# SIEMENS

## SINUMERIK

## SINUMERIK 840D sl/828D Fräsa

Användarhandbok

Styrningen SINUMERIK 840D sl/840DE sl/828D Software Version<br>CNC-software för 840D sl/840DE sl/828D 2.6 SP1

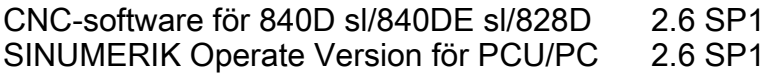

[\\_\\_\\_\\_\\_\\_\\_\\_\\_\\_\\_\\_\\_\\_\\_\\_\\_\\_\\_](#page-2-0) Förord

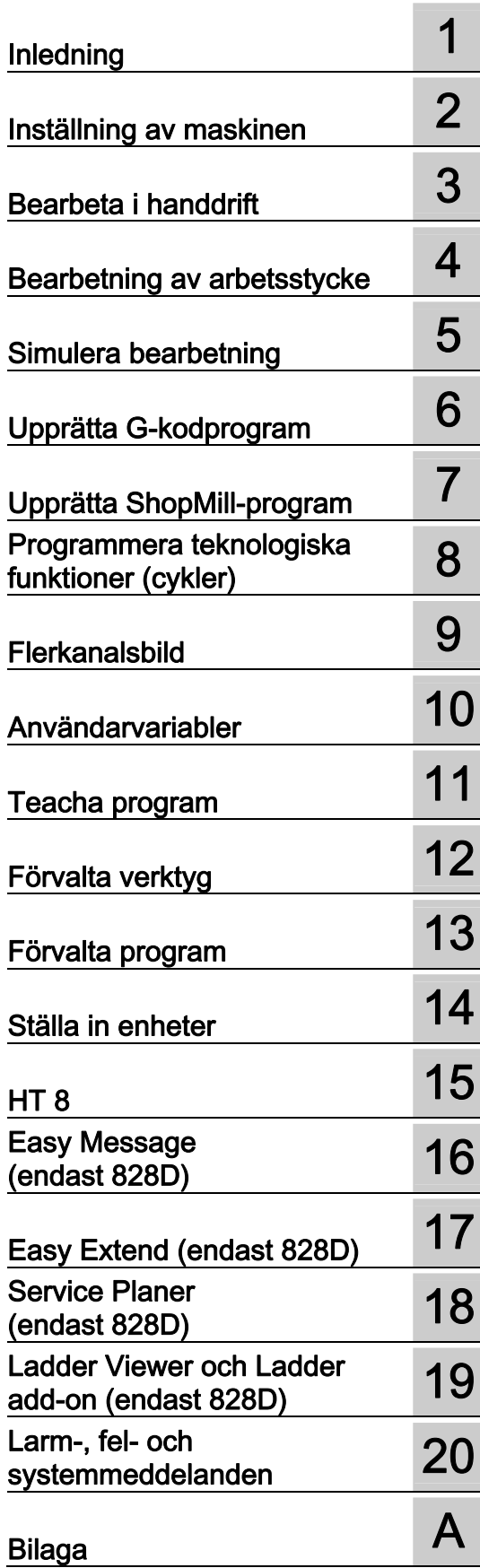

Gäller för:

#### Juridisk information

#### Varningskoncept

Denna handbok innehåller anvisningar, som du måste iakttaga för din personliga säkerhet och för att undvika materielskador. Anvisningarna för din personliga säkerhet framhävs av en varningstriangel, anvisningar för enbart materielskador står utan varningstriangel. Allt efter farlighetsgrad skildras varningsanvisningarna i avtagande ordningsföljd i följande beskrivning.

#### FARA

betyder att dödsfall eller svåra personskador kommer att inträda, om inte lämpliga försiktighetsåtgärder vidtages.

#### VARNING

betyder att dödsfall eller svåra personskador kan inträda, om inte lämpliga försiktighetsåtgärder vidtages.

#### $\land$  SE UPP

med varningstriangel betyder att lätta personskador kan inträda, om inte lämpliga försiktighetsåtgärder vidtages.

#### SE UPP

utan varningstriangel betyder att materielskador kan inträda, om inte lämpliga försiktighetsåtgärder vidtages.

#### **OBSERVERA**

betyder att ett ej önskvärt resultat eller tillstånd kan inträda om den tillhörande anvisningen inte iakttages.

Vid uppträdande av flera farlighetsgrader används alltid varningsanvisningen för den högsta graden. När det i en varningsanvisning varnas med en varningstriangel för personskador, då kan i samma varningsanvisning dessutom finnas en varning för materielskador bifogad.

#### Kvalificerad personal

Produkten eller systemet som tillhör denna dokumentation får endast hanteras av kvalificerad personal för vardera arbetsområde under beaktande av de för arbetsområdet gällande dokumentationerna, speciellt i dessa förekommande säkerhets- och varningsanvisningar. Kvalificerad personal kan på grund av sin utbildning och erfarenhet identifiera risker vid hanteringen av produkten/systemet och undvika möjliga faror.

#### Avsedd användning av produkter från Siemens

Var vänlig och iakttag följande:

#### VARNING

Siemensprodukter får endast användas för de ändamål som anges i katalogen och i den tillhörande tekniska dokumentationen. Om främmande produkter och komponenter används måste dessa vara rekommenderade resp. godkända av Siemens. Felfri och säker produktfunktion förutsätter korrekt transport samt korrekt förvaring, uppställning, montering, installering, driftstart, manövrering och underhåll. Föreskrivna omgivningsvillkor måste följas. Anvisningar i den tillhörande dokumentationen måste beaktas.

#### Märken

Alla med skyddsmärket ® markerade beteckningar är av Siemens AG registrerade varumärken. De övriga beteckningarna i detta dokument kan vara märken, vars användning av tredje man för eget ändamål kan skada innehavarens rättigheter.

#### Ansvarsbefrielse

Vi har kontrollerat innehållet i den tryckta skriften med avseende på överensstämmelse med den beskrivna hårdoch mjukvaran. Trots detta kan avvikelser inte uteslutas så att vi inte kan garantera en fullständig överensstämmelse. Uppgifterna i denna skrift kontrolleras regelbundet, nödvändiga ändringar ingår i de följande upplagorna.

## <span id="page-2-1"></span><span id="page-2-0"></span>Förord

#### Indelning av dokumentationen

SINUMERIK-dokumentationen är uppdelad i 3 kategorier:

- Allmän dokumentation
- Användardokumentation
- Tillverkar-/Servicedokumentation

Under länken <http://www.siemens.com/motioncontrol/docu>finns det informationer till följande teman:

● Beställa dokumentation

Här finner du den aktuella dokumentöversikten.

● Ladda ner dokumentation

Länkar som leder vidare för nerladdning av filer från Service & Support.

● Söka dokumentation online

Informationer till DOConCD och direkt åtkomst till dokumenten i DOConWEB.

● Sammanställa dokumentation individuellt med Siemens innehåll som bas med My Documentation Manager (MDM), se <http://www.siemens.com/mdm>

My Documentation Manager erbjuder en rad av funktionselement för upprättande av din egen maskindokumentation.

● Training och FAQs

Informationer över trainingserbjudanden och FAQs (frequently asked questions) finner du via sidnavigation.

#### Adressat

Den föreliggande dokumentationen vänder sig till användare av fräsar, på vilka mjukvaran SINUMERIK Operate körs.

#### Användning

Användarhandboken gör användaren förtrogen med manöverorganen och manöverkommandon. Det gör det möjligt för användaren att reagera målmedvetet när störningar uppkommer och att inleda lämpliga åtgärder.

#### **Standardomfattning**

I den föreliggande dokumentationen beskrivs funktionaliteten för standardomfattningen. Kompletteringar eller ändringar som görs av maskintillverkaren, dokumenteras av maskintillverkaren.

I styrningen kan finnas ytterligare i denna dokumentation ej förklarade funktioner som kan köras. Det består dock inget anspråk på dessa funktioner vid ny leverans eller vid service.

Likaså innehåller denna dokumentation av överskådlighetsskäl inte samtliga detaljinformationer över alla typer av produkter och kan inte heller ta hänsyn till alla tänkbara fall av uppställning, drift och underhåll.

#### Begrepp

I det följande fastställs betydelsen av några gundläggande begrepp i denna dokumentation.

#### Program

Ett program är en följd av instruktioner till CNC-styrningen som totalt påverkar bearbetningen av ett visst arbetsstycke.

#### Kontur

Med kontur betecknas å ena sidan konturen för ett arbetsstycke. Å andra sidan kallas också den del av programmet för kontur i vilket en kontur till ett arbetsstycke definieras av enskilda element.

#### Cykel

En cykel, t.ex. fyrkantficka, är ett av SINUMERIK Operate föreskrivet underprogram för utförande av ett bearbetningsförlopp som uppträder som upprepning.

#### Teknisk support

Vid tekniska frågor vänder du dig till följande hotline:

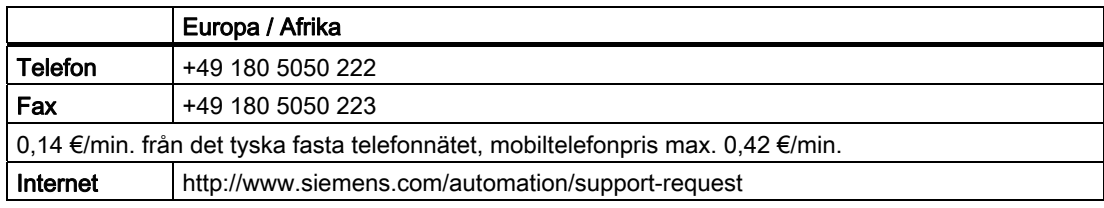

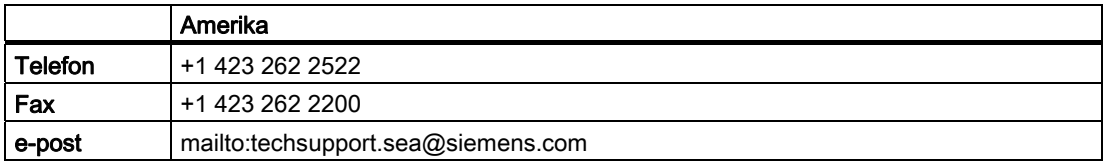

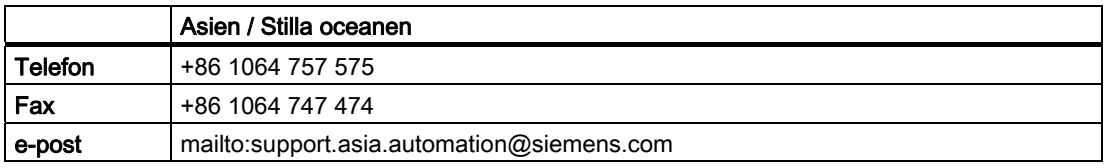

#### Märk

För de olika länderna specifika telefonnummer för teknisk rådgivning finns i internet:

<http://www.automation.siemens.com/partner>

#### Frågor till dokumentationen

Vid frågor till dokumentationen (förslag, korrigeringar) sänder du ett fax eller e-post till följande adress:

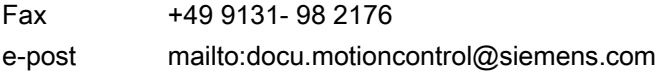

Det finns ett faxformulär i bilagan till detta dokument.

#### Internetadress

<http://www.siemens.com/motioncontrol>

Förord

## Innehållsförteckning

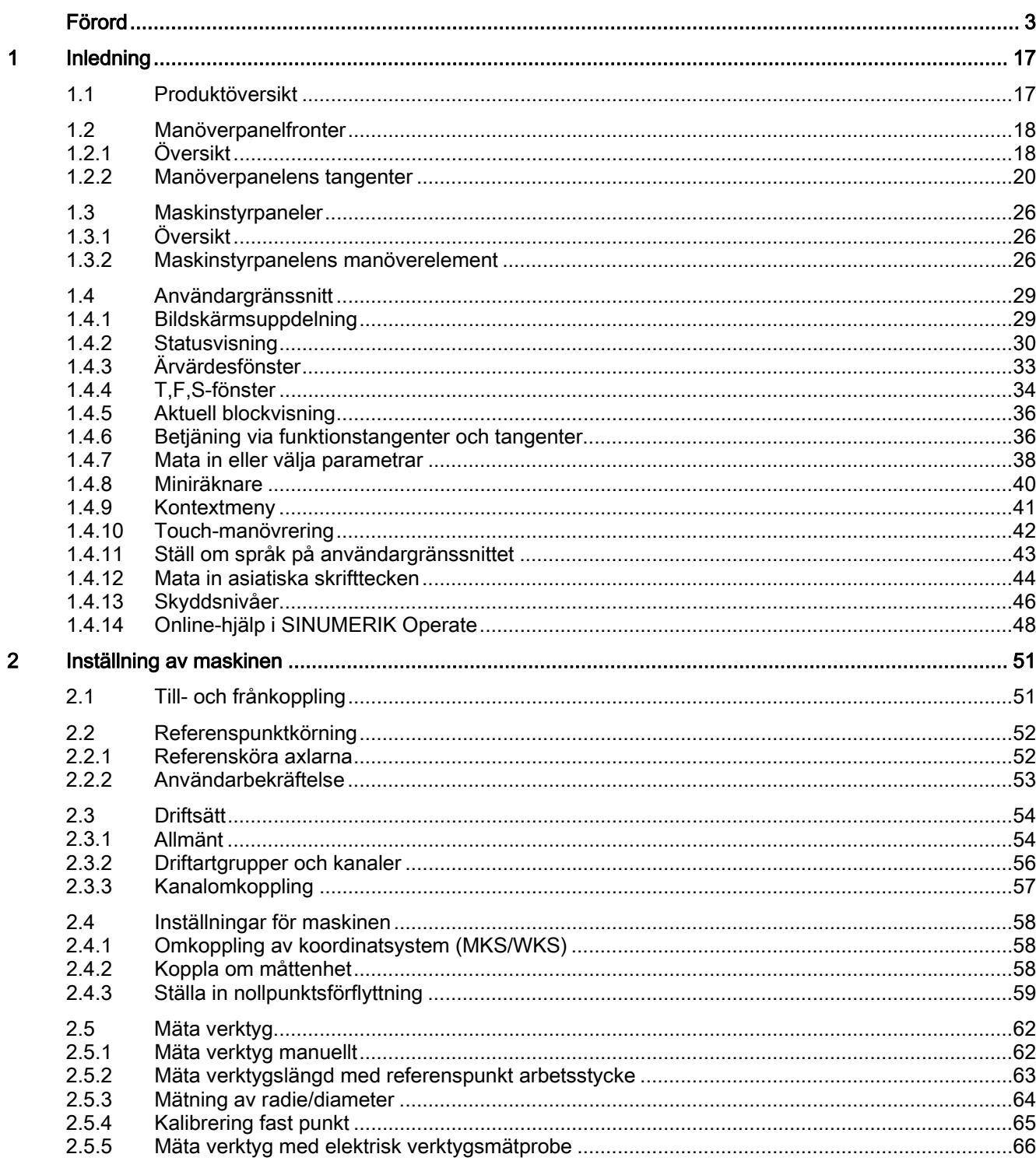

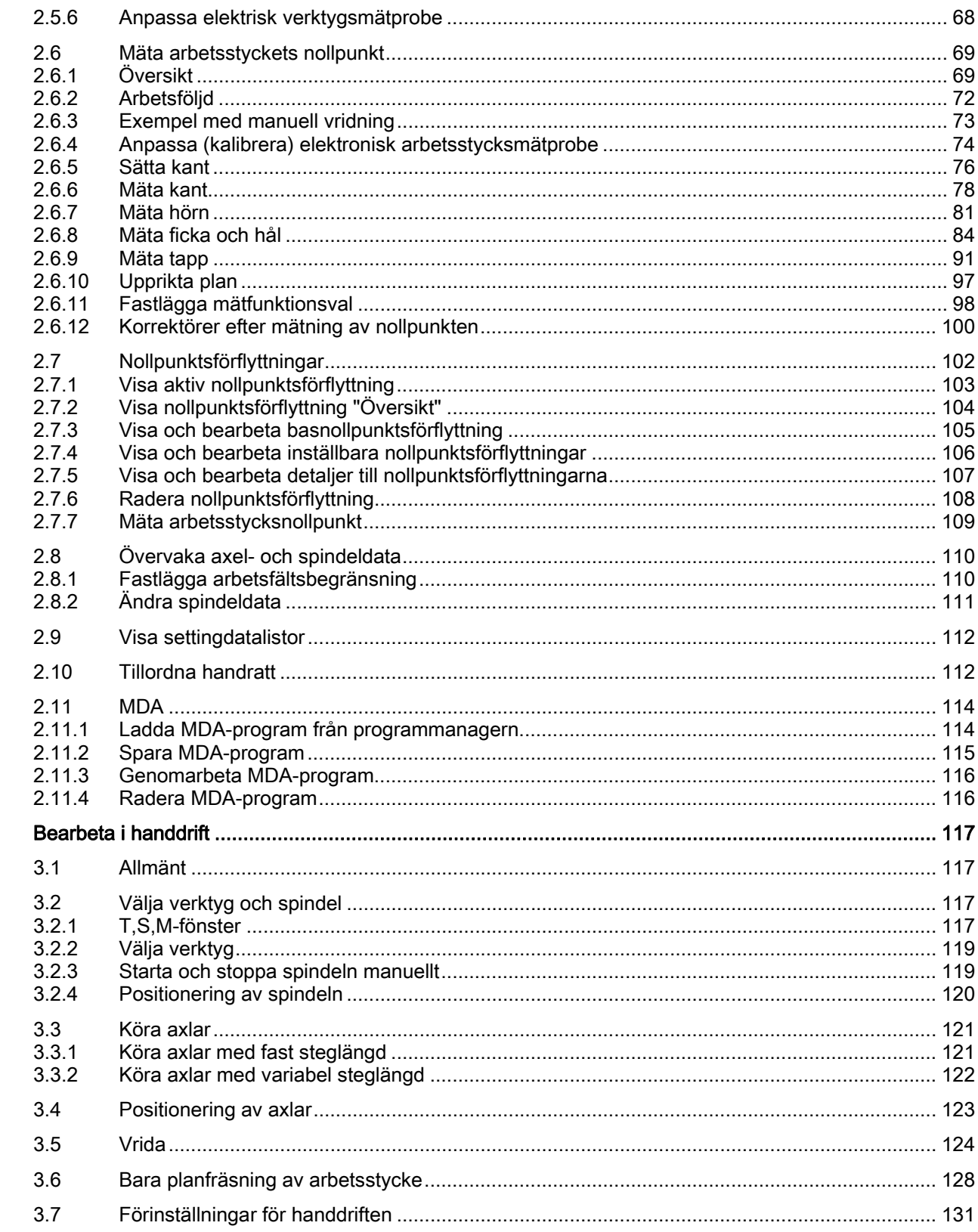

 $\overline{\mathbf{3}}$ 

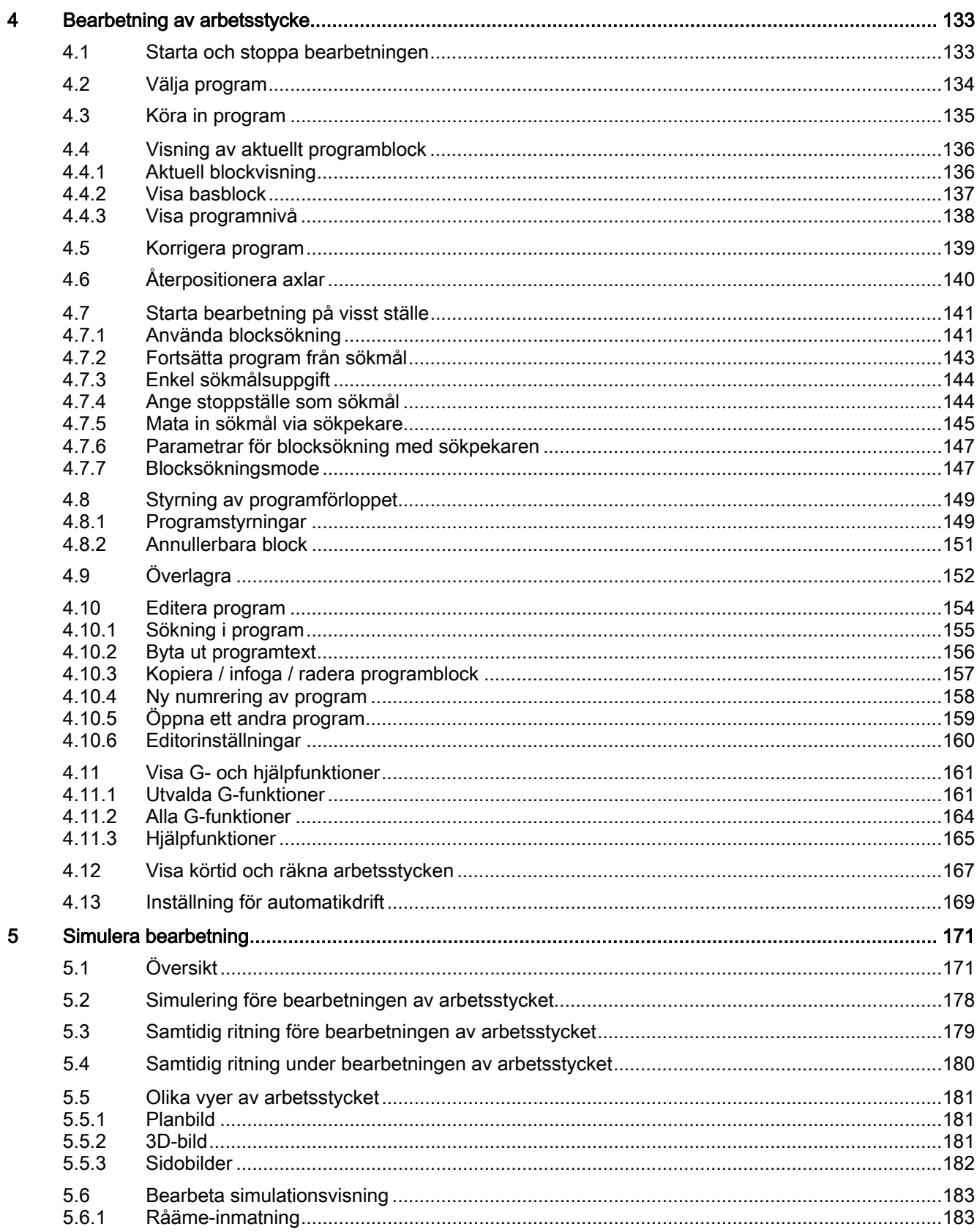

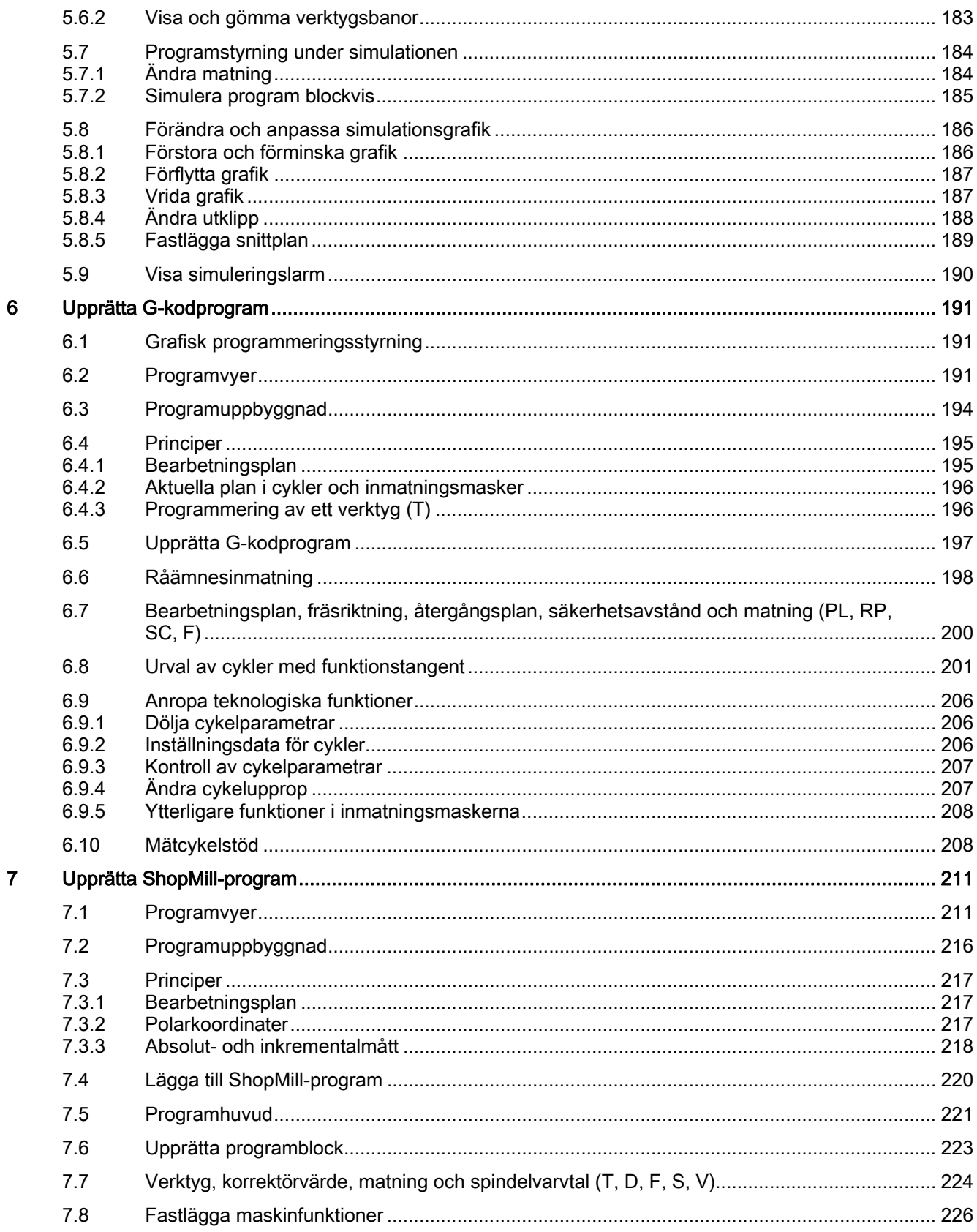

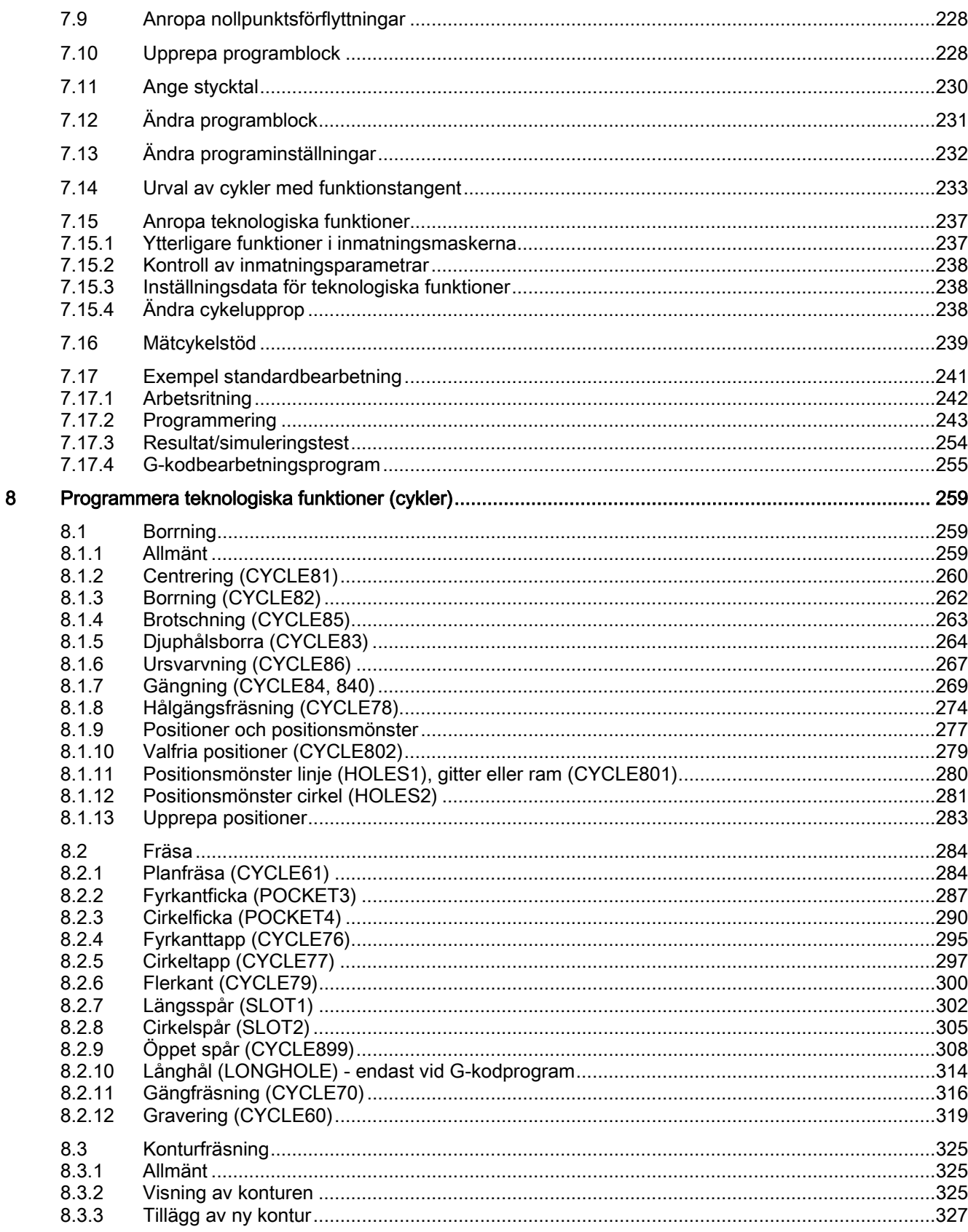

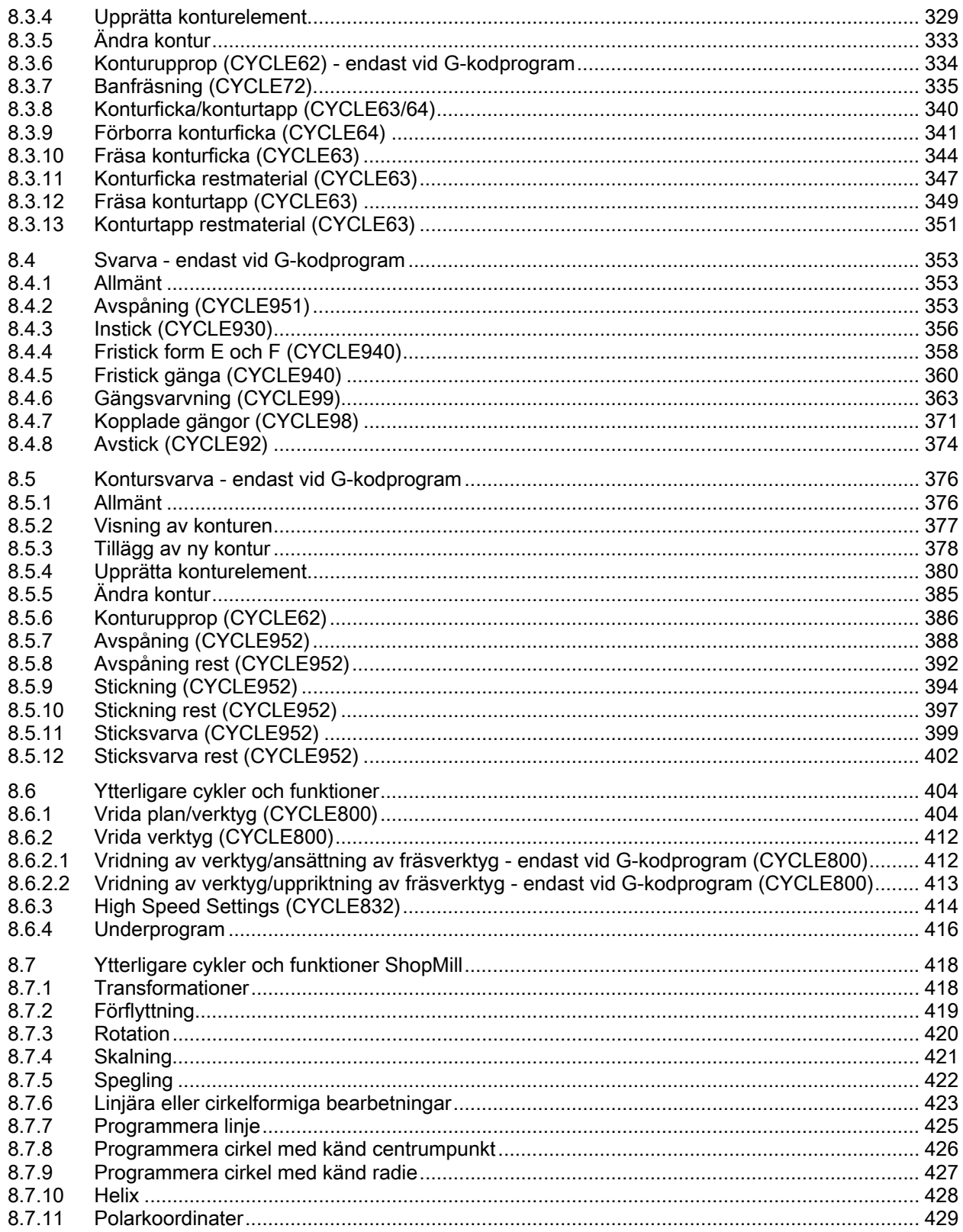

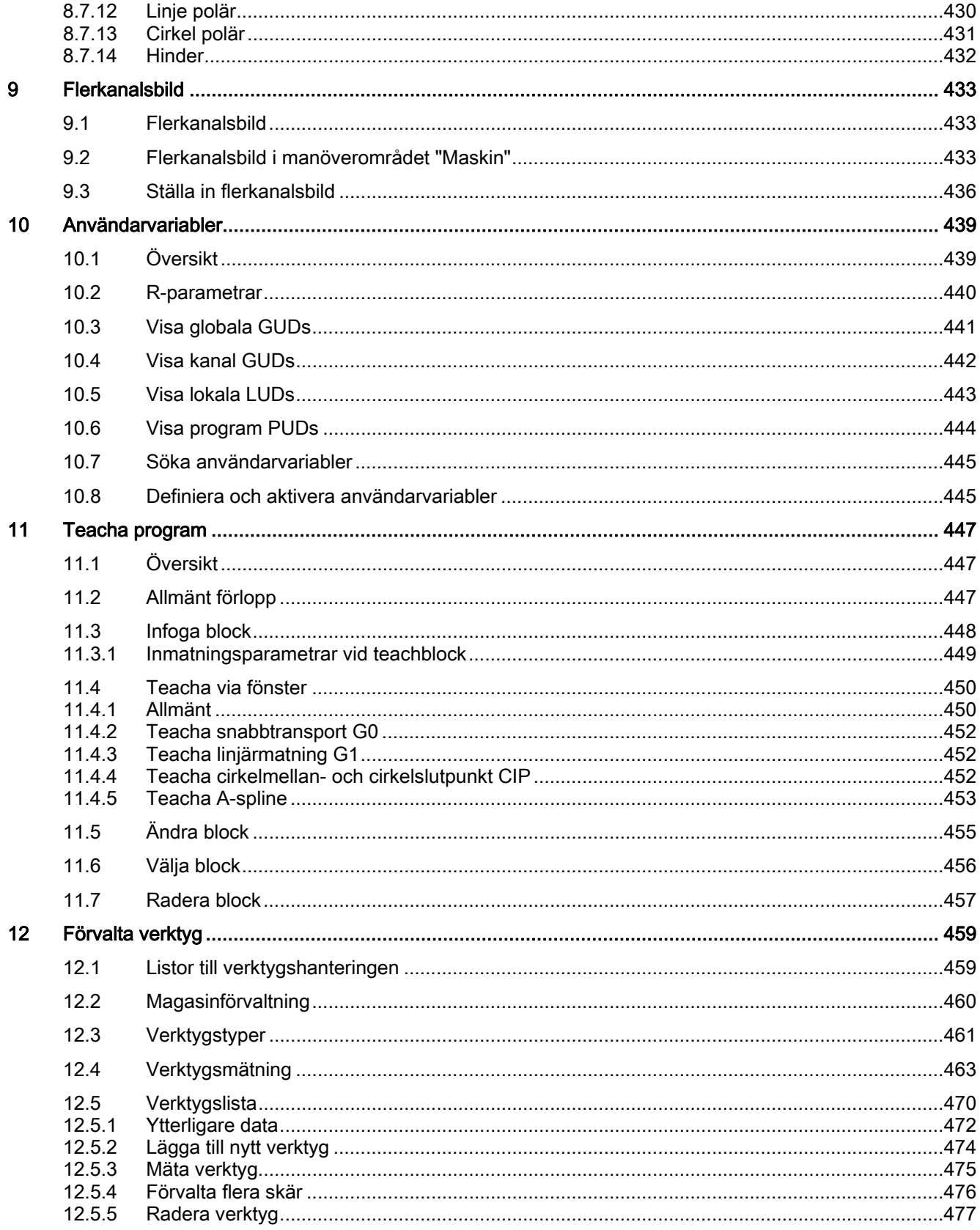

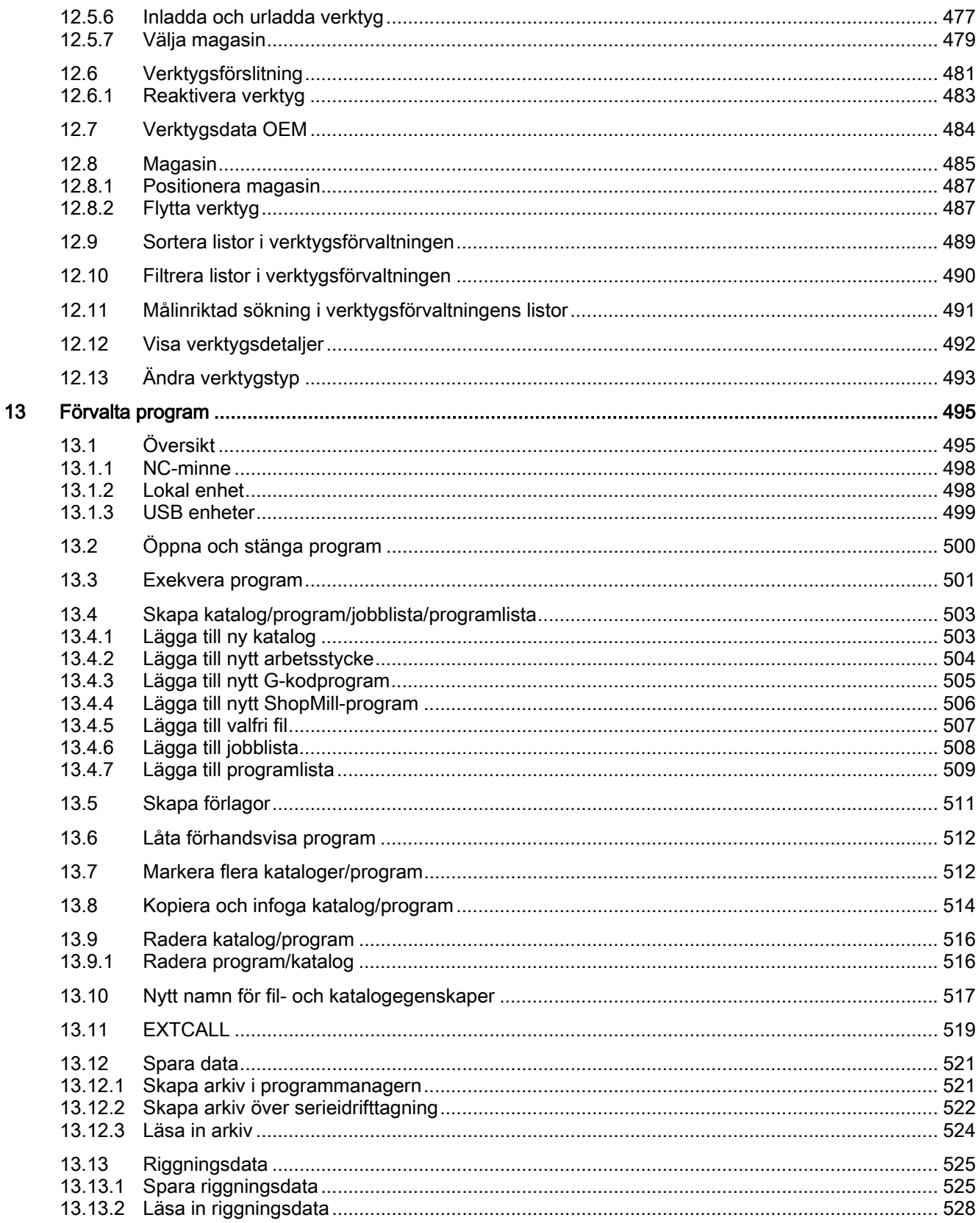

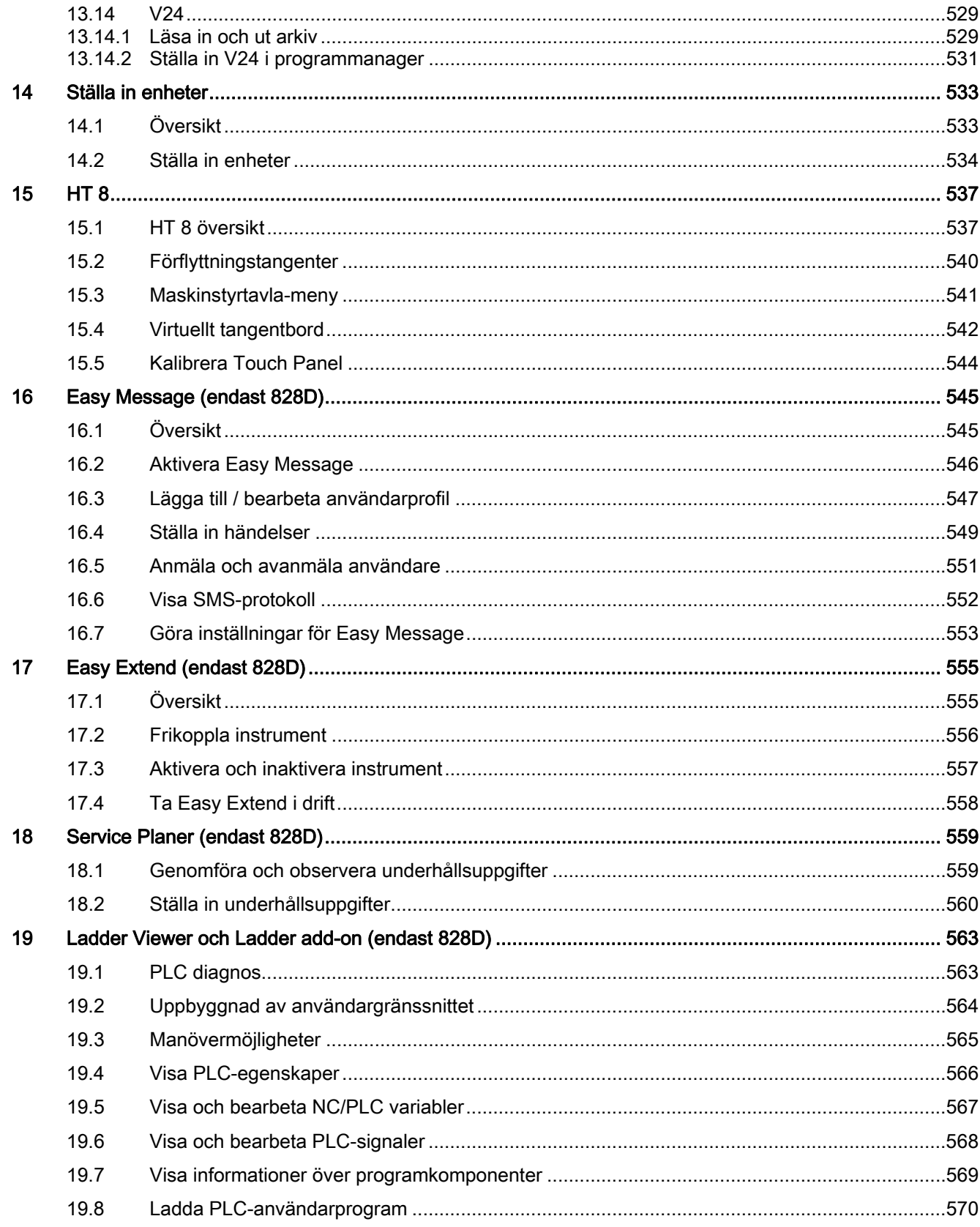

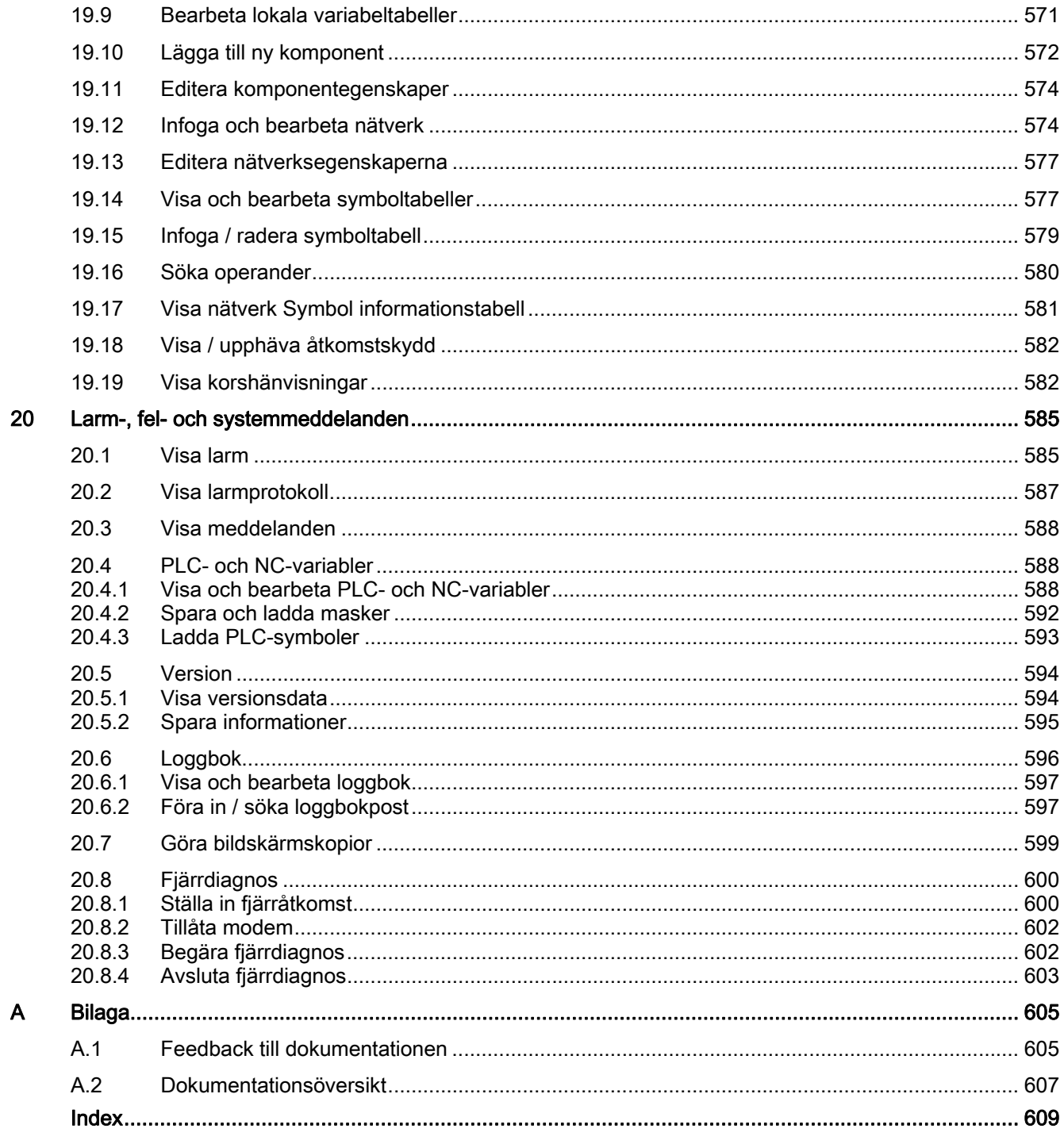

# <span id="page-16-1"></span><span id="page-16-0"></span>Inledning and the contract of the contract of  $\blacksquare$

## <span id="page-16-2"></span>1.1 Produktöversikt

SINUMERIK-styrningen är en CNC-styrning (Computerized Numerical Control) för bearbetningsmaskiner (t.ex. verktygsmaskiner).

Med CNC-styrningen kan du bl. a. realisera följande grundfunktioner i förbindelse med en verktygsmaskin:

- Upprättande och anpassning av detaljprogram,
- Körning av detaljprogram,
- Manuell styrning,
- Åtkomst till interna och externa databärare,
- Redigering av data för program,
- Förvaltning av verktyg, nollpunkter och ytterligare användardata som behövs i programmen,
- Diagnos av styrning och maskin.

#### Manöverområden

Grundfunktionerna är sammanfattade till följande manöverområden:

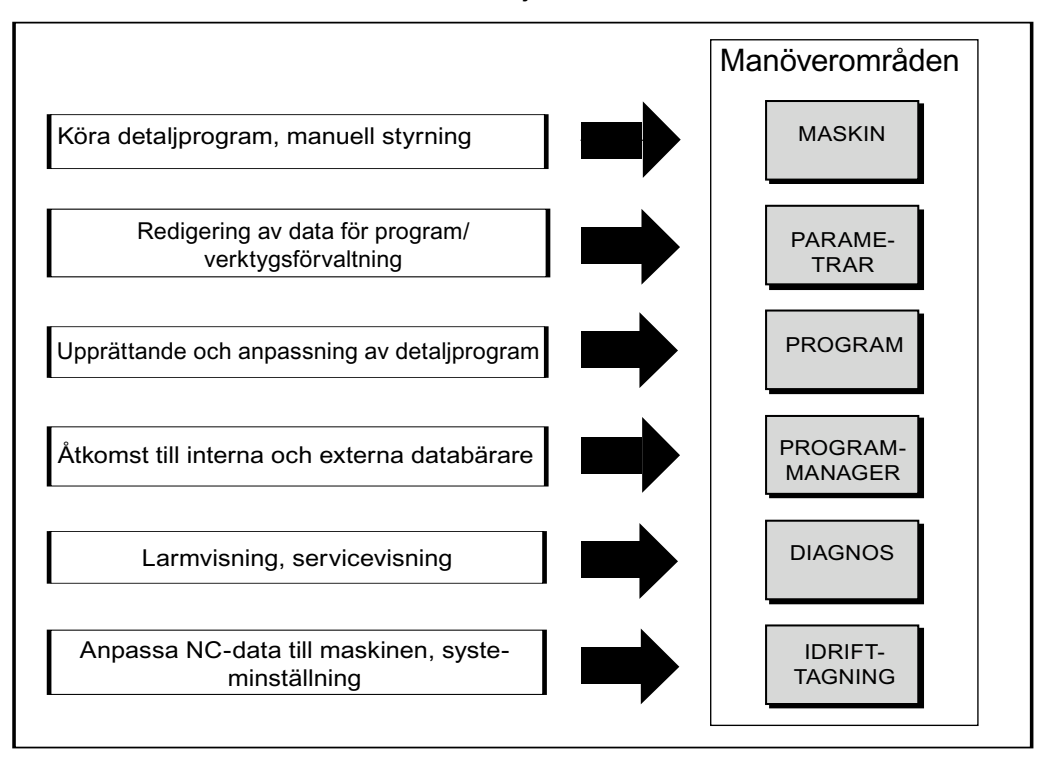

## <span id="page-17-0"></span>1.2 Manöverpanelfronter

### <span id="page-17-1"></span>1.2.1 Översikt

#### Inledning

Via manöverpanelfronten sker visning (bildskärm) och manövrering (t.ex. tangenter och funktionstangenter) för användargränssnittet till SINUMERIK.

Med hjälp av manöverpanelen OP 010 sker exemplarisk visning av de komponenter som står till förfogande för betjäning av styrningen och bearbetningsmaskinen.

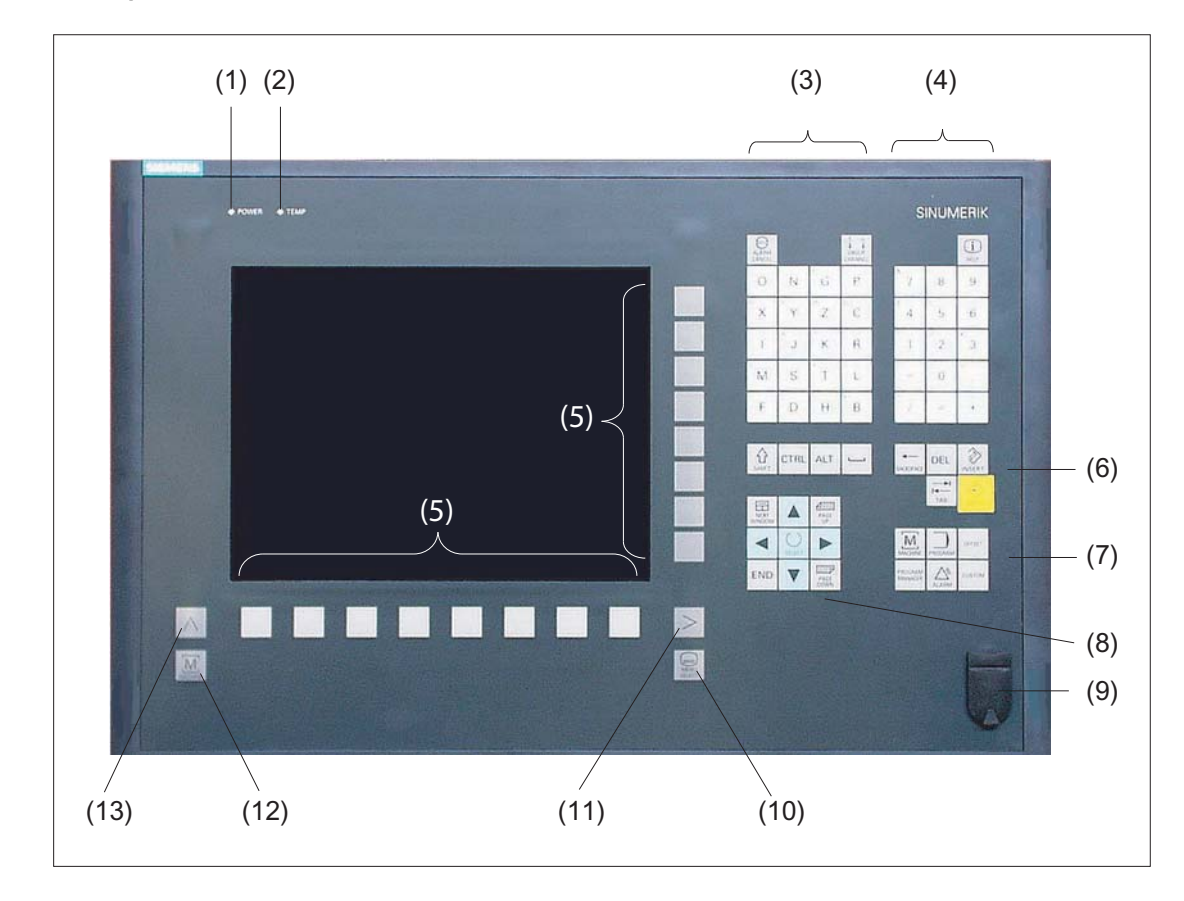

#### Manöver- och indikeringselement

- 1 Status-LED: POWER
- 2 Status-LED: TEMP (Vid tillslagning måste räknas med större slitage)
- 3 Alfablock
- 4 Numeriskt block
- 5 Funktionstangenter
- 6 Styrknappsblock
- 7 Snabbtangentblock
- 8 Markörblock
- 9 USB-gränssnitt
- 10 Menu Select-knapp
- 11 Menyframstegningsknapp
- 12 Maskinområdesknapp
- 13 Menyåterkopplingsknapp
- Bild 1-1 Bild manöverpanelfront OP 010

#### **Litteratur**

En noggrannare beskrivning samt en bild på ytterligare användbara manöverpanelfronter finns i följande litteratur:

Apparathandbok manöverkomponenter och nätanslutning; SINUMERIK 840D sl/840Di sl

1.2 Manöverpanelfronter

### <span id="page-19-0"></span>1.2.2 Manöverpanelens tangenter

För betjäning av styrningen och bearbetningsmaskinen står följande tangenter och tangentkombinationer till förfogande.

#### Tangenter och tangenkombinationer

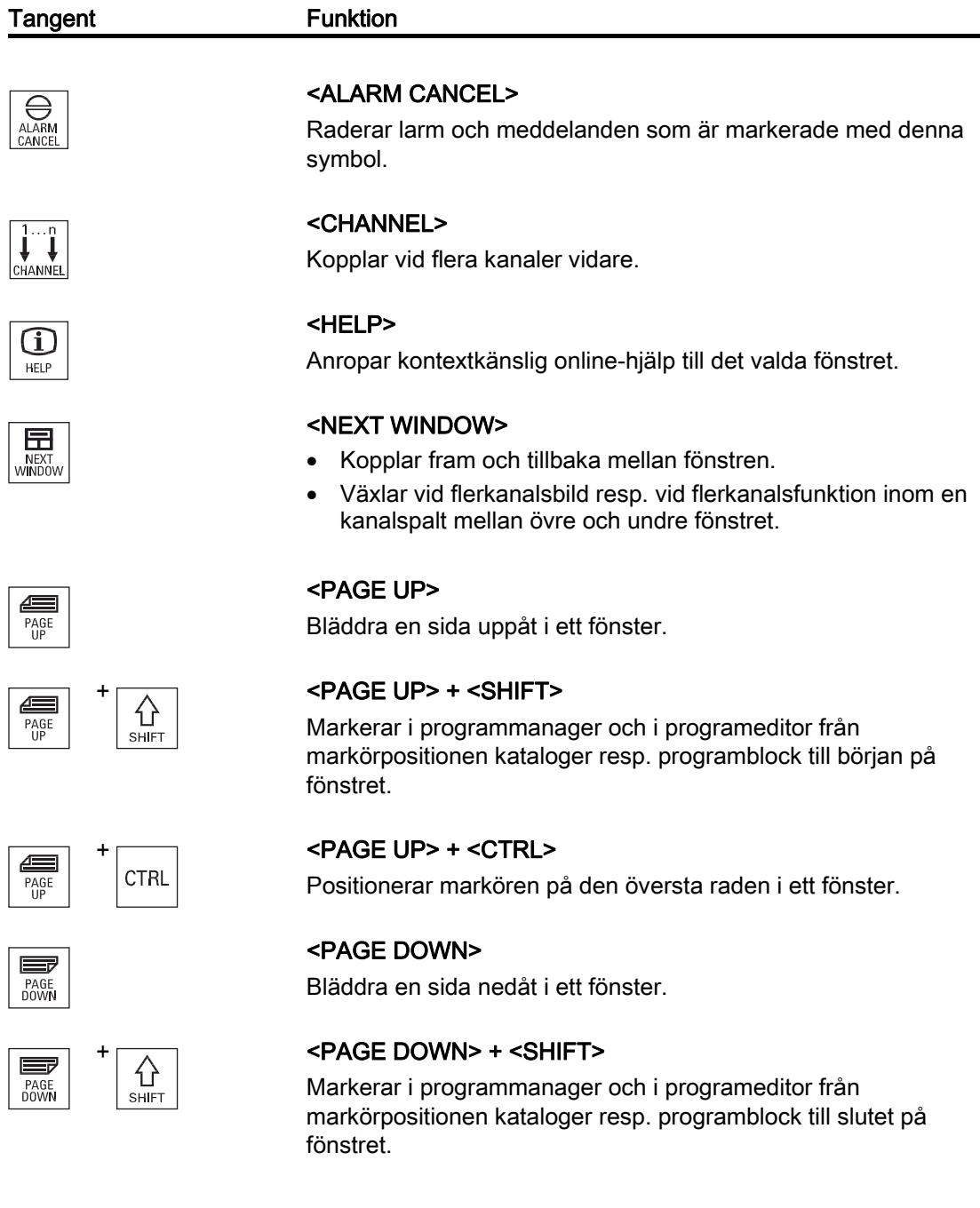

1.2 Manöverpanelfronter

#### Tangent Funktion

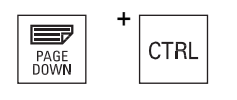

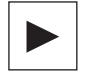

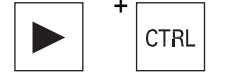

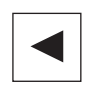

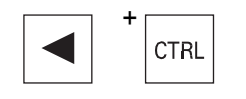

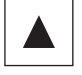

#### + <PAGE DOWN> + <CTRL>

Positionerar markören på den understa raden i ett fönster.

#### <Cursor höger>

Editerfält

Öppnar en katalog eller ett program (t.ex. cykel) i redigeraren.

Navigation

Flyttar markören ett tecken längre åt höger.

#### + <Cursor höger> + <CTRL>

Editerfält

Flyttar markören ett ord längre åt höger.

Navigation

Flyttar markören i en tabell till nästa plats åt höger.

#### <Cursor vänster>

Editerfält

Stänger en katalog eller ett program (t.ex. cykel) i programeditorn. Har du gjort ändringar övertas dessa.

Navigation

Flyttar markören ett tecken längre åt vänster.

#### + <Cursor vänster> + <CTRL>

Editerfält

Flyttar markören ett ord längre åt vänster.

Navigation

Flyttar markören i en tabell till nästa plats åt vänster.

#### <Cursor upp>

Editerfält

Flyttar markören till nästa övre fält.

- Navigation
	- Flyttar markören i en tabell till nästa plats uppåt.
	- Flyttar markören uppåt i en menybild.

1.2 Manöverpanelfronter

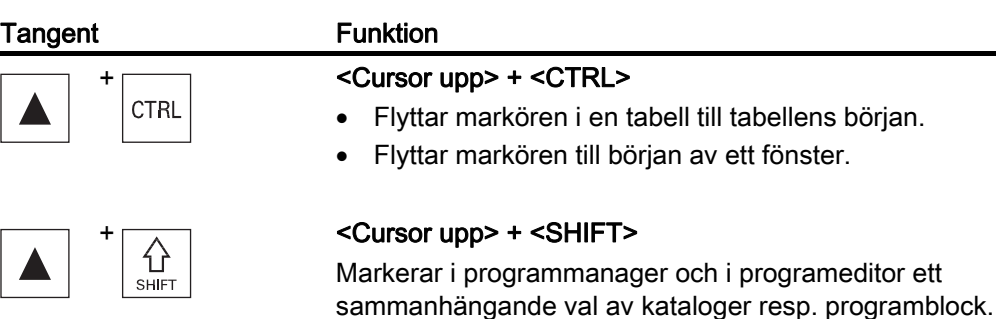

## <Cursor ner>

Editerfält

Flyttar markören nedåt.

- Navigation
	- Flyttar markören i en tabell till nästa plats nedåt.
	- Flyttar markören nedåt i ett fönster.

#### <Cursor ner> + <CTRL>

- Flyttar markören i en tabell till tabellens slut.
- Flyttar markören till slutet av ett fönster.

#### + <Cursor ner> + <SHIFT>

Markerar i programmanager och i programeditor ett sammanhängande val av kataloger resp. programblock.

#### <SELECT>

Kopplar i urvalslistor och i urvalsrutor vidare mellan flera föreskrivna möjligheter.

Aktiverar kontrollruta.

Väljer i programeditorn och i programmanagern ett programblock resp. ett program.

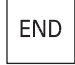

SELECT

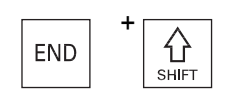

**CTRL** 

台  $SHF$ 

#### <END>

Flyttar markören till den sista inmatningsrutan i ett fönster eller en tabell.

## $\left\{\widehat{\left\{\right\}}\right\}$  <END> + <SHIFT>

Flyttar markören till sista posten.

1.2 Manöverpanelfronter

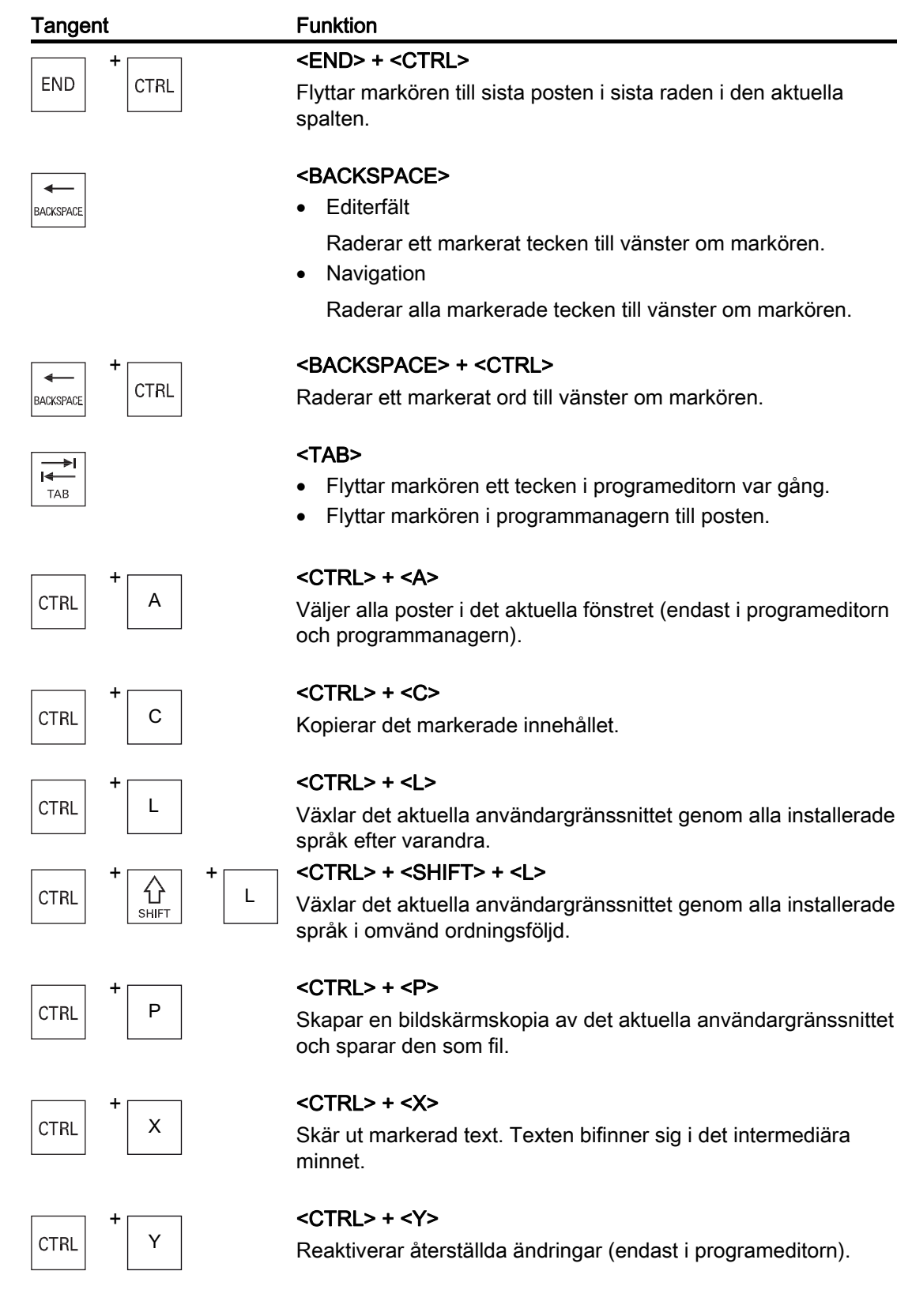

1.2 Manöverpanelfronter

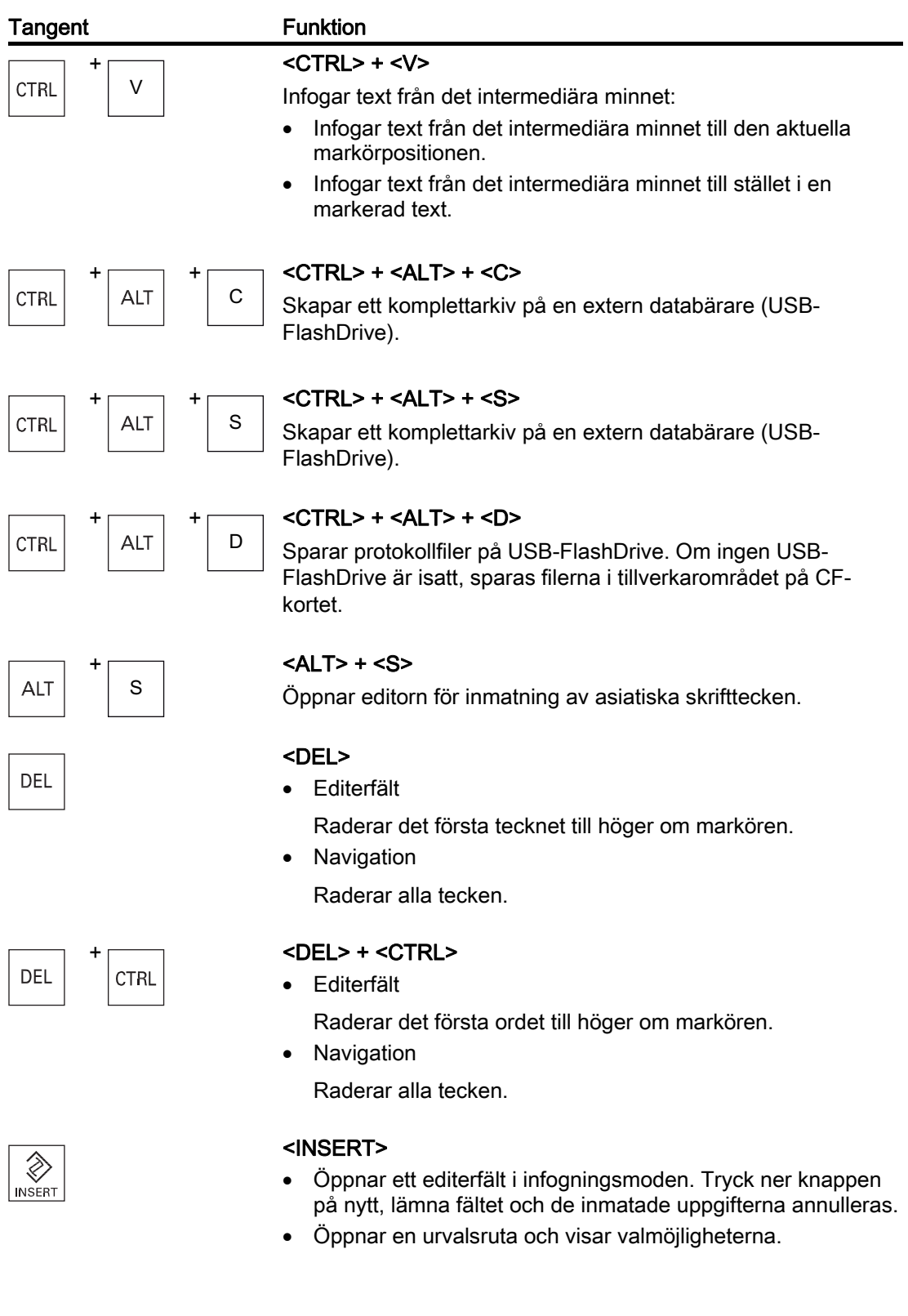

1.2 Manöverpanelfronter

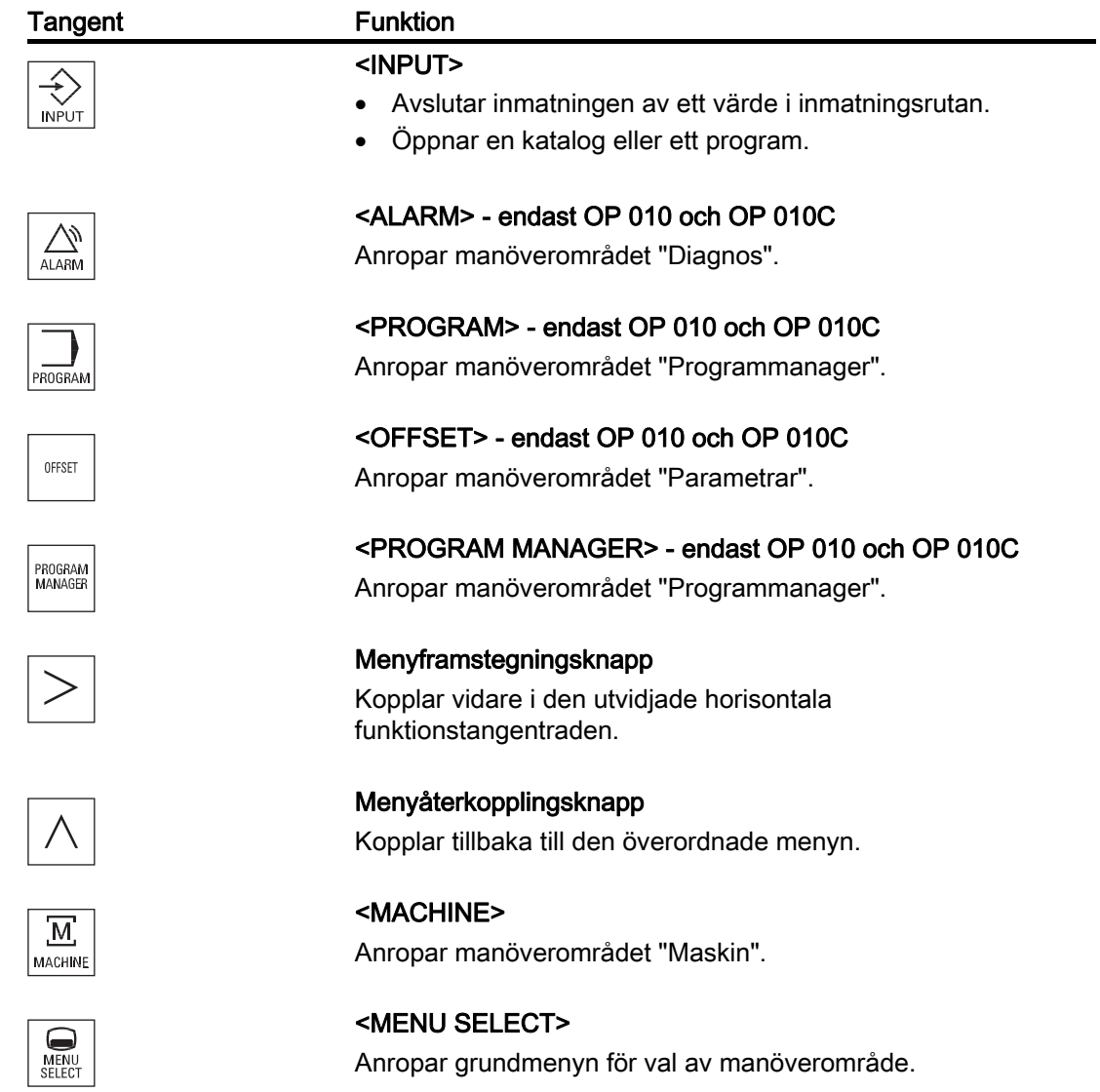

## <span id="page-25-0"></span>1.3 Maskinstyrpaneler

#### <span id="page-25-1"></span>1.3.1 Översikt

Verktygsmaskinen kan vara utrustad med en maskinstyrpanel från Siemens eller med en specifik maskinstyrpanel från maskintillverkaren.

Vid maskinstyrpanelen utlöser du aktioner på verktygsmaskinen som till exempel flytta axlar eller starta bearbetningen av ett arbetsstycke.

#### <span id="page-25-2"></span>1.3.2 Maskinstyrpanelens manöverelement

Med hjälp av maskinstyrpanelen MCP 483C IE visas manöver- och indikeringselementen på en maskinstyrpanel från Siemens som exempel.

#### Översikt

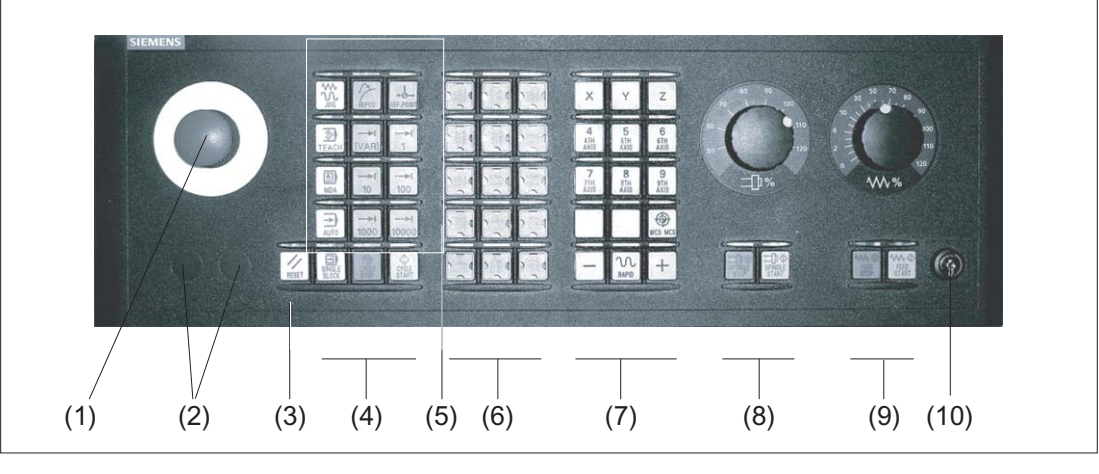

(1)

#### Nödstoppknapp

Trycka in knappen i situationer när

- människoliv är i fara,
- det finns risk för att maskinen eller abetsstycket skadas.

Alla drivningar stoppas med maximalt bromsmoment.

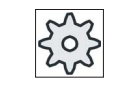

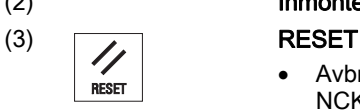

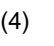

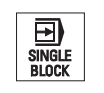

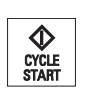

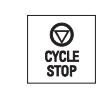

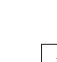

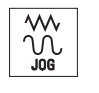

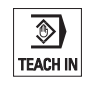

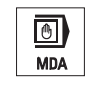

习  $\overline{AUT}$  <AUTO>

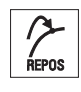

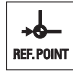

 $\rightarrow$ [VAR]

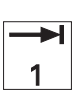

أحاد 10000

#### Maskintillverkare

Beträffande övriga reaktioner vid intryckning av nödstoppknappen hänvisas till maskintillverkarens uppgifter.

## (2) Inmonteringsplatser för kommandoinstrument (d = 16 mm)

- Avbryt bearbetningen av det aktuella programmet. NCK-styrningen förblir synkroniserad med maskinen. Styrningen är i grundläge och klar för en ny programkörning.
- Radera larm.

#### (4) Programstyrning

#### <SINGLE BLOCK>

Koppla till/från blockvis.

#### <CYCLE START>

Knappen betecknas som NC-start.

Programkörningen startar.

#### <CYCLE STOP>

Knappen betecknas som NC-stopp.

Programkörningen stoppas.

(5) Driftsätt, maskinfunktioner

<JOG> Välja driftsläge "JOG".

#### <TEACH IN>

Välja underdriftart "Teach In".

#### <MDA>

<REPOS>

Välja driftsläge "MDA".

## Välja driftsläge "AUTO".

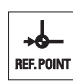

<REF POINT> Referenspunktkörning.

Inc <VAR>(Incremental Feed Variable) Stegkörning med variabel steglängd.

Återpositionering, åter köra till konturen.

Inc (Incremental Feed) Stegkörning med förinställd steglängd 1, ..., 10000 inkrement.

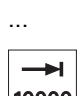

1.3 Maskinstyrpaneler

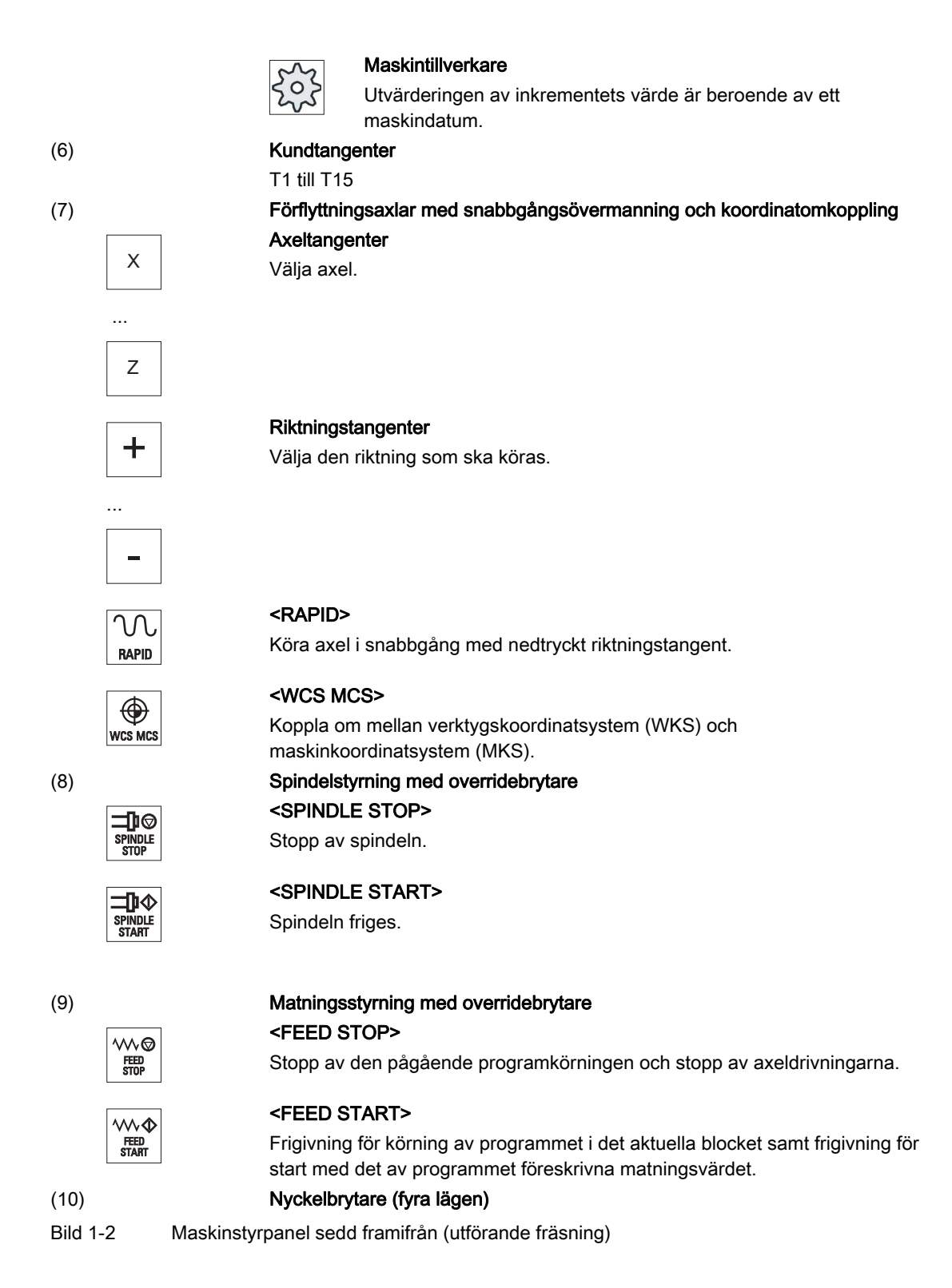

## <span id="page-28-0"></span>1.4 Användargränssnitt

#### <span id="page-28-1"></span>1.4.1 Bildskärmsuppdelning

#### Översikt

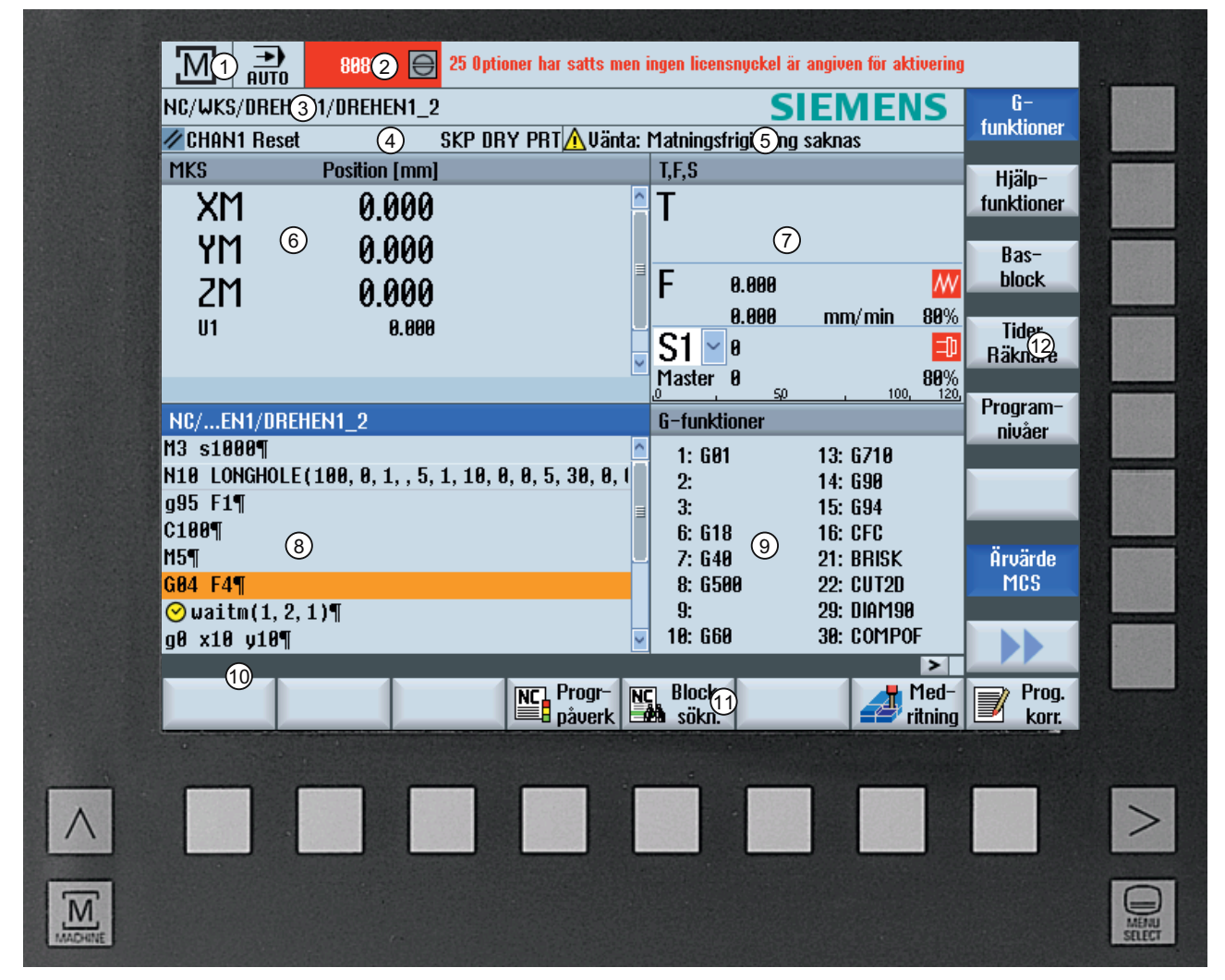

- 1 Aktivt manöverområde och driftsätt
- 2 Larm-/meddelanderad
- 3 Programnamn
- 4 Kanalstatus och programstyrning
- 5 Kanaldriftsmeddelanden
- 6 Positionsvisning av axlarna i ärvärdesfönstret

1.4 Användargränssnitt

- 7 Visning för
	- aktivt verktyg T
	- momentan matning F
	- aktiv spindel med momentan status (S)
	- toppbelastning av spideln uttryckt i procent
- 8 Arbetsfönster med programblocksvisning
- 9 Visning aktiva G-funktioner , alla G-funktioner , hjälpfunktioner samt inmatningsfönster för olika funktioner (t.ex. avmaskbara block , programstyrning).
- 10 Dialograd för överlämnande av extra användaranvisningar.
- 11 Horisontell funktionstangentrad
- 12 Vertikal funktionstangentrad
- Bild 1-3 Användargränssnitt

#### <span id="page-29-0"></span>1.4.2 Statusvisning

Statusvisningen innehåller de viktigaste informationerna till den aktuella maskinstatusen och till statusen för NCK. Dessutom visas larm samt NC- resp. PLC-meddelanden.

Beroende på i vilket manöverområde du befinner dig är statusvisningen sammansatt av flera rader:

● Stor statusvisning

I manöverområdet "Maskin" är statusvisningen sammansatt av tre rader.

● Liten statusvisning

I manöverområdena "Parametrar", "Program", "Programm-manager", "Diagnos" och "Idrifttagning" består statusvisningen av den första raden i den stora visningen.

#### Statusvisning för manöverområdet "Maskin"

#### Första raden

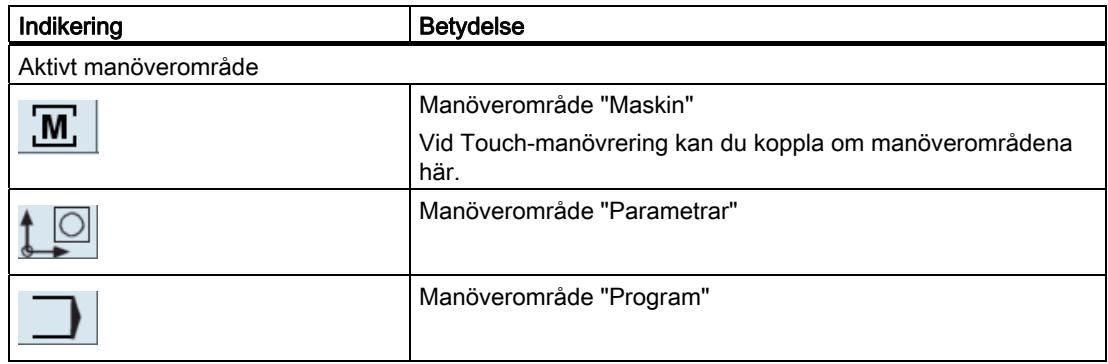

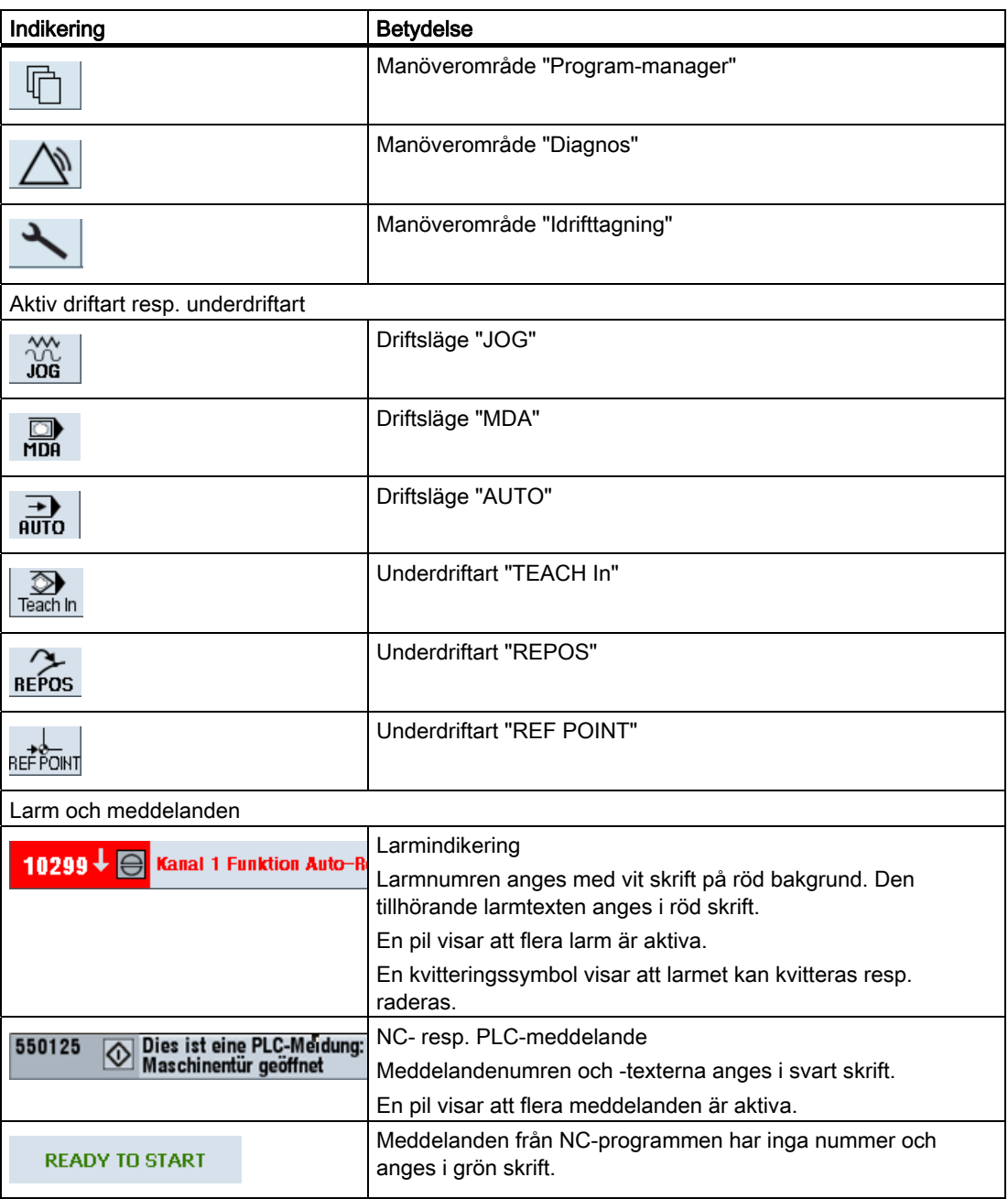

1.4 Användargränssnitt

#### Andra raden

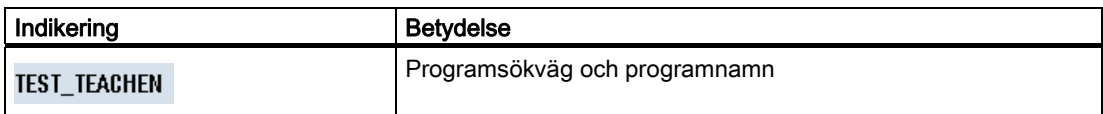

Indikeringarna i andra raden kan projekteras.

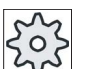

#### Maskintillverkare

Följ anvisningarna från maskintillverkaren.

#### Tredje raden

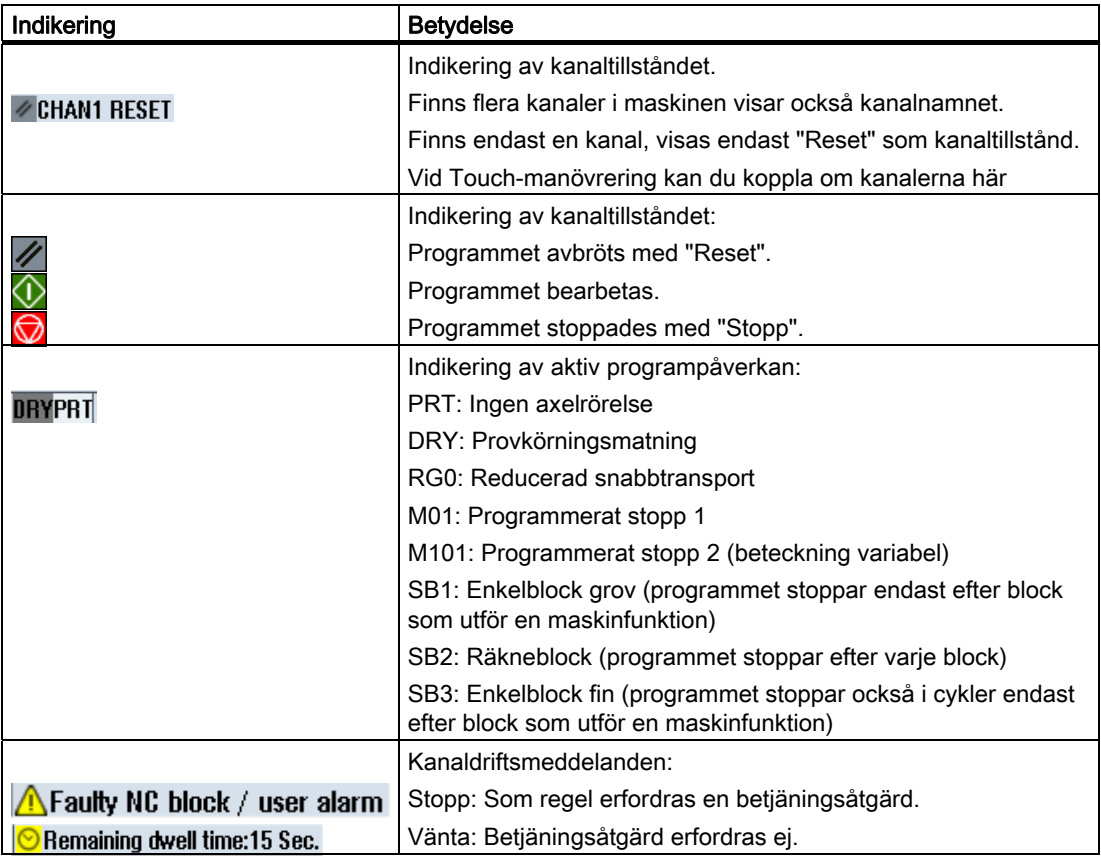

Vilken programpåverkan som visas är beroende av maskintillverkarens inställningar.

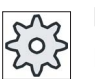

### Maskintillverkare

Följ anvisningarna från maskintillverkaren.

#### <span id="page-32-0"></span>1.4.3 Ärvärdesfönster

Det visar ärvärdena för axlarna samt deras positioner.

#### WKS/MKS

De visade koordinaterna hänför sig antingen till maskin- eller arbetsstyckskoordinatsystemet. Maskinkoordinatsystemet (MKS) tar i motsats till arbetsstyckskoordinatsystemet (WKS) inte hänsyn till några nollpunktsförflyttningar.

Visningen kan du med funktionstangenten "Ärvärden MKS" koppla om mellan maskin- och arbetsstyckskoordinatsystem.

Ärvärdesvisningen av positionerna kan också hänföra sig till ENS-koordinatsystemet. Utgivandet av positionerna görs dock fortfarande i WKS.

ENS-koordinatsystemet motsvarar WKS-koordinatsystemet, minskat med vissa andelar (\$P\_TRAFRAME, \$P\_PFRAME, \$P\_ISO4FRAME, \$P\_CYCFRAME), som ställs in av systemet under bearbetningen och åter ställs tillbaka. Genom användning av ENSkoordinatsystemet undvikas hopp i ärvärdesdisplayen, som skulle framkallats av de extra andelarna.

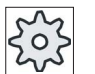

#### Maskintillverkare

Följ anvisningarna från maskintillverkaren.

#### **Helbildsvisning**

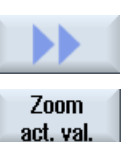

Tryck ner funktionstangenterna ">>" och "Zoom ärvärde".

#### Översikt av visningen

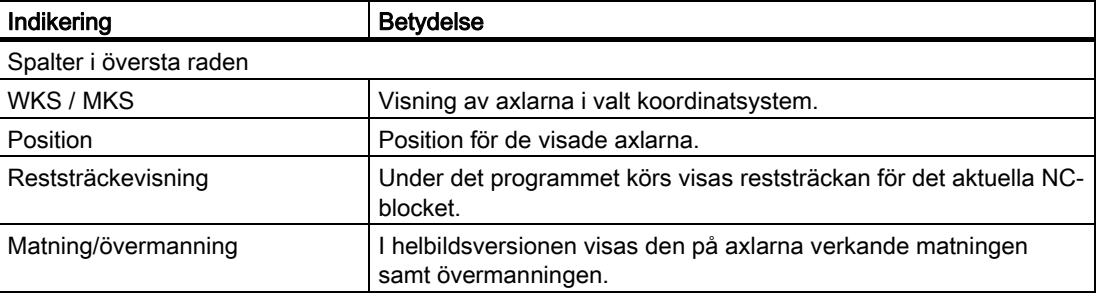

1.4 Användargränssnitt

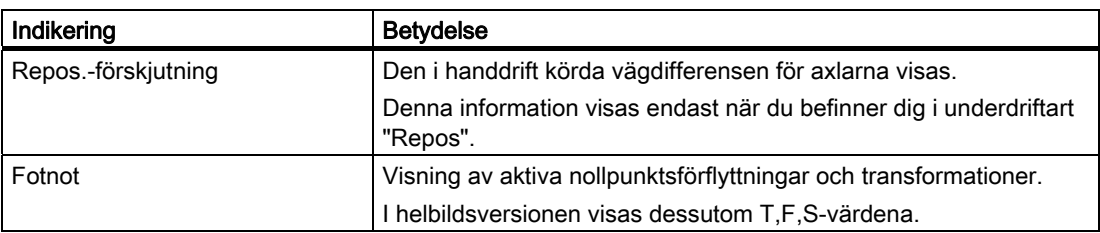

#### Se även

[Översikt](#page-68-1) (Sida [69](#page-68-1))

[Nollpunktsförflyttningar](#page-101-0) (Sida [102\)](#page-101-0)

## <span id="page-33-0"></span>1.4.4 T,F,S-fönster

I T,F,S, - fönstret visas de viktigaste data till det aktuella verktyget, till matning (banmatning, resp. axelmatning i JOG) och till spindeln.

#### **Verktygsdata**

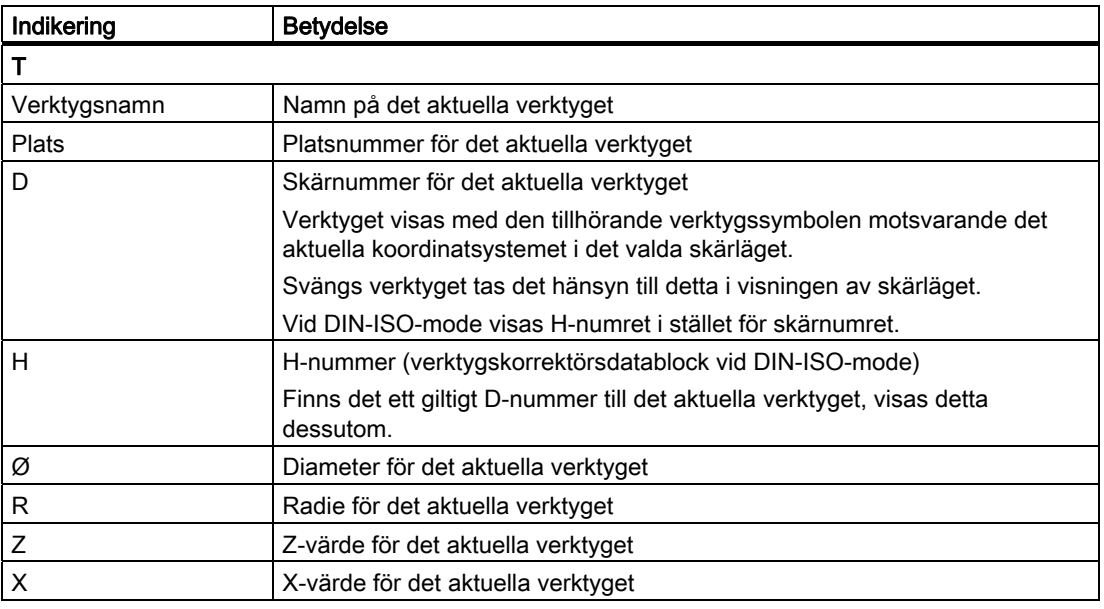

#### Matningsdata

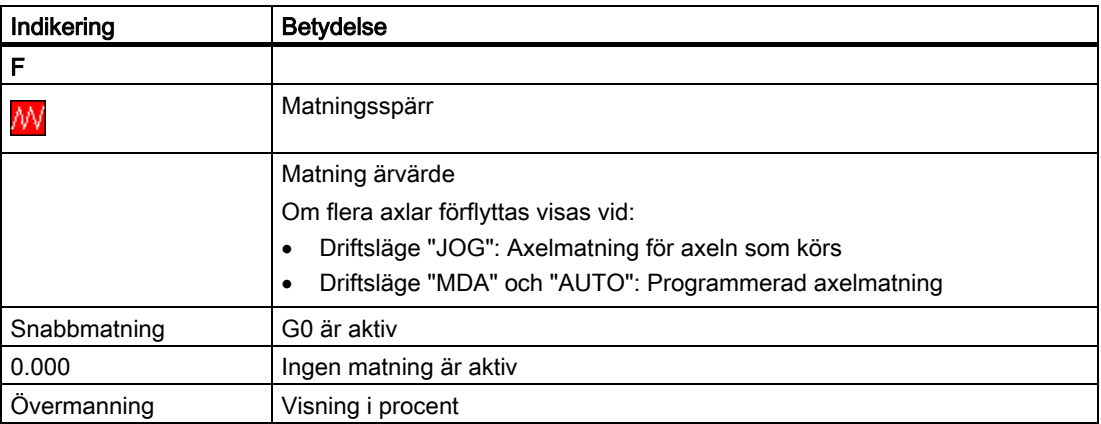

### Spindeldata

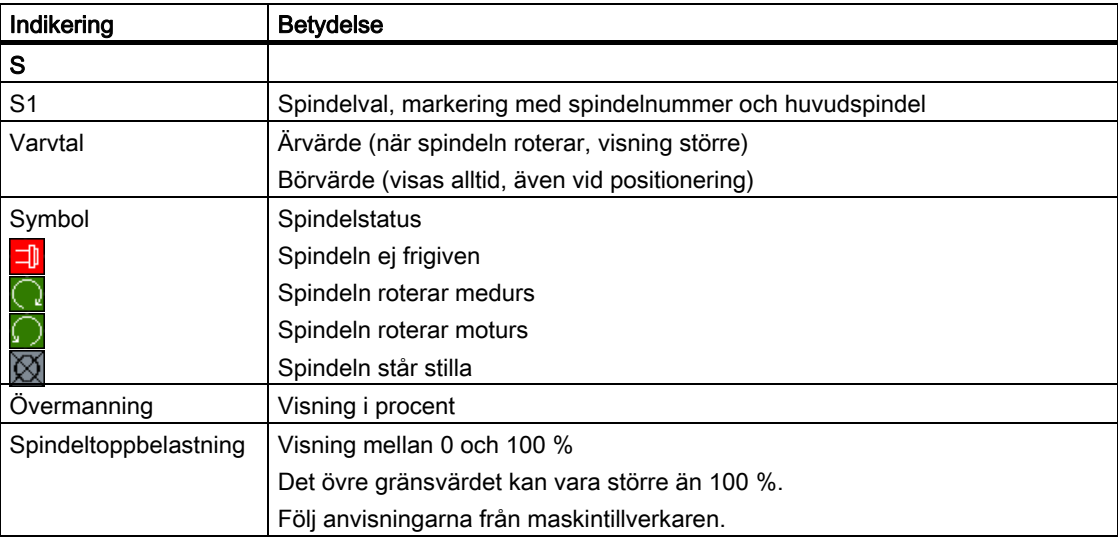

1.4 Användargränssnitt

#### <span id="page-35-0"></span>1.4.5 Aktuell blockvisning

I fönstret med den aktuella blockvisningen erhåller du en indikering av de programblock som momentant befinner sig under bearbetning.

#### Framställning av det aktuella programmet

När programmet körs erhåller du följande informationer:

- I titelraden anges arbetsstycks- resp. programnamnet.
- Programblocket som just bearbetas har färgad bakgrund.

#### Redigera program direkt

I Reset-tillstånd har du möjligheten att direkt redeigera det aktuella programmet.

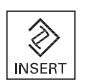

- 1. Tryck ner tangenten <INSERT>.
- 2. Placera markören på det önskade stället och redigera programblocket. Den direkta redigeringen är möjlig endast för G-kodblock i NC-minnet, inte utifrån vid körning.

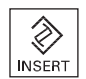

3. Tryck ner tangenten <INSERT>, för att åter lämna programmet och redigeringsmode.

#### <span id="page-35-1"></span>1.4.6 Betjäning via funktionstangenter och tangenter

#### Manöverområden / driftslägen

Gränssnittet består av olika fönster som omfattar vardera 8 horisontella och 8 vertikala funktionstangenter.

Funktionstangenterna betjänas via de bredvidplacerade tangenterna.

Via funktionstangenterna kan du visa ett nytt fönster eller utföra funktioner.

Manöver-programvaran är uppdelad i 6 manöverområden (Maskin, Parametrar, Program, Programmanager, Diagnos, Idrifttagning) och i 5 driftarter resp. underdriftarter (JOG, MDA, AUTO, TEACH IN, REF POINT, REPOS).

#### Växla manöverområde

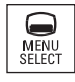

Tryck ner tangenten <MENU SELECT> och välj det önskade manöverområdet via den horisontella funktionstangentraden.
Manöverområdet "Maskin" kan du också ropa upp direkt via tangenten på manöverpanelen.

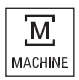

Tryck ner tangenten <MACHINE>, för att välja manöverområdet "Maskin".

## Växla driftart

En driftart resp. underdriftart kan du välja direkt via tangenterna på maskinstyrpanelen eller via de vertikala funktionstangenterna i grundmenyn.

#### Allmänna tangenter och funktionstangenter

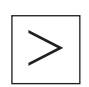

Om symbolen  $\triangleright$  visas till höger på dialograden i operatörsgränssnittet kan man ändra den horisontella funktionstangentraden inom ett betjäningsområde. Tryck då ner menyframstegningstangenten.

Symbolen **DE** visar att du befinner dig i den utökade funktionstangentraden. Om man sedan trycker ner tangenten ännu en gång visas åter den ursprungliga horisontella funktionstangentraden.

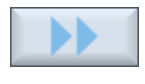

Med funktionstangenten ">>" öppnar du en ny vertikal funktionstangentrad.

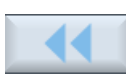

Med denna funktionstangent "<<" kommer du åter tillbaka till den tidigare vertikala funktionstangentraden.

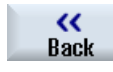

Med funktionstangenten "Tillbaka" stänger du ett öppnat fönster.

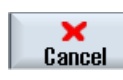

Med funktionstangenten "Avbryt" lämnar man ett fönster utan att överta de inmatade värdena och flyttas även i detta fall tillbaka till det överordnade fönstret.

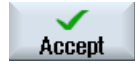

När man matat in alla erforderliga parametrar korrekt i parameterrutan kan man stänga fönstret med funktionstangenten "Acceptera" och lagra värdena. De inmatade värdena överförs till ett program.

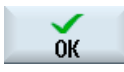

Med funktionstangenten "OK" utlöser du omedelbart en händelse, t.ex. nytt namn på program eller radering av program.

#### Inledning

1.4 Användargränssnitt

## 1.4.7 Mata in eller välja parametrar

Vid inställning av maskinen och vid programmering måste man mata in värden för olika parametrar i inmatningsrutorna. Bakgrundens färg i rutorna upplyser om inmatningsrutans status.

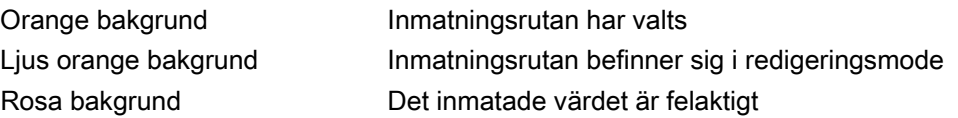

## Val av parametrar

Vid vissa parametrar kan man välja bland ett flertal förinställda möjligheter i inmatningsfältet. I dessa fält kan man inte själv mata in några värden.

I Tooltipp visas valsymbolen: 0

## Tillhörande valrutor

För olika parametrar finns det valrutor:

- Val mellan enheter
- Omkoppling mellan absolut och inkrementellt mått

## Tillvägagångssätt

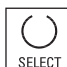

◈ **INSERT**  1. Tryck ner tangenten <SELECT> så ofta att den önskade inställningen resp. enheten väljs.

 Tangenten <SELECT> är endast verksam när flera valmöjligheter finns. - ELLER -

Tryck ner tangenten <INSERT>.

Valmöjligheterna visas i en lista.

2. Med tangenterna <Cursor ner> och <Cursor upp> väljer du den önskade inställningen.

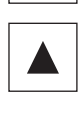

3. Mata vid behov in ett värde i den tillhörande inmatningsrutan.

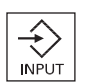

4. Du trycker ner tangenten <INPUT> för att avsluta inmatningen av parametrar.

## Ändra eller beräkna parametrar

Om du önskar skriva över ett värde i ett inmatningsfält, dock inte helt och hållet utan endast ändra enstaka tecken, kan du koppla om till infogningsmod.

I denna mode kan du även mata in enkla beräkningar, utan att explicit anropa fickräknaren. Du kan utföra de fyra räknesätten, arbeta med termer inom parentes samt dra rötter och bilda kvadrater.

## Märk

#### Dra rötter och bilda kvadrater

I parametermaskerna till cyklerna och funktionerna i manöverområdet "Program" står funktionerna rotdragning och kvadratbildning inte till förfogande.

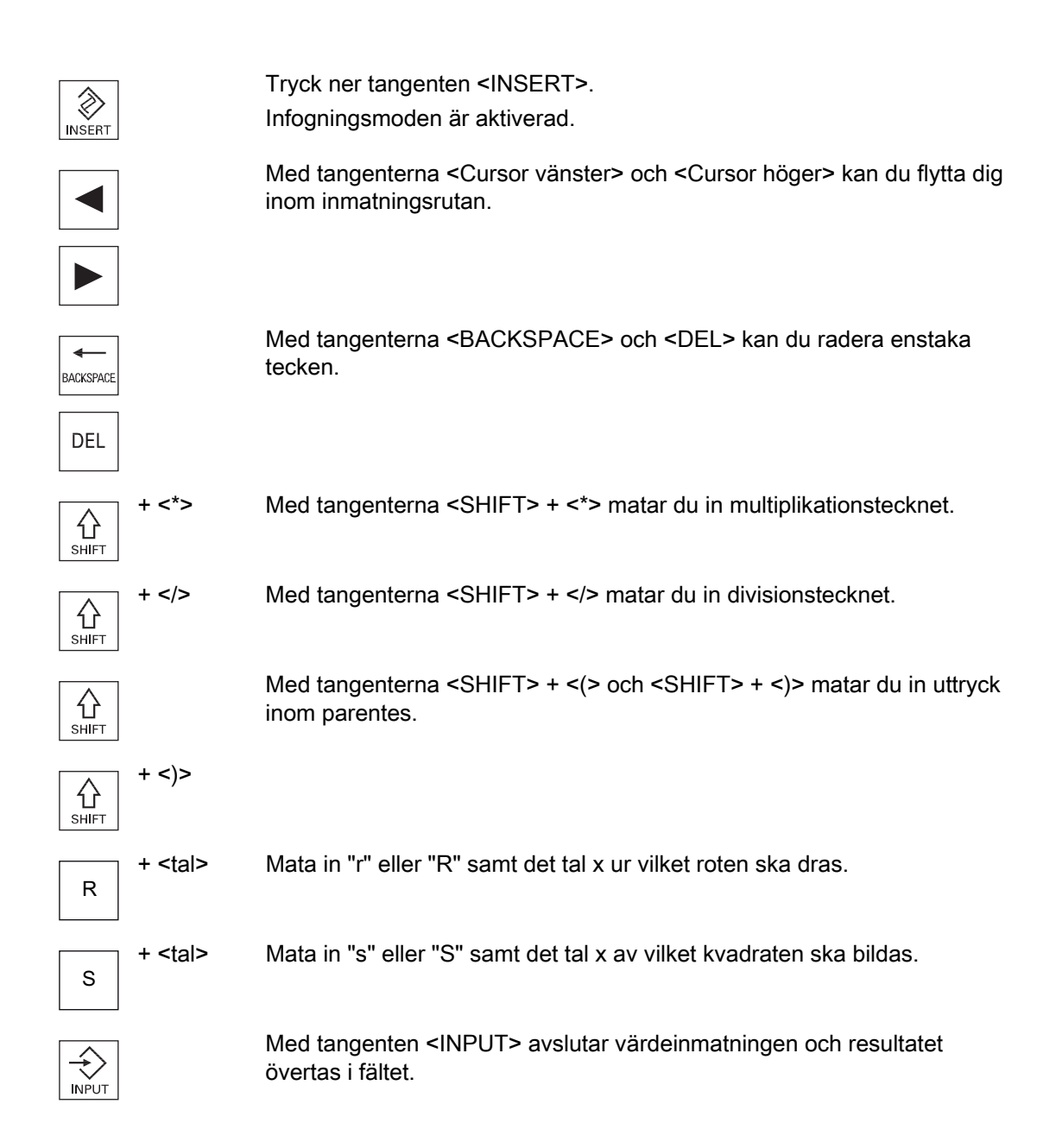

Inledning 1.4 Användargränssnitt

#### Anta parametrar

När du har matat in alla nödvändiga parametrar riktigt kan du stänga fönstret och spara.

Du kan inte anta parametrarna om de är ofullständigt eller grovt felaktigt inmatade. På dialograden kan du sedan se vilka parametrar som saknas eller som matats in på ett felaktigt sätt.

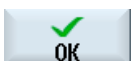

Tryck ner funktionstangenten "OK".

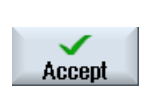

Tryck ner funktionstangenten "Acceptera".

## 1.4.8 Miniräknare

Med miniräknaren kan du på enkelt sätt beräkna parametervärden under programmeringen. Är t.ex. diametern för ett arbetsstycke i arbetsstycksritningen endast måttbestämd indirekt, dvs. diametern måste adderas av flera andra måttuppgifter, kan du göra beräkningen av diametern direkt i inmatningsrutan för denna parameter.

#### Räknesätt

Följande räkneoperationer står till förfogande:

- ELLER -

- Addition
- Subtraktion
- Multiplikation
- Division
- Parentesräkning
- Kvadratroten av x
- Kvadraten av x

Maximalt kan du mata in 256 tecken i en ruta.

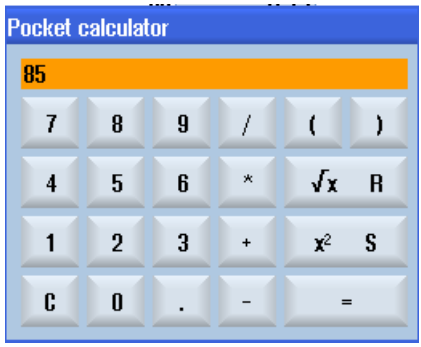

## Tillvägagångssätt

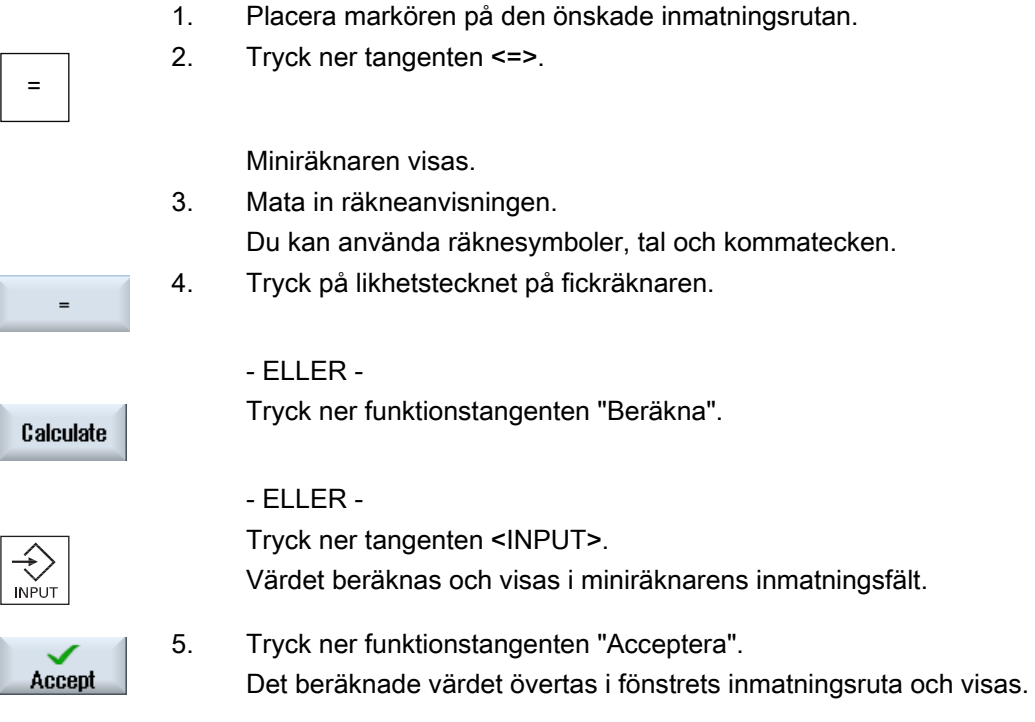

## Märk Inmatningsföljd vid funktioner

När du använder funktionerna rotdragning resp. kvadrering ska du ge akt på att först trycka på funktionstangenteran "R" resp. "S", innan du matar in talen.

## 1.4.9 Kontextmeny

Vid klick med den högra munknappen öppnar sig kontextmenyn och erbjuder följande funktioner:

● Klipp ut

Cut Ctrl+X

● Kopiera

Copy Ctrl+C

● Infoga

Paste Ctrl+V

Inledning

1.4 Användargränssnitt

## Programeditor

I editorn står ytterligare funktioner till förfogande

- Ångra sista ändringen Undo Ctrl+Z
- Åter utföra ångrad ändring Redo Ctrl+Y

Upp till 10 ändringar kan ångras.

## 1.4.10 Touch-manövrering

Förfogar du över en manöverpanel med pekskärm, har du möjlighet att utföra följande funktioner med pekmanövrering:

## Manöverområdesbyte

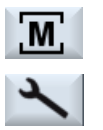

Vid pekning på visningssymbolen för det aktiva manöverområdet i statusvisningen visas manöverområdesmenyn.

## Kanalomkoppling

*E* CHAN1 RESET

Genom pekning på kanalvisningen i statusvisningen kopplar du om till nästa kanal.

## 1.4.11 Ställ om språk på användargränssnittet

## Tillvägagångssätt

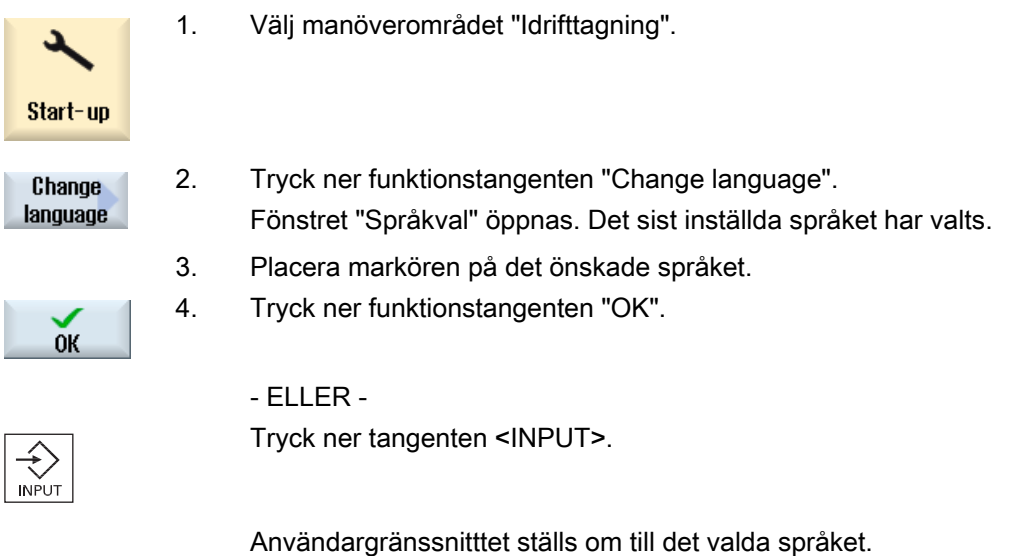

## Märk

## Koppla om språk direkt från inmatningsmasker

Du har möjlighet att direkt utifrån användargränssnittet växla mellan de i styrningen till förfogande stående gränssnittsspråken, genom att trycka ner tangentkombinationen <CTRL  $+ L$ 

1.4 Användargränssnitt

## 1.4.12 Mata in asiatiska skrifttecken

Du har möjlighet att mata in asiatiska skrifttecken.

#### Märk

#### Upprop inmatningseditor med <Alt + S>

Inmatningseditorn kan bara ropas upp, där inmatningen av asiatiska skrifttecken är tillåten.

Val av ett tecken sker genom användning av ljudskriften Pinyin, som tillåter att uttrycka kinesiska tecken genom sammansättning av latinska bokstäver.

Editorn står till förfogande för följande asiatiska språk:

- Simplified Chinese
- **Traditional Chinese**
- Koreanska

#### Märk

För inmatning av koreanska skrifttecken behöver du ett speciellt tangentbord.

#### Uppbyggnad av editorn

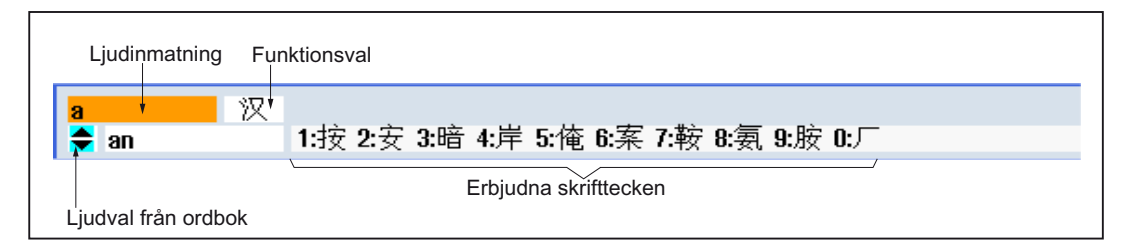

#### Funktioner

- Pinyin-inmatning 汉
- Bearbetning av ordboken 新词
- Inmatning av latinska bokstäver  $A$

#### Förutsättning

Styrningen är omställd till kinesiskt resp. koreanskt språk.

## Tillvägagångssätt

## Redigera skrifttecken

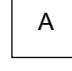

+

1. Öppna masken och placera markören på inmatningsrutan och tryck på tangenterna <Alt +S>. Editorn visas.

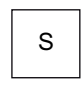

- 2. Mata in det önskade ljudet.
- 3. Tryck på tangenten <Cursor ner>, för att komma till ordboken.

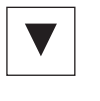

↵ BACKSPACE

- 4. Genom att trycka flera gånger på tangenten <Cursor ner> låter sig alla införda ljud och det tillhörande valet av skrifttecken visas.
- 5. Tryck på tangenten <BACKSPACE>, för att radera det inmatade ljudet.
- 6. Tryck på nummertangenten för att infoga det tillhörande skrifttecknet. Har ett tecken valts sparar editorn valfrekvensen ljudspecifikt och erbjuder dessa tecken prioritärt vid upprepad öppning av editorn.

## Bearbeta ordbok

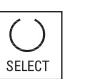

1. Välj i valrutan funktionen för ordboksbearbetning. Editorn erbjuder en ytterligare rad i vilken de sammansatta skrifttecknen och ljuden visas.

2. Mata i rutan för ljudinmatning in det önskade ljudet. För detta ljud visas olika skrifttecken, från vilka ett tecken kan väljas genom inmatning av den motsvarande siffran (1 ... 9). Markören för inmatningen kan med hjälp av tangenten <TAB> växla

mellan rutan med sammansatta liud och liudinmatning.

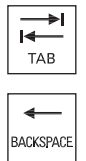

SELECT

3. Tryck på tangenten <SELECT>, för att acceptera ett sammansatt ljud i ordboken.

Sammansatta skrifttecken ångras med tangenten <BACKSPACE>.

1.4 Användargränssnitt

## 1.4.13 Skyddsnivåer

Inmatningen resp. förändringen av data i styrningen är skyddade meda ett lösenord på känsliga ställen.

## Åtkomstskydd via skyddsnivåer

Inmatning resp. förändring av data hos följande funktioner är beroende av den inställda skyddsnivån:

- Verktygskorrektörer
- Nollpunktsförflyttningar
- Settingdata
- Upprättande / korrigering av program

## **Litteratur**

Ytterligare informationer framgår av följande litteratur: Idrifttagningshandbok SINUMERIK Operate (IM9) / SINUMERIK 840D sl

## Funktionstangenter

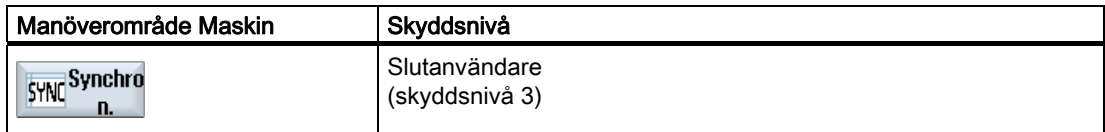

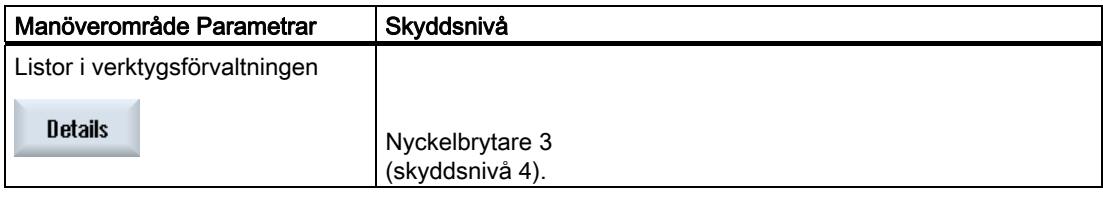

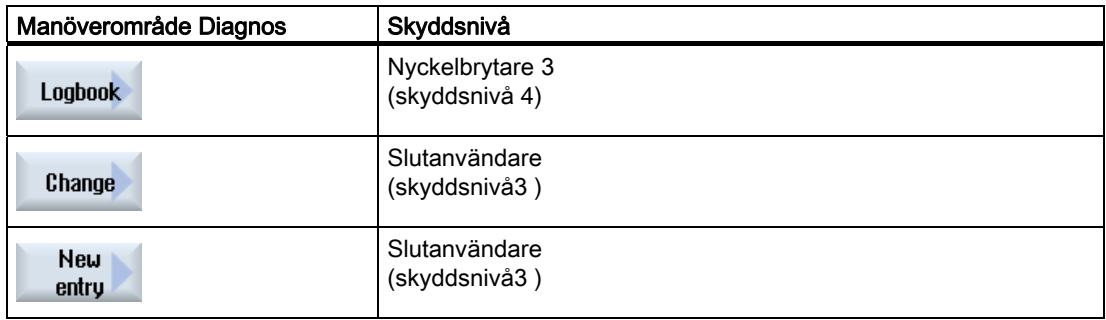

## Inledning 1.4 Användargränssnitt

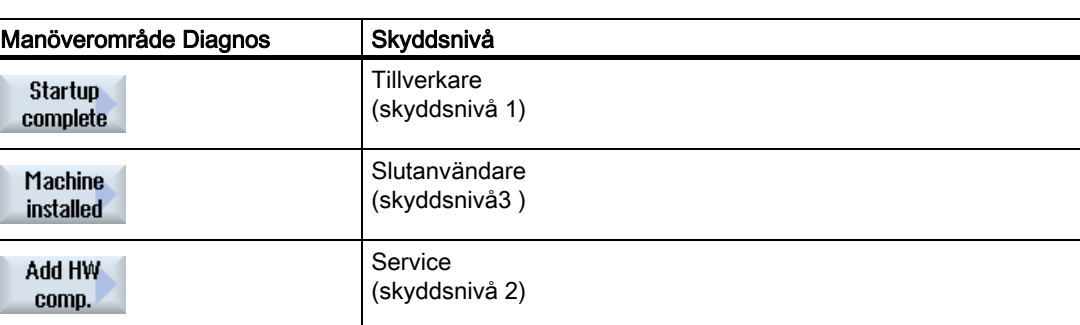

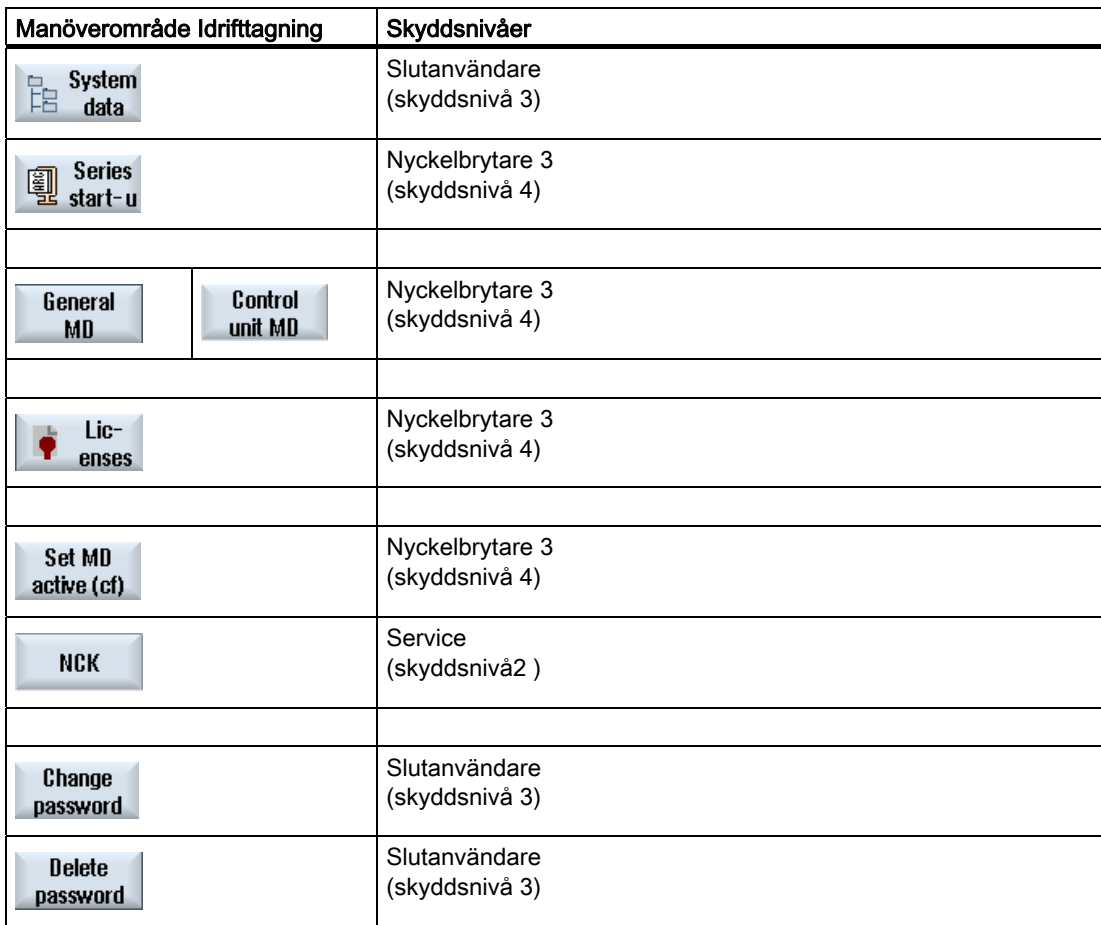

1.4 Användargränssnitt

## 1.4.14 Online-hjälp i SINUMERIK Operate

En omfattande kontextkänslig online-hjälp finns lagrad i styrningen.

- För varje fönster erhåller du en kort beskrivning samt ev. en steg-för-steghandledning för manöverförlopp
- I editorn erhåller du detaljerad hjälp till varje inmatad G-kod. Du har dessutom möjligheten att låta visa dig alla G-funktioner och att direkt från hjälpen i editorn överta ett valt kommando.
- I cykelprogrammeringen erhåller du i inmatningsmasken en hjälpsida med samtliga parametrar.
- Listor för maskindata
- Listor för settingdata
- Listor för drivparametrar
- Lista över alla larm

## Tillvägagångssätt

#### Uppropa kontextkänslig online-hjälp

- 1. Du befinner dig i ett godtyckligt fönster till ett manöverområde.
- 2. Tryck på tangenten <HELP> eller på ett MF2-tangentbord tangenten  $\, \oplus$ <F12>. **HELP** Hjälpsidan till det aktuellt valda fönstret öppnas i en delbildsvisning. Current tonic 3. Tryck på funktionstangenten "Helbild", för att använda hela ytan för **Fullscreen** visningen av online-hjälpen. Tryck en gång till på funktionstangenten "Helbild" för att återvända till **Fullscreen** delbildsvisningen. 4. Erbjuds ytterligare hjälp till funktionen resp. till närliggande teman, **Follow** placerar du markören på den önskade länken och trycker ner reference funktionstangenten "Följ korsreferens". Den valda hjälpsidan visas. 5. Tryck på funktionstangenten "Korsreferens tillbaka", för att hoppa **Back to** tillbaka till den föregående hjälpen. reference

## Uppropa tema i innehållsförteckning

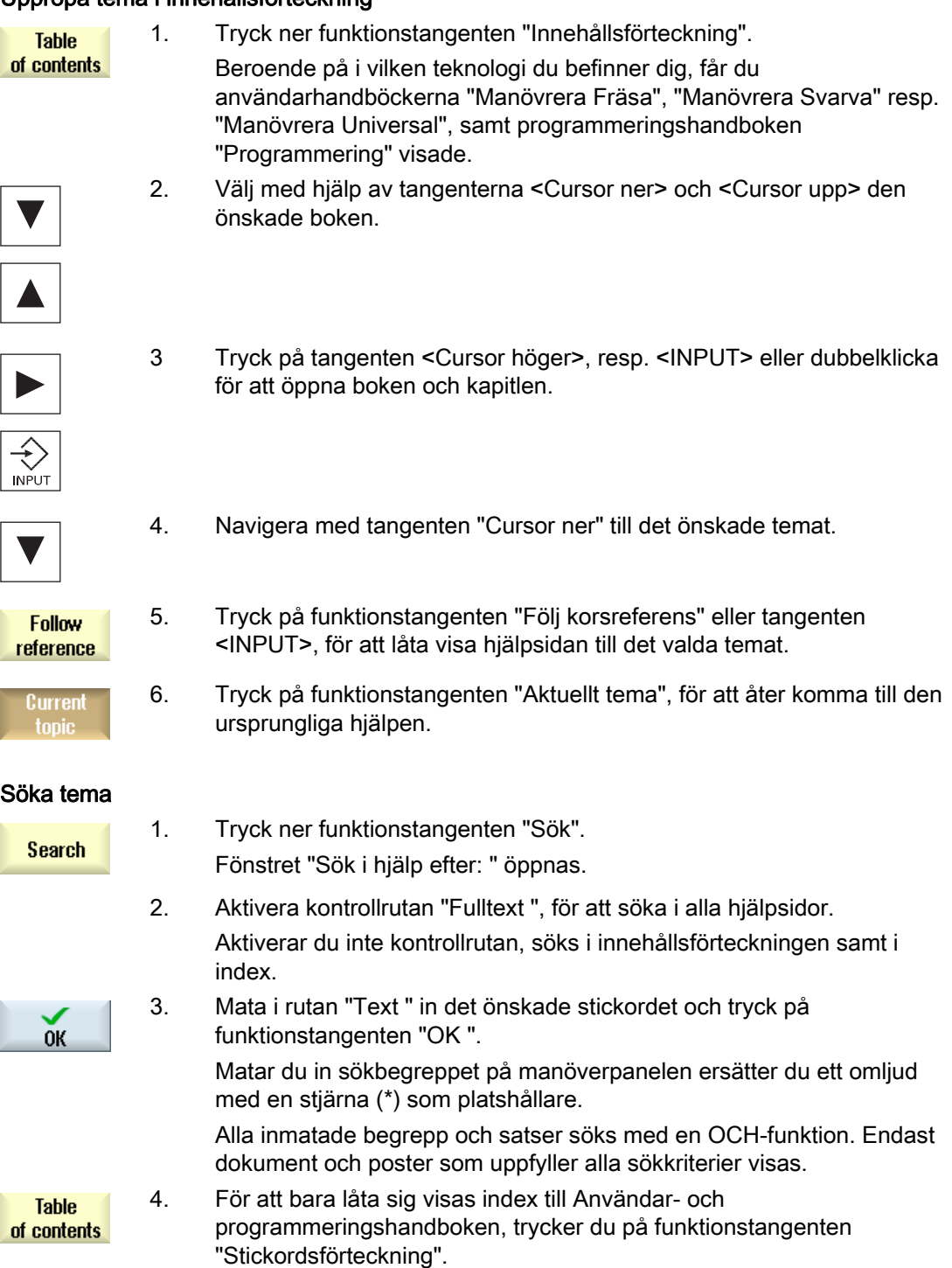

1.4 Användargränssnitt

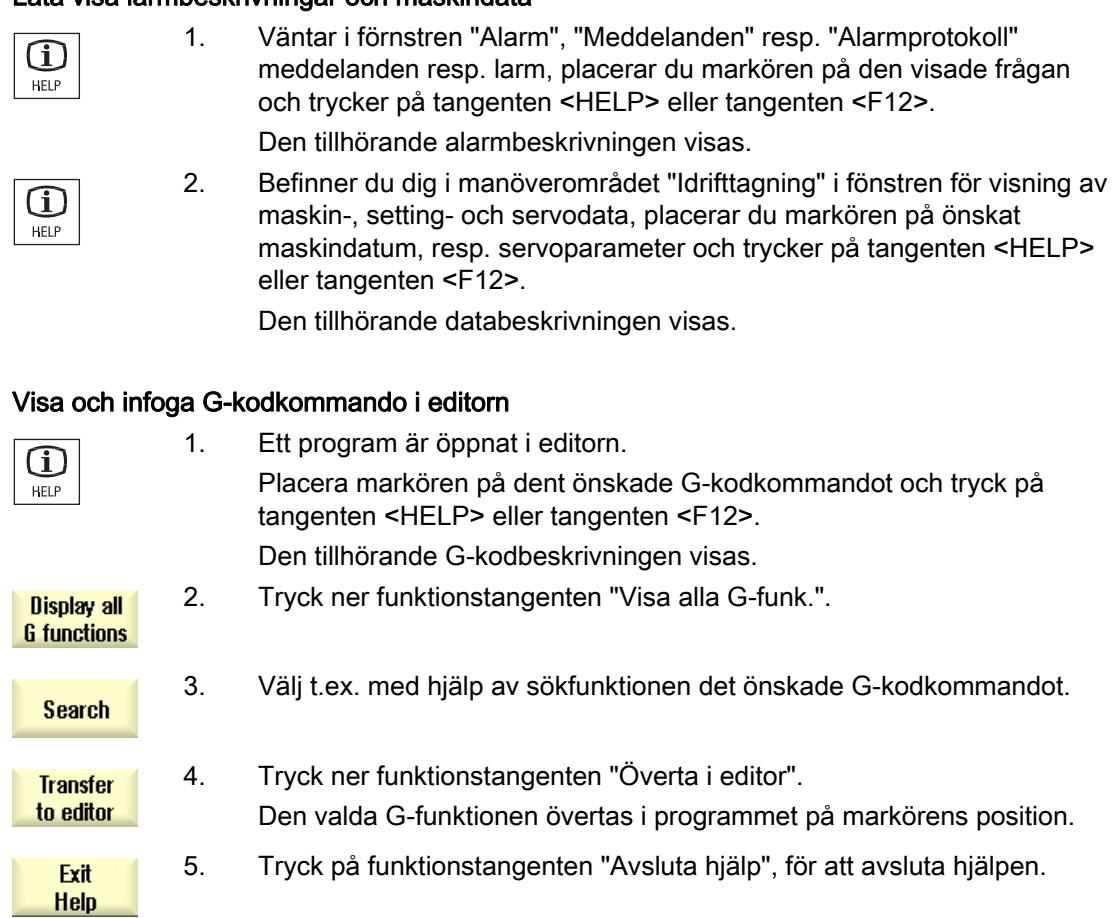

## Låta visa larmbeskrivningar och maskindata

## Se även

[Ytterligare funktioner i inmatningsmaskerna](#page-207-0) (Sida [208\)](#page-207-0)

# Inställning av maskinen  $\bf{2}$

# 2.1 Till- och frånkoppling

## **Start**

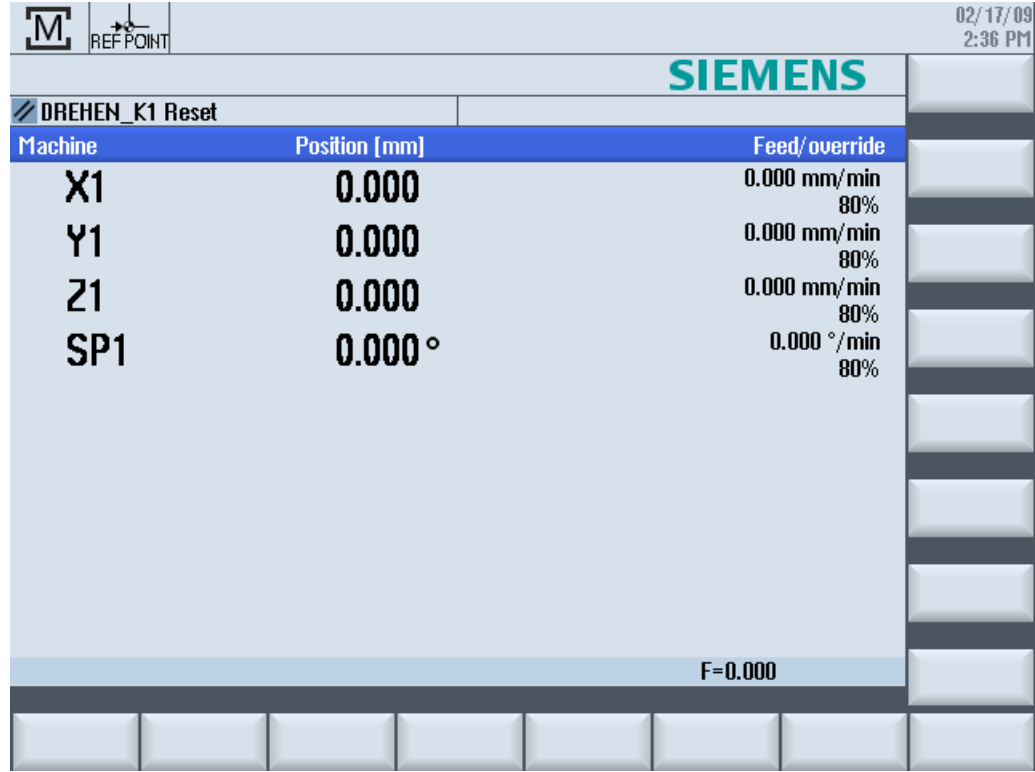

Efter start av styrningen öppnar sig grundbilden i beroende på maskintillverkaren föreskrivet driftsläge, som regel är detta grundbilden för underdriftarten "REF POINT".

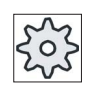

## **Maskintillverkare**

Följ anvisningarna från maskintillverkaren.

# 2.2 Referenspunktkörning

## 2.2.1 Referensköra axlarna

Verktygsmaskinen kan vara utrustad med ett absolut eller inkrementellt vägmätningssystem. En axel med inkrementellt vägmätningssystem måste referensköras efter tillkoppling av styrningen, ett absolut däremot inte.

Vid inkrementellt vägmätningssystem måste därför alla maskinaxlar först köras till en referenspunkt, vars koordinater relaterade till maskinnollpunkten är kända.

## Ordningsföljd

Axlarna måste före referenspunktkörningen befinna sig på en position utifrån vilken referenspunkten kan uppsökas utan kollisioner.

Axlarna kan också, beroende på maskintillverkarens inställningar, samtidigt köras till referenspunkten.

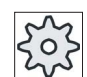

#### Maskintillverkare

Följ anvisningarna från maskintillverkaren.

## **OBSERVERA**

Om axlarna inte står på en kollisionsfri position, måste du först positionera axlarna lämpligt i driftsläget "JOG" resp. "MDA".

Man måste då vara mycket försiktig vid axelrörelser direkt i maskinen!

Ignorera ärvärdesdisplayen så länge axlarna inte är refererade!

Programvarugränsställarna är inte verksamma!

## Tillvägagångssätt

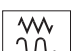

1. Tryck ner tangenten <JOG>.

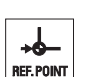

2. Tryck ner tangenten <REF. POINT>.

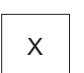

 $\mathsf{Z}$ 

3. Välj den axel som ska köras.

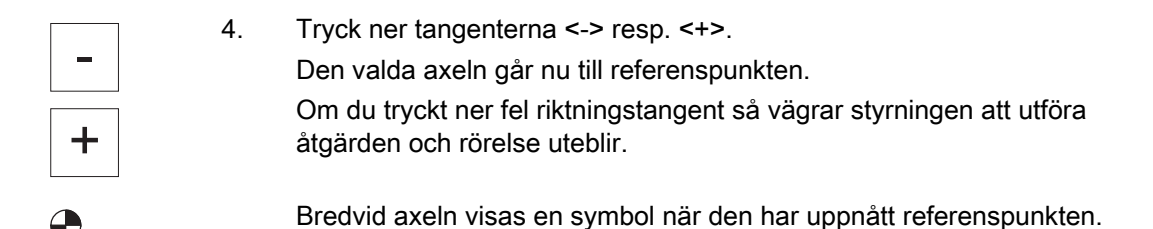

När referenspunkten är uppnådd är axeln refererad. Ärvärdesdisplayen sätts på referenspunktvärdet.

Från och med nu är vägbegränsningar som t.ex. programvarugränsställare verksamma.

Du avslutar funktionen via maskinstyrpanelen genom at välja driftsätt "AUTO" resp. "JOG".

## 2.2.2 Användarbekräftelse

Om du använder Safety Integrated (SI) i maskinen måste du i samband med referenspunktkörning bekräfta att den visade aktuella positionen i en axel övrensstämer med den faktiska positionen i maskinen. Denna bekräftelse är sedan en förutsättning för ytterligare Safety Integrated-funktioner.

Användarbekräftelse för en axel kan man avge först när axeln först körts till referenspunkten.

Den visade positionen i axeln hänför sig alltid till maskinens koordinatsystem (MKS).

#### **Option**

För användarbekräftelse vid Safety Integrated krävs det en programvaruoption.

## Tillvägagångssätt

1. Välj manöverområdet "Maskin".

M: **Machine** 

- .<br>Ref.point
- 2. Tryck ner tangenten <REF POINT>.

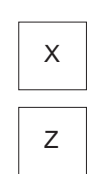

3. Välj den axel som ska köras.

#### 2.3 Driftsätt

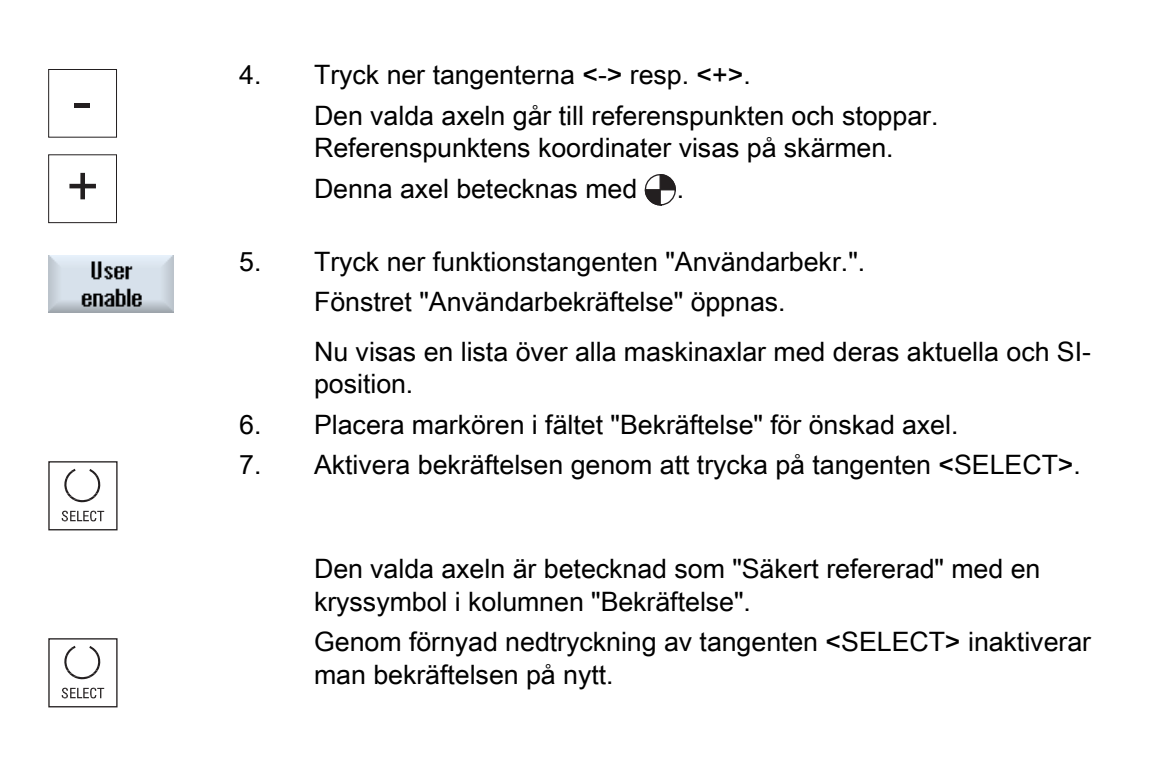

# 2.3 Driftsätt

## 2.3.1 Allmänt

Du kan arbeta under tre olika driftsätt.

#### Driftsläge "JOG"

Driftsättet "JOG" är avsett för följande förberedande åtgärder:

- Uppsöka referenspunkt, dvs. axeln i maskinen refereras
- Förbereda maskinen för körning av ett program i automatikdrift, dvs. mät verktyg, mät arbetsstycke och definiera eventuellt använda nollpunktsförflyttningar i programmet
- Körning av axlar, t.ex. under ett uppehåll i programmet
- Positionering av axlar

## Välja "JOG"

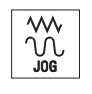

Tryck ner tangenten <JOG>.

#### Underdriftart "REF POINT"

Underdriftarten "REF POINT" tjänar till synkronisering av styrning och maskin. Du uppsöker för detta referenspunkten i driftsläget "JOG".

#### Välja "REF POINT"

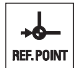

Tryck ner tangenten <REF POINT>.

## Underdriftart "REPOS"

Underdriftarten "REPOS" tjänar till återpositionering till en definierad position. Du flytter efter ett programavbrott (t.ex. för korrektören av verktygsslitagevärden) verktyget bort från konturen i driftsläget "JOG".

I ärvärdesfönstret visas de i "JOG" körda vägdifferenserna som "Repos"-förflyttning.

"REPOS"-förflyttningen kan visas i maskinkoordinatsystemet (MKS) eller i arbetsstyckskoordinatsystemet (WKS)

#### Välja "Repos"

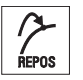

Tryck ner tangenten <REPOS>.

#### Driftsläge "MDA" (Manual Data Automatic)

I driftsätt "MDA" kan man blockvis mata in och köra G-kodkommandon för inställning av maskinen eller för att genomföra enstaka åtgärder.

## Välja "MDA"

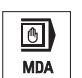

Tryck ner tangenten <MDA>.

## Driftsläge "AUTO"

I automatikdrift kan du köra ett program helt eller delvis.

#### Välja "AUTO"

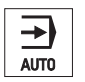

Tryck ner tangenten <AUTO>.

#### 2.3 Driftsätt

## Underdriftart "TEACH IN"

Underdriftarten "TEACH IN" står dig till förfogande i driftsläget "AUTO" och "MDA".

Du kan där upprätta, förändra och bearbeta detaljprogram (huvud- som underprogram) för rörelseförlopp eller enkla arbetsstycken genom uppsökning och lagring av positioner.

#### Välja "Teach In"

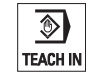

Tryck ner tangenten <TEACH IN>.

## 2.3.2 Driftartgrupper och kanaler

Varje kanal förhåller sig som en självständig NC. Maximalt ett detaljprogram kan köras per kanal.

- Styrning med 1 kanal Det existerar en driftartgrupp.
- Styrning med flera kanaler

Kanaler kan sammanfattas till flera driftartgrupper.

#### Exempel

Styrning med 4 kanaler, varvid körs i 2 kanaler och i 2 ytterligare kanaler regleras transporten av nya arbetsstycken.

BAG1 kanal 1 (bearbetning)

Kanal 2 (transport)

BAG2 kanal 3 (bearbetning)

Kanal 4 (transport)

## Driftartgrupper (BAG)

Kanaler som hör samman teknologiskt kan sammanfattas till en driftartgrupp (BAG).

Axlar och spindlar i en BAG kan styras av 1 eller flera kanaler.

En BAG befinner sig antingen i driftläget "Automatik", "JOG" eller "MDA", dvs. flera kanaler i en driftartgrupp kan inte samtidigt anta olika driftarter.

## 2.3.3 Kanalomkoppling

Vid flera kanaler är en kanalomkoppling möjlig. Då enskilda kanaler kan vara tillordnade olika driftartgrupper (BAG) görs med kanalomkopplingen implicit också en omkoppling till motsvarande BAG.

När kanalmeny finns visas alla kanaler på fuktionstangenter och kan på det viset kopplas om.

## Koppla om kanal

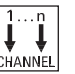

Tryck ner tangenten <CHANNEL>.

Det kopplas om till nästa kanal.

- ELLER -

 Finns kanalmeny visas en funktionstangentrad. Där visas den aktiva kanalen framhävd.

Genom att trycka ner en annan funktionstangent kan kopplas om till en annan kanal.

## Litteratur

Idrifttagningshandbok SINUMERIK Operate (IM9) / SINUMERIK 840D sl

#### Kanalomkoppling via touch-manövrering

Vid HT 8 samt vid användning av en manöverpanel med pekskärm har du möjlighet att i statusvisningen koppla om till nästa kanal genom att peka på kanalvisningen.

# 2.4 Inställningar för maskinen

## 2.4.1 Omkoppling av koordinatsystem (MKS/WKS)

Koordinaterna i ärvärdesdisplayen hänför sig antingen till maskin- eller arbetsstyckskoordinatsystemet.

Som referens för ärvärdesdisplayen har arbetsstyckskoordinatsystemet ställts in som standard.

Maskinkoordinatsystemet (MKS) tar i motsats till arbetsstyckskoordinatsystemet (WKS) inte hänsyn till några nollpunktsförflyttningar, verktygskorrektörer eller koordinatvridningar.

## Tillvägagångssätt

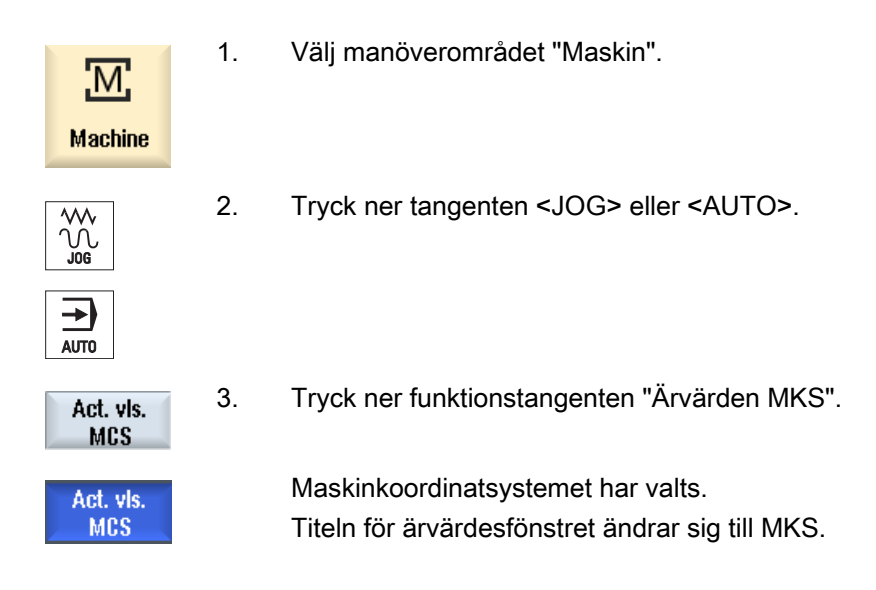

## 2.4.2 Koppla om måttenhet

Som måttenhet för maskinen kan du bestämma millimeter eller tum. Omkopplingen av måttenheten görs alltid för hela maskinen. Alla erforderliga uppgifter räknas därigenom automatiskt om till den nya måttenheten så t.ex.:

- Positioner
- Verktygskorrektörer
- Nollpunktsförflyttningar

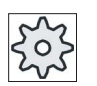

#### Maskintillverkare

Följ anvisningarna från maskintillverkaren.

## Inställning av maskinen 2.4 Inställningar för maskinen

## Tillvägagångssätt

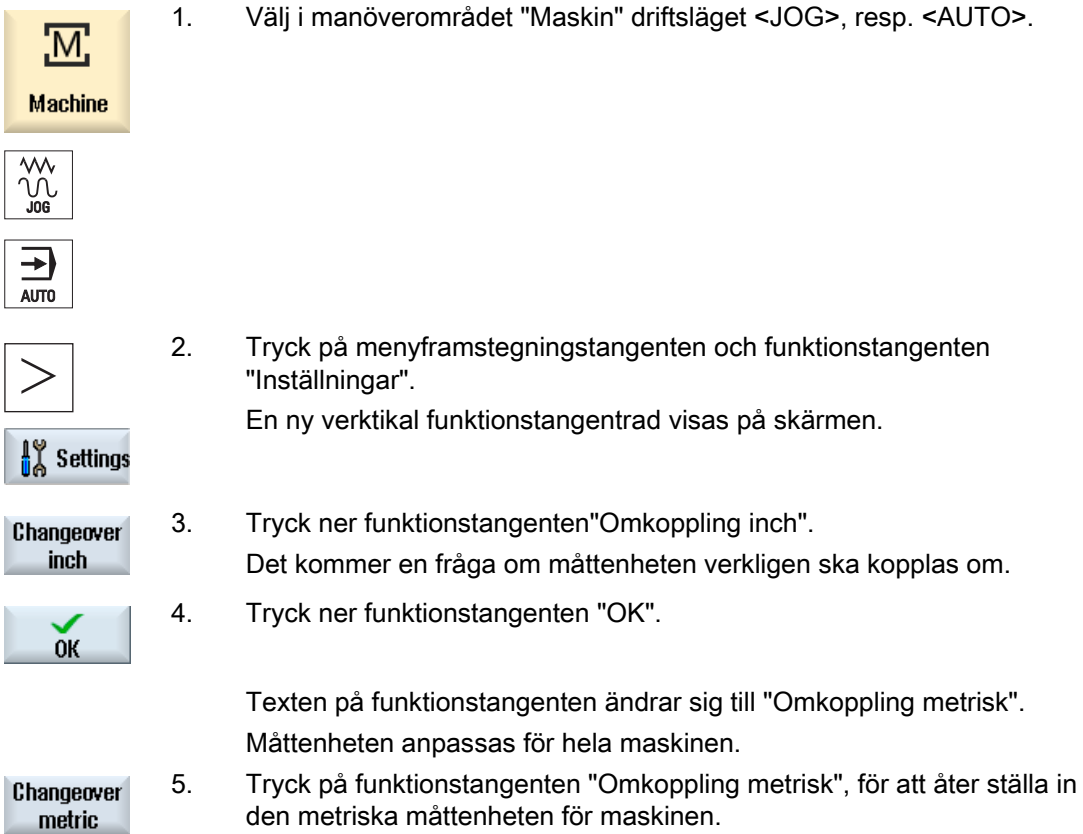

## 2.4.3 Ställa in nollpunktsförflyttning

Du har möjligheten att mata in ett nytt positionsvärde i ärvärdesdisplayen för de enskilda axlarna när en inställbar nollpunktsförflyttning är aktiv.

Differensen mellan positionsvärdet i maskinkoordinatsystemet MKS och den nya positionsvärdet i arbetsstyckskoordinatsystemet WKS sparas varaktigt i den just aktiva nollpunktsförflyttningen (t.ex. G54).

2.4 Inställningar för maskinen

## Förutsättning

Styrningen befinner sig i arbetsstyckskoordinatsystemet. Ärvärdet ställs in i Reset-tillstånd.

## Märk

## Ställa in NPV i Stopp-tillstånd

Matar du det nya ärvärdet i stopptillstånd blir de gjorda ändringarna synliga och verksamma först efter det programmet körs vidare.

## Tillvägagångssätt

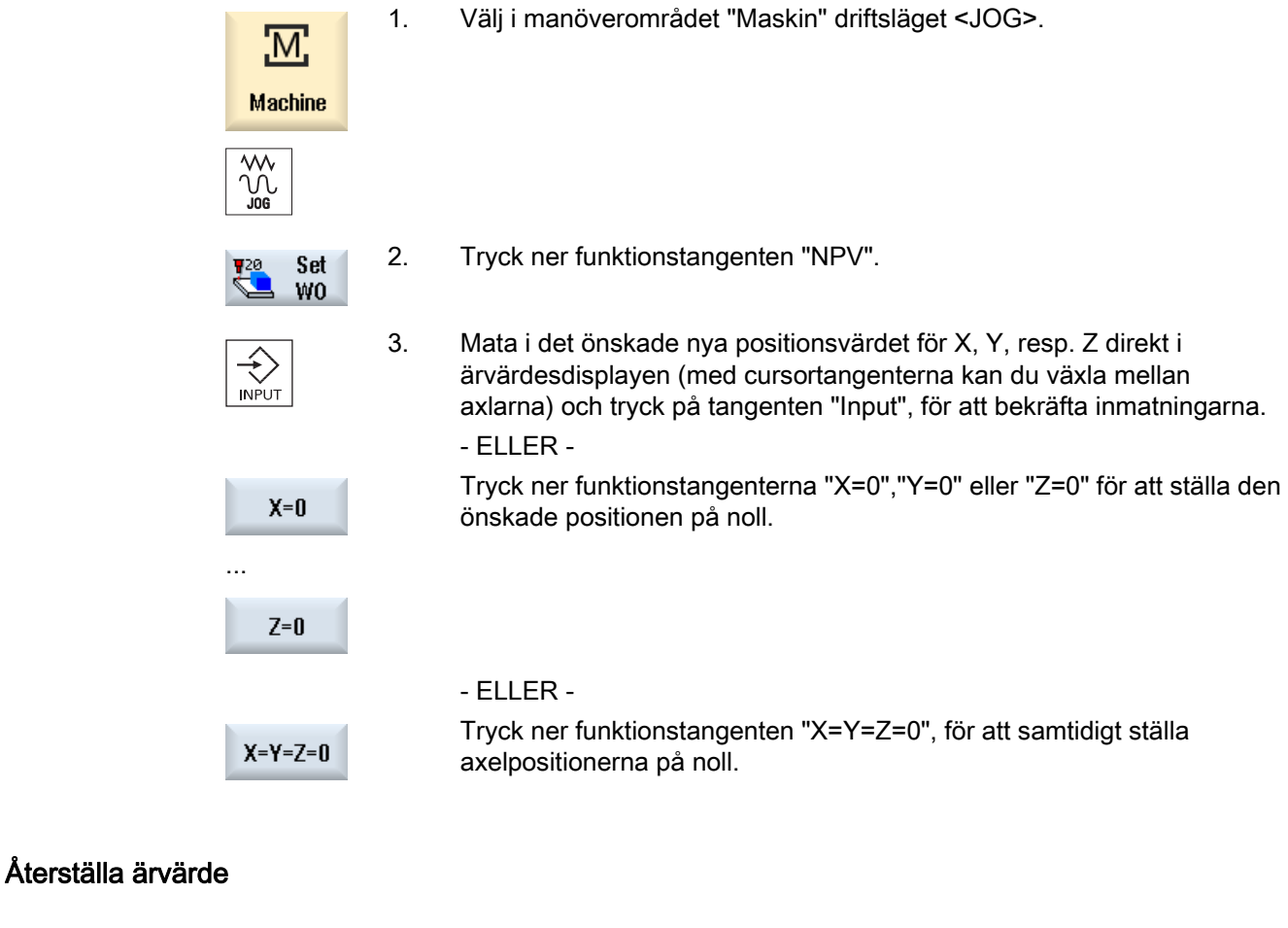

 Tryck ner funktionstangenten "Radera aktivt NVP". Delete active WO Förflyttningen raderas varaktigt.

2.4 Inställningar för maskinen

## **OBSERVERA**

#### Aktiv nollpunktsförflyttning irreversibel

Den aktuellt aktiva nollpunktsförflyttningen raderas oåterkalleligen genom denna aktion.

## Relativt ärvärde

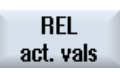

1. Tryck ner funktionstangenten "Ärvärden REL".

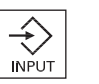

2. Mata in axelpositionerna och tryck ner tangenten <Input>.

#### Märk

Det nya ärvärdet visas bara. Det relativa ärvärdet har inget inflytande på axelpositionerna och den aktiva nollpunktsförflyttningen

Funktionstangenten står endast till förfogande när motsvarande maskindatum är inställt.

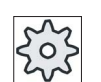

## Maskintillverkare

Följ anvisningarna från maskintillverkaren.

2.5 Mäta verktyg

# 2.5 Mäta verktyg

Vid genomarbetning av ett detaljprogram måste det tas hänsyn till geometrin för verktygen som bearbetar. Dessa är lagrade i verktygslistan i form av verktygskorrektördata. Vid varje anrop av verktyget beaktar styrsystemet verktygskorrektördatana.

Vid programmeringen av detaljprogrammet måste man bara mata in arbetsstycksmåtten från tillverkningsritningen. Styrningen beräknar sedan på egen hand den individuella verktygsbanan.

Verktygskorrektördata, dvs. längd och radie resp. diameter kan man bestämma antingen manuellt eller automatiskt med verktygsmätprobe.

#### Se även

[Verktygsmätning](#page-462-0) (Sida [463\)](#page-462-0) [Mäta verktyg](#page-474-0) (Sida [475](#page-474-0))

## 2.5.1 Mäta verktyg manuellt

Vid den manuella mätningen kör du verktyget manuellt till en känd referenspunkt för bestämning av verktygslängden och radien resp. diametern. Med ledning av positionen för verktygsbärarens referenspunkt och referenspunkten beräknar styrningen sedan verktygskorrektördata.

#### Referenspunkt

Vid mätning av verktygslängden kan man antingen använda arbetsstycket eller en fast punkt i maskinkoordinatsystemet, t.ex. en mekanisk mätenhet eller en fast punkt i förbindelse med en avståndstolk, som referenspunkt.

Vid bestämningen av radie/diametern tjänar alltid arbetsstycket som referenspunkt

Via ett maskindatum fastlägger du om radie eller diameter för verktyget ska mätas.

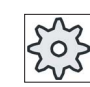

#### **Maskintillverkare**

Följ anvisningarna från maskintillverkaren.

#### Märk

Arbetsstyckets position anger man under pågående mätning.

Den fasta punktens position måste du däremot ge till känna före mätningen.

#### Se även

[Kalibrering fast punkt](#page-64-0) (Sida [65\)](#page-64-0)

# 2.5.2 Mäta verktygslängd med referenspunkt arbetsstycke

# Tillvägagångssätt

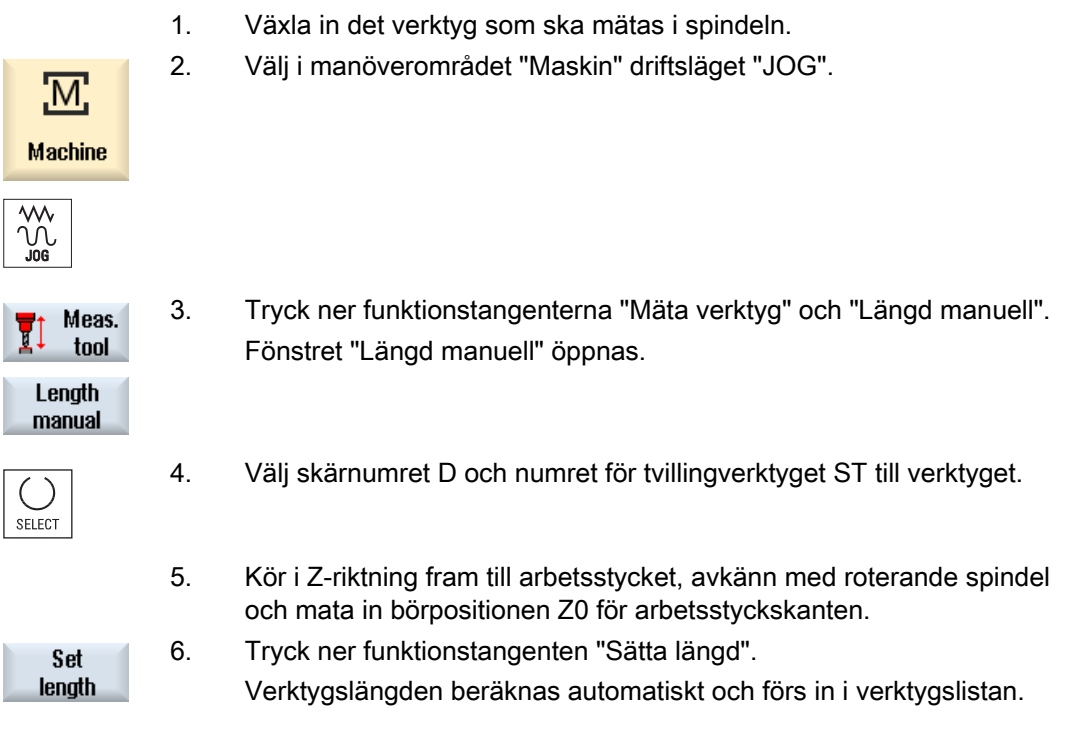

Märk

Verktygsmätningen är endast möjlig med ett aktivt verktyg.

2.5 Mäta verktyg

# 2.5.3 Mätning av radie/diameter

## Tillvägagångssätt

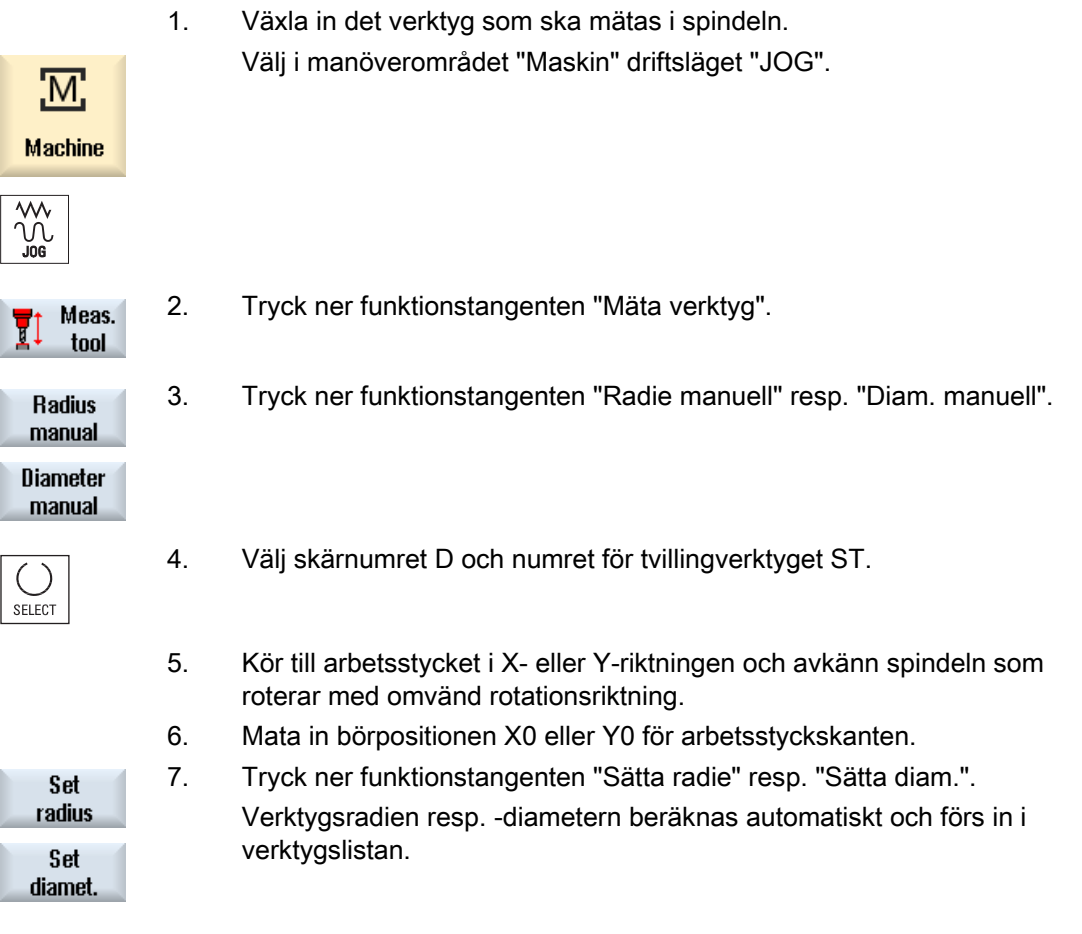

## Märk

Verktygsmätningen är endast möjlig med ett aktivt verktyg.

## <span id="page-64-0"></span>2.5.4 Kalibrering fast punkt

Om du önskar använda en fast punkt som referenspunkt vid manuell mätning av verktygslängden måste du först fastställa den fasta punktens position i förhållande till maskinens nollpunkt.

## Mätenhet

Som fast punkt kan du t.ex. använda en mekanisk mätenhet. Mätenheten monterar du på maskinbordet i maskinens bearbetningsrum. Som avstånd matar man i noll.

## **Distanstolk**

Man kan dock även använda en valbar fast punkt i maskinen i förbindelse med en avståndstolk. Man matar då in plattans tjocklek som "DZ".

För kalibrering av den fasta punkten använder man antingen ett verktyg med känd längd (dvs. verktygslängden måste vara införd i verktygslistan) eller spindeln direkt.

Den fasta punktens position kan även vara fastställd av maskintillverkaren.

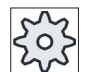

#### **Maskintillverkare**

Följ anvisningarna från maskintillverkaren

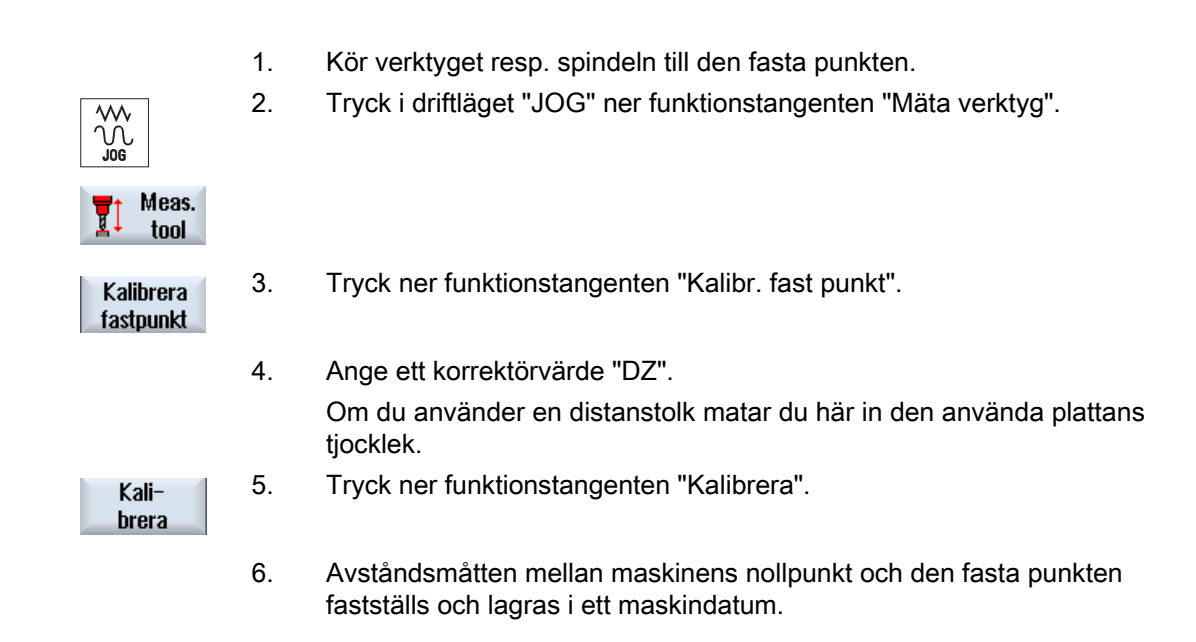

## Tillvägagångssätt

2.5 Mäta verktyg

## 2.5.5 Mäta verktyg med elektrisk verktygsmätprobe

Vid automatisk mätning fastställer man längden och radien resp. verktygets diameter med hjälp av en verktygsmätprobe (bordmätsystem). Med ledning av de kända positionerna för verktygsbärarens och verktygsmätprobens referenspunkt beräknar styrningen sedan verktygskorrektördatana.

Välj med funktionstangent om du vill mäta lägd eller radie resp. diameter hos verktyget.

För det automatiska mätningen av verktygen kan de motsvarande fönstren anpassas till mätuppgifterna.

#### Anpassning av användargränssnittet vid mätfunktioner

Följande valmöjligheter kan kopplas till resp. från:

- Kalibreringsplan, mätplan
- Mätprobe

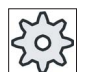

#### **Maskintillverkare**

Följ anvisningarna från maskintillverkaren.

#### Förutsättningar

- Efter installationen av mätcyklerna är inga funktionsrelaterade inställningar nödvändiga.
- För den egentliga mätningen för du in de ungefärliga värdena för längd och radie resp. diameter för verktyget i verktygslistan.
- Gör dessförinnan en mätprobeanpassning.

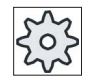

#### **Maskintillverkare**

Följ anvisningarna från maskintillverkaren.

#### Sido- / längdförskjutning

Vid mätningen kan man ta hänsyn till en förskjutning V i sid- resp. längsled. Om verktygets längsta ställe inte befinner sig helt och hållet utanpå verktyget resp. bredaste stället inte finns helt på verktygets undersida kan man lagra denna avvikelse i förskjutningsminnet.

Om verktygsdiametern är större än mätprobediametern vid mätning av längden sker automatisk mätning i omvänd rotationsriktning med roterande spindel. Verktyget körs då inte koncentriskt över mätproben utan med verktygets ytterkant över mätprobens centrum.

## Inställning av maskinen 2.5 Mäta verktyg

## Tillvägagångssätt

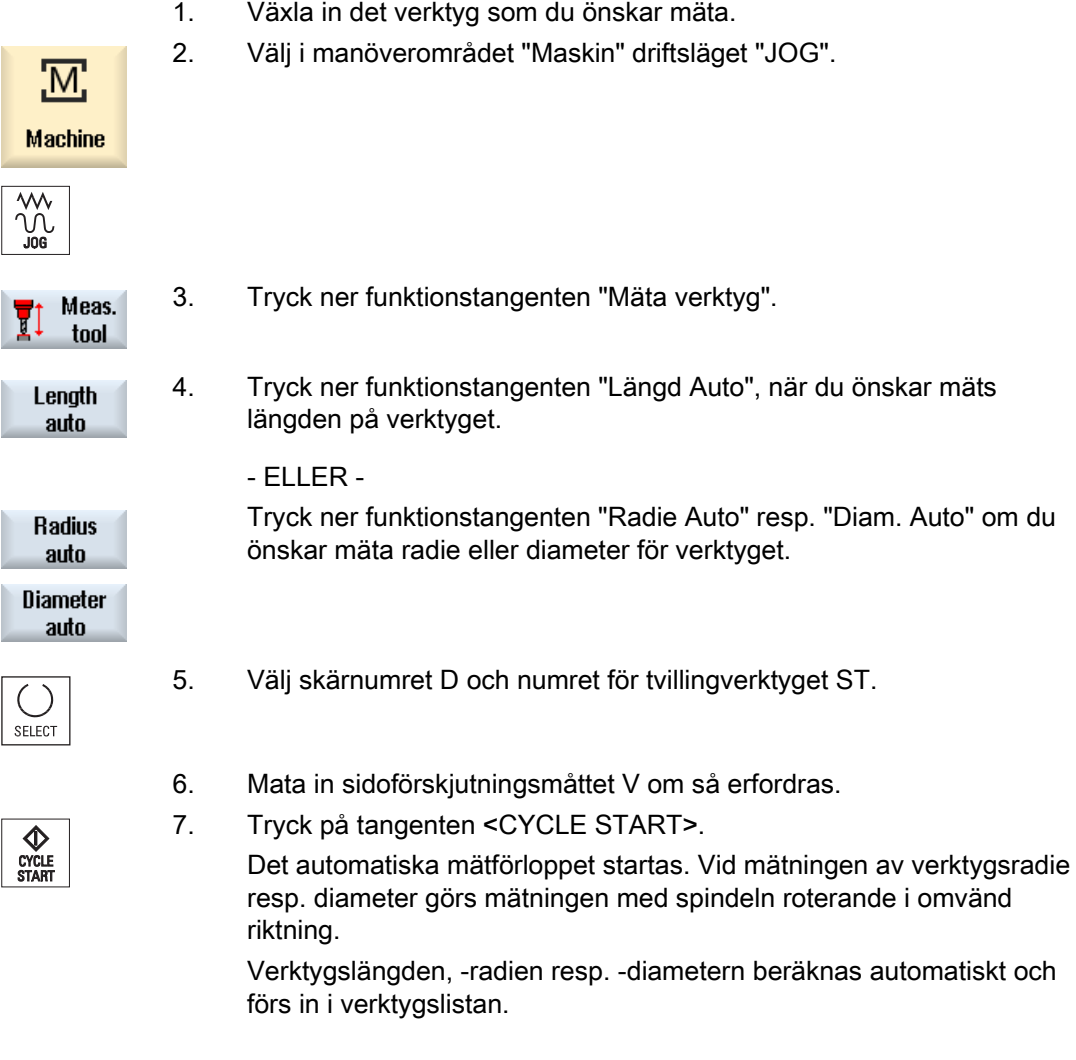

## Märk

Verktygsmätningen är endast möjlig med ett aktivt verktyg.

2.5 Mäta verktyg

## 2.5.6 Anpassa elektrisk verktygsmätprobe

Om du önskar mäta verktygen automatiskt måste du först fastställa verktygsmätprobens position på maskinbordet relativt maskinens nollpunkt.

Verktygsmätprober har typiskt formen av en kub eller en cylindrisk skiva. Du monterar verktygsmätproben i maskinens bearbetningsrum (t.ex. på maskinbordet) och ställer in den relativt bearbetningsaxlarna.

För kalibrering av verktygsmätproben måste du använda dig av ett kalibreringsverktyg av typ 'fräs'. Kalibreringsverktygets längd och radie/diameter måste först föras in i verktygslistan.

#### Märk

#### Ställa in skyddsnivå

Funktionen "Anpassa mätprobe" står nu till förfogande om en tillräcklig skyddsnivå har ställt in.

Följ anvisningarna från maskintillverkaren.

#### Tillvägagångssätt

- 1. Kör kalibreringsverktyget till en punkt ungefär över centrum på verktygsmätprobens mätyta.
- 2. Välj i manöverområdet "Maskin" driftsläget "JOG" och tryck ner funktionstangenten "Mäta verktyg".

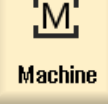

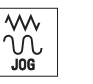

3. Tryck ner funktionstangenten "Anpassa mätprobe".

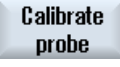

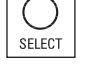

CYCLE<br>START

- 4. Välj om endast längden eller längden och diametern ska kalibreras.
- 5. Tryck på tangenten <CYCLE START>. Kalibreringsförloppet startar automatiskt med mätmatning. Avståndsmåtten mellan maskinens nollpunkt och verktygsmätproben fastställs och lagras i en intern dataarea.

## 2.6.1 Översikt

Referenspunkten vid programmering av ett arbetsstycke utgörs alltid av arbetsstyckets nollpunkt. Bestämningen av arbetsstyckets nollpunkt kan man genomföra på följande arbetsstyckselement:

- [Kant](#page-77-0) (Sida [78\)](#page-77-0)
- [Hörn](#page-80-0) (Sida [81\)](#page-80-0)
- [Ficka och hål](#page-83-0) (Sida [84\)](#page-83-0)
- [Tapp](#page-90-0) (Sida [91\)](#page-90-0)

## Mätmetoder

Arbetsstyckets nollpunkt kan mätas manuellt eller automatiskt.

## Manuell mätning

Vid manuell mätning av nollpunkten måste man köra verktyget manuellt till arbetsstycket. Man kan använda kantsökare, mätprobe eller mätur, vilkas radie och längd är kända. Alternativt kan man även använda ett valfritt verktyg med känd radie och känd längd.

De verktyg som används för mätning får inte vara elektroniska mätprober.

#### Automatisk mätning

Fö automatiska mätningar använder du uteslutande elektroniska arbetsstycksmätprober av verktygstyp 710. De elektroniska arbetsstycksmätproberna måste först kalibreras.

Vid automatisk mätning förinställer man först arbetsstycksmätproben manuellt. Efter start med tangenten <CYCLE START> körs arbetsstycksmätproben automatiskt fram med mätmatning till arbetsstycket. Återgångsrörelsen från mätpunkten sker beroende på ett settingdatum med snabbtransporthastighet elle en användarspecifik positioneringshastighet.

#### Anpassning av användargränssnittet vid mätfunktioner

Följande valmöjligheter aktiverar du med hjälp av settingdata:

- Kalibreringsplan, mätplan
- Nollpunktsförflyttning som utgångsläge för mätförloppet
- Nummer för mätprobe-kalibrerdatablock
- Korrektörmål, inställbar nollpunktsförflyttning
- Korrektörmål, basreferens

- Korrektörmål, global bas-nollpunktsförflyttning
- Korrektörmål, kanalspecifik bas-nollpunktsförflyttning

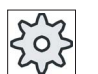

#### **Maskintillverkare**

Följ anvisningarna från maskintillverkaren.

#### Märk

#### "Endast mätning" vid automatisk mätning

Väljs som korrektörmål "Endast mätning" då visas i stället för funktionstangenten "Sätta NPV" funktionstangenten "Beräkna".

Ett undantag utgör mätvarianterna "Sätta kant", "Fyrkantficka", "Fyrkanttapp", "1 cirkeltapp" och "1 hål". Vid dessa enpunktsmätningar erbjuds vid "Endast mätning" varken funktionstangenten "Sätta NPV" eller funktionstangenten "Beräkna".

## Förutsättningar

- Den automatiska mätningen i driftsläget JOG är fullständigt installerad och funktionsduglig vid defaultinställning av styrningen.
- Vid aktiv verktygstyp 710 utförs alltid funktionerna för den automatiska mätningen i driftsläget JOG.
- Användarspecifika inställningar (t.ex. mäthastighet, mätvägens längd) bestämmer du med motsvarande parametrar.

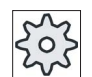

#### **Maskintillverkare**

Följ anvisningarna från maskintillverkaren.

#### **Litteratur**

Informationer till användarspecifika inställningar finns i kapitlet "Mätning i driftsläget JOG". Idrifttagningshandbok SINUMERIK Operate (IM9) / SINUMERIK 840D sl

#### Val av mätplan

För flexibel anpassning till mätuppgifterna, kan mätplanet (G17,18,19) väljas aktuellt. Är valet av mätplanet inte aktiverat sker mätningen med det aktuellt aktiva mätplanet som bas.

#### Val mätprobenummer och kalibrerdatablocknummer

Härmed kan arbetsstycksmätprobe-kalibrerdatafält väljas. För olika mätsituationer kan det vara erforderltigt för att garantera en hög mätnoggrannhet att lägga motsvarande kalibrerdata i olika datafält, vilka sedan kan väljas för mätuppgifterna.

Är valet av mätprobenummer inte aktiverat används alltid mätprobenumret "Ett".

#### Val nollpunktsförflyttning som utgångsläge för mätning

För flexibel anpassning av mätuppgifterna kan en nollpunktsförflyttning väljas aktuellt som utgångläge för mätning.

Är valet av nollpunktsförflyttningen som utgångläge för mätningen inte aktiverat, hänför sig mätningen till den aktuellt aktiva nollpunktsförflyttningen.

#### Mätordningsföljd

För att uppnå önskade mätresultat måste man i regel beakta mätpunkternas ordningsföljd, vilken finns beskriven i hjälpbilderna.

Mätpunkter kan annulleras och sedan mätas upprepade gånger. Detta sker genom nertryckning av resp. aktivt visad funktionstangent (mätvärde).

#### Endast mätning

Om du önskar "Endast mätning" av arbetsstyckets nollpunkt så beräknas och visas de uppmätta värdena utan förändring av koordinatsystemet.

#### Nollpunktsförflyttning

I regel lagrar man den uppmätta nollpunkten för arbetsstycket i ett nollpunktsförflyttningsminne. HMI tillåter att vridningar och förflyttningar mäts.

#### Nollpunkt

Mätvärdena för förflyttningarnar lagras i grovförflyttningen och motsvarande finförflyttningar raderas. Om nollpunkten lagras i en icke aktiv nollpunktsförflyttning visas ett aktiveringsfönster, med vars hjälp man kan aktivera denna nollpunktsförflyttning direkt.

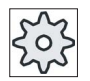

#### **Maskintillverkare**

Följ anvisningarna från maskintillverkaren.

## Uppriktning

Uppriktning kan ske antingen genom vridning av koordinatsystemet eller genom vridning av arbetsstycket med hjäp av en roterande axel. Om maskinen förfogar över två roterande axlar och funktionen "Vridning" är inställd kan man även rikta upp ett lutande plan.

#### Roterande axlar

Om maskinen är försedd med roterande axlar så kan dessa medverka i mät- och inställningsförloppet. Om du lagrar arbetsstyckets nollpunkt i en nollpunktsförflyttning så kan det i följande fall erfordras positionering av de roterande axlarna.

- Korrektören för nollpunktsförflyttningen kräver positionering av de roterande axlarna för att arbetsstycket ska kunna riktas upp parallellt med koordinatsystemet, t.ex. vid "Upprikta kant".
- Korrektören för nollpunktsförflyttningen åstadkommer rotation av arbetskoordinatsystemet, varefter verktyget ska riktas upp vertikalt i förhållande till planet, t.ex. vid "Upprikta plan".

Vid positionering av de roterande axlarna stöds operatören av ett resp. två aktiveringsfönster (se "[Korrektörer efter mätning av nollpunkten](#page-99-0) (Sida [100\)](#page-99-0)").

Valet "Roterande axel <namn på roterande axel>" för parametern "Vinkelkorr." är endast möjlig när roterande axlar är inställda i maskinen.

Dessutom måste man ha företagit tillordning till geometriaxlarna via maskindata.

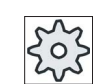

#### **Maskintillverkare**

Följ anvisningarna från maskintillverkaren.

## 2.6.2 Arbetsföljd

För mätning av arbetsstycksnollpunkten måste arbetsstycksmätproben alltid stå resp. ställas vinkelrätt till mätplanet (bearbetningsplanet) (t.ex. med "Upprikta plan").

Vid mätvarianterna "Sätta kant", "Avstånd 2 kanter", "Fyrkantficka" och "Fyrkant tapp" måste arbetsstycket dessförinnan riktas upp parallellt till koordinatsystemet.

För att uppfylla dessa förutsättningar kan det vara nödvändigt att utföra mätförloppet i flera steg.

#### Möjliga sekvenser

- 1. "Upprikta plan" (rikta upp arbetsstycksmätproben vinkelrätt mot planet)
- 2. "Upprikta kant" (rikta upp arbetsstycket parallellt med koordinatsystemet)
- 3. "Sätta kant" eller "Avstånd 2 kanter" eller "Fyrkantficka" eller

"Fyrkanttapp" för att fastlägga arbetsstycksnollpunkten.

- ELLER -
1. "Upprikta plan" (rikta upp arbetsstycksmätproben vinkelrätt mot planet)

2. "Hörn" eller "2 hål" eller "2 tappar" för att rikta upp koordinatsystemet parallellt till arbetsstycket och för att fastställa arbetsstycksnollpunkten.

#### Förpositionering

Om man önskar förpositionera en roterande axel före mätning med "Upprikta kant" kör man den roterande axeln så att dess arbetsstycke ligger ungefär parallellt med koordiantsystemet.

Nollställ aktuell roterande axel-vinkel med "Sätta nollpunktsförflyttning". Mätningen med "Upprikta kant" korrigerar sedan värdet för den roterande axelns förflyttning resp. tar hänsyn till koordinatrotationen och riktar upp arbetsstyckskanten exakt.

Om du önskar förpositionera arbetsstycket med "Upprikta plan" före mätning kan du under "Manuell vridning" ställa in de önskade vinkelvärdena. Med "Sätta nollplan" övertar du de resulterande vridningsrörelserna i den aktiva nollpunktsförflyttningen.

Mätningen med "Upprikta plan" korrigerar sedan värdena för koordinatvridningarna och riktar upp arbetsstycket exakt.

Om funktionen "Manuell vridning" är inställd i maskinen rekommenderas det att eventuellt genomföra en vridning till noll före mätning. På så sätt säkerställer man att de roterande axelpositionerna passar ihop med det aktuella koordinatsystemet.

## 2.6.3 Exempel med manuell vridning

Två typiska exempel demonstrerar samspelet och användningen av "Mäta arbetsstycke" och "Manuell vridning" för mätning och uppriktning av arbetsstycken.

## Första exemplet

Följande steg är nödvändiga vid efterbearbetning på ett cylindriskt huvud med 2 hål i ett lutande plan.

- 1. Spänna upp arbetsstycket
- 2. T,S,M

Växla in mätprobe och aktivera den önskade nollpunktsförflyttningen.

3. Förpositionera arbetsstycke

Vrid de roterande axlarna manuellt till dess att den lutande ytan ligger ungefär vertikalt i förhållande till verktygsaxeln.

4. Manuell vridning

Välj vridning "direkt", funtionstangent "Teacha roterande axlar" och tryck ner tangenten <CYCLE START>.

5. Manuell vridning

Använd "Sätta nollplan" för att lagra de resulterande vridningarna i nollpunktsförflyttningen.

6. Mäta arbetsstycke

Använd "Upprikta plan" för att korrigera uppriktningen av arbetsstycket.

7. Mäta arbetsstycke

Använd "2 hål" för att definiera vridningen och förskjutningen i XY-planet.

8. Mäta arbetsstycke

Använd "Sätta kant Z" för definiering av förflyttningen i Z.

9. Starta detalprogram för efterbearbetning under AUTO.

Börja programmet med vridning noll.

## Andra exemplet

Mätning av arbetsstycken i vridna tillstånd. Arbetsstycket ska avkännas i X-led fastän avkännarspetsen inte kan gå till arbetsstycket i X-led på grund av en hindrande kant (t.ex. genom spänndon). Med hjälp av en vridning kan mätningen i X-led dock ersättas av en mätning i Z-led.

- 1. Spänna upp arbetsstycke.
- 2. T,S,M

Växla in mätprobe och aktivera den önskade nollpunktsförflyttningen.

3. Manuell vridning

Vid vridning "direkt" matar man i önskade roterande axelpositioner eller vid "axelvis" matar man i önskade vridningarna (t.ex. Y=-90) och trycker <CYCLE START>.

4. Mäta arbetsstycke

Använd "Sätta kant Z": Den uppmätta förslyttningen i Z omräknas och förs in som Xvärde i den önskade nollpunktsförflyttningen.

## 2.6.4 Anpassa (kalibrera) elektronisk arbetsstycksmätprobe

Vid inväxling av den elektroniska mätproben i spindeln uppträder i de flesta fall uppspänningstoleranser. Dessa kan leda till fel vid mätningarna.

Dessutom måste du fastställa kopplingspunkterna för mätproben relativt spindelmitten (triggerpunkter).

Därför måste man anpassa den elektroniska mätproben. Anpassningen av radien sker i en inställningsring (kalibrerring) eller i ett hål och anpassningen av längden sker på en yta. Diametern på inställningsringen och måttet på ytan i Z - riktning (vid G17) måste vara exakt kända och förs in i den motsvarande inmatningsrutan vid kalibreringen av mätproben. Diametern för arbetsstycksmätprobekulan och dess längd 1 måste vara deponerade i verktygslistan.

# Tillvägagångssätt

- 1. Växla in arbetsstycksmätproben i spindeln.
- 2. Kör in arbetsstycksmätproben i hålet och positionera den ungefär i centrum av hålet.
- 3. Välj i manöverområdet "Maskin" driftsläget "JOG".

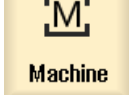

**F**<sup>ø</sup> Meas.  $\mathbb{S}$  workp. Calibrate probe

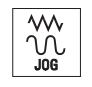

4. Tryck ner funktionstangenterna "Nollp.arbetsst" och "Anpassa mätprobe".

Fönstret "Anpassa mätprobe" öppnas.

5. Tryck ner funktionstangenten "Längd" resp. "Radie".

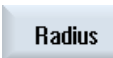

SELECT

Length

- 6. Välj i PL arbetsplanet (t.ex. G17...G19) och den verksamma nollpunktsförflyttningen vid anpassning (G54...G57).
- 7. Mata vid anpassningen av längden för arbetsstycksmätproben i Z0 in referenspunkten för ytan med den aktiva nollpunktsförflyttningen som bas (t.ex. för arbetsstycket eller maskinbordet). Vid anpassning av mätprobekulradien matar du i ∅ in den motsvarande

**V<br>CYCLE**<br>START

8. Tryck på tangenten <CYCLE START>. Anpassningen startar.

diametern för kalibreringshålet.

 Vid längdanpassning beräknas längden för arbetsstycksmätproben och förs in i verktygslistan

Vid radieanpassning fastställs först den exakta centrumpunkten i hålet. Därefter sker körning till 4 kopplingspunkter på hålets innervägg.

Detta förlopp görs automatiskt två gånger: först med 180° (till utgångspositionen för arbetsspindeln) och sedan i dess utgångsläge.

#### Märk

#### Användarspecifika förbeläggningar

- "Inställningsringdiameter" För inmatningsrutan "Diameter inställningsring" (diameter referensstycke) kan för parametrarna separat för varje mätprobenummer (kalibrerdatablocknummer) fasta värden anges. Är dessa parametrar belagda visas de där deponerade värdena i inmatningsrutan "Diameter inställningsring" men låter sig däröver inte mer förändras.
- "Höjd för referensytan i ansättningsaxeln" För inmatningsrutan "Höjd för referensyta" kan för parametrarna separat för varje mätprobenummer (kalibrerdatablocknummer) fasta värden anges. Är dessa parametrar belagda visas de där deponerade värdena i inmatningsrutan "Höjd för referensyta" men låter sig däröver inte mer förändras.

Följ anvisningarna från maskintillverkaren.

## 2.6.5 Sätta kant

Arbetsstycket ligger parallellt med koordinatsystemet på arbetsbordet. Du mäter en referenspunkt i en av axlarna (X, Y, Z).

## Förutsättning

Ett valfritt verktyg är isatt i spindeln för kantsökning när du mäter arbetsstycksnollpunkten manuellt.

- ELLER -

En elektronisk arbetsstycksmätprobe är isatt i spindeln och aktiverad när du mäter arbetsstycksnollpunkten automatiskt.

## Tillvägagångssätt

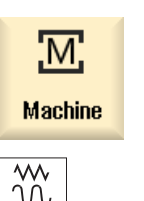

1. Välj manöverområdet "Maskin" och tryck ner tangenten <JOG>.

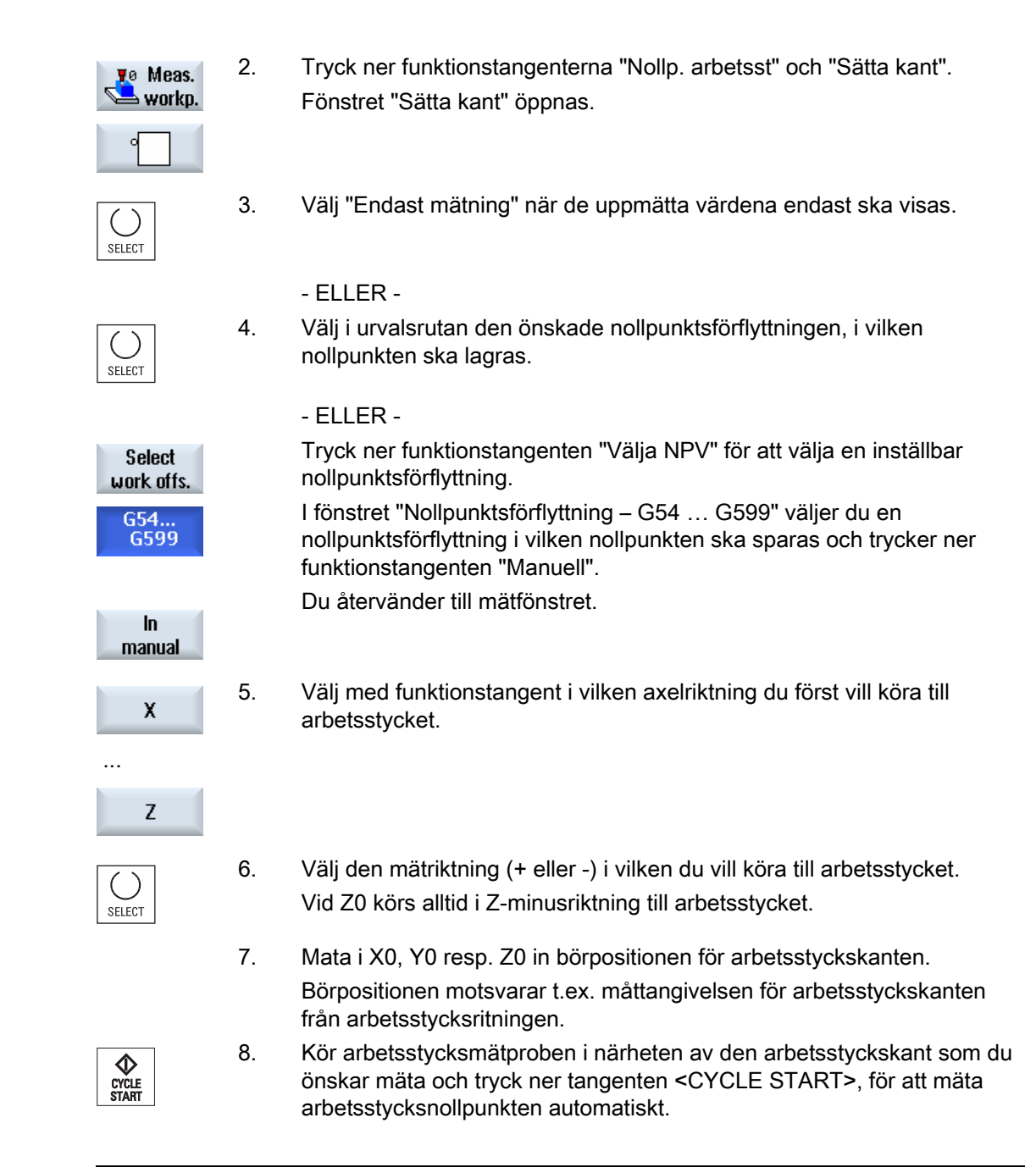

## Märk

#### Inställbara nollpunktsförflyttningar

Texten på funktionstangenterna för de inställbara nollpunktsförflyttningarna varierar, dvs. de på maskinen konfigurerade inställbara nollpunktsförflyttningarna visas (exempel: G54…G57, G54…G505, G54…G599).

Följ anvisningarna från maskintillverkaren.

# 2.6.6 Mäta kant

Vid mätning på en kant har man följande möjligheter:

## Rikta upp kant

Arbetsstycket ligger valfritt dvs. inte parallellt med koordinatsystemet på arbetsbordet. Genom mätning av två punkter på arbetsstyckskanten som du valt fastställer du vinkeln till koordinatsystemet.

# Avstånd 2 kanter

Arbetsstycket ligger parallellt med koordinatsystemet på arbetsbordet. Du mäter avståndet L för två parallella arbetsstyckskanter i en av axlarna (X, Y eller Z) och fastställer dess centrum.

# Förutsättning

Ett valfritt verktyg är isatt i spindeln för kantsökning när du mäter arbetsstycksnollpunkten manuellt.

- ELLER -

En elektronisk arbetsstycksmätprobe är isatt i spindeln och aktiverad när du mäter arbetsstycksnollpunkten automatiskt.

# Tillvägagångssätt

1. Välj manöverområdet "Maskin" och tryck ner tangenten <JOG>.

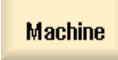

M:

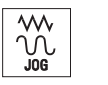

2. Tryck ner funktionstangenten "Nollp. arbetsst".

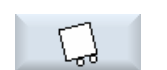

**To Meas.**  $\rightarrow$  workp.

3. Tryck ner funktionstangenten "Upprikta kant".

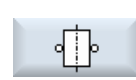

#### - ELLER -

Tryck ner funktionstangenten "Avstånd 2 kanter".

## - ELLER -

 När dessa funktionstangenter inte erbjuds, trycker du ner en valfri vertikal funktionstangent (utom "Sätta kant") och väljer i urvalslistan den önskade mätvarianten.

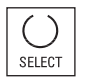

sei ect

4. Välj "Endast mätning" när de uppmätta värdena endast ska visas.

#### Inställning av maskinen

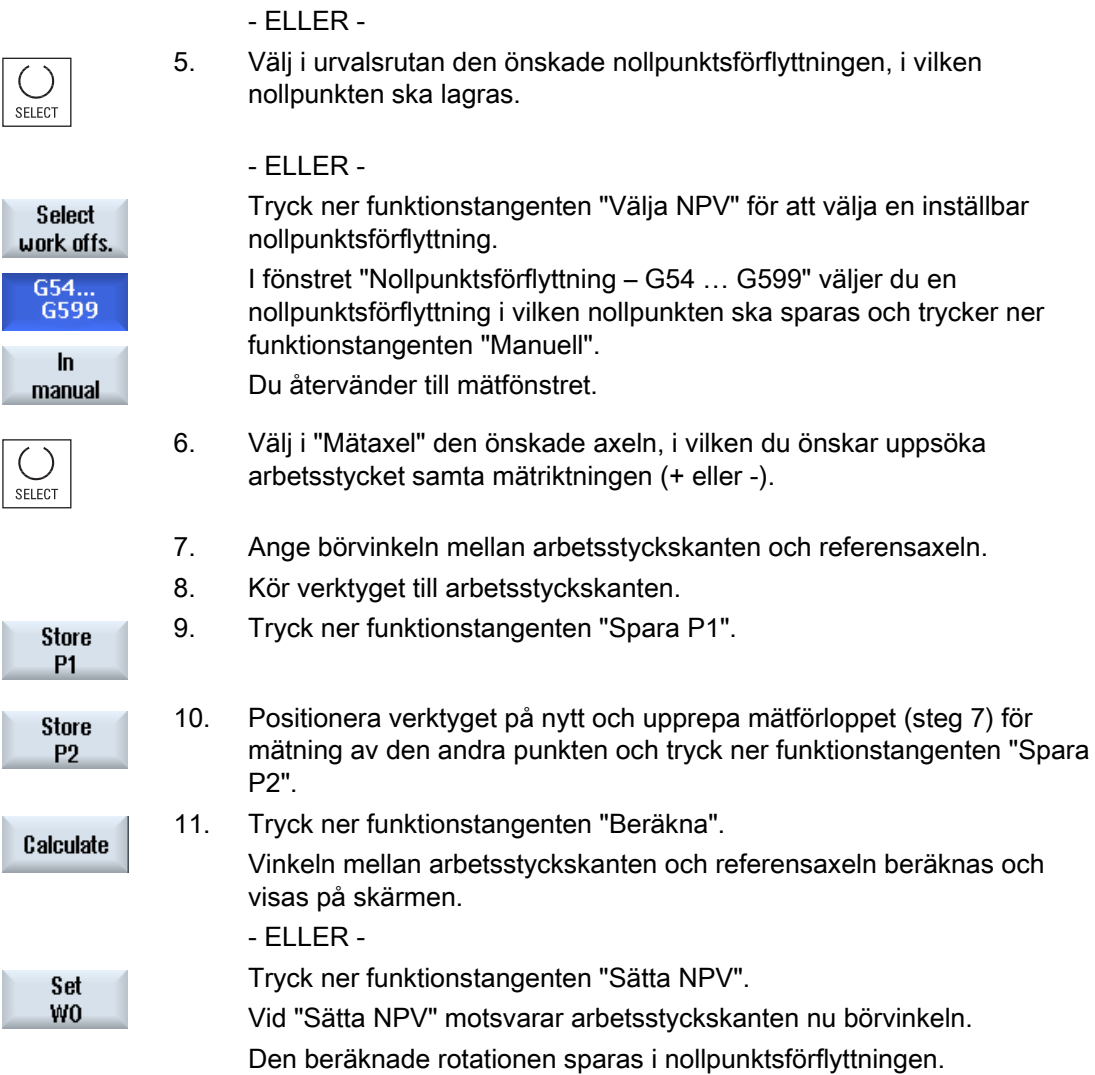

#### Märk

#### Inställbara nollpunktsförflyttningar

Texten på funktionstangenterna för de inställbara nollpunktsförflyttningarna varierar, dvs. de på maskinen konfigurerade inställbara nollpunktsförflyttningarna visas (exempel: G54…G57, G54…G505, G54…G599).

Följ anvisningarna från maskintillverkaren.

P<sub>1</sub> stored

P<sub>2</sub> stored

# Automatisk mätning

- 1. Förbered mätningen (se ovan steg 1 till 5).
- 2. Kör arbetsstycksmätproben i närheten av den arbetsstyckskant vid vilken du önskar mäta och tryck ner tangenten <CYCLE START>. Det automatiska mätförloppet startas. Positionen för mätpunkt 1 mäts och sparas.

Funktionstangenten "P1 sparad" aktiveras.

3. Upprepa förloppet för att mäta och spara P2.

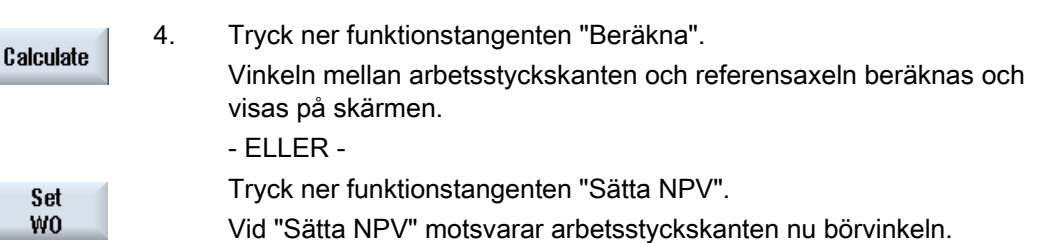

Den beräknade rotationen sparas i det korrktörmål som du valt.

## 2.6.7 Mäta hörn

Du har möjlighet att mäta arbetsstyckshörn, som är definierade av en rät (90°) eller godtycklig innervinkel.

#### Mäta rätvinkligt hörn

De arbetsstyckshörn som ska mätas har en 90° innervinkel och är valfritt uppspända på arbetsbordet. Genom mätning av 3 punkter fastställer du hörnpunkten (skärningspunkt för vinkelsidorna) i arbetsplanet och vinkeln α mellan arbetsstycksreferenskanten (linje genom P1 och P2) och referensaxeln i arbetsplanet (1:a geometriaxeln i arbetsplanet).

#### Mäta valfritt hörn

De arbetsstyckshörn som ska mätas har en godtycklig (ej rätvinklig) innervinkel och är valfritt uppspända på arbetsbordet. Genom mätning av 4 punkter fastställer du hörnpunkten (skärningspunkt för vinkelsidorna) i arbetsplanet och vinkeln α mellan arbetsstycksreferenskanten (linje genom P1 och P2) och referensaxeln i arbetsplanet (1:a geometriaxeln i arbetsplanet) och innervinkeln β i hörnet.

#### Märk

Det i hjälpbilderna visade koordinatsystemet hänför sig alltid till det aktuellt inställda arbetsstyckskoordinatsystemet.

Observera detta när du har vridit eller ändrat arbetsstyckskoordinatsystemet på annat sätt.

## Förutsättning

Ett valfritt verktyg är isatt i spindeln för kantsökning när du mäter arbetsstycksnollpunkten manuellt.

- ELLER -

En elektronisk arbetsstycksmätprobe är isatt i spindeln och aktiverad när du mäter arbetsstycksnollpunkten automatiskt.

## Tillvägagångssätt

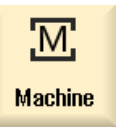

1. Välj manöverområdet "Maskin" och tryck ner tangenten <JOG>.

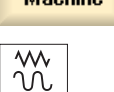

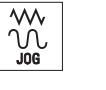

**Fo** Meas. ⇒ workp. 2. Tryck ner funktionstangenterna "Nollp.arbetsst".

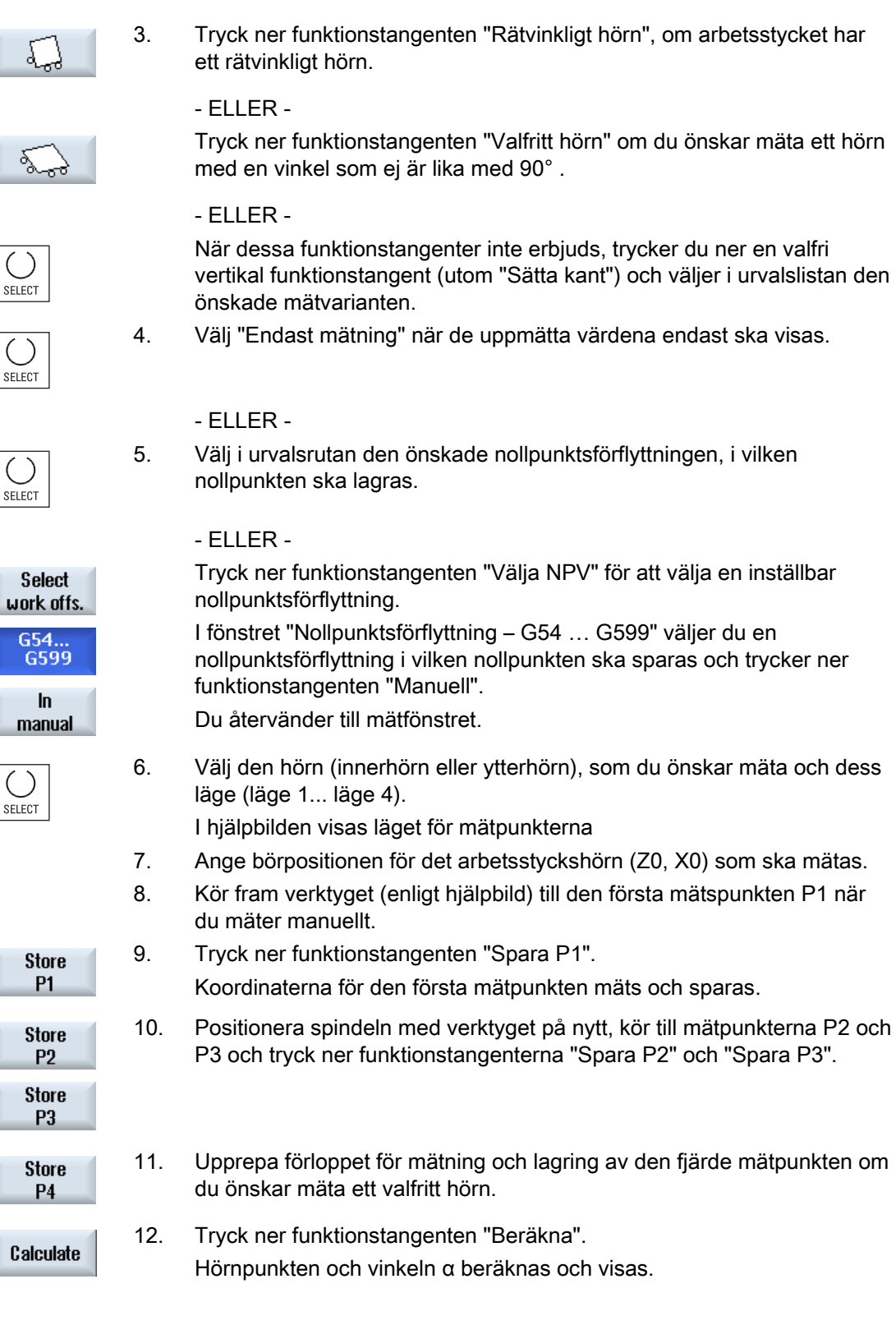

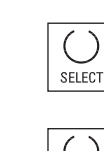

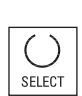

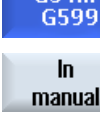

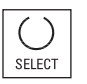

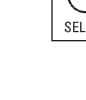

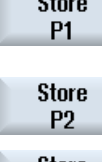

#### Inställning av maskinen

2.6 Mäta arbetsstyckets nollpunkt

- ELLER -

Set WO 13. Tryck ner funktionstangenten "Sätta NPV". Hörnpunkten motsvarar nu börpositionen. Den beräknade förflyttningen sparas i nollpunktsförflyttningen.

## Märk

## Inställbara nollpunktsförflyttningar

Texten på funktionstangenterna för de inställbara nollpunktsförflyttningarna varierar, dvs. de på maskinen konfigurerade inställbara nollpunktsförflyttningarna visas (exempel: G54…G57, G54…G505, G54…G599).

Följ anvisningarna från maskintillverkaren.

## Automatisk mätning

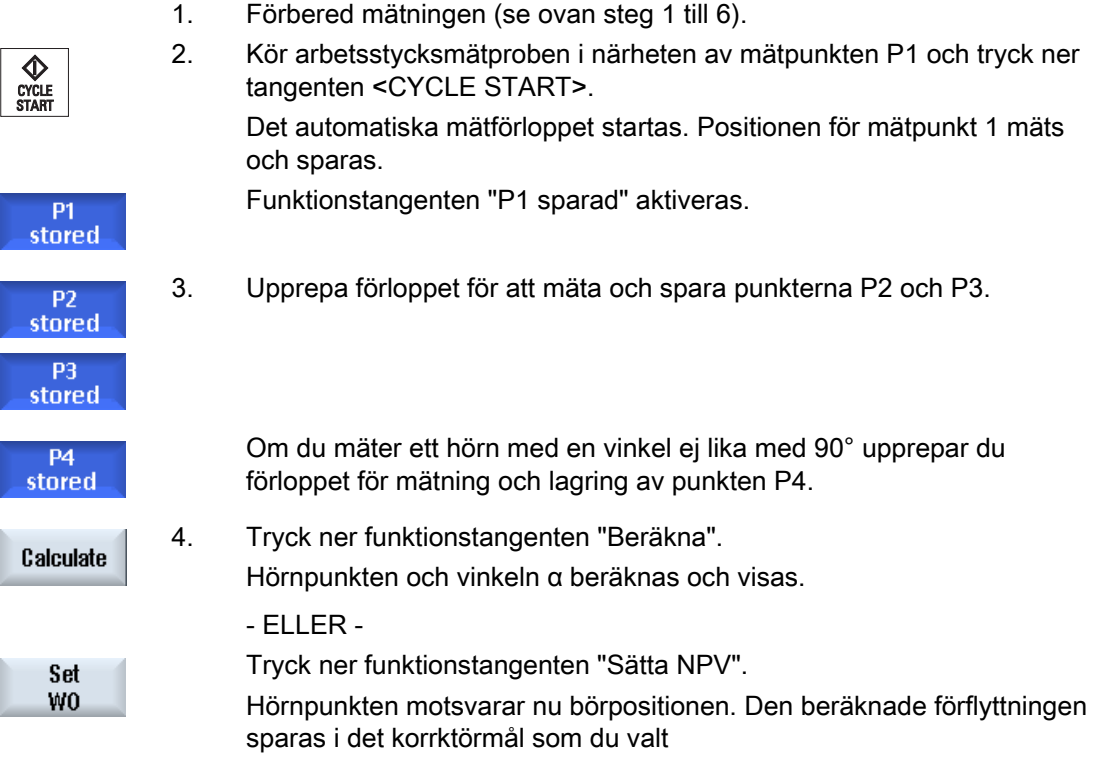

# 2.6.8 Mäta ficka och hål

Du har nu möjligheten att mäta fyrkantfickor samt ett eller flera hål och därefter rikta upp arbetsstycket.

## Mäta fyrkantficka

Den fyrkantiga fickan ska riktas upp rätvinkligt i förhållande till koordinatsystemet. Genom automatisk mätning av 4 punkter i fickan fastställs dess längd, bredd och centrumpunkt.

#### Mäta 1 hål

Arbetsstycket med hålet som ska mätas är valfritt uppspänt på arbetsbordet. I hålet mäts 4 punkter automatiskt och därur fastställs diameter och medelpunkt för hålet.

#### Mäta 2 hål

Arbetsstycket med de två hål som ska mätas är valfritt uppspänt på arbetsbordet. I de båda hålen sker automatisk mätning av fyra punkter och med ledning av dessa mätningar beräknas hålens medelpunkter. Vinkeln α beräknas ur förbindelselinjen mellan de båda medelpunkterna och referensaxeln och dessutom fastställs den nya nollpunkten som motsvarar medelpunkten i det 1:a hålet.

#### Mäta 3 hål

Arbetsstycket med de tre hål som ska mätas är valfritt uppspänt på arbetsbordet. I de tre hålen sker automatisk mätning av fyra punkter och med ledning av dessa mätningar beräknas hålens medelpunkter. Genom de tre medelpunkterna läggs en cirkel. Ur denna cirkel fastställs medelpunkt och diameter. Denna medelpunkt utgör den nya arbetsstycksnollpunkten som ska fastställas. Vid val av en vinkelkorrektur kan man dessutom fastställa grundrotationen α.

#### Mäta 4 hål

Arbetsstycket med de fyra hål som ska mätas är valfritt uppspänt på arbetsbordet. I de fyra hålen sker automatisk mätning av fyra punkter och med ledning av dessa mätningar beräknas hålens medelpunkter. Medelpunkterna för två hål förbinds diagonalt med varandra. För de båda uppkomna linjerna fastställs skärningspunkten. Denna skärningspunkt utgör den nya arbetsstycksnollpunkten som ska fastställas. Vid val av en vinkelkorrektur kan man dessutom fastställa grundrotationen α.

## Märk

#### "Endast mätning" vid automatisk mätning

Väljs som korrektörmål "Endast mätning" då visas i stället för funktionstangenten "Sätta NPV" funktionstangenten "Beräkna".

Ett undantag utgör mätvarianterna "Fyrkantficka" och "1 hål". Vid dessa enpunktsmätningar erbjuds vid "Endast mätning" varken funktionstangenten "Sätta NPV" eller funktionstangenten "Beräkna".

## Märk

2, 3 och 4 hål kan endast mätas automatiskt.

## Förutsättning

Ett valfritt verktyg är isatt i spindeln för kantsökning när du mäter arbetsstycksnollpunkten manuellt.

- ELLER -

En elektronisk arbetsstycksmätprobe är isatt i spindeln och aktiverad när du mäter arbetsstycksnollpunkten automatiskt

## Tillvägagångssätt

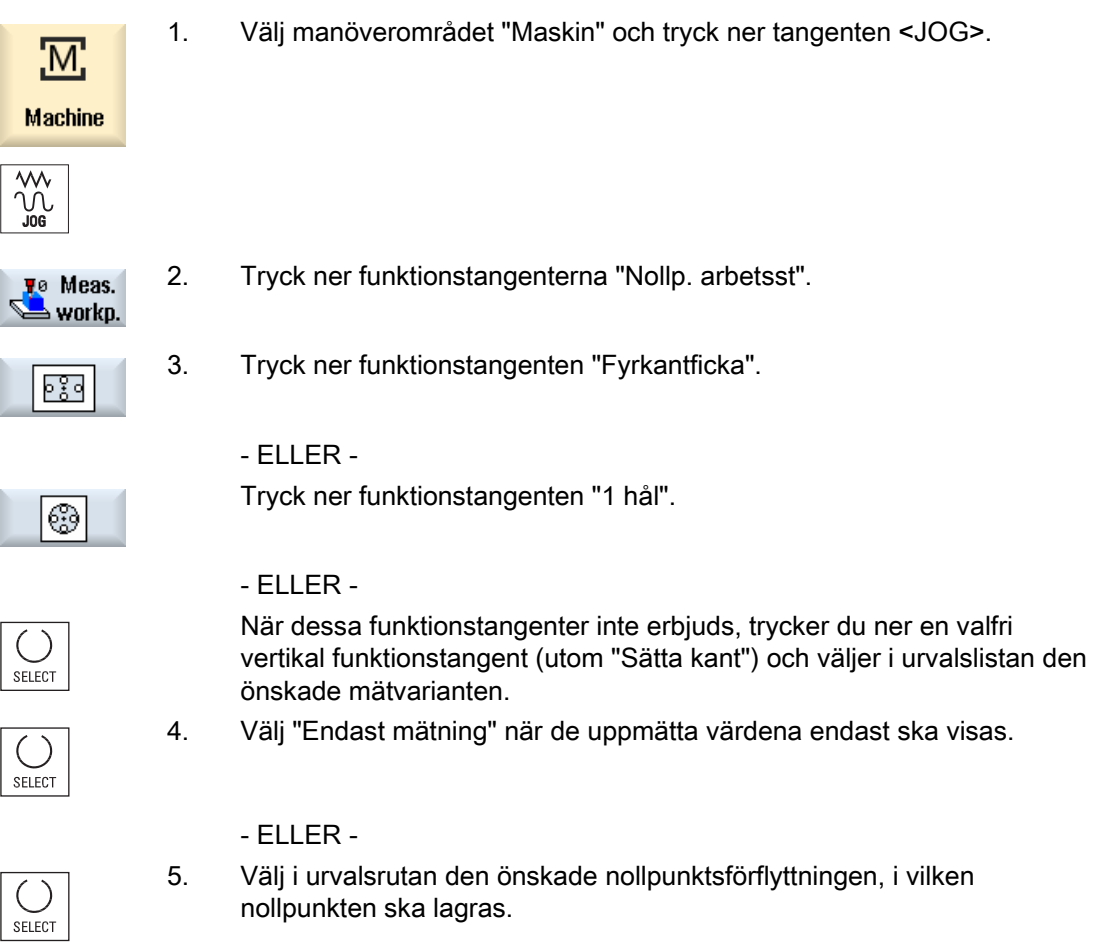

- ELLER -

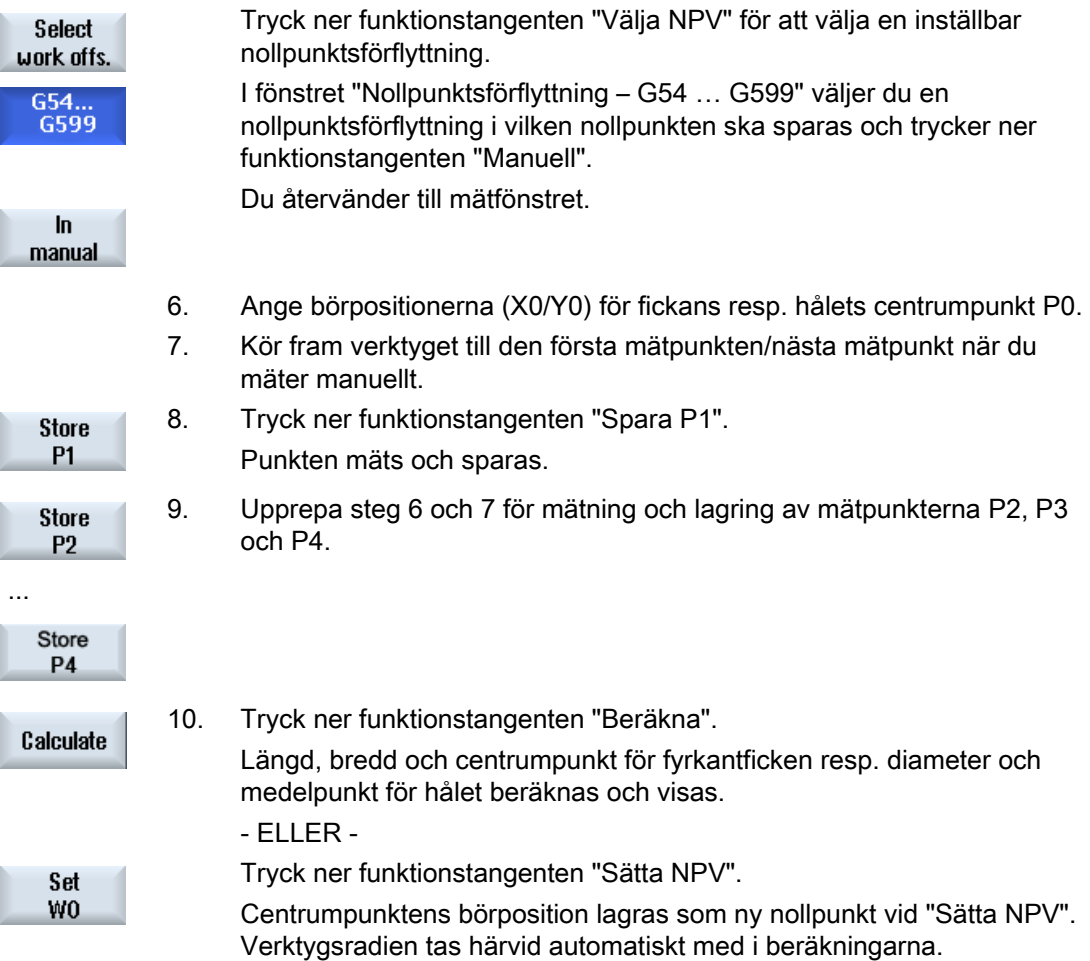

#### Märk

## Inställbara nollpunktsförflyttningar

Texten på funktionstangenterna för de inställbara nollpunktsförflyttningarna varierar, dvs. de på maskinen konfigurerade inställbara nollpunktsförflyttningarna visas (exempel: G54…G57, G54…G505, G54…G599).

Följ anvisningarna från maskintillverkaren.

# Inställning av maskinen

2.6 Mäta arbetsstyckets nollpunkt

## Automatisk mätning

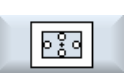

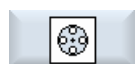

್ಮ

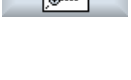

ू<br>०

- ELLER -

- ELLER -

- ELLER -

 $-$  FLLER -

ြက္<br>ေက်

Tryck ner funktionstangenten "4 hål".

Tryck ner funktionstangenten "3 hål".

2. Tryck ner funktionstangenten "Fyrkantficka".

Tryck ner funktionstangenten "1 hål".

Tryck ner funktionstangenten "2 hål".

- ELLER -

 När dessa funktionstangenter inte erbjuds, trycker du ner en valfri vertikal funktionstangent (utom "Sätta kant") och väljer i urvalslistan den önskade mätvarianten.

 3. Kör arbetsstycksmätproben ungefär till centrum över fyrkantfickan resp. hålet resp. vid flera över det första hålet som ska mätas.

1. Välj funktionen "Mäta arbetsstycksnollpunkt" (se ovan steg 1 och 2)

- 4. Fastlägg om du önskar "Endast mätning" eller i vilken nollpunktsförflyttning du önskar spara nollpunkten.
- Fyrkantficka 5. När du inte matar in några uppgifter i inmatningsrutan "L" längd (1:a geometriaxeln i arbetsplanet) eller "W" bredd (2:a geometriaxeln i arbetsplanet) för fickan, körs från startpunkten med mätmatning. När mätrörelsen inte når kanterna, måste dessa uppgifter matas in på ett ungefär. Därmed uppkommer också en tidsförkortning av mätförloppet, eftersom en del av mätsträckan körs med snabbtransport.

- ELLER -

- 1 hål När du inte matar in några uppgifter i inmatningsrutan "Ø hål", körs från startpunkten med mätmatning. När mätrörelsen inte når hålets kant, måste en ungefärlig diameter matas in. Därmed uppkommer också en tidsförkortning av mätförloppet, eftersom en del av mätsträckan körs med snabbtransport.
	- Mata in en vinkel i "Tangeringsvinkel". Med tangeringsvinkeln kan förflyttningsriktningen för mätproben vridas med en valfri vinkel.

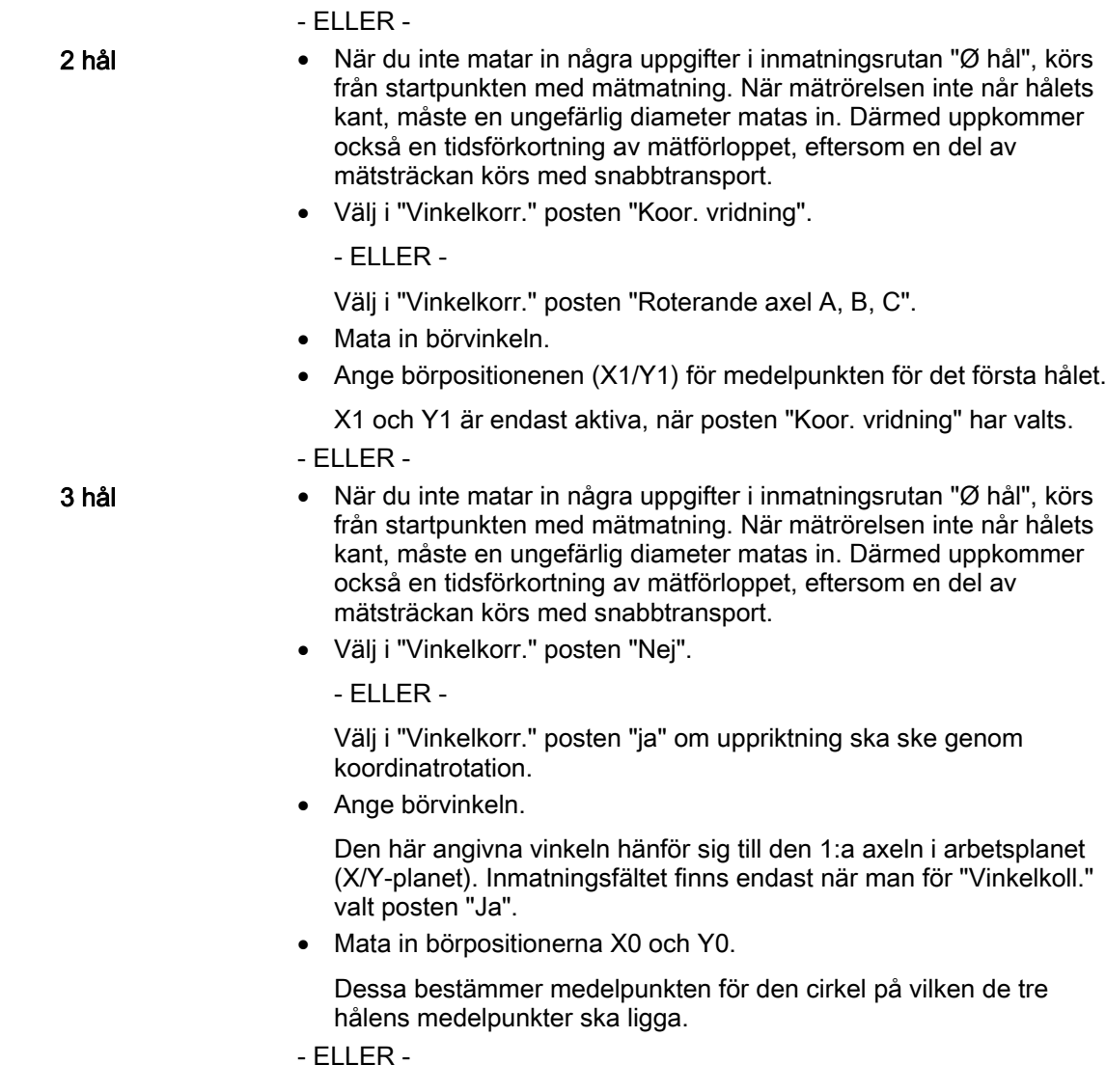

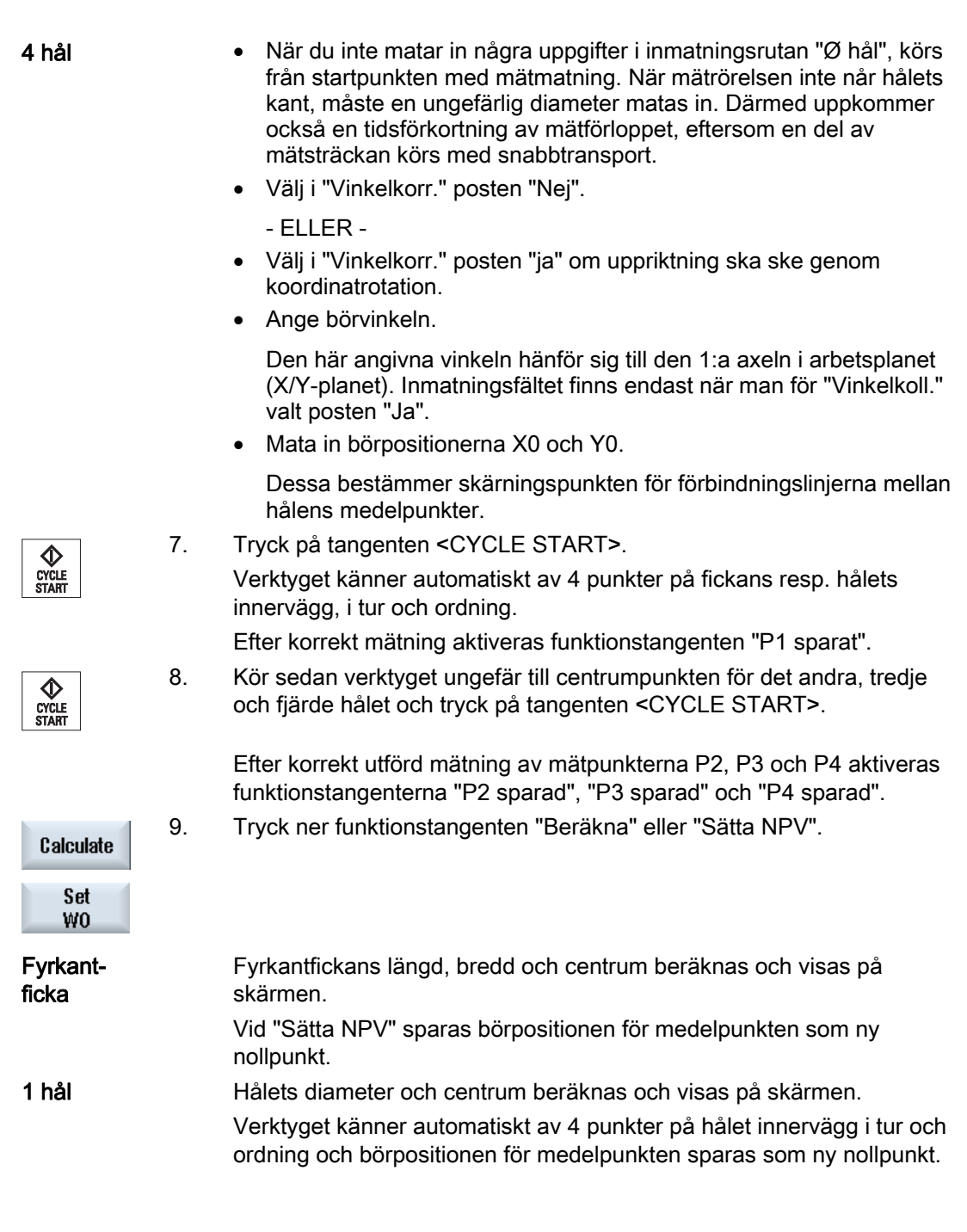

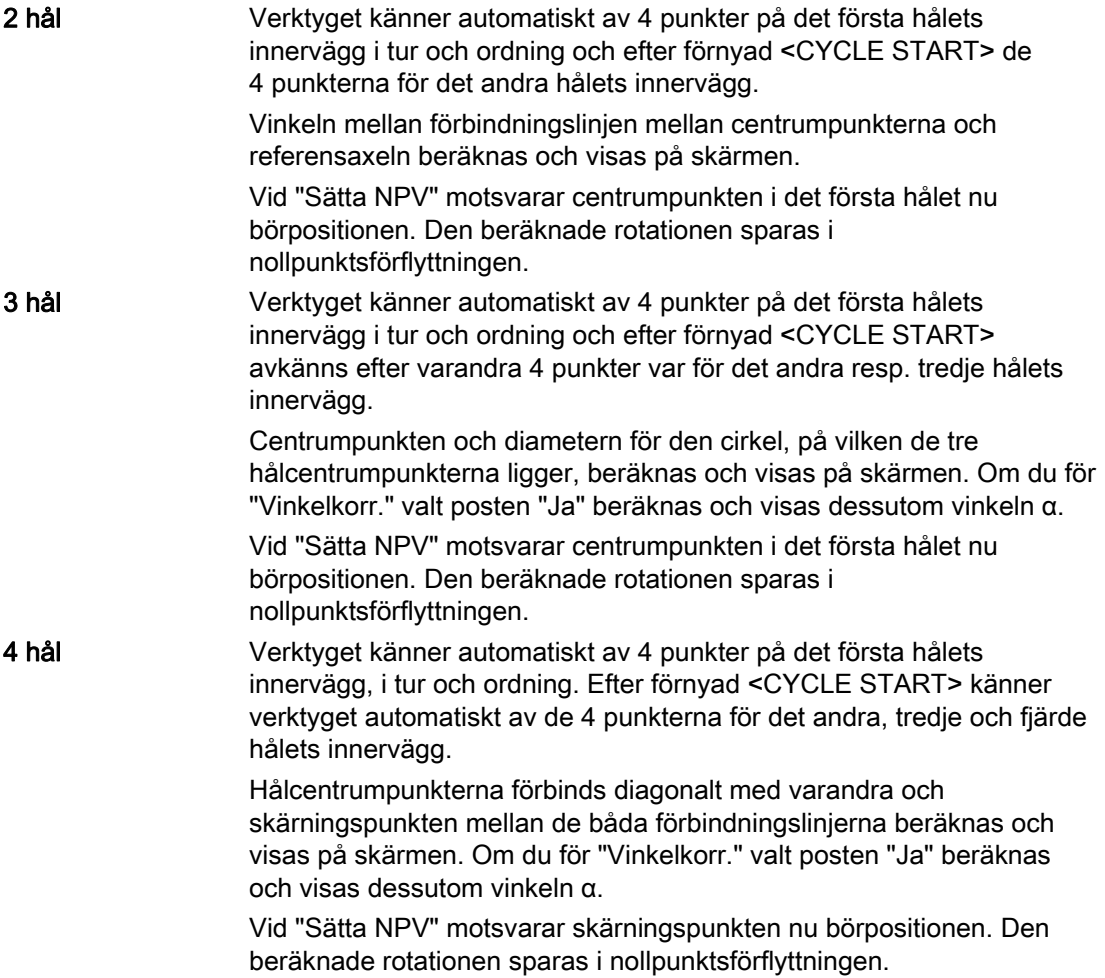

# 2.6.9 Mäta tapp

Du har möjlighet att mäta en fyrkanttapp samt en och flera cirkulära tappar och att rikta upp dessa:

## Mäta fyrkanttapp

Fyrkanttappen ska riktas upp rätvinkligt i förhållande till koordinatsystemet. Genom mätning av fyra punkter på tappen fastställer du tappens längd, bredd och centrum.

Lägg märke till att linjerna mellan punkterna P1 och P2 resp. P3 och P4 måste skära varandra, för att ett mätresultat ska visas.

#### Mäta 1 cirkeltapp

Arbetsstycket ligger valbart på arbetsbordet och har en tapp. Du fastställer med hjälp av fyra mätpunkter tappens diameter och centrum.

#### Mäta 2 cirkeltappar

Arbetsstycket ligger valbart på arbetsbordet och har två tappar. På de båda tapparna sker automatisk mätning av fyra punkter och med ledning av dessa mätningar beräknas tapparnas centrumpunkter. Vinkeln α beräknas ur förbindelselinjen mellan de båda centrumpunkterna och referensaxeln och dessutom fastställs den nya nollpunkten som motsvarar den första tappens centrum.

## Mäta 3 cirkeltappar

Arbetsstycket ligger valbart på arbetsbordet och har tre tappar. På de tre tapparna sker automatisk mätning av fyra punkter och med ledning av dessa mätningar beräknas tapparnas centrumpunkter. En cirkel läggs genom de tre centrumpunkterna och cirkelns centrum och diameter fastställs nu.

Vid val av en vinkelkorrektur kan man dessutom fastställa grundrotationen α.

## Mäta 4 cirkeltappar

Arbetsstycket ligger valbart på arbetsbordet och har fyra tappar. På de fyra tapparna sker automatisk mätning av fyra punkter och med ledning av dessa mätningar beräknas tapparnas centrumpunkter. Vardera två tappcentrumpunkter förbinds diagonalt med varandra och därefter fastställs skärningspunkten för de båda linjerna. Vid val av en vinkelkorrektur kan man dessutom fastställa grundrotationen α.

#### Märk

## "Endast mätning" vid automatisk mätning

Väljs som korrektörmål "Endast mätning" då visas i stället för funktionstangenten "Sätta NPV" funktionstangenten "Beräkna".

Ett undantag utgör mätvarianterna "Fyrkanttapp" och "1 cirkeltapp". Vid dessa enpunktsmätningar erbjuds vid "Endast mätning" varken funktionstangenten "Sätta NPV" eller funktionstangenten "Beräkna".

#### Märk

2, 3 och 4 cirkulära tappar kan endast mätas automatiskt.

# Förutsättning

Ett valfritt verktyg är isatt i spindeln för kantsökning när du mäter arbetsstycksnollpunkten manuellt.

En elektronisk arbetsstycksmätprobe är isatt i spindeln och aktiverad när du mäter arbetsstycksnollpunkten automatiskt.

# Tillvägagångssätt

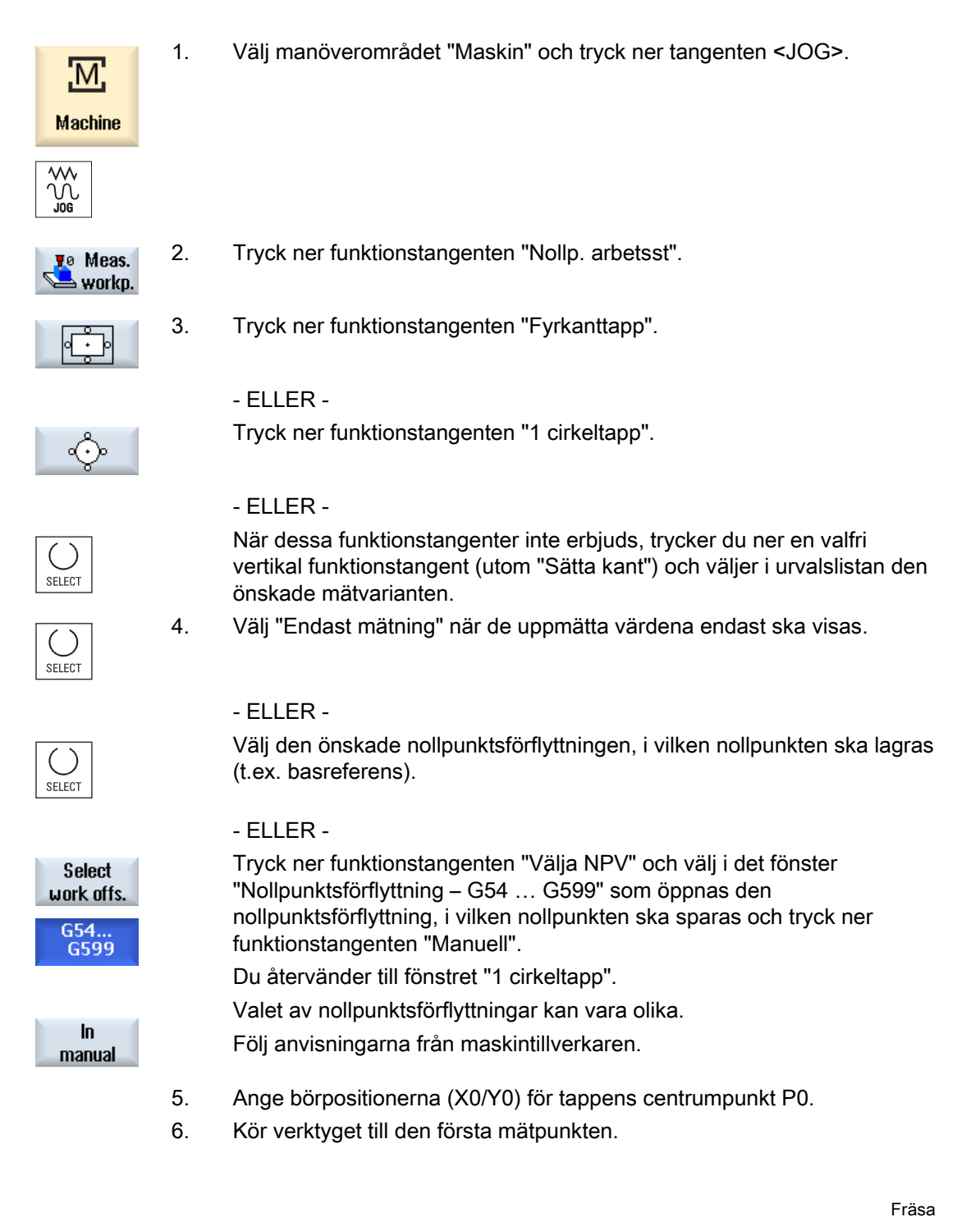

#### Inställning av maskinen

2.6 Mäta arbetsstyckets nollpunkt

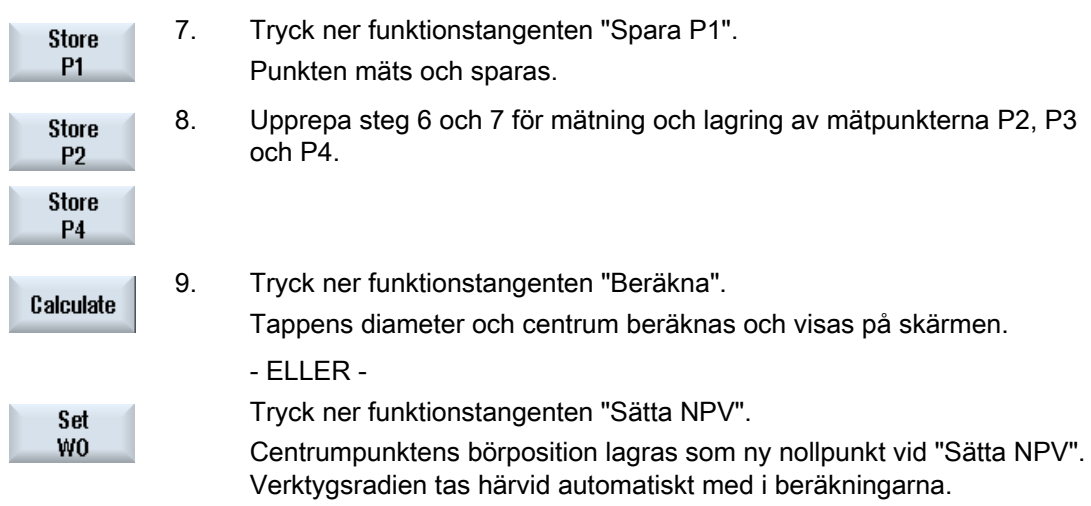

## Märk

### Inställbara nollpunktsförflyttningar

Texten på funktionstangenterna för de inställbara nollpunktsförflyttningarna varierar, dvs. de på maskinen konfigurerade inställbara nollpunktsförflyttningarna visas (exempel: G54…G57, G54…G505, G54…G599).

Följ anvisningarna från maskintillverkaren.

## Automatisk mätning

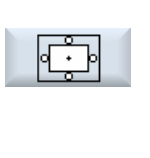

1. Välj funktionen "Mäta arbetsstycksnollpunkt" (se ovan steg 1 och 2).

- 2. Tryck ner funktionstangenten "Fyrkanttapp".
- ↔

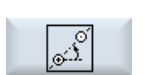

63

 - ELLER - Tryck ner funktionstangenten "2 cirkeltappar".

Tryck ner funktionstangenten "1 cirkeltapp".

- ELLER -

- ELLER -

Tryck ner funktionstangenten "3 cirkeltappar".

- ELLER -

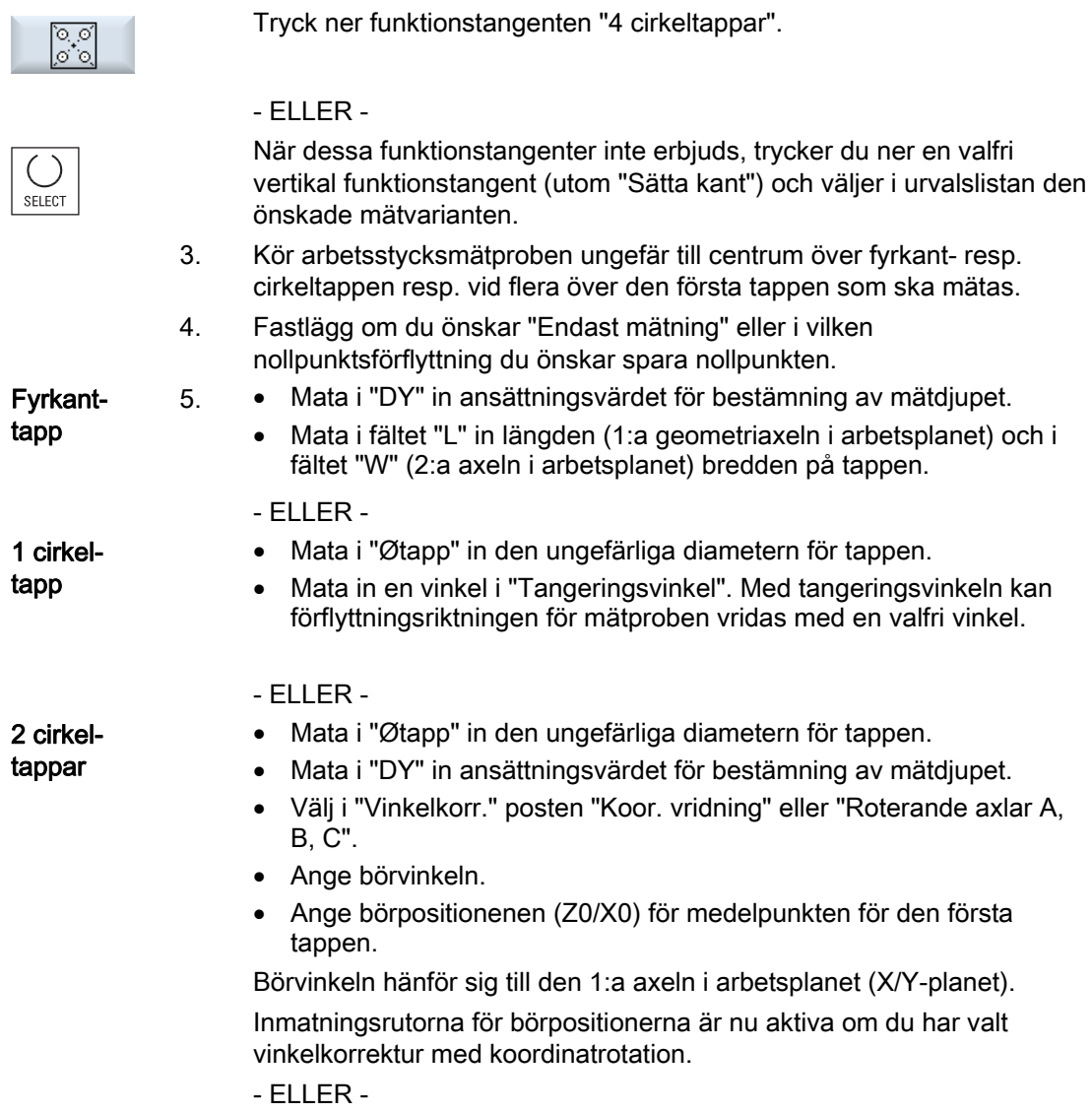

# Inställning av maskinen

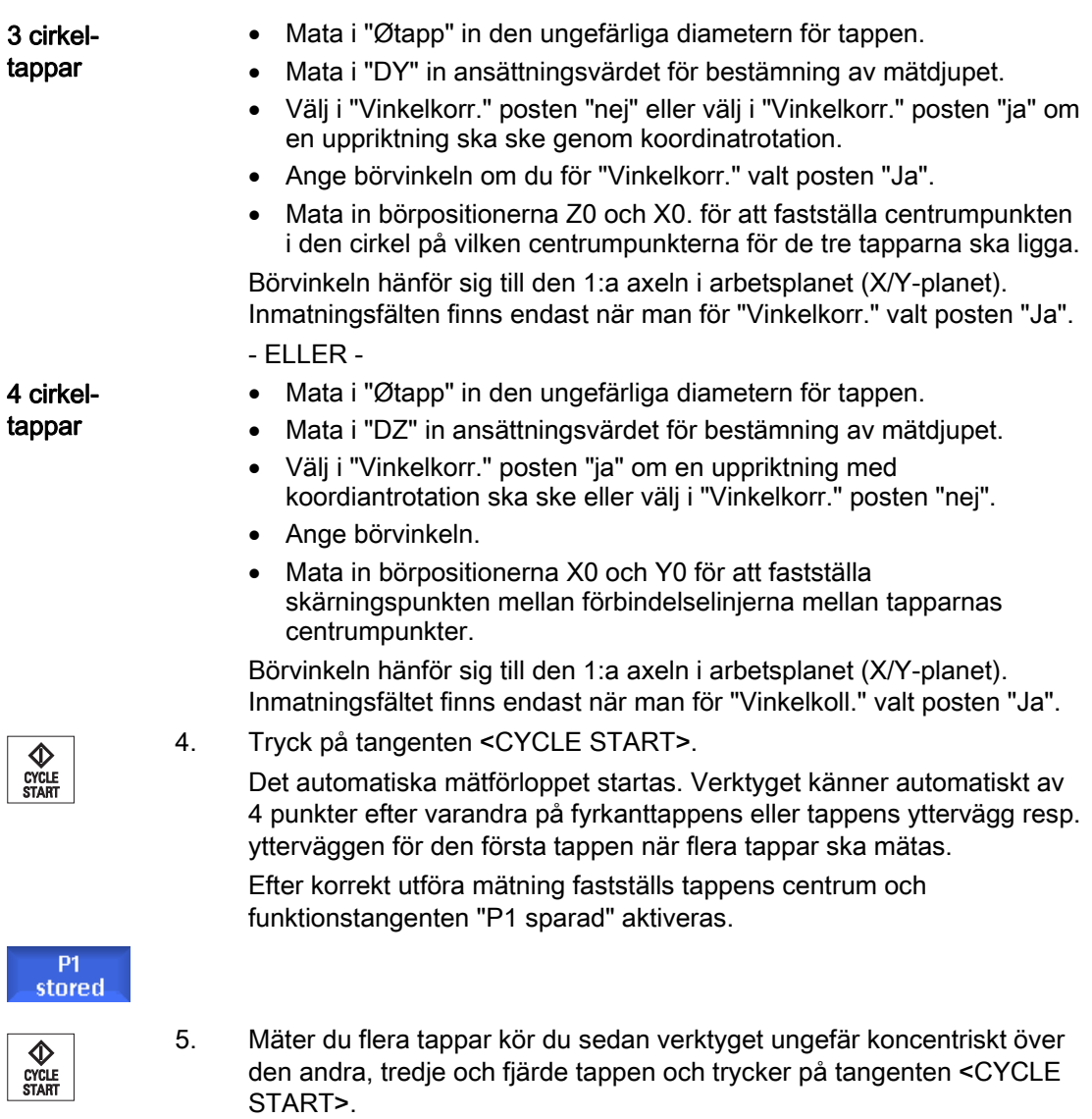

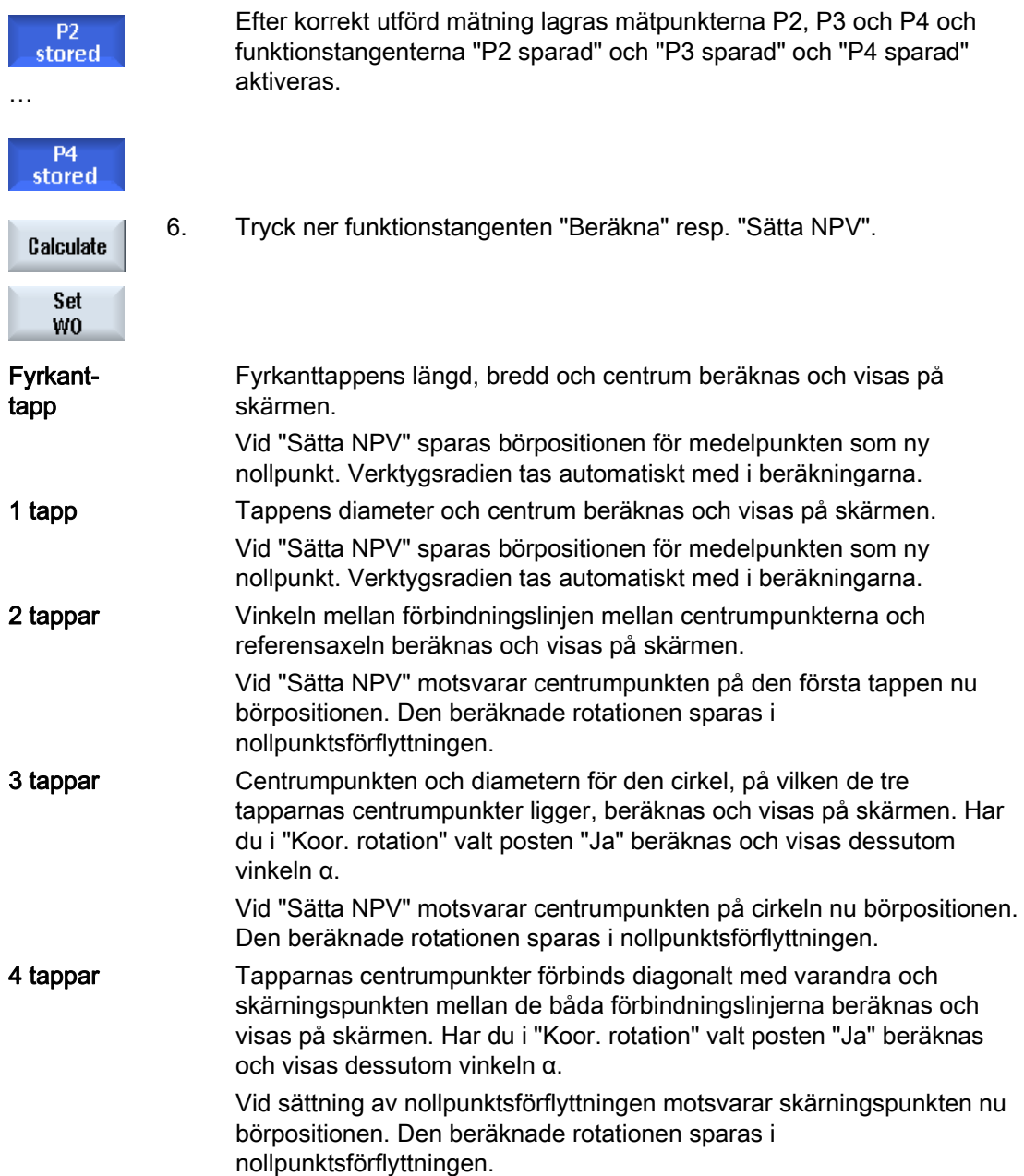

# 2.6.10 Upprikta plan

Du kan mäta ett arbetsstyckes lutande plan i rymden och därvid fastställa vridningarna α och β. Genom en efterföljande koordinatrotation är därmed vertikal uppriktning av verktygsaxeln möjlig i arbetsstycksplanet.

För bestämning av planets läge i rymden sker uppmätning i tre olika punkter på verktygsaxeln. För vinkelrät uppriktning av verktygsaxeln måste funktionen "Vridning" eller 5 axeltransformationen (TRAORI) vara installerad på maskinen.

För att uppmätningen av planet ska kunna ske måste ytan vara plan.

## Förutsättning

Ett valfritt verktyg är isatt i spindeln för kantsökning när du mäter arbetsstycksnollpunkten manuellt.

En elektronisk arbetsstycksmätprobe är isatt i spindeln och aktiverad när du mäter arbetsstycksnollpunkten automatiskt.

# Tillvägagångssätt

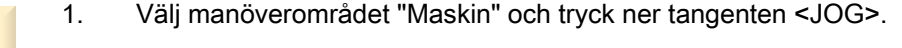

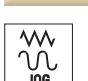

M

**Machine** 

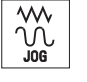

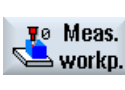

2. Tryck ner funktionstangenterna "Nollp.arbetsst" och "Upprikta plan". Fönstret "Upprikta plan" öppnas.

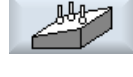

3. Välj "Endast mätning" när de uppmätta värdena endast ska visas.

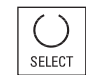

SELECT

#### - ELLER -

 Välj den önskade nollpunktsförflyttningen, i vilken nollpunkten ska lagras (t.ex. basreferens).

- ELLER -

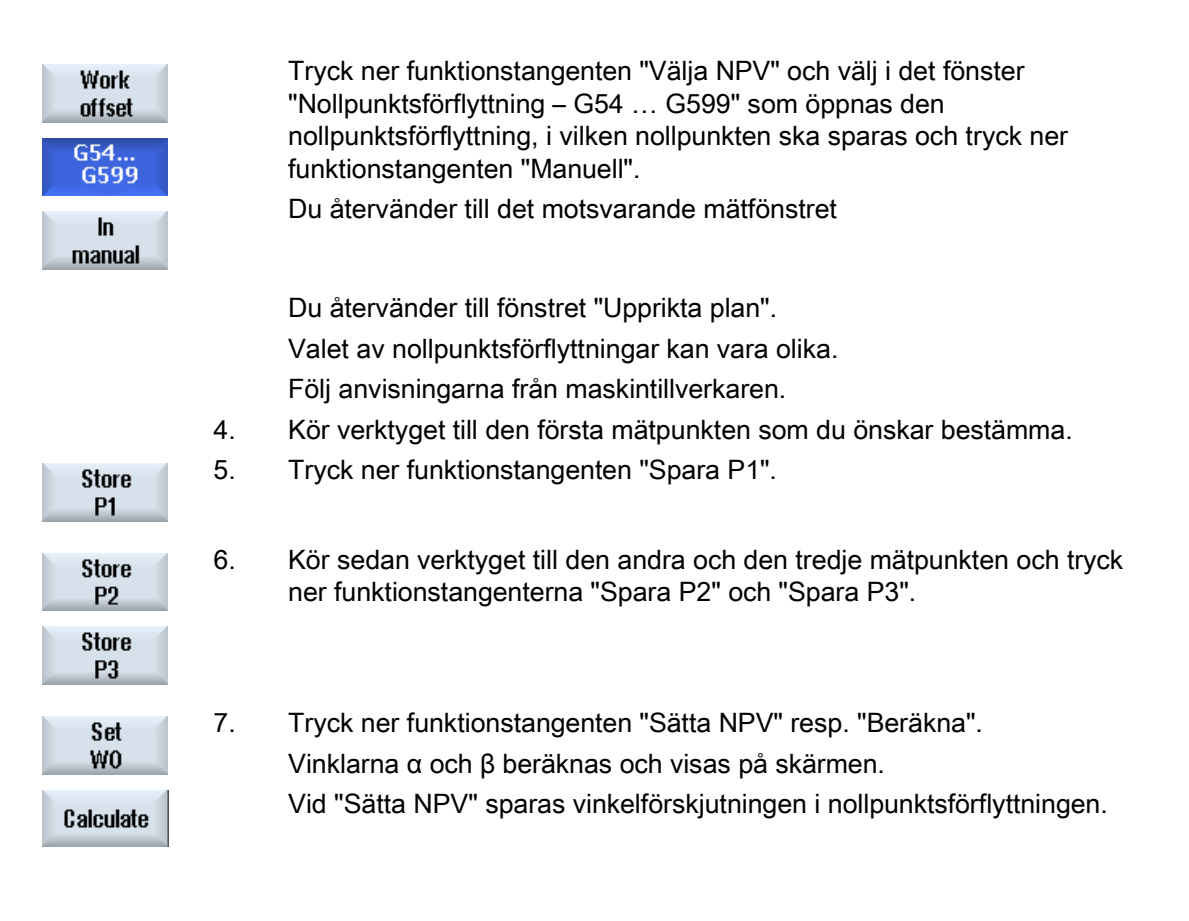

# 2.6.11 Fastlägga mätfunktionsval

I funktionen "Mäta arbetsstycksnollpunkt" erbjud i den tillhörande vertikala funktionstangentraden mätvarianterna "Sätta kant", "Upprikta kant", "Rätvinkligt hörn", "1 hål" och "1 cirkeltapp".

Du har möjlighet att ersätta dessa med funktionstangenter med andra mätvarianter.

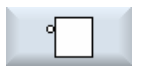

#### Funktionstangent "Sätta kant"

Funktionstangenten "Sätta kant" kan inte beläggas med funktionstangenten för en annan mätvariant.

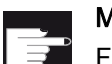

#### Mjukvaruoption

För mätfunktionsval behövs optionen "Flera manöverfunktioner" (endast för 828D).

# Inställning av maskinen

2.6 Mäta arbetsstyckets nollpunkt

# Tillvägagångssätt

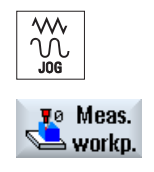

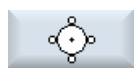

2. Tryck ner den funktionstangent som du önskar belägga med en ny mätvariant, t.ex. "1 cirkeltapp".

3. Öppna listan med mätvarianter, välj med hjälp av tangenten <Cursor ner> och tangenten <Input> den önskade mätvarianten.

1. Funktionen "Mäta arbetsstycksnollpunkt" har valts.

Fönstret "1 cirkeltapp" öppnas.

- ELLER -

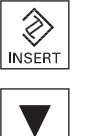

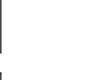

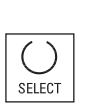

€ **INPU** 

> 3. Välj med tangenten <Select> den önskade mätvarianten, t.ex. "Upprikta plan" i urvalslistan.

Fönstret "Upprikta plan" öppnas.

Tryck ner funktionstangenten "Tillbaka".

4. Ange nödvändiga parametrar för att utföra mätningen som vanligt. - ELLER -

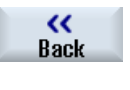

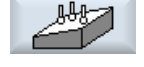

 Den valda funktionstangenten beläggs med den nya mätvarianten, här "Upprikta plan".

# 2.6.12 Korrektörer efter mätning av nollpunkten

Om du lagrar det uppmätta arbetsstyckets nollpiunkt i ett nollpunktsförflyttningsminne kan det i följande fall krävas ändringar i koordiantsystemet eller axelpositionerna:

- Korrektör för nollpunktsförflyttningen medför rotation av arbetsstyckets koordinatsystem, varefter verktyget kan riktas upp vertikalt i förhållande till planet
- Korrektör för nollpunktsförflyttningen kräver positionering av den roterande axeln för att rikta upp arbetsstycket parallellt med koordinatsystemet

För anpassning av koordinatsystemet resp. axelpositionerna stöds du av aktiveringsfönstret.

# Tillvägagångssätt

# Aktivera nollpunktsförflyttning

 Du har lagrat arbetsstyckets nollpunkt i ett nollpunktsförflyttningsminne, som inte var aktivt vid tillfället för mätningen.

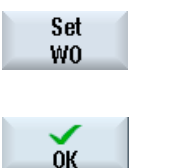

1. Vid nertryckning av funktionstangenten "Sätta NPV" öppnas aktiveringsfönstyret med frågan "Ska nollpunktsförflyttningen Gxxx aktiveras nu?".

2. Tryck ner funktionstangenten "OK" för aktivering av den korrigerade nollpunktsförflyttningen.

## Upprikta och friköra verktyget

 Genom vridningen av arbetsstyckets koordinatsystem krävs det en ny uppriktning av verktyget i förhållande till planet. Aktiveringsfönstret med frågan "Ska mätproben ställas in vertikalt mot planet?" visas nu på skärmen.

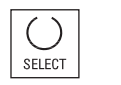

1. Välj "Ja" om du önskar vrida in i planet. Frågan "Positionering genom vridning! Friköra?" visas nu på skärmen.

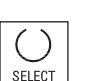

2. Välj önskad frikörningsvariant.

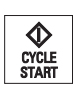

3. Tryck på tangenten <CYCLE START>. Efter frikörning av axlarna riktas verktyget upp på nytt med hjälp av vridningscykeln. Du kan nu utföra ny mätning.

#### Positionering av roterande axel och inmatning av matningsvärde

 Efter mätning av arbetsstyckets nollpunkt krävs det förnyad positionering av den roterande axeln.

## Observera:

Frikör mätproben säkert innan den roterande axeln ska förflyttas. Aktiveringsfönstret med frågan "Positionera för uppriktning av roterande axel X?" visas nu på skärmen.

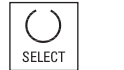

1. Välj "Ja" om den roterande axeln ska positioneras. Ett inmatningsfönster för matningen och funktionstangenten "Snabbmatning" visas nu på skärmen.

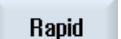

2. Tryck ner funktionstangenten "Snabbmatning" för att föra in matning med snabbmatning.

#### - ELLER -

Mata in önskat matningsvärde i inmatningsfältet "F".

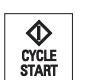

3. Tryck på tangenten <CYCLE START>. Den roterande axeln positioneras på nytt.

# 2.7 Nollpunktsförflyttningar

Ärvärdesdisplayen för axelkoordinaterna hänför sig efter referenspunktkörningen till maskinens nollpunkt (M) i maskinkoordinatsystemet (MKS). Programmet för bearbetning av arbetsstycket hänför sig däremot till arbetsstyckets nollpunkt (W) i arbetskoordinatsystemet (WKS). Maskinens och arbetsstyckets nollpunkter behöver inte vara identiska. Beroende på typ och uppspänning av arbetsstycket kan avståndet mellan maskinens och arbetsstyckets nollpunkter variera. Denna nollpunktsförflyttning beaktas vid programkörningen och kan vara sammansatt av olika förflyttningar.

Ärvärdesdisplayen för axelkoordinaterna hänför sig efter referenspunktkörningen till maskinens nollpunkt i maskinkoordinatsystemet (MKS).

Ärvärdesvisningen av positionerna kan också hänföra sig till ENS-koordinatsystemet. Därvid visas det aktiva verktygets position relativt arbetstyckets nollpunkt på skärmen.

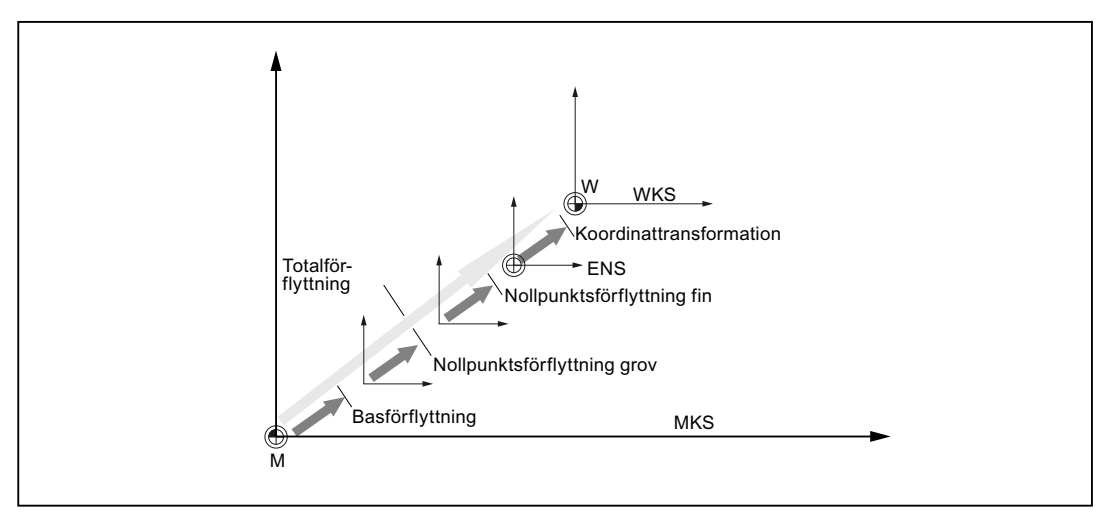

Bild 2-1 Nollpunktsförflyttningar

Om maskinens nollpunkt inte är identisk med arbetsstyckets nollpunkt så förekommer det minst en förskjutning (basförflyttning eller nollpunktsförflyttning), i vilken positionen för arbetsstyckets nollpunkt är lagrad.

## Basförflyttning

Basförflyttningen är en nollpunktsförflyttning som alltid är verksam. Om du ej definierat någon basförflyttning så är denna noll. Basförflyttningen fastlägger du i fönstret "Nollpunktsförflyttning - bas".

## Grov- och finförflyttning

Nollpunktsförflyttningar (G54 till G57, G505 till G599) består alltid av en grov- och en finförflyttning. Du kan anropa nollpunktsförflyttningarna från varje valfritt program (grov- och finförflyttning adderas därvid).

I grovförflyttningen kan du till exempel lagra nollpunkten för arbetstycket. Och i finförflyttningen kan du sedan lagra den förskjutning, som uppstår vid uppspänning av ett nytt arbetsstycke mellan den gamla och den nya arbetsstycksnollpunkten.

# Märk

## Välja bort finförflyttning

Du har möjlighet att välja bort finförflyttningen via maskindatum \$MN\_MM\_FRAM\_FINE\_TRANS.

## Se även

[Ärvärdesfönster](#page-32-0) (Sida [33](#page-32-0))

# 2.7.1 Visa aktiv nollpunktsförflyttning

I fönstret "Nollpunktsförflyttning - aktiv" visas följande nollpunktsförflyttningar:

- Nollpunktsförflyttningar, för vilka aktiva förflyttningar ingår, resp. för vilka värden finns inmatade
- Inställbara nollpunktsförflyttningar
- Total nollpunktsförflyttning

Fönstret tjänar som regel endast för observation.

Disponibiliteten av förflyttningarna är beroende av inställningen.

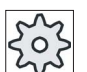

## **Maskintillverkare**

Följ anvisningarna från maskintillverkaren.

## Tillvägagångssätt

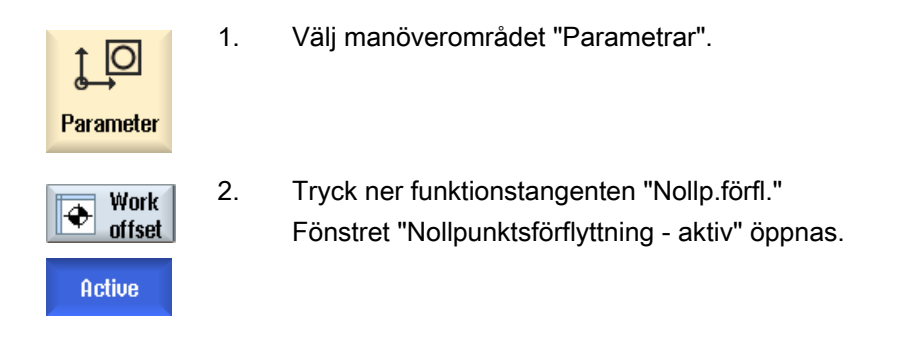

#### Märk

#### Ytterligare detaljer för nollpunktsförflyttningar

Önskar du få ytterligare detaljer över de angivna förflyttningarna eller önskar du ändra värden för vridning, skalning och spegling, trycker du på funktionstangenten "Detaljer".

## 2.7.2 Visa nollpunktsförflyttning "Översikt"

I fönstret "Nollpunktsförflyttning - översikt" visas de aktiva förflyttningarna resp. systemförflyttningarna för alla inställda axlar.

Förutom förflyttningen (grov och fin) visas också den däröver definierade vridningen, skalningen och speglingen.

Fönstret tjänar som regel endast för observation.

## Visning av aktiva nollpunktsförflyttningar

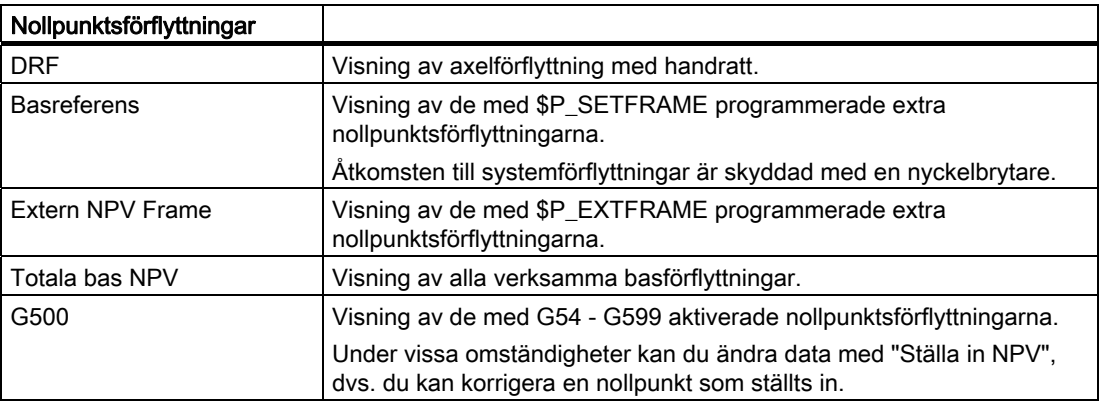

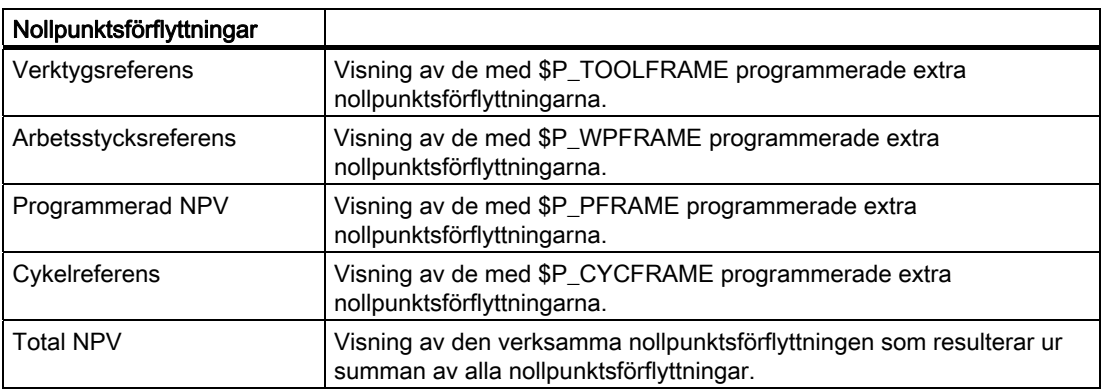

## Tillvägagångssätt

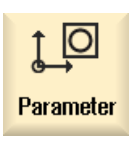

- 1. Välj manöverområdet "Parametrar".
- **Work**  $\overline{\bullet}$ offset **Overview** 
	- 2. Tryck ner funktionstangenterna "Nollp.förfl." och "Översikt". Fönstret "Nollpunktsförflyttningar - översikt" öppnas.

# 2.7.3 Visa och bearbeta basnollpunktsförflyttning

I fönstret "Nollpunktsförflyttning - bas" visas de definierade kanalspecifika och globala basförflyttningarna för alla inställda axlar, uppdelade i grov- och finförflyttning.

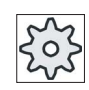

#### **Maskintillverkare**

Följ anvisningarna från maskintillverkaren

## Tillvägagångssätt

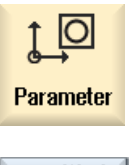

1. Välj manöverområdet "Parametrar".

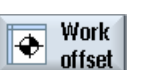

2. Tryck ner funktionstangenten "Nollp.förfl."

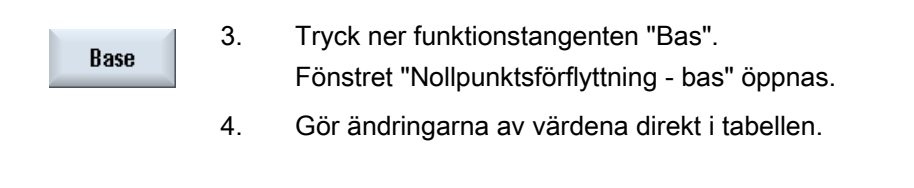

## Märk Ställa in basförflyttningar verksamt

De här inmatade förflyttningarna är genast verksamma.

# 2.7.4 Visa och bearbeta inställbara nollpunktsförflyttningar

I fönstret "Nollpunktförflyttning - G54..G599" visas alla inställbara förflyttningar uppdelade i grov- och finförflyttningar.

Vridningar, skalning och spegling visas.

# Tillvägagångssätt

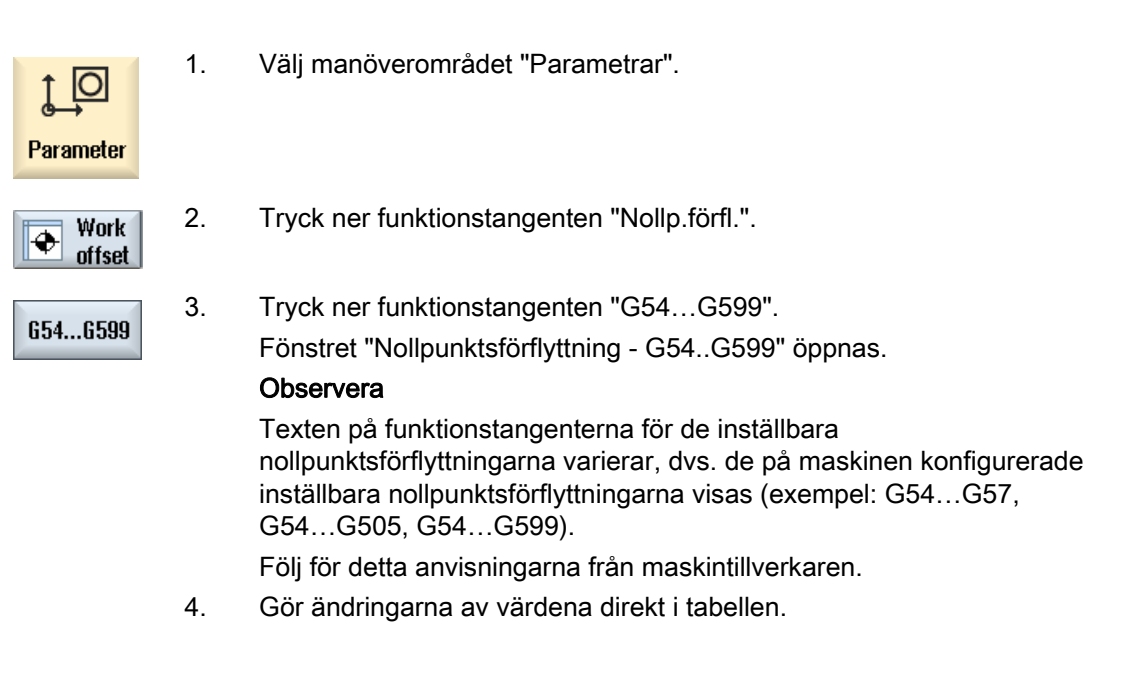

## Märk

## Ställa in inställbara nollpunktsförflyttningar verksamt

De inställbara nollpunktsförflyttningarna visar sin verkan först när de valts i programmet.

# 2.7.5 Visa och bearbeta detaljer till nollpunktsförflyttningarna

Till varje nollpunktsförflyttning kan du låta dig visas data för alla axlar och bearbeta dem. Dessutom kan du radera nollpunktsförflyttningar.

För varje axel visas värden för följande data:

- Grov- och finförflyttning
- Vridning
- Skalning
- Spegling

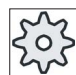

#### **Maskintillverkare**

Följ anvisningarna från maskintillverkaren.

### Märk

Uppgifterna till vridning, skalning och spegling fastläggs här och kan ändras bara här.

## Tillvägagångssätt

1. Välj manöverområdet "Parametrar".

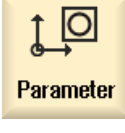

♣

2. Tryck ner funktionstangenten "Nollp.förfl."

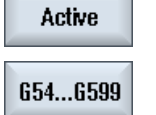

Work

offset

- 3. Tryck ner funktionstangenterna "Aktiv", "Bas" eller "G54…G599". Det tillhörande fönstret öppnas.
- 4. Placera markören på den önskade nollpunktsförflyttningen för vilken du önskar låta visa dig detaljer.

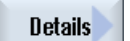

5. Tryck ner funktionstangenten "Detaljer".

 Beroende på vilken nollpunktsförflyttning som valts öppnar sig ett fönster, t.ex. "Nollpunktsförflyttning - detaljer: G54...G599".

6. Gör ändringarna av värdena direkt i tabellen. - ELLER - Tryck ner funktionstangenten "Radera NPV", för att återställa alla **Radera** inmatade värden. **NPF**  Tryck ner funktionstangenten "NPV +", resp. "NPV -", för att inom det  $WO +$ valda området ("Aktiv", "Bas", "G54 ...G599") direkt välja näste resp. föregående nollpunktsförflyttning, utan att dessförinnan behöva växla till ... översiktsfönstret. Har områdets slut (t.ex. G599) uppnåtts, växlas till områdets början WO-(t.ex. G54).

Ändringen av värdena finns tillgänglig i detaljprogrammet genast eller efter "Reset".

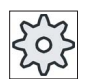

# Maskintillverkare

Följ anvisningarna från maskintillverkaren.

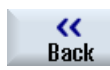

Tryck ner funktionstangenten "Tillbaka" för att stänga fönstret.

# 2.7.6 Radera nollpunktsförflyttning

Du har möjlighet att radera nollpunktsförflyttningarna. Därvid blir de inmatade värdena återställda.

# Tillvägagångssätt

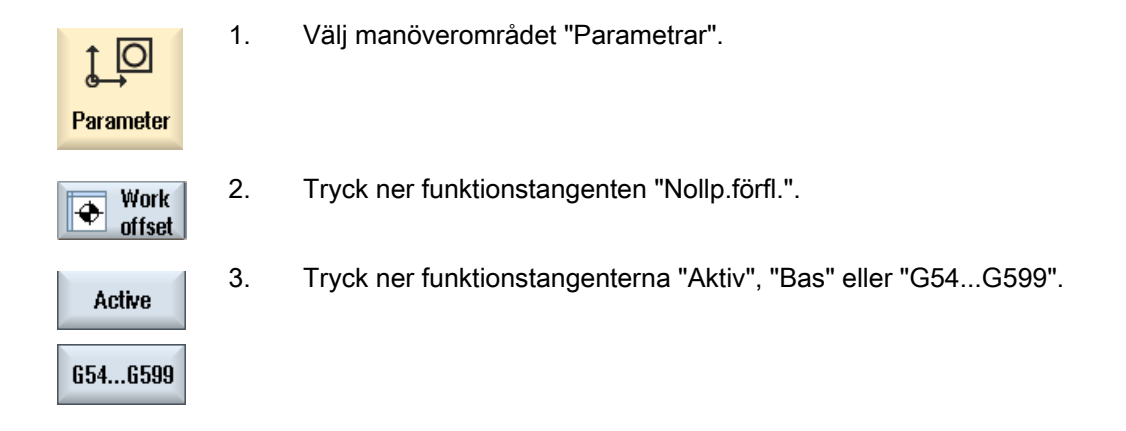
### Inställning av maskinen 2.7 Nollpunktsförflyttningar

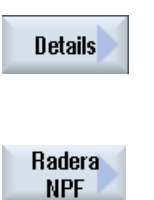

- 4. Tryck ner funktionstangenten "Detaljer".
- 5. Placera markören på den nollpunktsförflyttning som du önskar radera.
- 6. Tryck ner funktionstangenten "NPV radera".

# 2.7.7 Mäta arbetsstycksnollpunkt

## Tillvägagångssätt

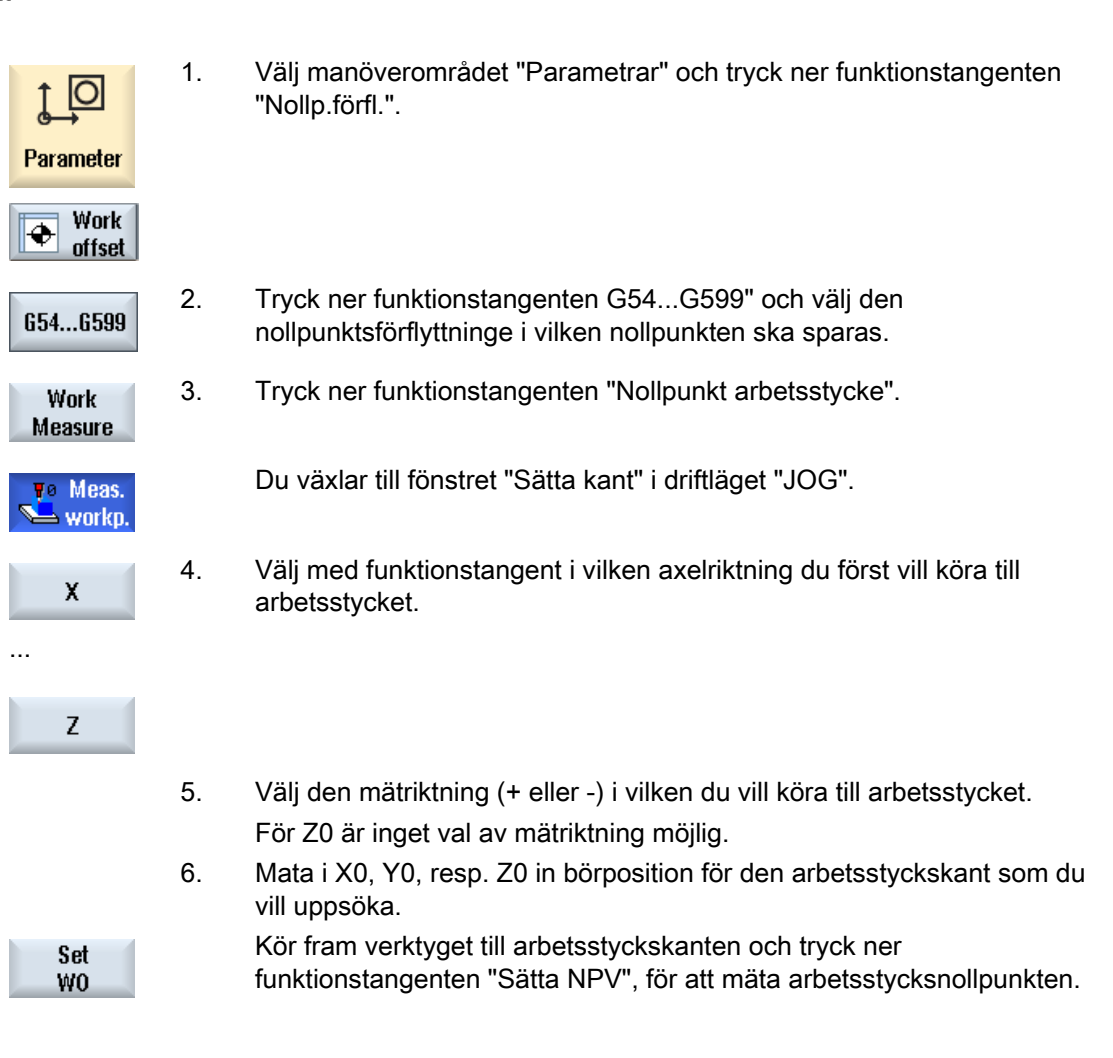

2.8 Övervaka axel- och spindeldata

# 2.8 Övervaka axel- och spindeldata

# 2.8.1 Fastlägga arbetsfältsbegränsning

Med funktionen "Arbetsfältsbegränsning" låter sig det arbetsområde i vilket ett verktyg ska flyttas begränsas i alla kanalaxlar. Härigenom låter sig skyddszoner inrättas i arbetsområdet som är spärrade för verktygsrörelser.

Så inskränker du axlarnas förflyttningsområdet mer än vad gränsställarna gör.

## Förutsättningar

I driftläget "AUTO" kan du göra ändringar endast i Reset-tillstånd. Dessa verkar sedan genast.

I driftsläget "JOG" kan du alltid göra ändringar. Dessa verkar dock först med början av en ny rörelse.

# Tillvägagångssätt

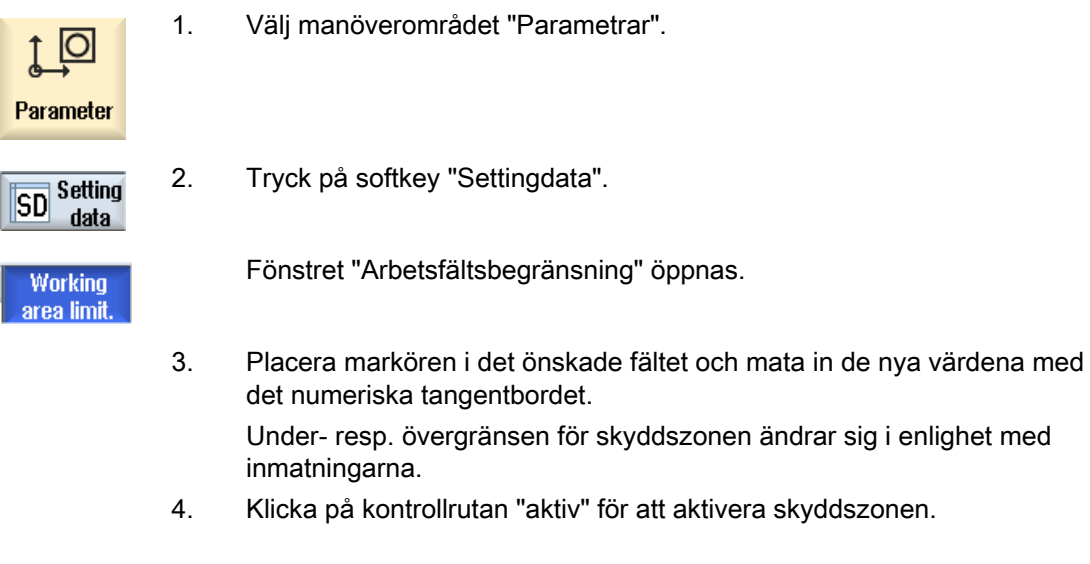

### Märk

I manöverområdet "Idrifttagning" finner du under "Maskindata" samtliga settingdata via menyframstegningstangenten.

## 2.8.2 Ändra spindeldata

I fönstret "Spindlar" visas de inställda varvtalsgränserna för spindlarna, som inte får underresp. överskridas.

Du har möjlighet att inskränka spindelvarvtalen i fälten "Minimum" och "Maximum" inom de i motsvarande maskindata fastlagda gränsvärdena.

### Spindelvarvtalsbegränsning vid konstant skärhastighet

I fältet "Spindelvarvtalsbegränsning vid G96" visas de ytterligare programmerade varvtalsgränserna vid konstant skärhastighet förutom de ständigt verksamma begränsningarna.

Denna varvtalsbegränsning förhindrar att vid till exempel avstickning eller vid mycket små bearbetningsdiametrar spindeln vid konstant skärhastighett (G96) varvar upp till det max. spindelvarvtalet för det aktuella växelsteget.

#### Märk

Funktionstangenten "Spindeldata" visas endast när en spindel finns.

### Tillvägagångssätt

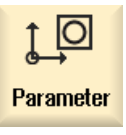

1. Välj manöverområdet "Parametrar".

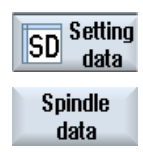

- 2. Tryck på funktionstangenterna "Settingdata" och "Spindeldata". Fönstret "Spindlar" öppnas.
- 3. Om du önskar ändra spindelvarvtalet, placerar du markörn i fältet "Maximum", "Minimum" eller "Spindelvarvtalsbegränsning vid G96" och matar in det nya värdet.

# 2.9 Visa settingdatalistor

Du har möjlighet att låta visa dig listor med konfigurerade settingdata.

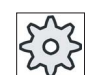

**Maskintillverkare** 

Följ anvisningarna från maskintillverkaren.

# Tillvägagångssätt

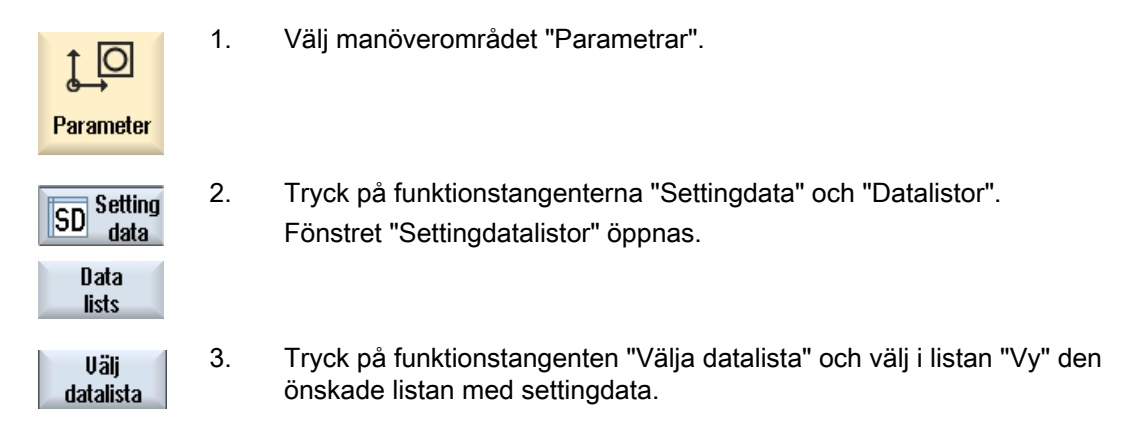

# 2.10 Tillordna handratt

Med handrattar kan du köra axlarna i maskinkoordinatsystemet (MKS) eller arbetsstyckskoordinatsystemet (WKS).

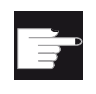

### Mjukvaruoption

För handratt-förflyttningen behövs optionen "Flera manöverfunktioner" (endast för 828D).

För tillordningen av handrattar erbjuds du alla axlar i följande ordningsföljd:

● Geometriaxlar

Geometriaxlarna tar vid förflyttningen hänsyn till det aktuella maskintillståndet (t.ex. vridningar, transformationer). Alla kanalmaskinaxlar, som aktuellt är tillordnade geometriaxeln, förflyttas därvid samtidigt.

Kanalmaskinaxlar

Kanalmaskinaxlar är tillordnade respektive kanal. De kan endast förflyttas enskilt, dvs. det aktuella maskintillståndet har inget inflytande.

Det gäller också för de kanalmaskinaxlar som är deklarerade som geometriaxlar.

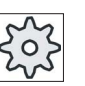

### **Maskintillverkare**

Följ anvisningarna från maskintillverkaren.

## Tillvägagångssätt

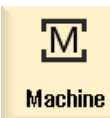

1. Välj manöverområdet "Maskin".

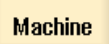

Tryck ner tangenten <JOG>, <AUTO> eller <MDA>.

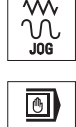

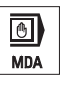

2. Tryck på menyframstegningstangenten och funktionstangenten

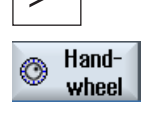

χ

Fönstret "Handratt" öppnas.

Det erbjuds ett fält för tillordningen av en axel för varje ansluten handratt.

3. Placera markören i fältet bredvid den handratt som du önskar tillordna axeln (t.ex. Nr 1).

Öppna urvalsrutan "Axel" med hjälp av tangenten <INSERT>", navigera

Valet av en axel aktiverar också handratten (t.ex. "X" är tillordnad

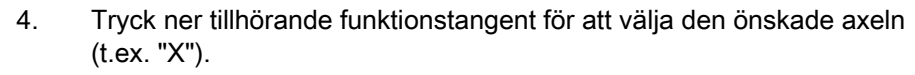

till den önskade axeln och tryck ner tangenten <INPUT>.

- ELLER

"Handratt".

Ç, **INSFRT** € INPUT

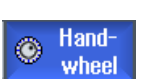

5. Tryck åter ner funktionstangenten "Handratt".

handratten Nr 1 och genast aktiv).

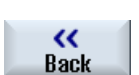

 - ELLER - Tryck ner funktionstangenten "Tillbaka". Fönstret "Handratt" stängs.

## Inaktivera handratt

- 1. Placera markören på den handratt vars tillordning du önskar upphäva (t.ex. Nr 1).
- 2. Tryck än en gång ner funktionstangenten för den tillordnade axeln (t.ex. "X").
	- ELLER -

Ŝ, **INSERT**  $\left\langle \cdot \right\rangle$ **INPU** 

x

 Öppna urvalsrutan "Axel" med hjälp av tangenten <INSERT>", navigera till det önskade tomma fältet och tryck ner tangenten <INPUT>.

Bortvalet av en axel inaktiverar också handratten (t.ex. "X" väljs bort för handratten Nr 1 och inte längre aktiv).

# 2.11 MDA

I driftsättet "MDA" (Manual Data Automatic) kan du för inställning av maskinen blockvis mata in G-kodkommandon och genast genomarbeta dessa.

Du har möjlighet att ladda ett MDA-program direkt från pogrammanagern till MDAbuffertensamt att lägga ett i MDA-arbetsfönstret upprättat resp. ändrat program i programmanagern i en valfri katalog.

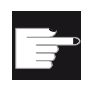

## Mjukvaruoption

För att ladda och spara MDA-programmen behövs optionen "Flera manöverfunktioner" (för 828D).

# 2.11.1 Ladda MDA-program från programmanagern

## Tillvägagångssätt

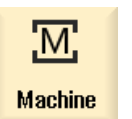

1. Välj manöverområdet "Maskin".

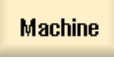

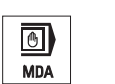

2. Tryck ner tangenten <MDA>.

MDA-editorn öppnas.

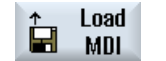

3. Tryck ner funktionstangenten "Ladda MDA".

 Det följer en växlel till programmanagern. Fönstret "Ladda i MDA" öppnas. Däri får du en vy av programmanagern.

4. Markera det program som du önskar bearbeta resp. genomarbeta i MDA-fönstret.

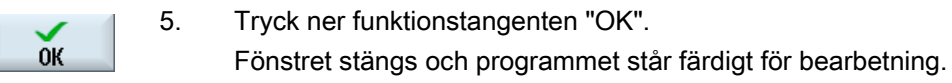

# 2.11.2 Spara MDA-program

## Tillvägagångssätt

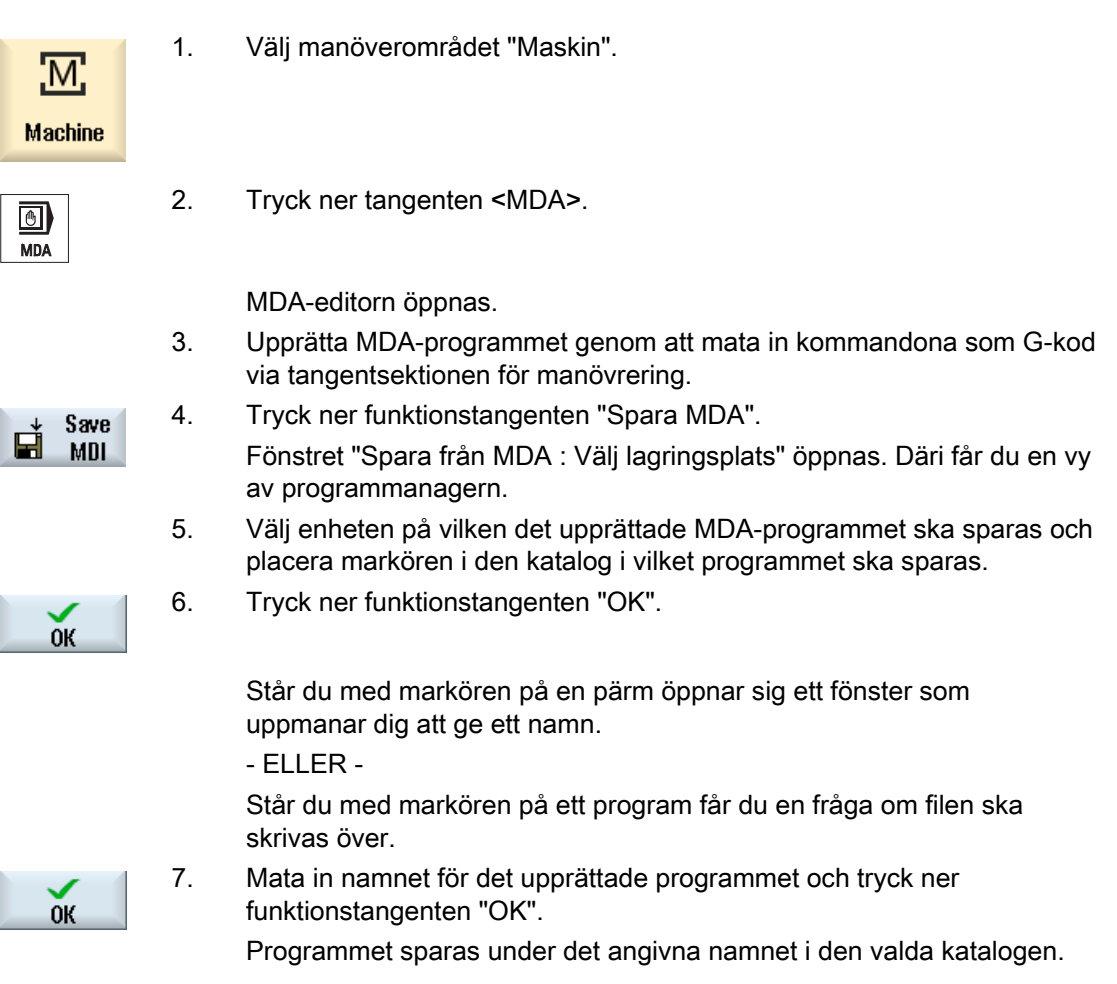

# 2.11.3 Genomarbeta MDA-program

## Tillvägagångssätt

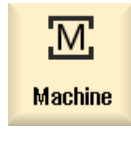

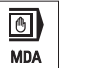

- 1. Välj manöverområdet "Maskin".
- 2. Tryck ner tangenten <MDA>. MDA-editorn öppnas.
- 3. Mata in de önskade kommandona som G-kod via tangentsektionen för manövrering.

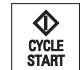

4. Tryck på tangenten <CYCLE START>.

Styrningen arbetar igenom de inmatade blocken.

Vid genomarbetningen av G-kodkommandona kan du påverka förloppet på följande sätt:

- Blockvis körning av program
- Testning av program Inställningar under programstyrning
- Inställning av testkörning-matning Inställningar under programstyrning

## 2.11.4 Radera MDA-program

### Förutsättning

I MDA-editorn befinner sig ett program, som du har upprättat i MDA-fönstret eller har laddat från programmanagern.

## Tillvägagångssätt

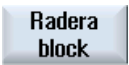

Tryck ner funktionstangenten "Radera block".

Det i programfönstret visade programmet raderas.

# Bearbeta i handdrift

# 3.1 Allmänt

Driftsätt "JOG" använder du alltid när du ska ställa in maskinen för körning av ett program eller när du vill genomföra enkla rörelser i maskinen:

- Synkronisera styrningens mätsystem med maskinen (referenspunktkörning)
- Ställa in maskinen, dvs. du kan utlösa manuellt styrda rörelser i maskinen med resp. tangenter och handrattar på maskinstyrpanelen
- Utlösa manuellt styrda rörelser i maskinen under pågående programavbrott, med hjälp av tangenter och handrattar på maskinstyrpanelen

# 3.2 Välja verktyg och spindel

## 3.2.1 T,S,M-fönster

För de förberedande åtgärderna i driftsätt 'Manuell' sker val av verktyg och spindelstyrningen centralt i en ruta.

I manuell drift kan du välja ett verktyg antingen med namnet eller platsnumret. Matar du in ett tal söks först efter ett namn och sedan efter platsnumret. Dvs. när du t.ex. matar in "5" och inget verktyg med namnet "5" existerar väljs verktyget från platsnummer "5".

### Märk

Via platsnumret kan du också svänga en tom plats till bearbetningspositionen och sedan bekvämt montera ett nytt verktyg.

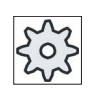

### **Maskintillverkare**

Följ anvisningarna från maskintillverkaren.

3.2 Välja verktyg och spindel

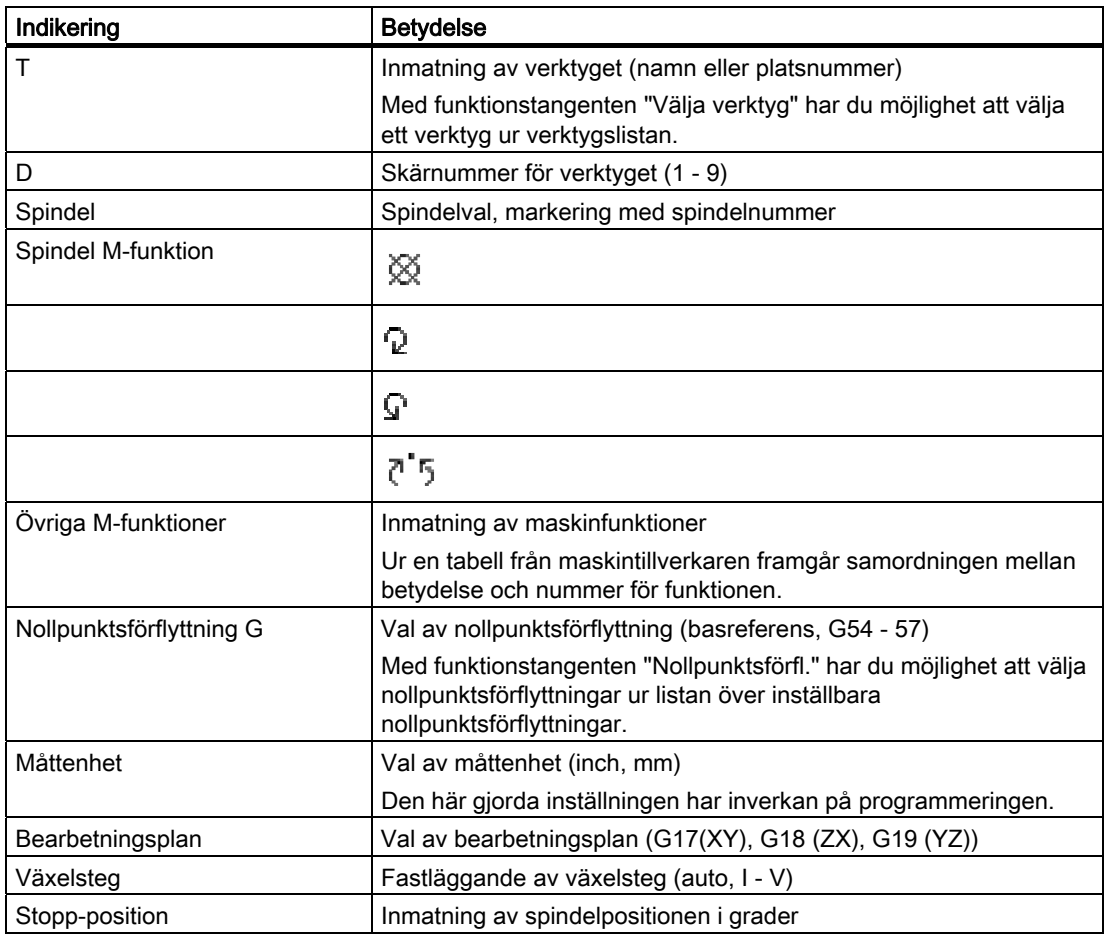

### Märk

## Spindelpositionering

Med denna funktion kan spindeln positioneras i visst vinkelläge, t.ex. vid verktygsväxling.

- Vid stillastående spindel sker positioneringen den kortaste vägen.
- Vid roterande spindel bibehålls den aktuella rotationsriktningen samt sker positionering.

# 3.2.2 Välja verktyg

u

## Tillvägagångssätt

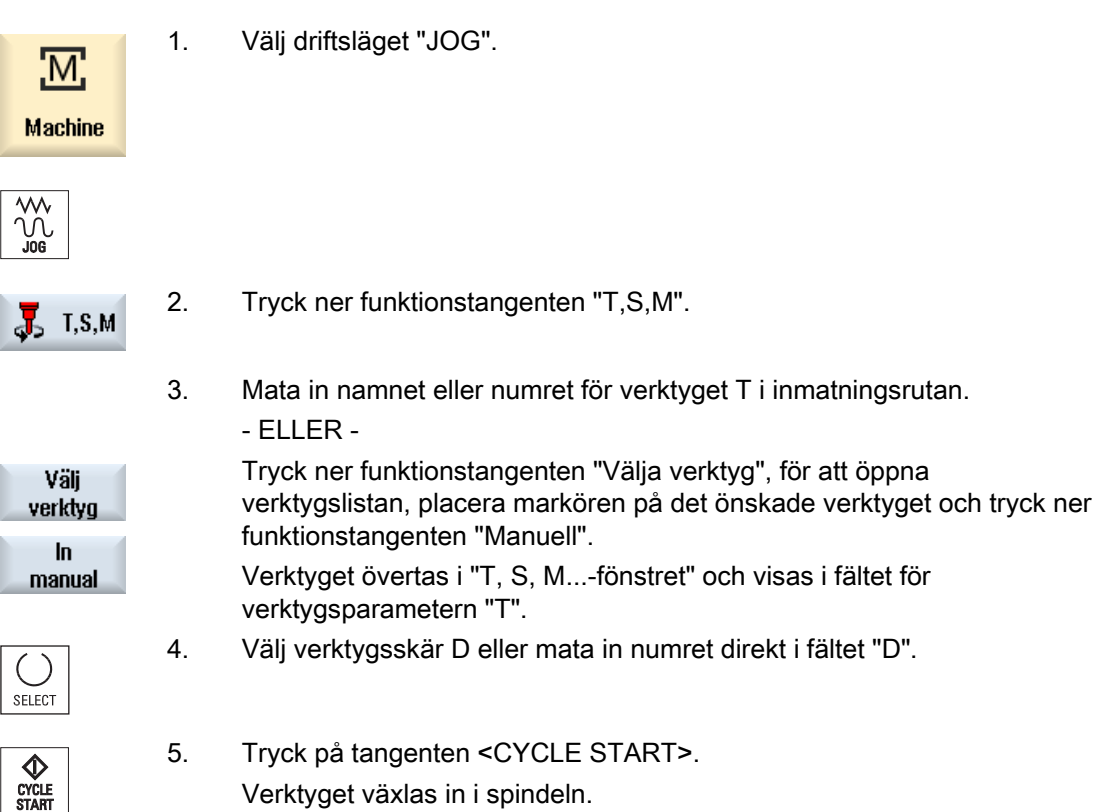

# 3.2.3 Starta och stoppa spindeln manuellt

## Tillvägagångssätt

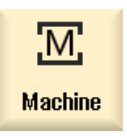

1. Välj driftsläget "JOG".

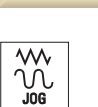

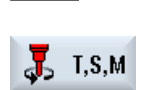

2. Tryck ner funktionstangenten "T,S,M".

3.2 Välja verktyg och spindel

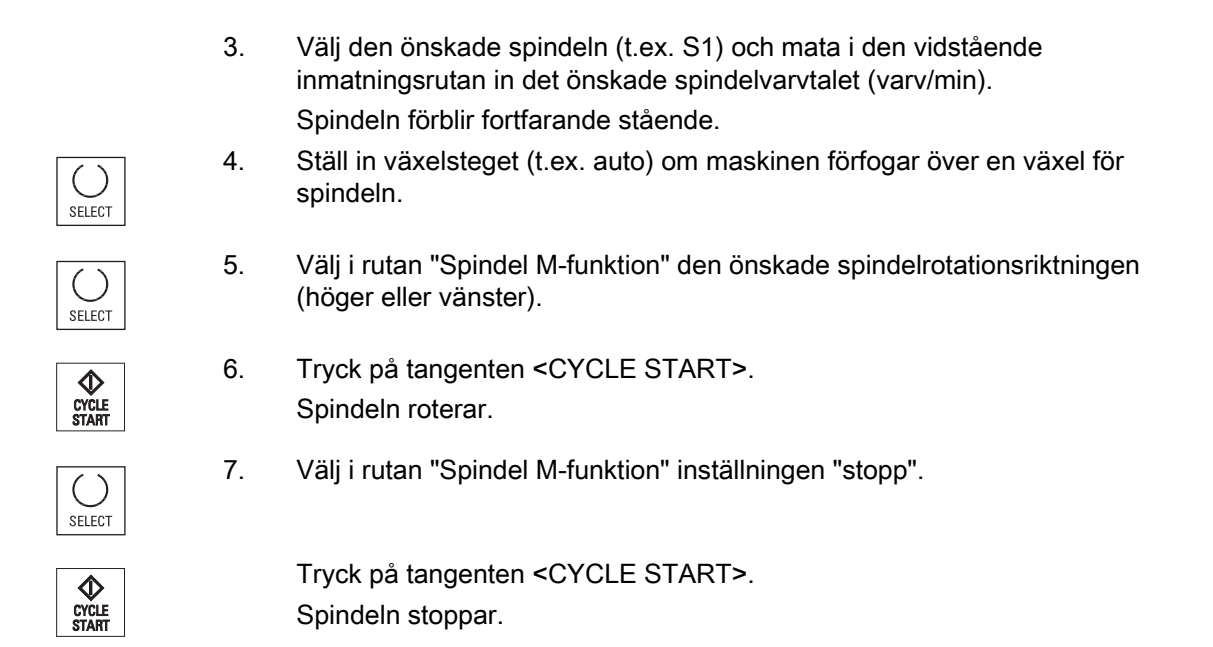

# Märk Ändring av spindelvarvtal

Matar du in varvtalet i rutan "Spindel" när spindeln går, övertas det nya varvtalet.

# 3.2.4 Positionering av spindeln

## Tillvägagångssätt

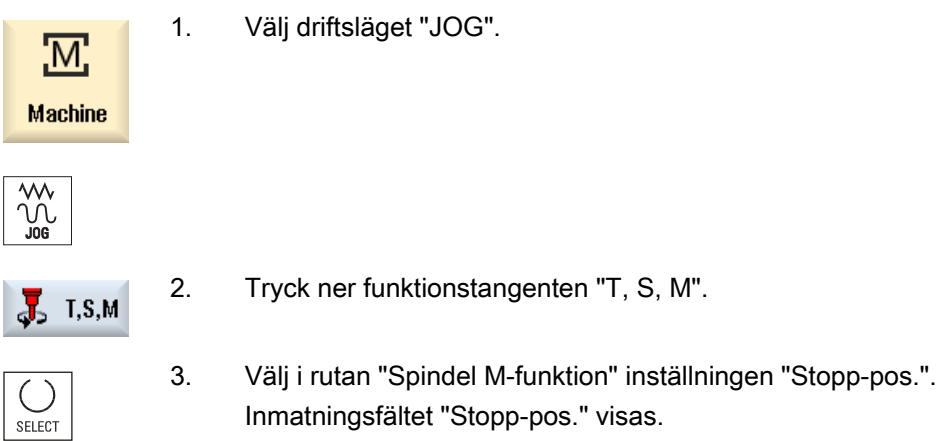

3.3 Köra axlar

- 4. Mata in önskad spindelstopp-position. Spindelpositionen anges i grader
- 5. Tryck på tangenten <CYCLE START>.

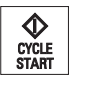

Spindeln förs till den önskade positionen.

### Märk

Med denna funktion kan spindeln positioneras i visst vinkelläge, t.ex. vid verktygsväxling:

- Vid stillastående spindel sker positioneringen den kortaste vägen.
- Vid roterande spindel bibehålls den aktuella rotationsriktningen samt sker positionering.

# 3.3 Köra axlar

Axlarna kan köras i handdrift via inkrement- och axeltangenterna eller med handrattarna.

Vid körning via tangentsektionen utför resp. vald axel rörelse med programmerad inställningsmatning, vid inkrementalkörning med fastlagd steglängd.

### Inställning av inställningsmatning

I fönstret "Inställningar för manuell drift" fastlägger du med vilken matning axlarna ska köras i inställningsdrift.

## 3.3.1 Köra axlar med fast steglängd

Axlarna kan köras i handdrift via inkrement- och axeltangenterna eller med handrattarna.

## Tillvägagångssätt

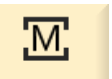

1. Välj manöverområdet "Maskin".

**Machine** 

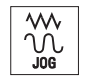

2. Tryck ner tangenten <JOG>.

3.3 Köra axlar

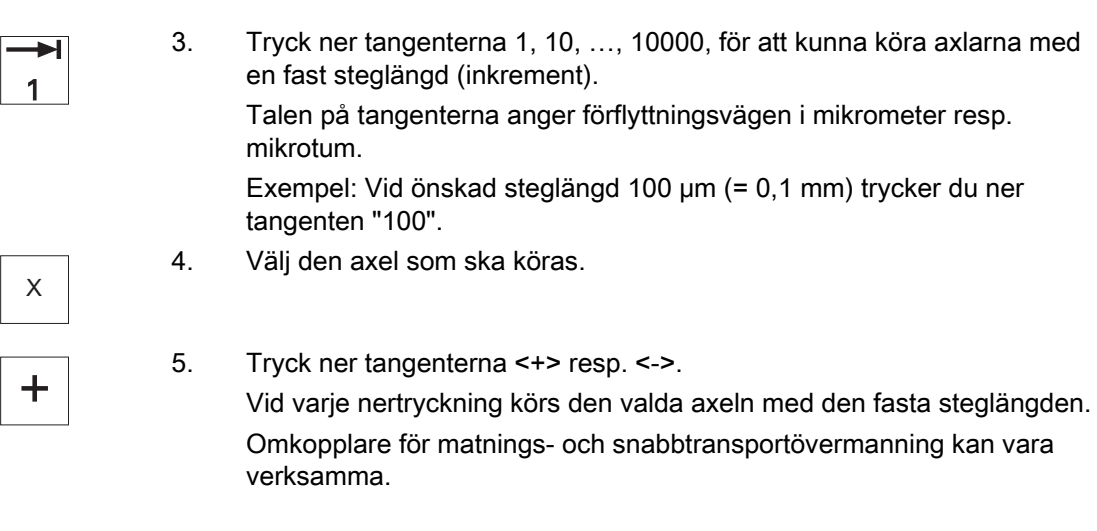

## Märk

Efter tillkoppling av styrningen kan axlarna köras till maskinens gränsområde, eftersom referenspunkterna ännu inte är uppsökta. Därvid kan man utlösa nödgränsställare.

Programvarugränsställarna och arbetsfältsbegränsningen är ännu inte verksamma!

Matningsfrigivningen måste sättas.

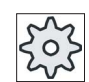

### Maskintillverkare

Följ anvisningarna från maskintillverkaren.

## 3.3.2 Köra axlar med variabel steglängd

### Tillvägagångssätt

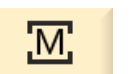

1. Välj manöverområdet "Maskin".

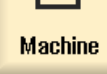

Ŵ

Tryck ner tangenten <JOG>.

2. Tryck ner funktionstangenten "Inställningar".  $\frac{1}{10}$  Settings Fönstret "Inställningar för manuell drift" öppnas.

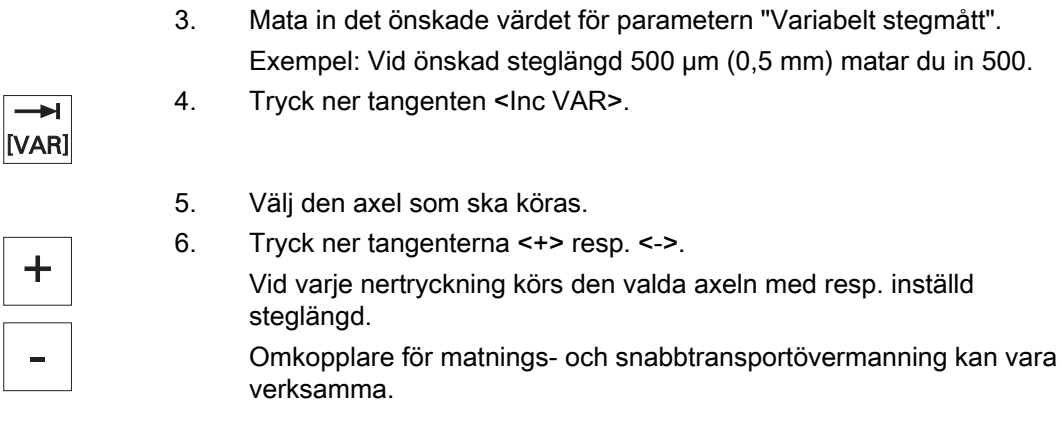

# 3.4 Positionering av axlar

I manuell drift kan du köra enskilda eller flera axlar till bestämda positioner för att realisera bearbetningsförlopp.

Under körningen verkar matnings-/snabbtransportövermanningen.

## Tillvägagångssätt

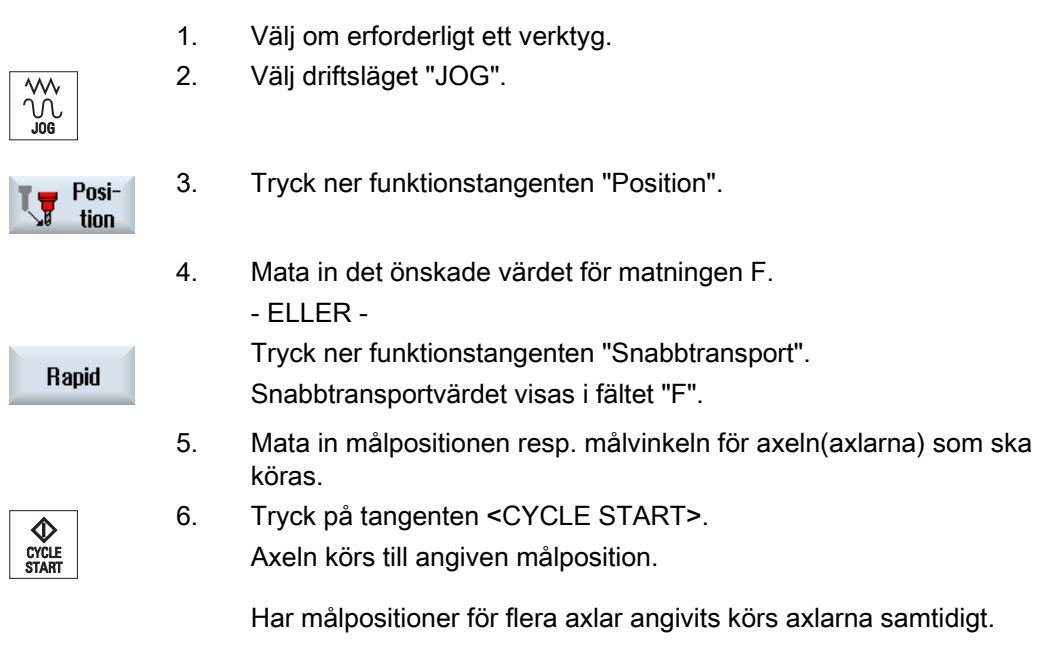

### 3.5 Vrida

# 3.5 Vrida

Manuell vridning i driftsläget JOG ställer funktioner till förfogande som väsentligt underlättar inställning, mätning och bearbetning av arbetsstycken med sneda, vridna ytor.

Om du önskar upprätta eller korrigera ett snedläge sker autmatisk omräkning av önskade vridningar av arbetsstyckskoordinatsystemet kring geometriaxlarna (X, Y, Z) till lämpliga positioner för maskinkinematiken.

Alternativt kan du även "direkt" programmera maskinens vridningsaxlar och upprätta ett arbetsstyckskoordinatsystem som passar för dessa vridningsaxelpositioner. Efter vridningen står verktygsaxeln (vid G17 Z) alltid vinkelrätt mot arbetsplanet (vid G17 XY).

I Reset-tillstånd och även efter Power-On bibehålls de vridna koordinaterna, om maskindata ställts in motsvarande av maskintillverkaren. Du kan efter ett probramavbrott med dessa inställningar t.ex. med återgång i +Z-riktningen köra ut ur ett snett hål.

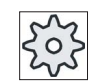

## **Maskintillverkare**

Följ anvisningarna från maskintillverkaren.

### Viktiga parametrar

### ● TC - namn för vriddatablocket

Här väljer du vriddatablocket.

● Frikörning

Före vridning av axlarna kan man köra verktyget till en säker frikörningsposition. Vilka frikörningsvarianter som står till förfogande fastställs i samband med idrifttagning av vridningsdatablocket i parametern "Frikörningsposition".

"Frikörning" motsvarar parametern \_FR till CYCLE800.

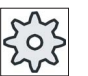

#### Maskintillverkare

Följ anvisningarna från maskintillverkaren.

## VARNING

Välj frikörningspositionen så att det inte kan uppstå någon kollision mellan verktyg och arbetsstycke vid vridning.

### Vridningsplan

Vridningsplanet kan du programmera "nytt" eller "additivt" till ett redan aktiv vridningsplan.

#### ● Vridningsmode

Vridning kan ske axelvis eller direkt.

- Den axelvisa vridningen hänför sig till koordinatsystemet för arbetsstycket (X, Y, Z). Koordinataxlarnas ordningsföljd kan väljas fritt. Vridningsrörelserna är verksamma i vald ordningsföljd. Därur beräknas de båda roterande axlarnas (A, B eller C) vridning.
- Vid direkt vridning anges de roterande axlarnas önskade positioner. Därurl beräknas ett lämpligt nytt koordinatsystem. Verktygsaxeln riktas upp i Z-led. Den riktning i Xoch Y-axeln som resulterar kan fastställas genom körning av axlarna.

#### Märk

Den positiva rotationsriktningen vid de olika vridningsvarianterna kan hämtas ur hjälpbilderna.

### ● Riktning

"Riktning" motsvarar parametern \_DIR till CYCLE800.

Vid vridningssystem med 2 vridaxlar kan man eventuellt uppnå ett visst plan på två olika sätt. I parametern "Riktning" kan man välja mellan de två olika placeringarna. +/ motsvarar då det större resp. mindre värdet hos en vridningsaxel. Detta kan ha inverkan på arbetsområdet.

För vilken vridningsaxel de båda lägena kan väljas, fastläggs vid idrifttagningen av vriddatablocket i parametern "Riktning".

Om ett av de båda lägena inte kan uppnås av mekaniska skäl sker automatiskt val av det alternativa läget, oberoende av inställning i parametern "Riktning".

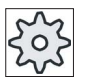

### **Maskintillverkare**

Följ anvisningarna från maskintillverkaren.

### ● Verktyg medföljning

"Verktyg" motsvarar parametern \_ST=1x (medföljning verktygsspets) i CYCLE800.

För att undvika kollisioner kan man bibehålla verktygsspetsens läge vid vridning med hjälp av den 5-axliga transformationen (programvaruoption).

Vid idrifttagning av funktionen "Manuell vridning" av maskintillverkaren måste "Medföljning WZ" frigivas.

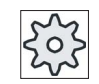

### Maskintillverkare

Följ anvisningarna från maskintillverkaren.

### 3.5 Vrida

### **Nollplan**

Nollplandet motsvarar verktygsplanet (G17, G18, G19) inklusive den aktiva nollpunktsförflyttningen (G500, G54, ...). Det tas hänsyn till vridningar av den aktiva nollpunktsförflyttningen och de roterande axlarna vid manuell vridning.

Av funktionen "Manuell vridning" skrivs vridningar antingen i arbetsstycksreferensen (\$P\_WPFRAME) eller i den aktiva nollpunktsförflyttningen.

Du kan använda funktionen "Manuell vridning" inte bara till bearbetning utan även för inställning.

– Med funktionstangenten "Grundläge" och tangenten <CYCLE START> kan du köra maskinen till utgångsläget. Innehåller den aktuella nollpunktsförflyttningen ingen vridning körs de roterande axlarna för vriddatablocket till noll. Verktyget står vinkelrätt mot bearbetningsplanet.

Om du vid inställning av arbetsstycket önskar använda det aktuella framvridna planet som referensplan måste du definiera detta plan som nollplan.

- Med "Sätta nollplan" lagras det aktuella vridningsplanet i resp. aktiv nollpunktsförflyttning som nollplan. Därvid överskrivs vridningsrörelserna i den aktiva nollpunktsförflyttningen.
- Med "Radera nollplan" nollställs vridningsrörelserna i den aktiva nollpunktsförflyttningen.

### Märk

Det totala koordinatsystemet förblir oförändrat vid "Sätta nollplan" och "Radera nollplan".

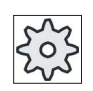

#### **Maskintillverkare**

Grundläge för maskinkinematiken vid "Manuell vridning" och "5-axeltransformation". Följ anvisningarna från maskintillverkaren.

### Tillvägagångssätt

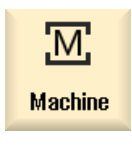

- 1. Välj manöverområdet "Maskin".
- 2. Tryck ner tangenten <JOG>

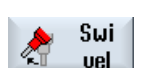

3. Tryck ner funktionstangenten "Vridning".

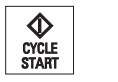

4. Mata in de önskade värdena för parametrarna och tryck ner tangenten <CYCLE START>. Cykeln "Vridning" startar.

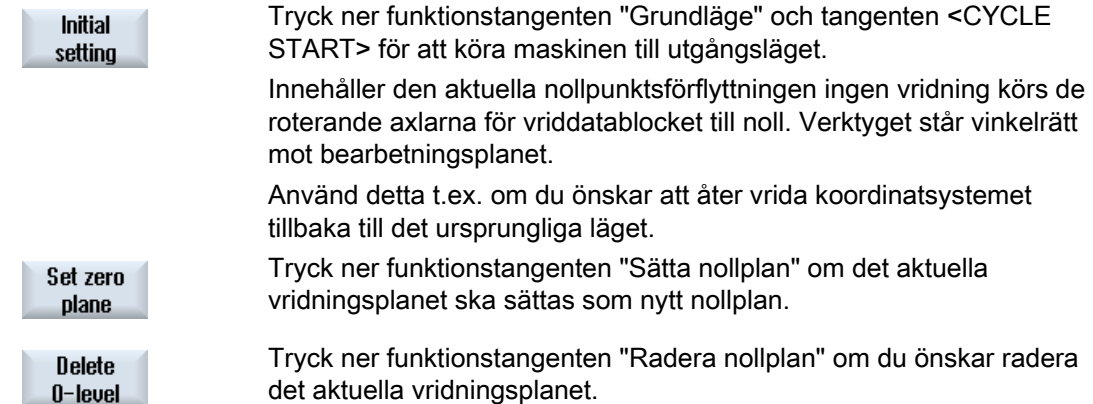

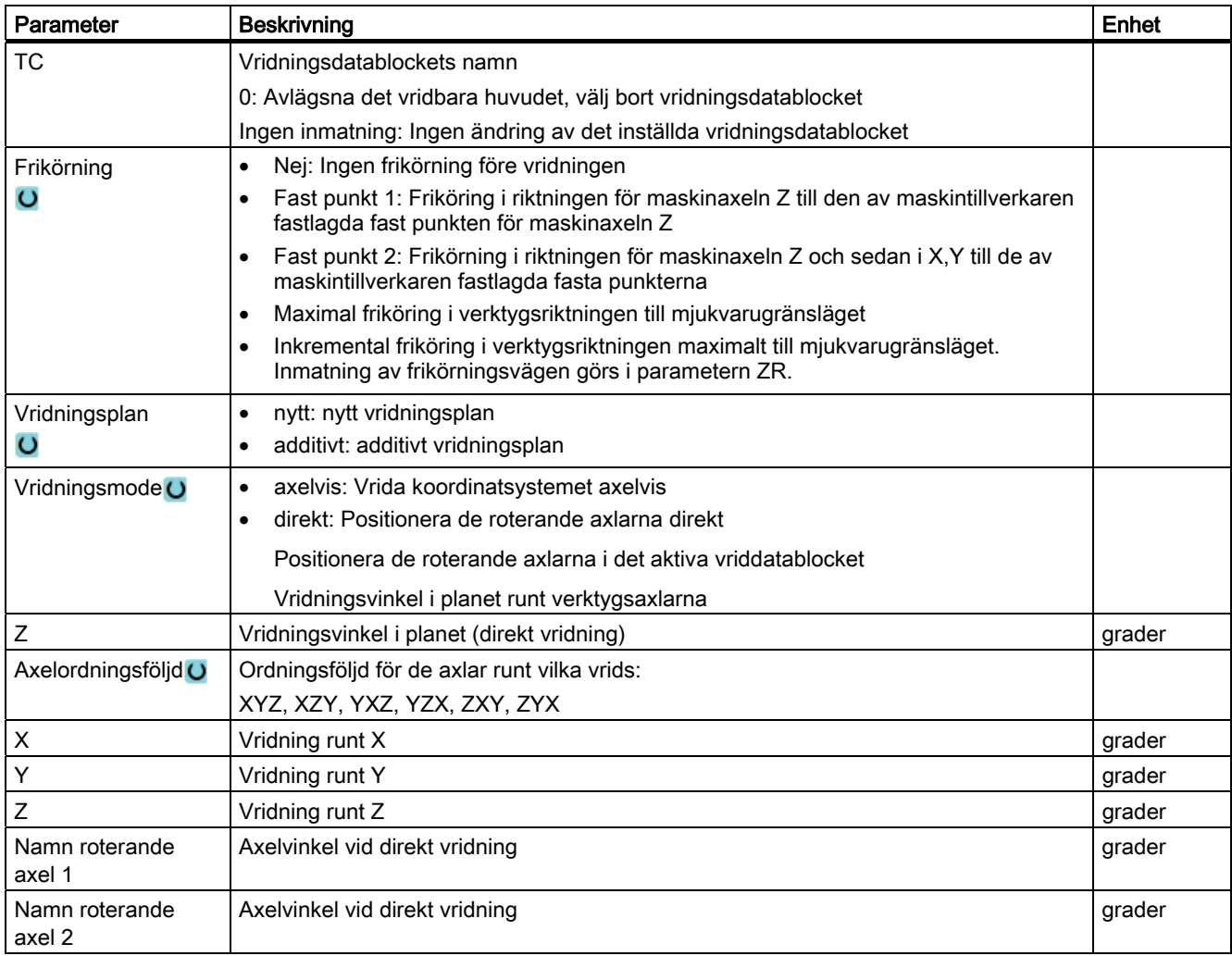

### Bearbeta i handdrift

3.6 Bara planfräsning av arbetsstycke

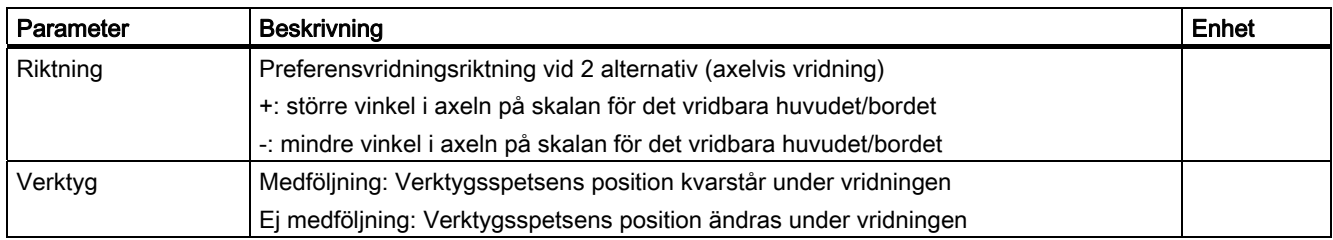

# 3.6 Bara planfräsning av arbetsstycke

Med denna cykel kan man planfräsa ett valfritt arbetsstycke. Därvid bearbetas alltid en rektangulär yta.

### Välja bearbetningsriktning

Med Select-tangenten väljer du i fältet "Riktning" den önskade bearbetningsriktningen:

- Samma bearbetningsriktning
- Växlande bearbetningsriktning

### Välja begränsningar

Med de motsvarande funktionstangenterna väljer du begränsningen:

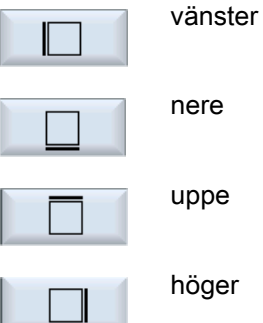

### Se även

[Planfräsa \(CYCLE61\)](#page-283-0) (Sida [284](#page-283-0))

### Förutsättning

För enkel avspåning av ett arbetsstycke i handdrift måste ett uppmätt verktyg finnas i bearbetningsposition.

3.6 Bara planfräsning av arbetsstycke

### Tillvägagångssätt

1. Välj manöverområdet "Maskin".

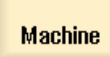

<u>М,</u>

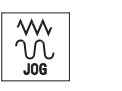

- 2. Tryck ner tangenten <JOG>.
- Face mill.
- 3. Tryck ner funktionstangenten "Planfräsa".
- 4. Tryck ner resp. funktionstangenter för angivelse av arbetsstyckets begränsningar i sidled.

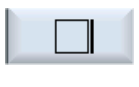

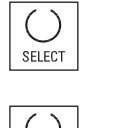

SELECT

5. Välj i fältet "Bearbetning" bearbetningstypen (t.ex. grovbearbetning). 6. Välj i fältet "Riktning" bearbetningsriktningen. 7. Mata in alla ytterligare parametrar i inmatningsrutan. 8. Tryck ner funktionstangenten "OK".

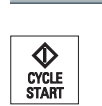

**OK** 

Parametermasken stängs. 9. Tryck på tangenten <CYCLE START>. Planfräsningscykeln startar. Du kan alltid återvända till parameterrutan för att kontrollera och korrigera inmatningar

### Märk

Funktionen "Repos" kan du inte använda under pågående planfräsning.

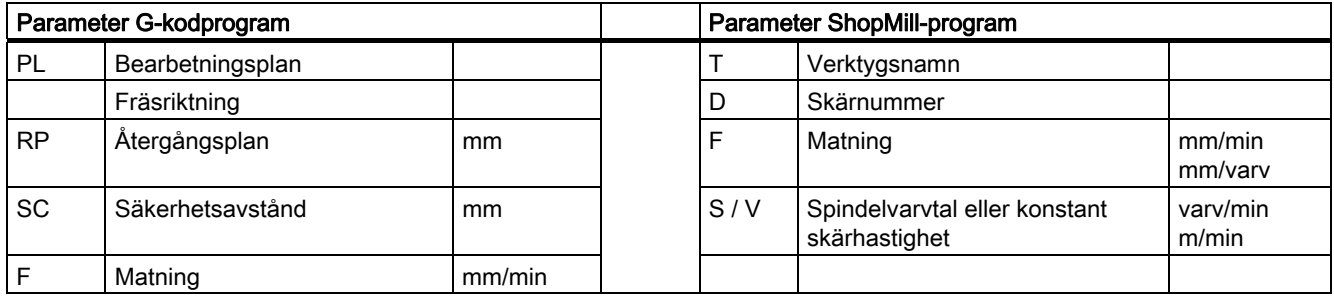

3.6 Bara planfräsning av arbetsstycke

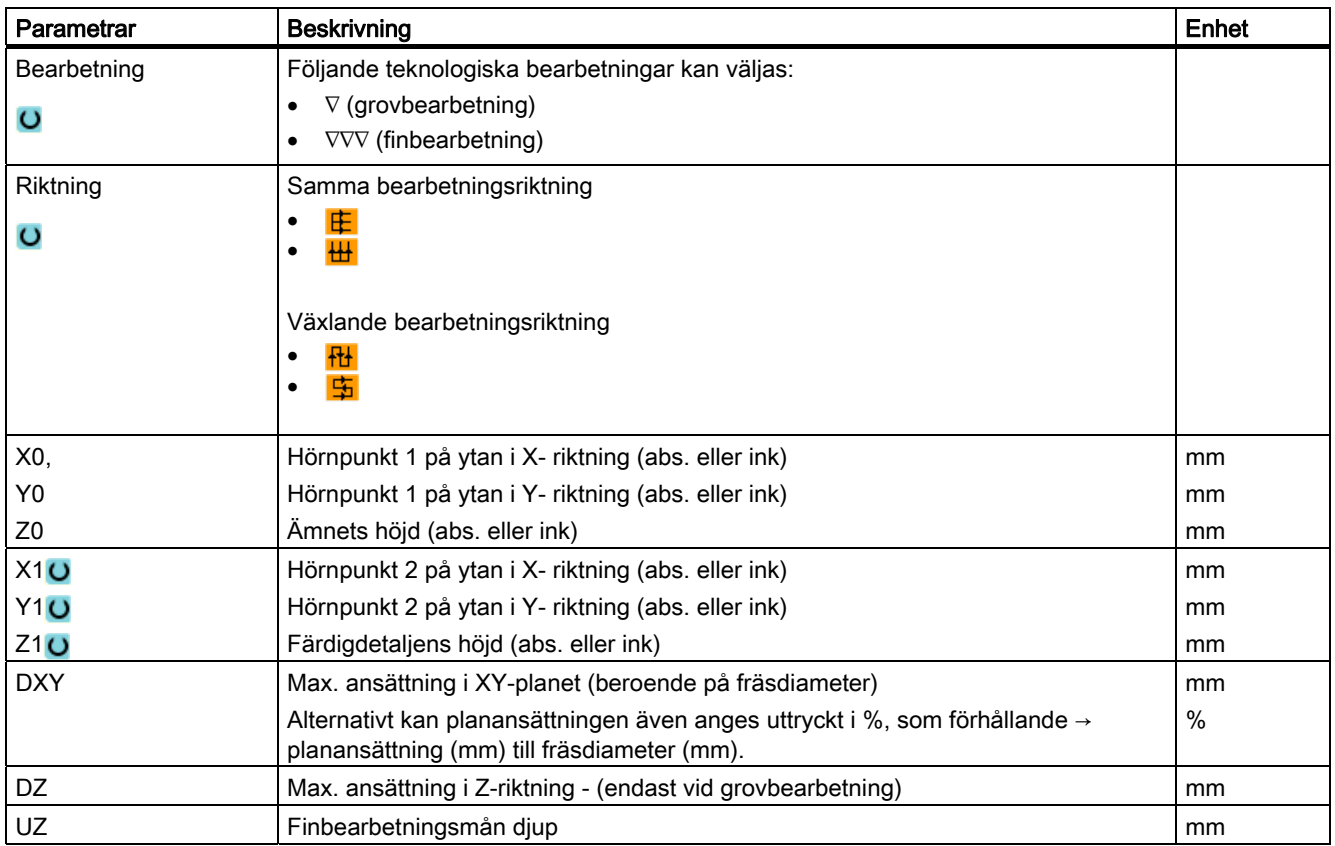

### Märk

Vid finbearbetning måste samma finbearbetningsmån föras in som vid grovbearbetning. Finbearbetningsmånen används vid positionering för frikörning av verktyget.

#### Se även

[Verktyg, korrektörvärde, matning och spindelvarvtal \(T, D, F, S, V\)](#page-223-0) (Sida [224\)](#page-223-0)

Bearbeta i handdrift

3.7 Förinställningar för handdriften

# 3.7 Förinställningar för handdriften

I fönstret "Inställningar för manuell drift" fastlägger du konfigurationer för handdriften.

## Förinställningar

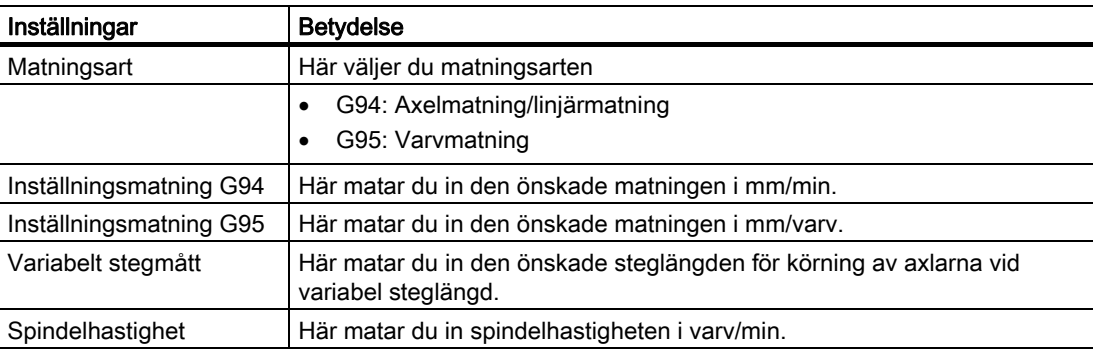

## Tillvägagångssätt

- 1. Välj manöverområdet "Maskin". <u>М,</u> **Machine** 2. Tryck ner tangenten <JOG>.
	-
- $\frac{1}{10}$  Settings
- 3. Tryck på menyframstegningstangenten och funktionstangenten "Inställningar". Fönstret "Inställningar för manuell drift" öppnas.

3.7 Förinställningar för handdriften

# Bearbetning av arbetsstycke 4

# 4.1 Starta och stoppa bearbetningen

Vid körning av ett program bearbetas arbetsstycket i enlighet med programmeringen i maskinen. Efter programstart i automatikdrift förlöper sedan bearbetningen av arbetsstycket automatiskt.

### Förutsättningar

Följande förutsättningar måste vara uppfyllda före körning av ett program:

- Styrningens mätsystem måste vara refererat med maskinen.
- Erforderliga verktygskorrektörer och nollpunktsförflyttningar måste vara inmatade.
- Nödvändiga säkerhetsförreglingar från maskintillverkaren ska vara aktiverade.

## Allmänt förlopp

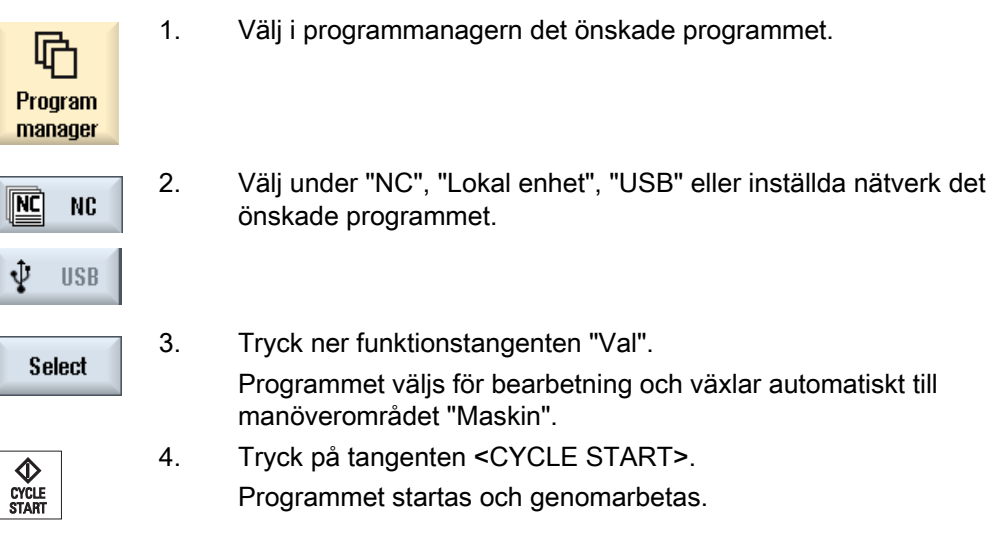

### Märk

### Starta program i valfritt manöverområde

Befinner sig styrningen i driftsläget "AUTO", kan det valda programmet också startas när du befinner dig i ett valfritt manöverområde.

4.2 Välja program

### Stoppa bearbetning

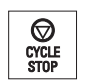

 Tryck på tangenten <CYCLE STOPP>. Bearbetningen stoppas genast, enskilda programblock genomarbetas inte till slutet. Vid nästa start fortsätts bearbetningen vid det ställe vid vilket den stoppades.

### Avbryta bearbetningen

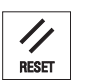

 Tryck ner tangenten <RESET>. Programkörningen avbryts. Vid nästa start börjar bearbetningen från början.

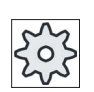

#### **Maskintillverkare**

Följ anvisningarna från maskintillverkaren.

## <span id="page-133-0"></span>4.2 Välja program

### Tillvägagångssätt

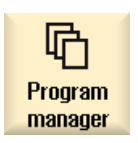

- 1. Välj manöverområdet "Programmanager". Katalogöversikten öppnas.
- 
- 2. Placera markören på den katalog, i vilken du önskar välja ett program.
- 3. Tryck ner tangenten <INPUT>

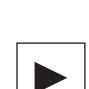

 - ELLER - Tryck ner tangenten <Cursor höger>.

Kataloginnehållet visas.

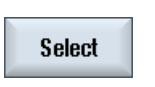

 4. Placera markören på det önskade programmet. 5. Tryck ner funktionstangenten "Val". Programmet väljs.

Vid framgångsrikt programval sker en automatisk växel till manöverområdet "Maskin".

# 4.3 Köra in program

Vid inkörning av ett program kan systemet stoppa bearbetningen av ett arbetsstycke efter varje programblock som utlöser en rörelse eller hjälpfunktion på maskinen. På det viset kan du vid första körningen av ett program på maskinen blockvis kontrollera bearbetningsresultatet.

### Märk

### Inställningar för automatikdriften

För inkörningen resp. för testningen av ett program står snabbtransportreducering och provkörningsmatning till förfogande.

### Köra blockvis

Du har möjlighet att under "Programstyrning" välja olika varianter av blockkörning:

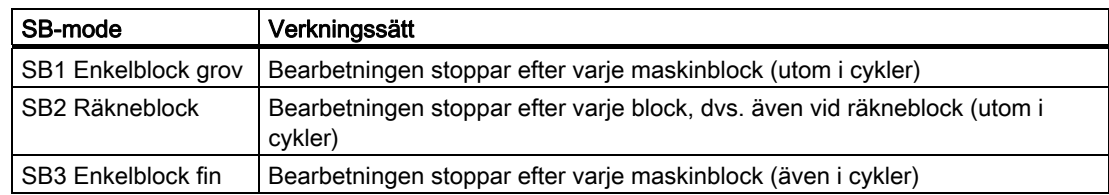

## Förutsättning

Ett program har valts för genomarbetning i driftsläget "AUTO" eller "MDA".

## Tillvägagångssätt

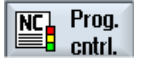

1. Tryck ner funktionstangenten "Prog. styrn" och välj i rutan "SBL" den önskade varianten.

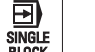

2. Tryck ner tangenten <SINGLE BLOCK>.

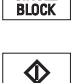

CYCLE<br>START

CYCLE<br>START

- 3. Tryck på tangenten <CYCLE START>. Beroende på körningsvarianten genomarbetas det första blocket. Därefter stoppar bearbetningen. I raden kanaltillstånd visas texten "Stopp: Block i blockvis körning avslutat".
- 4. Tryck på tangenten <CYCLE START>. Programmet körs vidare beroende på mode till nästa stopp.

### Bearbetning av arbetsstycke

#### 4.4 Visning av aktuellt programblock

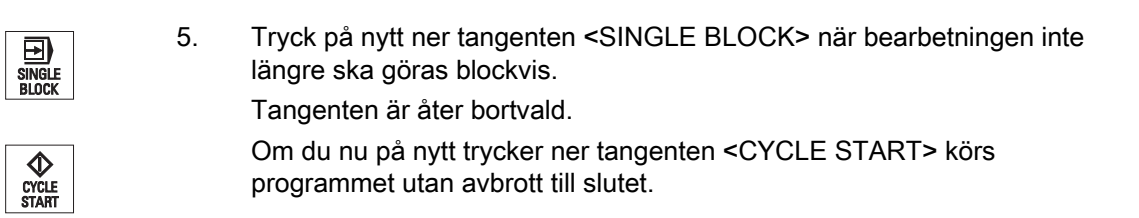

### Se även

[Inställning för automatikdrift](#page-168-0) (Sida [169](#page-168-0))

# 4.4 Visning av aktuellt programblock

## 4.4.1 Aktuell blockvisning

I fönstret med den aktuella blockvisningen erhåller du en indikering av de programblock som momentant befinner sig under bearbetning.

### Framställning av det aktuella programmet

När programmet körs erhåller du följande informationer:

- I titelraden anges arbetsstycks- resp. programnamnet.
- Programblocket som just bearbetas har färgad bakgrund.

### Redigera program direkt

I Reset-tillstånd har du möjligheten att direkt redeigera det aktuella programmet.

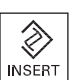

- 1. Tryck ner tangenten <INSERT>.
- 2. Placera markören på det önskade stället och redigera programblocket. Den direkta redigeringen är möjlig endast för G-kodblock i NC-minnet, inte utifrån vid körning.

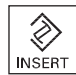

3. Tryck ner tangenten <INSERT>, för att åter lämna programmet och redigeringsmode.

## 4.4.2 Visa basblock

Om du vid inkörning av eller under bearbetning av programmet skulle vilja ha noggrannare information om axelpositioner och viktiga G-funktioner kan du lägga till visning av basblock. Du kan t.ex. vid användning av cykler kontrollera hur maskinen verkligen förflyttar sig.

Via variabler eller R-parametrar programmerade positioner löses upp i basblocksvisningen och visas ersättningsvis med variabelvärdet.

Visning av basblock kan du använda både vid testdrift och under den faktiska bearbetningen av arbetsstycket i maskinen. För det momentant aktiva programblocket visas i fönstret "Basblock" alla G-kodkommandon som utlöser en funktion i maskinen:

- Absoluta axelpositioner
- G-funktioner i den första G-gruppen
- Ytterligare modala G-funktioner
- Ytterligare programmerade adresser
- M-funktioner

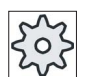

### **Maskintillverkare**

Följ anvisningarna från maskintillverkaren.

## Tillvägagångssätt

- 1. Ett program har valts för körning och har öppnats i manöverområdet "Maskin".
- **Basic** blocks
- Fönstret "Basblock" visas.

blockvis.

2. Tryck ner funktionstangenten "Basblock".

- 囝 SINGLE<br>Block
- 
- 4. Tryck ner tangenten <CYCLE START> för att starta programkörningen. I fönstret "Basblock" visas de axelpositioner som verkligen ska uppsökas, modala G-funktionerna osv. för det momentant aktiva programblocket.

3. Tryck ner tangenten <SINGLE BLOCK> om du önskar köra programmet

5. Tryck ner funktionstangenten "Basblock" på nytt för att åter gömma fönstret.

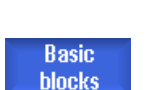

4.4 Visning av aktuellt programblock

# 4.4.3 Visa programnivå

Under körningen av ett omfångsrikt program med flera underprogramnivåer, kan du låta visa dig på vilken programnivå körningen befinner sig för tillfället.

## Flerfaldiga programkörningar

Har du programmerat flera programkörningar, dvs. utförs underprogram flera gånger efter varandra genom angivandet av den extra parametern P, visas i fönstret "Programnivåer" de programkörningar som ännu ska köras under bearbetningen.

## Programexempel

### N10 Underprogram P25

Körs i minst en programnivå ett program fortfarande flera gånger, visas en horisontal rullningslist för att möjliggöra visning av körningsräknaren P i högra delen av fönstret. Väntar ingen flerfaldig körning mer försvinner rullningslisten.

## Visa programnivån

Du erhåller följande informationer:

- Nivånummer
- Programnamn
- Blocknummer resp. radnummer
- Resterande programkörningar (endast vid flerfaldiga programkörningar)

### Förutsättning

Ett program har valts för genomarbetning i driftsläget "AUTO".

## Tillvägagångssätt

Program Plan

 Tryck ner funktionstangenten "Programnivåer". Fönstret "Programnivåer" öppnas.

# 4.5 Korrigera program

Så snart styrningen identifierat ett syntaxfel i detaljprogrammet stoppas programkörningen och syntaxfelet visas på larmraden.

## Korrigeringsmöjligheter

Beroende på i vilket tillstånd styrningen befinner sig, kan du göra följande korrigeringar med hjälp av funktionen programkorrigering.

● Stopp-tillstånd

Endast de rader som ännu inte genomarbetats kan ändras.

Reset-tillstånd

Alla rader kan ändras.

### Märk

Funktionen "Programkorrigering" är också tillgänglig vid körning externt, dock måste för programändringar NC-kanalen föras till Reset-tillstånd.

### Förutsättning

Ett program har valts för genomarbetning i driftsläget "AUTO".

2. Tryck ner funktionstangenten "Prog. korr."

### Tillvägagångssätt

- 1. Det program som ska korrigeras befinner sig i Stopp- resp. Resettillstånd.
- Prog. eorr.
- Programmet öppnas i editorn. Det visas hur långt programmet har gått samt det aktuella blocket. Det aktuella blocket aktualiseras också under det programmet körs, dock inte det programavsnitt som visas, dvs. det aktuella blocket vandrar ut ur det visade programavsnittet.

Körs ett underprogram så öppnas detta inte automatiskt.

- 3. Gör de önskade korrigeringarna.
- $Ex$  $\overline{NC}$ ecute

 $\bf \Phi$ CYCLE<br>START

- 4. Tryck ner funktionstangenten "NC köra". Systemet växlar åter till manöverområdet "Maskin" och väljer driftsläget "AUTO".
- 5. Tryck på tangenten <CYCLE START> för att fortsätta programkörningen.

### Märk

Lämnar du editorn med funktionstangenten "Stänga", hamnar du i manöverområdet "Programmanager".

# 4.6 Återpositionera axlar

Efter ett programstopp i automatikdrift (t.ex. efter verktygsbrott) kan du köra bort verktyget från konturen i manuell drift.

Därvid sparas koordinaterna för stoppositionen. Den i handdrift körda vägdifferenserna för axlarna visas i ärvärdesfönstret. Denna vägdifferens betecknas som "Repos-förflyttning".

### Fortsätta körning av programmet

Med funktionen "Repos" kan du åter köra fram verktyget till arbetsstyckets kontur för att fortsätta körningen av programmet.

Du kan inte köra förbi stoppositionen eftersom denna är spärrad av styrningen.

Matnings-/snabbtransportövermanningen är verksam

## VARNING

Vid återpositioneringen förflyttar sig axlarna med den programmerade matningen och linjär interpolering, dvs. längs en rät linje från den aktuella positionen till stoppositionen. Flytta därför axlarna dessförinnan till en säker position, för att undvika kollisioner.

Om du inte använder funktionen "Repos" efter ett programstopp och anslutande förflyttning av axlarna i manuell drift, kör styrningen axlarna vid växling till automatikdriften och anslutande start av bearbetningen automatiskt längs en rät linje tillbaka till stoppositionen.

### Förutsättning

Följande villkor måste vara uppfyllda vid återpositionering av axlarna:

- Körningen av programmet stoppades med <CYCLE STOP>.
- Axlarna kördes i manuell drift från stoppositionen till en annan position.

## Tillvägagångssätt

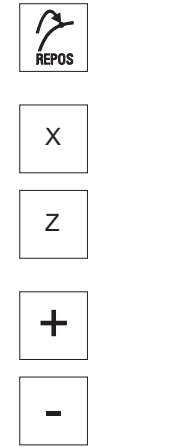

- 1. Tryck ner tangenten <REPOS>.
- 2. Välj efter varandra alla axlar som ska köras.
- 3. Tryck ner tangenterna <+> resp. <-> för den motsvarande riktningen. Axlarna körs till stoppositionen.

# 4.7 Starta bearbetning på visst ställe

## 4.7.1 Använda blocksökning

Om endast önskar utföra ett visst avsnitt av ett program på maskinen, måste du inte nödvändigtvis börja genomarbetningen av programmet från begynnelsen. Du kan också starta bearbetningen från och med ett bestämt programblock.

## Användningsfall

- Avbrott resp. stopp vid körning av ett program
- Angivning av en bestämd målposition t.ex. vid efterbearbetning

### Bestämma sökmål

- Komfortabel sökmålsuppgift (sökpositioner)
	- Direkt angivande av sökmålet genom placering av markören i det valda programmet (huvudprogram)
	- Sökmål med textsökning
	- Sökmålet är stoppstället (huvud- och underprogram)

Funktionen står endast till förfogande när ett stoppställe finns. Efter programstopp (CYCLE STOP eller RESET) sparar styrningen koordinaterna för stoppstället.

– Sökmålet är den högre programnivån vid stoppstället (huvud- och underprogram)

En växel av nivåerna är endast möjlig när dessförinnan ett stoppställe kunnat väljas som ligger i ett underprogram. Programnivån kan sedan växlas fram till huvudprogramnivån och åter tillbaka till nivån vid stoppstället.

- Sökpekare
	- Direkt inmatning av programsökvägen

#### Märk

#### Söka ställe i underprogram

Med sökpekaren har du möjlighet att målinriktat söka ett ställe i underprogrammet när inget stoppställe finns.

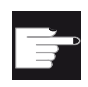

#### Mjukvaruoption

För funktionern "Sökpekare" behövs optionen "Flera manöverfunktioner" (endast för 828D).

### Kaskadsökning

Du har möjlighet att starta en ytterligare sökning från tillståndet "Sökmål uppnått". Kaskaderingen kan efter varje hittat sökmål fortsättas valfritt många gånger.

#### Märk

Endast när sökmålet uppnåtts, kan en ytterligare kasdaderad blocksökning startas från den stoppade programbearbetningen.

#### **Litteratur**

Funktionshandbok grundfunktioner; blocksökning

### Förutsättningar

- 1. Du har valt det önskade programmet.
- 2. Styrningen befinner sig i Reset-tillstånd.
- 3. Önskat sökningsmode har valts.

### **OBSERVERA**

#### Kollisionsfri startposition

Ge akt på en kollisionsfri startposition och passande aktiva verktyg och övriga teknologiska värden.

Eventuellt uppsöker du en kollisionsfir startposition manuellt. Välj målblocket under iakttagande av den valda blocksökningstypen.

### Växel mellan sökpekare och sökpositioner

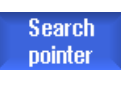

 Tryck på nytt ner funktionstangenten "Sökpekare" för att från sökpekarfönstret komma tillbaka till programfönstret för fastläggande av sökpositioner. - ELLER -

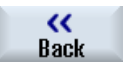

Tryck ner funktionstangenten "Tillbaka".

Du lämnar blocksökningen komplett.

#### Se även

[Välja program](#page-133-0) (Sida [134\)](#page-133-0)

### 4.7.2 Fortsätta program från sökmål

För att fortsätta programmet vid det önskade stället, trycker du 2 gånger på tangenten <CYCLE START>.

- Med den första CYCLE START matas de i sökningen uppsamlade hjälpfunktionerna ut. Programmet befinner sig sedan i stopptillsånd.
- Före den andra CYCLE START har du möjlighet att använda funktionen "Överlagra" för att för den fortsatta programkörningen upprätta nödvändig men ännu inte förefintliga tillstånd.

Dessutom har du möjlighet att genom växel till driftsläget JOG REPOS köra verktyget manuellt från den aktuella positionen till börpositionen, om börpositionen inte uppsöks automatiskt vid programstart.

# 4.7.3 Enkel sökmålsuppgift

## Förutsättning

Programmet har valts och styrningen befinner sig i Reset-tillstånd.

## Tillvägagångssätt

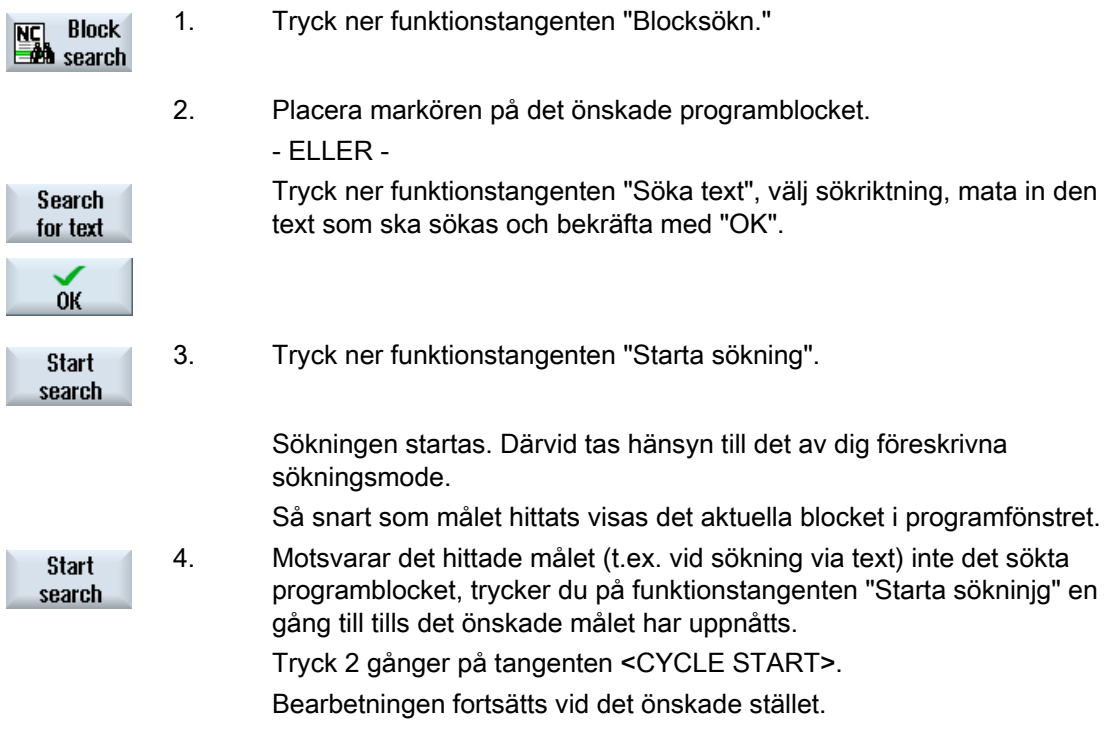

## 4.7.4 Ange stoppställe som sökmål

## Förutsättning

I driftläget "AUTO" har ett program valts och stoppades vid körningen av CYCLE STOP eller RESET.

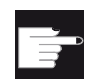

### Mjukvaruoption

Du behöver optionen "Flera manöverfunktioner" (endast för 828D).
## Tillvägagångssätt

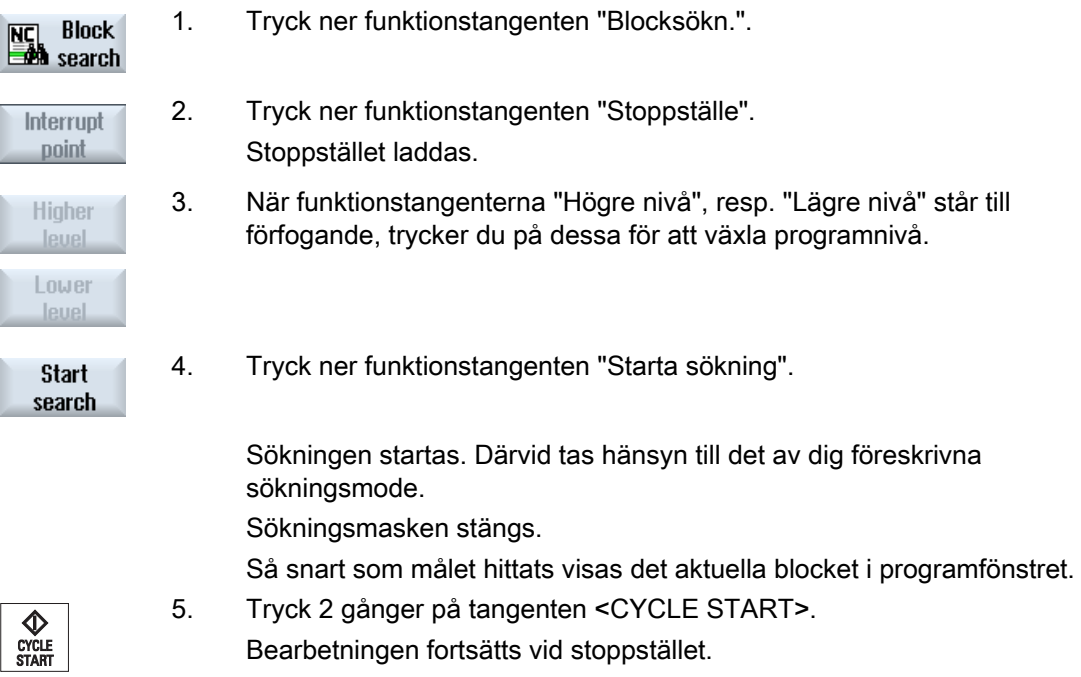

## 4.7.5 Mata in sökmål via sökpekare

I fönstret "Sökpekare" matar du in det önskade programstället, till det du önskar gå direkt.

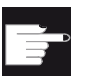

#### Mjukvaruoption

För funktionern "Sökpekare" behövs optionen "Flera manöverfunktioner" (endast för 828D).

### Förutsättning

Programmet har valts och styrningen befinner sig i Reset-tillstånd.

### Inmatningsmask

Varje rad står för en programnivå. Antalet faktiskt befintliga nivåer i programmet rättar sig efter programmets kapslingsdjup.

Den första nivån motsvarar alltid huvudprogrammet och alla ytterligare nivåer motsvarar underprogram.

Beroende på i vilken programnivå målet befinner sig måste man mata in målet på resp. aktuell rad i fönstret.

Om målet till exempel befinner sig i det underprogram som anropas direkt av huvudprogrammet måste man föra in målet i programnivå nr 2.

Målangivelsen måste alltid vara entydig. Dvs. till exempel att man dessutom måste ange ett mål i programnivå nr 1 (huvudprogram), när underprogrammet anropas i huvudprogrammet på 2 olika ställen.

### Tillvägagångssätt

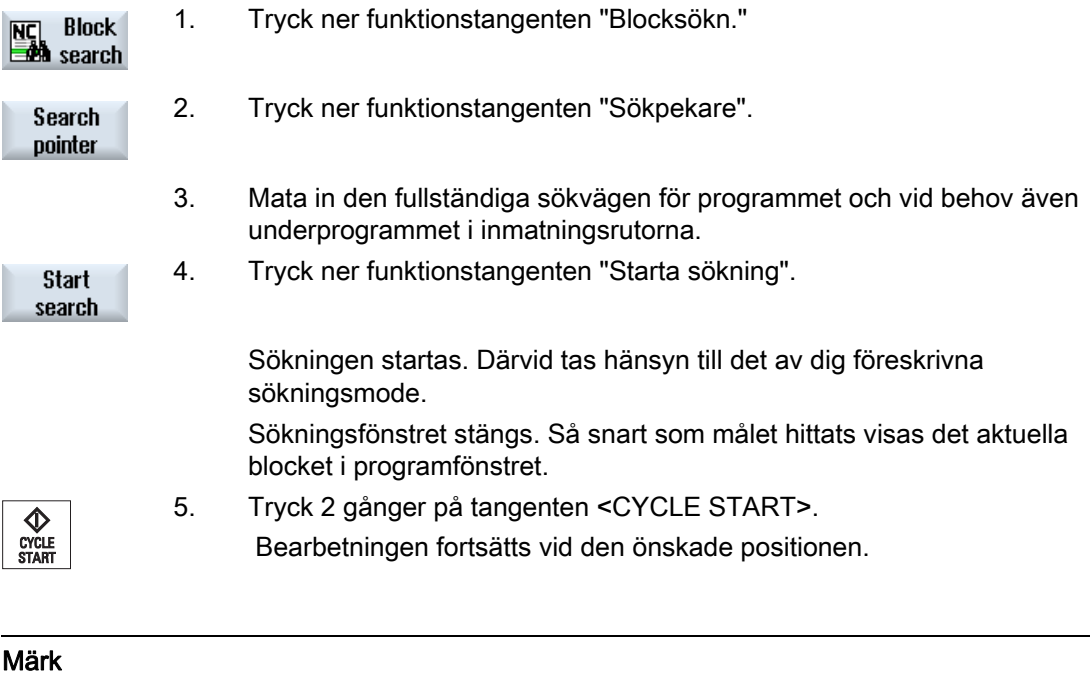

**Stoppställe** 

Du kan ladda stoppstället i sökpekarmode.

## 4.7.6 Parametrar för blocksökning med sökpekaren

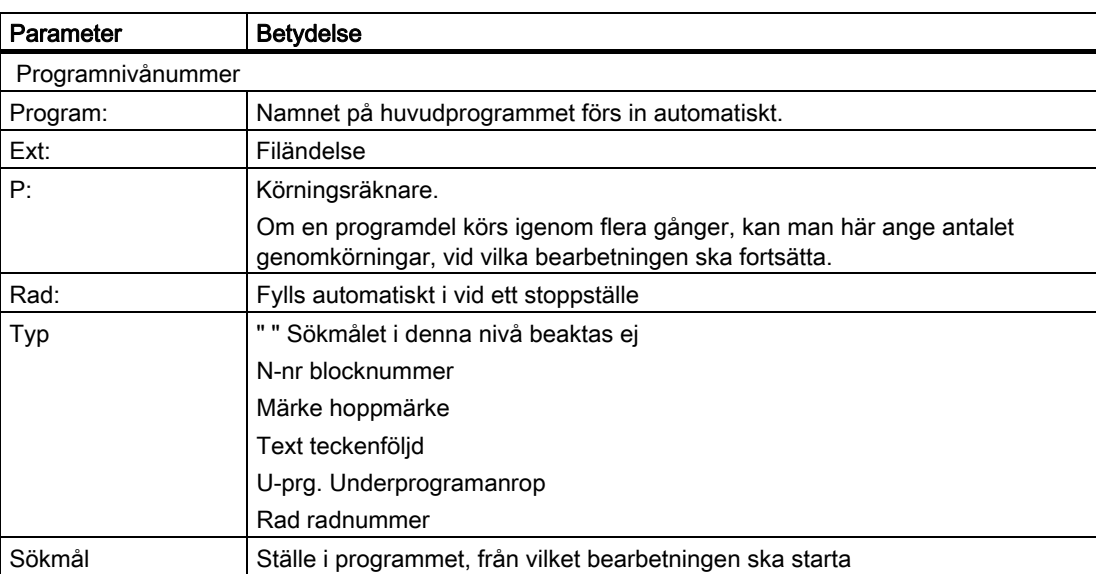

### 4.7.7 Blocksökningsmode

I fönstret "Sökningsmode" ställer du in den önskade sökvarianten.

Det inställda modet förblir även efter frånkoppling av styrningen. Aktiverar du efter återtillkopplingen av styrningen funktionen "Sökning" på nytt, visas det aktuella sökningsmodet i titelraden.

### **Sökvarianter**

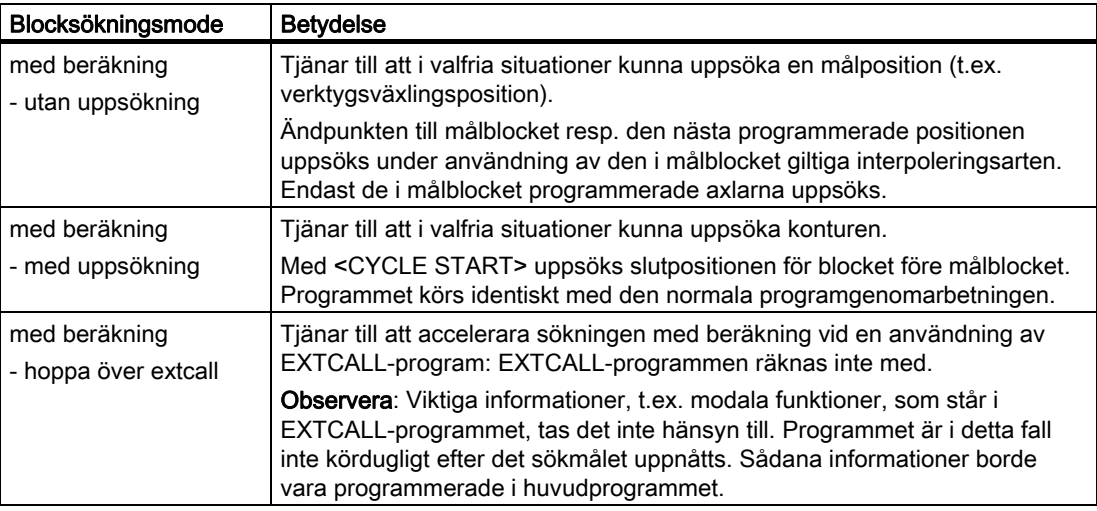

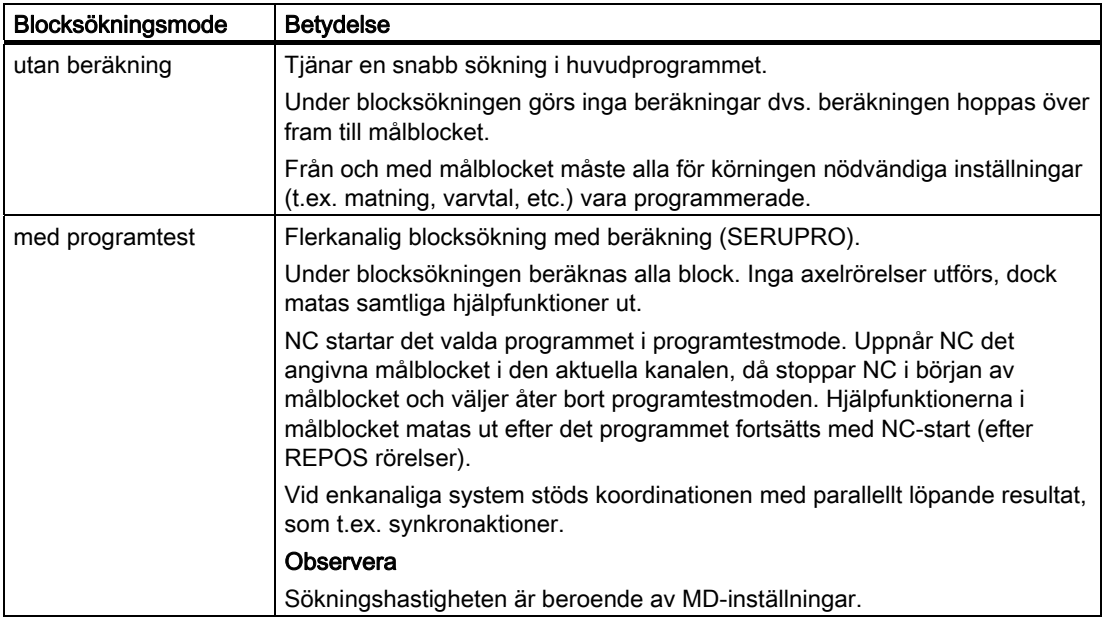

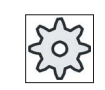

#### Maskintillverkare

Följ anvisningarna från maskintillverkaren.

#### **Litteratur**

Ytterligare informationer framgår av följande litteratur: Idrifttagningshandbok SINUMERIK Operate (IM9) / SINUMERIK 840D sl

### Tillvägagångssätt

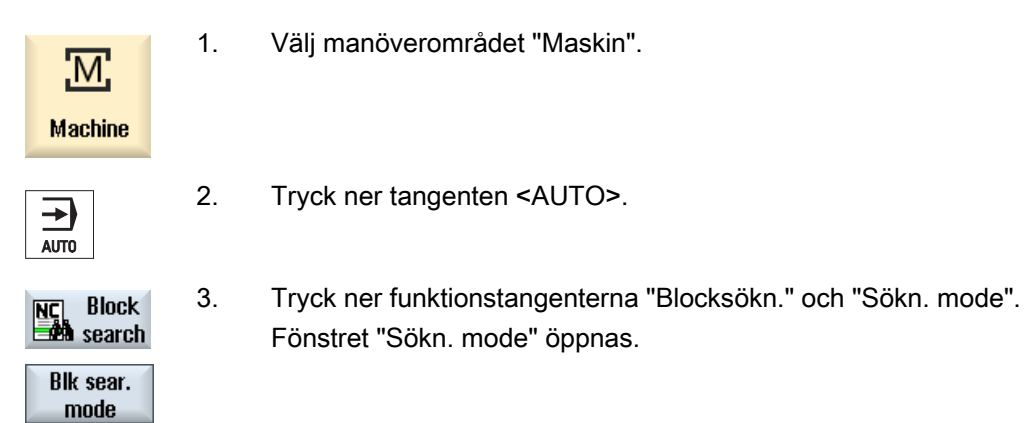

Fräsa 148 Användarhandbok, 03/2010, 6FC5398-7CP20-1FA0

# 4.8 Styrning av programförloppet

## <span id="page-148-0"></span>4.8.1 Programstyrningar

I driftlägena "AUTO" och "MDA" kan du förändra ett programs förlopp.

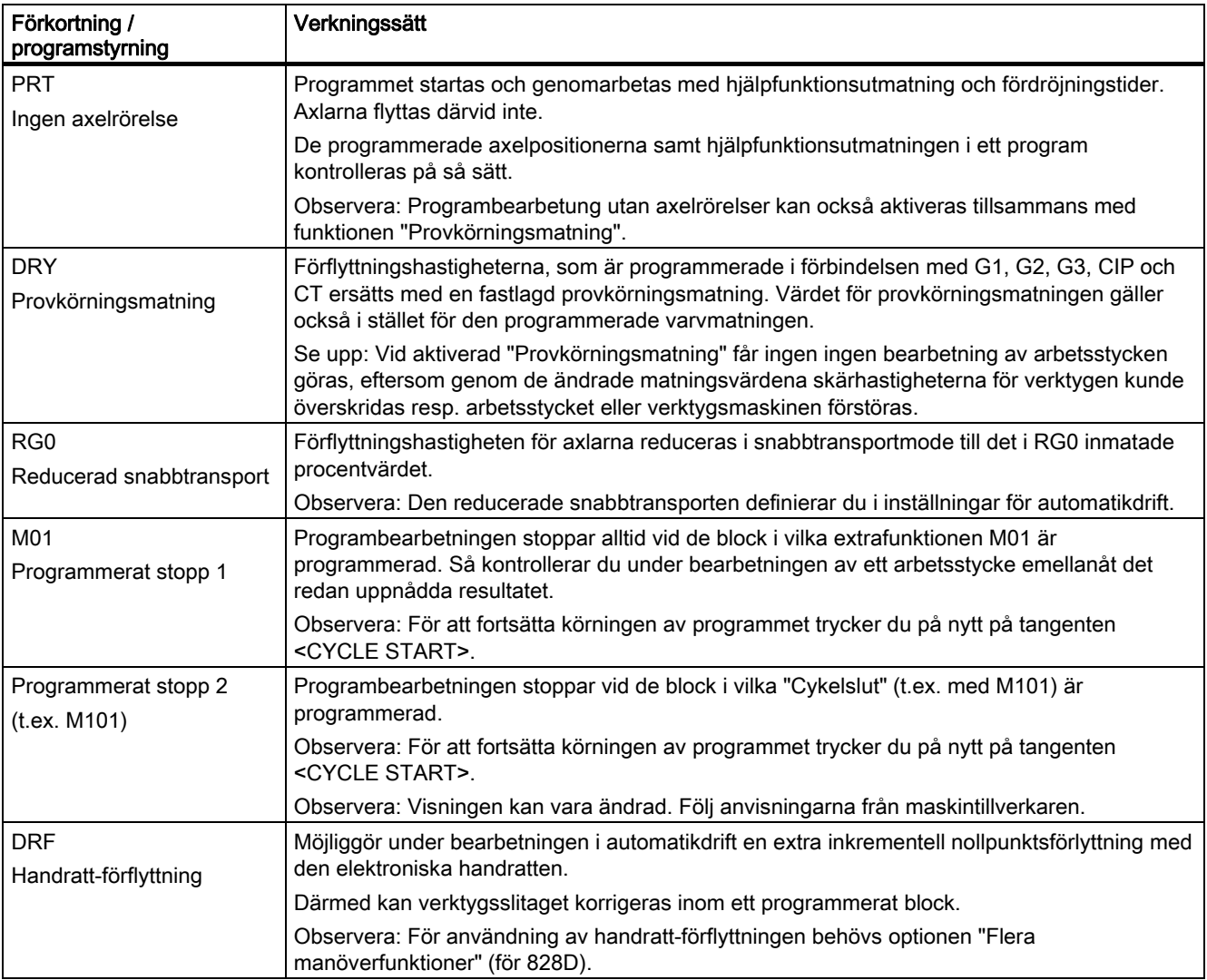

#### Bearbetning av arbetsstycke

### 4.8 Styrning av programförloppet

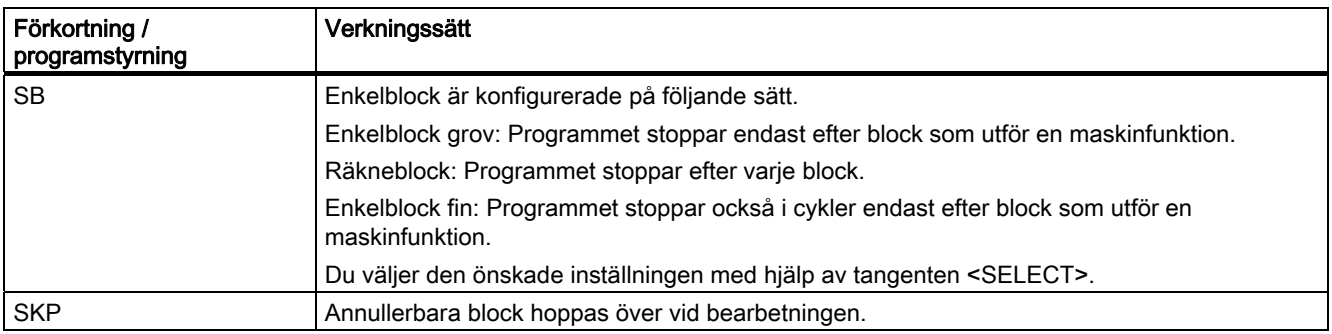

### Aktivera programstyrningar

Genom val och bortval av motsvarande kontrollrutor påverkar du programmets förlopp på önskat sätt.

#### Indikering / meddelande av aktiv programstyrning

Är en programstyrning aktiverad visas förkortningen av den tillhörande funktionen i statusraden som meddelande.

### Tillvägagångssätt

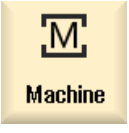

- 1. Välj manöverområdet "Maskin".
- 2. Tryck ner tangenten <AUTO> resp. <MDA>.

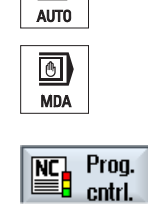

⇥

3. Tryck ner funktionstangenten "Prog. styrn." Fönstret "Programstyrning" öppnas.

#### Se även

[Inställning för automatikdrift](#page-168-0) (Sida [169](#page-168-0))

## 4.8.2 Annullerbara block

Programblock som inte ska utföras vid varje programkörning kan annulleras.

Dessa annullerbara block kännetecknas med tecknet "/" (snedstreck) resp. "/x (x = nummer för annulleringsnivån) före blocknumret. Flera block i följd kan också annulleras.

Anvisningarna i de annullerade blocken utförs inte dvs. programmet fortsätts med respektive nästa ej annullerade block.

Hur många annulleringsnivåer som är lämpliga är beroende av ett maskindatum.

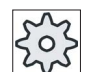

### **Maskintillverkare**

Följ anvisningarna från maskintillverkaren.

### Aktivera annulleringsnivåer

Markera den tillhörande kontrollrutan för att aktivera annulleringen av den önskade blocknivån.

#### Märk

Fönstret "Programstyrning - annullerbara block" står till förfogande när mer än en annulleringsnivå är inställd.

### Tillvägagångssätt

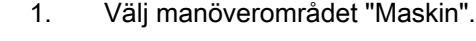

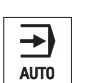

M.

**Machine** 

2. Tryck ner tangenten <AUTO> resp. <MDA>.

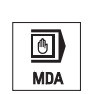

 $\begin{tabular}{|c|c|} \hline \text{NC} & \text{Prog.} \\\hline \hline \end{tabular}$  cntrl.

**Skip blocks**  3. Tryck ner funktionstangenterna "Prog. styrn." och "Annulleringsblock". Fönstret "Programstyrning" öppnas och visar en lista med blocknivåer.

#### Bearbetning av arbetsstycke

#### 4.9 Överlagra

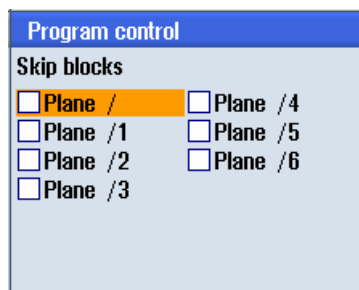

# 4.9 Överlagra

Med överlagra har du möjlighet att låta utföra teknologiska parametrar (t.ex. hjälpfunktioner, axelmatning, spindelvarvtal, programmerbara anvisningar, etc.) före den egentliga programstarten. Dessa programanvisningar verkar så som de stod i det reguljära detaljprogrammet. Dessa programanvisningar är dock endast giltiga för en programkörning. Detaljprogrammet förändras därigenom inte varaktigt. Vid nästa start genomarbetas programmet som det ursprunligen programmerades.

Efter en blocksökning kan man med överlagra föra maskinen till ett tillstånd (t.ex. Mfunktioner, verktyg, matning, varvtal, axelpositioner etc.), i vilket det reguljära detaljprogrammet kan fortsättas med framgång.

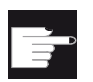

#### Mjukvaruoption

För överlagra behövs optionen "Flera manöverfunktioner" (för 828D).

### Förutsättning

Det program befinner sig i Stopp- resp. Reset-tillstånd.

### Tillvägagångssätt

M; Machine → AUTO  $\overline{\mathbb{B}^{\prime}}$  over-

store

1. Öppna programmet i driftläget "AUTO".

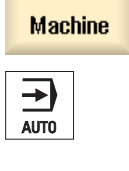

- 2. Tryck ner funktionstangenten "Överlagra". Fönstret "Överlagra" öppnas.
- 3. För in önskade data resp. det önskade NC-blocket.

4.9 Överlagra

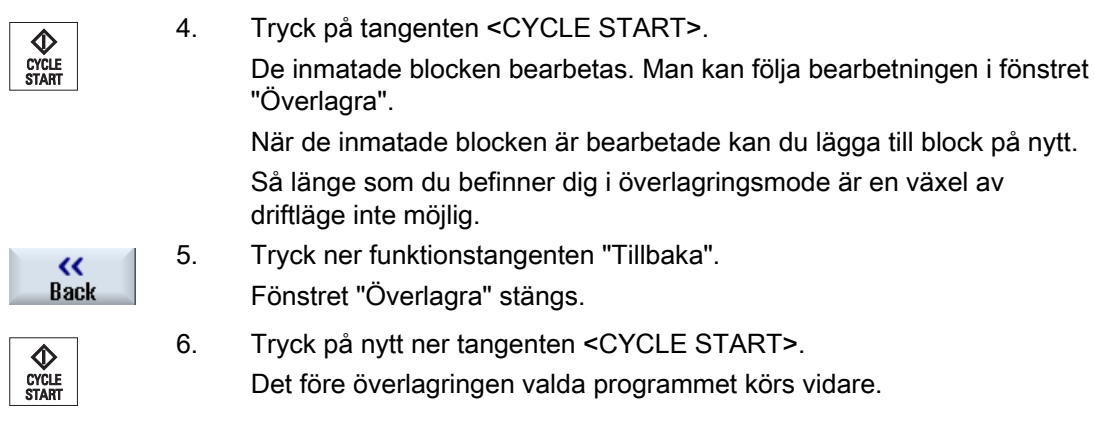

## Märk Köra blockvis

Tangenten <SINGLE BLOCK> verkar också i överlagringsmode. Finns flera block införda i överlagringsbufferten, genomarbetas dessa blockvis efter varje NC-start

### Radera block

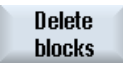

 Tryck på funktionstangenten "Radera block", för att radera inmatade programblock.

4.10 Editera program

## 4.10 Editera program

Med editorn har du möjlighet att upprätta, komplettera och ändra detaljprogram.

#### Märk

Den maximala blocklängden uppgår till 512 tecken.

#### Upprop av editorn

- I manöverområdet "Maskin" ropas editorn upp med funktionen "Programkorrigering".
- I manöverområdet "Programmanager" ropas editorn upp med funktionstangenten "Öppna" samt med tangenterna <INPUT> eller <Cursor höger>.
- I manöverområdet "Program" öppnar sig editorn med det sist bearbetade detaljprogrammet, såvida den inte dessförinnan explizit avslutades med funktionstangenten "Stänga".

#### Märk

Observera att ändringar av i NC-minnet laddade program är verksamma genast. Du kan lämna editorn först efter sparandet av ändringar.

Editerar du på lokal enhet eller extern enhet, har du möjlighet att allt efter inställning av editorn också lämna den utan att spara.

Lämnar du programkorrigeringsmode med funktionstangenten "Stänga", hamnar du i manöverområdet "Programmanager".

#### Se även

[Editorinställningar](#page-159-0) (Sida [160\)](#page-159-0) [Öppna och stänga program](#page-499-0) (Sida [500\)](#page-499-0) [Korrigera program](#page-138-0) (Sida [139](#page-138-0)) [Upprätta G-kodprogram](#page-196-0) (Sida [197\)](#page-196-0)

## 4.10.1 Sökning i program

För att du till exempel i mycket stora program snabbt kommer till det ställe på vilket du önskar göra ändringar, kan du använda sökfunktionen.

### Förutsättning

Programmet är öppnat i editorn.

### Tillvägagångssätt

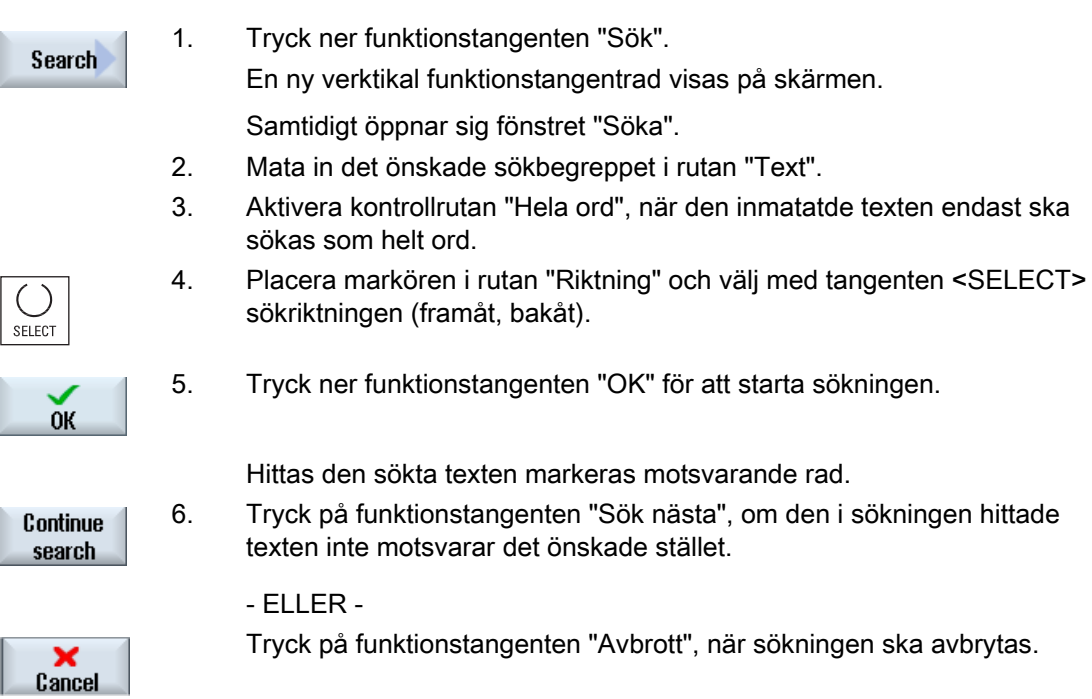

### Ytterligare sökmöjligheter

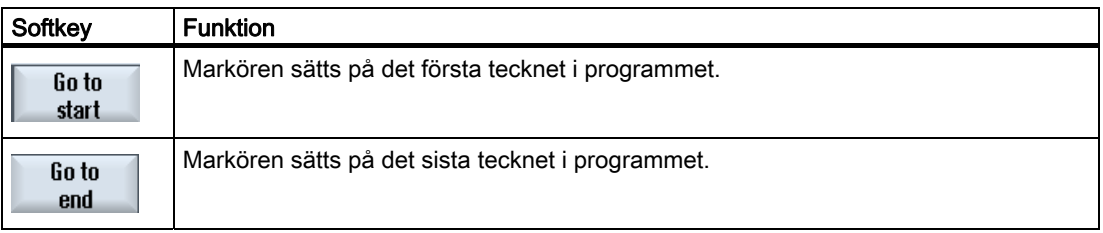

4.10 Editera program

## 4.10.2 Byta ut programtext

Du kan i ett steg låta byta ut en sökt text mot en ersättningstext.

### Förutsättning

Programmet är öppnat i editorn.

Cancel |

## Tillvägagångssätt

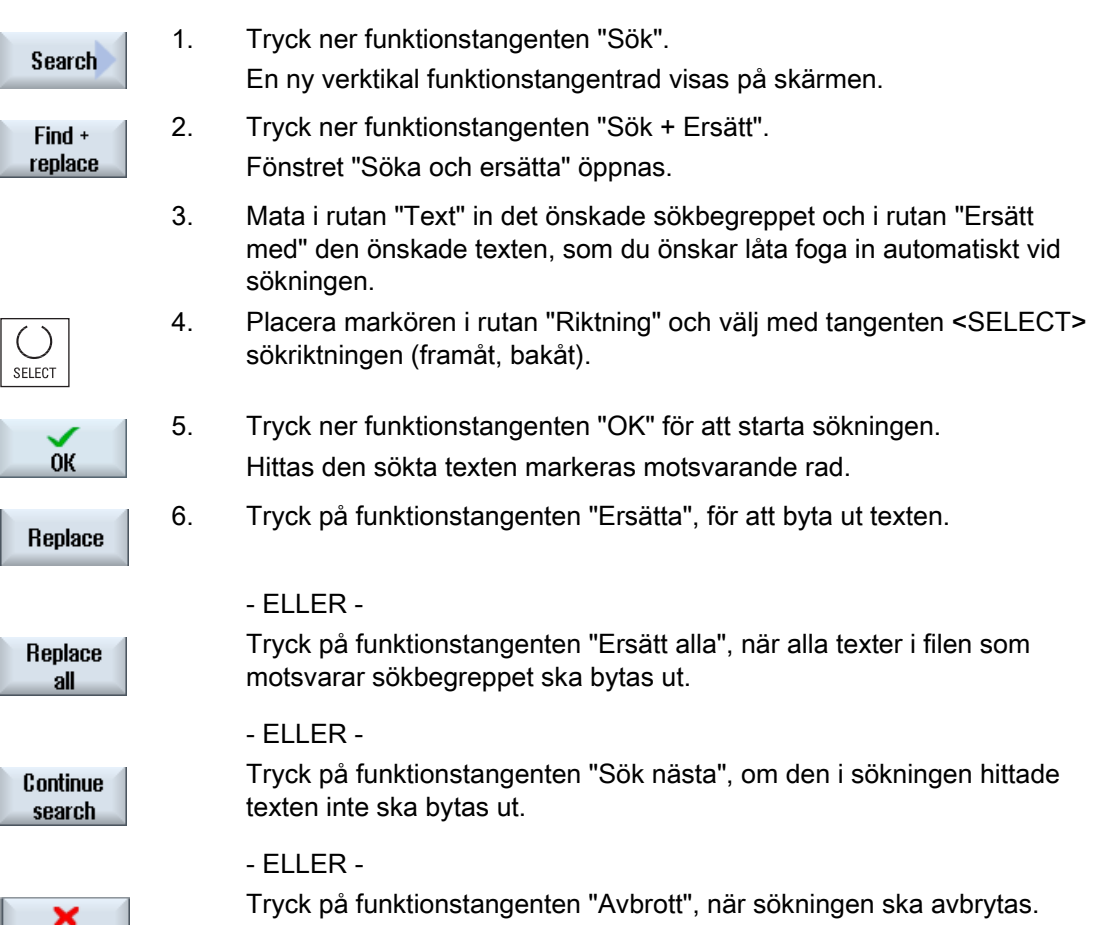

## <span id="page-156-0"></span>4.10.3 Kopiera / infoga / radera programblock

### Förutsättning

Programmet är öppnat i editorn.

### Tillvägagångssätt

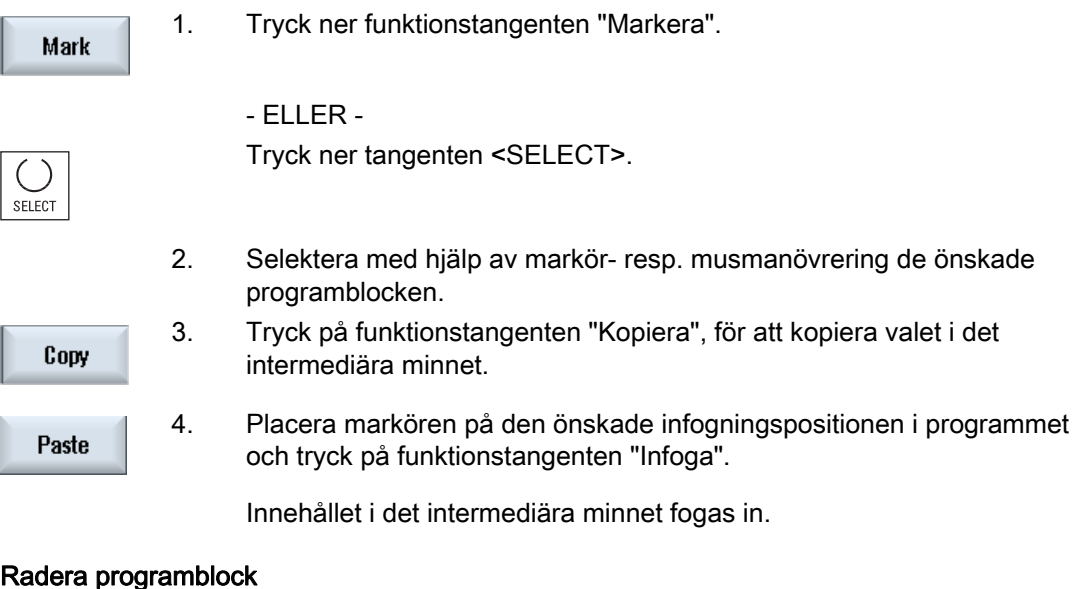

#### Radera programblock

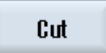

För att radera selekterade programblock använder du funktionstangenten "Klipp ut".

### Märk

Innehållet i det intermediära minnet bibehålls även efter det editorn stängts så att du kan foga in innehållet också i ett annat program.

### Se även

[Öppna ett andra program](#page-158-0) (Sida [159\)](#page-158-0)

4.10 Editera program

## 4.10.4 Ny numrering av program

Du har möjlighet att i efterhand ändra blocknumreringen för det i editorn öppnade programmet.

### Förutsättning

Programmet är öppnat i editorn.

### Tillvägagångssätt

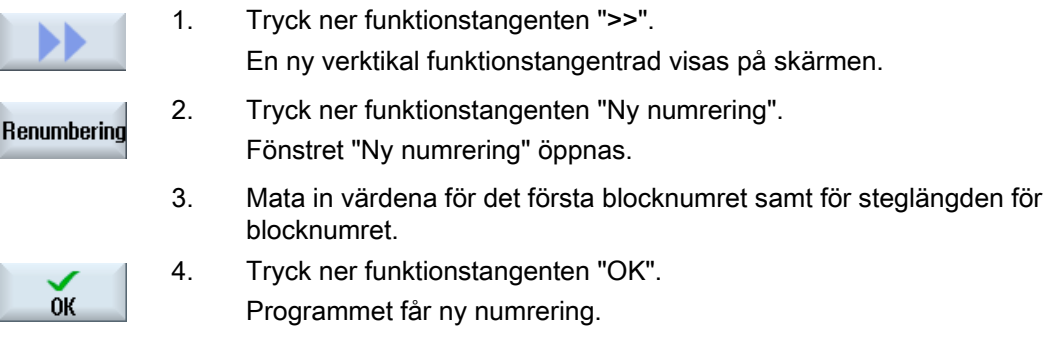

### Märk

Önskar du endast ny numrering för ett avsnitt markerar du de programblock vars blocknumrering du önskar bearbeta.

## <span id="page-158-0"></span>4.10.5 Öppna ett andra program

Du har möjlighet att betrakta och att bearbeta två program samtidigt i editorn.

Så kan du till exempel kopiera programblock resp. bearbetningssteg i ett program och infoga i det andra programmet.

### Öppna flera program

Du har möjlighet att öppna upp till 10 program.

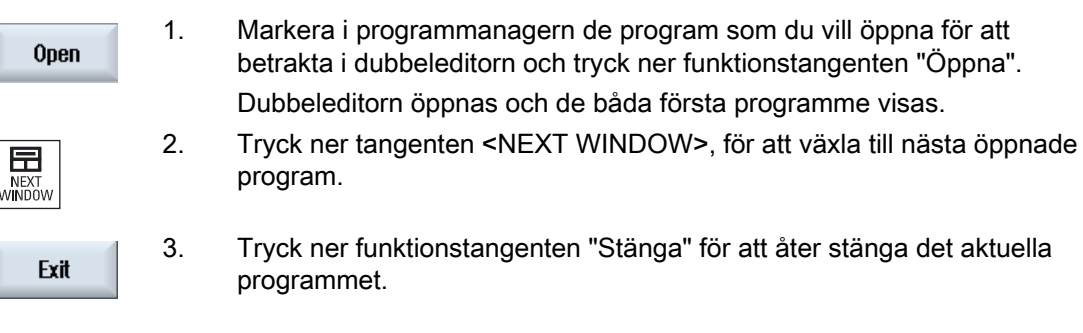

## Märk Infoga programblock

Jobshop-sekvenser kan inte kopieras i ett G-kodprogram.

### Förutsättning

Du har ett program öppnat i editorn.

### Tillvägagångssätt

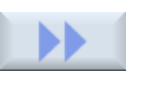

1. Tryck ner funktionstangenterna ">>" och "Öppna 2:a program".

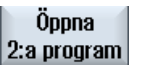

- Fönstret "Välja 2:a program" öppnas.
- $0K$
- 
- 2. Välj det önskade programmet, som du vill låta visa bredvid det redan öppnade programmet.
- 3. Tryck ner funktionstangenten "OK".

 Dubbeleditorn öppnar sig och visar båda programmen bredvid varandra.

4.10 Editera program

### Se även

[Kopiera / infoga / radera programblock](#page-156-0) (Sida [157\)](#page-156-0)

## <span id="page-159-0"></span>4.10.6 Editorinställningar

I fönstret "Inställningar" anger du de förinställningar som vid öppnandet av editorn är automatiskt verksamma.

### Förinställningar

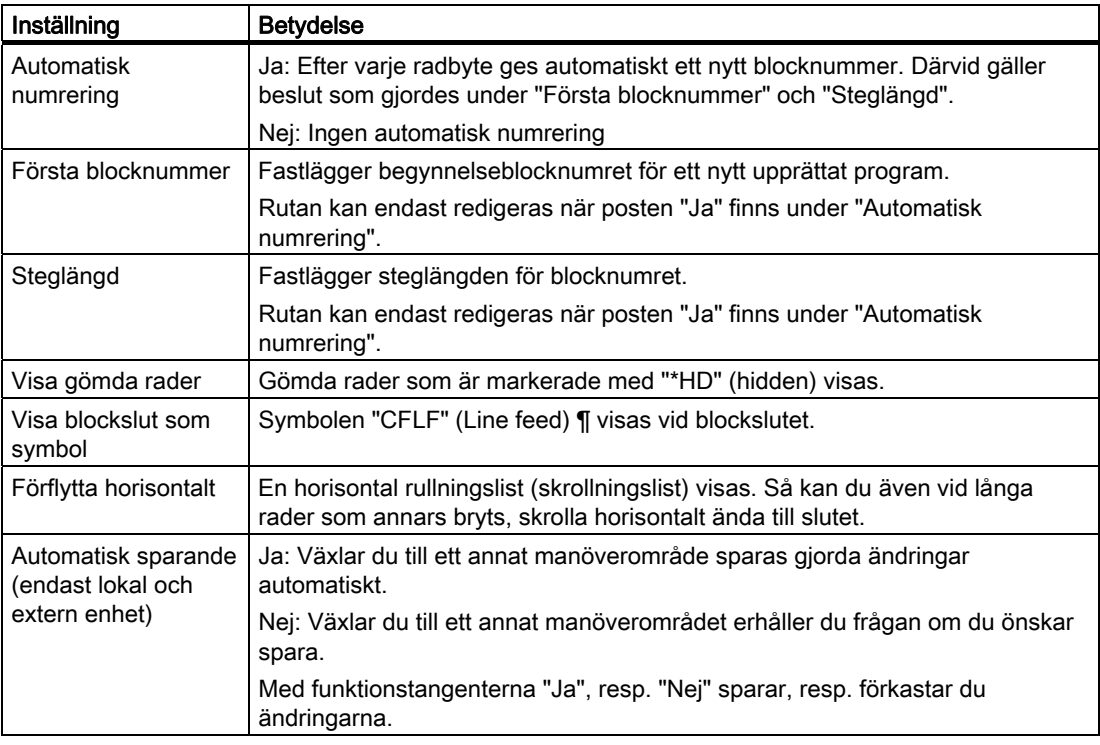

### Märk

Alla inmatningar som du gör här är genast verksamma.

## Tillvägagångssätt

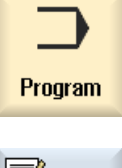

1. Välj manöverområdet "Program".

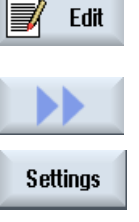

 $0<sub>K</sub>$ 

Editorn är aktiverad.

2. Tryck ner funktionstangenterna ">>" och "Inställningar". Fönstret "Inställningar" öppnas.

3. Gör här de önskade ändringarna och tryck på funktionstangenten "OK", för att bekräfta inställningarna.

# 4.11 Visa G- och hjälpfunktioner

### 4.11.1 Utvalda G-funktioner

I fönstret "G-funktioner" visas 16 valda G-grupper.

Inom en G-grupp visas alltid den G-funktion som momentant är aktiv i styrningen.

Några G-koder (t.ex. G17, G18, G19) är efter tillkopplingen av maskinstyrningen genast aktiva.

Vilka G-koder som alltid är aktiva beror på inställningar.

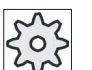

### Maskintillverkare

Följ anvisningarna från maskintillverkaren.

### Standardmässigt visade G-grupper

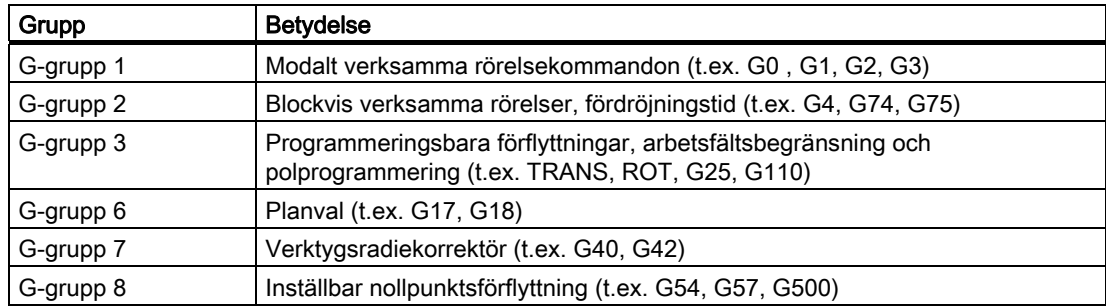

4.11 Visa G- och hjälpfunktioner

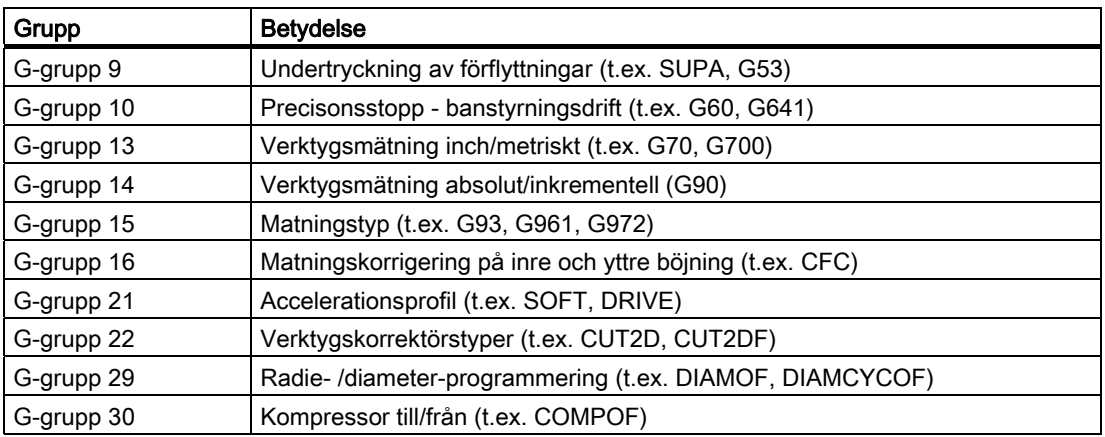

### Standardmässigt visade G-grupper (ISO-kod)

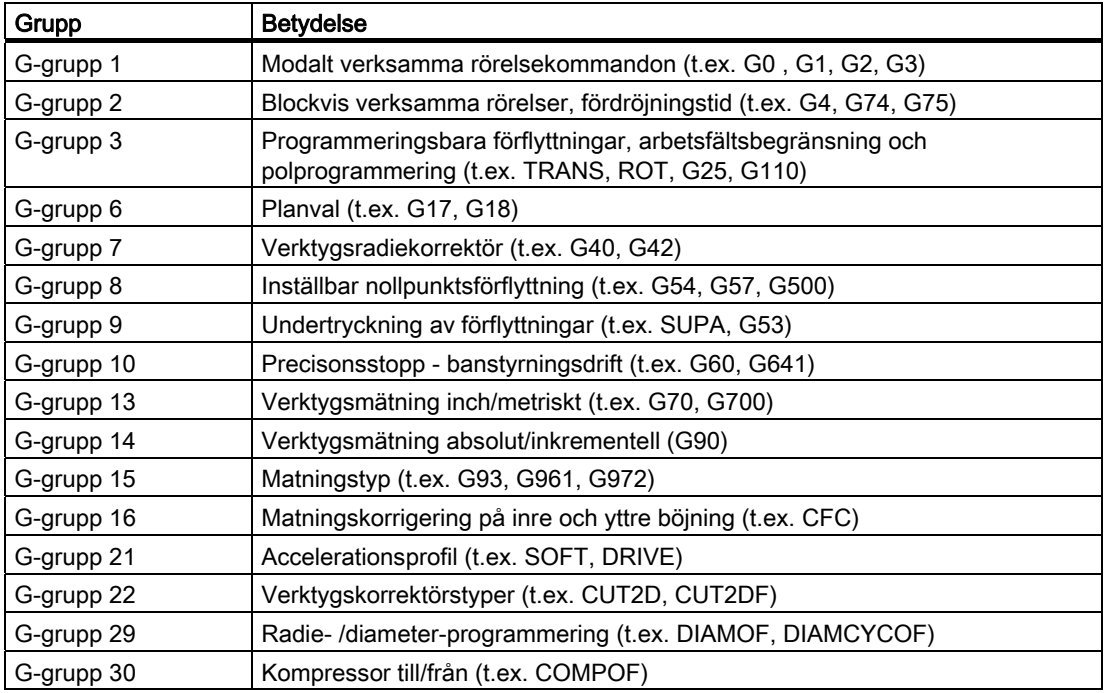

### Tillvägagångssätt

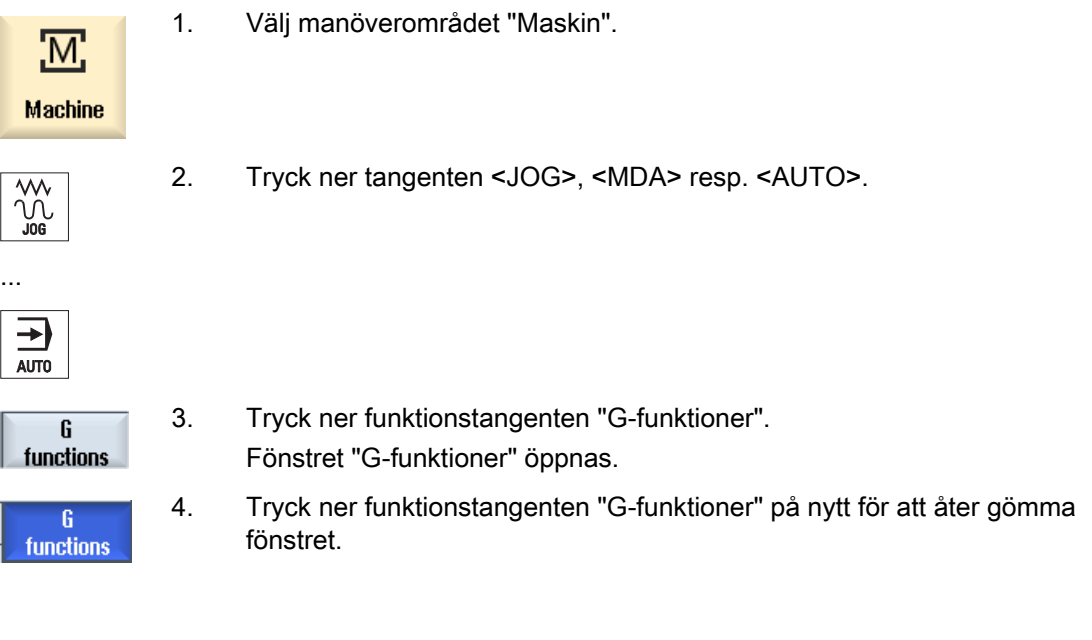

Det i fönstret "G-funktioner" visade valet av G-grupper kan vara olika.

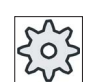

### Maskintillverkare

Följ anvisningarna från maskintillverkaren.

### **Litteratur**

Ytterligare informationer för projektering av de visade G-grupperna finns i följande litteratur: Idrifttagningshandbok SINUMERIK Operate (IM9) / SINUMERIK 840D sl

#### 4.11 Visa G- och hjälpfunktioner

### 4.11.2 Alla G-funktioner

I fönstret "G-funktioner" finns samtliga G-rupper med sina gruppnummer i en lista. Inom en G-grupp visas alltid endast den G-funktion som momentant är aktiv i styrningen.

#### Ytterligare informationer i fotnoten

I fotnoten visas följande extrainformationer:

● Aktuella transfomationer

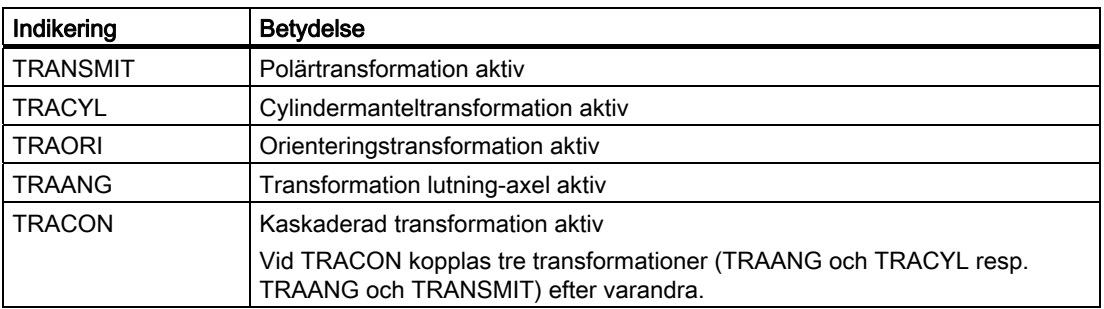

- Aktuella nollpunktsförflyttningar
- Spindelvarvtal
- Banmatning
- Aktivt verktyg

### Tillvägagångssätt

- 1. Välj manöverområdet "Maskin".
- $\overline{\mathcal{S}^{\mathcal{C}}_{\mathcal{C}}^{\mathcal{C}}}$

<u>'М;</u>

**Machine** 

2. Tryck ner tangenten <JOG>, <MDA> resp. <AUTO>.

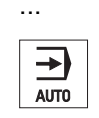

3. Tryck ner funktionstangenterna ">>" och "Alla G-funktioner". Fönstret "G-funktioner" öppnas.

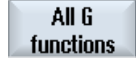

### 4.11.3 Hjälpfunktioner

Till hjälpfunktionerna hör de av maskintillverkaren fastställda M- och H-funktioner som överför parametrar till PLC:n och där utlöser reaktioner som definierats av maskintillverkaren.

### Visade hjälpfunktioner

I fönstret "Hjälpfunktioner" visas upp till 5 aktuella M-funktioner och 3 H-funktioner.

### Tillvägagångssätt

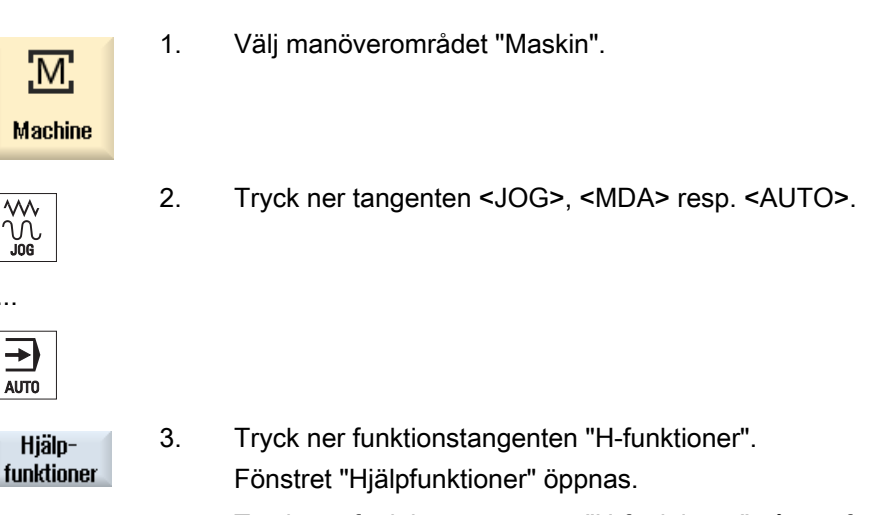

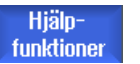

...

4. Tryck ner funktionstangenten "H-funktioner" på nytt för att åter gömma fönstret.

För diagnos av synkronaktioner kan du låta visa statusinformationer i fönstret "Synkronaktioner".

Du erhåller en lista med alla för tillfället verksamma synkronaktioner.

I listan visas orogrammeringen av synkonaktionerna i samma form som i detaljprogrammet.

### Litteratur

Programmeringshandledning arbetsplanering (PGA), Kapitel: Rörelsesynkronaktioner

#### Status för synkronaktionerna

Av spalten "Tillstånd" framgår i vilken status synkronaktionerna befinner sig:

- väntande
- aktiva
- spärrade

Blockvis verksamma synkronaktioner känns bara igen genom visningen av deras tillstånd. De visas endast under genomarbetningen.

4.11 Visa G- och hjälpfunktioner

### **Synkroniseringstyper**

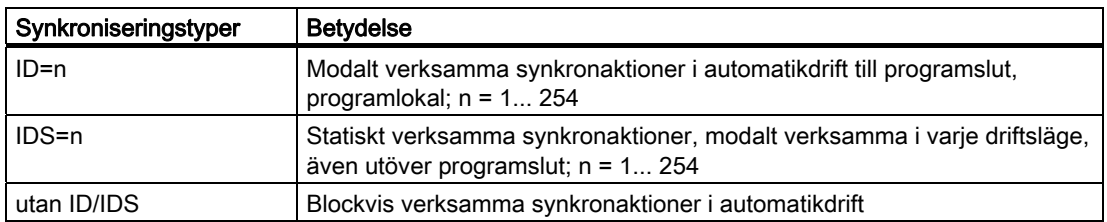

### Märk

Numren från nummerområdet 1 - 254 får, oberoende för vilket identifikationsnummer, endast delas ut en gång.

#### Visning av synkronaktionerna

Via funktionstangenter har du möjlighet att inskränka visningen av de aktiverade synkronaktionerna.

### Tillvägagångssätt

1. Välj manöverområdet "Maskin".

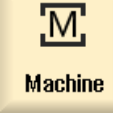

2. Tryck ner tangenten <AUTO>, <MDA> eller <JOG>

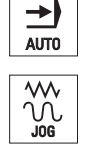

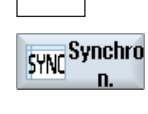

 $\mathbf{I}$ 

**IDS** 

3. Tryck på menyframstegningstangenten och funktionstangenten "Synkr.aktion."

Fönstret "Synkronaktioner" öppnas.

Du erhåller alla aktiverade synkronaktioner visade.

4. Tryck ner funktionstangenten "ID", när du önskar gömma de i automatikdrift modalt verksamma synkronaktionerna.

- OCH / ELLER -

 Tryck ner funktionstangenten "IDS", när du önskar gömma de statiska synkronaktionerna.

4.12 Visa körtid och räkna arbetsstycken

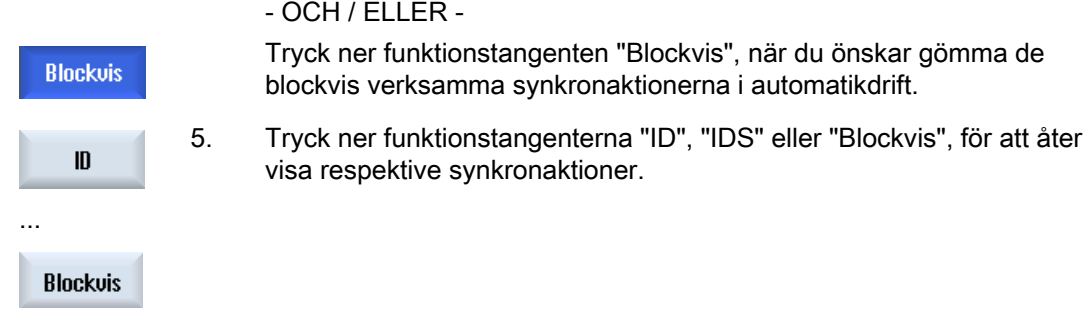

## 4.12 Visa körtid och räkna arbetsstycken

För att du ska kunna skaffa dig en överblick över programkörningstiden samt antalet tillverkade arbetsstycken, ropar du upp fönstret "Tider, räknare".

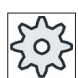

#### **Maskintillverkare**

Följ anvisningarna från maskintillverkaren.

### Visade tider

● Program

Vid första nertryckningen av funktionstangenten visas hur länge programmet redan körs.

Vid varje ytterligare programstart visas den tid som behövdes vid första körningen för hela programförloppet.

Ändras programmet eller matningen så korrigeras den nya programkörningstiden efter den första körningen.

● Programrest

Det visar hur länge det aktuella programmet kommer att köra. Dessutom kan du

med hjälp av en indikering av programmets fortskridande, följa produktionsgraden för den aktuella programkörningen i procent.

Indikeringen visas först vid den andra körningen av ett program.

Genomarbetar du ett program externt visas här programmets laddningsframskridande.

Påverkan av tidsmätningen

Tidsmätningen startas med starten av programmet och slutar med programslut (M30) eller med en överenskommen M-funktion.

När programmet går stoppas tidmätningen med CYCLE STOP och fortsätts med CYCLE START.

Med RESET och sedan CYCLE START börjar tidsmätningen från början.

Vid CYCLE STOP eller en matningsövermanning = 0 stoppar tidsmätningen.

4.12 Visa körtid och räkna arbetsstycken

### Räkna arbetsstycken

Du har möjlighet att låta visa dig programupprepningar resp. antalet tillverkade arbetsstycken. För arbetsstycksräkningen anger du är- och bör-tal för antalet arbetsstycken.

### Arbetsstycksräkning

Räkningen av de tillverkade arbetsstyckena kan göras via programslut (M30) eller via ett Mkommando.

### Tillvägagångssätt

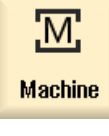

- 1. Välj manöverområdet "Maskin".
- AUTO
- 2. Tryck ner tangenten <AUTO>.

**Time** counter 3. Tryck ner funktionstangenten "Tider, räknare". Fönstret "Tider, räknare" visas.

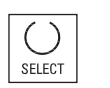

- 4. Välj under "Räkna arbetsstycken" posten "ja", när du önskar räkning av de tillverkade arbetsstyckena.
- 5. Mata in talvärdet för erforderligt antal arbetsstycken i fältet "Arbetsstycken bör".

I "Arbetsstycken är" visas de redan tillverkade arbetssstycken. Detta värde kan korrigeras vid behov.

När definierat antal arbetsstycken har uppnåtts nollställs åter visningen av det aktuella antalet arbetsstycken automatiskt på nytt.

#### Se även

[Ange stycktal](#page-229-0) (Sida [230\)](#page-229-0)

# <span id="page-168-0"></span>4.13 Inställning för automatikdrift

Före bearbetningen av ett arbetsstycke kan du testa programmet för att på ett tidigt stadium identifiera fel i programmeringen. Härtill använder du en provkörningsmatning.

Dessutom har du möjlighet att dessutom begränsa förflyttningshastigheten vid snabbtransport så att det vid inkörning av ett nytt program med snabbtransport inte kommer till oönskat höga förflyttningshastigheter.

#### Provkörningsmatning

Den här inmatade matningen ersätter den programmerade matningen vid genomarbetning, om du under programstyrning har valt "DRY provkörningsmatning".

### Reducerad snabbtransport

Det här inmatade värdet reducerar snabbtransporten till det inmatade procentvärdet, om du under programstyrning har valt "RG0 reduderad snabbtransport".

### Visa mätresultat

I ett detaljprogram kan du låta visa mätresultat via ett MMC-kommando:

Du ställer in,

● om styrningen när den når kommandot automatiskt hoppar till manöverområdet "Maskin" och fönstret med mätresultat visas ,

eller

om fönstret med mätresultat öppnas genom att trycka ner funktionstangenten "Mätreultat".

### Tillvägagångssätt

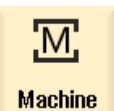

1. Välj manöverområdet "Maskin".

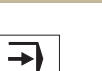

2. Tryck ner tangenten <AUTO>.

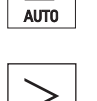

』<mark>(</mark>)Settings

3. Tryck på menyframstegningstangenten och funktionstangenten "Inställningar".

Fönstret "Inställningar för automatisk drift" öppnas.

 4. Mata i fältet "Provkörningsmatning DRY" in den önskade provkörningshastigheten.

# 4.13 Inställning för automatikdrift 5. Mata i fältet "Reducerad snabbtransport RG0" in den önskade procentsatsen. Ändrar du inte det föreskrivna beloppet på 100% är RG0 utan verkan. 6. Välj i fältet "Visa mätresultat" posten "automatiskt", när mätresultatfönstret ska öppnas automatiskt, resp. "manuellt", när SELECT mätresultatfönstret ska öppnas genom att trycka på funktionstangenten "Mätresultat". **Litteratur** Programmeringshandbok mätcykler 840D sl Märk

Matningshastigheten kan ändras under pågående drift.

### Se även

[Programstyrningar](#page-148-0) (Sida [149](#page-148-0))

# Simulera bearbetning 5

## 5.1 Översikt

Vid simulering beräknas det aktuella programmet komplett och resultatet visas grafiskt. Utan att förflytta maskinaxlarna kontrollras så resultatet av programmeringen. Felaktigt programmerade bearbetningssteg identifieras tidigt och förhindrar felbearbetningar på arbetsstycket.

#### Grafisk visning

Simuleringen använder för visningen på bildskärmen de riktiga proportionerna för arbetsstycket och verktygen.

Vid simulering för fräsmaskiner står arbetsstycket still i rymden. Oberoende av maskinbyggnadstyp flyttar sig endast verktyget.

#### Råämnesdefinition

För arbetsstycket används råämnesdimensionerna som matas in i programeditorn.

Råämnet spänns in med referens till det koordinatsystem som är giltigt vid tidpunkten för råämnesdefinitionen. Före råämnesdefinitionen i G-kodprogrammen måste alltså de önskade utgångsvillkoren upprättas, t.ex. genom val av en lämplig nollpunktsförflyttning.

#### Råämnesprogrammering (exempel)

```
G54 G17 G90 
CYCLE800(0,"TISCH", 100000,57,0,0,0,0,0,0,0,0,0,-1,100,1) 
WORKPIECE(,,,"Box",112,0,-50,-80,00,155,100) 
T="NC-ANBOHRER_D16
```
#### Märk

#### Råämnesförflyttning vid ändrad nollpunktsförflyttning

Råämnet anläggs alltid i den nollpunktsförflyttning som just är aktiv.

Väljer du sedan en annan nollpunktsförflyttning räknas koordinatsystemet om, framställningen av råämnet anpassas dock inte.

5.1 Översikt

#### Framställning av förflyttningsvägarna

Förflyttningsvägarna visas färgade. Snabbtransport röd och matning grön.

#### MKS-referenser

Simuleringen är gjord som arbetsstyckssimulering dvs. det förutsätts inte att nollpunktsförflyttningen redan måste vara exakt kantsökt eller bestämd.

Ändå finns det i programmeringen oundvikliga MKS-referenser som till exempel verktygsväxlingspunkt i MKS, frikörningspositionen vid svängning och bordsandelarna i en svängkinematik. Dessa MKS-referenser skulle allt efter aktuell nollpunktsförflyttning i ogynnsamma fall leda till att i simuleringen visas kollisioner, som vid en realistisk nollpunktsförflyttning inte skulle uppträda eller omvänt kollisioner inte visas som vid en realistisk nollpunktsförflyttning skulle uppträda.

CYCLE800 förorsakar inga rörelser och visas inte i simuleringen.

#### **Simuleringsvisning**

Du har valet mellan följande visningstyper:

● Skärningssimulering

Vid simuleringen resp. vid samtidig ritning förföljer du direkt spånskärningen från det definierade råämnet.

**Banvisning** 

Du har möjlighet att dessutom koppla in en banvisning. Därvid visas de programmerade verktygsbanorna.

#### Märk

#### Verktygsframställning i simuleringen och vid den samtida ritningen

För att en arbetsstyckssimulering också ska vara möjlig med ej uppmätta eller ofullständigt inmatade verktyg, görs vissa antaganden för verktygsgeometrin.

Längden för en fräs eller borr ställs till exempel in på ett värde proportionellt till verktygsradien för att ett slitage ska kunna simuleras.

5.1 Översikt

### Visningsvarianter

Du kan vid grafisk framställning välja mellan tre varianter:

● Simulering före bearbetningen av arbetsstycket

Före bearbetningen av arbetsstycket i maskinen kan du på bildskärmen grafiskt visa körningen av programmet i snabbförlopp.

● Samtidig ritning före bearbetningen av arbetsstycket

Före bearbetningen av arbetsstycket i maskinen kan du på bildskärmen grafiskt visa körningen av programmet med programtest och provkörningsmatning. Maskinaxlarna flyttar sig därvid inte, om du har valt "Inga axelrörelser".

● Samtidig ritning under bearbetningen av arbetsstycket

Under det programmet genomarbetas i maskinen kan du följa bearbetningen av arbetsstycket även på bildskärmen.

#### Vyer

Vid alla tre varianterna står följande vyer till förfogande:

- Planbild
- 3D-bild
- Sidobilder

#### **Statusvisning**

De aktuella axelkoordinaterna, övermanningen, det aktuella verktyget med skär, det aktuella programblocket, matningen och bearbetningstiden visas.

I samtliga bilder går en klocka under den grafiska bearbetningen. Bearbetningstiden visas i timmar, minuter och sekunder. Den motsvarar på ett ungefär den tid som programmet behöver för genomarbetningen inklusive verktygsväxlingarna.

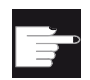

#### **Miukvaruoptioner**

För 3D bilden behöver du optionen "3D-simulering av den färdiga detaljen". För funktionen "Samtidig ritning" behöver du optionen "Samtidig ritning (realtidssimulering)".

#### Fastställa programkörningstiden

Vid körningen av simuleringen fastställs programkörningstiden. Programkörningstiden visas i editorn temporärt vid programslutet.

5.1 Översikt

### Egenskaper hos samtidig ritning och simulering

#### Förflyttningsvägar

Vid simuleringen sparas de visade förflyttningsvägarna i et ringminne. När detta minne är fullt raderas för varje ny förflyttningsväg den äldsta förflyttningsvägen.

#### Arbetsområdesbegränsning

I arbetsstyckssimuleringen är inga begränsningar i arbetsområdet och inga programvarugränsställare verksamma.

#### Inskränkning

- Traori: 5-axliga rörelser interpoleras linjärt. Mera komplexa rörelser kan inte visas.
- Spliner och polynom stöds inte.
- Referensköra: G74 från ett programförlopp fungerar inte.
- Larmet 15110 "Block REORG inte möjligt" visas inte.
- Compilecykler stöds inte.
- Inget PLC-stöd.
- Inget stöd av axelcontainrar.

#### **Randvillkor**

- Alla förefintliga datablock (Toolcarrier / TRAORI, TRACYL) utvärderas och måste för en korrekt simulering vara riktigt tagna i drift.
- Transformationer med svängd linjäraxel (TRAORI 64 69) samt OEM-transformationer (TRAORI 4096 - 4098) stöds inte.
- Ändringar i toolcarrier- eller transformationsdata blir verksamma först efter Power On.
- Transformationsväxling och svängningsdataväxling stöds. Dock stöds ej äkta kinematikväxling vid vilken ett svänghuvud byts ut fysikaliskt.
- Simuleringen av formbyggnadsprogram med mycket korta blockväxlingstider kan vara längre än bearbetningen, eftersom räknetidsfördelningen vid denna användning är gjord till bearbetningens fördel och till belastning för simuleringen.

### Exempel

Några exempel för maskinbyggnadstyper som stöds:

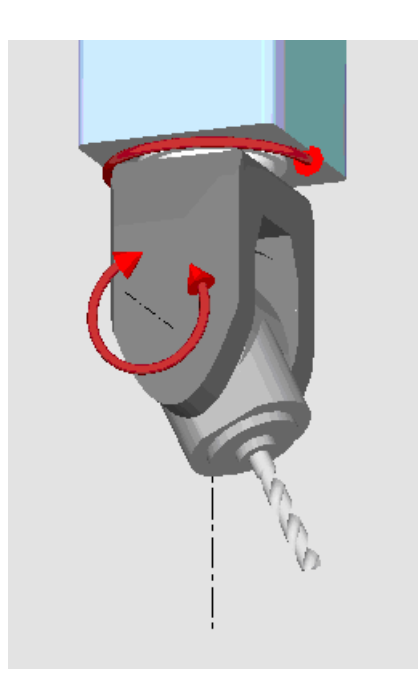

Svänghuvud 90°/90°

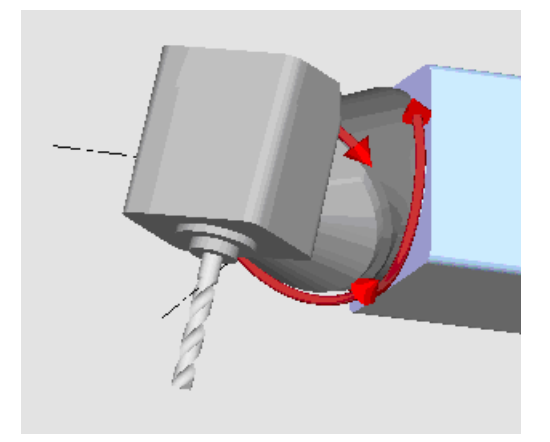

Svänghuvud 90°/45°

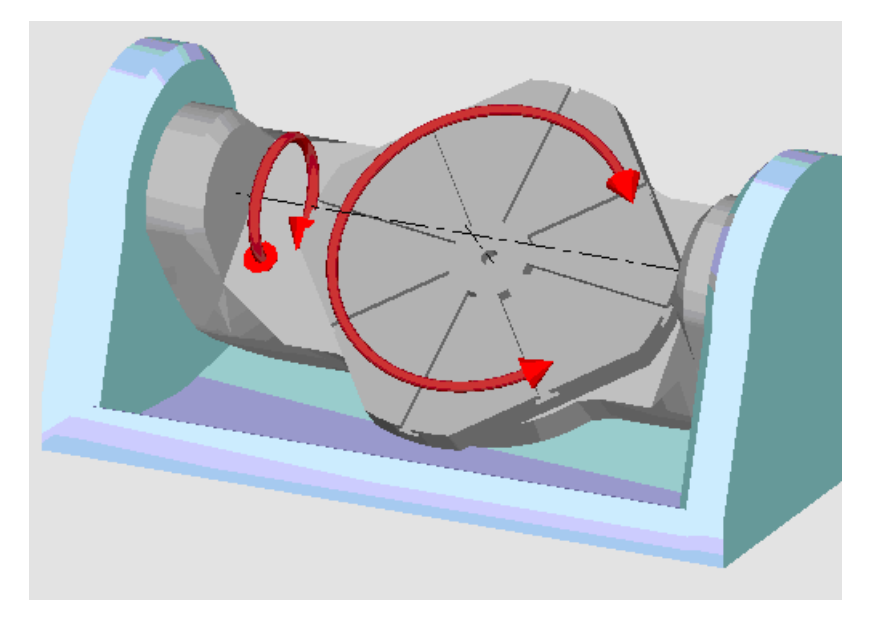

Svängbord 90°/90°

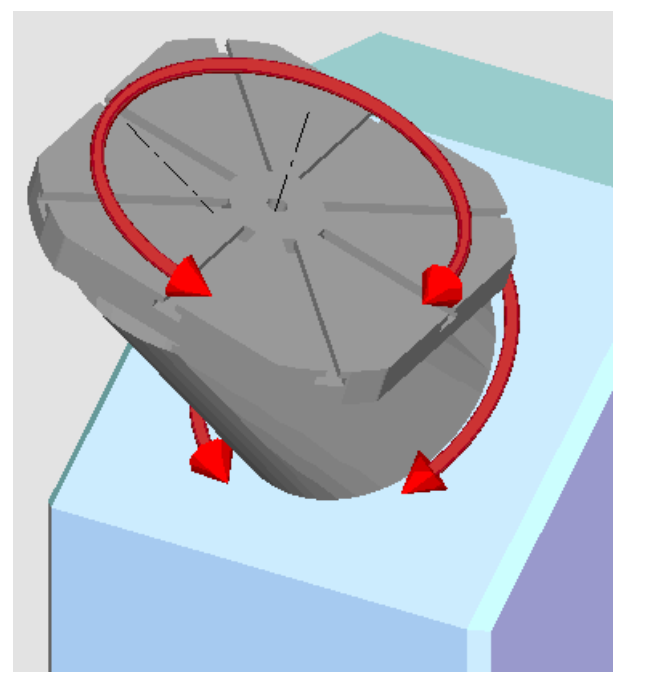

Svängbord 90°/45°

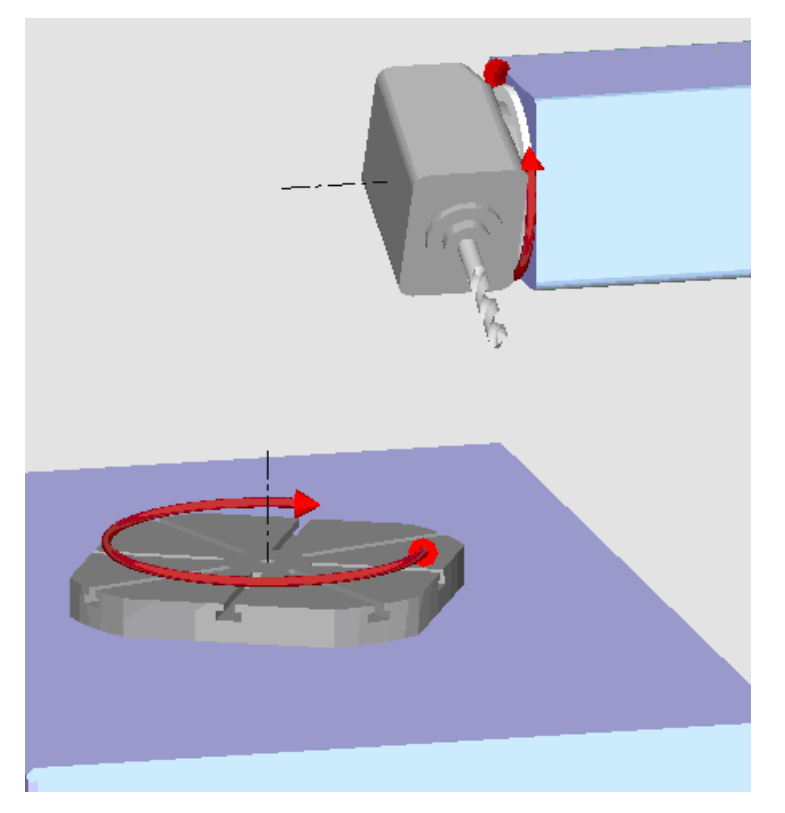

Svängkombination 90°/90°

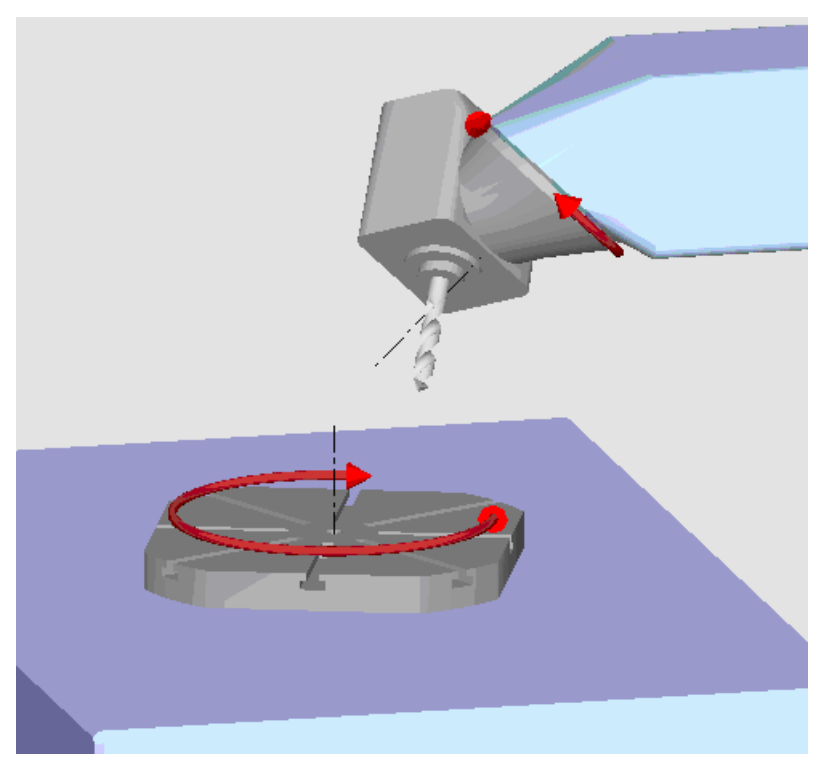

Svängkombination 45°/90°

5.2 Simulering före bearbetningen av arbetsstycket

# 5.2 Simulering före bearbetningen av arbetsstycket

Du har möjlighet att före bearbetningen av arbetsstycket i maskinen på bildskärmen grafiskt visa körningen av programmet i snabbförlopp. Du kontrollera så på enkelt sätt resultatet av programmeringen.

### Matningsövermanning

Under simuleringen är även matningsövermanningen verksam.

Via användargränssnittet förändrar du matningen under simuleringen.

0 %: Simuleringen stoppar.

100 %: Program genomarbetas med största snabbhet.

## Tillvägagångssätt

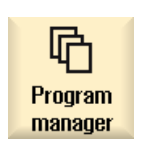

- 1. Välj manöverområdet "Programmanager".
- 2. Välj lagringsplats och placera markören på det program som ska simuleras.
- 3. Tryck ner tangenten <INPUT> eller tangenten <Cursor höger>.

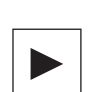

- ELLER -

 Dubbelklicka på programmet. Det valda programmet öppnas i manöverområdet "Program".

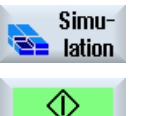

4. Tryck ner funktionstangenten "Simulering". Programkörningen visas grafiskt på bildskärmen. Maskinaxlarna utför då inte någon rörelse.

- 5. Tryck ner funktionstangenten "Stopp", när du önskar stoppa simuleringen.
	- ELLER -

Tryck ner funktionstangenten "Reset", för att avbryta simuleringen.

6. Tryck ner funktionstangenten "Start", för att på nytt starta eller fortsätta simuleringen.

5.3 Samtidig ritning före bearbetningen av arbetsstycket

#### Märk

#### Manöverområdesbyte

Växlar du till ett annat manöverområde avslutas simuleringen. Startar du simuleringen på nytt börjar denna åter vid programmets början.

## 5.3 Samtidig ritning före bearbetningen av arbetsstycket

Före bearbetningen av arbetsstycket i maskinen kan du visa körningen av programmet grafiskt på bildskärmen för att kontrollera resultatet av programmeringen.

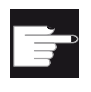

#### **Miukvaruoption**

För samtidig ritning behöver du optionen "Samtidig ritning (realtidssimulering)".

Du kan ersätta den programmerade matningen med en provkörningsmatning för att påverka genomarbetningshastigheten och välja programtesten för att koppla bort axelrörelsen.

Om du i stället för den grafiska visningen åter önskar se de aktuella programblocken, kan du koppla till programvyn.

### Tillvägagångssätt

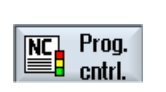

- 1. Ladda ett program i driftläget "AUTO".
- 2. Tryck ner funktionstangenten "Prog. styrn" och aktivera kontrollrutan "PRT ingen axelrörelse" och "DRY provkörningsmatning". Genomarbetningen görs utan axelrörelse. Den programmerade matningshastigheten ersätts av en provkörningshastighet.

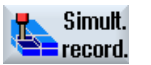

Simult. record

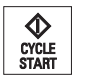

4. Tryck på tangenten <CYCLE START>. Programkörningen visas grafiskt på bildskärmen.

3. Tryck ner funktionstangenten "Samtidig ritning".

5. Tryck på nytt ner funktionstangenten "Samtidig ritning", för att avsluta registreringen.

5.4 Samtidig ritning under bearbetningen av arbetsstycket

## 5.4 Samtidig ritning under bearbetningen av arbetsstycket

När utsikten till arbetsrummet är skymd under bearbetningen av arbetsstycket t.ex. av skärvätska, kan du följa programkörningen även på bildskärmen.

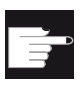

#### Mjukvaruoption

För samtidig ritning behöver du optionen "Samtidig ritning (realtidssimulering)".

### Tillvägagångssätt

- 1. Ladda ett program i driftläget "AUTO". 2. Tryck ner funktionstangenten "Samtidig ritning".
- Simult. record.
- 
- CYCLE<br>START

3. Tryck på tangenten <CYCLE START>. Bearbetningen av arbetsstycket i maskinen startas och visas grafiskt på bildskärmen.

- **Simult** record
- 4. Tryck på nytt ner funktionstangenten "Samtidig ritning", för att avsluta registreringen.

### Märk

- Kopplar du till den samtidiga ritningen efter det råämnesinformationerna redan bearbetats i programmet, visas endast förflyttningsvägar och verktyg.
- Kopplar du från den samtidiga ritningen under bearbetningen ock kopplar sedan åter till funktionern visas de förflyttningsvägar som skapats under mellantiden inte.
5.5 Olika vyer av arbetsstycket

# 5.5 Olika vyer av arbetsstycket

Vid den grafiska visningen kan du välja mellan olika vyer för att alltid optimalt kunna betrakta den aktuella bearbetningen av arbetsstycket eller koppla in detaljer resp. den totala bilden av det färdiga arbetsstycket.

Följande vyer står till förfogande:

- Planbild
- 3D-bild
- Sidobilder

5.5.1 Planbild

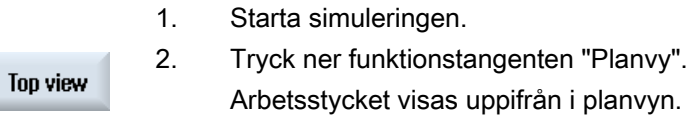

## Ändra visning

Du kan förstora, förminska och förflytta simuleringsgrafiken samt ändra utklippet.

## 5.5.2 3D-bild

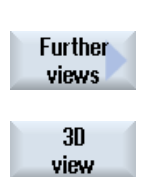

1. Starta simuleringen.

2. Tryck ner funktionstangenterna "Flera bilder" och "3D-bild".

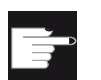

#### Mjukvaruoption

För simuleringen behöver du optionen "3D-simulering (färdig detalj)".

## Ändra visning

Du kan förstora, förminska, förflytta och vrida simuleringsgrafiken samt ändra utklippet.

5.5 Olika vyer av arbetsstycket

# Visa och förflytta snittplan

Du kan låta visa och förflytta snittplanen X, Y och Z.

### Se även

[Fastlägga snittplan](#page-188-0) (Sida [189](#page-188-0))

## 5.5.3 Sidobilder

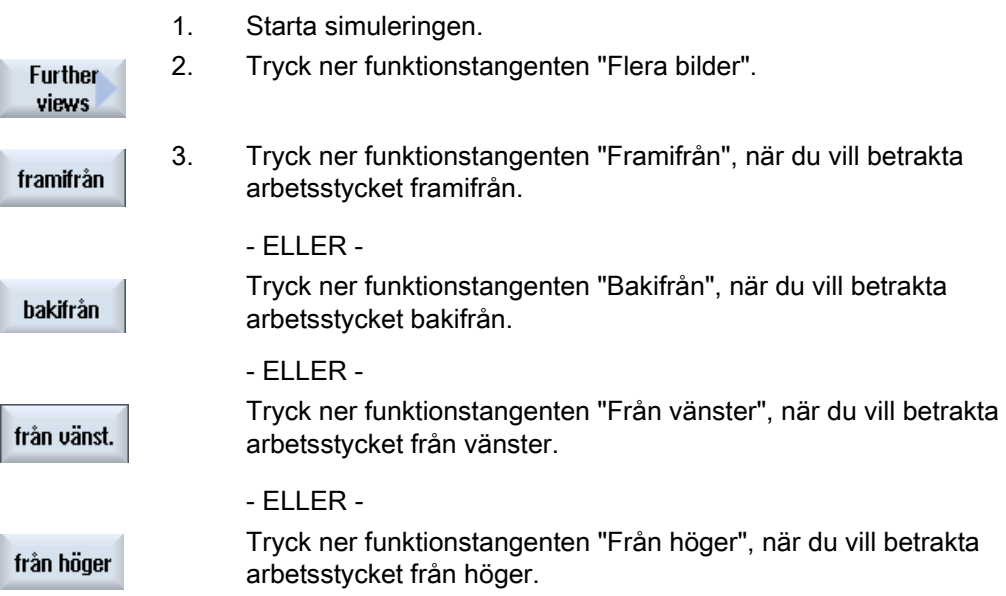

# Ändra visning

Du kan förstora, förminska och förflytta simuleringsgrafiken samt ändra utklippet.

# 5.6 Bearbeta simulationsvisning

# 5.6.1 Råäme-inmatning

Du har möjlighet att byta ut det i programmet definierade råämnet eller att för programmet definiera ett råämne, i vilket en råämnesdefinition inte kan infogas.

### Märk

Råämnesinmatning är endast möjlig när simulering eller samtidig ritning befinner sig i Resettillstånd.

### Tillvägagångssätt

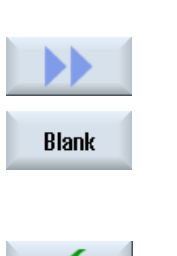

Accept

- 1. Simuleringen resp. den samtidiga ritningen har startats.
- 2. Tryck ner funktionstangenterna ">>" och "Råämne". Fönstret "Råämneinmatning" öppnar sig och visar de i förväg belagda värdena.
- 3. Mata in önskade värden för måtten.
- 4. Tryck ner funktionstangenten "Acceptera" som bekräftelse på dina inmatningar. Det nydefinierade arbetsstycket visas.

# 5.6.2 Visa och gömma verktygsbanor

Med banvisningen förföljer du den programmrade verktygsbanan i det valda programmet. Banan aktualiseras ständigt som beroende av verktygsrörelsen. Verktygsbanorna kan alltid visas och gömmas.

# Tillvägagångssätt

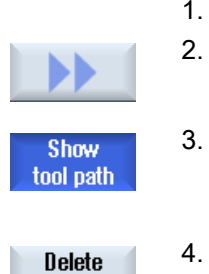

- 1. Simuleringen resp. den samtidiga ritningen har startats.
- 2. Tryck ner funktionstangenten ">>". Verktygsbanorna visas i den aktiva bilden.
- 3. Tryck ner funktionstangenten för att gömma verktygsbanorna. I bakgrunden skapas verktygsbanorna vidare och kan genom att på nytt trycka ner funktionstangenten visas.
- Tryck ner funktionstangenten "Radera verktygsbana". tool path Alla hittills upptecknade verktygsbanor raderas.

5.7 Programstyrning under simulationen

# 5.7 Programstyrning under simulationen

# 5.7.1 Ändra matning

Du kan alltid ändra matningen under simuleringen. I statusraden kan du följa ändringarna.

### Märk

Arbetar du med funktionen "Samtidig ritning" används vredet (Override) på styrpanelen.

## Tillvägagångssätt

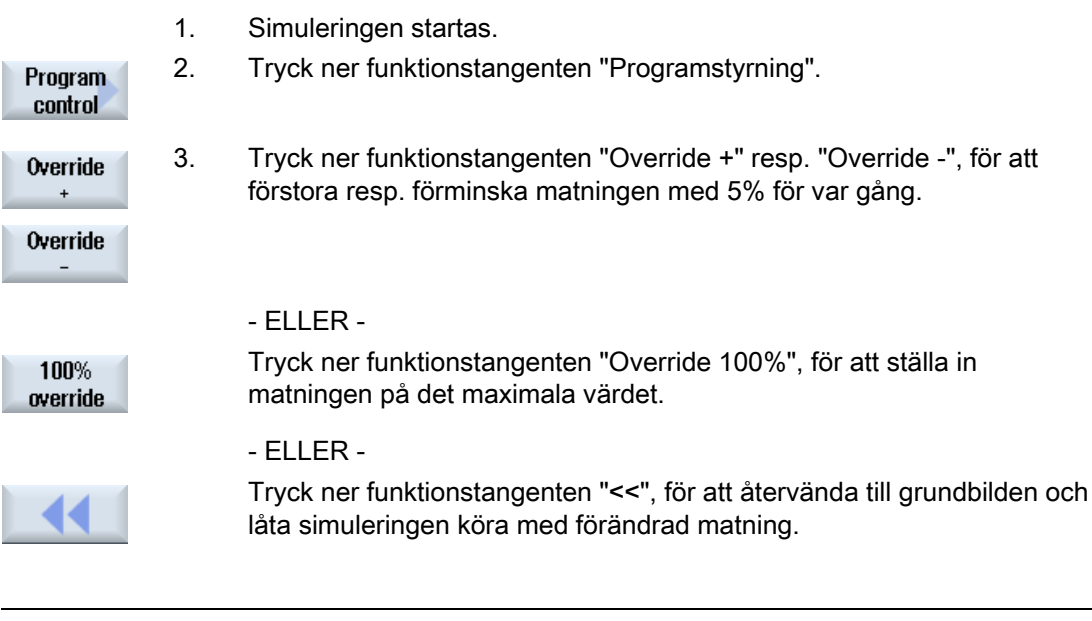

Märk

Växla mellan "Override +" och "Override -"

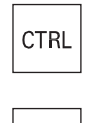

 Tryck ner tangenterna <CTRL> och <Cursor ner> resp. <Cursor upp>, för att växla mellan funktionstangenterna "Override +" och"Override -".

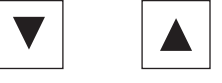

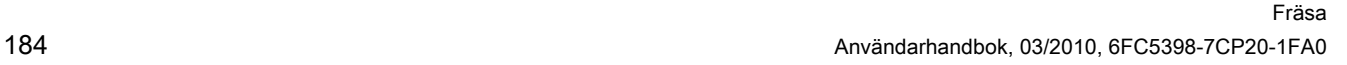

5.7 Programstyrning under simulationen

# 5.7.2 Simulera program blockvis

Som under körningen av ett program kan du under simuleringen styra programförloppet dvs. låta köra ett program t.ex. block för block.

## Tillvägagångssätt

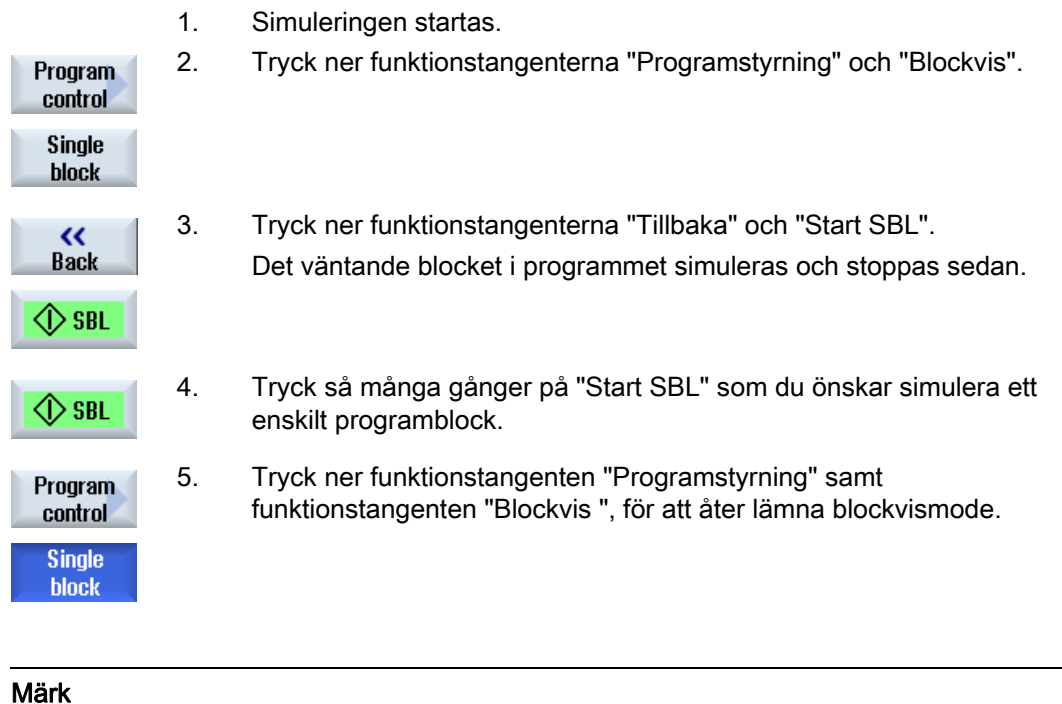

Koppla till/från blockvis

5.8 Förändra och anpassa simulationsgrafik

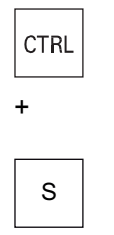

 Tryck ner tangenterna <CTRL> och <S> samtidigt för att koppla till och åter från blockvismode.

# 5.8 Förändra och anpassa simulationsgrafik

# 5.8.1 Förstora och förminska grafik

### Förutsättning

Simuleringen resp. den samtidiga ritningen har startats.

### Tillvägagångssätt

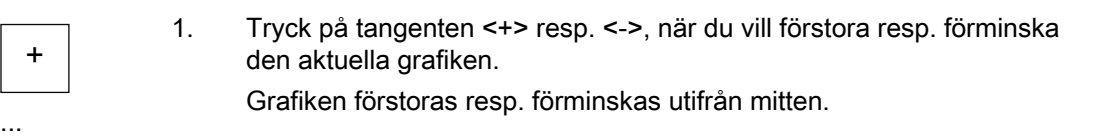

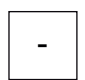

**Details** 

Zoom  $+$ 

**Details** 

Zoom-

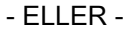

 Tryck ner funktionstangenterna "Detaljer" och "Zoom +", om du vill förstora utklippet.

#### - ELLER -

 Tryck ner funktionstangenterna "Detaljer" och "Zoom -", om du vill förminska utklippet.

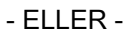

5.8 Förändra och anpassa simulationsgrafik

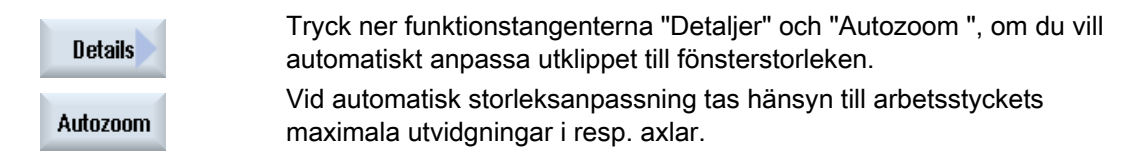

### Märk

### Valt utklipp

De valda utklippen och storleksanpassningarna förblir bestående så länge som programmet är valt.

# 5.8.2 Förflytta grafik

### Förutsättning

Simuleringen resp. den samtidiga ritningen har startats.

### Tillvägagångssätt

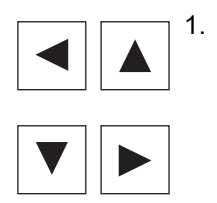

1. Tryck ner en av markörtangenterna om du önskar förflytta grafiken uppåt, nedåt, åt vänster eller åt höger.

# 5.8.3 Vrida grafik

I 3D-bilden har du möjlighet att vrida arbetsstyckets läge för att trakta det från alla sidor.

### Förutsättning

Simuleringen är startad och 3D-bilden har valts.

5.8 Förändra och anpassa simulationsgrafik

## Tillvägagångssätt

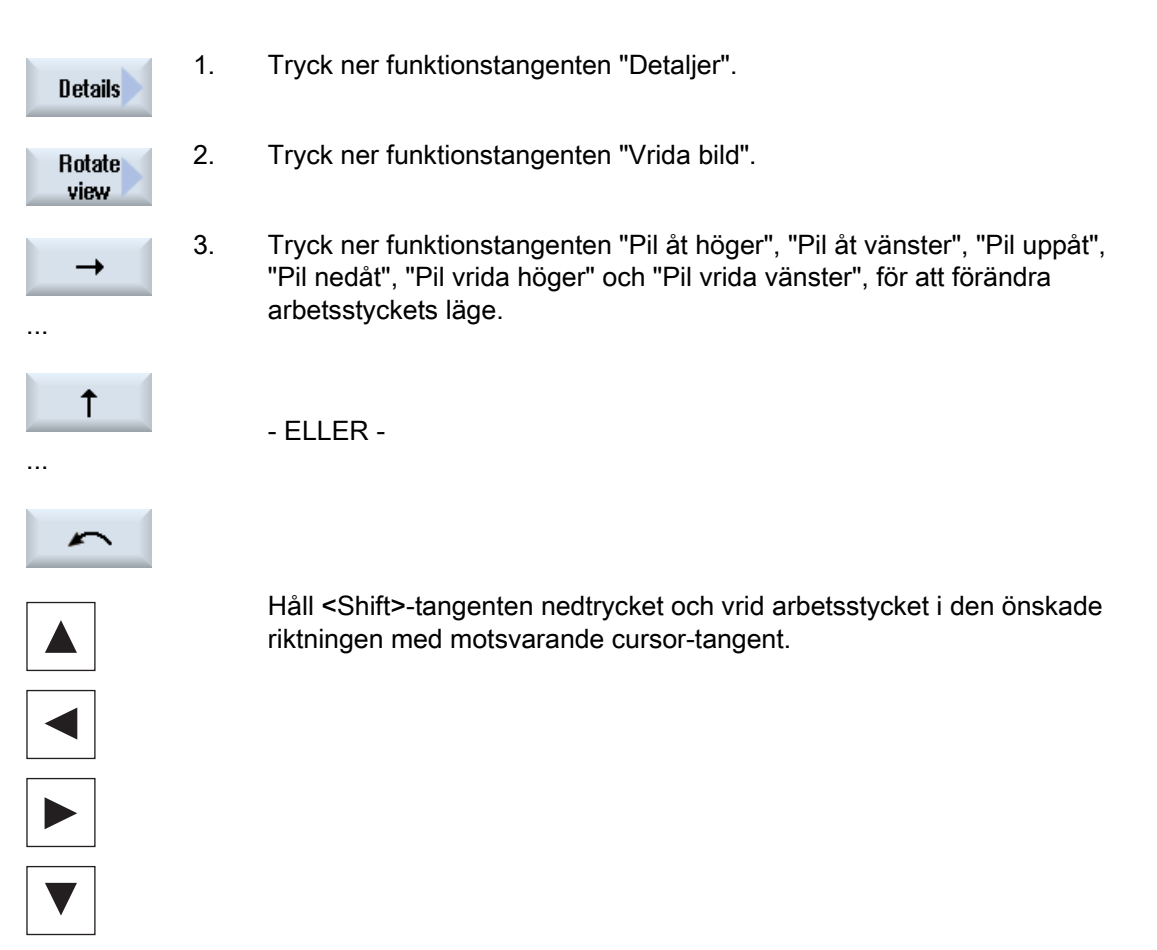

# 5.8.4 Ändra utklipp

Önskar du förflytta, förstora eller förminska utklippet av den grafiska framställningen för att t.ex. titta på detaljer eller senare åter visa det kompletta arbetsstycket, använder du luppen. Med luppen kan du själv bestämma utklippet och sedan förstora eller förminska.

### Förutsättning

Simuleringen resp. den samtidiga ritningen har startats.

#### Simulera bearbetning

5.8 Förändra och anpassa simulationsgrafik

## Tillvägagångssätt

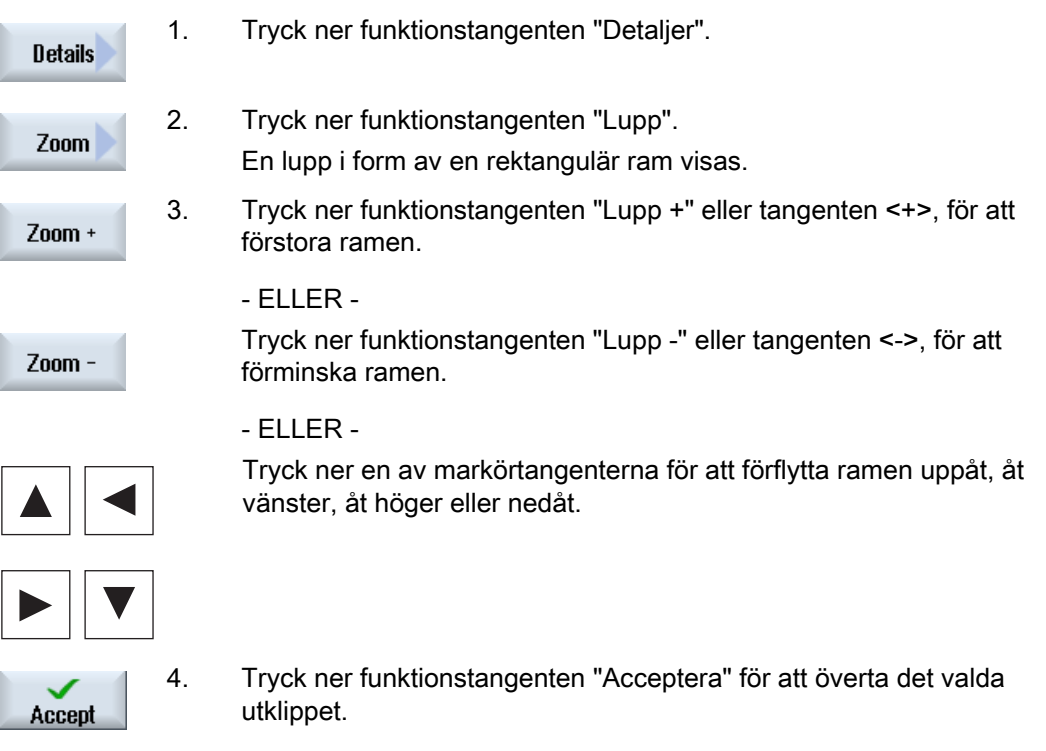

# <span id="page-188-0"></span>5.8.5 Fastlägga snittplan

I 3D-bilden har du möjlighet "att skära upp" arbetsstycket och på så sätt låta dig visas bestämda bilder och för att göra skymda konturer synliga.

## Förutsättning

Simuleringen resp. den samtidiga ritningen har startats.

# Tillvägagångssätt

- **Details**
- 1. Tryck ner funktionstangenten "Detaljer".

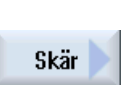

2. Tryck ner funktionstangenten "Snitt".

5.9 Visa simuleringslarm

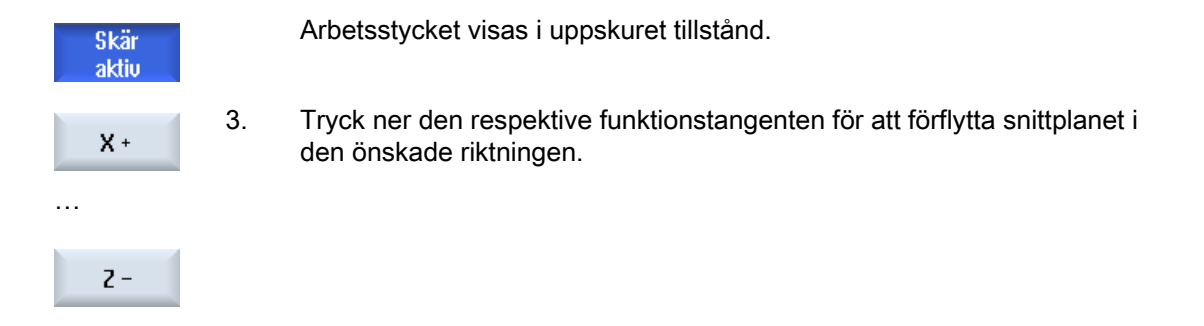

# 5.9 Visa simuleringslarm

Under simuleringen kan larm uppträda. Uppträder under en simulering ett larm visas ett fönster för indikeringen i arbetsfönstret.

Larmöversikten innehåller följande informationer:

- Datum och tidpunkt
- Raderingskriterium

anger med vilken funktionstangenten kvitteras

- Larmnummer
- Larmtext

## Förutsättning

Simuleringen pågår och ett larm är aktivt.

# Tillvägagångssätt

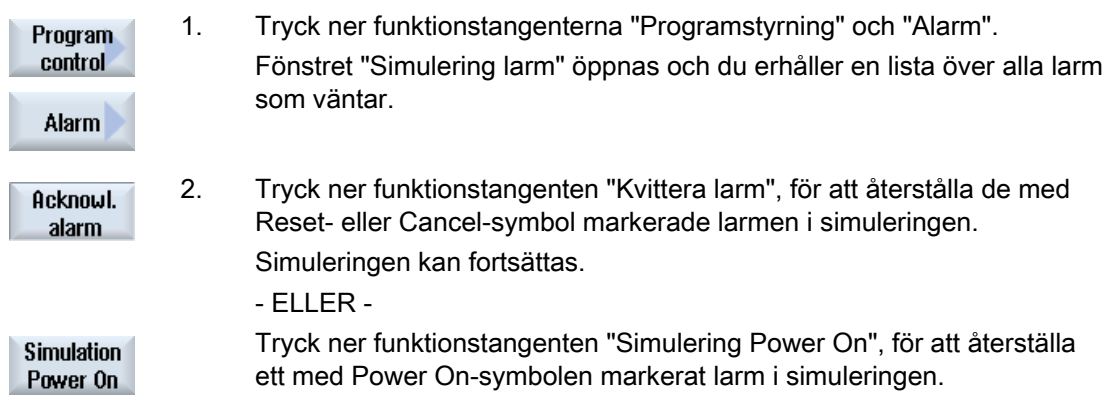

# Upprätta G-kodprogram 6

# 6.1 Grafisk programmeringsstyrning

## Funktioner

Följande funktioner står till förfogande:

- Technologiorienterat programstegsval (cykler) via funktionstangenter
- Inmatningsfönster för parameterförsörjning med animerade hjälpbilder
- Kontextkänslig Online-hjälp för varje inmatningsfönster
- Stöd för konturinmatning (geometriprocessor)

### Villkor för anrop och återgångsvillkor

- De före cykelanropet verksamma G-funktionerna och den programmerbara framen bibehålls också efter cykeln.
- Före cykelanrop skall köras till startpositionen i det överordnade programmet. Koordinaterna programmerar du i ett högervridande koordinatsystem.

# 6.2 Programvyer

Ett G-kodprogram kan visas i olika vyer.

- Programvy
- Parametermask valfritt med hjälpbild eller grafisk vy

6.2 Programvyer

# Programvy

Programvyn i editorn ger en överblick över de olika bearbetningsstegen i ett program.

| NC/SIM ZYK T_26/AUS_IN<br>10                                                                                                    | Select              |
|----------------------------------------------------------------------------------------------------|---------------------|
| LNIICHLGH   <br>CYCLE76(100, 0, 1, , 4, 156, 156, 10, 0, 0, 0, 5, 0.2, 0.2, 800, 500, 0, 2, 160, 160, 1,<br>CYCLE76(100, 0, 1, , 3, 138, 138, 5, 9, 9, 0, 4, 0, 0.2, 800, 500, 0, 2, 156, 156, 1, 2, 2<br><b>N5</b><br>CYCLE72("", 100, 0, 1, 3, 4, 0.2, 0.2, 800, 500, 102, 41, 3, 20, 1000, 3, 20, 0, 1, 2, 1<br>T<br>GO 2200 ¶<br><b>H10</b><br>T="SCHAFTFRAESER D6" M6¶ | tool                |
| <b>N15</b><br>D1 F700 S10000 M03¶<br>N20                                                                                                    | <b>Search</b>       |
| Innenbearbeitung<br>N25<br>Schruppen¶<br><b>CYQ</b><br>POCKET3(100, 0, 1, 1.5, 60, 35, 8, 78, 50, 15, 2.5, 0.2, 0.2, 700, 300, 0, 21, 66, ■                                                                                                    | Mark                |
| N30 SLOT2(100, 0, 1, , 3, 3, 45, 10, 78, 115, 35, 180, 67.5, 250, 700, 4, 0, 0.2, 1, 0, 0, 0,                                                                                                    |                     |
| ; C\\$LOT1(100, -1.5, 1, , 1.5, 1, 30, 10, 78, 50, , 15, 0, 300, 700, 2.5, 0, 0.2, 31, , , , 0.<br>MCALL SLOT1(100, 0, 1, -3, , 1, 20, 10, 78, 125, , 0, 0, 300, 700, 4, 0, 0.2, 31, , , , 0.<br>$N3\xi$ POS1: HOLES2(78, 125, 7.5, 0, -90, 3, 2, 0, , , 1)¶                                                                                                    | Copy                |
| MOIMCALL¶                                                                                                    | Paste               |
| N40; Schlichten¶                                                                                                    |                     |
| H4§POCKET3(100, 0, 1, 1.5, 60, 35, 8, 78, 50, 15, 4, 0.2, 0.2, 600, 300, 0, 12, 66, 15, 10<br>N50 SLOT2(100, 0, 1, , 3, 3, 45, 10, 78, 115, 35, 180, 67.5, 300, 700, 3, 0, 0.2, 2002, 4, 6                                                                                                    | Cut                 |
| N55 SLOT1 (100, -1.5, 1, , 1.5, 1, 30, 10, 78, 50, , 15, 0, 200, 600, 5, 0, 0.2, 12, 5, 600, 1                                                                                                    |                     |
| N60MCALL SLOT1(100, 0, 1, -3, , 1, 20, 10, 78, 125, , 0, 0, 200, 600, 4, 0, 0.2, 12, 5, 600<br><b>MOC 040 M</b><br>$\blacktriangleright$                                                                                                    |                     |
| Cont.<br>Simu−<br>Turn–<br>Uari-<br>Edit<br>Mill.<br>Drill.<br>lation<br>turn.<br>ina<br><b>OUS</b>                                                                                                    | Ex-<br>ĪΝC<br>ecute |

Bild 6-1 Programvy för ett G-kodprogram

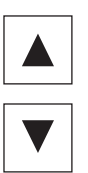

 I programvyn kan man förflytta sig mellan programblocken med tangenterna <Cursor upp> och <Cursor ner>.

### Parametermask med hjälpbild

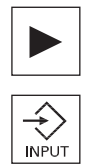

 Tryck ner tangenten <Cursor höger> resp. tangenten <Input>, för att i programvyn öppna ett selekterat programblock resp. selekterad cykel. De tillhörande parametermaskerna med hjälpbild visas på skärmen.

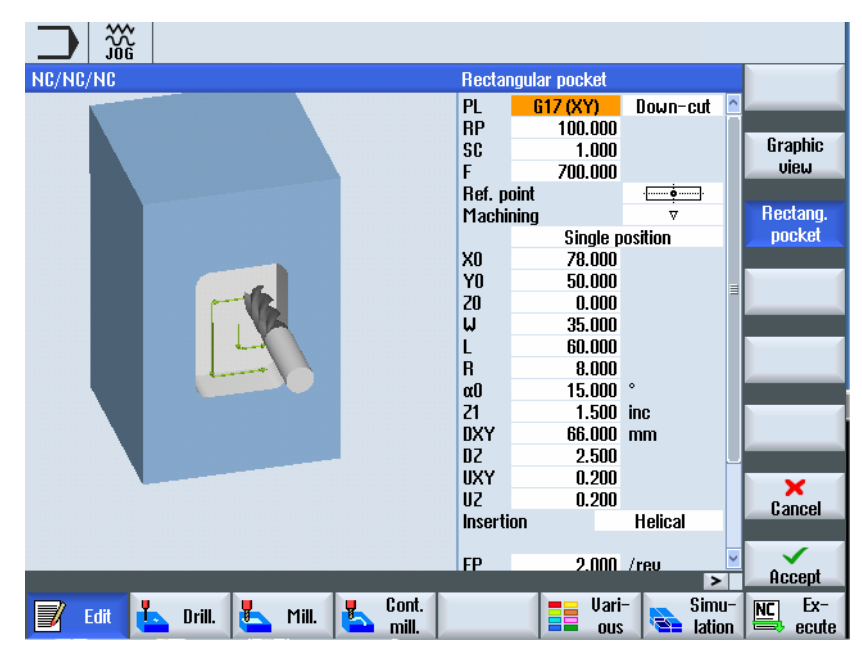

Bild 6-2 Parametermask med hjälpbild

De animerade hjälpbilderna visas alltid med riktigt läge till det inställda koordinatsystemet. Parametrarna visas dynamiskt i grafiken. Den valda parametern framhävs i grafiken.

### De färgade symbolerna

Röd pil = verktyg flyttar sig med snabbtransport Grön pil = verktyg flyttar sig med bearbetningsmatning

### Parametermask med grafisk vy

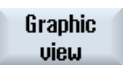

 Med funktionstangenten "Grafisk vy" kopplar du om masken mellan hjälpbild och grafisk vy.

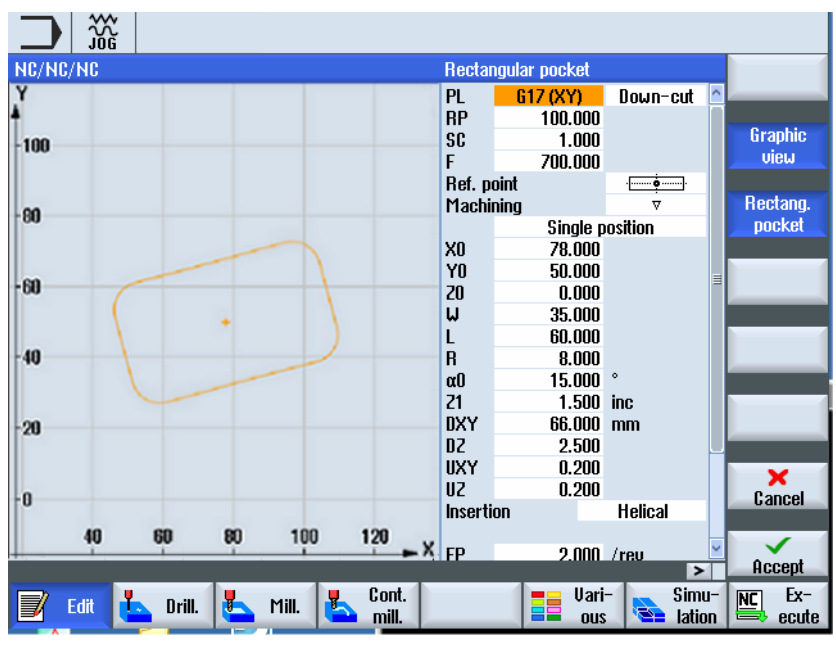

Bild 6-3 Parametermask med grafisk vy av ett G-kodprogramblock

# 6.3 Programuppbyggnad

G-kodprogram kan principiellt programmeras fritt. De viktigaste kommandona som ingår som regel:

- Inställning av ett bearbetningsplan
- Upprop av ett verktyg (T och D)
- Upprop en nollpunktsförflyttning
- Teknologiska värden som matning (F), varvtal och rotationsriktning för spindeln (S och M)
- Positioner och upprop av teknologiska funktioner (cykler)
- Programslut

Vid G-kodprogram måste före upprop av cykler ett verktyg ha valts och de nödvändiga teknologivärdena F, S programmeras.

För simuleringen kan ett råämne föreskrivas.

### Se även

[Råämnesinmatning](#page-197-0) (Sida [198](#page-197-0))

# 6.4 Principer

# 6.4.1 Bearbetningsplan

Två koordinataxlar fastställer ett plan. Den tredje koordinataxeln (verktygsaxeln) står vertikalt mot detta plan och bestämmer verktygets ansättningsriktning (t.ex. för 2½ D-bearbetning).

Vid programmeringen måste man meddela styrningen i vilket plan bearbetningen ska ske för att verktygskorrektörvärdena ska kunna beräknas korrekt. Dessutom har planet en betydelse vid vissa typer av cirkelprogrammering och vid polarkoordinater.

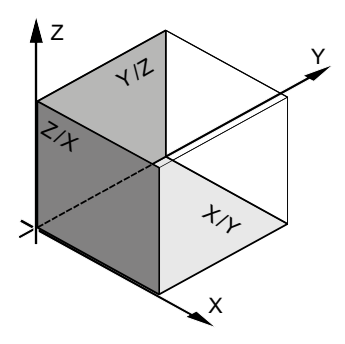

### Arbetsplan

Arbetsplanen är fastlagda på följande sätt:

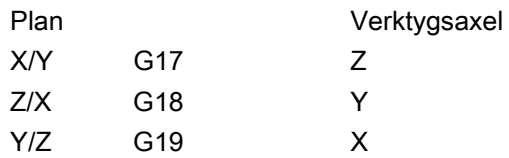

### 6.4 Principer

# 6.4.2 Aktuella plan i cykler och inmatningsmasker

Varje inmatningsmask erhåller ett urvalsfält för planet, såvida planet inte är föreskrivet per NC-maskindatum.

- tom (på grund av kompatibilitet med inmatningsmasker utan plan)
- G17 (XY)
- G18 (ZX)
- G19 (YZ)

Det finns parametrar i cykelmaskerna, vars namn beror av denna planinställning och som visas i enlighet därmed, t.ex. Z0, Z1 eller X0, Y0.

Förblir inmatningsrutan tom så visas parametrarna, hjälpbilderna och streckgrafkien i defaultplanet (inställbart via maskindatum):

● Fräsa: G17 (XY)

Planet överlämnas till cyklerna som ny parameter. I cykeln matas planet ut dvs. cykeln körs i det inmatade planet. Det är också möjligt att lämna planfälten tomma och därmed skapa ett planoberoende program.

Det inmatade planet verkar endast för denna cykel (inte modalt)! När cykeln är slut verkar åter planet från huvudprogrammet. Härigenom kan en ny cykel infogas i ett program utan att förändra planet för den fortsatta programkörningen.

# 6.4.3 Programmering av ett verktyg (T)

#### Anropa verktyg

1. Du befinner dig i detaljprogrammet

2. Tryck ner funktionstangenten "Välja verktyg".

Fönstret "Verktygsval" öppnas.

To program

**Select** tool

> 3. Positionera markören på det önskade verktyget och tryck ner funktionstangenten "Till programmet".

> > Det valda verktyget övertas i G-kodeditorn. I den aktuella markörpositionen i G-kodeditorn visas t.ex. följande text: T="SCHRUPPER100"

- ELLER -

4. Tryck ner funktionstangenterna "Verktygslista" och "Nytt verktyg".

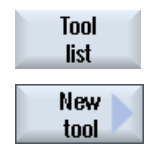

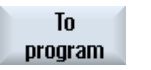

5. Välj sedan med funktionstangenterna i den vertikala funktionstangentraden ett önskat verktyg, parametrera det och tryck ner funktionstangenten "Till programmet".

Det valda verktyget övertas i G-kodeditorn.

 6. Programmera sedan verktygsväxlingen (M6), spindelrotationsriktningen (M3/M4) , spindelvarvtalet (S...), matningen (F), matningstypen (G94, G95,...), skärvätskan (M7/M8) och ev. ytterligare verktygsspecifika funktioner.

# <span id="page-196-0"></span>6.5 Upprätta G-kodprogram

För varje nytt arbetsstycke som du önskar tillverka, lägger du till ett eget program. Programmet innehåller de enskilda bearbetningssteg som måste genomföras för tillverkningen av arbetsstycket.

Detaljprogram i G-kod kan läggas till i pärmen "Arbetsstycke" eller i pärmen "Detaljprogram".

## Tillvägagångssätt

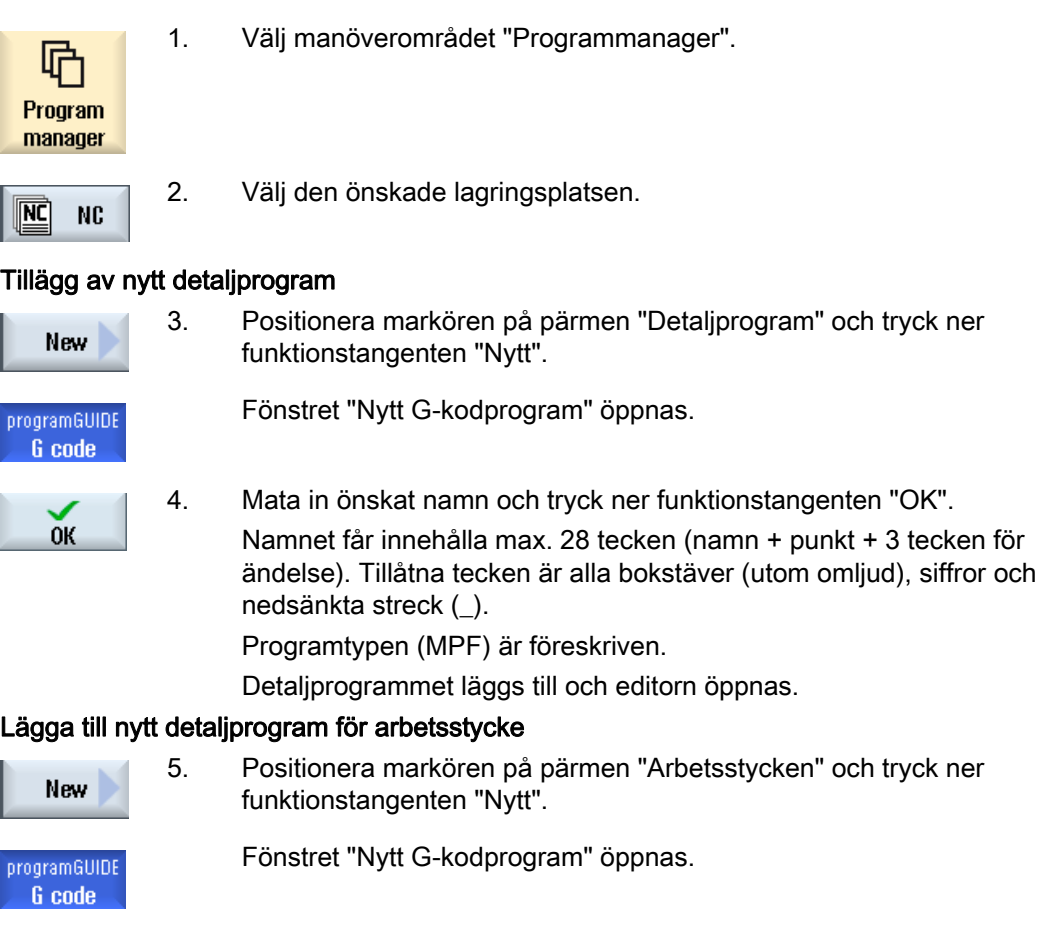

 $0<sup>K</sup>$ 

5. Välj filtypen (MPF eller SPF), mata in det önskade namnet på programmet och tryck på funktionstangenten "OK". Detaljprogrammet läggs till och editorn öppnas.

6. Mata in de önskade G-kodkommandona.

### Se även

[Ändra cykelupprop](#page-206-0) (Sida [207\)](#page-206-0) [Lägga till nytt arbetsstycke](#page-503-0) (Sida [504](#page-503-0)) [Urval av cykler med funktionstangent](#page-200-0) (Sida [201](#page-200-0))

# <span id="page-197-0"></span>6.6 Råämnesinmatning

### Funktion

Råämnet används för simuleringen och den samtida ritningen. Endast med ett råämne som motsvarar det reella råämnet så precis som möjligt är en ändamålsenlig simulering möjlig.

För varje nytt arbetsstycke som du önskar tillverka, lägger du till ett eget program. Programmet innehåller de enskilda bearbetningssteg som genomförs för tillverkningen av arbetsstycket.

För råämnet till arbetsstycketdefinierar du formen (rätblock, rör, cylinder, N-hörning eller koncentriskt rätblock) och dimensionerna.

### Spänna om råämne manuellt

När råämnet ska flyttas manuellt till exempel från huvud- till motspindeln, raderar du råämnet.

### Exempel

- Råämne huvudspindel cylinder
- Bearbetning
- M0 ; Spänna om råämne manuellt
- Radera råämne huvudspindel
- Råämne motspindel cylinder
- Bearbetning

Råämnesinmatningen hänför sig alltid till den aktuella på det stället i programmet verksamma nollpunktsförflyttningen.

# Märk

### Vridning

För program som använder "Vridning" måste dessförinnan en vridning 0 göras och först därefter råämndedefinitionen.

# Tillvägagångssätt

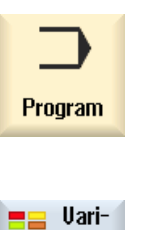

ous

1. Välj manöverområdet "Program".

2. Tryck ner funktionstangenterna "Diverse" och "Råämne". Inmatningsfönstret "Råämnesinmatning" öppnas.

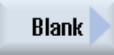

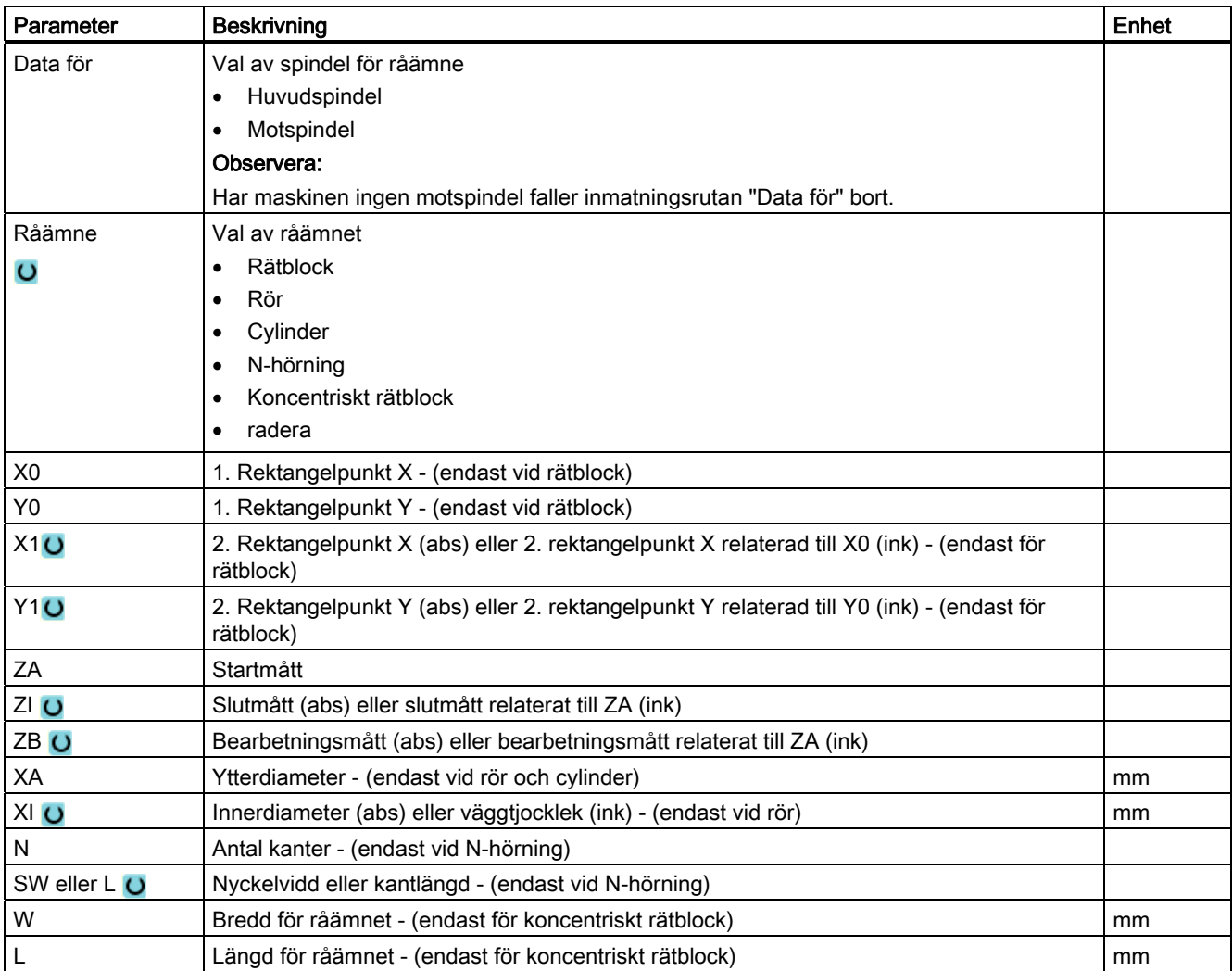

6.7 Bearbetningsplan, fräsriktning, återgångsplan, säkerhetsavstånd och matning (PL, RP, SC, F)

# 6.7 Bearbetningsplan, fräsriktning, återgångsplan, säkerhetsavstånd och matning (PL, RP, SC, F)

Cykelinmatningsmaskerna har i programhuvudet allmänna, alltid återkommande parametrar. De följande parametrarna finns i varje inmatningsmask för en cykel i ett G-kodprogram.

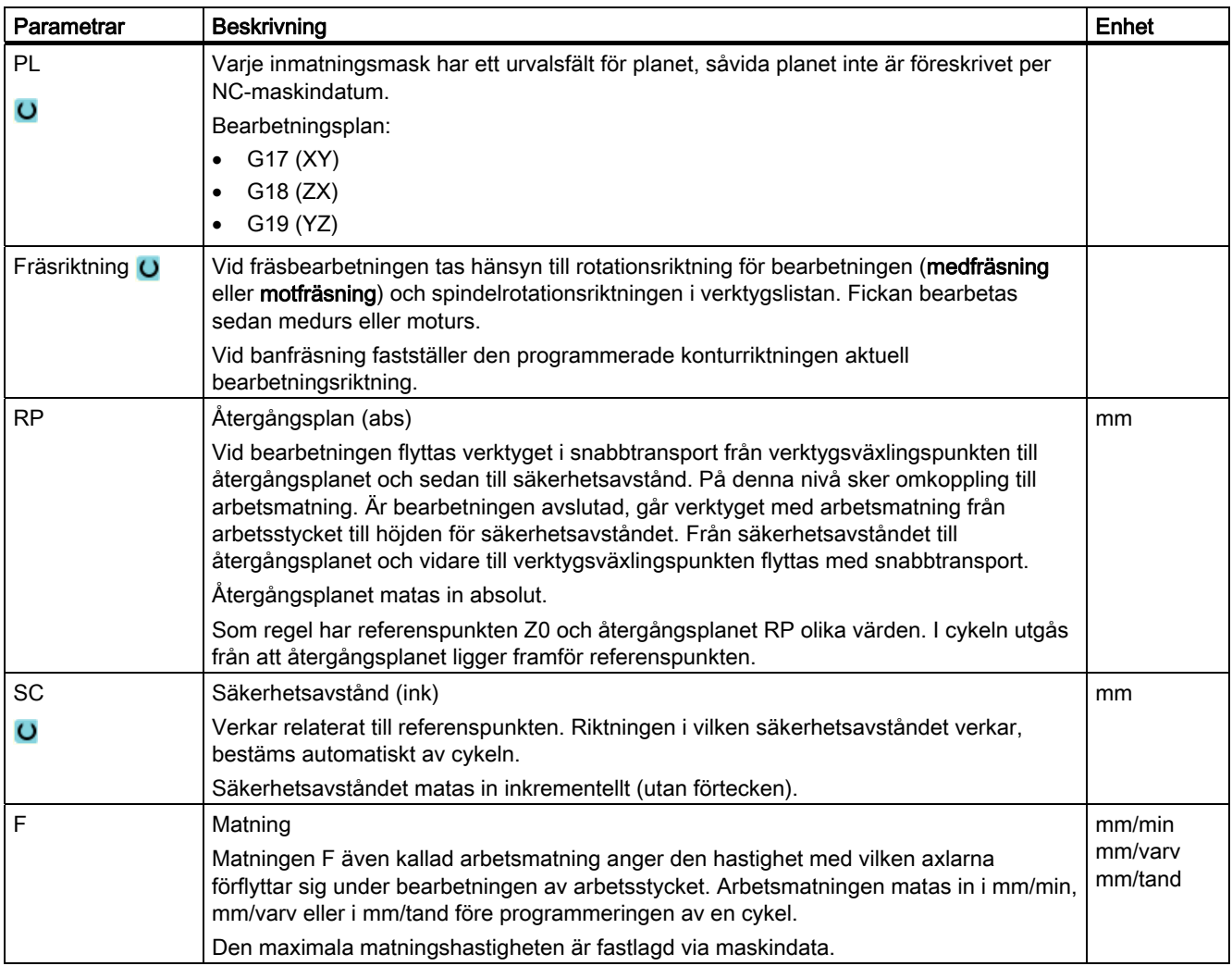

# <span id="page-200-0"></span>6.8 Urval av cykler med funktionstangent

## Överblick över bearbetningssteg

Följande funktionstangentrader står till förfogande för infogande av bearbetningssteg.

I denna framställning visas alla cykler/funktioner som finns i styrningen. I en konkret anläggningen kan dock endast de steg väljas som är möjliga i enlighet med den inställda teknologin.

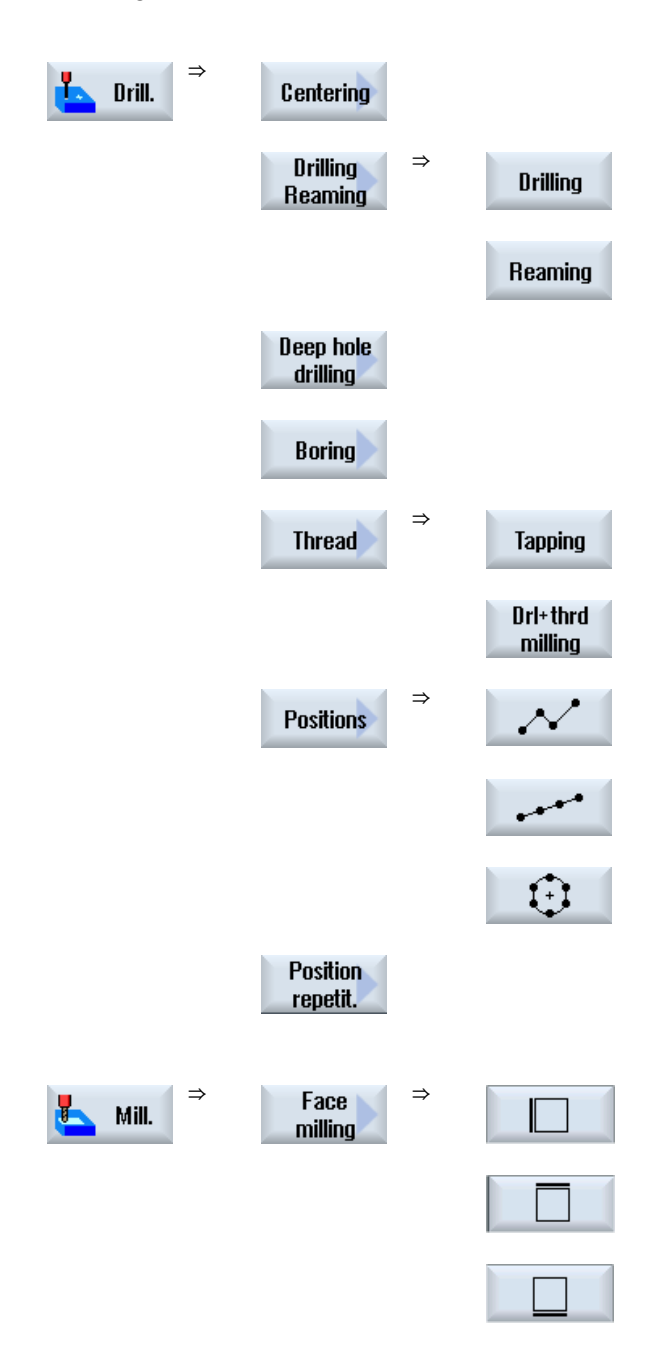

6.8 Urval av cykler med funktionstangent

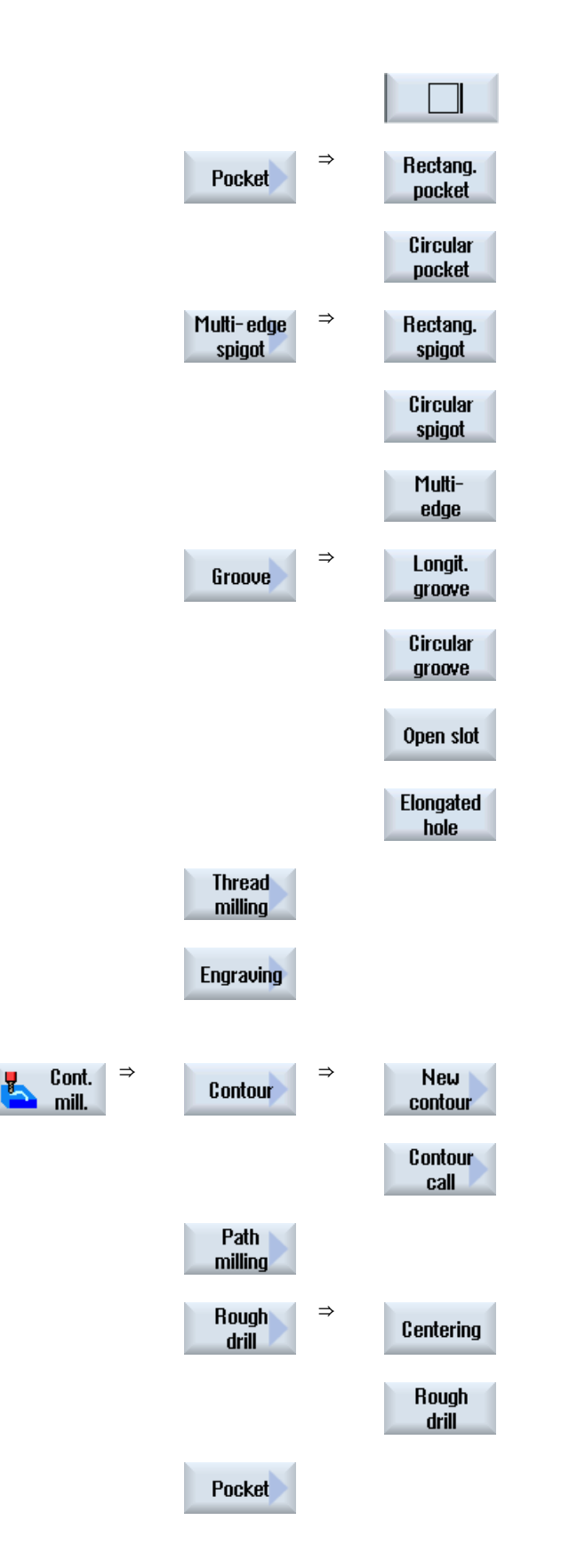

### Upprätta G-kodprogram

6.8 Urval av cykler med funktionstangent

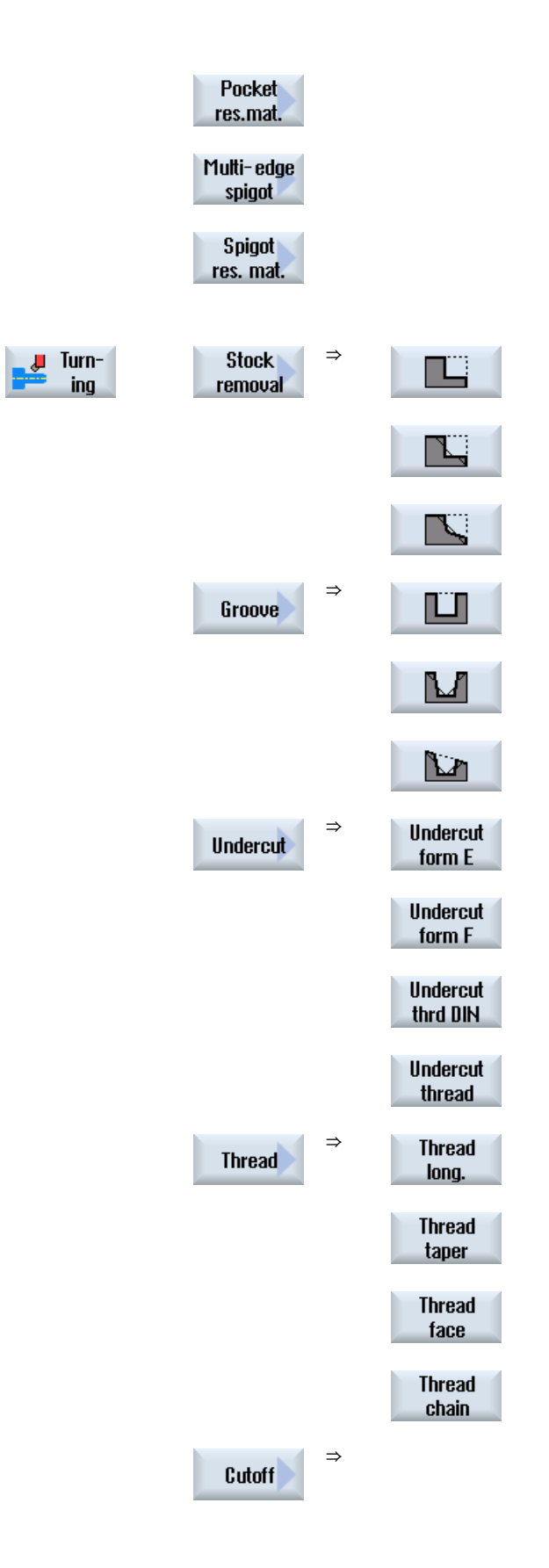

6.8 Urval av cykler med funktionstangent

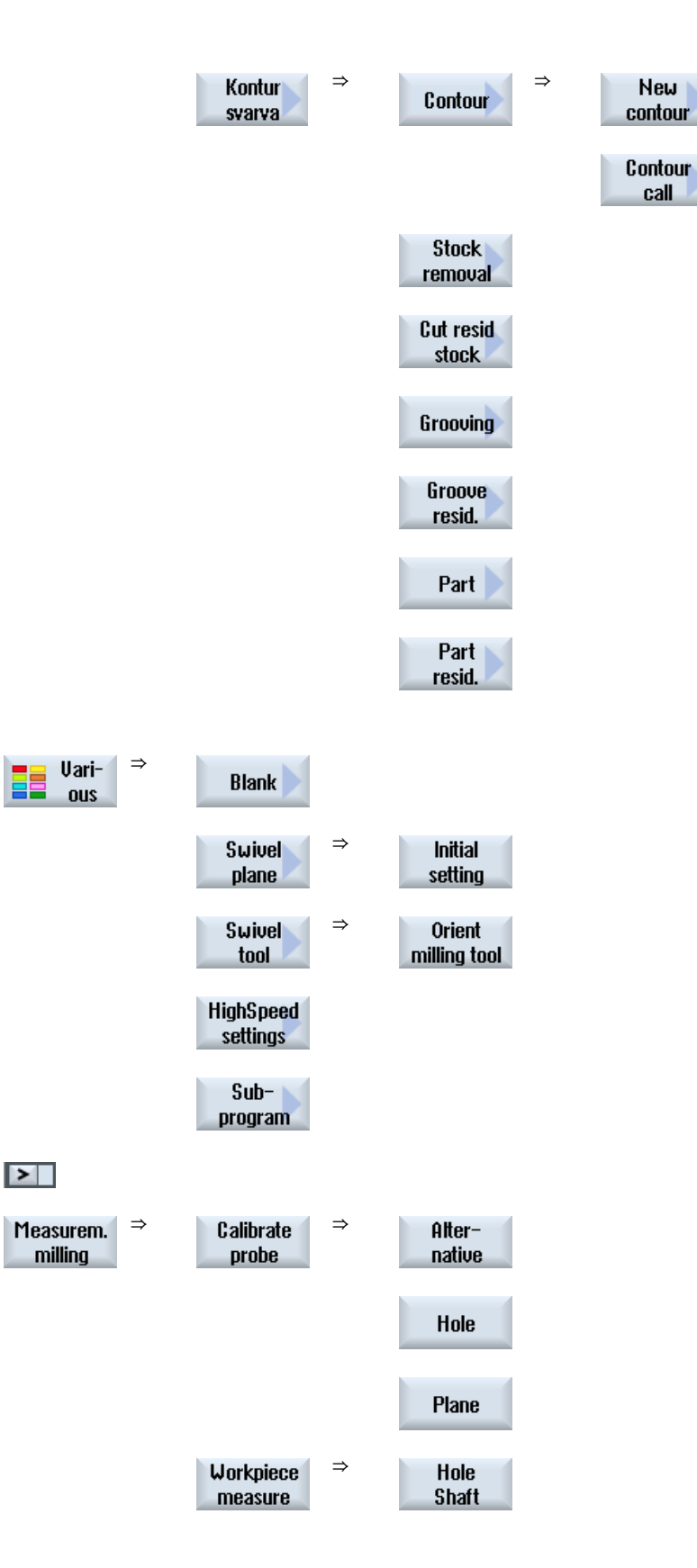

Upprätta G-kodprogram

6.8 Urval av cykler med funktionstangent

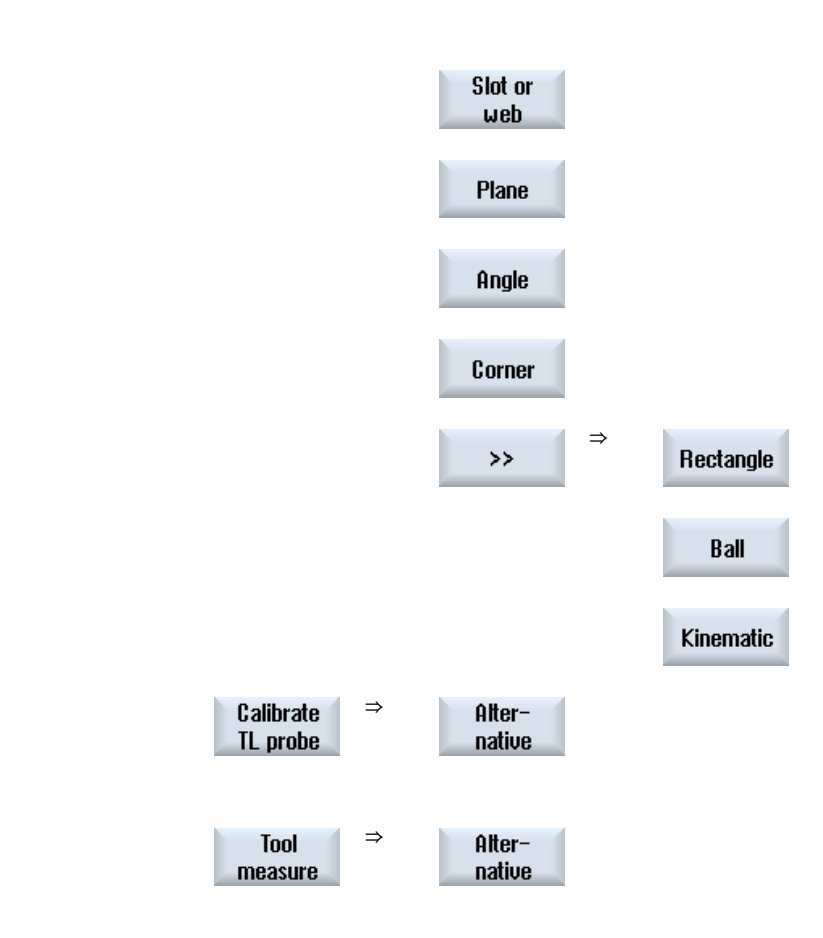

## Se även

[Allmänt](#page-258-0) (Sida [259\)](#page-258-0) [Upprätta G-kodprogram](#page-196-0) (Sida [197\)](#page-196-0)

# 6.9 Anropa teknologiska funktioner

# 6.9.1 Dölja cykelparametrar

Dokumentationen beskriver för cyklerna alltid alla möjliga inmatningsparametrar. Beroende på inställningarna från maskintillverkaren kan dock vissa parametrar vara dolda i maskerna alltså inte visas. Dessa genereras då med motsvarande förbesättningsvärden vid cykelupprop.

Ytterligare informationer framgår av följande litteratur:

Idrifttagningshandbok SINUMERIK Operate / SINUMERIK 840D sl

## Cykelstöd

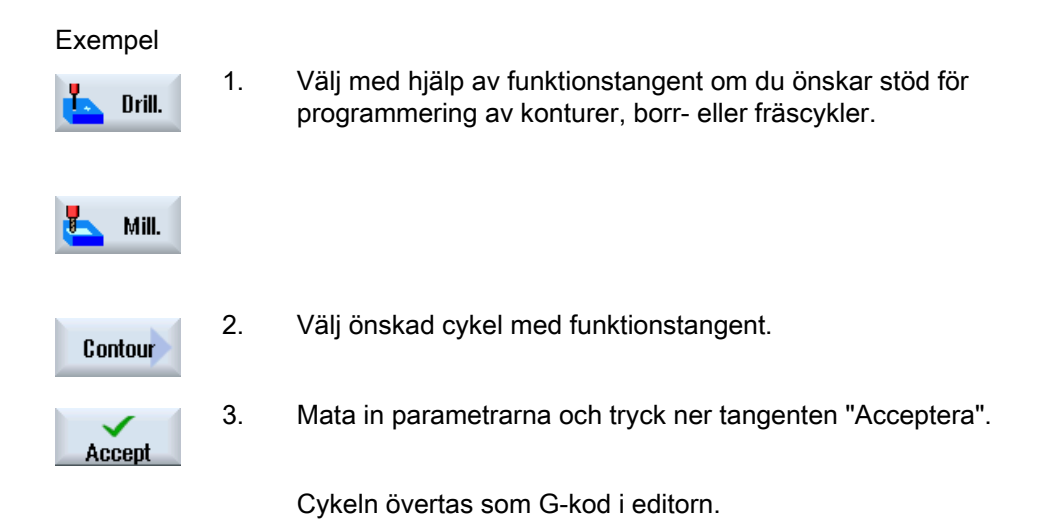

## 6.9.2 Inställningsdata för cykler

Cykelfunktioner kan påverkas och konfigureras via maskin- resp. settingdata. Ytterligare informationer framgår av följande litteratur: Idrifttagningshandbok SINUMERIK Operate / SINUMERIK 840D sl

6.9 Anropa teknologiska funktioner

# 6.9.3 Kontroll av cykelparametrar

Vid upprättandet av programmet kontrolleras redan de inmatade parametrarna för att förhindra felaktiga inmatningar.

Innehåller en parameter ett otillåtet värde markeras detta i inmatningsrutan på följande sätt:

- Inmatningsrutan markeras med färgad bakgrund (bakgrundsfärg rosa).
- I kommentarraden visas en anmärkning.
- Har parameterinmatningsrutan valts med markören visas anmärkningen också som tooltip.

Programmeringen kan avslutas först efter korrigering av det felaktiga värdet.

Även under det cyklerna körs övervakas felaktiga parametervärden med larm.

# <span id="page-206-0"></span>6.9.4 Ändra cykelupprop

Du har i programeditorn ropat upp den önskade cykeln via funktionstangent, matat in parametrarna och bekräftat med "Acceptera".

# Tillvägagångssätt

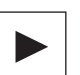

公

◈

**NSERT** 

◈

**INSERT** 

1. Välj det önskade cykeluppropet och tryck ner tangenten <Cursor höger>.

Den till det markerade cykeluppropet tillhörande inmatningsmasken öppnas.

- ELLER -

Tryck ner tangentkombinationen <SHIFT + INSERT>.

Därmed kommer du till redigeringsmode för detta cykelupprop och kan redigera den som ett normalt NC-block. På detta sätt är det möjligt att skapa ett tomt block före cykeluppropet.

Observera: I redigermode kan cykeluppropet förändras så att det inte längre kan återöversättas till parametermasken.

 Genom förnyad nertryckning av tangentkombinationen <SHIFT + INSERT>, lämnar du ändringsmode.

 $-$  FLIFR -

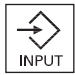

公 **SHIFT** 

> De befinner dig i ändringsmode och trycker ner tangenten <INPUT>. En ny rad läggs till före det markerade cykeluppropet

## Se även

[Upprätta G-kodprogram](#page-196-0) (Sida [197\)](#page-196-0)

# 6.9.5 Ytterligare funktioner i inmatningsmaskerna

### Val av enheter

Kan i en ruta t.ex. enheten kopplas om, så sparas denna så snart som markören står  $\overline{O}$ på elementet. Härmed känner operatören igen beroendet. Dessutom visas också urvalssymbolen i Tooltip.

### Indikering av abs eller ink

Förkortningarna "abs" resp. "ink" för absoluta resp. inkrementella värden visas efter inmatningsrutorna, om en omkoppling är möjlig för rutan.

#### Hjälpbilder

För parametraringen av cyklerna visas grafiken i 2D-, 3D- eller genomskärningsformat.

### Online-hjälp

Om du fönskar närmare informationer över bestämda G-kodkommandon eller cykelparameter, kan du anropa en kontextkänslig online-hjälp.

# 6.10 Mätcykelstöd

Mätcykler är allmänna underprogram för lösning av vissa mätuppgifter, som kan anpassas via parametrar till det konkreta problemet.

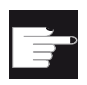

#### Mjukvaruoption

För användning av mätcyklerna behöver du optionen "Mätcykler".

#### Märk

#### Användning av mätcykler

Programmätcyklerna som finns i editorn i menyframstegningsraden, kan inte manövreras med de vanliga funktionerna, som t.ex. visning Tooltips, animerad hjälp, stänga masker med tangenten <Cursor vänster> ... .

I allmänhet skiljs vid mätningen mellan:

- Arbetsstycksmätning
- Verktygsmätning

### Arbetsstycksmätning

För mätningen körs en arbetsstycksmätprobe fram som ett verktyg till arbetsstycket som ska mätas och mätpositionerna registreras. Genom den flexibla uppbyggnaden av mätcyklerna låter sig nästan alla mätuppgifter som ska lösas i en fräsmaskin bemästras. I resultatet av arbetsstycksmätningen kan valfritt en automatisk verktygskorrektör eller en NPV-korrektör följa.

### Verktygsmätning

För mätningen körs det inväxlade verktyget som ska mätas fram till verktygsmätproben och mätvärdena för verktygsgeometrin registreras. Mätproben är antingen inmonterad på en fast plats eller svängs av en mekanisk anordning in i arbetsområdet. Den registrerade verktygsgeometrin förs in i det tillhörande verktygskorrektördatablocket.

### Litteratur

En med detaljerad beskrivning av användningen av mätcykler finns i: Programmeringshandbok mätcykler HMI sl / SINUMERIK 840D sl

## Tillvägagångssätt

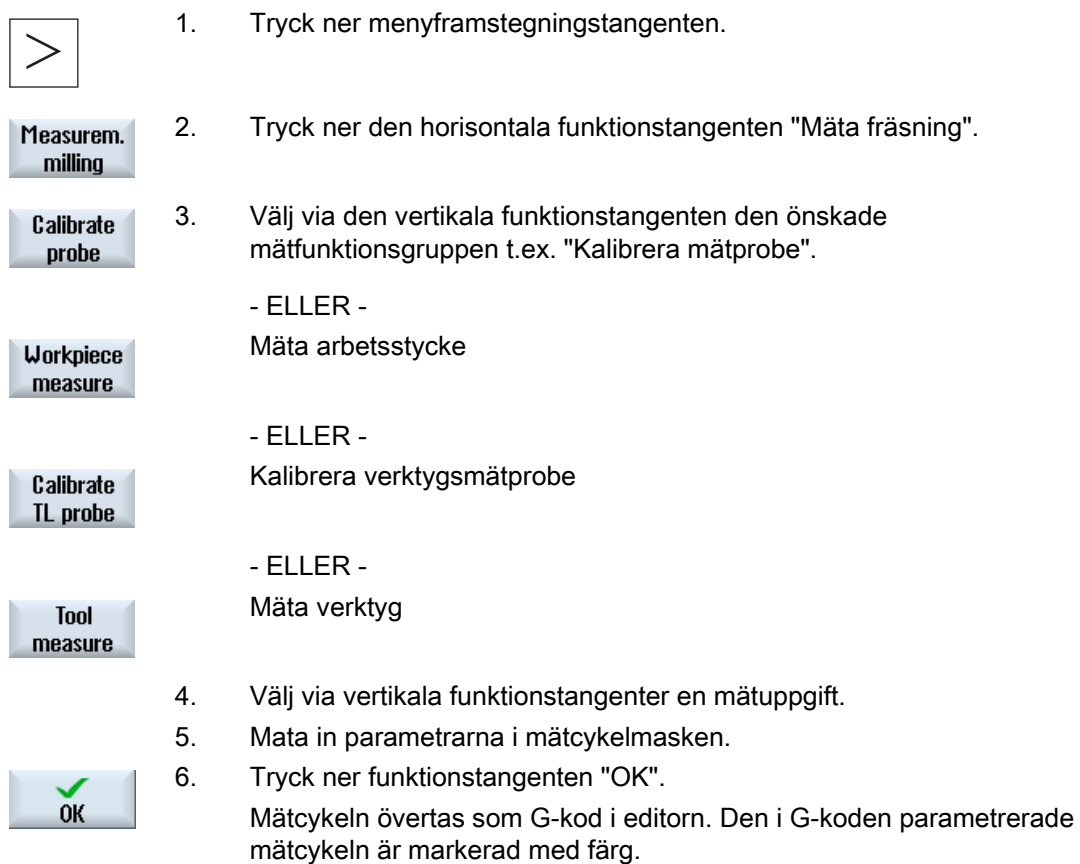

- 7. Positionera markören i G-kodeditorn på en mätcykel om du önskar förnyad visning av den aktuella pararmeterrrutan.
- 8. Tryck ner tangenten <Cursor höger>.

Parameterrutan för den valda mätcykeln visas på skärmen.

- ELLER -

9. Tryck ner tangenten <Shift> + <Insert>, för att upphäva markeringen av mätcykeln i editorn och ändra parametern direkt i editorn.

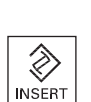

# Upprätta ShopMill-program 7

Programeditorn erbjuder en grafisk programmering för upprättande av arbetsstegsprogram, som du skapar direkt på maskinen.

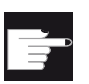

#### Mjukvaruoption

För upprättande av ShopMill arbetsstegsprogram behöver du optionen "ShopMill/ShopTurn".

## Funktioner

Följande funktioner står till förfogande:

- Technologiorienterat programstegsval (cykler) via funktionstangenter
- Inmatningsfönster för parameterförsörjning med animerade hjälpbilder
- Kontextkänslig Online-hjälp för varje inmatningsfönster
- Stöd för konturinmatning (geometriprocessor)

# 7.1 Programvyer

Ett ShopMill-program kan visas i olika vyer:

- Arbetslista
- Programmeringsgrafik
- Parametermask valfritt med hjälpbild eller programmeringsgrafik

7.1 Programvyer

## Arbetslista

Arbetslistan i editorn ger en överblick över de olika bearbetningsstegen i ett program.

| ӝ<br>JÑĠ                                                                                                 |                 |
|----------------------------------------------------------------------------------------------------|-----------------|
| NC/MANN/PGM_MAN                                                                                          | Select          |
| Nullpunktversch. G54<br>H <sub>5</sub><br>Programmkopf                                                   | tool            |
| <b>H100 Kontur</b><br>PLANEN                                                                             |                 |
| T-D6R08 F0.15/2 S10000U 2FS-<br><sup>3</sup> H105 Zapfen Fräsen                                          | Graphic<br>view |
| 命 H210 Einstellungen<br>Gegenlauf Rohteil                                                                |                 |
| G H405 E_CON("OBEN_LINKS", 1, "E_LAB_A_OBEN_LINKS", "E_LAB_E_OBEN_LIN                                    |                 |
| $KS''$ ): $*$ RO $*$ ¶                                                                                   | <b>Search</b>   |
| S. H15 Tasche Fräsen<br>T-D6R08 F0.06/2 S10000U 2FS-1                                                    |                 |
| 命 H290 Einstellungen<br><b>Gleichlauf Rohteil</b>                                                        | Mark            |
| G H410 E_CON("OBEN_MITTE", 1, "E_LAB_A_OBEN_MITTE", "E_LAB_E_OBEN_MIT                                    |                 |
| TE" ): ^RO^¶                                                                                             |                 |
| Sa-H25 Tasche Fräsen<br>T-D6R08 F0.06/2 S10000U 2FS-1                                                    | Copy            |
| 6 H415 E_CON("OBEN_RECHTS", 1, "E_LAB_A_OBEN_RECHTS", "E_LAB_E_OBEN_R                                    |                 |
| ECHTS" ): *RO*¶                                                                                          |                 |
| <b>KO-N45 Tasche Fräsen</b><br>T-D6R08 F0.06/2 S10000U ZFS-1                                             | Paste           |
| G H420 E_CON("UNTEN_LINKS", 1, "E_LAB_A_UNTEN_LINKS", "E_LAB_E_UNTEN_                                    |                 |
| $LINKS"$ ); $*RO*T$                                                                                      |                 |
| M <sup>3</sup> -N340 Tasche Fräsen<br>T=D6R08 F0.06/2 S10000U ZFS=1                                      | Cut             |
| G H425 E_CON("UNTEN_MITTE", 1, "E_LAB_A_UNTEN_MITTE", "E_LAB_E_UNTEN_                                    |                 |
| $MITE")$ : $^{\star}$ RO $^{\star}$ ¶<br><b>TXILINTE Tonnho Expans</b><br>T_NONNA FA ARI3 CIANANII 3FC_1 |                 |
| $\rightarrow$                                                                                            |                 |
| Cont.<br>Uari-<br>Simu-<br>$\bullet$<br>Drill.<br>Mill.<br>Edit                                          | Ex-<br> NC      |
| æ<br>mill.<br>lation<br><b>OUS</b>                                                                       | ecute           |

Bild 7-1 Arbetslista för ett ShopMill-program

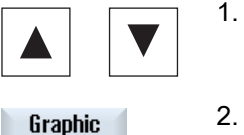

**view** 

- 1. I arbetslistan förflyttar man sig mellan programblocken med tangenterna <Cursor upp> och <Cursor ner>.
- 2. Tryck ner funktionstangenten "Grafisk vy", för att visa programmeringsgrafiken.

## Programmeringsgrafik

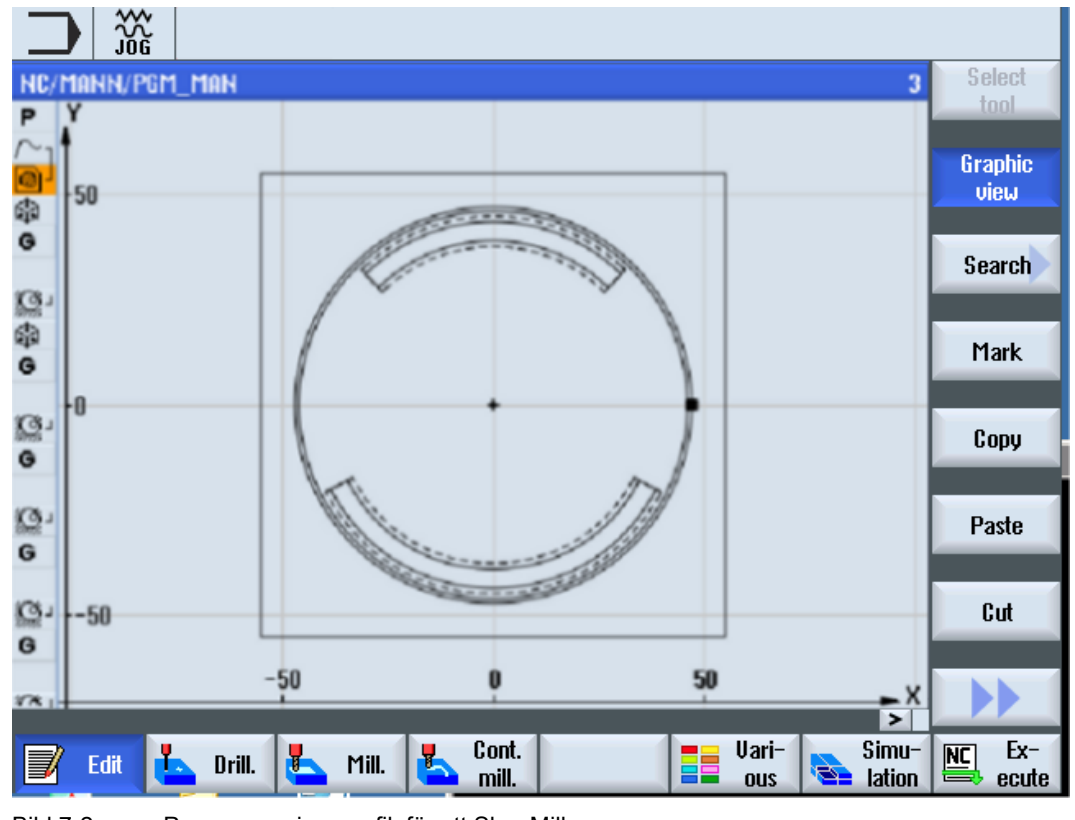

Programmeringsgrafiken visar konturen för arbetsstycket som dynamisk streckgrafik. Det programblock som är markerat i arbetslistan visas färgmarkerat i programmeringsgrafiken.

Bild 7-2 Programmeringsgrafik för ett ShopMill-program

7.1 Programvyer

### Parametermask med hjälpbild

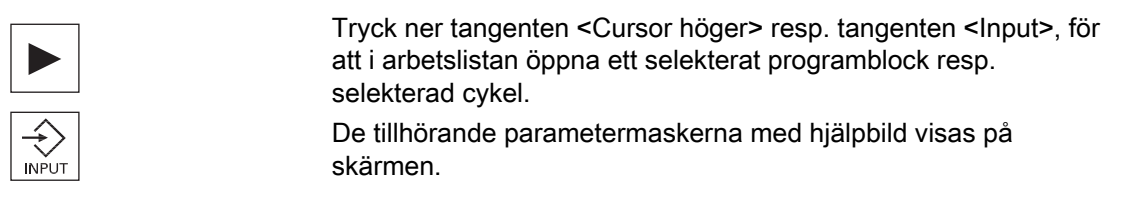

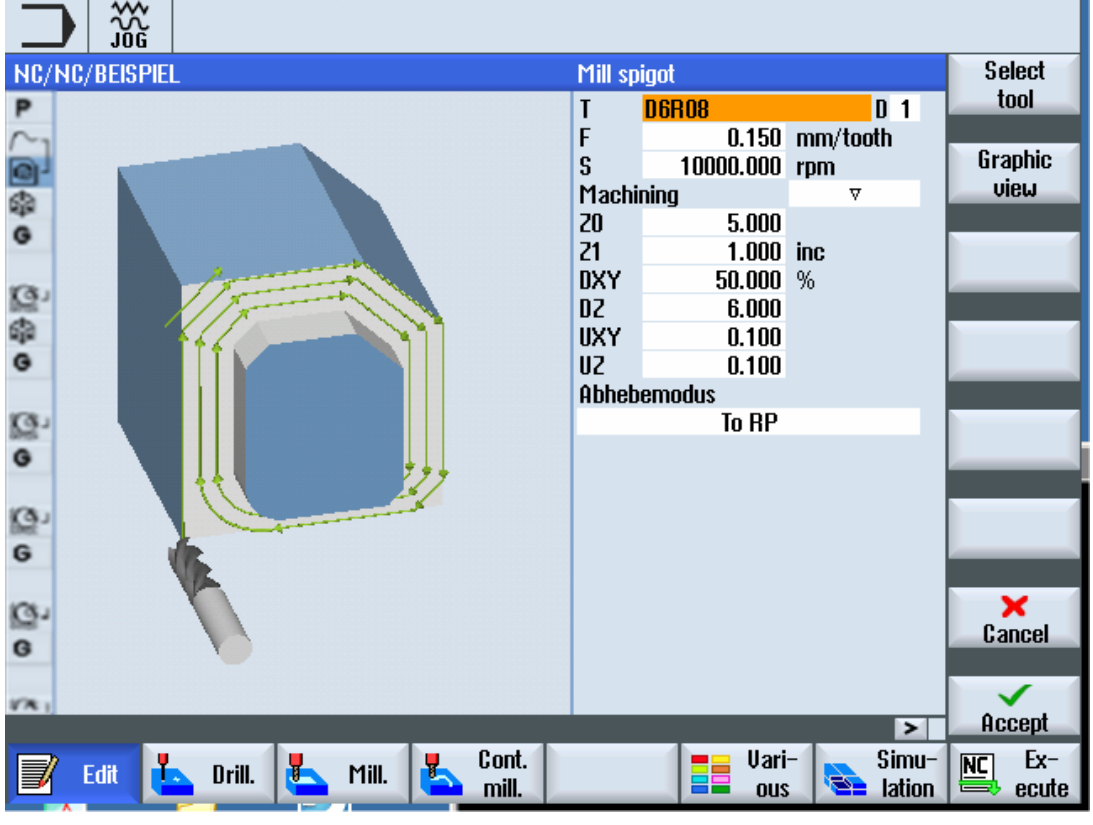

Bild 7-3 Parametermask med hjälpbild

De animerade hjälpbilderna visas alltid med riktigt läge till det inställda koordinatsystemet. Parametrarna visas dynamiskt i grafiken. Den valda parametern framhävs i grafiken.

## De färgade symbolerna

Röd pil = verktyg flyttar sig med snabbtransport

Grön pil = verktyg flyttar sig med bearbetningsmatning

## Parametermask med programmeringsgrafik

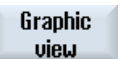

 Med funktionstangenten "Grafisk vy" kopplar du om masken mellan hjälpbild och programgrafik.

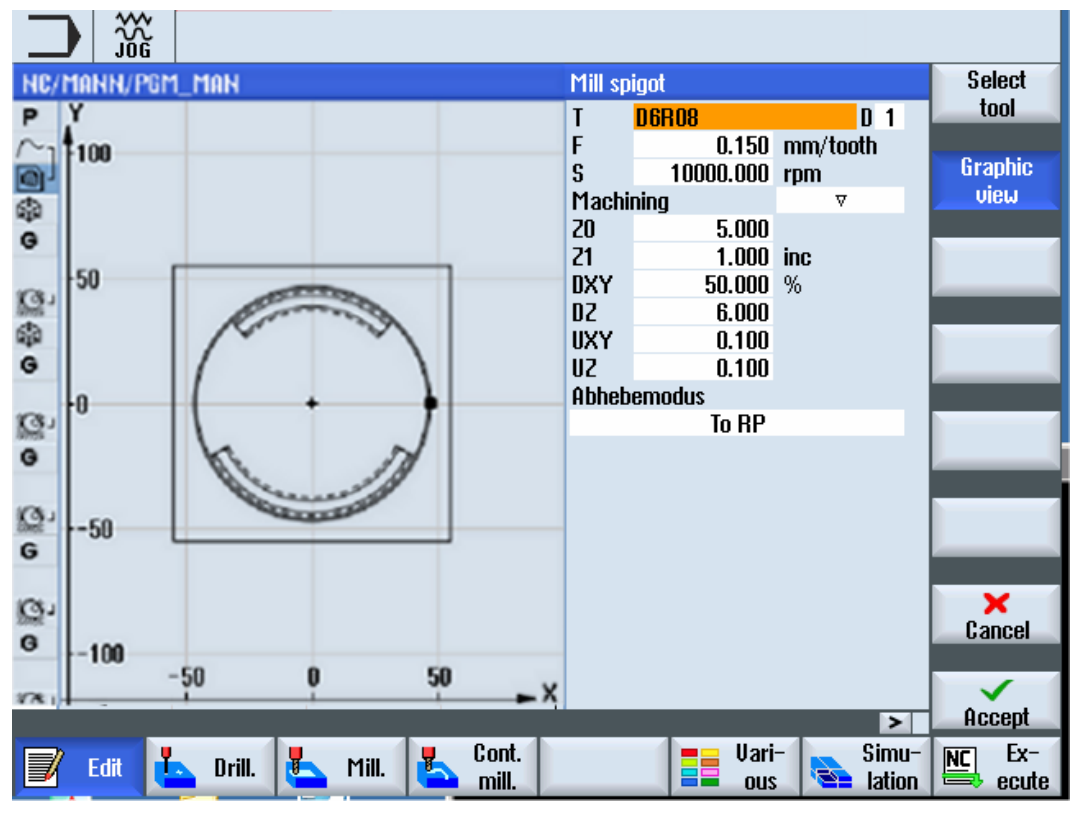

Bild 7-4 Parametermask med programmeringsgrafik

7.2 Programuppbyggnad

# 7.2 Programuppbyggnad

Ett arbetsstegprogram är uppdelat i tre delområden:

- Programhuvud
- Programblock
- Programslut

Dessa delområden bildar en arbetslista.

### Programhuvud

Programhuvudet innehåller parametrar som verkar över hela programmet som t.ex. ämnesdimensioner eller återdragningsplan.

### Programblock

I programblocken fastlägger du de enskilda bearbetningsstegen. Därvid matar du bland annat in teknologivärden och positioner.

### Förbundna block

Vid funktionerna "Konturfräsa", "Fräsa" och "Borra" programmerar du teknologiblock och konturer resp. positioneringsblock separat. Dessa programblock förbinds automatiskt av styrningen och förs i arbetslistan ihop med hakparenteser.

I teknologiblocken anger du hur och i vilken form bearbetningen görs, t.ex. först centrera och sedan borra. I positioneringsblocken fastlägger du positionerna för borr- resp. fräsbearbetningarna.

### Programslut

Programslutet signalerar till maskinen att bearbetningen av arbetsstycket är avslutad. Dessutom ställer du här in om körningen av programmet ska upprepas.

### Märk

#### Val av arbetsstycken

Via fönstret "Tider, räknare" kan du ange det antal arbetsstycken som behövs.
# 7.3 Principer

## 7.3.1 Bearbetningsplan

Två koordinataxlar fastställer ett plan. Den tredje koordinataxeln (verktygsaxeln) står vertikalt mot detta plan och bestämmer verktygets ansättningsriktning (t.ex. för 2½ D-bearbetning).

Vid programmeringen måste man meddela styrningen i vilket plan bearbetningen ska ske för att verktygskorrektörvärdena ska kunna beräknas korrekt. Dessutom har planet en betydelse vid vissa typer av cirkelprogrammering och vid polarkoordinater.

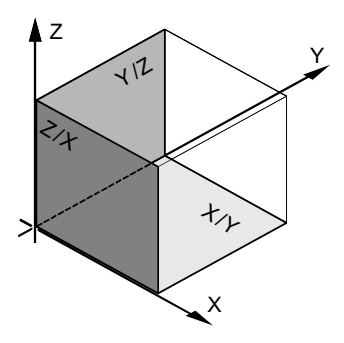

## Arbetsplan

Arbetsplanen är fastlagda på följande sätt:

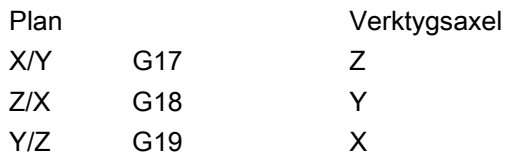

## 7.3.2 Polarkoordinater

Det rätvinkliga koordinatsystemet lämpar sig när arbetsritningen är försedd med rätvinklig måttsättning. Vid arbetsstycken som är måttsatta med cirkelbågar eller vinkelangivelser är det lämpligare att fastställa positioner med polarkoordinater. Detta är möjligt när du progarmmerar en linje eller en cirkel.

Polarkoordinater har nollpunkten i "Polen".

7.3 Principer

### Exempel

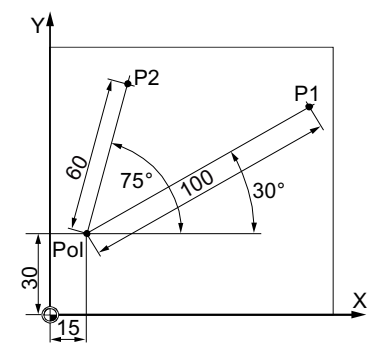

Punkterna P1 och P2 kan man då – relativt polen – beskriva på följande sätt:

P1: Radie =100 / vinkel =30°

P2: Radie =60 / vinkel =75°

## 7.3.3 Absolut- odh inkrementalmått

#### Absolut måttsättning

Vid absolut måttsättning hänför sig alla positionsuppgifter alltid till den momentant giltiga nollpunkten. Med tanke på verktygsrörelsen betyder detta: Absolutmåttuppgiften beskriver den position till vilken verktyget ska gå.

### Exempel

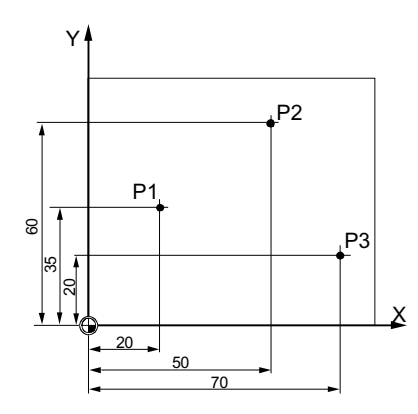

Positionsangivelserna för punkterna P1 till P3 med absolut måttgivning lyder då relativt nollpunkten:

P1: X20 Y35

P2: X50 Y60

P3: X70 Y20

## Inkrementell måttsättning

För arbetsritningar på vilka måtten inte hänför sig till nollpunkten utan till en annan punkt på arbetsstycket, erbjuder möjlighet till inkrementell måttsättning (kedjemått).

Vid inkrementell måttsättning hänför sig en positionsuppgift till den tidigare programmerade punkten.

## Exempel

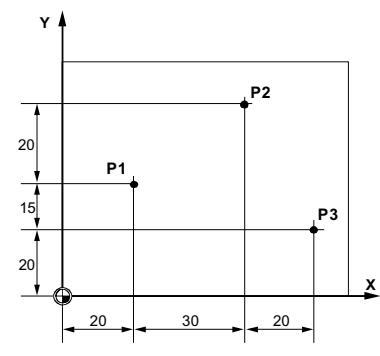

Positionsangivelserna för punkterna P1 till P3 i kedjemått lyder:

P1: X20 Y35 ;(relativt nollpunkten)

P2: X30 Y20 ;(relaltivt P1)

P3: X20 Y-35 ;(relativt P2)

# 7.4 Lägga till ShopMill-program

För varje nytt arbetsstycke som du önskar tillverka, lägger du till ett eget program. Programmet innehåller de enskilda bearbetningssteg som måste genomföras för tillverkningen av arbetsstycket.

När du lägger till ett nytt program skapas automatiskt ett programhuvud och ett programslut.

ShopMill-program kan läggas till i ett nytt arbetsstycke eller i pärmen "Detaljprogram".

## Tillvägagångssätt

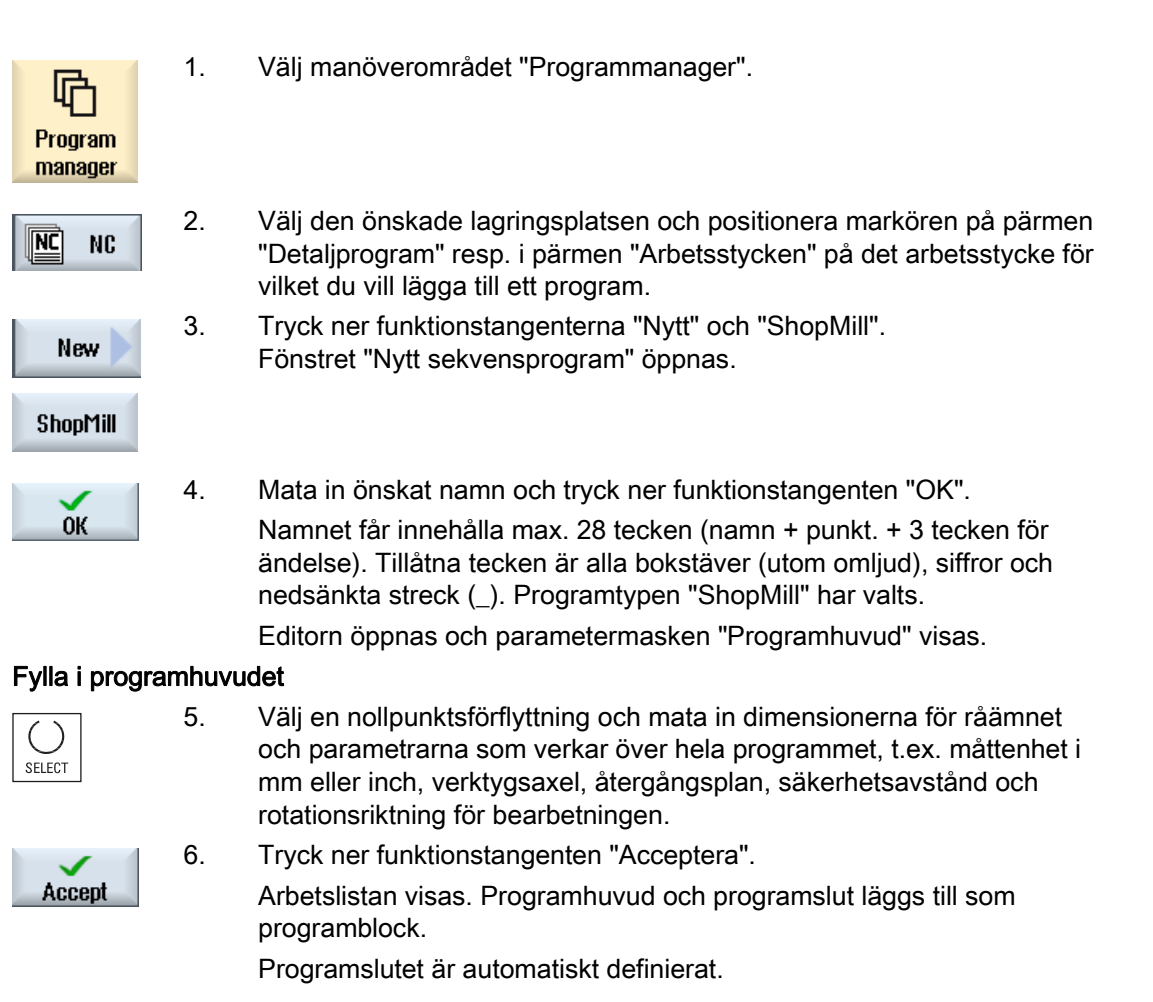

### Se även

[Ändra programinställningar](#page-231-0) (Sida [232](#page-231-0)) [Lägga till nytt arbetsstycke](#page-503-0) (Sida [504](#page-503-0))

# 7.5 Programhuvud

I programhuvudet ställer du in följande parametrar som verkar över hela programmet.

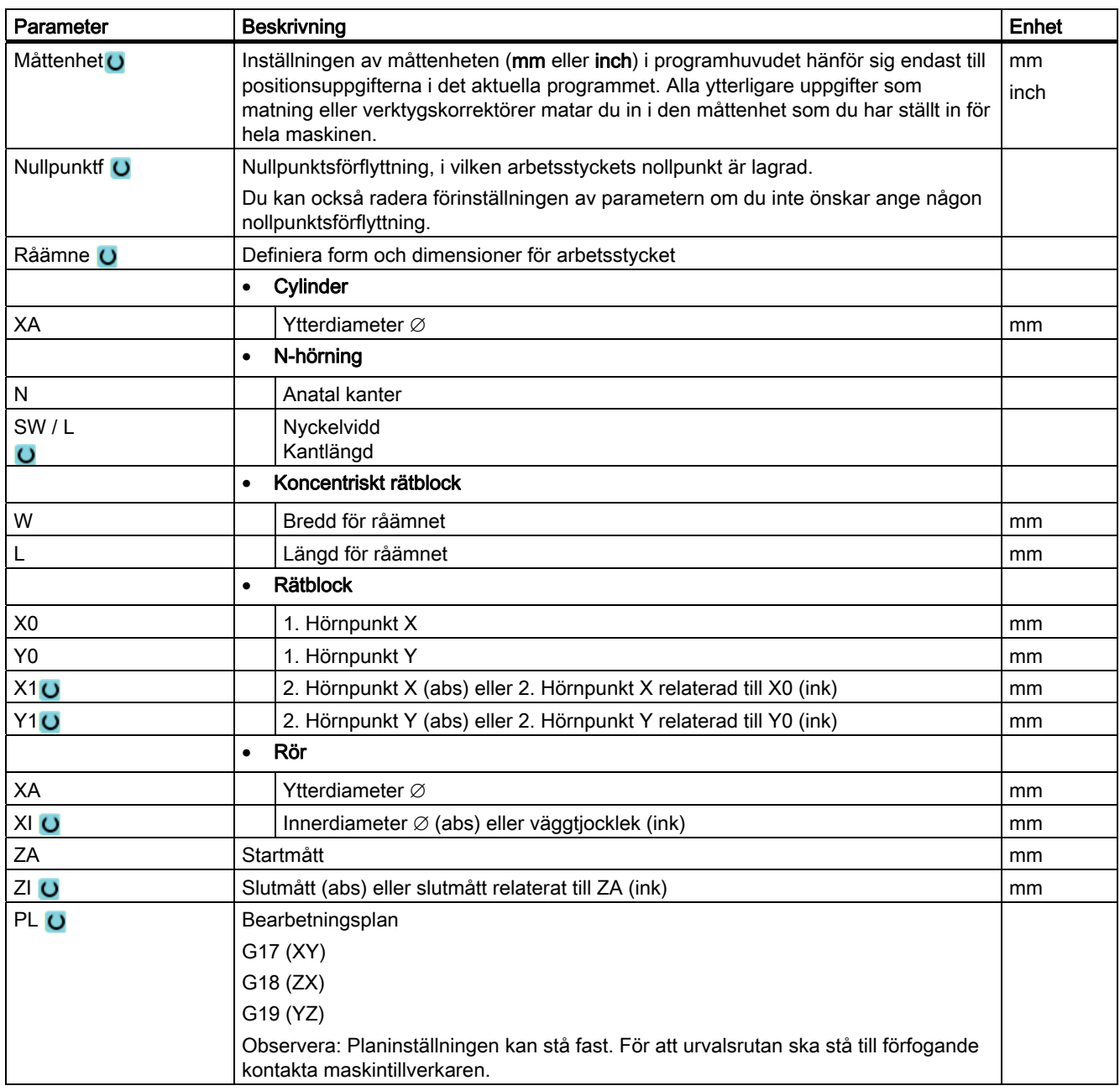

## Upprätta ShopMill-program

## 7.5 Programhuvud

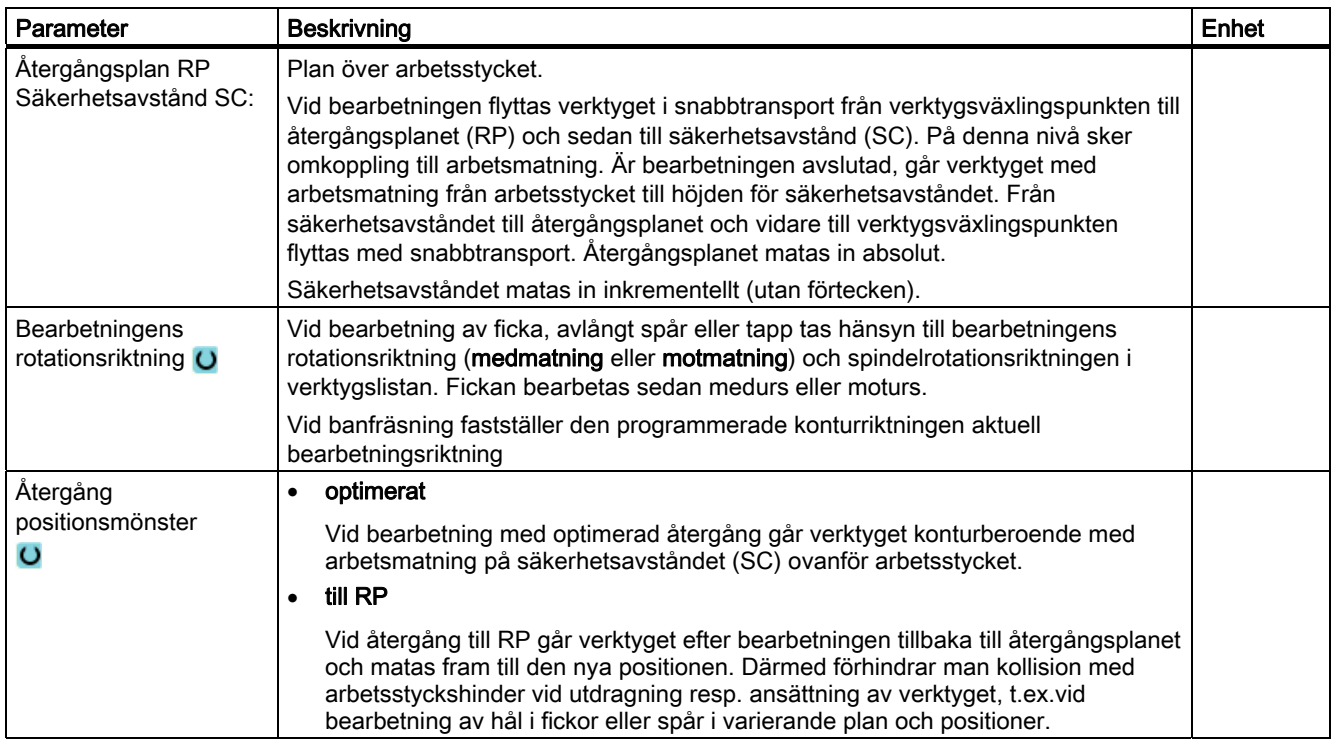

# 7.6 Upprätta programblock

Efter det ett nytt program lagts till och programhuvudet är ifyllt definierar du i programblocken de enskilda bearbetningsstegen som är nödvändiga för tillverkningen av arbetsstycket.

Programblocken kan du bara upprätta mellan programhuvudet och programslutet.

## Tillvägagångssätt

### Välja teknologiska funktioner

 1. Positionera markören i arbetslistan på den rad efter vilken ett nytt programblock ska infogas.

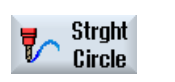

2. Välj via funktionstangenter den önskade funktionen. Den tillhörande programmasken visas nu på skärmen.

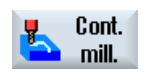

tool

...

 3. Programmera först verktyg, korrektörvärde, matning och spindelvarvtal (T, D, F, S, V) och mata sedan in värdena för de övriga parametrarna.

## Välja verktyg från verktygslista

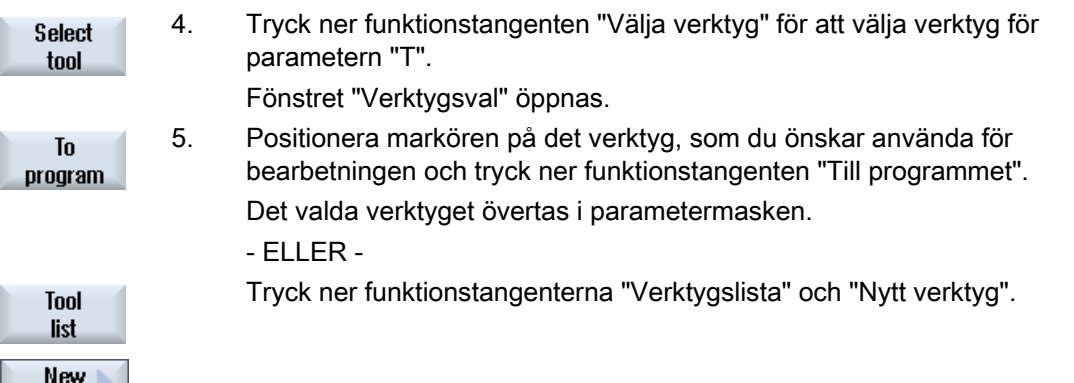

 Välj sedan med funktionstangenterna i den vertikala funktionstangentraden ett önskat verktyg med data och tryck ner funktionstangenten "Till programmet".

Det valda verktyget övertas i parametermasken.

 Arbetslistan visas på skärmen, det nya programblock som lagts till är markerat.

7.7 Verktyg, korrektörvärde, matning och spindelvarvtal (T, D, F, S, V)

# 7.7 Verktyg, korrektörvärde, matning och spindelvarvtal (T, D, F, S, V)

Följande parametrar ska som regel matas in för ett programblock.

## Verktyg (T)

För varje bearbetning av arbetsstycket måste du programmera ett verktyg. Valet av verktyget görs med namnet och är redan integrerat i alla parameterrrutorna till bearbetningscyklerna, med undantag av linje/cirkel.

Så snart som verktyget är inväxlat blir verktygslängdskorrektörerna aktiva.

Verktygsvalet är modalt verksamt vid linje/cirkel, dvs. om det följer ett flertal bearbetningssteg efter varandra med samma verktyg så behöver man endast programmera ett verktyg vid den 1:a linjen/cirkeln.

## Skär (D)

För verktyg med flera skär existerar för varje skär egna verktygskorrektördata. För dessa verktyg måste du välja skärnummer eller ange med vilket du önskar genomföra bearbetningen.

## SE UPP

Om du för några verktyg (t.ex. planförsänkare med styrtapp eller stegborr) anger felaktigt skärnummer och förflyttar verktyget kan det leda till kollisioner. Ge alltid akt på att du matar in det riktiga skärnumret.

## Verktygslängdkorrektör

Verktygslängdkorrektörer blir omedelbart aktiva, så snart verktyget är inväxlat. Varje verktyg med ett flertal skär kan tillordnas olika verktygskorrektörblock.

Verktygslängdkorrektören för spindelverktyget förblir aktivt även efter körning av programmet (RESET).

### Radiekorrektör

Verktygsradiekorrektören beräknas automatiskt in vid alla bearbetningcykler, utom vid banfräsning.

Vid banfräsning och linje kan du programmera bearbetningen valfritt med eller utan radiekorrektör. Verktygsradiekorrektören är för linje/cirkel modalt verksam, dvs. man måste åter häva radiekorrektören om man ska arbeta utan radiekorrektör.

#### Upprätta ShopMill-program

7.7 Verktyg, korrektörvärde, matning och spindelvarvtal (T, D, F, S, V)

- Radiekorrektör till höger om konturen Nt.
- Radiekorrektör till vänster om konturen 揽
- Radiekorrektör från XX.
	- Radiekorrektör förblir inställd som förut

## Matning (F)

Matningen F även kallad arbetsmatning anger den hastighet med vilken verktyget förflyttar sig under bearbetningen av arbetsstycket. Arbetsmatningen matas in i mm/min, mm/varv eller i mm/tand. Vid fräscykler sker automatisk omräkning av matningen såväl vid omkoppling från mm/min till mm/varv som i omvänd riktning.

Inmatningen av matningen i mm/tand är endast möjligt vid fräsning och säkerställer att varje skärkant på fräsen skiljer från spån under bästa möjliga villkor. Matningen per tand motsvarar den linjära sträcka som fräsen körs vid ingrepp med en tand.

Vid fräscykler hänför sig matningen vid grovsvarvning till fräsens mittpunkt. Även vid finskär, med undantag för konturer med invändiga krökningar, där hänför sig matningen till beröringspunkten mellan verktyg och arbetsstycke.

Den maximala matningshastigheten är fastlagd via maskindata.

### Spindelvarvtal (S) / skärhastighet (V)

Du har möjlighet att antingen programmera spindelvarvtalet (S) eller skärhastigheten (V). Omkopplingen sker med tangenten <SELECT>.

Vid fräscykler sker automatisk omräkning av spindelvarvtalet till skärhastighet och omvänt.

- Spindelvarvtal och skärhastighet förblir aktiva till dess att ett nytt verktyg programmeras.
- Spindelvarvtalet programmeras i varv/min.
- Skärhastigheten programmeras i m/min.
- Rotationsriktningen för ett verktyg ställs in i verktygslistan.

7.8 Fastlägga maskinfunktioner

# 7.8 Fastlägga maskinfunktioner

Mellan de olika bearbetningsstegen kan du koppla till skärvätskan eller stoppa bearbetningen.

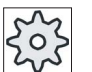

## Maskintillverkare

Följ anvisningarna från maskintillverkaren.

Du har möjlighet att definiera maskinfunktioner samt att fastlägga egna texter i fönstret "Maskinfunktioner".

## Litteratur

En beskrivning av konfigurationsmöjligheterna finns i Idrifttagningshandbok SINUMERIK Operate / SINUMERIK 840D sl

## Tillvägagångssätt

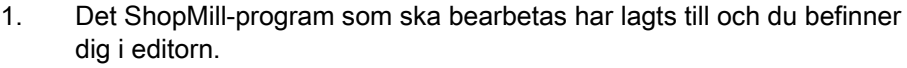

2. Tryck på menyframstegningstangenten och funktionstangenten "Linje cirkel".

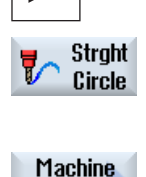

functions

3. Tryck ner funktionstangenten "Maskinfunktioner". Fönstret "Maskinfunktioner" öppnas.

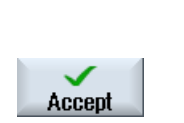

- 4. Mata in de önskade parametrarna.
- 5. Tryck ner funktionstangenten "Acceptera".

### Se även

[Starta och stoppa spindeln manuellt](#page-118-0) (Sida [119](#page-118-0))

7.8 Fastlägga maskinfunktioner

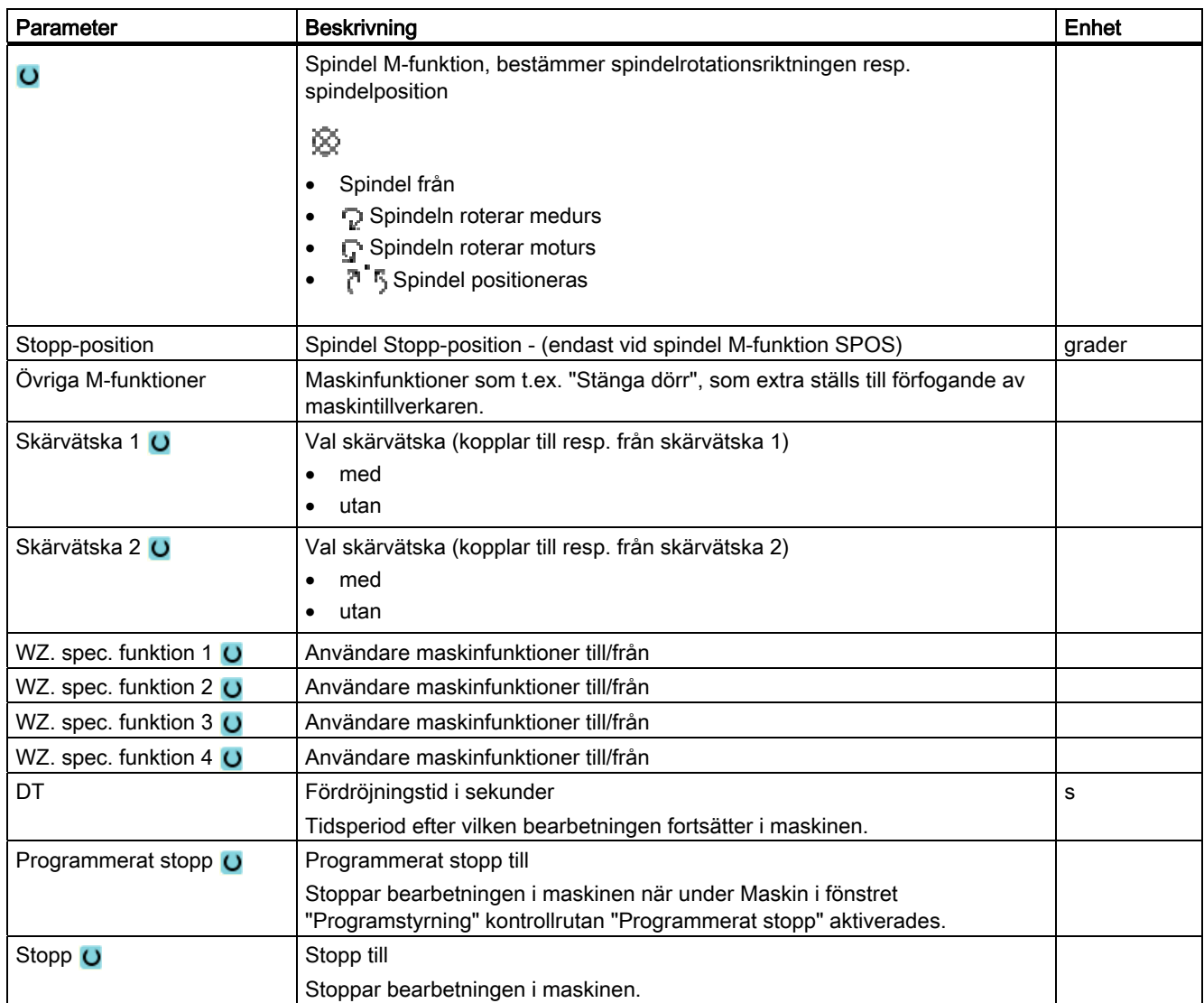

7.9 Anropa nollpunktsförflyttningar

## 7.9 Anropa nollpunktsförflyttningar

Nollpunktsförlyttningarn (G54 osv.) kan du anropa ur varje program.

Nollpunktsförflyttningarna definierar du i nollpunktsförflyttningslistorna. Där kan du även se koordinaterna för den valda förflyttningen.

## Tillvägagångssätt

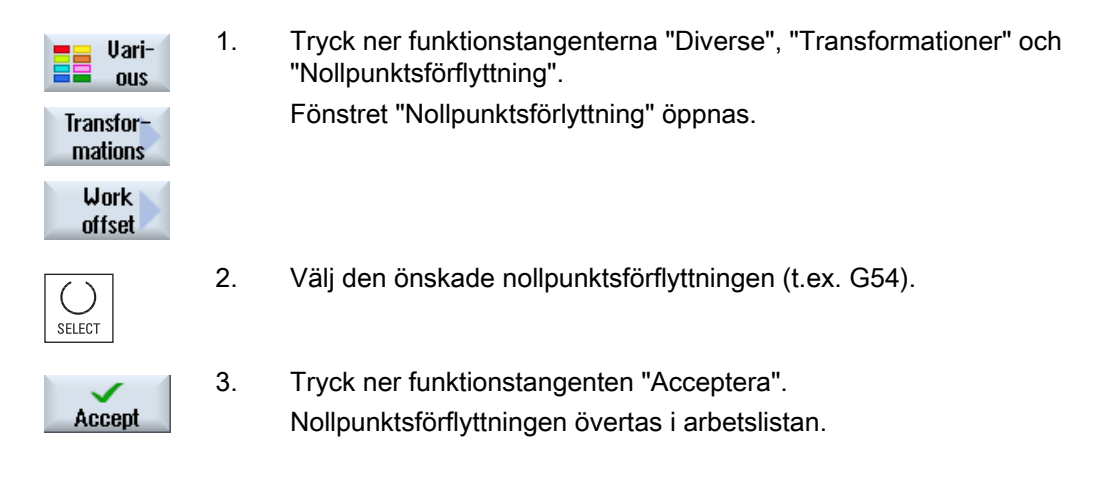

# 7.10 Upprepa programblock

Om vissa steg måste utföras flera gånger i samband med bearbetning av ett arbetsstycke så är det tillräckligt att programmera dessa bearbetningssteg endast en gång. Du har möjlighet att upprepa programblock.

### Start- och slutflagga

De programblock som ska upprepas måste man beteckna med en start- och en slutflagga. Dessa programblock kan man sedan anropa på nytt upp till 9999 gånger i programmet. Flaggorna måste ges entydiga dvs. olika namn. Man får inte använda några namn som använts i NCK-arbetsminnet.

Flaggor och upprepningar kan man äver sätta i efterhand, dock inte inom kopplade programblock.

### Märk

En och samma flagga kan du använda både som slutflagga för de föregående programblocken och som startflagga för efterföljande programblock.

## Upprätta ShopMill-program 7.10 Upprepa programblock

## Tillvägagångssätt

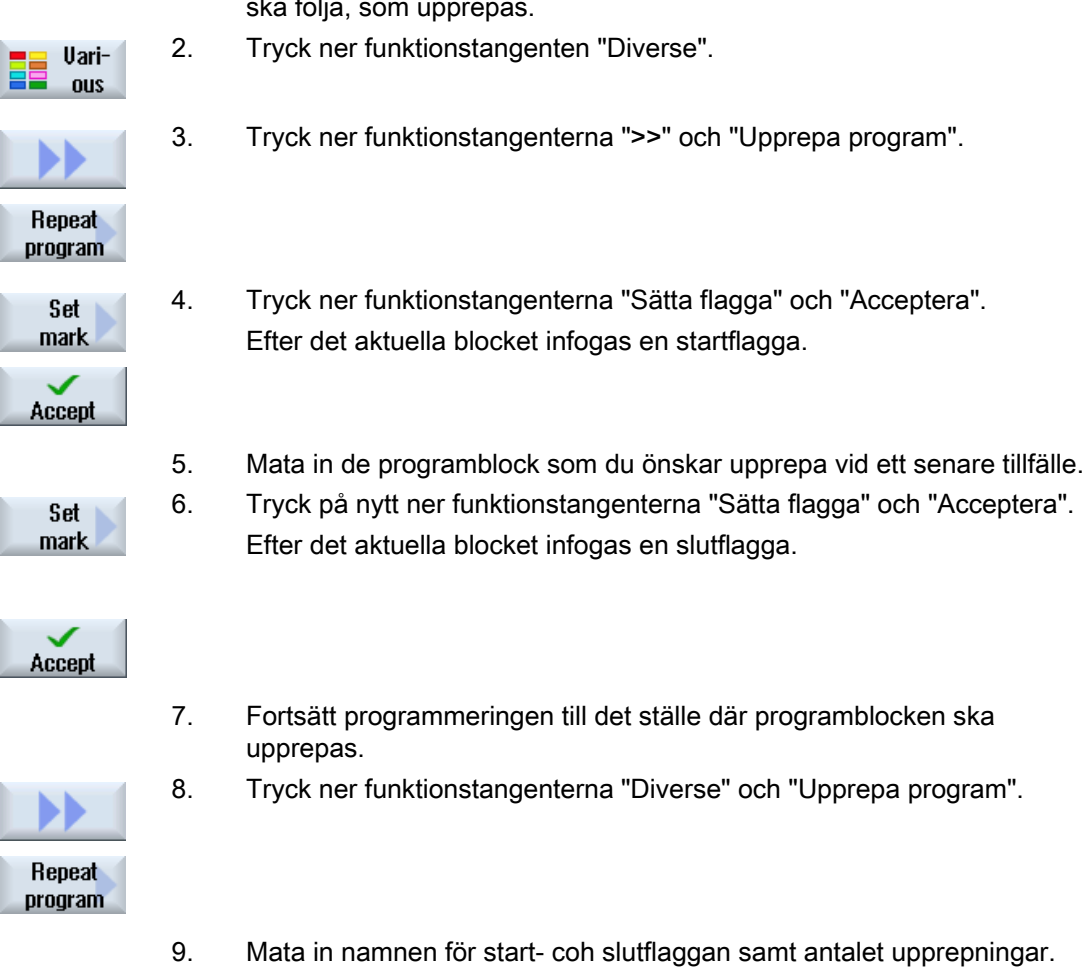

- 1. Positionera markören på det programblock, efter vilket ett programblock ska följa, som upprepas.
- 2. Tryck ner funktionstangenten "Diverse".
- 3. Tryck ner funktionstangenterna ">>" och "Upprepa program".
- 4. Tryck ner funktionstangenterna "Sätta flagga" och "Acceptera". Efter det aktuella blocket infogas en startflagga.
- 6. Tryck på nytt ner funktionstangenterna "Sätta flagga" och "Acceptera". Efter det aktuella blocket infogas en slutflagga.
- 7. Fortsätt programmeringen till det ställe där programblocken ska upprepas.
- 8. Tryck ner funktionstangenterna "Diverse" och "Upprepa program".

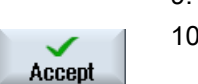

- 9. Mata in namnen för start- coh slutflaggan samt antalet upprepningar.
- 10. Tryck ner funktionstangenten "Acceptera". De markerade programblocken upprepas.

7.11 Ange stycktal

# 7.11 Ange stycktal

När du vill tillverka ett bestämt antal lika arbetsstycken fastlägger du i programslutet att du vill upprepa programmet.

Via fönstret "Tider, räknare" styr du upprepningarna av programmet. Mata via bör-talet in antalet nödvändiga arbetsstycken. I fönstret för är-talet följer du antalet tillverkade arbetsstycken.

### Styrning av programupprepningen

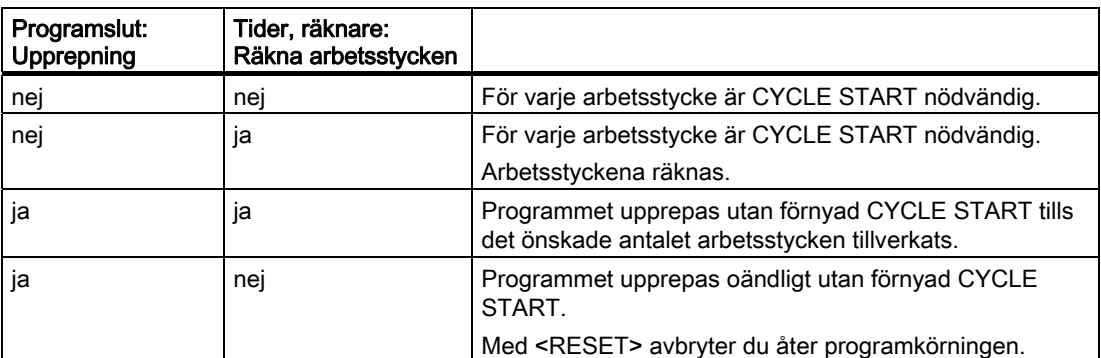

## Tillvägagångssätt

1. Öppna programblocket "Programslut" om du vill bearbeta flera än 1 arbetsstycke.

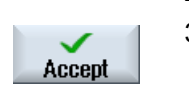

- 2. Välj i fältet "Upprepning" posten "ja".
- 3. Tryck ner funktionstangenten "Acceptera".

När du startar programmet senare upprepas körningen av programmet. Allt efter inställningar i fönstret "Tider, räknare" upprepas programmet tills arbetsstyckena är färdigtillverkade.

## Se även

[Visa körtid och räkna arbetsstycken](#page-166-0) (Sida [167](#page-166-0))

# 7.12 Ändra programblock

Parametrarna i de programmerade blocken kan i efterhand optimeras eller anpassas till nya situationer, t.ex. när man vill öka matningen eller förskjuta en position. Därmed kan alla parametrar i samtliga programblock ändras direkt i tillhörande parameterruta.

## Tillvägagångssätt

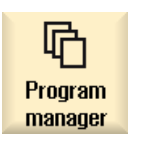

- 1. Välj i manöverområdet "Programmanager" det program som du önskar ändra.
- 
- 2. Tryck ner tangenten <Cursor höger> eller <INPUT>. Nu visas arbetslistan för programmet.

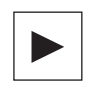

.<br>NPU

- 3. Positionera markören i arbetslistan på det önskade programblocket och tryck ner tangenten <Cursor höger>.
	- Nu visas det valda programblockets parameterruta.
- 4. Mata in ändringarna.
- 5. Tryck ner funktionstangenten "Acceptera".

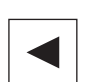

Accept

### - ELLER -

Tryck på tangenten <Cursor vänster>".

Ändringarna övertas i programmet.

7.13 Ändra programinställningar

# <span id="page-231-0"></span>7.13 Ändra programinställningar

## Funktion

Alla parametrar som fastlagts i programhuvudet, med undantag av måttenheten, kan ändras på valfria ställen i programmet.

Inställningarna i programhuvudet är modala, dvs. de är verksamma till dess att de ändras.

Definiera t.ex. ett nytt ämne i sekvensprogrammet om du önskar ändra det synliga avsnittet under simuleringen.

Detta är lämpligt vid funktionerna nollpunktsförflyttningar,

koordinattransformation,cylindermanteltransformation och vridning. Programmera först ovan nämnda funktionerna och fastställ sedan ett nytt råämne.

## Tillvägagångssätt

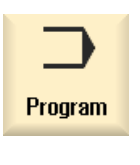

Uarious

**Settings** 

1. Välj manöverområdet "Program".

2. Tryck ner funktionstangenterna "Diverse" och "Inställningar". Inmatningsfönstret "Inställningar" öppnas.

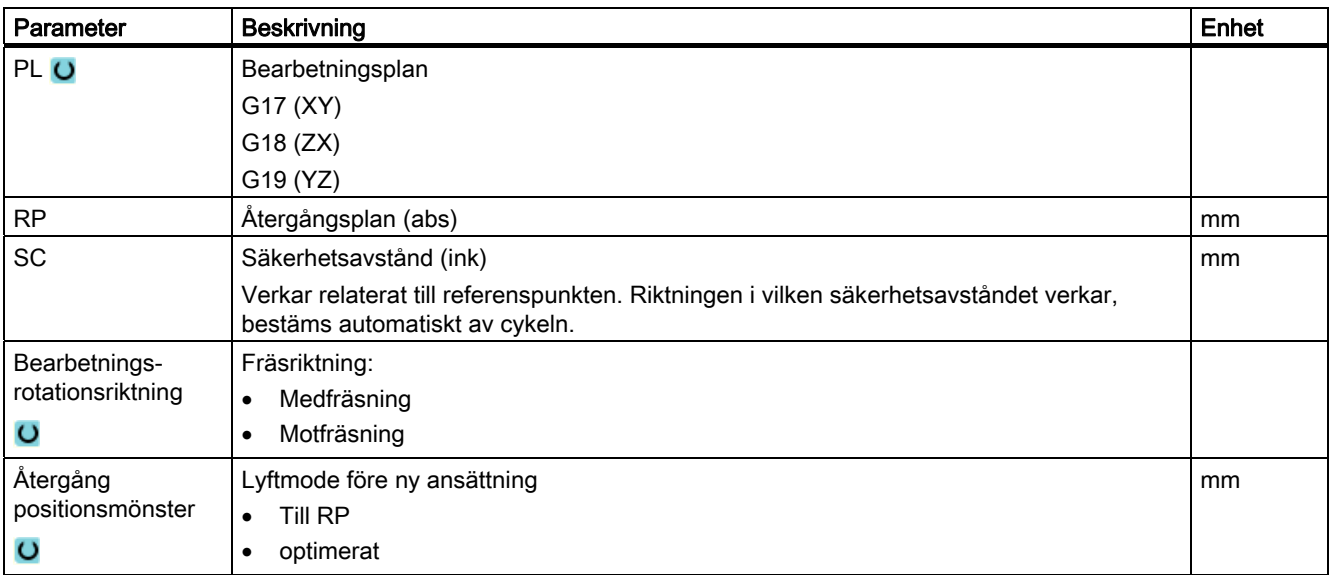

# 7.14 Urval av cykler med funktionstangent

## Överblick över bearbetningssteg

Följande bearbetningssteg står till förfogande för infogande av bearbetningssteg.

I denna framställning visas alla cykler/funktioner som finns i styrningen. I en konkret anläggningen kan dock endast de steg väljas som är möjliga i enlighet med den inställda teknologin.

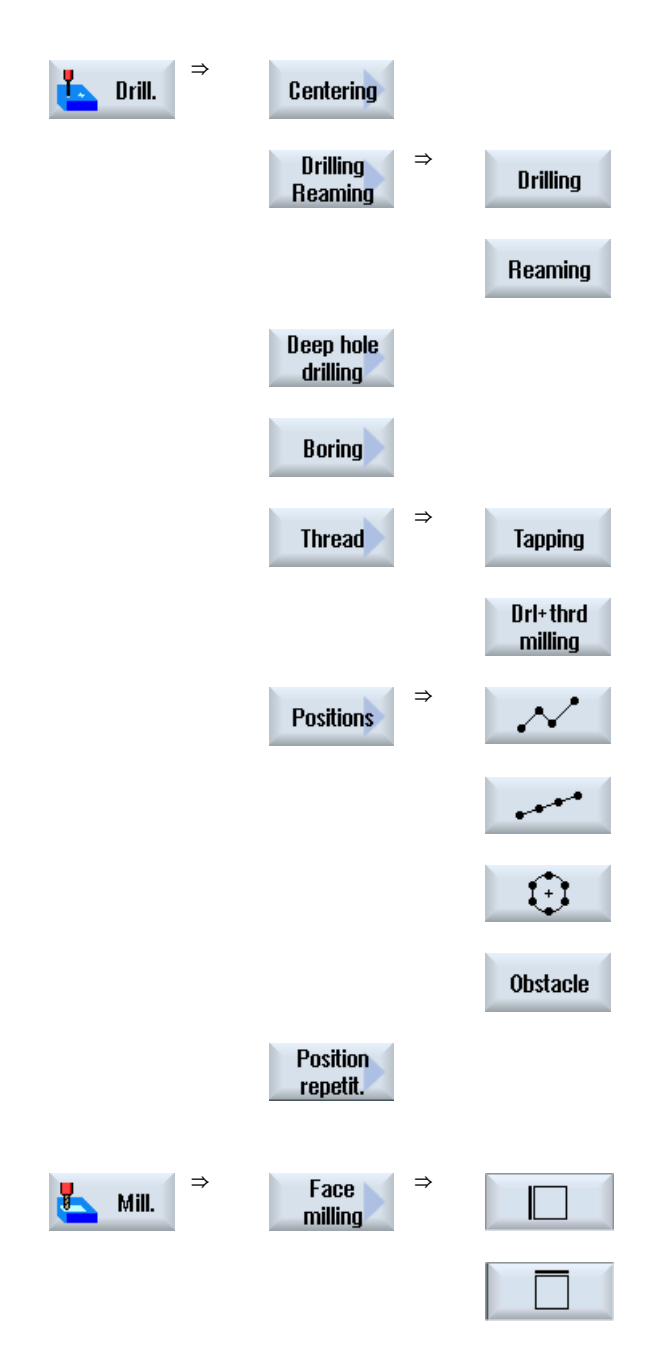

7.14 Urval av cykler med funktionstangent

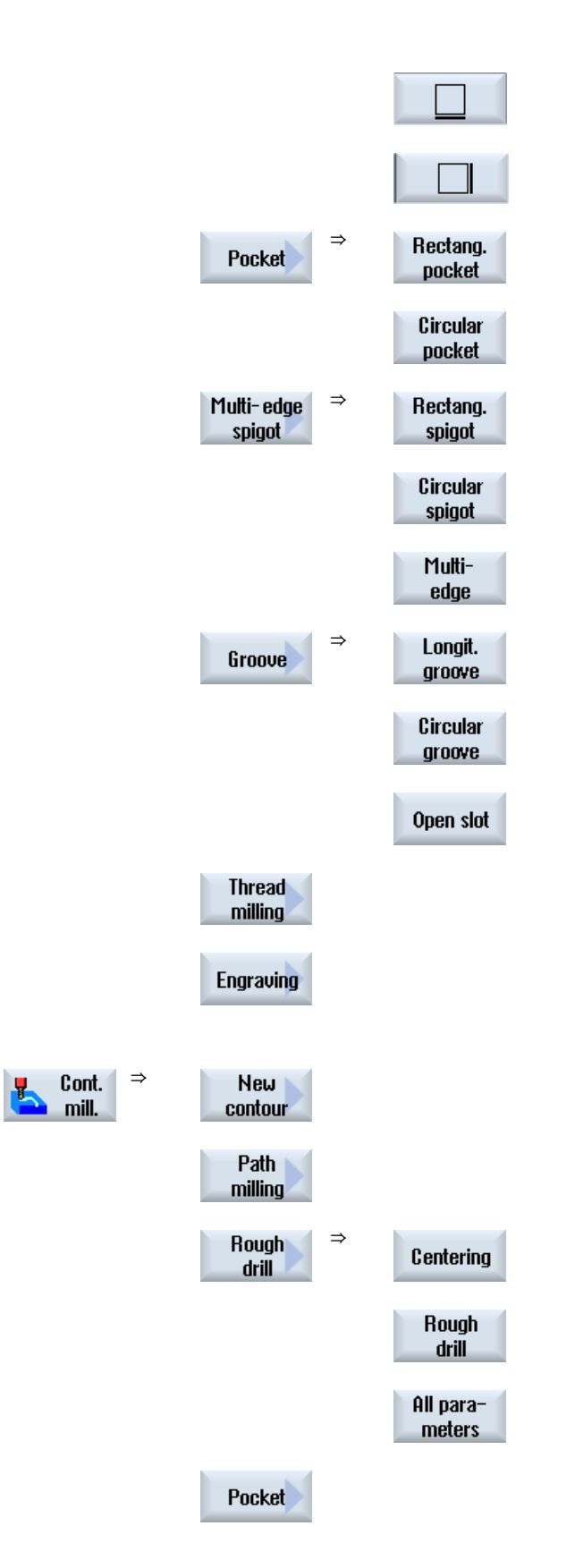

Upprätta ShopMill-program

7.14 Urval av cykler med funktionstangent

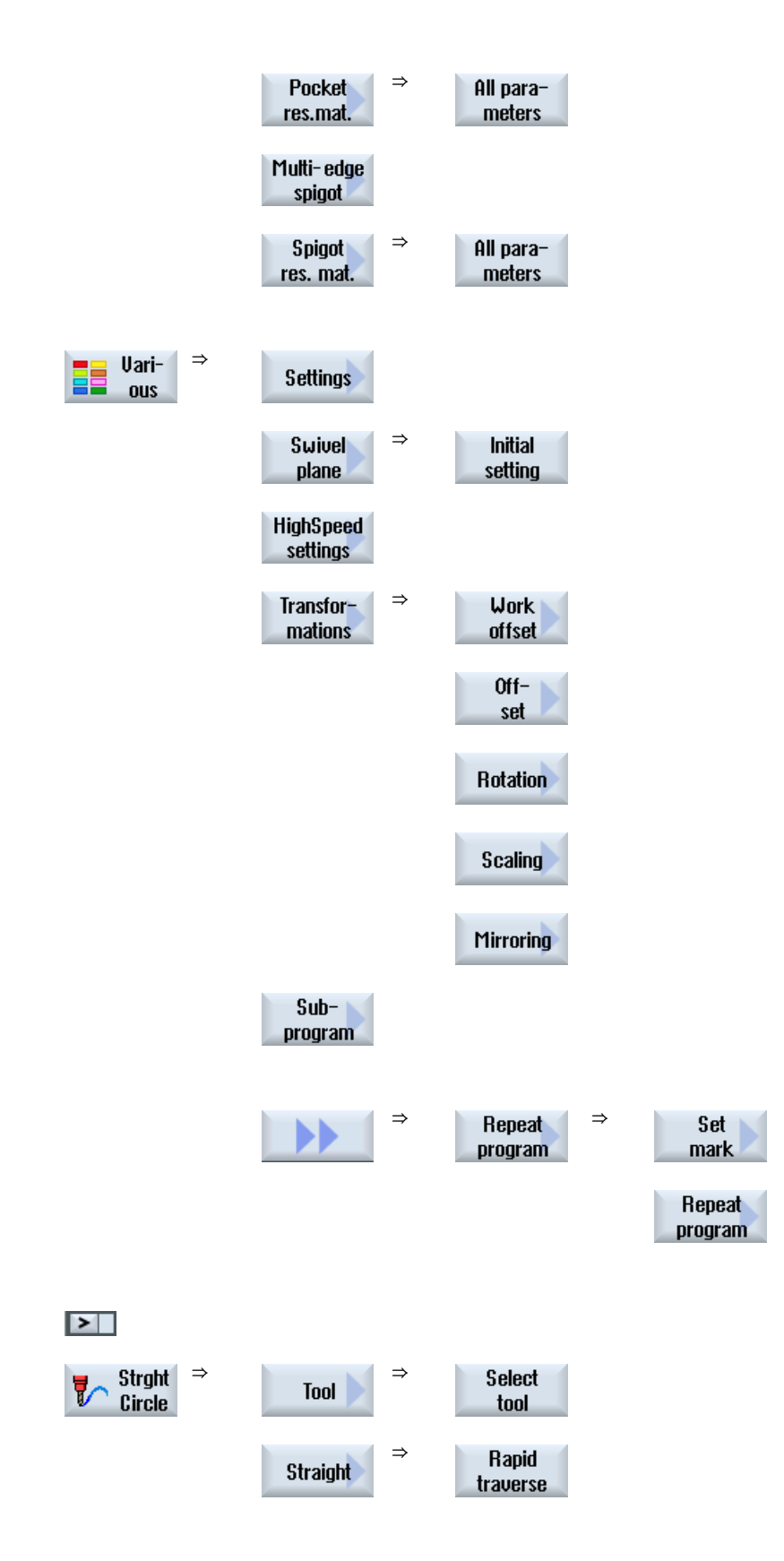

7.14 Urval av cykler med funktionstangent

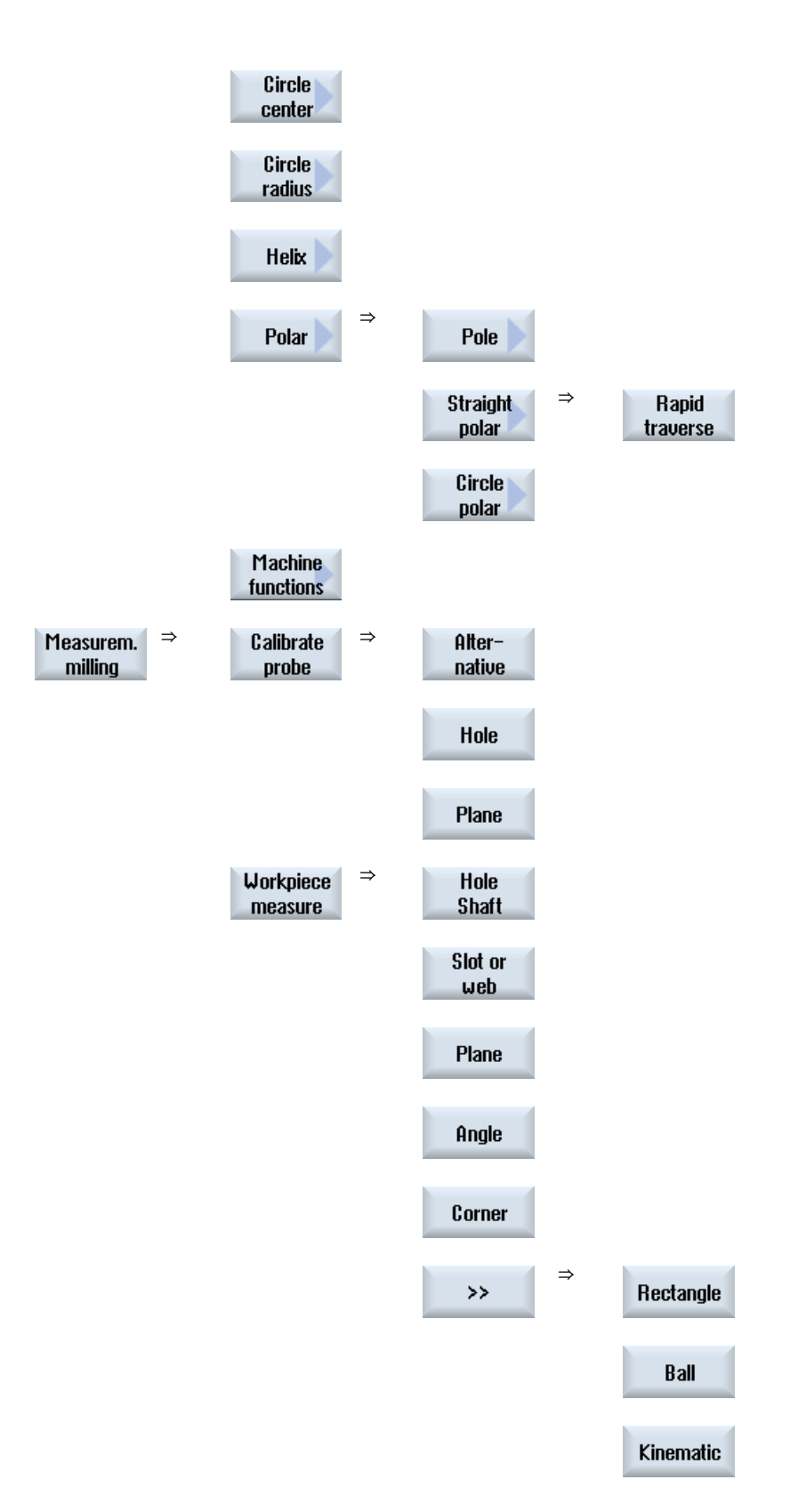

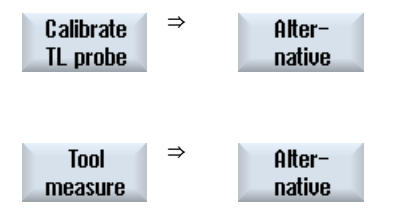

# 7.15 Anropa teknologiska funktioner

## 7.15.1 Ytterligare funktioner i inmatningsmaskerna

## Val av enheter

Kan i en ruta t.ex. enheten kopplas om, så sparas denna så snart som markören står  $\ddot{\mathbf{C}}$ på elementet. Härmed känner operatören igen beroendet. Dessutom visas också urvalssymbolen i Tooltip.

## Indikering av abs eller ink

Förkortningarna "abs" resp. "ink" för absoluta resp. inkrementella värden visas efter inmatningsrutorna, om en omkoppling är möjlig för rutan.

### Hjälpbilder

För parametraringen av cyklerna visas grafiken i 2D-, 3D- eller genomskärningsformat.

### Online-hjälp

Om du fönskar närmare informationer över bestämda G-kodkommandon eller cykelparameter, kan du anropa en kontextkänslig online-hjälp.

7.15 Anropa teknologiska funktioner

## 7.15.2 Kontroll av inmatningsparametrar

Vid upprättandet av programmet kontrolleras redan de inmatade parametrarna för att förhindra felaktiga inmatningar.

Innehåller en parameter ett otillåtet värde markeras detta i inmatningsrutan på följande sätt:

- Inmatningsrutan markeras med färgad bakgrund (bakgrundsfärg rosa).
- I kommentarraden visas en anmärkning.
- Har parameterinmatningsrutan valts med markören visas anmärkningen också som tooltip.

Programmeringen kan avslutas först efter korrigering av det felaktiga värdet.

Även under det cyklerna körs övervakas felaktiga parametervärden med larm.

## 7.15.3 Inställningsdata för teknologiska funktioner

Teknologiska funktioner kan påverkas och konfigureras via maskin- resp. settingdata.

Ytterligare informationer framgår av följande litteratur:

Idrifttagningshandbok SINUMERIK Operate / SINUMERIK 840D sl

## 7.15.4 Ändra cykelupprop

Du har i programeditorn ropat upp den önskade cykeln via funktionstangent, matat in parametrarna och bekräftat med "Acceptera".

## Tillvägagångssätt

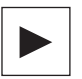

公 **SHIFT**  1. Välj det önskade cykeluppropet och tryck ner tangenten <Cursor höger>.

Den till det markerade cykeluppropet tillhörande inmatningsmasken öppnas.

- ELLER -

Tryck ner tangentkombinationen <SHIFT + INSERT>.

Därmed kommer du till redigeringsmode för detta cykelupprop och kan redigera den som ett normalt NC-block. På detta sätt är det möjligt att skapa ett tomt block före cykeluppropet.

Observera: I redigermode kan cykeluppropet förändras så att det inte längre kan återöversättas till parametermasken.

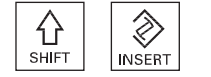

Þ,

INSER<sup>-</sup>

 Genom förnyad nertryckning av tangentkombinationen <SHIFT + INSERT>, lämnar du ändringsmode.

- ELLER -

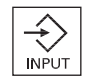

 De befinner dig i ändringsmode och trycker ner tangenten <INPUT>. En ny rad läggs till före det markerade cykeluppropet

# 7.16 Mätcykelstöd

Mätcykler är allmänna underprogram för lösning av vissa mätuppgifter, som kan anpassas via parametrar till det konkreta problemet.

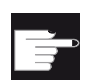

#### **Miukvaruoption**

För användning av mätcyklerna behöver du optionen "Mätcykler".

#### Märk

#### Användning av mätcykler

Programmätcyklerna som finns i editorn i menyframstegningsraden, kan inte manövreras med de vanliga funktionerna, som t.ex. visning Tooltips, animerad hjälp, stänga masker med tangenten <Cursor vänster> ... .

I allmänhet skiljs vid mätningen mellan:

- Arbetsstycksmätning
- Verktygsmätning

### Arbetsstycksmätning

För mätningen körs en arbetsstycksmätprobe fram som ett verktyg till arbetsstycket som ska mätas och mätpositionerna registreras. Genom den flexibla uppbyggnaden av mätcyklerna låter sig nästan alla mätuppgifter som ska lösas i en fräsmaskin bemästras. I resultatet av arbetsstycksmätningen kan valfritt en automatisk verktygskorrektör eller en NPV-korrektör följa.

### Verktygsmätning

För mätningen körs det inväxlade verktyget som ska mätas fram till verktygsmätproben och mätvärdena för verktygsgeometrin registreras. Mätproben är antingen inmonterad på en fast plats eller svängs av en mekanisk anordning in i arbetsområdet. Den registrerade verktygsgeometrin förs in i det tillhörande verktygskorrektördatablocket.

### Litteratur

En med detaljerad beskrivning av användningen av mätcykler finns i: Programmeringshandbok mätcykler HMI sl / SINUMERIK 840D sl

7.16 Mätcykelstöd

## Tillvägagångssätt

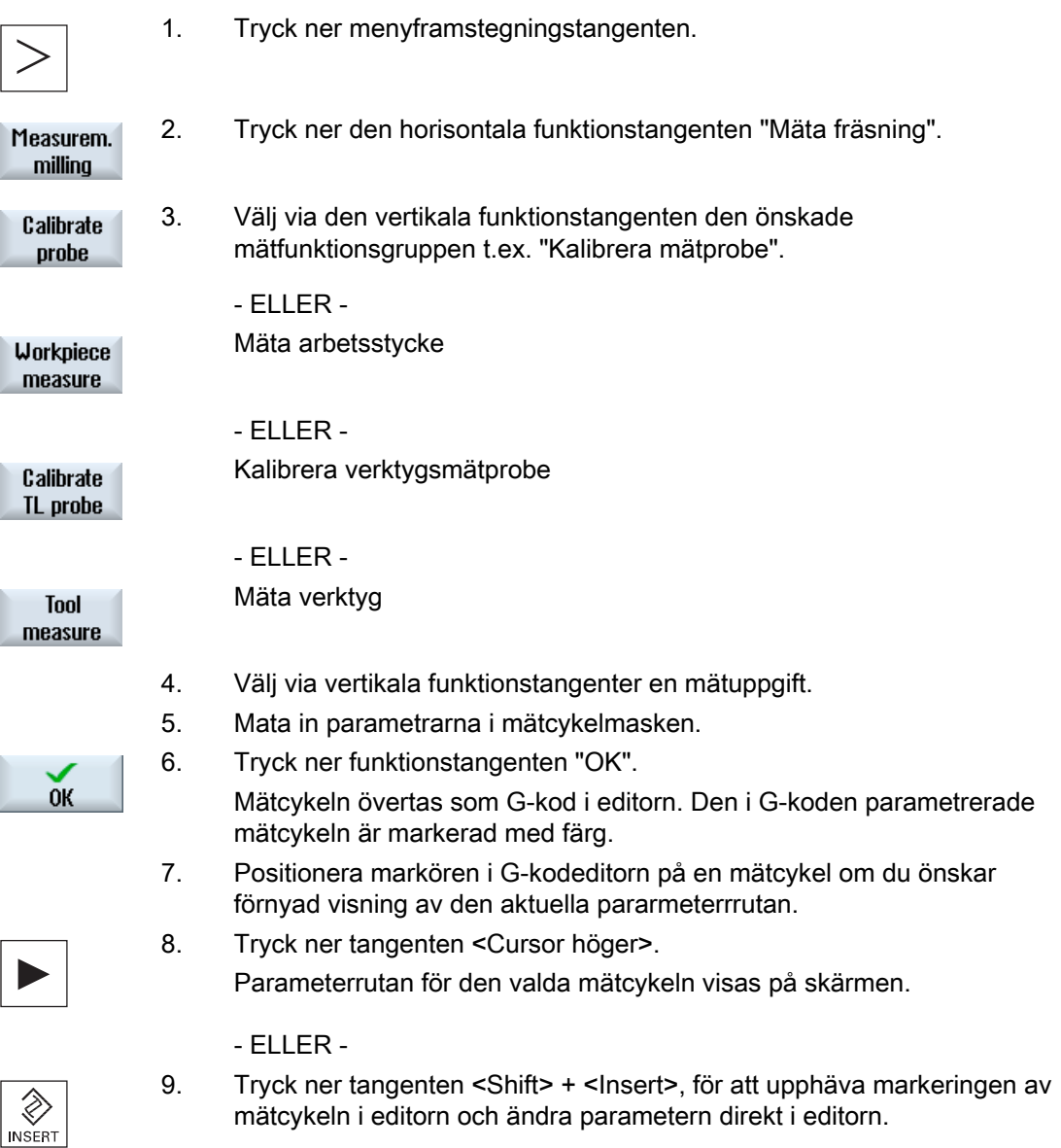

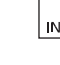

Fräsa 240 Användarhandbok, 03/2010, 6FC5398-7CP20-1FA0

## Allmänt

Det nedanstående exemplet är detaljerat beskrivet som ShopMill-program. Upprättandet av ett G-kodprogram görs på samma sätt varvid dock några skillnader ska iakttagas.

När du kopierar G-kodprogrammet i listan nedan, läser in det i styrningen och öppnar det i editorn, kan du förstå den enskilda programstegen.

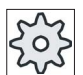

Maskintillverkare

Följ därvid ovillkorligen anvisningarna från maskintillverkaren.

## Verktyg

I verktygsförvaltningen finns följande verktyg deponerade:

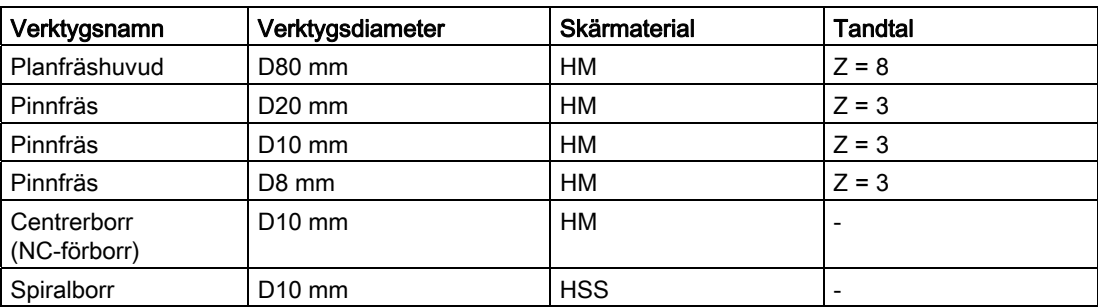

Korrektörvärdena för längd och radie samt spetsvinkel för borr och tandtal för fräsverktyg ska föras in i verktygslistan. Arbetar du med ShopMill anger du dessutom spindelrotationsriktning och skärvätska.

Anpassa skärdata till de använda verktygen och de konkreta användningsvillkoren.

### Råämne

Mått: 185 x 185 x 50 Material: Aluminium

# 7.17.1 Arbetsritning

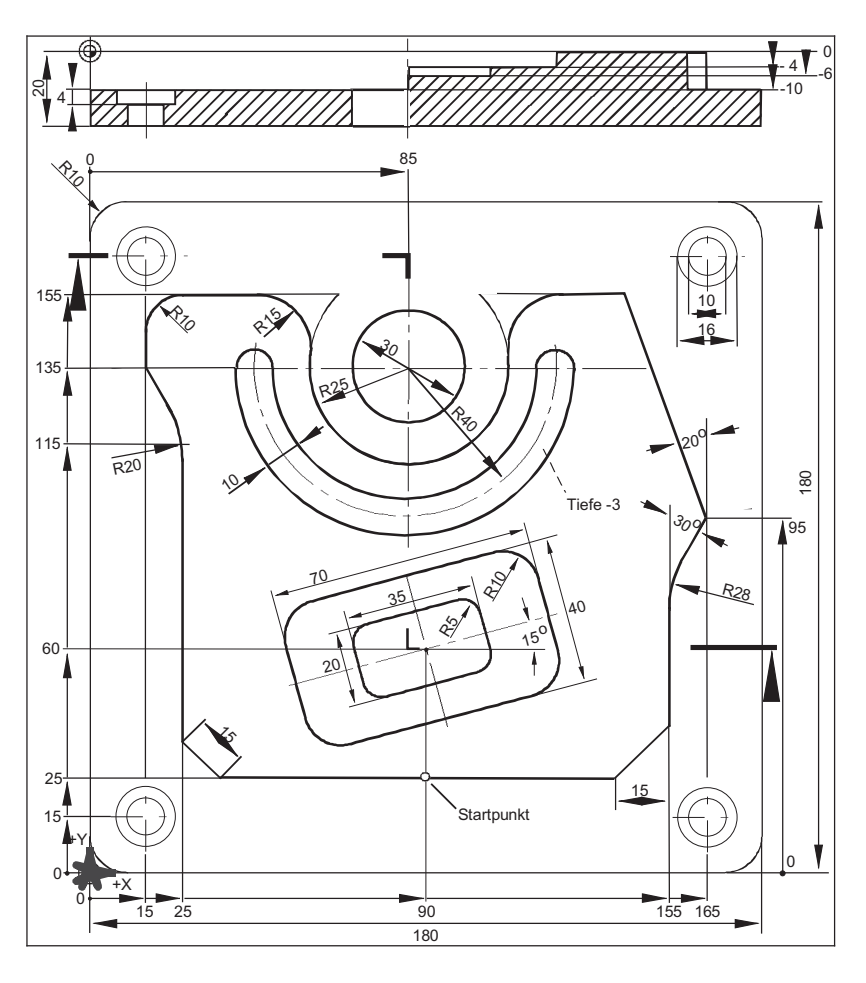

## 7.17.2 Programmering

## 1. Programhuvud

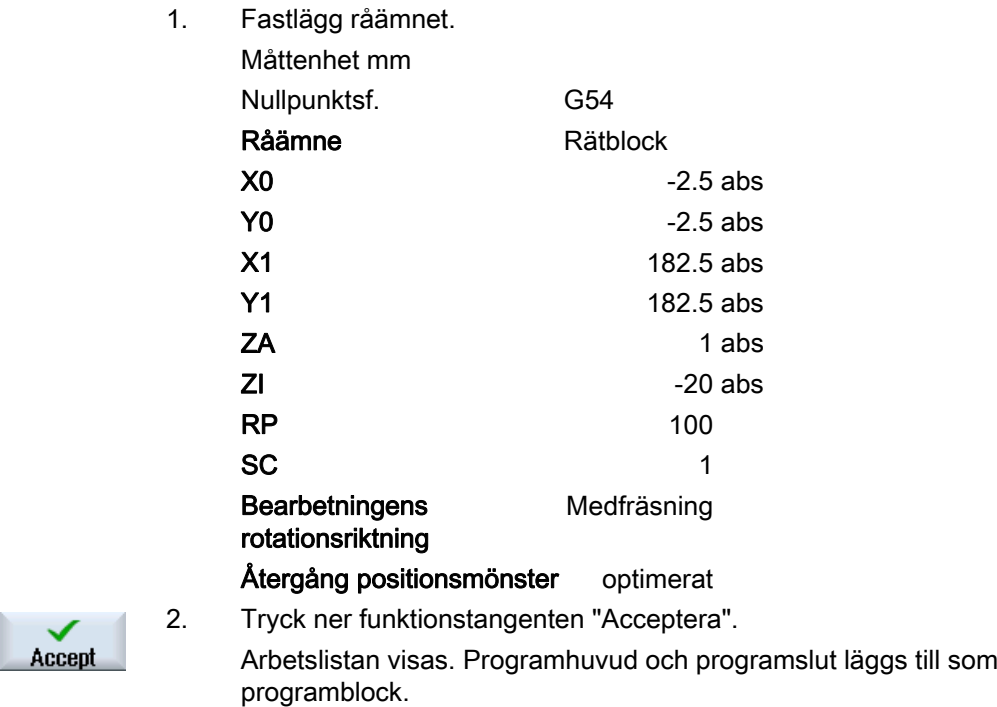

Programslutet är automatiskt definierat.

## 2. Planfräsa fyrkanttapp

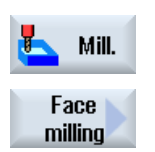

Accept

1. Tryck ner funktionstangenterna "Fräsa" och "Planfräsa".

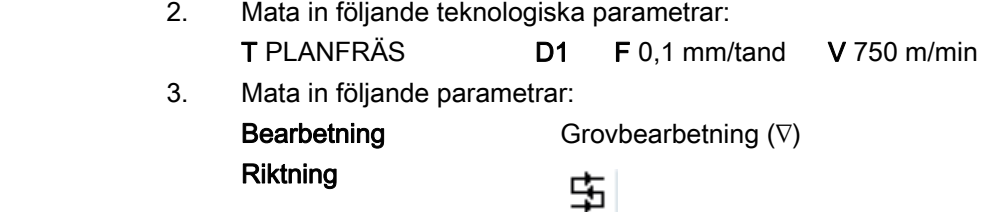

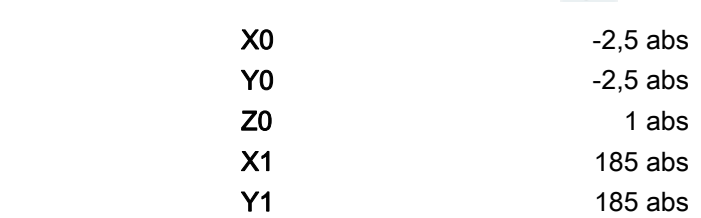

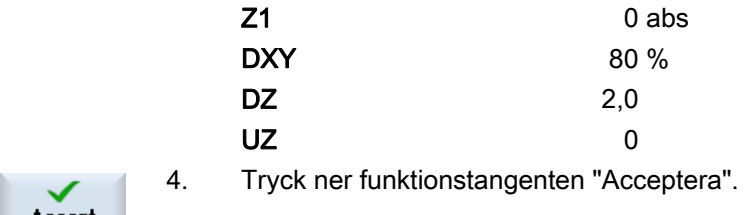

## 3. Arbetsstyckets ytterkontur

Accept

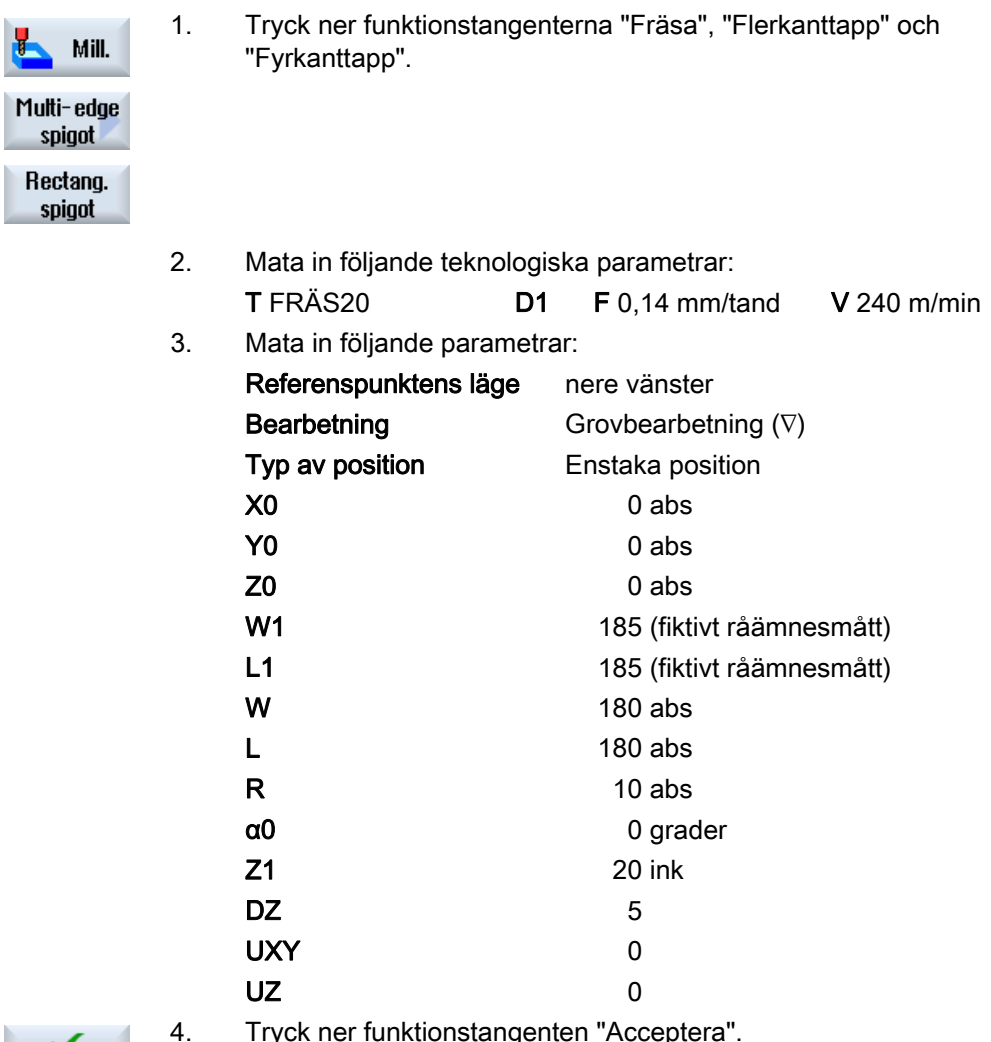

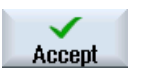

4. Tryck ner funktionstangenten "Acceptera".

# 4. Öars ytterkontur

För att på ett enkelt sätt kunna bearbeta hela ytan utanför ön definierar du en konturficka kring ämnet och programmerar sedan ön. Därmed bearbetas hela ytan och inget restmaterial blir kvar.

### Ytterkontur för ficka

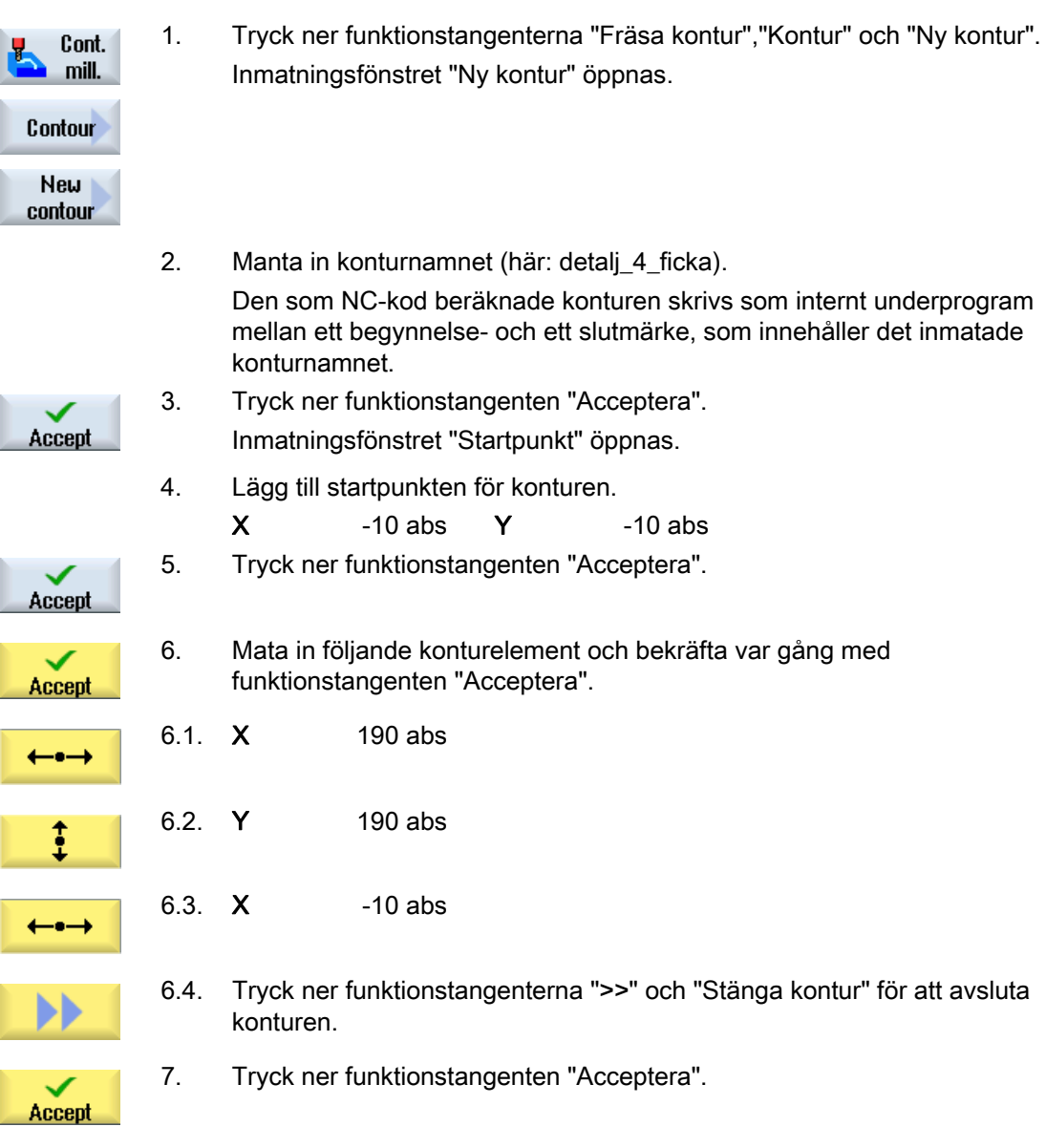

### Ytterkontru för ön

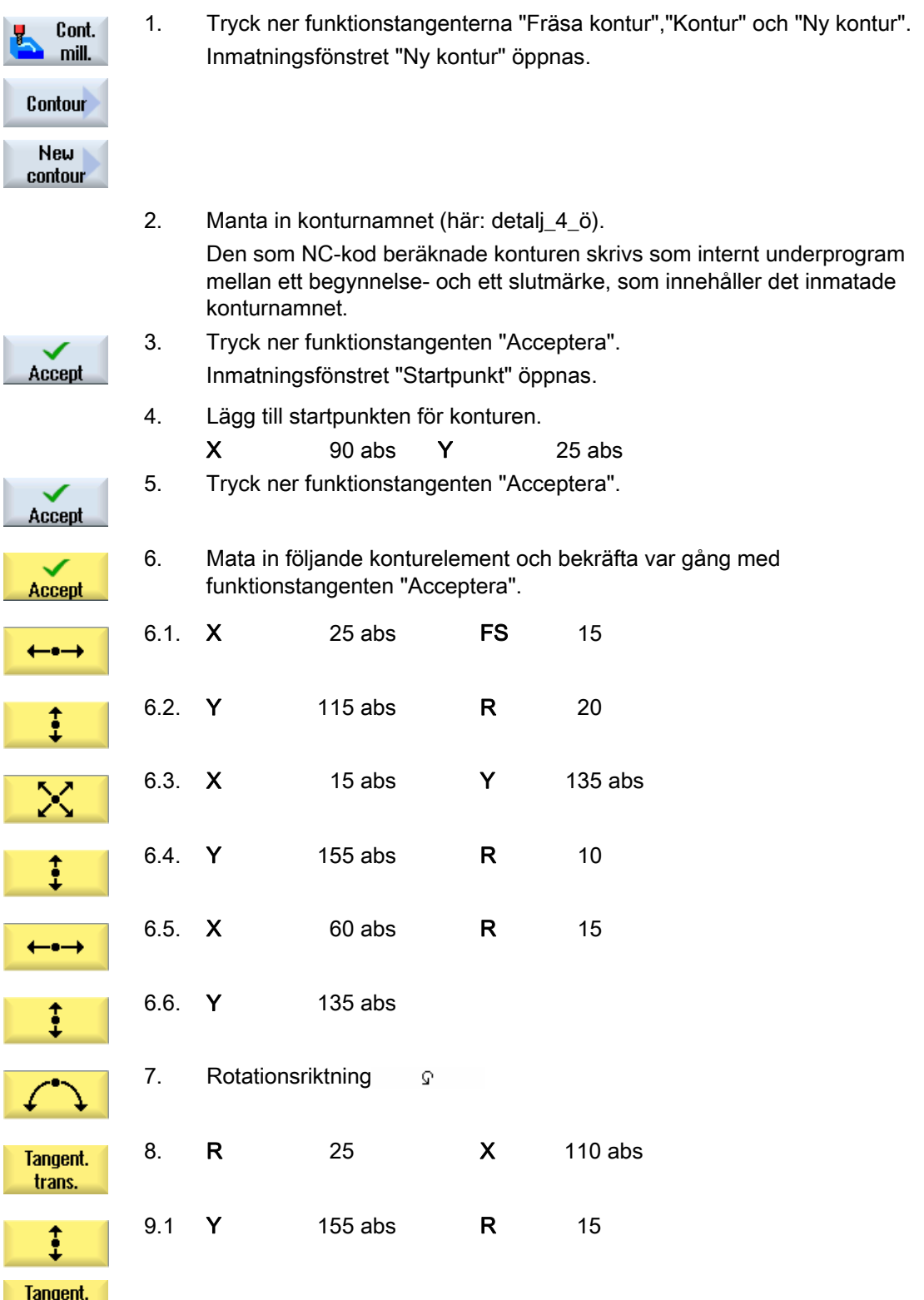

trans.

### Upprätta ShopMill-program

7.17 Exempel standardbearbetning

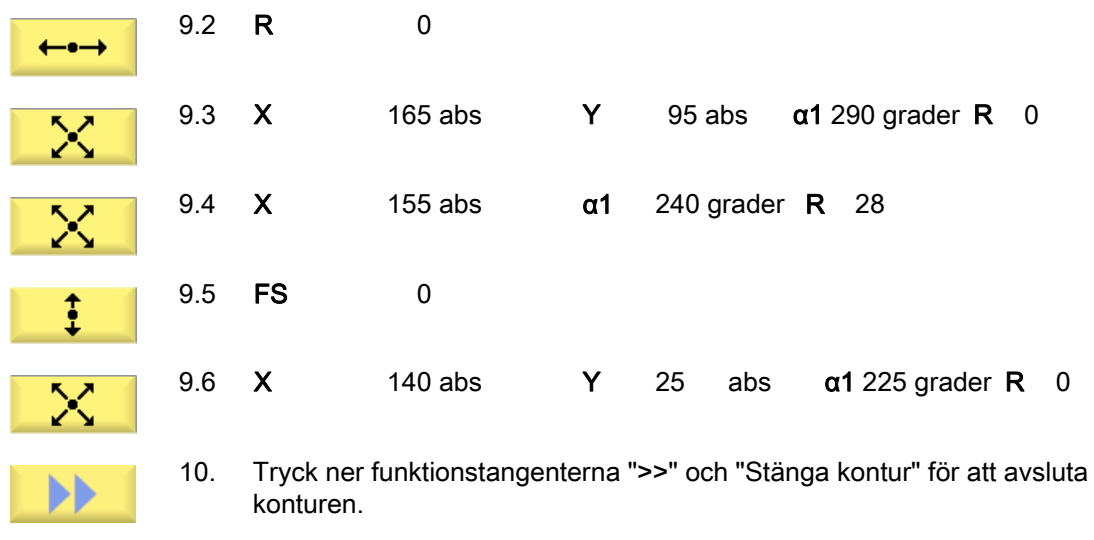

11. Tryck ner funktionstangenten "Acceptera".

## Konturfräsning/urfräsning

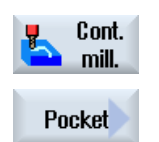

 $\checkmark$ Accept

- 1. Tryck ner funktionstangenterna "Fräsa kontur" och "Ficka".
- 2. Mata in följande teknologiska parametrar: T FRÄS20 D1 F 0,1 mm/tand V 240 m/min
- 3. Mata in följande parametrar:

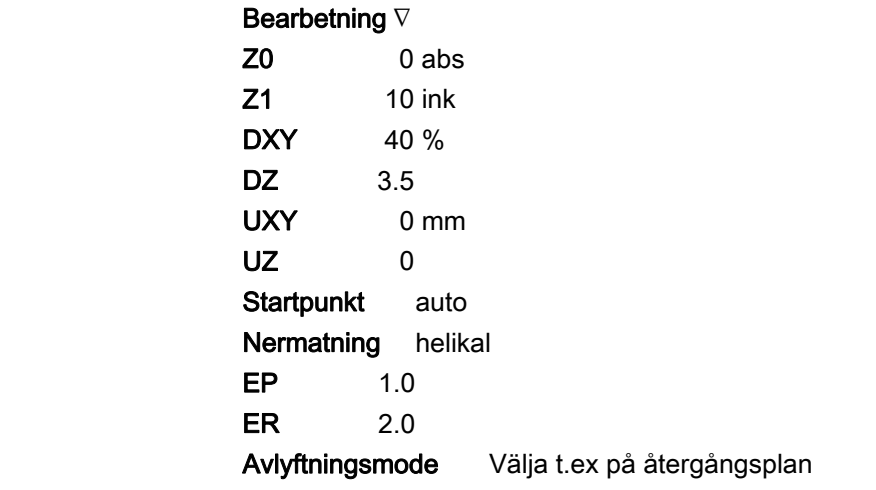

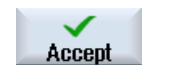

4. Tryck ner funktionstangenten "Acceptera".

#### Märk

- Observera vid val av fräsverktyg att verktygsdiameterns storlek medger urfräsning av den tänkta fickan. I händelse av fel visas ett meddelande.
- Om man ska utföra finbearbetning måste parametrarna UXY och UZ fyllas i på motsvarande sätt och dessutom måste man tillfoga en andra urfräsningscykel till finbearbetningen.

## 5. Fräsning av fyrkantficka (stor)

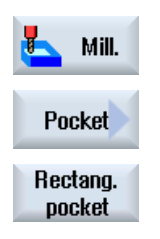

1. Tryck ner funktionstangenterna "Fräsa", "Ficka" och "Fyrkantficka". Inmatningsfönstret "Fyrkantficka" öppnas.

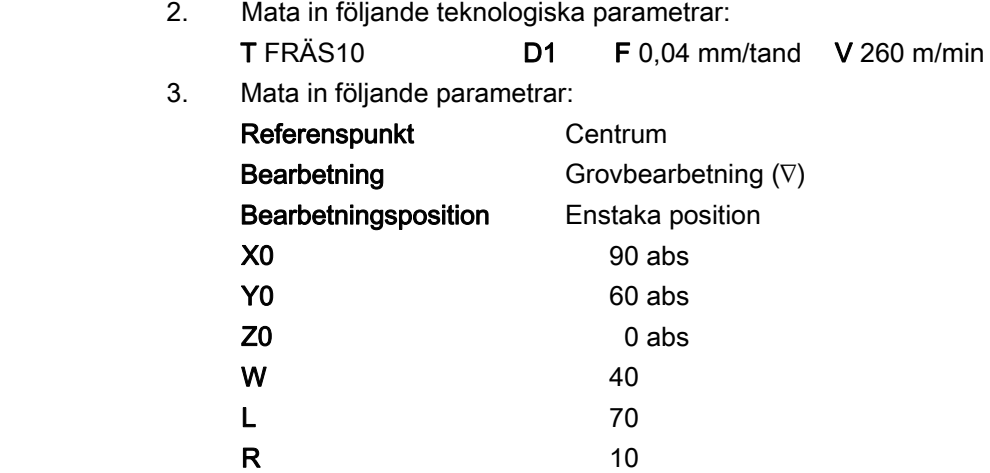

α0 15 grader

Nermatning helikal

4. Tryck ner funktionstangenten "Acceptera".

Urfräsning Komplettbearbetning

 $Z1$  4 ink  $DXY$  40 % DZ 4 UXY 0  $UZ$  0

 $EP$  and  $1$ er and the ER and the set of  $\sim$  2

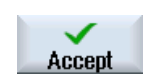

Fräsa 248 Användarhandbok, 03/2010, 6FC5398-7CP20-1FA0

## 6. Fräsning av fyrkantficka (liten)

t

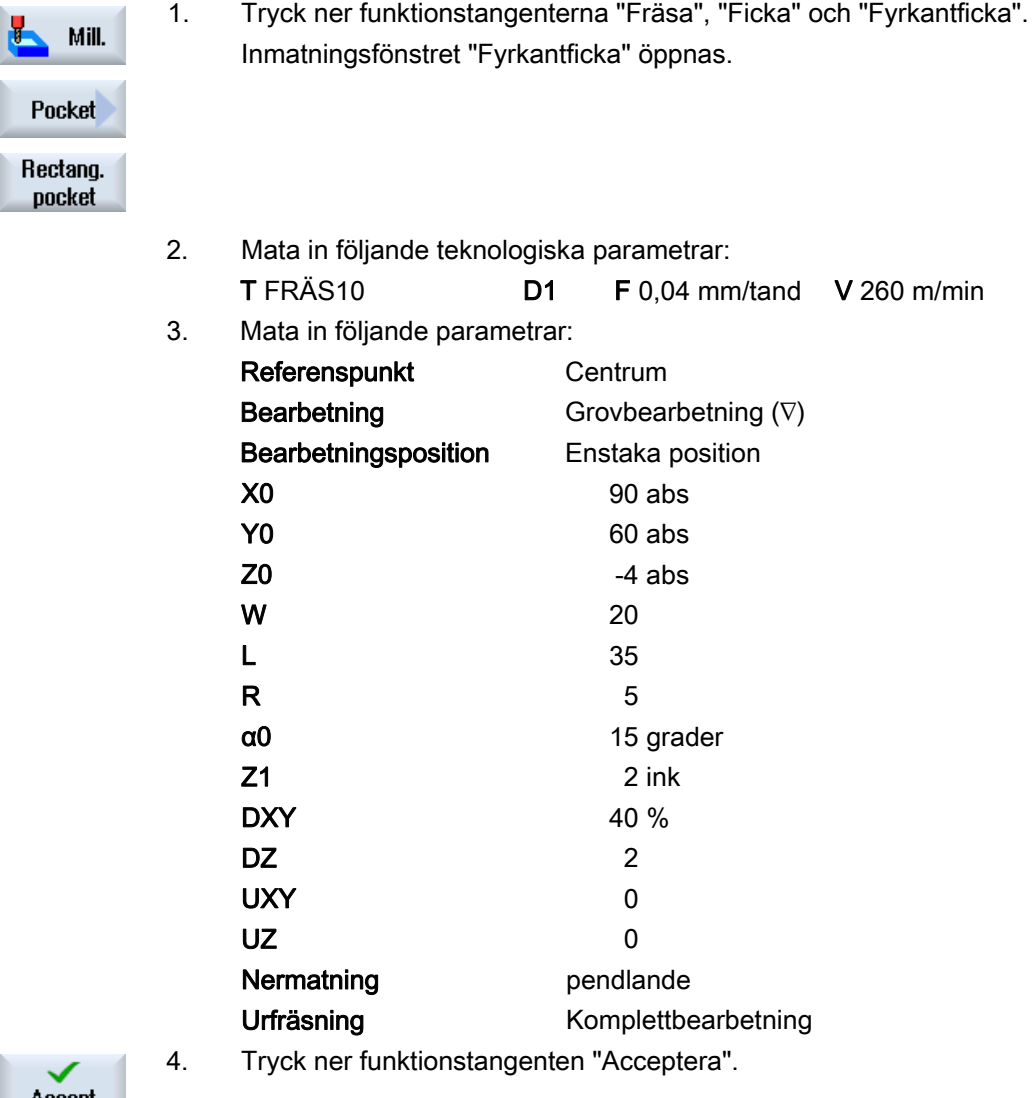

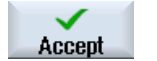

7. Fräsning av cirkelspår

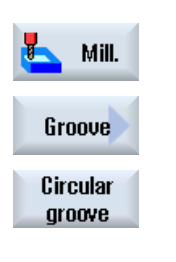

- 1. Tryck ner funktionstangenterna "Fräsa", "Spår" och "Cirkelspår". Inmatningsfönstret "Cirkelspår" öppnas.
- 2. Mata in följande teknologiska parametrar: T FRÄS8 D1 F 0,018 mm/tand FZ 0.01 mm/tand V 230 m/min

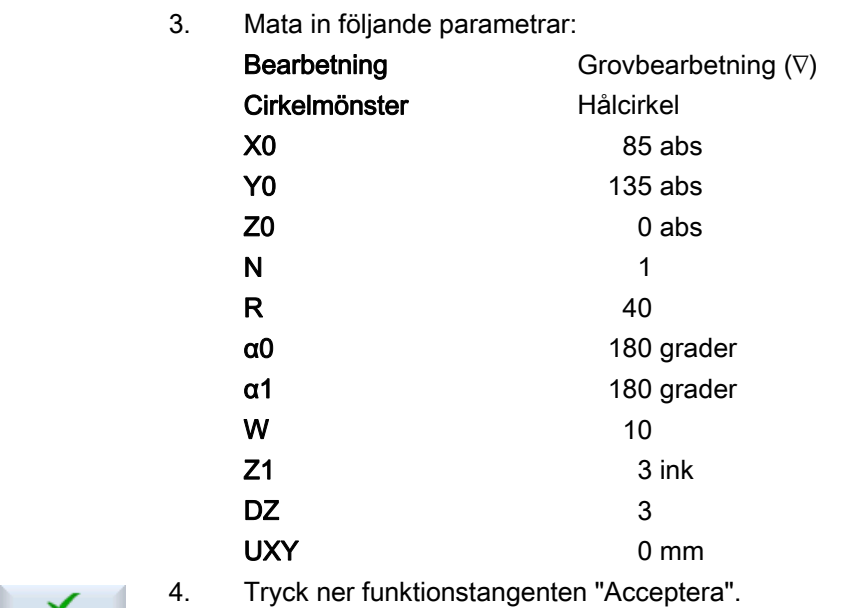

8. Borrning, centrering

 $\checkmark$ Accept

Ł

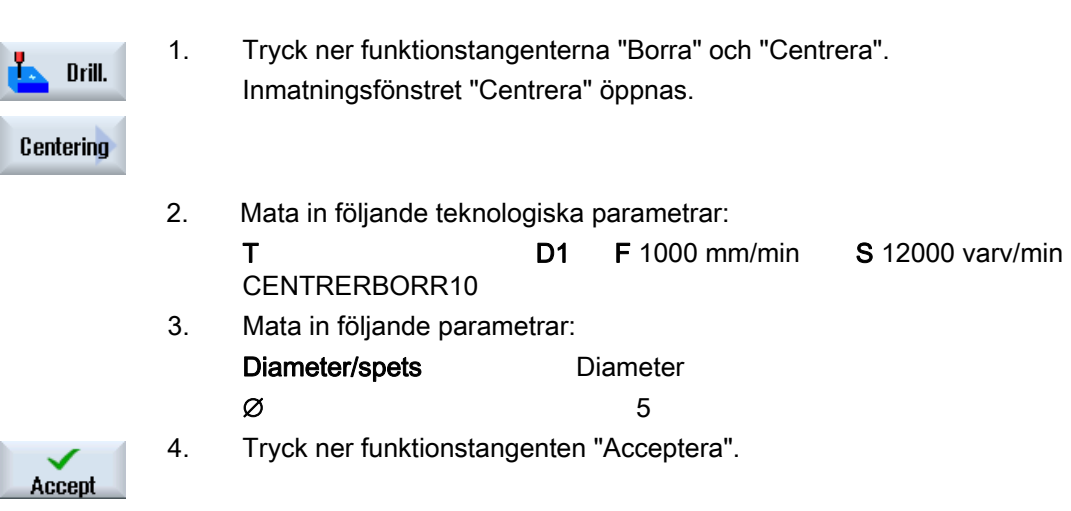

## 9. Borrning/brotschning

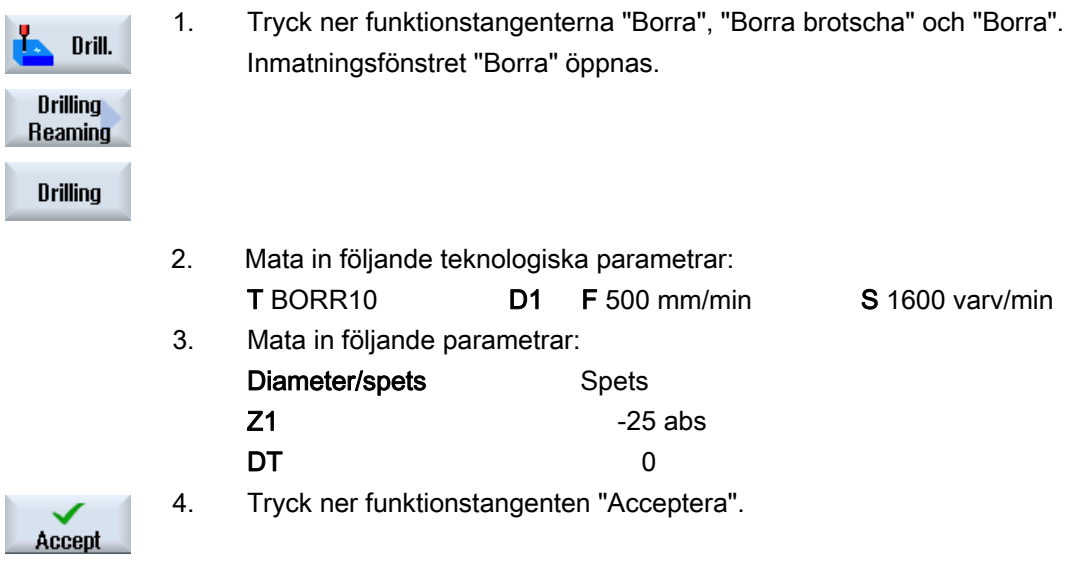

## 10. Positioner

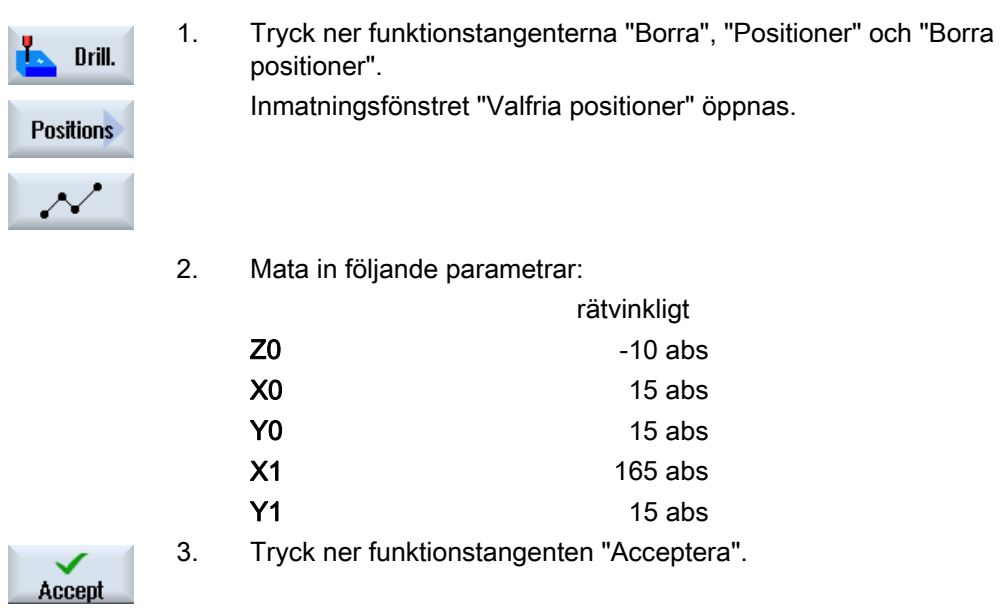

## 11. Hinder

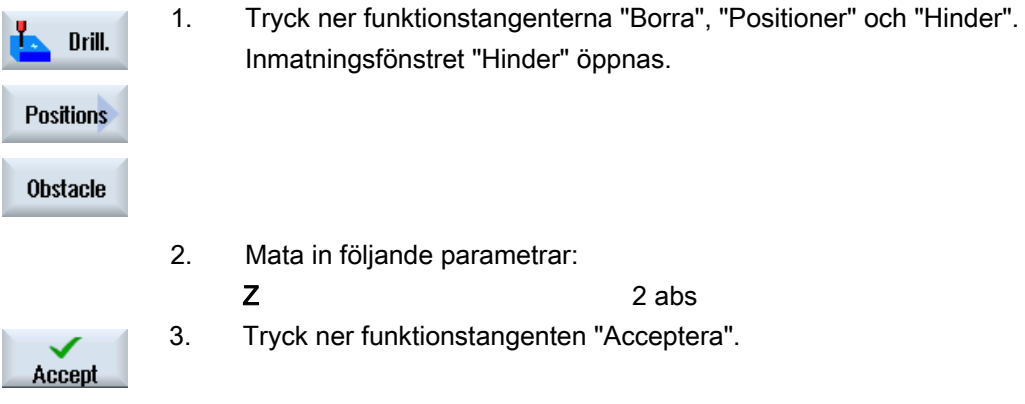

## Märk

Om man inte infogar denna hindercykel så skadas ökonturens högra hörn av borren. En annan möjlighet skulle vara attt öka säkerhetsavståndet.

## 12. Positioner

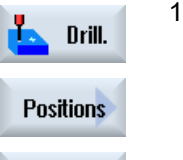

1. Tryck ner funktionstangenterna "Borra", "Positioner" och "Borra positioner".

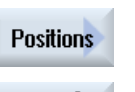

Inmatningsfönstret "Valfria positioner" öppnas.

- $\sim$ 
	- 2. Mata in följande parametrar:

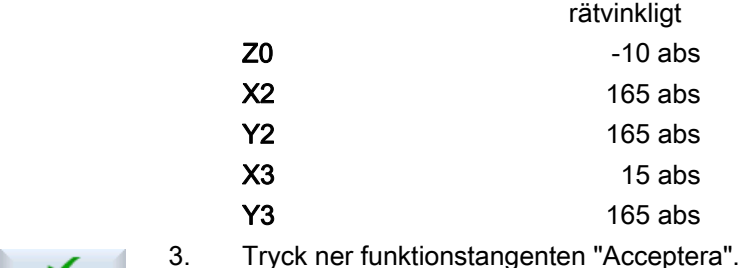

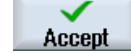
#### Upprätta ShopMill-program 7.17 Exempel standardbearbetning

#### 13. Fräsning av cirkelficka

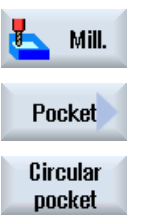

1. Tryck ner funktionstangenterna "Fräsa", "Ficka" och "Cirkelficka". Inmatningsfönstret "Cirkelficka" öppnas.

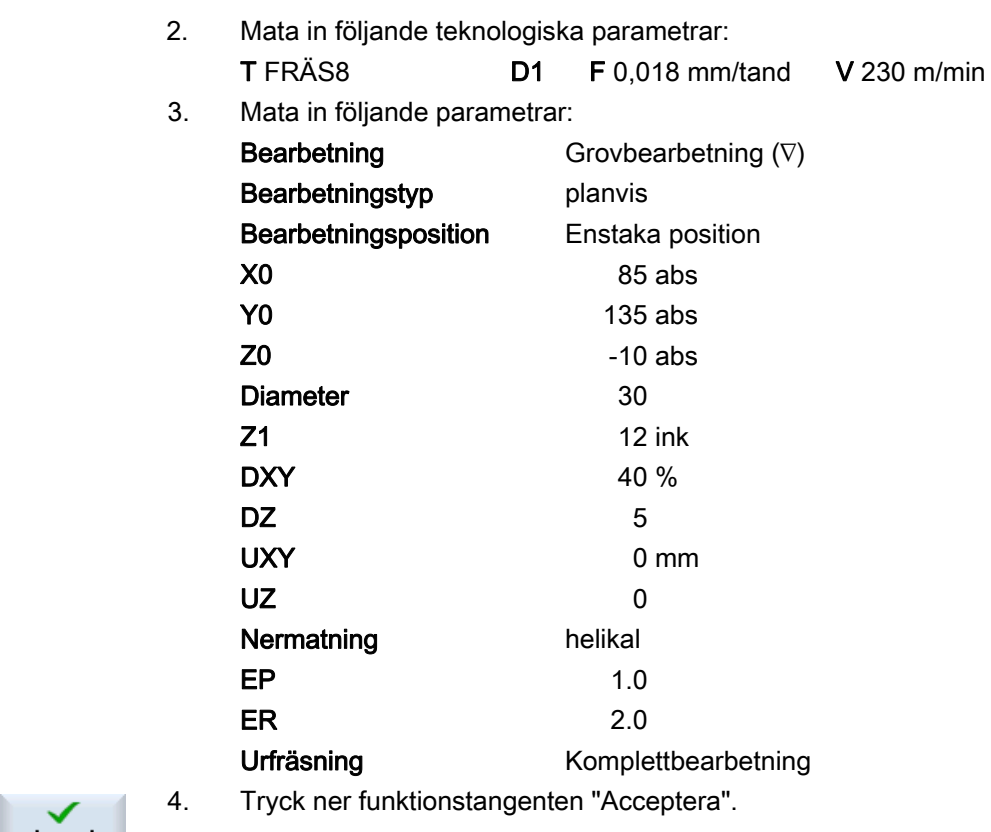

De 4 nedsänkningarna ∅16 och 4 djup programmerar du också med hjälp av cirkelficka och upprepning av positionerna 1, 2 och 4.

Accept

7.17 Exempel standardbearbetning

## 7.17.3 Resultat/simuleringstest

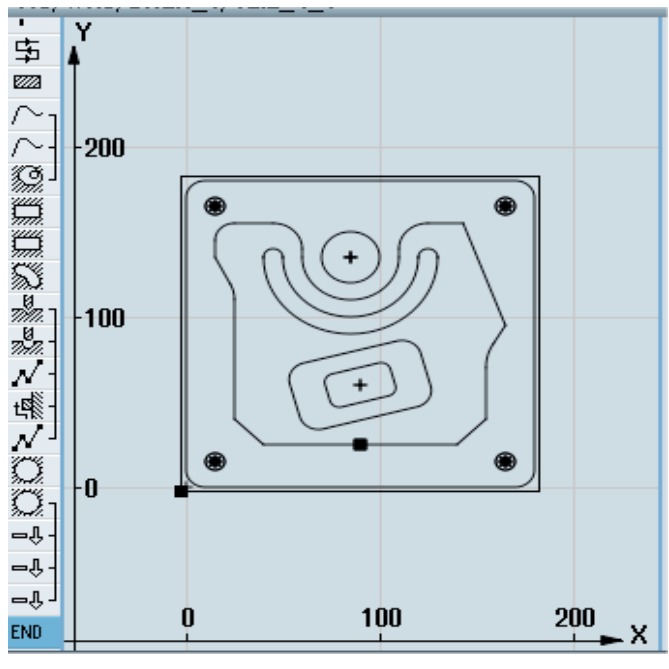

Bild 7-5 Programmeringsgrafik

|               | P Programmkopf                        | Nullpunktuersch. G54                         |
|---------------|---------------------------------------|----------------------------------------------|
| 岛             | Planfräsen                            | T=PLANFRAESER FO.1/2 U=750m                  |
| m.            | Rechteckzapfen                        | T=FRAESER20 F0.14/2 U=240m X0=0              |
|               |                                       |                                              |
|               | <sub>ı</sub> Kontur                   | TEIL4_TASCHE                                 |
|               | Kontur                                | TEIL 4 INSEL                                 |
| Z,            | Tasche Fräsen                         | T=FRAESER20 F0.1/2 V=240m 20=0               |
| yang.<br>Indo | Rechtecktasche                        | T=FRAESER10 F0.04/2 V=260m X0=90             |
| yang.<br>Indo | Rechtecktasche                        | T=FRAESER10 F0.04/2 V=260m X0=90             |
| ▓             | Kreisnut                              | T=FRAESER8 F0.018/2 V=230m X0=85             |
| d.            | <sub>1</sub> Zentrieren               | T=ZENTRIERER10 F1000/min S=12000U            |
| ₩             | Bohren                                | T=BOHRER10 F500/min S=1600U Z1=-25           |
|               | $\mathcal{N}$ 001: Positionen         | Z0 = - 10 X0 = 15 Y0 = 15 X1 = 165 Y1 = 15   |
| 、「、           | 002: Hindernis                        | $Z = 2$                                      |
|               | $\mathcal{N}^{\perp}003$ : Positionen | Z0 = - 10 X0 = 165 Y0 = 165 X1 = 15 Y1 = 165 |
| O             | Kreistasche                           | T=FRAESER8 F0.018/2 U=230m X0=85             |
|               | ◯ kreistasche                         | T=FRAESER8 F0.018/2 U=230m 21=4ink           |
|               | -↓ Position wiederh.                  | 001:                                         |
|               | -↓ Position wiederh.                  | 002:                                         |
|               | —⊕ <sup>」</sup> Position wiederh.     | 003:                                         |
|               | Desarammanda                          |                                              |

Bild 7-6 Arbetslista

#### Programtest med hjälp av simulering

Vid simulering beräknas det aktuella programmet komplett och resultatet visas grafiskt.

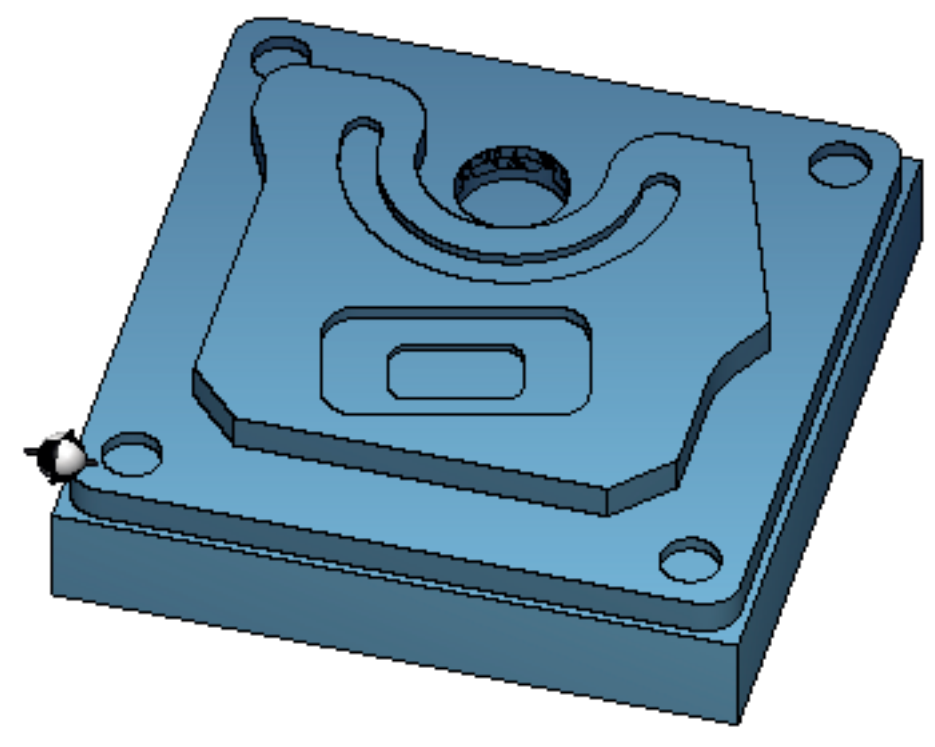

Bild 7-7 3D-bild

## 7.17.4 G-kodbearbetningsprogram

```
G17 G54 G71 
WORKPIECE(,,"","BOX",112,1,-20,-100,-2.5,-2.5,182.5,182.5) 
;****************Verktygsväxling**************** 
T="PLANFRAES" D1 M6 
G95 FZ=0.1 S3000 M3 M8 
CYCLE61(50,1,1,0,-2.5,-2.5,185,185,2,80,0,0.1,31,0,1,10) 
G0 Z200 M9 
;****************Verktygsväxling**************** 
T="FRAES20" D1 M6 
G95 FZ=0.14 S3900 M3 M8 
CYCLE76(50,0,1,,20,180,180,10,0,0,0,5,0,0,0.14,0.14,0,1,185,185,1,2,2100,1,101) 
;CYCLE62(,2,"MA1","MA0") 
CYCLE62(,2,"E_LAB_A_TEIL_4_TASCHE","E_LAB_E_TEIL_4_TASCHE") 
\verb|CYCLE62| (2, "E_LAB_A_TEIL_4_NSEL", "E_LAB_E_TEIL_4_NSEL")|CYCLE63("TEIL 4 GEN 01",11,50,0,1,10,0.1,0.3,40,3.5,0,0,0,0,0,2,1,15,1,2,,,,0,101,111)
```

```
Upprätta ShopMill-program
```
7.17 Exempel standardbearbetning

```
G0 Z200 M9 
;****************Verktygsväxling**************** 
T="FRAES10" D1 M6 
G95 FZ=0.04 S8500 M3 M8 
POCKET3(50,0,1,4,70,40,10,90,60,15,4,0,0,0.04,0.2,0,21,40,8,3,15,2,1,0,1,2,11100,11,111) 
POCKET3(50,-4,1,2,35,20,6,90,60,15,2,0,0,0.04,0.2,0,31,40,8,3,15,10,2,0,1,2,11100,11,111) 
G0 Z200 M9 
;****************Verktygsväxling**************** 
T="FRAES8" D1 M6 
G95 FZ=0.018 S9000 M3 M8 
SLOT2(50,0,1,,3,1,180,10,85,135,40,180,90,0.01,0.018,3,0,0,2001,0,0,0,,0,1,2,100,1001,101) 
G0 Z200 M9 
;****************Verktygsväxling**************** 
T="CENTRERBORR10" D1 M6 
G94 F1000 S12000 M3 M8 
MCALL CYCLE81(50,-10,1,5,,0,10,1,11) 
POS_1: CYCLE802(111111111,111111111,15,15,165,15,165,165,15,165,,,,,,,,,,,0,0,1) 
MCALL 
G0 Z200 M9 
;****************Verktygsväxling**************** 
T="BORR10" D1 M6 
G94 F500 S1600 M3 M8 
MCALL CYCLE82(50,-10,1,-25,,0,0,1,12) 
REPEATB POS_1 ;#SM 
MCALL 
G0 Z200 M9 
;****************Verktygsväxling**************** 
T="FRAES8" D1 M06 
G95 FZ=0.018 S12000 M3 M8 
POCKET4(50,-10,1,12,30,85,135,5,0,0,0.018,0.01,0,21,40,9,15,2,1,0,1,2,10100,111,111) 
MCALL POCKET4(50,-10,1,4,16,0,0,5,0,0,0.018,0.018,0,11,40,9,15,0,2,0,1,2,10100,111,111) 
REPEATB POS_1 ;#SM 
MCALL 
G0 Z200 M9 
;****************Verktygsväxling**************** 
;Kontur fasning 
T="CENTRERBORR10" D1 M6 
G94 F500 S8000 M3 M8 
CYCLE62(, 2, "E_LAB_A_TEIL_4_INSEL", "E_LAB_E_TEIL_4_INSEL")
CYCLE72("",100,0,1,20,2,0.5,0.5,500,100,305,41,1,0,0.1,1,0,0,0.3,2,101,1011,101) 
POCKET3(50,0,1,4,70,40,10,90,60,15,4,0,0,500,0.2,0,25,40,8,3,15,2,1,0,0.3,2,11100,11,111) 
POCKET3(50,-4,1,2,35,20,6,90,60,15,2,0,0,500,0.2,0,35,40,8,3,15,10,2,0,0.3,2,11100,11,111) 
SLOT2(50,0,1,,3,1,180,10,85,135,40,180,90,0.01,500,3,0,0,2005,0,0,0,,0,0.3,2,100,1001,101) 
POCKET4(50,-10,1,12,30,85,135,5,0,0,500,0.01,0,15,40,9,15,0,2,0,0.3,2,10100,111,111) 
MCALL POCKET4(50,-10,1,4,16,0,0,5,0,0,500,0.025,0,15,40,9,15,0,2,0,0.3,4,10100,111,111)
```
Upprätta ShopMill-program

7.17 Exempel standardbearbetning

REPEATB POS\_1 ;#SM MCALL. G0 Z200 M9 M30 ;\*\*\*\*\*\*\*\*\*\*\*\*\*\*\*\*\*\*\*Konturer\*\*\*\*\*\*\*\*\*\*\*\*\*\*\*\*\*\*\*\* E\_LAB\_A\_TEIL\_4\_TASCHE: ;#SM Z:5 ;#7\_\_DlgK contour definition begin - Don't change!;\*GP\*;\*RO\*;\*HD\* G17 G90 DIAMOF;\*GP\* G0 X-10 Y-10 ;\*GP\* G1 X190 ;\*GP\* Y190 ;\*GP\*  $X-10 : *G P*$  $Y-10$ ; \*GP\* ;CON,0,0.0000,4,4,MST:0,0,AX:X,Y,I,J;\*GP\*;\*RO\*;\*HD\* ;S,EX:-10,EY:-10;\*GP\*;\*RO\*;\*HD\* ;LR,EX:190;\*GP\*;\*RO\*;\*HD\* ;LU,EY:190;\*GP\*;\*RO\*;\*HD\* ;LL,EX:-10;\*GP\*;\*RO\*;\*HD\* ;LA,EX:-10,EY:-10;\*GP\*;\*RO\*;\*HD\* ;#End contour definition end - Don't change!;\*GP\*;\*RO\*;\*HD\* E\_LAB\_E\_TEIL\_4\_TASCHE: ; E\_LAB\_A\_TEIL\_4\_INSEL: ;#SM Z:2 ;#7\_\_DlgK contour definition begin - Don't change!;\*GP\*;\*RO\*;\*HD\* G17 G90 DIAMOF;\*GP\* G0 X90 Y25 ;\*GP\* G1 X25 CHR=15 ;\*GP\* Y115 RND=20 ;\*GP\* X15 Y135 ;\*GP\* Y155 RND=10 ;\*GP\* X60 RND=15 ;\*GP\* Y135 ;\*GP\* G3 X110 I=AC(85) J=AC(135) ;\*GP\* G1 Y155 RND=15 ;\*GP\* X143.162 ;\*GP\* X165 Y95 ;\*GP\* X155 Y77.679 RND=28 ;\*GP\* Y40 ;\*GP\* X140 Y25 ;\*GP\* X90 ;\*GP\* ;CON,0,0.0000,14,14,MST:0,0,AX:X,Y,I,J;\*GP\*;\*RO\*;\*HD\* ;S,EX:90,EY:25;\*GP\*;\*RO\*;\*HD\* ;LL,EX:25;\*GP\*;\*RO\*;\*HD\* ;F,LFASE:15;\*GP\*;\*RO\*;\*HD\* ;LU,EY:115;\*GP\*;\*RO\*;\*HD\*

#### Upprätta ShopMill-program

7.17 Exempel standardbearbetning

;R,RROUND:20;\*GP\*;\*RO\*;\*HD\*

- ;LA,EX:15,EY:135;\*GP\*;\*RO\*;\*HD\*
- ;LU,EY:155;\*GP\*;\*RO\*;\*HD\*
- ;R,RROUND:10;\*GP\*;\*RO\*;\*HD\*
- ;LR,EX:60;\*GP\*;\*RO\*;\*HD\*
- ;R,RROUND:15;\*GP\*;\*RO\*;\*HD\*
- ;LD,EY:135;\*GP\*;\*RO\*;\*HD\*
- ;ACCW,EX:110,RAD:25;\*GP\*;\*RO\*;\*HD\*
- ;LU,EY:155,AT:0;\*GP\*;\*RO\*;\*HD\*
- ;R,RROUND:15;\*GP\*;\*RO\*;\*HD\*
- ;LR;\*GP\*;\*RO\*;\*HD\*
- ;LA,EX:165,EY:95,ASE:290;\*GP\*;\*RO\*;\*HD\*
- ;LA,EX:155,ASE:240;\*GP\*;\*RO\*;\*HD\*
- ;R,RROUND:28;\*GP\*;\*RO\*;\*HD\*
- ;LD;\*GP\*;\*RO\*;\*HD\*
- ;LA,EX:140,EY:25,ASE:225;\*GP\*;\*RO\*;\*HD\*
- ;LA,EX:90,EY:25;\*GP\*;\*RO\*;\*HD\*
- ;#End contour definition end Don't change!;\*GP\*;\*RO\*;\*HD\*
- E\_LAB\_E\_TEIL\_4\_INSEL:

# Programmera teknologiska funktioner (cykler) 8

## 8.1 Borrning

#### 8.1.1 Allmänt

#### Allmänna geometriparametrar

● Återgångsplan RP och referenspunkt Z0

Som regel har referenspunkt Z0 och återgångsplan RP olika värden. I cykeln utgås från att återgångsplanet ligger framför referenspunkten.

#### Märk

Vid identiska värden för referenspunkt och återgångsplan är en relativ djupuppgift inte tillåten. Felmeddelande "Referensplan felaktigt definierat" kommer och cykeln utförs inte.

Detta felmeddelande kommer också när återgångsplanet ligger efter referenspunkten, dess avstånd till slutborrdjupet alltså är mindre.

● Säkerhetsavstånd SC

Verkar relaterat till referenspunkten. Riktningen i vilken säkerhetsavståndet verkar, bestäms automatiskt av cykeln.

• Borrdiup

Vid cykler med urvalsruta är det programmerade borrdjupet allt efter val relaterat till borrskaftet eller borrspetsen resp centreringsdiametern:

– Spets (borrdjup relaterat till spetsen)

Nermatningen sker så långt att borrspetsen når det programmerade värdet Z1.

– Skaft (borrdjup relaterat till skaftet)

Nermatningen sker så långt att borrskaftet når det programmerade värdet Z1. Därvid beaktas den vinkel som matats in i verktygslistan.

– Diameter (centrering relaterad till diametern, endast vid CYCLE81)

Diametern för centrerhålet programmeras under Z1. I detta fall måste spetsvinkeln för verktyget anges i verktygslistan. Verktyger matas då ner tills den föreskrivna diametern har uppnåtts.

#### **Borrpositioner**

Cykel förutsätter de inkörda hålkoordinaterna för planet.

Hålmedelpunkterna ska därför före eller efter cykelupprop programmeras (se även Kapitel Cykler på enstaka position eller Positionsmönster (MCALL):

- En enstaka position ska programmeras före cykelupprop
- Positionsmönster (MCALL) ska programmeras efter cykelupprop
	- som borrbildscykel (linje, cirkel osv.) eller
	- som följd av positioneringsblock för hålmedelpunkterna

## 8.1.2 Centrering (CYCLE81)

#### Funktion

Med cykeln "Centrera" borrar verktyget med det programmerade spindelvarvtalet och matningshastighet valfritt

- till det programmerade slutborrdjupet eller
- så djupt att den programmerade diametern för centeringen har uppnåtts

Verktygsåtergången görs efter det en programmerbar fördröjningstid har gått till ända.

#### Fram-/bortkörning

- 1. Verktyget åker med G0 till säkerhetsavstånd för referenspunkten.
- 2. Med G1 och programmerad matning F matas ner i arbetsstycket, tills djupet Z1 eller centreringsdiametern har uppnåtts.
- 3. När fördröjningen DT löpt ut dras verktyget tillbaka med snabbtransport G0 till återgångsplanet.

#### Tillvägagångssätt

1. Det detaljprogram resp.ShopMill-program som ska bearbetas har lagts till och du befinner dig i editorn.

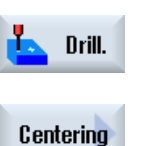

3. Tryck ner funktionstangenten "Centrera". Inmatningsfönstret "Centrera" öppnas.

2. Tryck ner funktionstangenten "Borra".

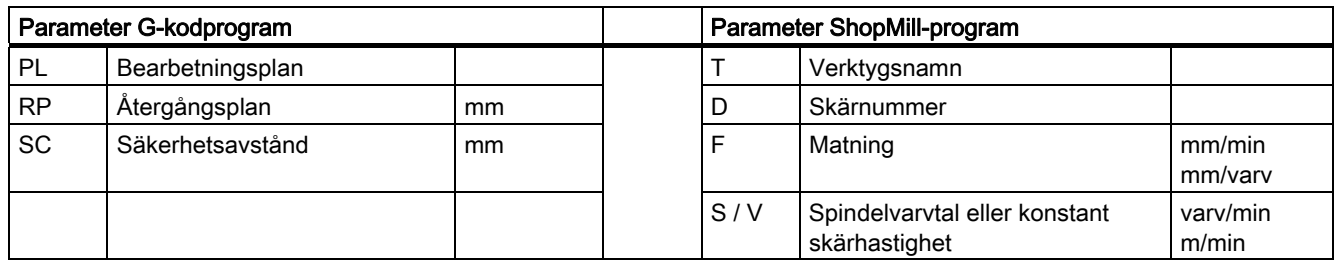

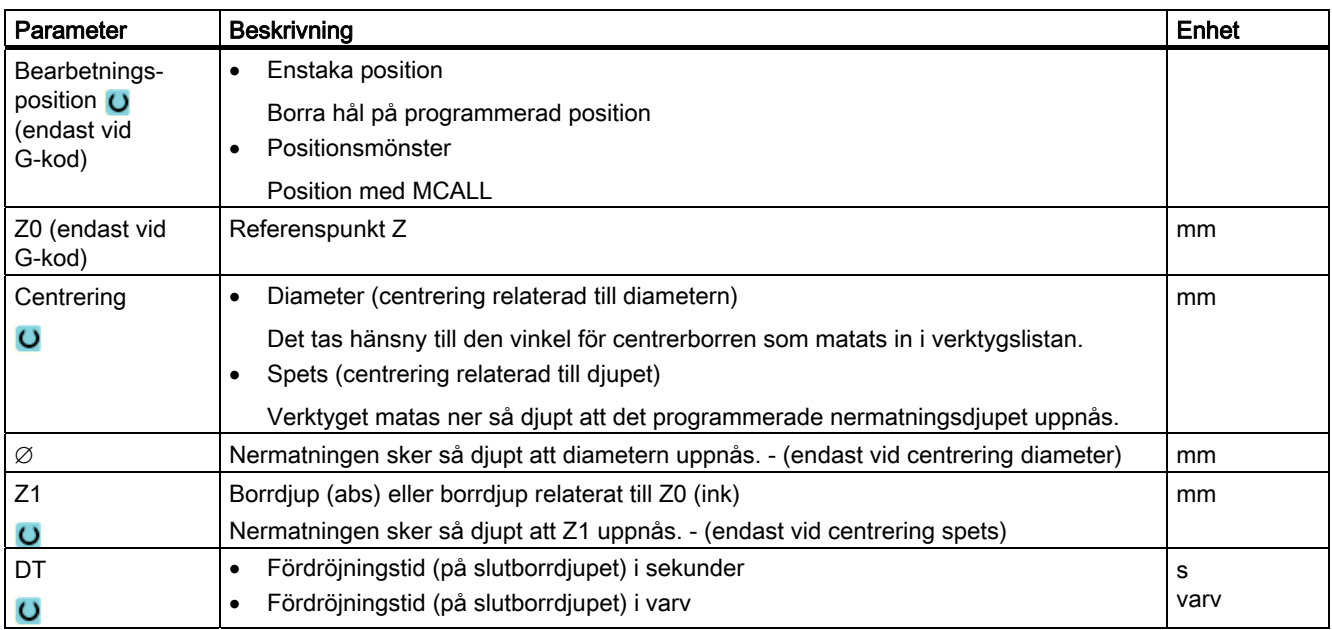

## 8.1.3 Borrning (CYCLE82)

#### Funktion

Med cykeln "Borra" borrar verktyget med det programmerade spindelvarvtalet och matningshastighet till det inmatade slutborrdjupet (skaft eller spets).

Verktygsåtergången görs efter det en programmerbar fördröjningstid har gått till ända.

#### Fram-/bortkörning

- 1. Verktyget åker med G0 till säkerhetsavstånd för referenspunkten.
- 2. Verktyget går ner i arbetsstycket med G1 och den programmerade matningen F tills det programmerade slutdjupet Z1 har uppnåtts.
- 3. När fördröjningen DT löpt ut dras verktyget tillbaka med snabbtransport G0 till återgångsplanet.

### Tillvägagångssätt

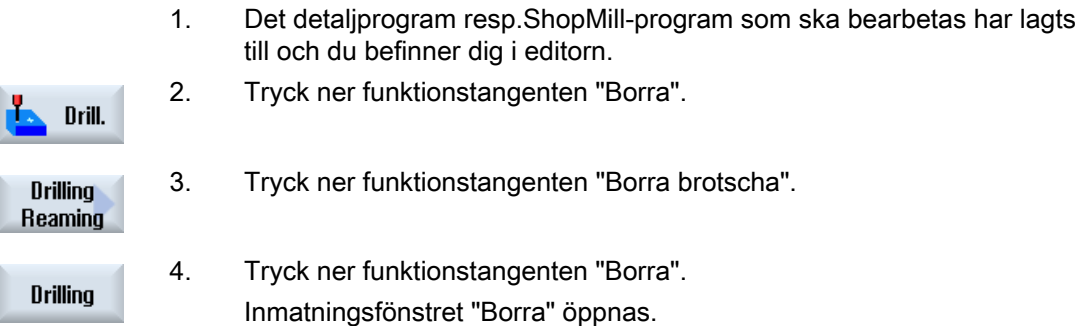

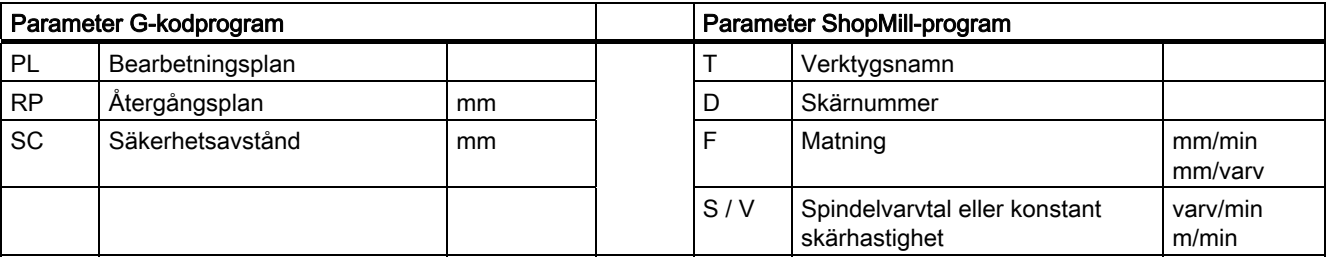

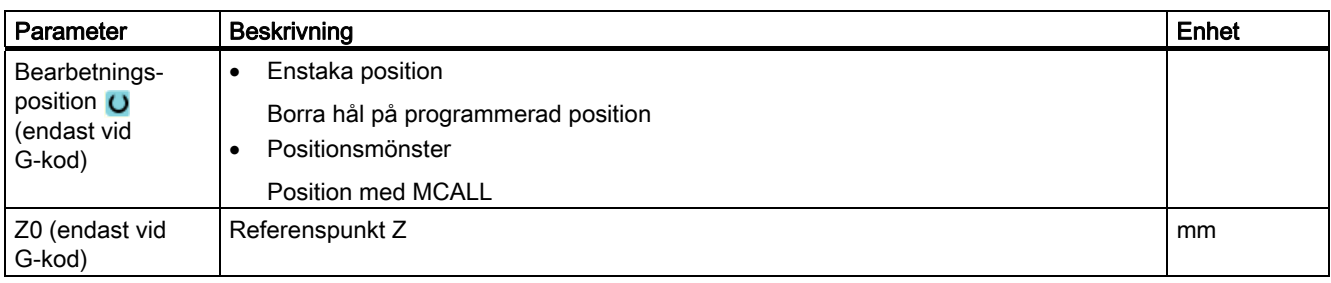

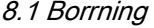

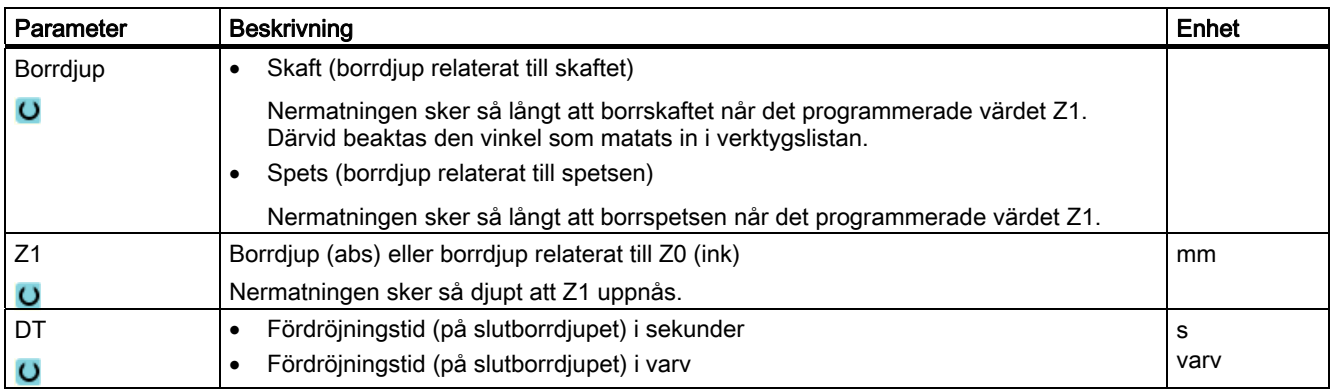

## 8.1.4 Brotschning (CYCLE85)

#### Funktion

Med cykeln "Brotscha" åker verktyget med det programmerade spindelvarvtalet och den under F programmerade matningen in i arbetsstycket.

Om värdet Z1 är uppnått och fördröjningstiden löpt ut så sker körning tillbaka till återgångsplanet med programmerad återgångsmatning, vid brotschning.

#### Fram-/bortkörning

- 1. Verktyget åker med G0 till säkerhetsavstånd för referenspunkten.
- 2. Verktyget går ner i arbetsstycket med den programmerade matningen F tills slutdjupet Z1 har uppnåtts.
- 3. Fördröjningstid DT på slutborrdjup.
- 4. Återgång till återgångsplanet med programmerad återgångsmatning FR.

### Tillvägagångssätt

1. Det detaljprogram resp.ShopMill-program som ska bearbetas har lagts till och du befinner dig i editorn.

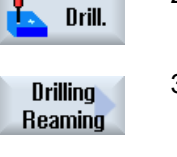

**Reaming** 

2. Tryck ner funktionstangenten "Borra".

3. Tryck ner funktionstangenten "Borra brotscha".

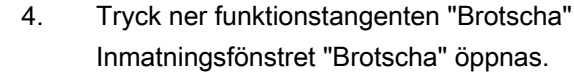

#### Programmera teknologiska funktioner (cykler)

8.1 Borrning

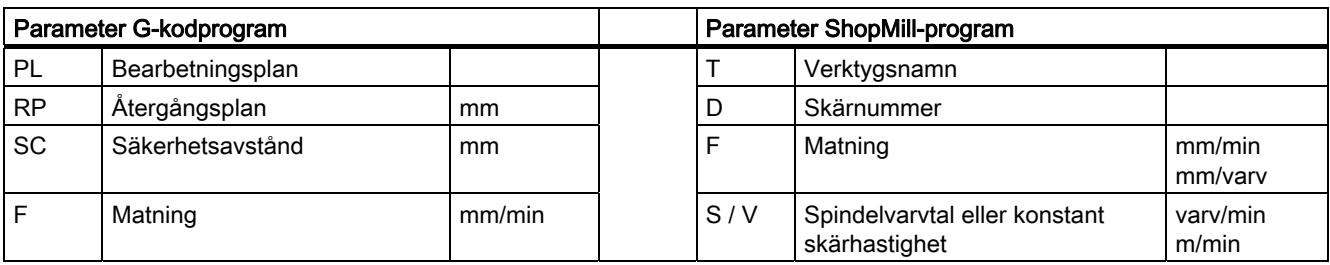

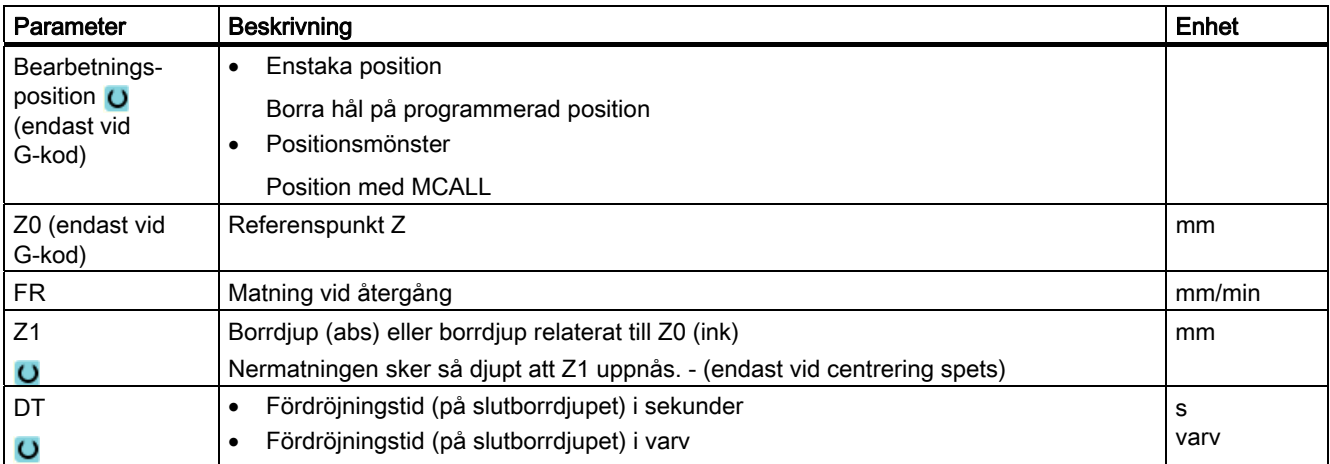

## 8.1.5 Djuphålsborra (CYCLE83)

#### Funktion

Med cykeln "Djupborra" går verktyget ner med programmerat spindelvarvtal och matningshastighet i flera ansättningssteg i arbetsstycket tills djupet Z1 har uppnåtts. Föreskrivet kan vara:

- Antal ansättningar konstant eller avtagande (via programmeringsbar degressionsfaktor)
- Spånbrytning utan lyftning resp. urspåning med verktygsåtergång
- Matningsfaktor för 1:a ansättningen för matningsminskning matningsökning (t.ex. när hålet redan är förborrat)
- Fördröjningstiden
- Djup relaterat till borrskaft eller borrspets

#### Fram-/bortkörning vid bryta spån

- 1. Verktyget åker med G0 till säkerhetsavstånd för referenspunkten.
- 2. Verktyget borrar med programmerat spindelvarvtal och matningshastighet  $F = F \cdot FD1$ [%] till det 1:a ansättningsdjupet.
- 3. Fördröjningstid på borrdjup DTB.
- 4. Verktyget går för att bryta pån tillbaka med återgångsvärdet V2 och borrar med programmerad matningshastighet F till nästa ansättningsdjup.
- 5. Steg 4 upprepas tills slutborrdjupet Z1 har uppnåtts.
- 6. Fördröjningstid på slutborrdjup DT.
- 7. Verktyget går med snabbtransport tillbaka till återgångsplanet.

#### Fram-/bortkörning vid urspåning

- 1. Verktyget åker med G0 till säkerhetsavstånd för referenspunkten.
- 2. Verktyget borrar med programmerat spindelvarvtal och matningshastighet  $F = F \cdot FD1$ [%] till det 1:a ansättningsdjupet.
- 3. Fördröjningstid på borrdjup DTB.
- 4. Verktyget går för urspåning med snabbtransport ut ur arbetsstycket till säkerhetsavståndet.
- 5. Fördörjningstid i startspunkten DTS.
- 6. Framkörning till det sista borrdjupet med G0, reducerat med förstoppavstånd V3.
- 7. Därefter borras till nästa ansättningsdjup.
- 8. Steg 4 till 7 upprepas tills det programmerade slutborrdjupet Z1 har uppnåtts.
- 9. Verktyget går med snabbtransport tillbaka till återgångsplanet.

#### Tillvägagångssätt

1. Det detaljprogram resp.ShopMill-program som ska bearbetas har lagts till och du befinner dig i editorn.

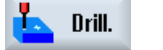

Deep hole drilling

3. Tryck ner funktionstangenten "Djuphålsborra". Inmatningsfönstret "Djuphålsborra" öppnas.

2. Tryck ner funktionstangenten "Borra".

### Programmera teknologiska funktioner (cykler)

8.1 Borrning

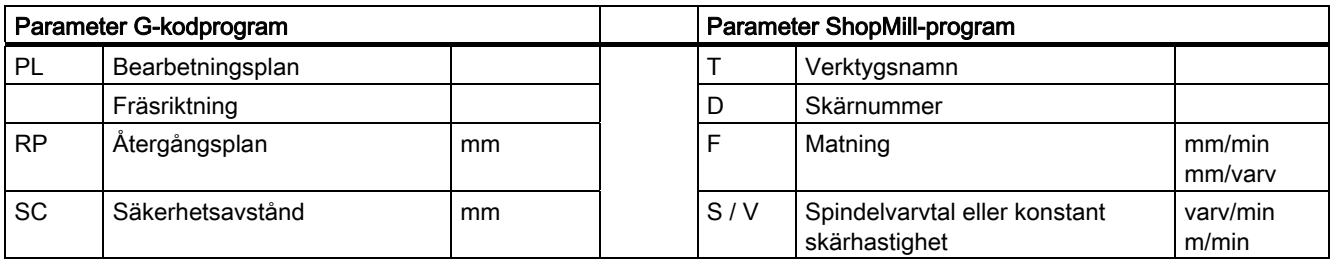

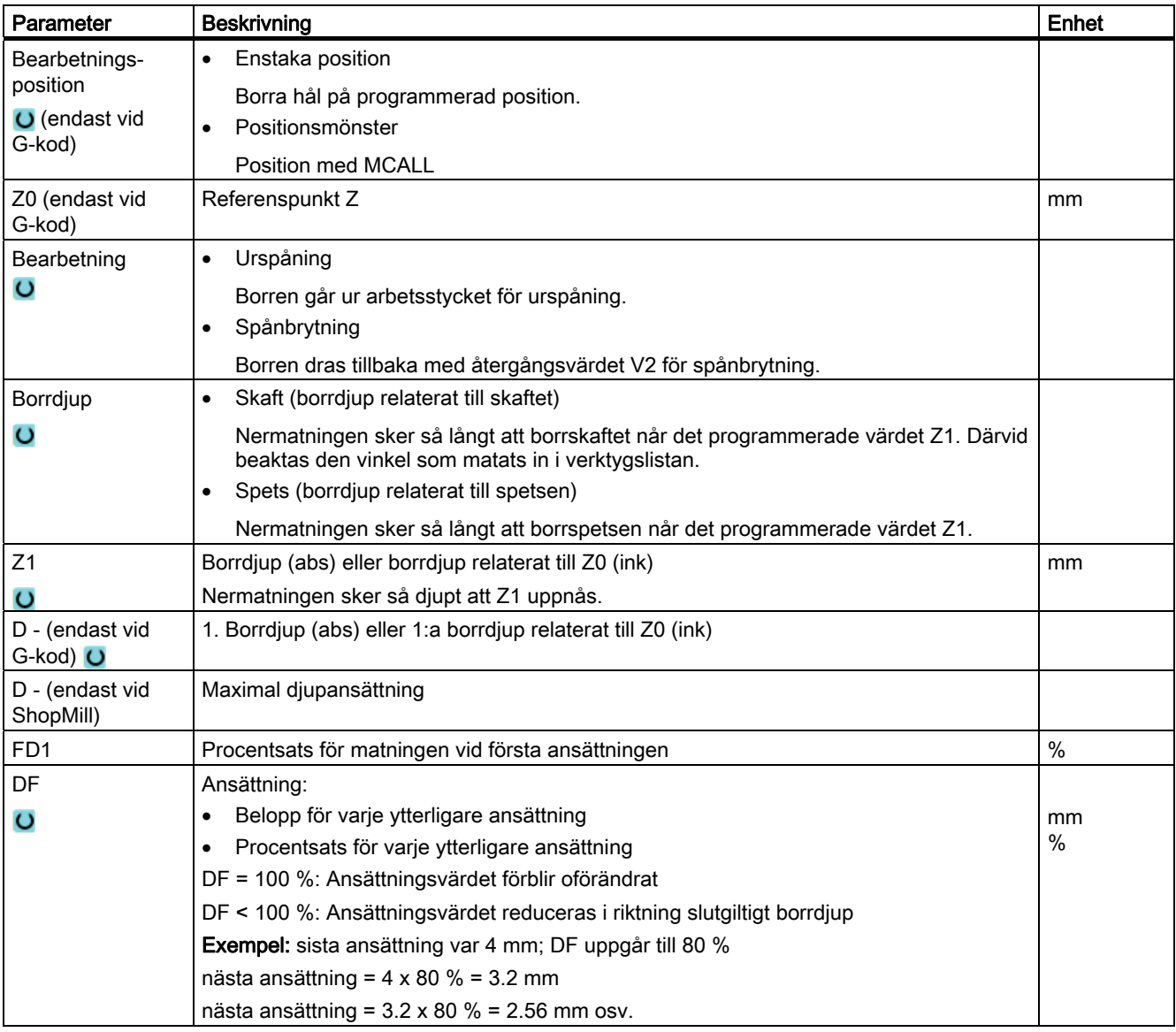

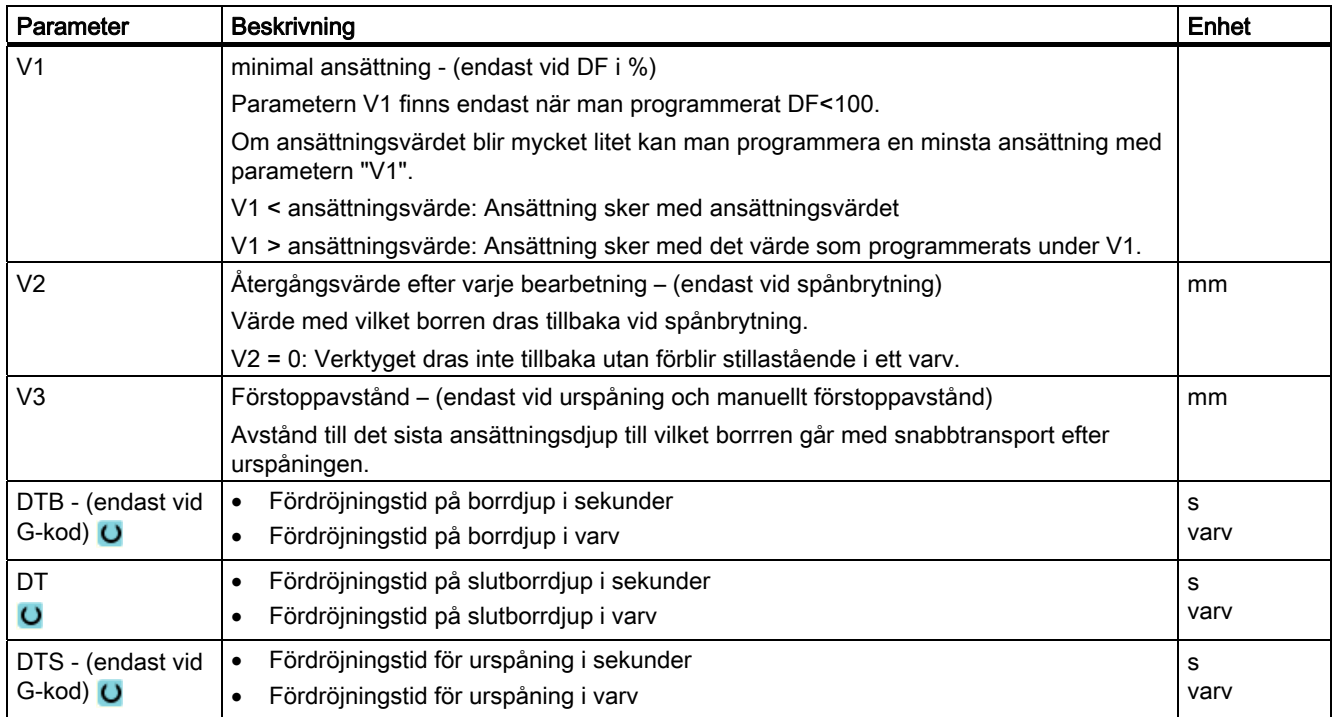

## 8.1.6 Ursvarvning (CYCLE86)

#### Funktion

Med cykeln "Ursvarvning" går verktyget med hänsyn tagen till återgångsplan och säkerhetsavstånd, med snabbtansporthastighet till den programmerade positionen. Därefter matas verktyget ner med programmerad matning (F) till det programmerade djupet (Z1). Det följer ett orienterat spindelstopp med SPOS-kommandot. När fördröjningstiden gått ut sker verktygsåtergången valfritt med eller utan lyftning av verktyget.

Vid avlyftningen kan avlyftningsvärdet D och verktygsorienteringsvinkeln α antingen fastställas via maskindatum eller i parameterrutan. Om de båda parametrarna är förbelagda via maskindatum så visas de inte i parameterrutan.

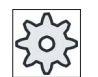

#### **Maskintillverkare**

Följ anvisningarna från maskintillverkaren.

#### **OBSERVERA**

Cykeln "Ursvarvning" kan då användas, när den för borrningen avsedda spindeln är tekniskt i stånd, att gå i lägesreglerad spindeldrift.

#### Fram-/bortkörning

- 1. Verktyget åker med G0 till säkerhetsavstånd för referenspunkten.
- 2. Körning till slutborrdjup med G1 och det före cykelanrop programmerade varvtalet och matningshastigheten.
- 3. Fördröjningstid på slutborrdjup.
- 4. Orienterat spindelstopp på den under SPOS programmerade spindelpositionen.
- 5. Vid val "Lyfta" frikörs skäret i upp till 3 axlar med G0 från hålkanten.
- 6. Återgång med G0 till säkerhetsavståndet för referenspunkten.
- 7. Återgång till återgångsplanet med G0 till borrposition i de båda axlarna i planet (koordinaterna för hålmedelpunkten).

#### Tillvägagångssätt

1. Det detaljprogram resp.ShopMill-program som ska bearbetas har lagts till och du befinner dig i editorn.

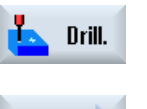

- 2. Tryck ner funktionstangenten "Borra".
- **Boring**
- 3. Tryck ner funktionstangenten "Ursvarva". Inmatningsfönstret "Ursvarva" öppnas.

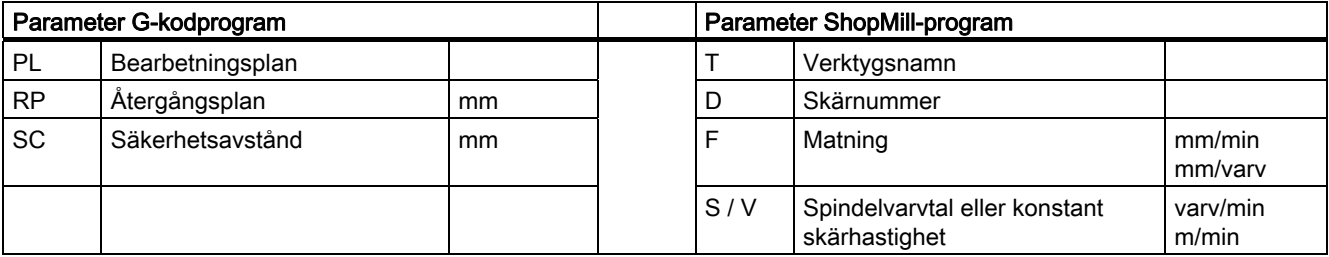

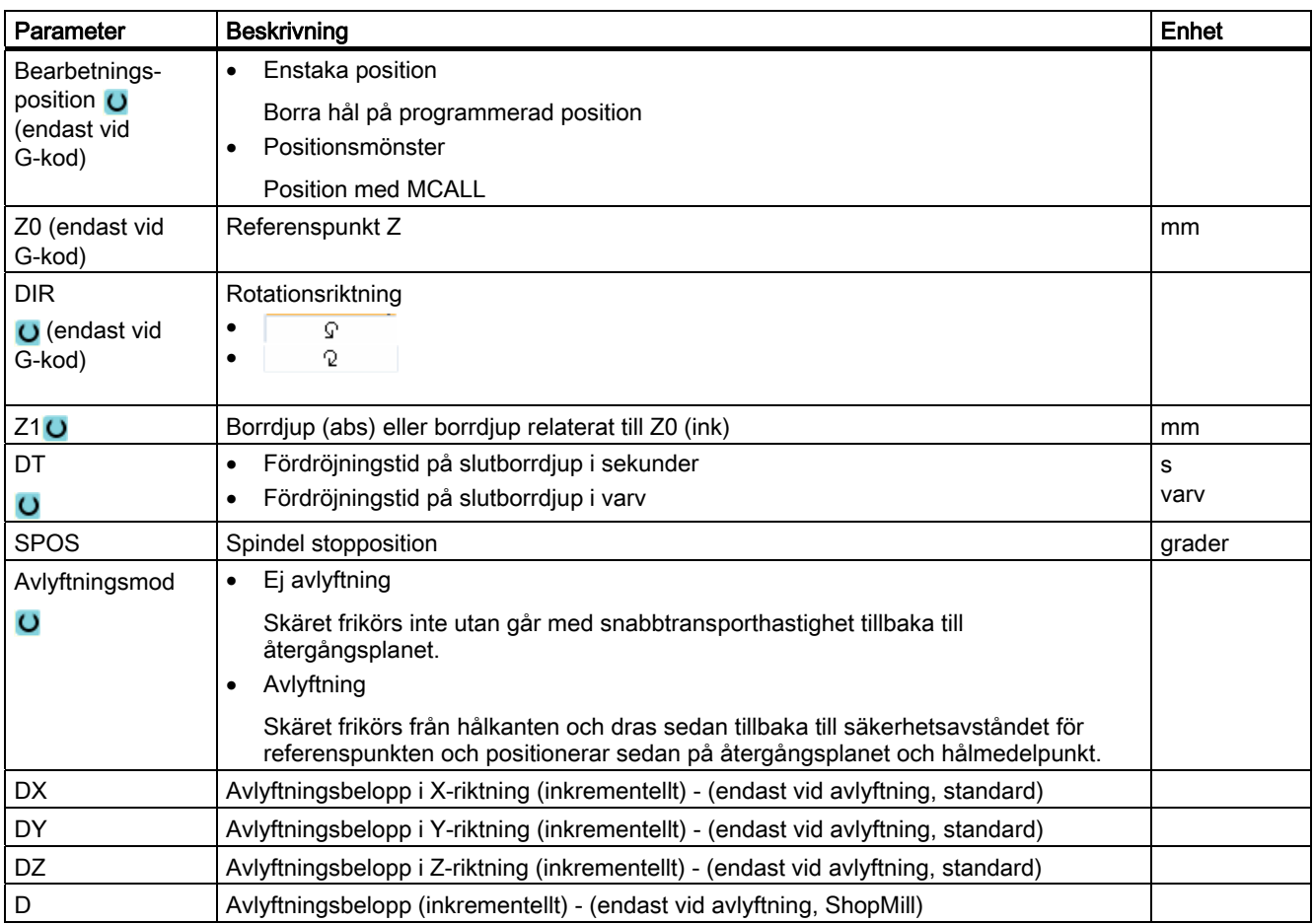

## 8.1.7 Gängning (CYCLE84, 840)

#### Funktion

Med cykeln "Gängtappning" kan du borra en innergänga.

Verktyget går med det aktiva varvtalet och snabbtransport till säkerhetsavstånd. Det följer spindelstopp, spindel och matning synkroniseras. Sedan matas verktyget med det programmerade varvtalet (beroende av %S) ner i arbetsstycket.

Man kan välja borrning, spånbrytning i ett skär eller urkörning ur arbetsstycket för urspåning.

Beroende på val i rutan "Mode utjämningschuck" genereras alternativ följande cykelanrop:

- med utjämningschuck: CYCLE840
- utan utjämningschuck: CYCLE84

Vid gängtappning med utjämningschuck tillverkas gängan i ett skär. CYCLE84 möjliggör gängning i flera skär ocm spindeln är utrustad med mätsystem.

#### Fram-/bortkörning CYCLE840 - med utjämningschuck

- 1. Verktyget åker med G0 till säkerhetsavstånd för referenspunkten.
- 2. Verktyget borrar med G1 och programmerat spindelvarvtal och -rotationsriktning till djupet Z1. Matningen F beräknas cykelinternt ur varvtal och stigning.
- 3. Det följer omvändning av rotationsriktningen.
- 4. Fördröjningstid på slutborrdjup.
- 5. Återgångsrörelse till säkerhetsavstånd med G1.
- 6. Omvändning av rotationsriktning eller spindelstopp.
- 7. Återgång till återgångsplanet med G0.

#### Fram-/bortkörning CYCLE84 - utan utjämningschuck

1 skär:

- 1. Gång med G0 till säkerhetsavstånd för referenspunkten.
- 2. Spindelm synkroniseras och kopplas till med det programmerade varvtalet (beroende av %S).
- 3. Gängtappning vid spindel-matning-synkronisering till Z1.
- 4. Spindelstopp och fördröjningstid på borrdjup.
- 5. Spindelreversering efter det fördröjningstiden gått ut.
- 6. Återgång med aktivt spindelåtergångsvarvtal (beroende av %S) till säkerhetsavstånd
- 7. Spindelstopp.
- 8. Återgång till återgångsplanet med G0.

#### Fram-/bortkörning vid urspåning

- 1. Verktyget skär med programmerat spindelvarvtal S (beroende av %S) till det 1:a ansättningsdjupet (max. ansättningsdjup D).
- 2. Spindelstopp och fördröjningstid DT.
- 3. Verktyget går för urspåning med spindelvarvtalet SR ut ur arbetsstycket till säkerhetsavståndet.
- 4. Spindelstopp och fördröjningstid DT.
- 5. Sedan borrar verktyget med spindelvarvtal S till nästa ansättningsdjup.
- 6. Steg 2 till 5 upprepas till dess att programmerat slutgiltigt borrdjup Z1 är uppnått.
- 7. Efter det fördröjningstiden DT gått ut går verktyget ur med spindelvarvtal SR till säkerhetsavstånd. Det följer spindelstopp och återgång till återgångsplan.

### Fram-/bortkörning vid bryta spån

- 1. Verktyget skär med programmerat spindelvarvtal S (beroende av %S) till det 1:a ansättningsdjupet (max. ansättningsdjup D).
- 2. Spindelstopp och fördröjningstid DT.
- 3. Verktyget går tillbaka med värdet för återgångsrörelsen V2 för spånbrytning.
- 4. Därefter borrar verktyget till nästa ansättningsdjup med spindelvarvtal S (beroende av %S).
- 5. Steg 2 till 4 upprepas till dess att programmerat slutgiltigt borrdjup Z1 är uppnått.
- 6. Efter det fördröjningstiden DT gått ut går verktyget ur med spindelvarvtal SR till säkerhetsavstånd. Det följer spindelstopp och återgång till återgångsplan.

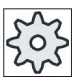

#### Maskintillverkare

Följ anvisningarna från maskintillverkaren.

#### Tillvägagångssätt

1. Det detaljprogram resp.ShopMill-program som ska bearbetas har lagts till och du befinner dig i editorn.

2. Tryck ner funktionstangenten "Borra". Drill. **Thread** 

- 3. Tryck ner funktionstangenterna "Gänga" och "Borra gänga".
	- Inmatningsfönstret "Gängtappning" öppnas.

**Tapping** 

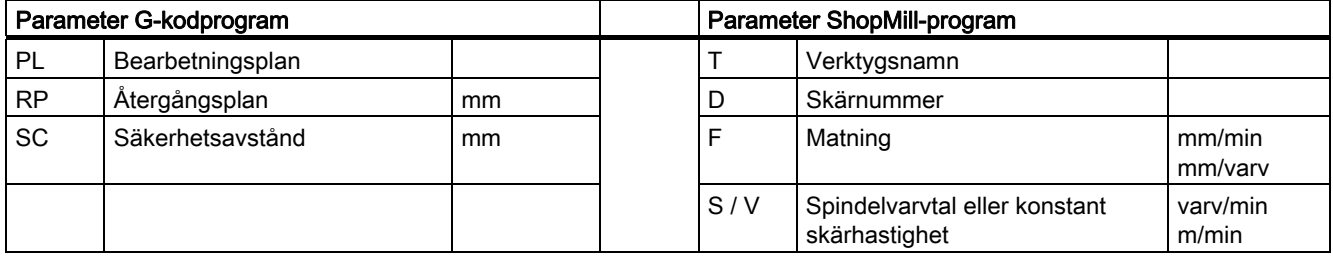

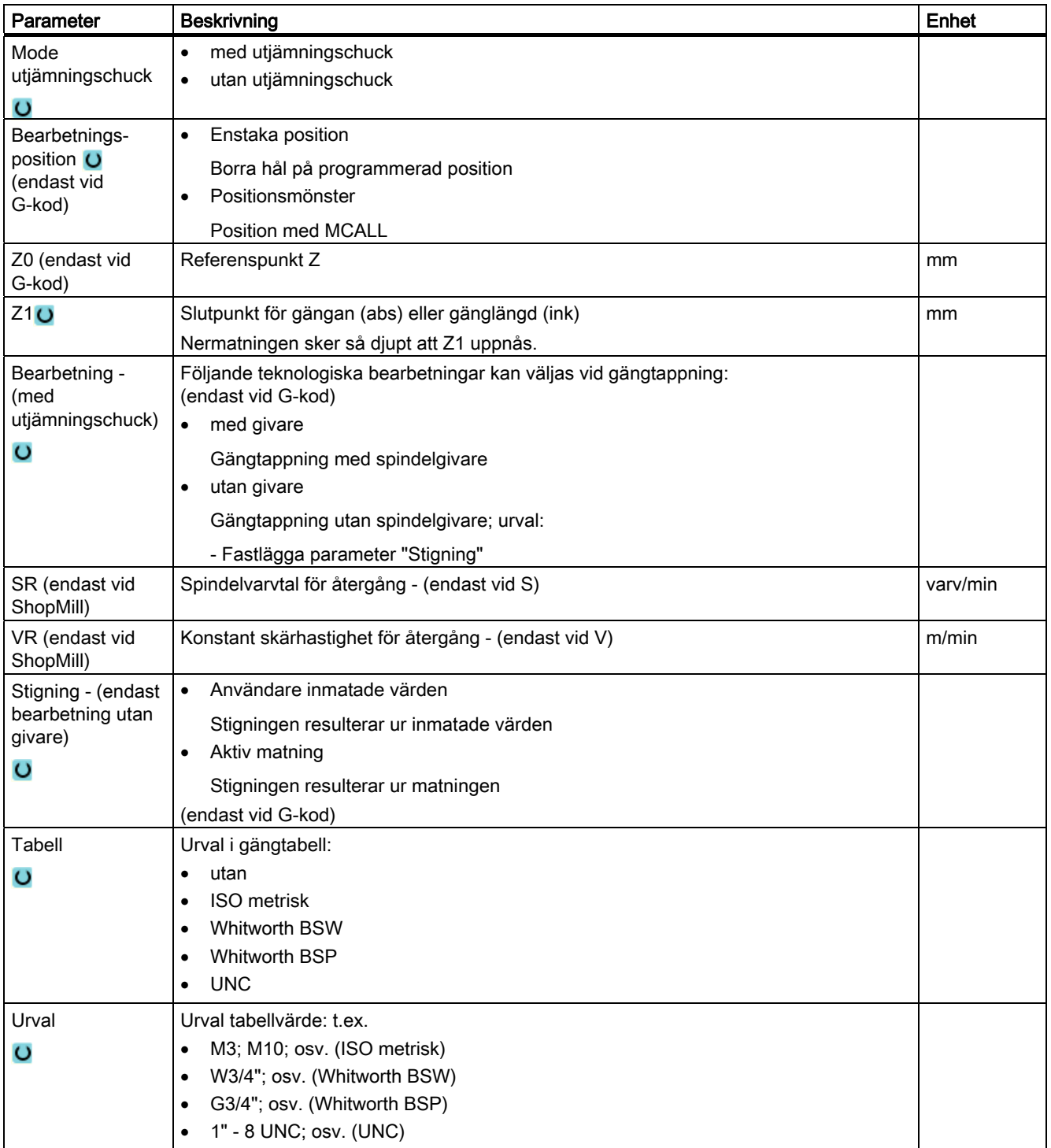

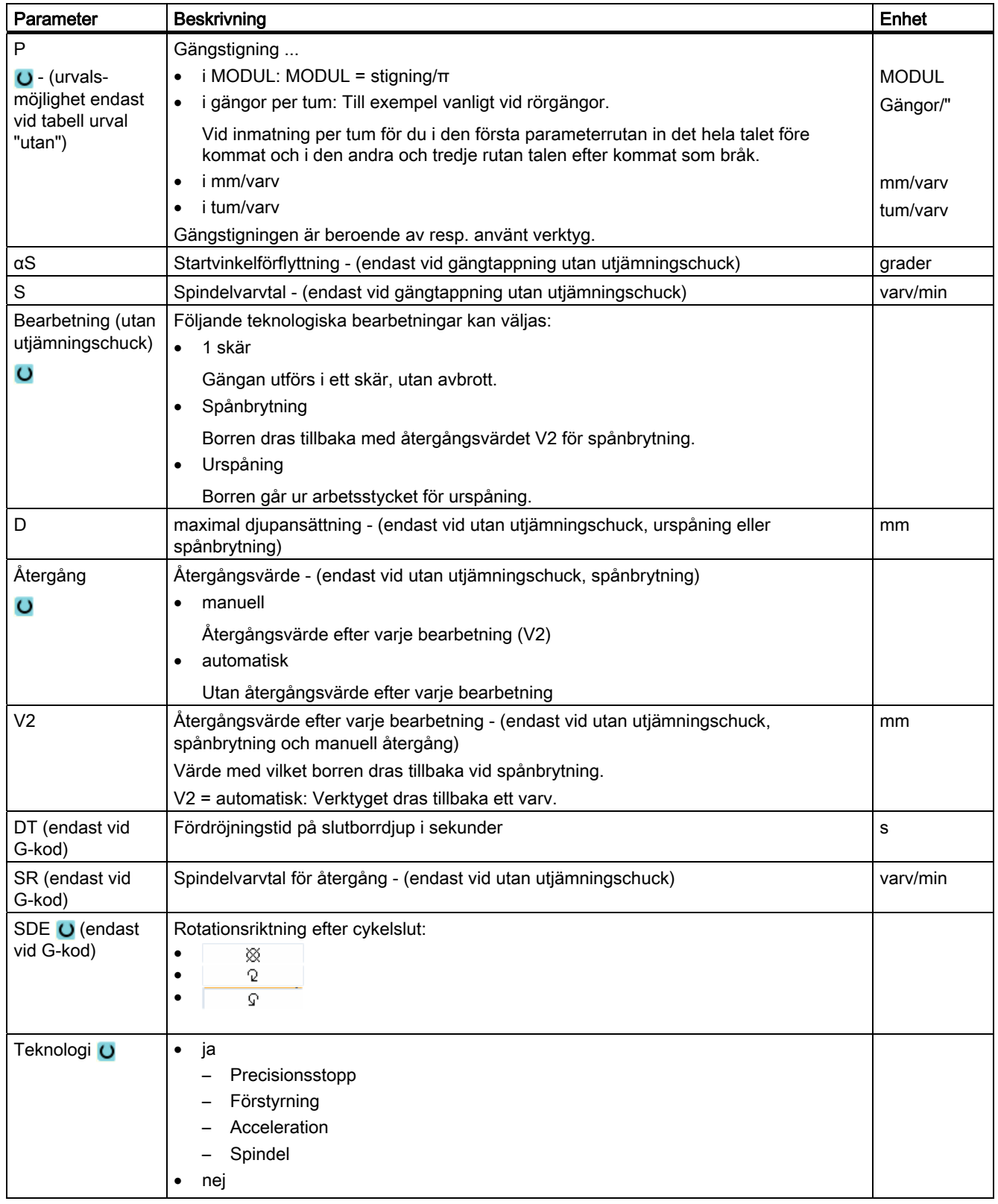

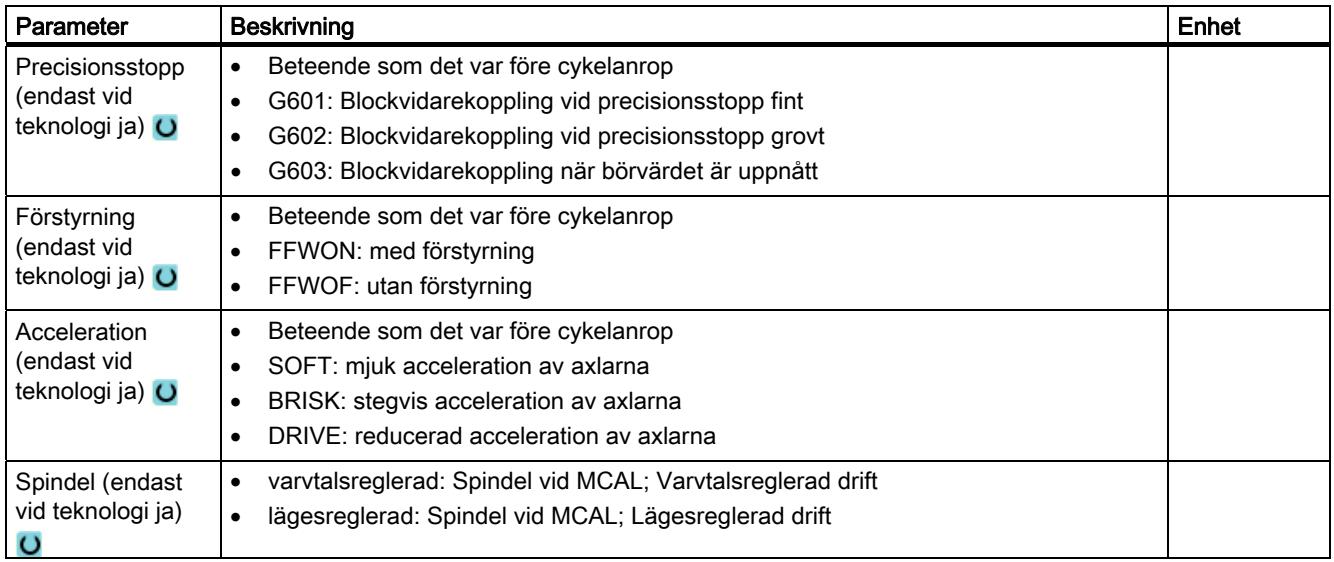

## 8.1.8 Hålgängsfräsning (CYCLE78)

#### Funktion

Med en hålgängfräs kan man tillverka en invändig gänga med ett visst djup och en viss stigning i ett arbetsmoment. Detta betyder att man för borrning och gängfräsning använder samma verktyg och därmed bortfaller en extra verktygsväxling.

Gängan kan skäras som höger- eller vänstergänga.

### Fram-/bortkörning

- 1. Verktyget går med snabbtransport till säkerhetsavståndet.
- 2. Om man önskar förborrning går verktyget med reducerad borrmatning till det förborrningsdjup som är fastställt i settingdata (ShopMill/ShopTurn). Vid Gkodprogrammering kan förborrningsdjupet programmeras via en inmatningsparameter.

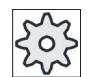

#### **Maskintillverkare**

Följ anvisningarna från maskintillverkaren.

- 1. Verktyget borrar med borrmatning F1 till det första borrdjupet D. Har slutborrdjupet Z1 ännu inte uppnåttst, går verktyget till urspåning med snabbtransport tillbaka till arbetsstyckets yta. Därefter positioneras verktyget med snabbtransporthastighet till 1 mm ovanför det hittills uppnådda borrdjupet, för att med nästa ansättning borra vidare med borrmatning F1. Från och med den 2:a ansättningen tas det hänsyn till parametern "DF" (se tabell "Parameter").
- 2. Om man önskar ett annat matningsvärde FR för genomgående borrning borrar man det resterande borrdjupet ZR med detta matningsvärde.
- 3. Om så önskas går verktyget före gängfräsningen tillbaka till arbetsstyckets yta för urspåning, vilket sker med snabbtransporthastighet.
- 4. Verktyget går till startpositionen för gängfräsningen.
- 5. Gängfräsningen (medfräsning, motfräsning eller motfräsning + medfräsning) med fräsmatning F2 genomförs. Fräsinloppet och -utloppet i gängan sker utefter en halvcirkelformad bana med samtidig ansättning i verktygsaxeln.

#### Tillvägagångssätt

1. Det detaljprogram resp.ShopMill-program som ska bearbetas har lagts till och du befinner dig i editorn.

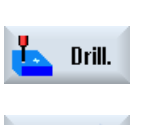

**Thread** 

Drl+thrd milling

- 2. Tryck ner funktionstangenten "Borra".
- 3. Tryck ner funktionstangenterna "Gänga" och "Hålgängfräsa". Inmatningsfönstret "Hålgängfräsning" öppnas.

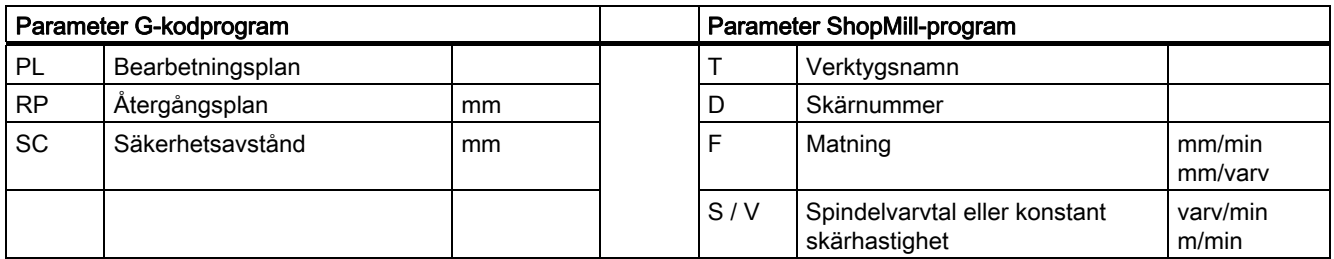

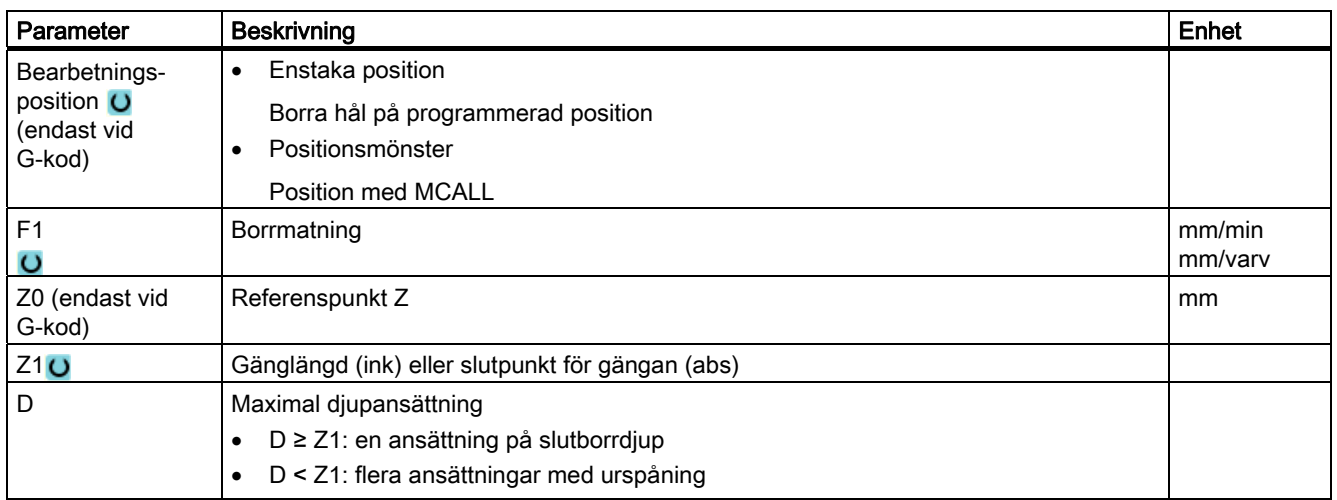

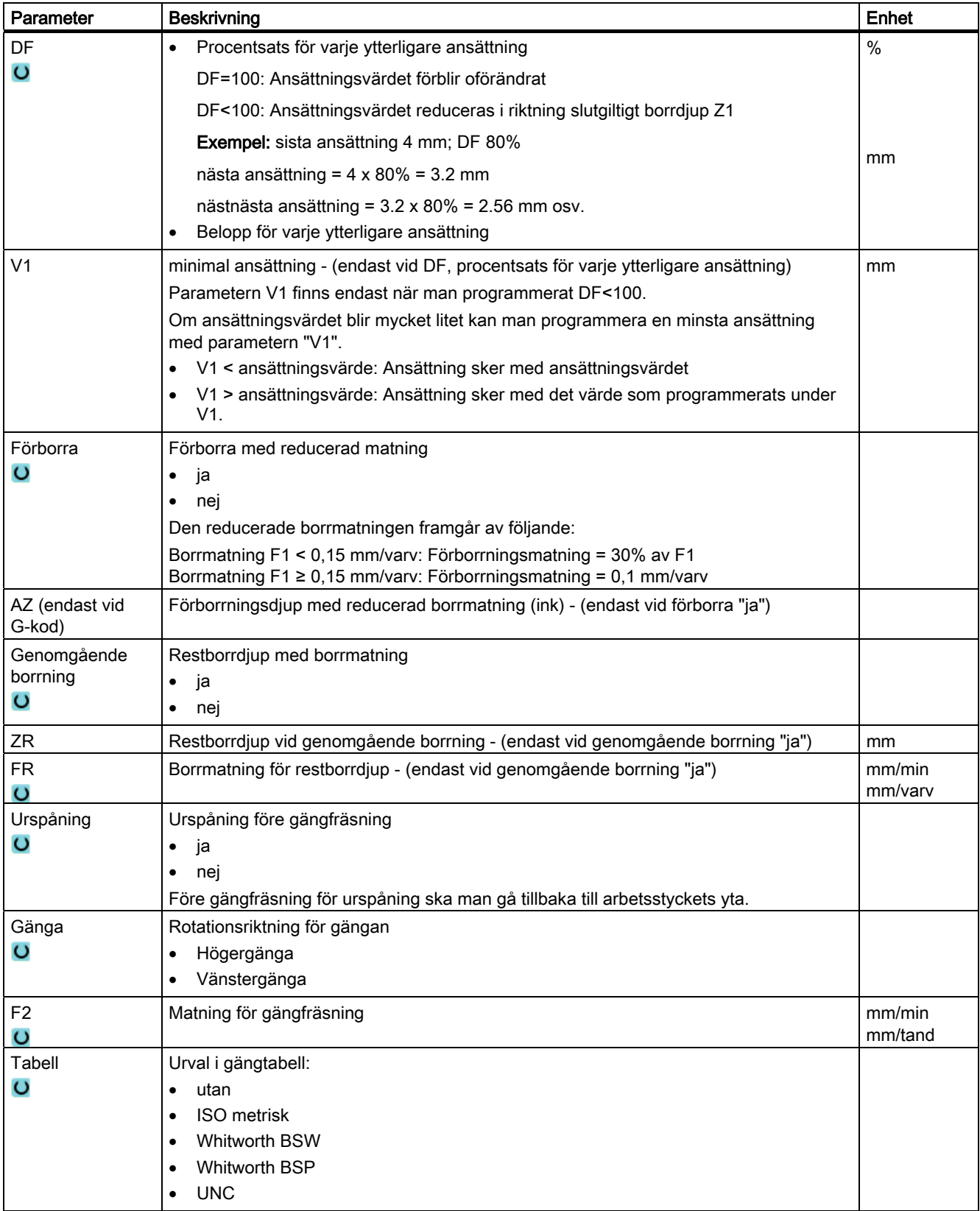

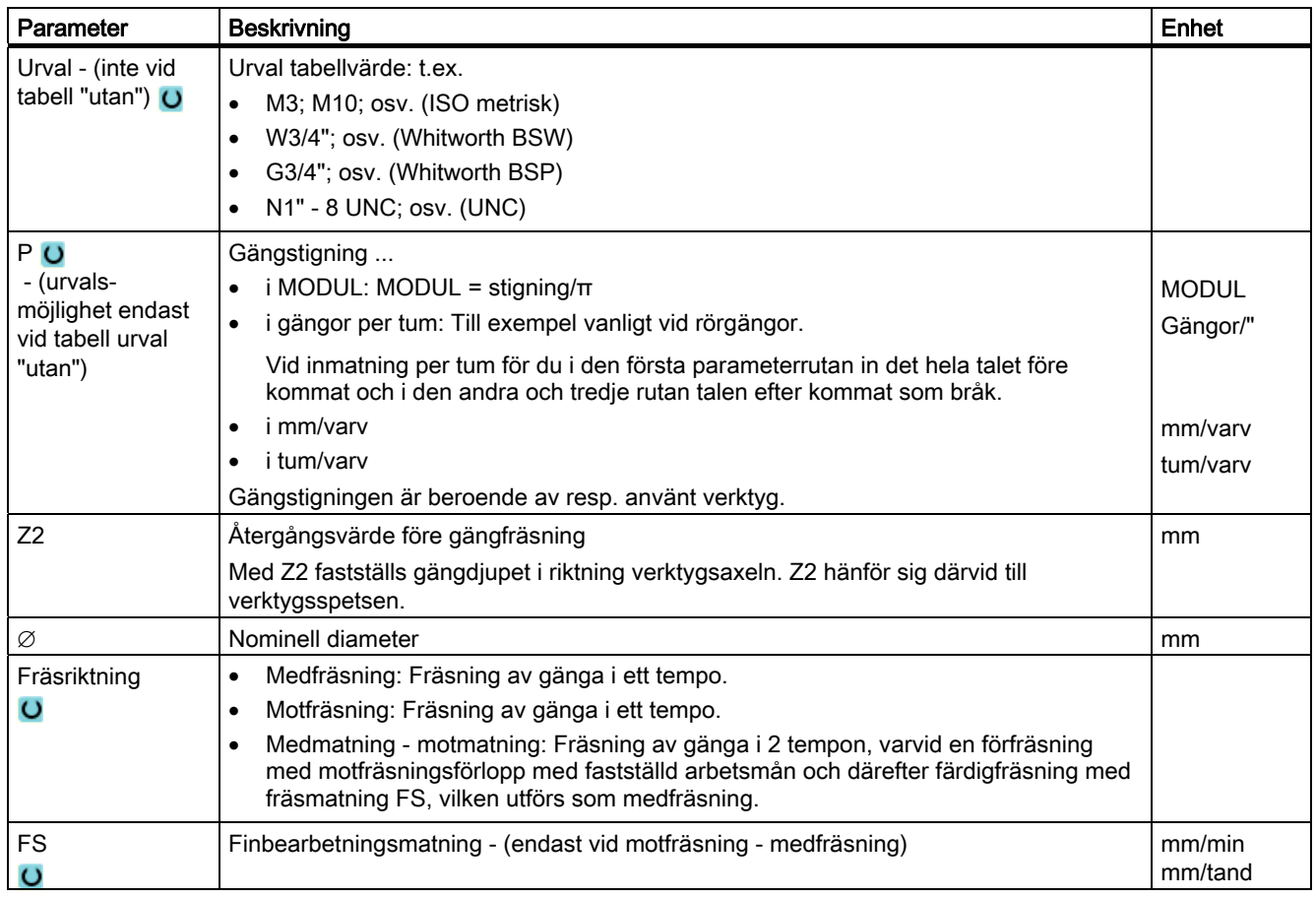

## 8.1.9 Positioner och positionsmönster

### Funktion

När teknologin (cykelanrop) programmerats måste positionerna programmeras. För detta står olika positonsmönster till förfogande:

- Valfria positioner
- Positionering på en linje, på ett gitter eller en ram
- Positionering på helcirkel eller delcirkel

Flera positonsmänster kan programmeras efter varandra. Dessa körs i programmerad ordningsföljd.

#### Märk

Antalet positioner, som kan programmeras i ett steg "Positioner" är begränsat till maximal 400!

#### Programmera positionsmönster i ShopMill

Man kan programmera ett flertal positionsmönster efter varandra (max. 20 teknologier och positionsmönster tillsammans). Dessa körs i programmerad ordningsföljd.

De tidigare programmerade teknologierna och nedanstående programmerade positioner kopplas samman automatiskt.

#### Fram-/bortkörning

- 1. Inom ett positionsmönster samt vid framkörning till nästa positionsmönster körs ut till återgångsplanet och sedan körs fram till den nya positionen resp. det nya positionsmönstret med snabbmatning.
- 2. Vid teknologiska följdoperationer (t.ex. Centrering Borrning Gängtappning) ska respektive borrcykel programmeras efter anrop av nästa verktyg (t.ex. borr) och omedelbart därefter anrop av det positionsmönster som ska genomarbetas.

#### Verktygsförflyttningsväg

● ShopMill

De programmerade postionerna genomarbetas med det tidigare programmerade verktyget (t.ex. centrerborr). Bearbetningen av positionerna startar alltid i referenspunkten. Vid gitter bearbetas först i riktningen för den 1:a axeln och sedan meanderformigt vidare. Ram och hålcirkel bearbetas vidare moturs.

● G-kod

Vid G-kod börjas vid linjer/ramar/gitter alltid vid det närmastliggande hörnet på ramen eller gittret resp. slutet av raden. Ram och hålcirkel bearbetas vidare moturs.

## 8.1.10 Valfria positioner (CYCLE802)

#### Funktion

Med cykeln "Valfria positioner" kan du programmera valfria positioner, rätvinkligt resp. polärt uppmätta. De enstaka positionerna uppsöks i programmerad ordningsföljd. Alla programmerade X/Y-positioner raderas med funktionstangenten "Radera alla".

## Tillvägagångssätt

1. Det detaljprogram resp. ShopMill-program som ska bearbetas har lagts till och du befinner dig i editorn.

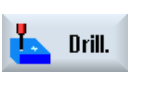

- 2. Tryck ner funktionstangenten "Borra".
- **Positions** ىد
- 3. Tryck ner funktionstangenten "Positioner". Inmatningsfönstret "Positioner" öppnas.

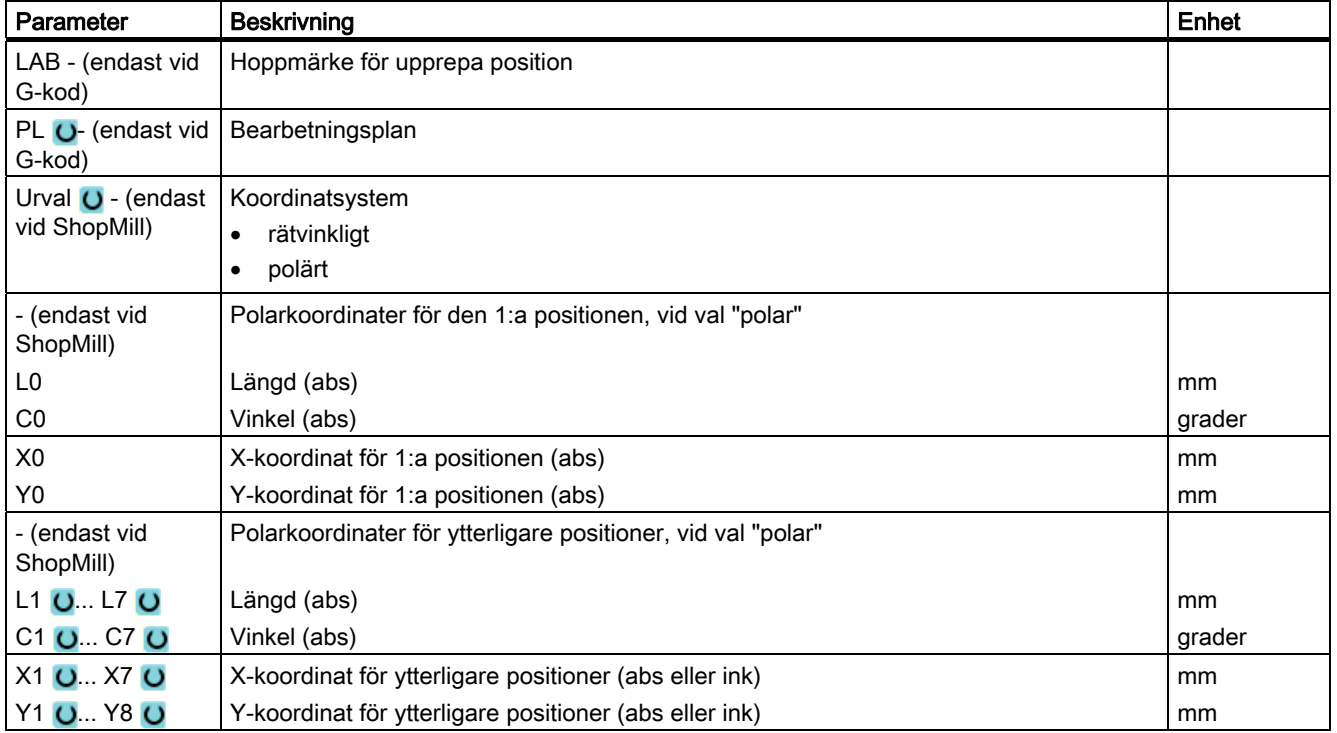

## 8.1.11 Positionsmönster linje (HOLES1), gitter eller ram (CYCLE801)

#### Funktion

Med cykeln "Positionsmönster" kan du programmera följande mönster:

● Linje (HOLES1)

Med valmöjligheten "Linje" kan du programmera ett valfritt antal positioner, som ligger på samma avstånd på en linje.

● Gitter (CYCLE801)

Med valmöjligheten "Gitter" kan man programmera ett valfritt antal postioner, om positionerna ligger på samma avstånd på en eller flera parallella linjer.

Om man ska programmera ett rombformigt gitter matar man in vinkeln αX resp. αY.

● Ram (CYCLE801)

Med valmöjligheten "Ram" kan man programmera ett valfritt antal postioner, om positionerna ligger på samma avstånd på en ram. Avståndet kan variera i båda axlarna.

Om man ska programmera en rombformig ram matar man in vinkeln αX resp. αY.

## Tillvägagångssätt

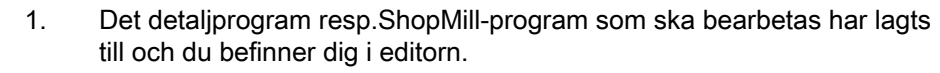

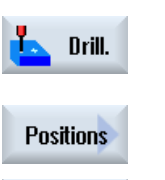

للمعه

- 2. Tryck ner funktionstangenten "Borra".
- 3. Tryck ner funktionstangenterna "Positioner" och "Linje". Inmatningsfönstret "Positionsmönster" öppnas.

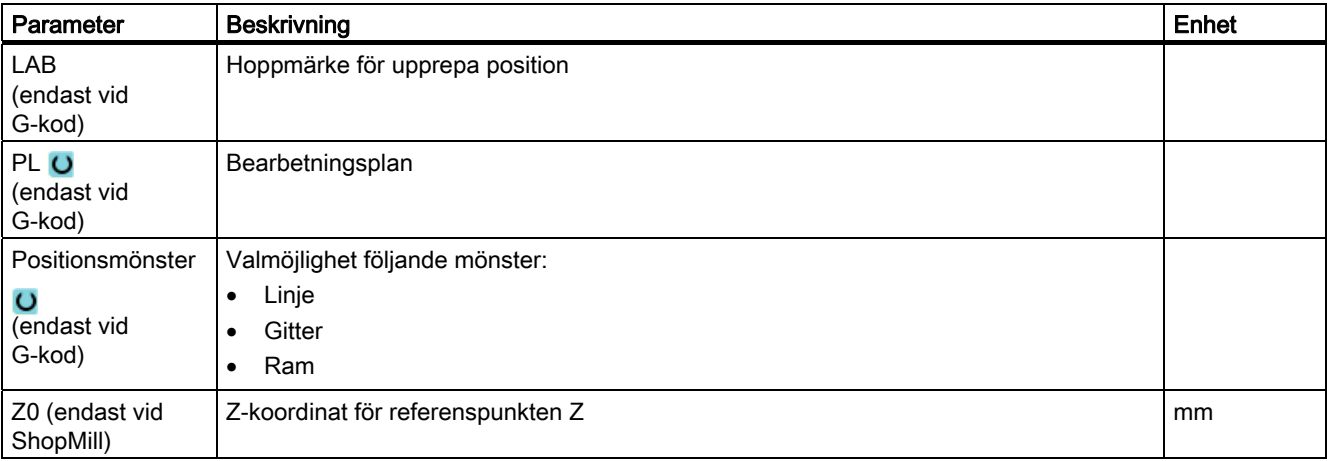

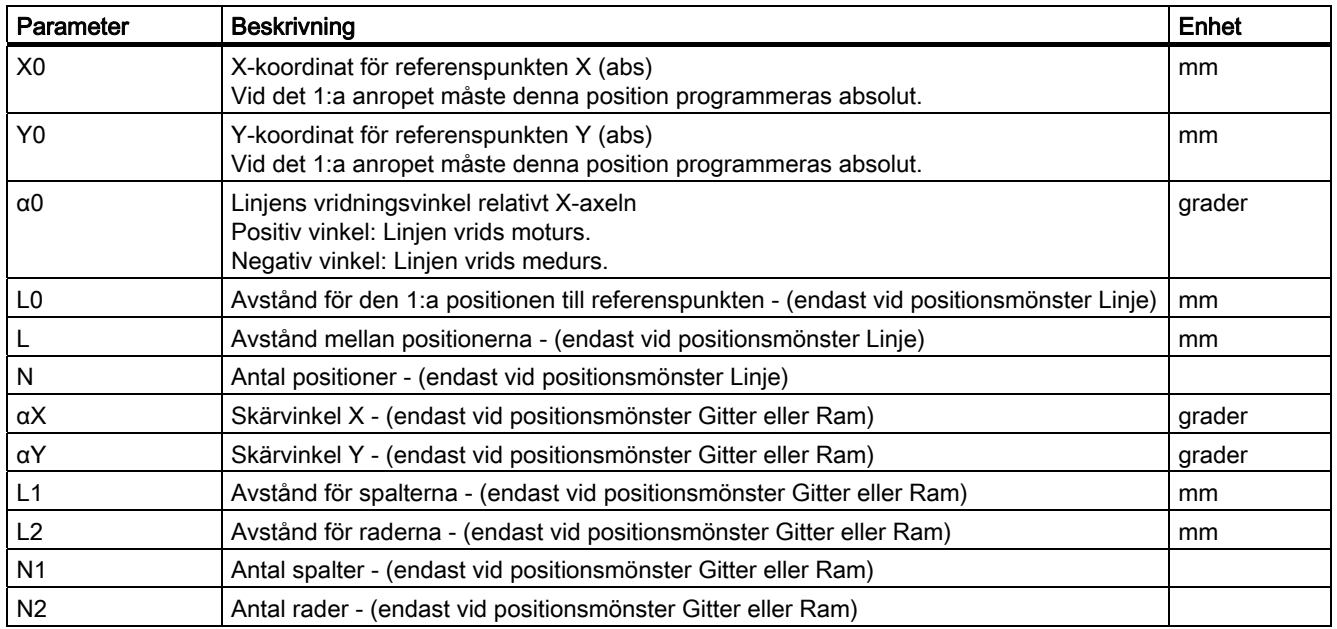

## 8.1.12 Positionsmönster cirkel (HOLES2)

#### Funktion

Med cykeln "Positionscirkel" kan du programmera hål på en helcirkel eller delcirkel med definierad radie. Grundvridningsvinkeln (α0) för den första positionen hänför sig till X-axeln. Styrningen går, beroende på antalet hål, vidare med värdet för en beräknad vinkel. Denna vinkel är lika stor för alla positioner.

Verktyget kan gå till nästa position utefter en linje eller utefter en cirkulär bana.

### Tillvägagångssätt

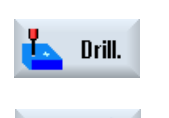

**Positions** 

f+)

- 1. Det detaljprogram resp. ShopMill-program som ska bearbetas har lagts till och du befinner dig i editorn.
- 2. Tryck ner funktionstangenten "Borra".
- 3. Tryck ner funktionstangenterna "Positioner" och "Cirkel". Inmatningsfönstret "Positionscirkel" öppnas.

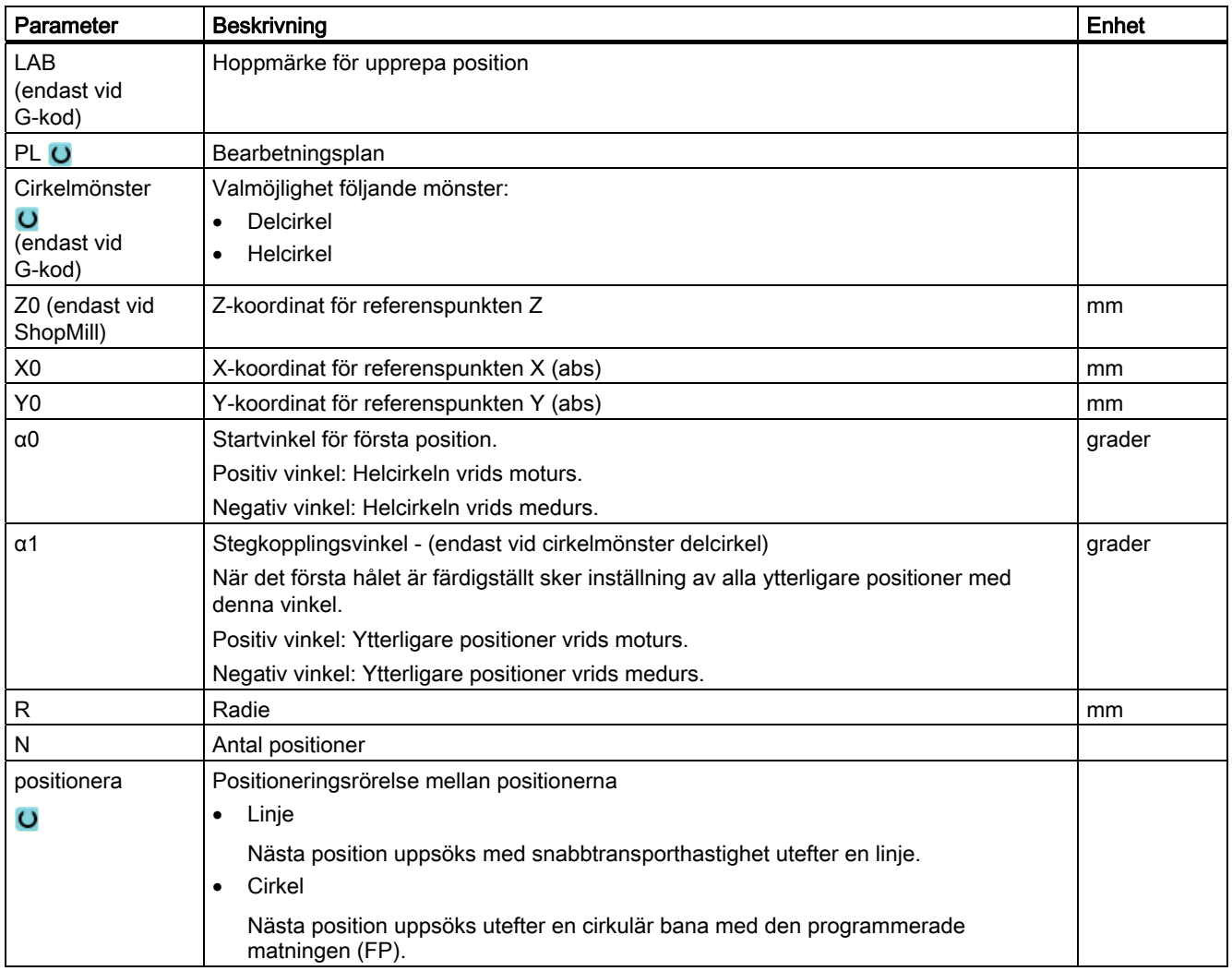

## 8.1.13 Upprepa positioner

#### Funktion

Önskar du ännu en gång uppsöka redan programmerade positioner kan detta realiseras snabbt med funktionen "Upprepa position".

Man måste då ange positionsmönstrets nummer. Detta nummer ger cykeln automatiskt. Du finner detta positionsmönsternummer i arbetslistan (programvy) efter blocknumret.

#### Tillvägagångssätt

1. Det detaljprogram resp. ShopMill-program som ska bearbetas har lagts till och du befinner dig i editorn.

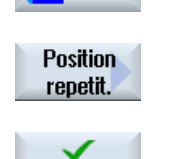

Accept

Drill.

2. Tryck ner funktionstangenterna "Borra" och "Upprepa position". Inmatningsfönstret "Upprepa positioner" öppnas.

3. Efter inmatning av label resp. positionsmönsternummer t.ex. 1, trycker du ner funktionstangenten "Acceptera". Det valda positionsmönstret uppsöks sedan ännu en gång.

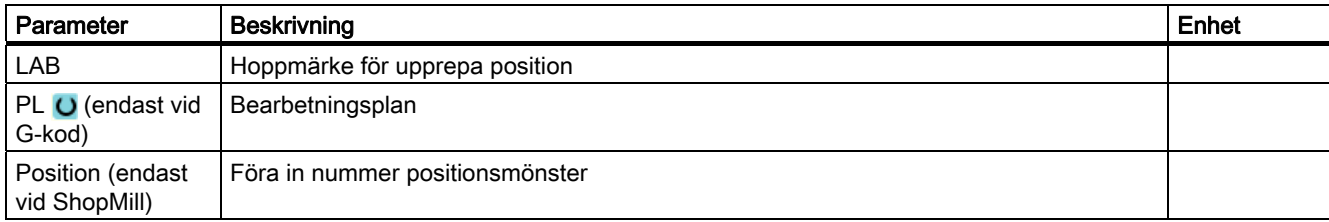

## 8.2 Fräsa

### 8.2.1 Planfräsa (CYCLE61)

#### Funktion

Med cykeln "Planfräsa" kan du fräsa ett valfritt arbetsstycke plant.

Därvid bearbetas alltid en rektangulär yta. Rektangeln uppstår ur hörnpunkterna 1 och 2, vilka förbelagts med värdena för ämnesmåtten i programhuvudet.

Arbetsstycken kan planfräsas med resp. utan begränsningar.

#### Märk

När Planfräsa öppnas via funktionstangent, då övertas hörnpunkterna X och Y från programhuvudet. Dessutom övertas Z0 samt abs/ink valet av X1, Y1.

#### Fram-/bortkörning

1. Startpunkten ligger vid vertikal bearbetning alltid högst upp resp. längst ner. Vid horisontell bearbetning ligger den till höger resp. vänster.

I hjälpbilden markeras startpunkten.

2. Bearbetningen sker utifrån.

#### Bearbetningstyp

Cykeln skiljer mellan grov- och finbearbetning:

- Grovfräsning:
	- Fräsning av ytan

Verktyget vänder ovanför arbetsstyckskanten

- Finbearbetning:
	- Fräsning av ytan en gång

Verktyget vänder vid säkerhetsavståndet i X/Y-planet

Frikörning av fräsen

Djupansättningen sker alltid utanför arbetsstycket.

Om man förutsett ett arbetsstycke med fasning av kanterna väljer man cykeln 'Rektangulär tapp'.

Vid planfräsning är den effektiva fräsdiametern för ett verktyg av typ "Fräs" lagrad i ett maskindatum.

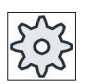

#### **Maskintillverkare**

Följ anvisningarna från maskintillverkaren.

#### Val av bearbetningsriktning

Välj i fältet "Riktning" bearbetningsriktningen till dess att symbolen för önskad bearbetningsriktningn visas på skärmen.

- Samma bearbetningsriktning
- Växlande bearbetningsriktning

#### Välja begränsningar

Tryck ner motsvarande funktionstangent för varje önkskad begränsning.

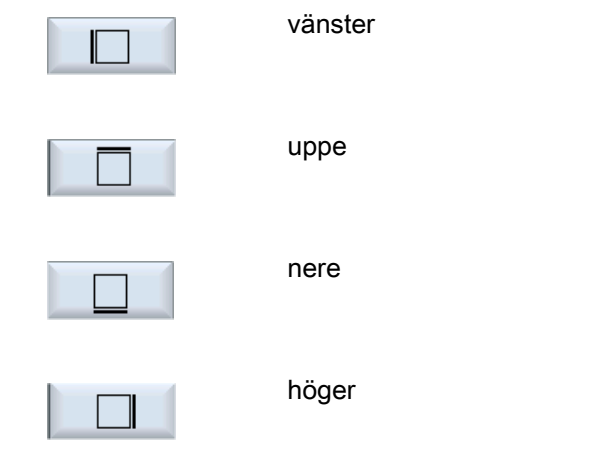

De valda gränserna visas i hjälpbilden och i streckgrafiken.

### Tillvägagångssätt

1. Det detaljprogram resp. ShopMill-program som ska bearbetas har lagts till och du befinner dig i editorn.

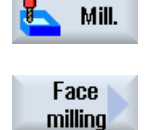

- 2. Tryck ner funktionstangenten "Fräsa".
- 3. Tryck ner funktionstangenten "Planfräsa". Inmatningsfönstret "Planfräsa" öppnas.

8.2 Fräsa

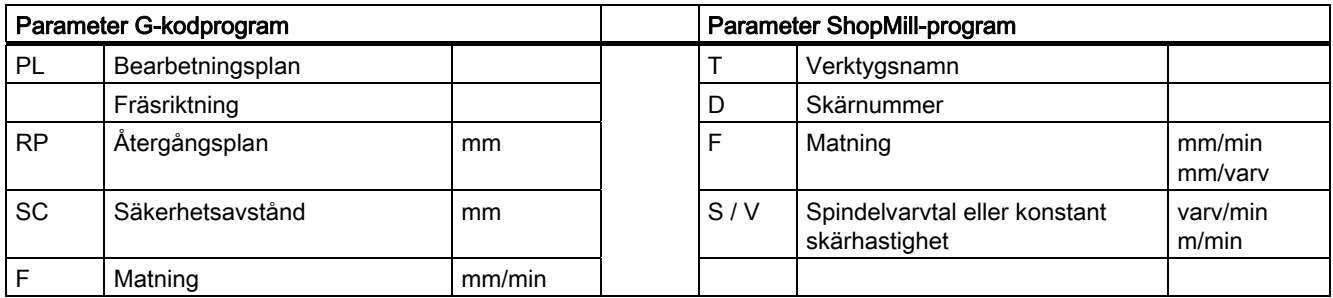

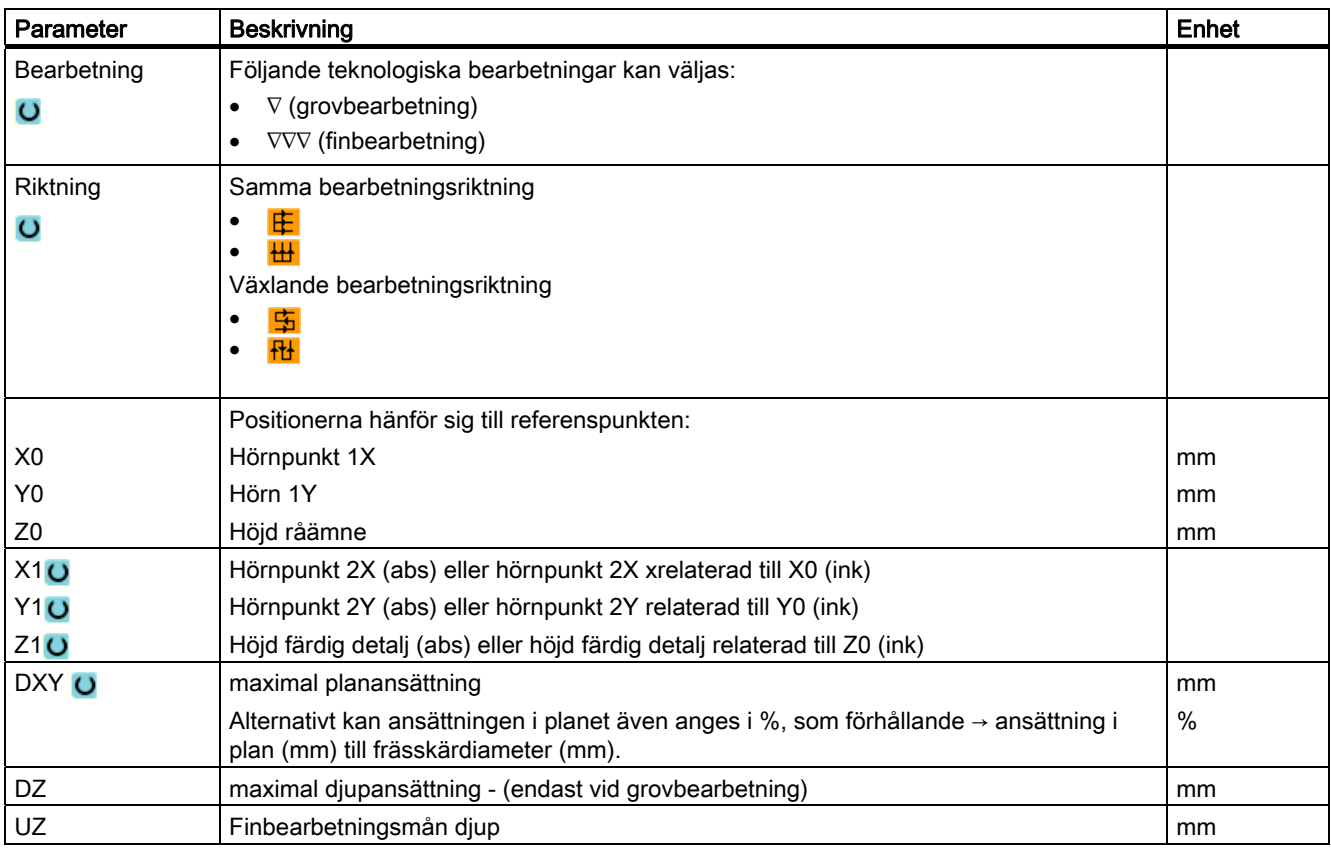

#### Märk

Vid finbearbetning måste samma finbearbetningsmån föras in som vid grovbearbetning. Finbearbetningsmånen används vid positionering för frikörning av verktyget.

## 8.2.2 Fyrkantficka (POCKET3)

#### Funktion

Med cykeln "Fräsa fyrkantficka" fräser du en valfri fyrkantficka.

Följande bearbetningsvarianter står till förfogande:

- Fräsa fyrkantficka ur ett stycke.
- Förborra först fyrkantfickan i centrum, om fräsen t.ex. inte skär över centrum (programmera i tur och ordning programblocken borra, fyrkantficka och position).
- Bearbeta den förbearbetade fyrkantfickan (se parameter "Urfräsning").

Beroende på hur fyrkantfickan är måttsatt på arbetsritningen kan man välja en lämplig referenspunkt för fyrkantfickan.

#### Fram-/bortkörning

- 1. Verktyget går med snabbmatning till fyrkantfickans centrum i höjd med återgångsplanet och ansätter sedan på säkerhetsavståndet.
- 2. Verktyget matas ner i materialet beroende på vald strategi.
- 3. Bearbetningen av fyrkantfickan sker med vald bearbetningstyp, alltid inifrån och utåt.
- 4. Verktyget dras tillbaka till säkerhetsavståndet med snabbmatningshastighet.

#### **Bearbetningstyp**

● Grovbearbetning

Vid grovbearbetning fräses, i tur och ordning, de enskilda planen i fyrkantfickan från centrum tills djupet Z1 har uppnåtts.

● Finbearbetning

Vid finbearbetning sker alltid först bearbetning av kanten. Därvid uppsökes fyrkantfickans kant med kvartscirkelformad rörelse, vilken utmynnar i hörnradien. Vid den sista ansättningen sker finbearbetning från centrum i bottenplanet.

● Finbearbetning av kant

Finbearbetning av kanten sker på samma sätt som finbearbetning, med den skillnaden att den sista ansättningen (finbearbetning av bottenplan) bortfaller.

● Fasning

Vid fasning fasas kanten på fyrkantfickans övre rand.

8.2 Fräsa

## Tillvägagångssätt

1. Det detaljprogram resp. ShopMill-program som ska bearbetas har lagts till och du befinner dig i editorn.

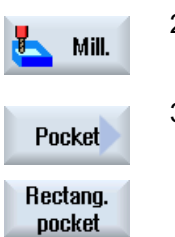

2. Tryck ner funktionstangenten "Fräsa".

## 3. Tryck ner funktionstangenterna "Ficka" och "Fyrkantficka". Inmatningsfönstret "Fyrkantficka" öppnas.

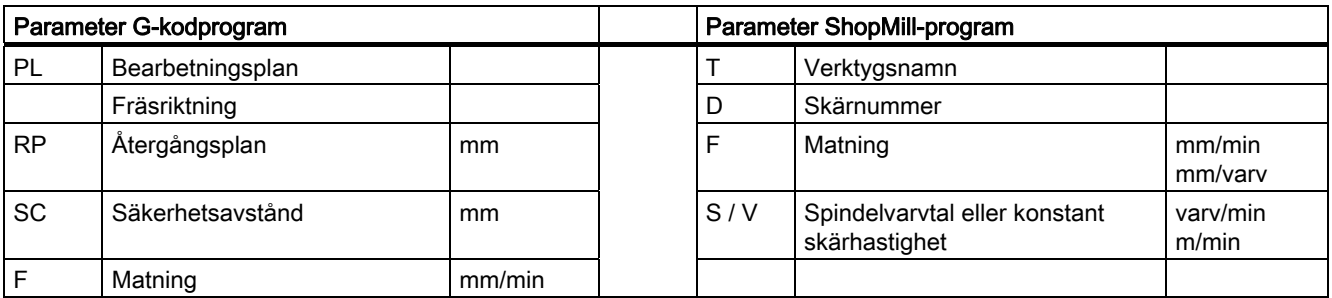

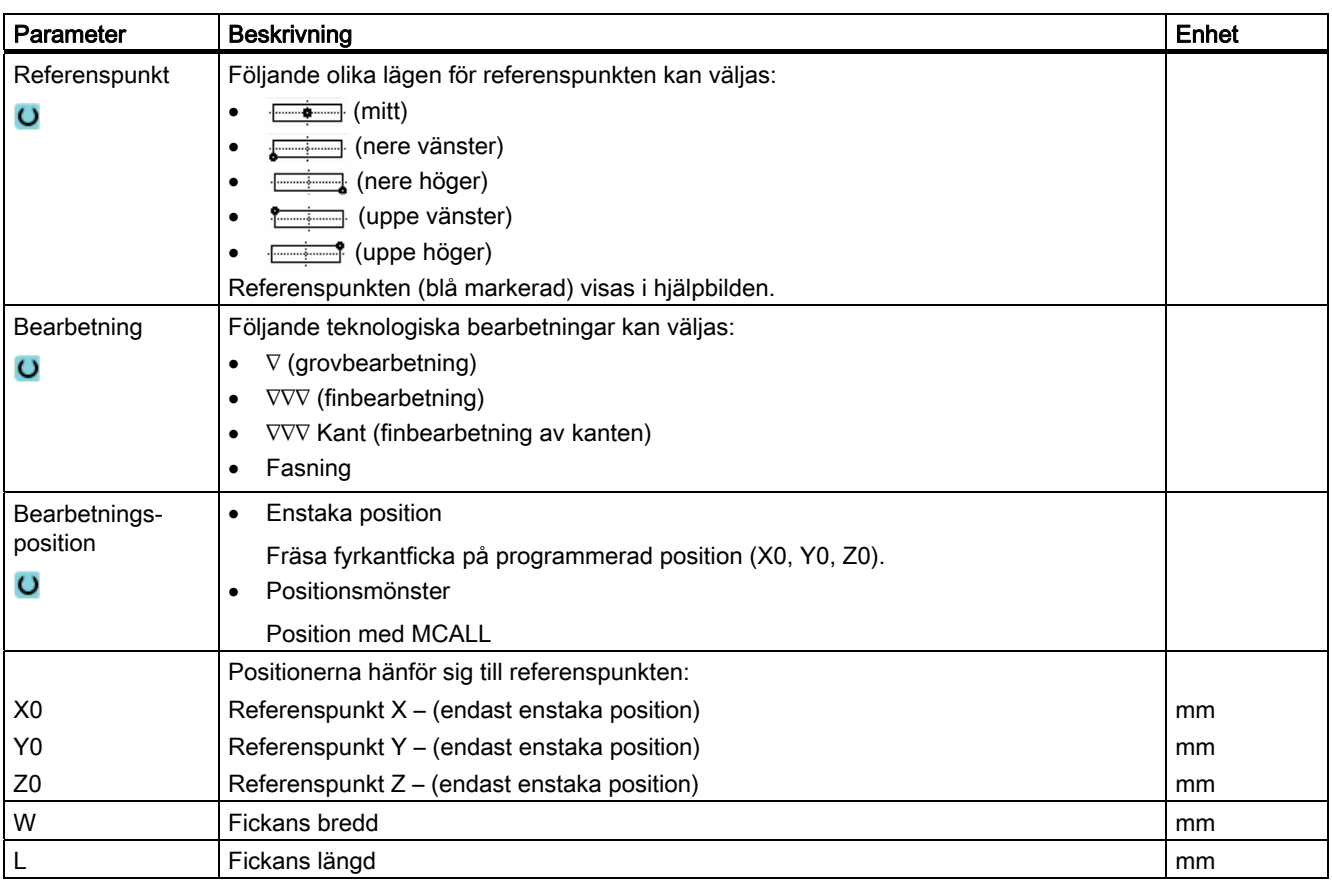
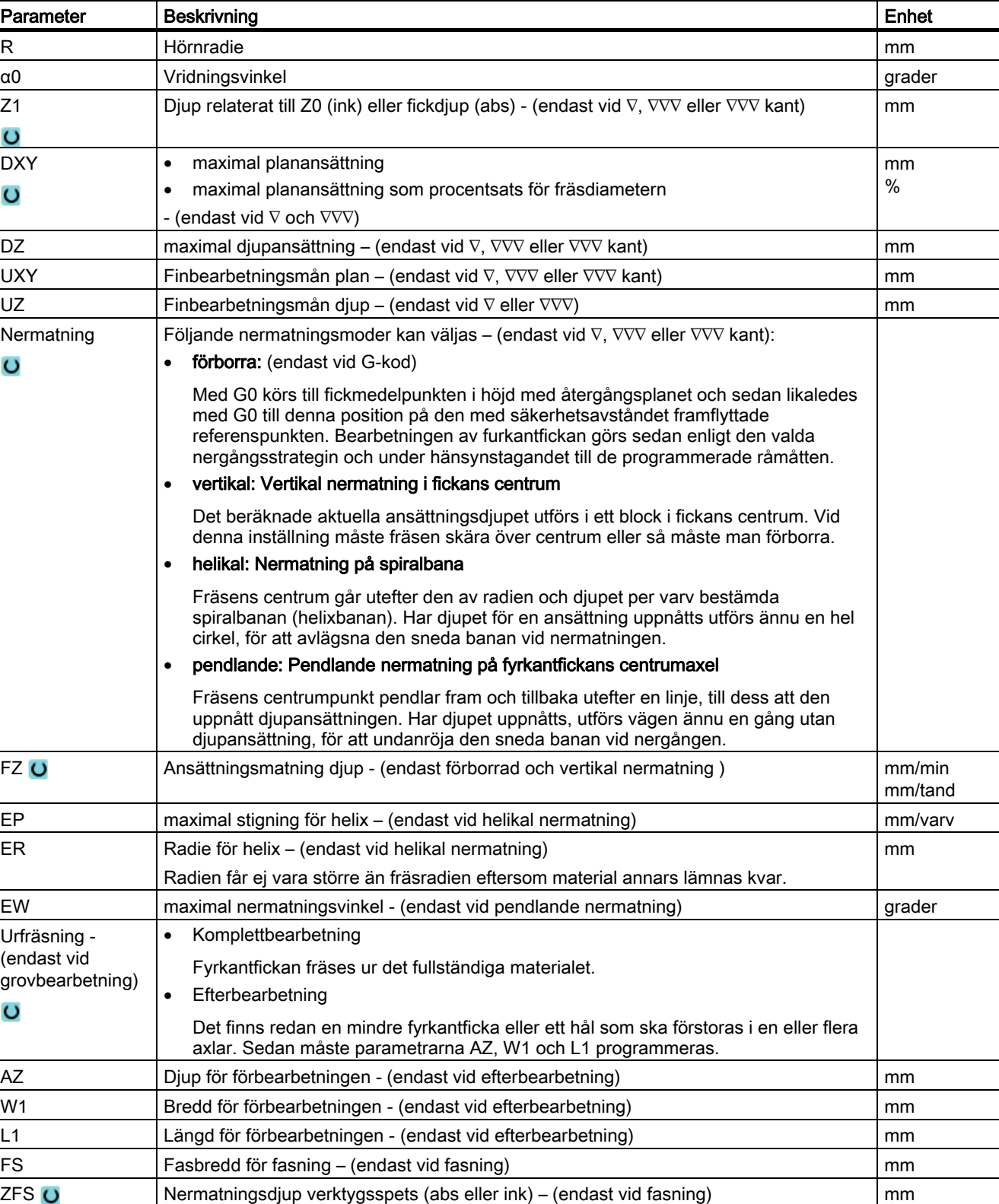

## 8.2.3 Cirkelficka (POCKET4)

### Funktion

Med cykeln "Cirkelficka" fräser du en valfri cirkelficka.

Följande bearbetningsvarianter står då till förfogande:

- Fräsning av cirkulär ficka ur ett stycke.
- Förborra först den cirkulära fickan i centrum, om fräsen t.ex. inte skär över centrum (programmera i tur och ordning programblocken borrning, cirkulär ficka och position).
- Bearbeta den förbearbetade cirkulära fickan (se parameter "Urfräsning").
	- Komplettbearbetning
	- Efterbearbetning

För fräsning med funktionen "Cirkelficka" står följande bearbetningstyper till förfogande:

- planvis
- helikal

#### Fram-/bortkörning vid planvis urfräsning

Vid planvis urfräsning av cirkelfickan förs materialet bort "planvis" horisontellt.

- 1. Verktyget går med snabbmatning till fickans centrumpunkt på höjden för återgångsplanet och ansätter sedan vid säkerhetsavståndet.
- 2. Verktyget matas ner i materialet beroende på vald strategi.
- 3. Bearbetningen av cirkelfickan sker med vald bearbetningstyp, alltid inifrån och utåt.
- 4. Verktyget dras tillbaka till säkerhetsavståndet med snabbmatningshastighet.

## Fram-/bortkörning vid helikal urfräsning

Vid spiralformad urfräsning förs materialet bort i en spiralformad rörelse till fickdjupet.

- 1. Verktyget går med snabbmatning till fickans centrumpunkt på höjden för återgångsplanet och ansätter sedan vid säkerhetsavståndet.
- 2. Ansättning till den första bearbetningsdiametern.
- 3. Bearbetningen av cirkelfickan görs med den valda bearbetningstypen till fickdjup, resp. till fickdjup med finbearbetningsmån.
- 4. Verktyget dras tillbaka till säkerhetsavståndet med snabbmatningshastighet.
- 5. Ansättning i sidled på nästa bearbetningsdiameter.

### Bearbetningstyp: planvis

Vid fräsning av cirkelfickan kan du välja denna metod för följande bearbetningar:

● Grovbearbetning

Vid grovbearbetning fräses, i tur och ordning, de enskilda planen i fcirkelfickan från centrum tills djupet Z1 har uppnåtts.

● Finbearbetning

Vid finbearbetning sker alltid först bearbetning av kanten. Därvid sker körning till fickans kant med kvartscirkelformad rörelse, vilken utmynnar i fickradien. Vid den sista ansättningen sker finbearbetning från centrum i bottenplanet.

Finbearbetning av kant

Finbearbetning av kanten sker på samma sätt som finbearbetning, med den skillnaden att den sista ansättningen (finbearbetning av bottenplan) bortfaller.

## Bearbetningstyp: helikal

Vid fräsning av cirkelfickan kan du välja denna metod för följande bearbetningar:

● Grovbearbetning

Vid grovfräsning bearbetas cirkelfickan med spiralformade rörelser uppifrån och nedåt.

På fickdjupet görs en hel cirkel för att avlägsna restmaterial.

Verktyget frikörs från fickrand och botten med kvartscirkel och dras tillbaka med snabbmatning till säkerhetsavstånd.

Detta förlopp upprepas skalvis inifrån och ut tills cirkelfickan är komplett bearbetad.

● Finbearbetning

Vid finbearbetning bearbetas först kanten med en spiralformad rörelse fram till botten.

På fickdjupet görs en hel cirkel för att avlägsna restmaterial.

Botten fräses bort spiralformigt utifrån och inåt.

Från fickans centrum dras tillbaka med snabbmatning till säkerhetsavstånd.

Finbearbetning av kant

Vid finbearbetning av kant bearbetas först kanten med en spiralformad rörelse fram till botten.

På fickdjupet görs en hel cirkel för att avlägsna restmaterial.

Verktyget frikörs från fickrand och botten med kvartscirkel och dras tillbaka med snabbmatning till säkerhetsavstånd.

## Tillvägagångssätt

- 1. Det detaljprogram resp. ShopMill-program som ska bearbetas har lagts till och du befinner dig i editorn.
- 2. Tryck ner funktionstangenten "Fräsa".

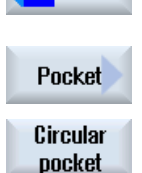

Mill.

3. Tryck ner funktionstangenterna "Ficka" och "Cirkelficka". Inmatningsfönstret "Cirkelficka" öppnas.

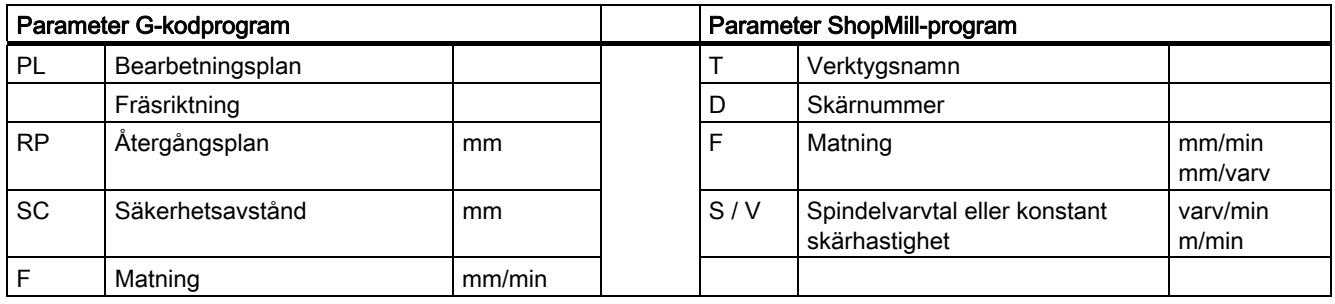

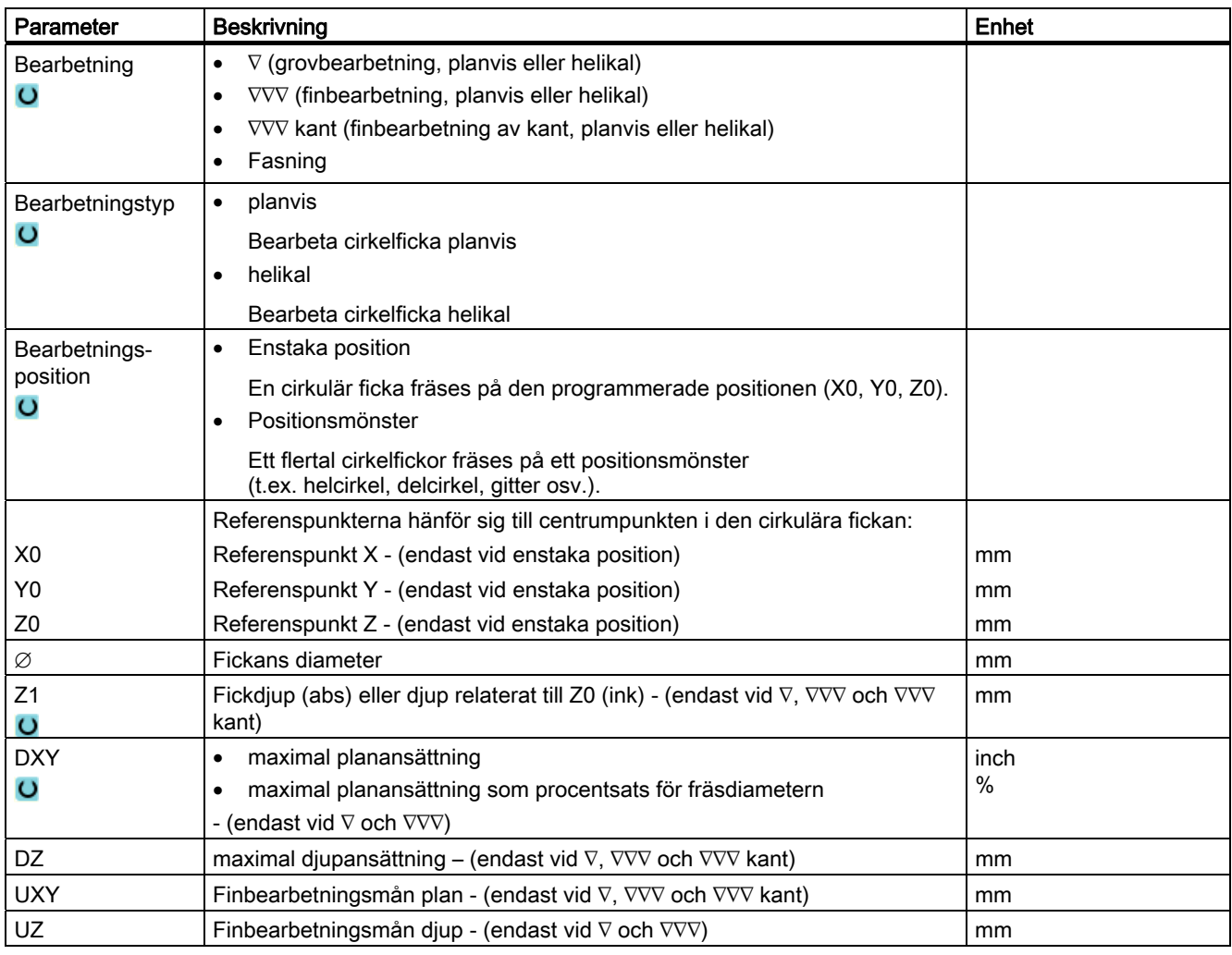

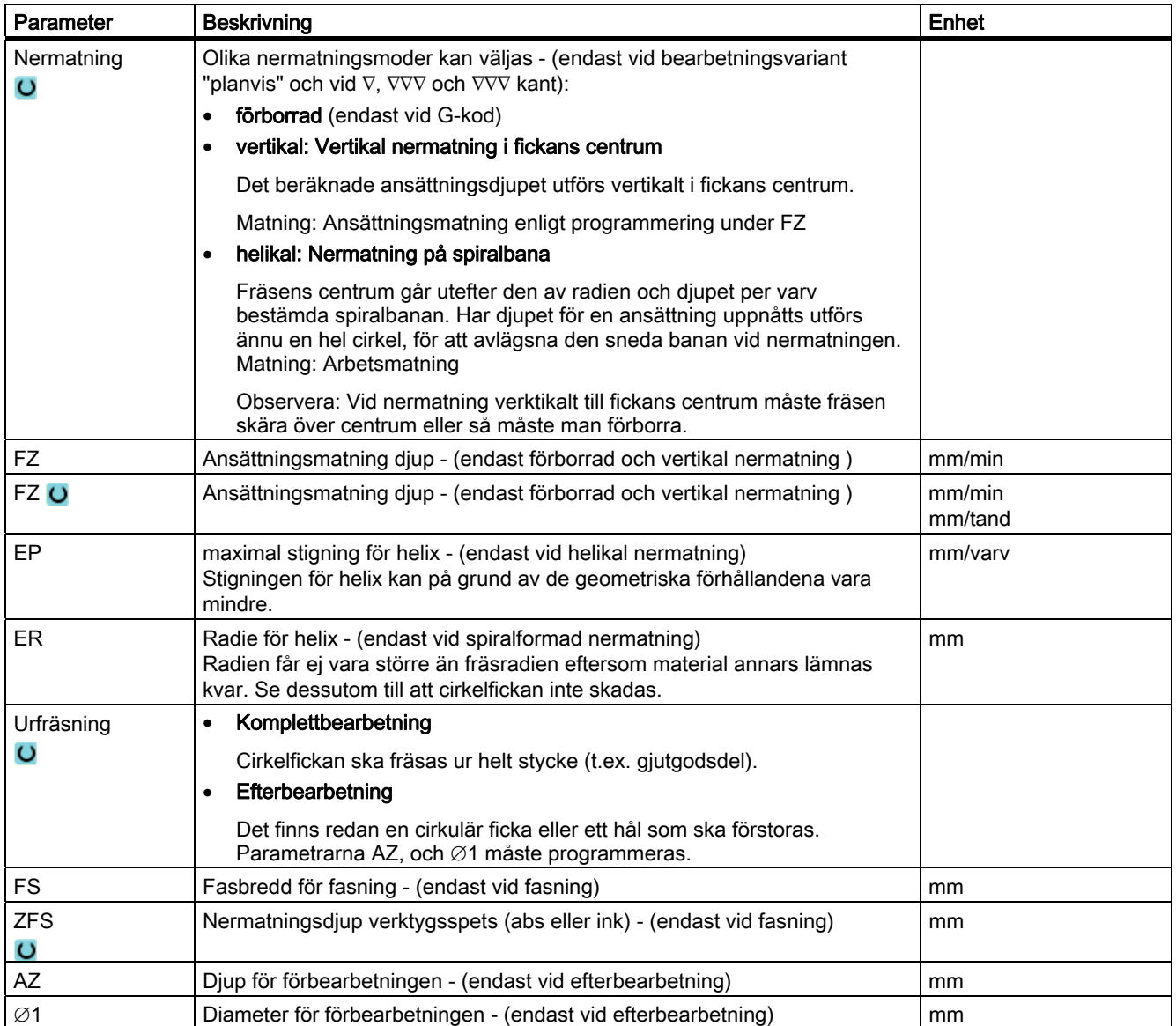

# 8.2.4 Fyrkanttapp (CYCLE76)

## Funktion

Med cykeln "Fyrkanttapp" kan du fräsa olika fyrkanttappar.

Därvid står följande former med eller utan hörnradie till förfogande:

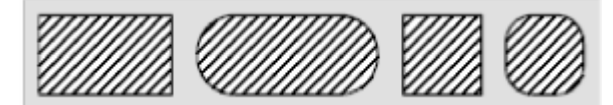

Beroende på hur fyrkanttappen är måttsatt på arbetsritningen kan man välja en lämplig referenspunkt för fyrkanttappen.

Förutom den önskade fyrkanttappen måste man också definiera en råämnestapp. Råämnestappen fastställer det område, utanför vilket inget material finns, dvs. där körningen sker med snabbmatningshastighet. Råämnestappen får ej överlappa intillstående råämnestappar och placeras automatiskt av cykeln koncentriskt kring färdigdetaljtappen.

Fyrkanttappen bearbetas med endast en ansättning. Om du önskar bearbeta med flera ansättningar så måste du programmera cykeln "Fyrkanttapp" ett flertal gånger med allt mindre finbearbetingsmån.

## Förlopp

- 1. Verktyget går med snabbmatning till startpunkten på höjden för återgångsplanet och går sedan fram till säkerhetsavståndet. Startpunkten ligger på den med α0 vridna positiva Xaxeln.
- 2. Tappkonturen uppsöks i sidled av verktyget med halvcirkelformad rörelse och arbetsmatning. Först sker ansättning till arbetsdjup och därefter sker rörelsen i planet. Fyrkanttappen bearbetas beroende på programmerad bearbetningsriktning (motfräsning/medfräsning) medurs eller moturs.
- 3. Om verktyget kört runt fyrkanttappen en gång lämnar verktyget konturen med halvcirkelformad rörelse och därpå sker ansättning till nästa bearbetningsdjup.
- 4. Fyrkanttappen uppsöks åter i en halvcirkelformad bana och verktyget kör runt tappen en gång. Detta förlopp upprepas tills det programmerade tappdjupet har uppnåtts.
- 5. Verktyget dras tillbaka till säkerhetsavståndet med snabbmatningshastighet.

## **Bearbetningstyp**

**Grovbearbetning** 

Vid grovbearbetning kör verktyget runt fyrkanttappen till dess att den programmerade finbearbetningsmånen uppnåtts.

Finbearbetning

Om man programmerat en finbearbetningsmån kör verktyget runt fyrkanttappen till dess att djupet Z1 har uppnåtts.

● Fasning

Vid fasning fasas kanten på fyrkanttappens övre rand.

## Tillvägagångssätt

1. Det detaljprogram resp. ShopMill-program som ska bearbetas har lagts till och du befinner dig i editorn.

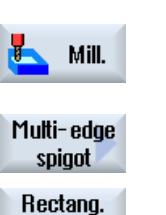

spigot

2. Tryck ner funktionstangenten "Fräsa".

## 3. Tryck ner funktionstangenterna "Tapp flerkant" och "Fyrkanttapp". Inmatningsfönstret "Fyrkanttapp" öppnas.

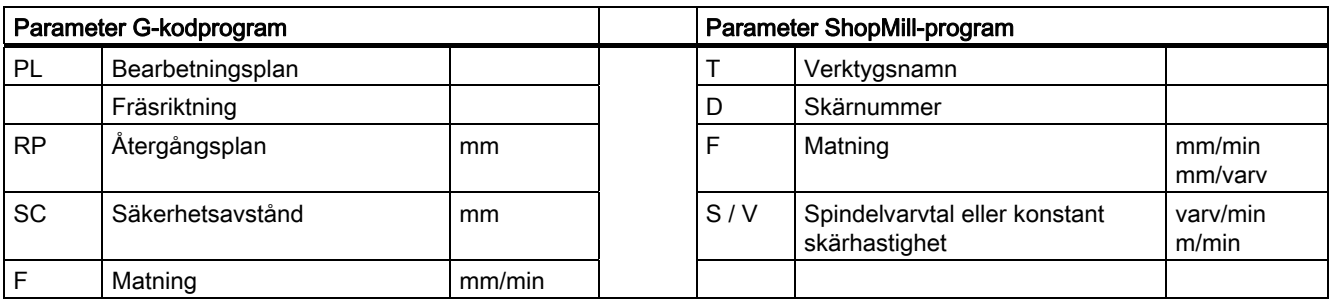

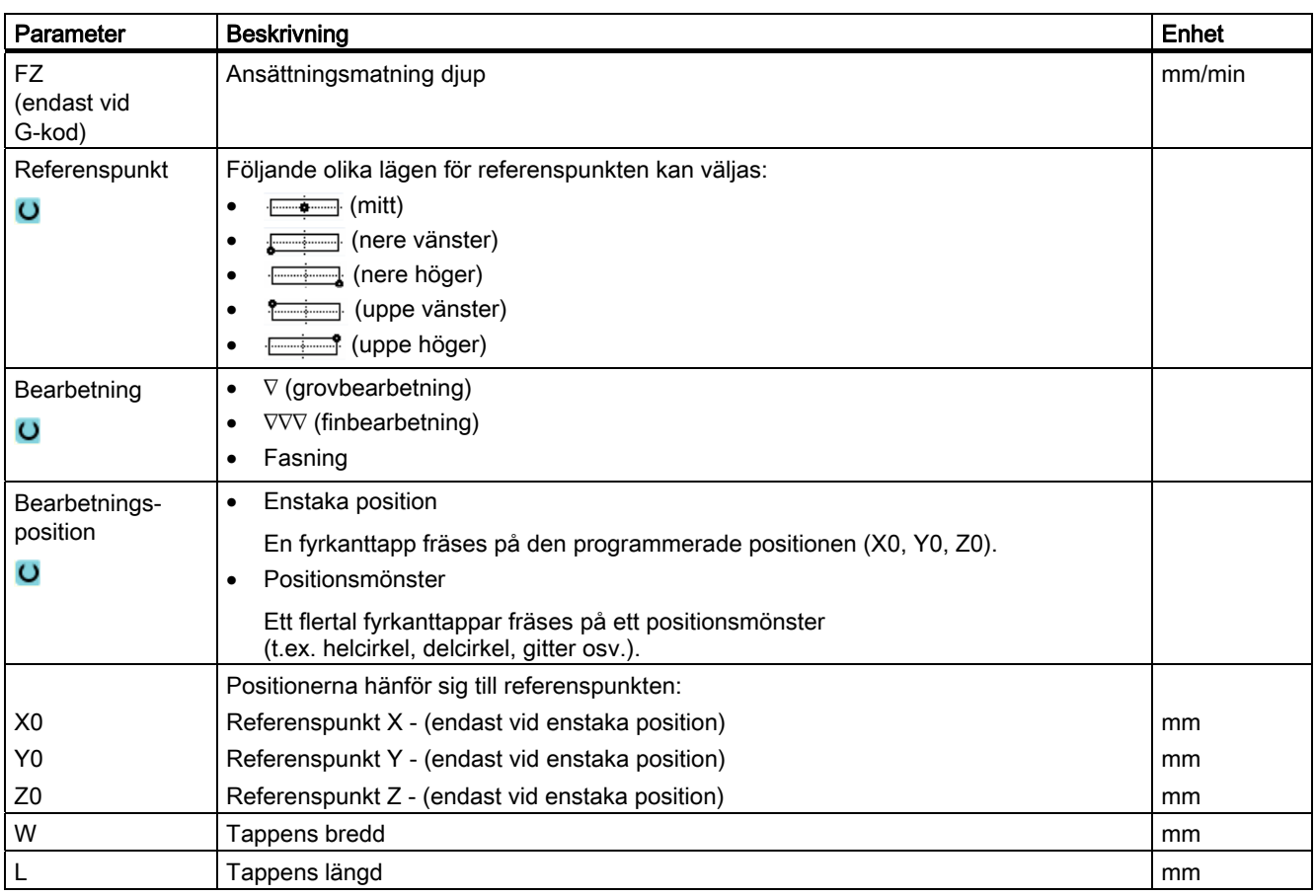

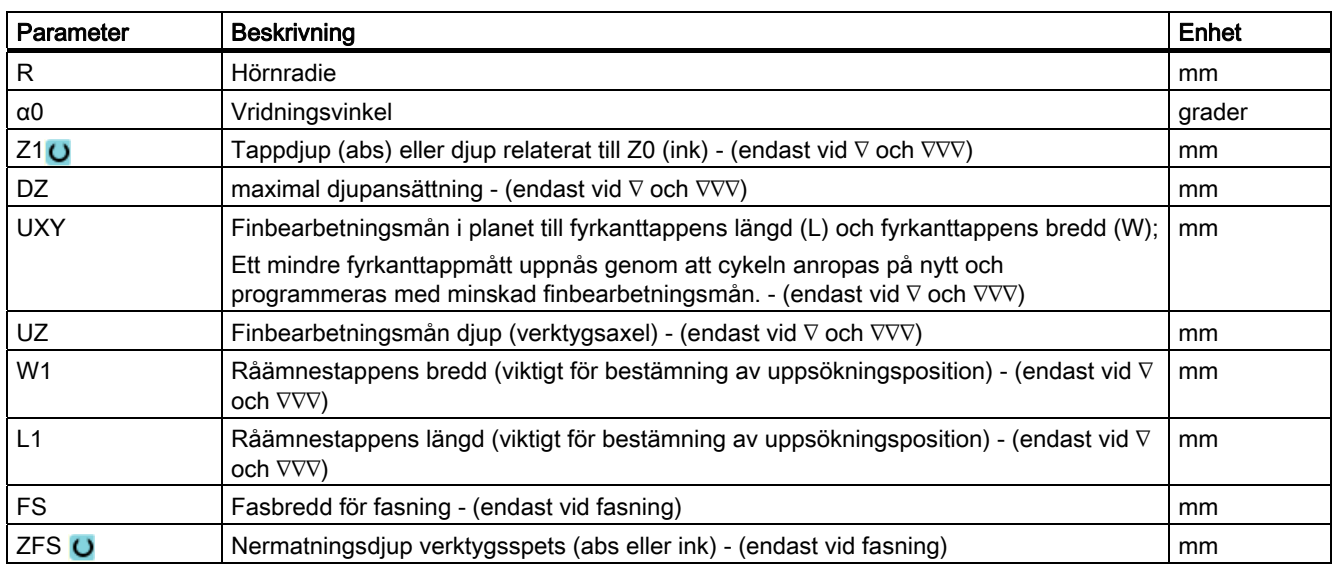

## 8.2.5 Cirkeltapp (CYCLE77)

### Funktion

Med cykeln "Cirkeltapp" kan du fräsa olika cirkeltappar.

Förutom den önskade cirkeltappen måste man också definiera en råämnestapp. Råämnestappen fastställer det område, utanför vilket inget material finns, dvs. där körningen sker med snabbmatningshastighet. Råämnestappen får ej överlappa intillstående råämnestappar och placeras automatiskt koncentriskt kring färdigdetaljtappen.

Cirkeltappen bearbetas med endast en ansättning. Om du önskar bearbeta med flera ansättningar så måste du programmera funktionen "Cirkeltapp" ett flertal gånger med allt mindre finbearbetningsmån.

## Fram-/bortkörning

- 1. Verktyget går med snabbmatning till startpunkten på höjden för återgångsplanet och går sedan fram till säkerhetsavståndet. Startpunkten ligger alltid på den positiva X-axeln.
- 2. Tappkonturen uppsöks i sidled av verktyget med halvcirkelformad rörelse och arbetsmatning. Först sker ansättning till arbetsdjup och därefter sker rörelsen i planet. Cirkeltappen bearbetas beroende på programmerad bearbetningsriktning (motfräsning/medfräsning) medurs eller moturs.
- 3. Om verktyget kört runt cirkeltappen en gång lämnar verktyget konturen med halvcirkelformad rörelse och därpå sker ansättning till nästa bearbetningsdjup.
- 4. Cirkeltappen uppsöks åter i en halvcirkelformad bana och verktyget kör runt tappen en gång. Detta förlopp upprepas tills det programmerade tappdjupet har uppnåtts.
- 5. Verktyget dras tillbaka till säkerhetsavståndet med snabbmatningshastighet.

## Bearbetningstyp

Vid fräsning av cirkulär tapp kan man fritt välja bearbetningstyp:

● Grovbearbetning

Vid grovbearbetning kör verktyget runt cirkeltappen till dess att den programmerade finbearbetningsmånen uppnåtts.

● Finbearbetning

Om man programmerat en finbearbetningsmån kör verktyget runt cirkeltappen till dess att djupet Z1 har uppnåtts.

● Fasning

Vid fasning fasas kanten på cirkeltappens övre rand.

## Tillvägagångssätt

1. Det detaljprogram resp. ShopMill-program som ska bearbetas har lagts till och du befinner dig i editorn.

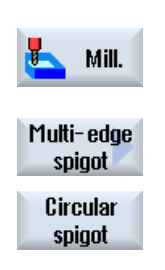

- 2. Tryck ner funktionstangenten "Fräsa".
- 3. Tryck ner funktionstangenterna "Tapp flerkant" och "Cirkeltapp". Inmatningsfönstret "Cirkeltapp" öppnas.

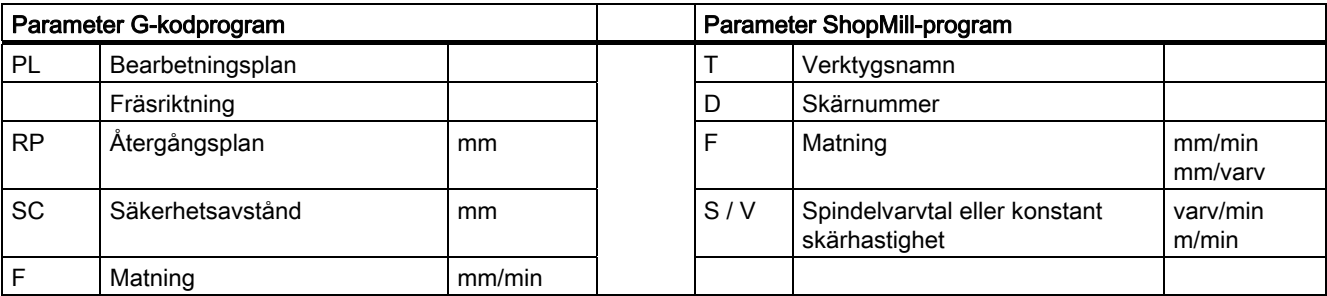

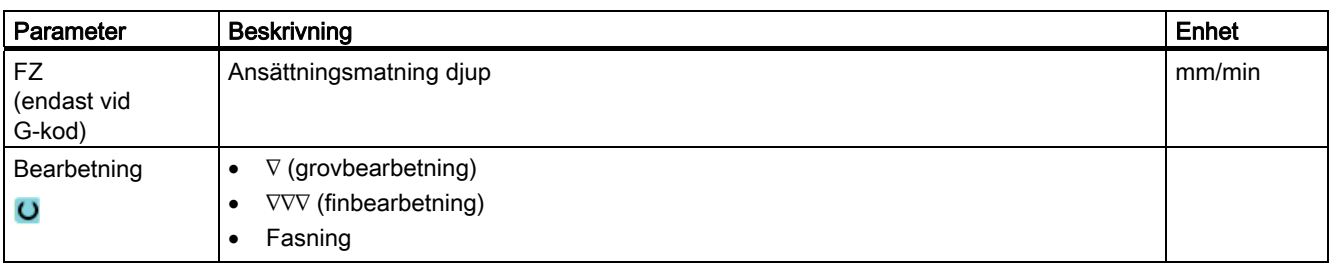

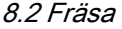

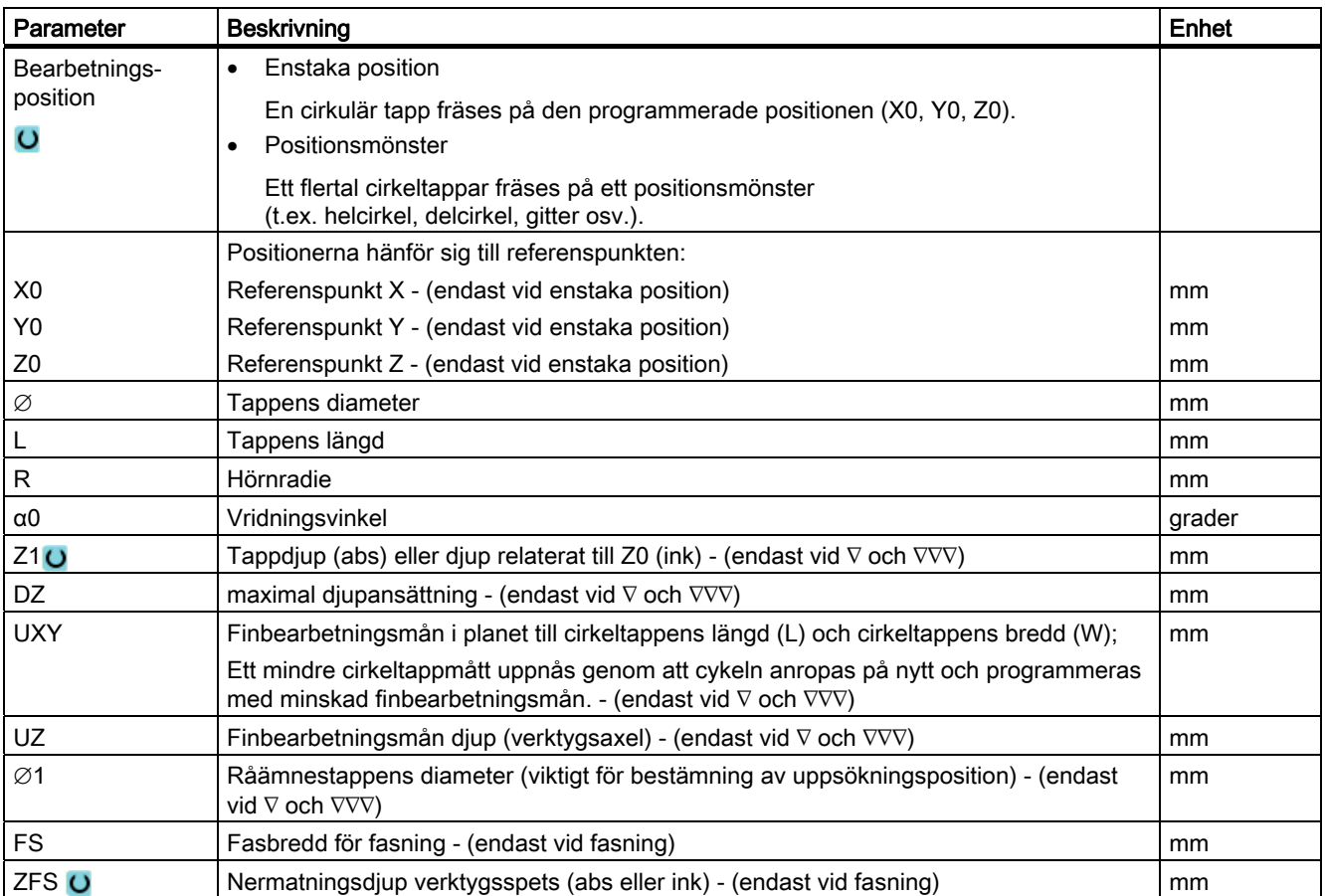

## 8.2.6 Flerkant (CYCLE79)

## Funktion

Med cykeln "Flerkant" kan du fräsa en månghörning med valfritt antal kanter. Därvid står bl.a. följande former med eller utan hörnradie resp. fas till förfogande:

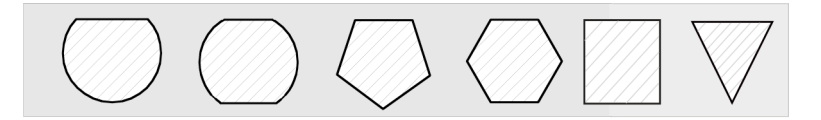

## Fram-/bortkörning

- 1. Verktyget går med snabbmatning till startpunkten på höjden för återgångsplanet och ansätter sedan på säkerhetsavståndet.
- 2. Verktyget uppsöker flerkanten i kvartscirkel med arbetsmatning. Först sker ansättning till arbetsdjup och därefter sker rörelsen i planet. Flerkanten bearbetas beroende på programmerad bearbetningsriktning (motfräsning/medfräsning) medurs eller moturs.
- 3. Är det första planet bearbetat lämnar verktyget konturen med kvartscirkelformad rörelse och därpå ansätts på nästa bearbetningsdjup.
- 4. Flerkanten uppsöks åter med kvartscirkelrörelse. Detta förlopp upprepas tills det programmerade djupet för flerkanten har uppnåtts.
- 5. Verktyget dras tillbaka till säkerhetsavstånd med snabbmatningshastighet.

#### Märk

En flerkant med mer än två kanter kan omrundas med spiralformig rörelse, för en en- och tvåkant bearbetas varje kant separat.

## Tillvägagångssätt

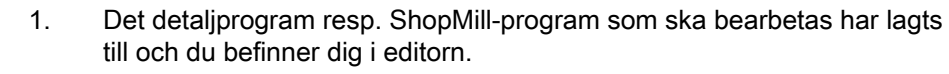

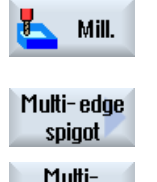

edae

- 2. Tryck ner funktionstangenten "Fräsa".
- 3. Tryck ner funktionstangenterna "Tapp flerkant" och "Flerkant". Inmatningsfönstret "Flerkant" öppnas.

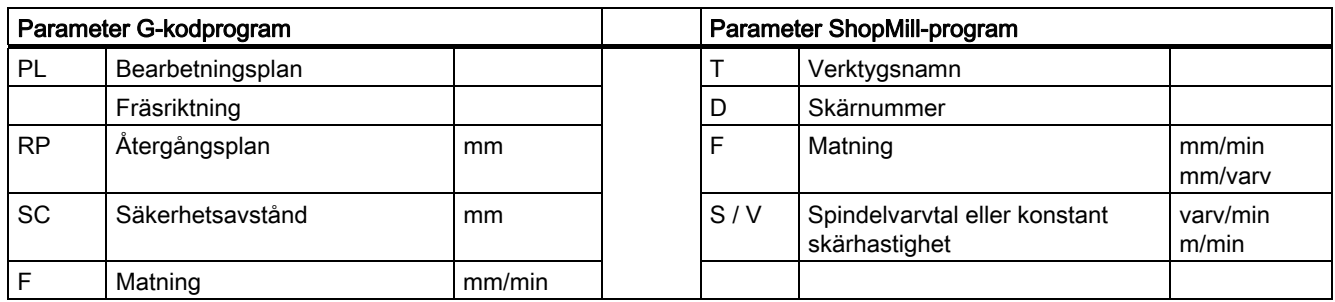

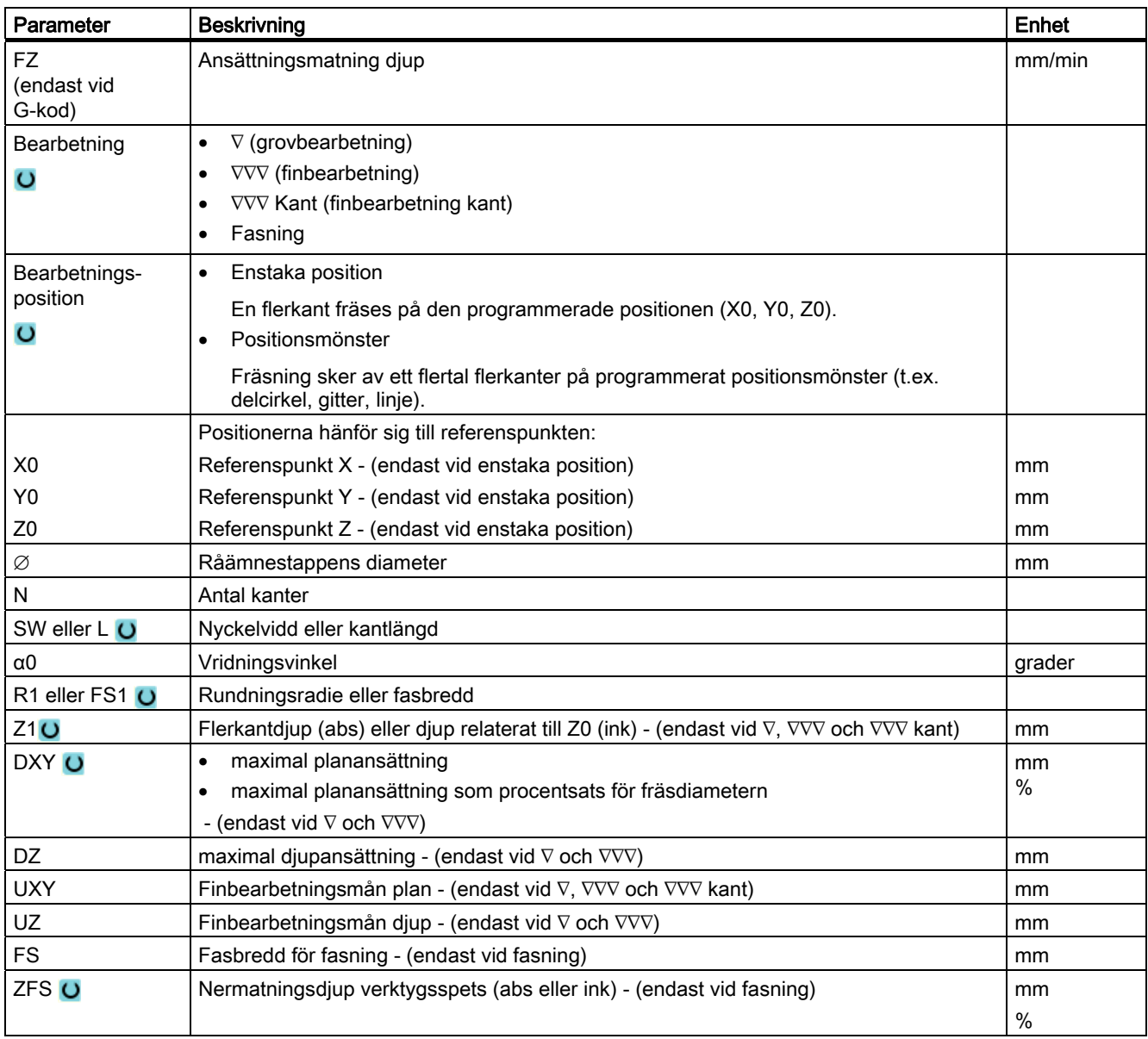

# 8.2.7 Längsspår (SLOT1)

#### Funktion

Med cykeln "Längsspår" kan du fräsa ett valfritt längsspår.

Följande bearbetningsvarianter står då till förfogande:

- Fräsning av längsgående spår ur ett stycke.
- Förborra först det långsgående spåret i centrum, om fräsen t.ex. inte skär över centrum (programmera i tur och ordning programblocken borra, fyrkantficka och position).

Beroende på hur det längsgående spåret är måttsatt på arbetsritningen kan man välja en lämplig referenspunkt för det längsgående spåret.

## Fram-/bortkörning

- 1. Verktyget går med snabbmatning till återdragningsplanet och ansätts sedan på säkerhetsavståndet.
- 2. Verktyget matas ner i materialet beroende på vald strategi.
- 3. Bearbetningen av det längsgående spåret sker med vald bearbetningstyp, alltid inifrån och utåt.
- 4. Verktyget dras tillbaka till säkerhetsavståndet med snabbmatningshastighet.

#### Bearbetningstyp

Vid fräsning av längsspår kan man fritt välja bearbetningstyp:

● Grovbearbetning

Vid grovbearbetning fräses, i tur och ordning, de enskilda planen i spåret tills djupet Z1 har uppnåtts.

● Finbearbetning

Vid finbearbetning sker alltid först bearbetning av kanten. Därvid sker körning till spårets kant med kvartscirkelformad rörelse, vilken utmynnar i hörnradien. Vid den sista ansättningen sker finbearbetning från centrum i bottenplanet.

● Finbearbetning av kant

Finbearbetning av kanten sker på samma sätt som finbearbetning, med den skillnaden att den sista ansättningen (finbearbetning av bottenplan) bortfaller.

● Fasning

Vid fasning fasas kanten på längsspårets övre rand.

# Tillvägagångssätt

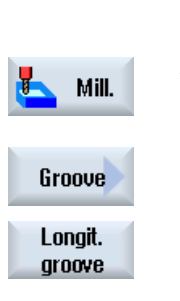

- 1. Det detaljprogram resp. ShopMill-program som ska bearbetas har lagts till och du befinner dig i editorn.
- 2. Tryck ner funktionstangenten "Fräsa".

## 3. Tryck ner funktionstangenterna "Spår" och "Längsspår". Inmatningsfönstret "Längsspår (SLOT1)" öppnas.

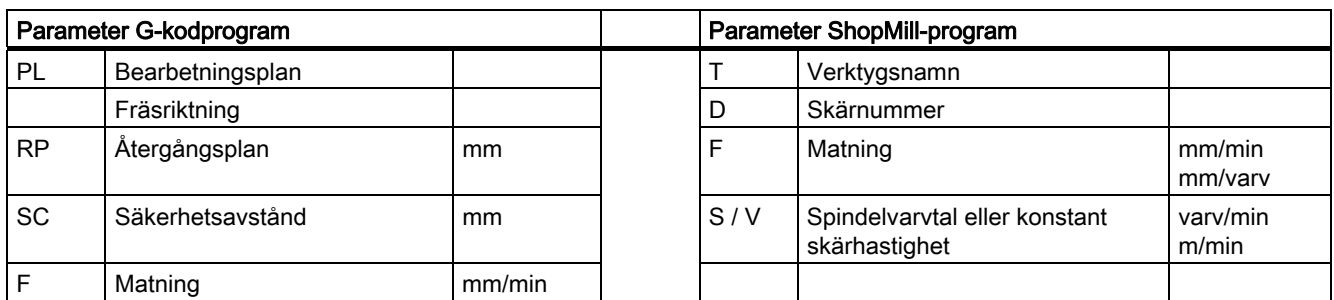

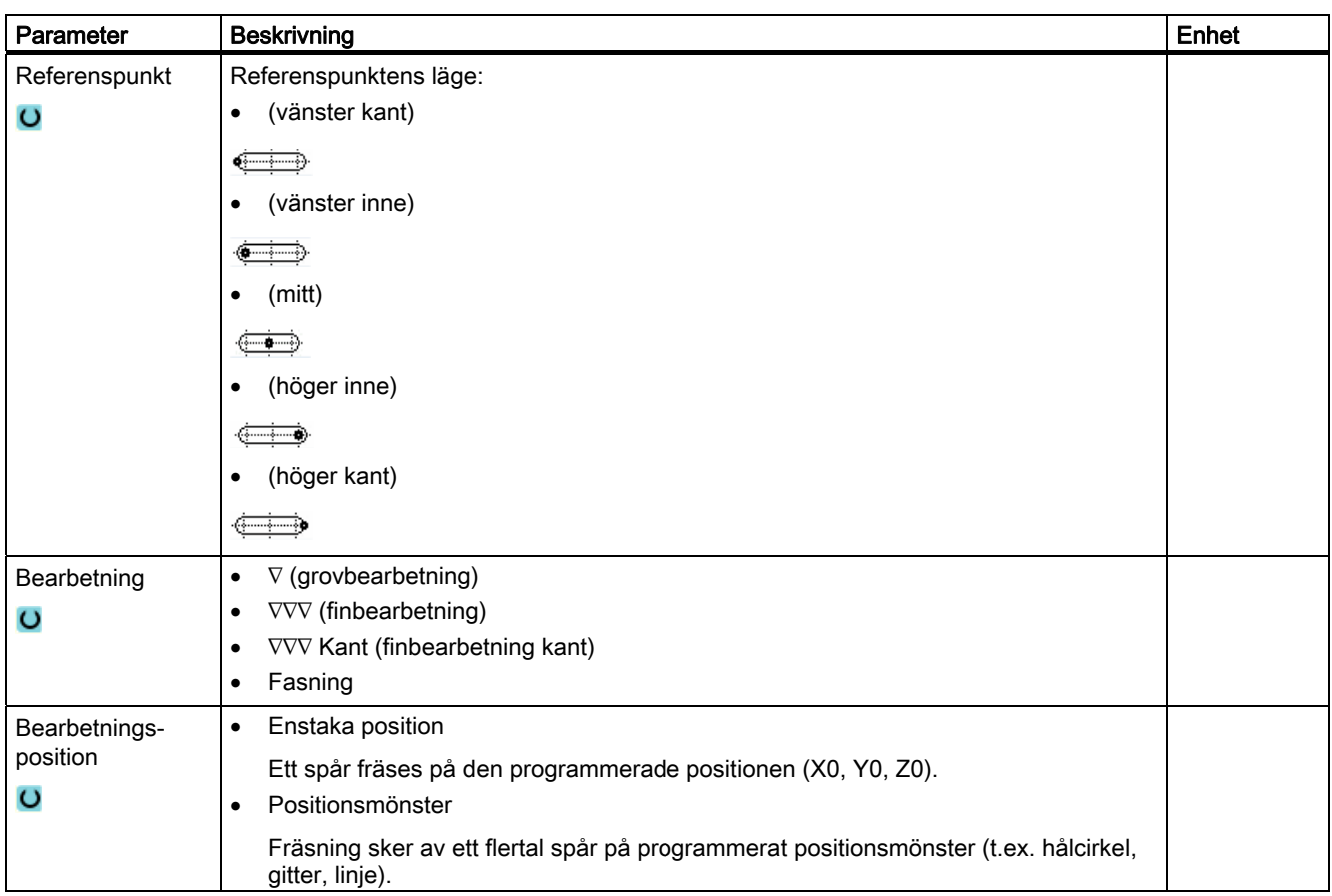

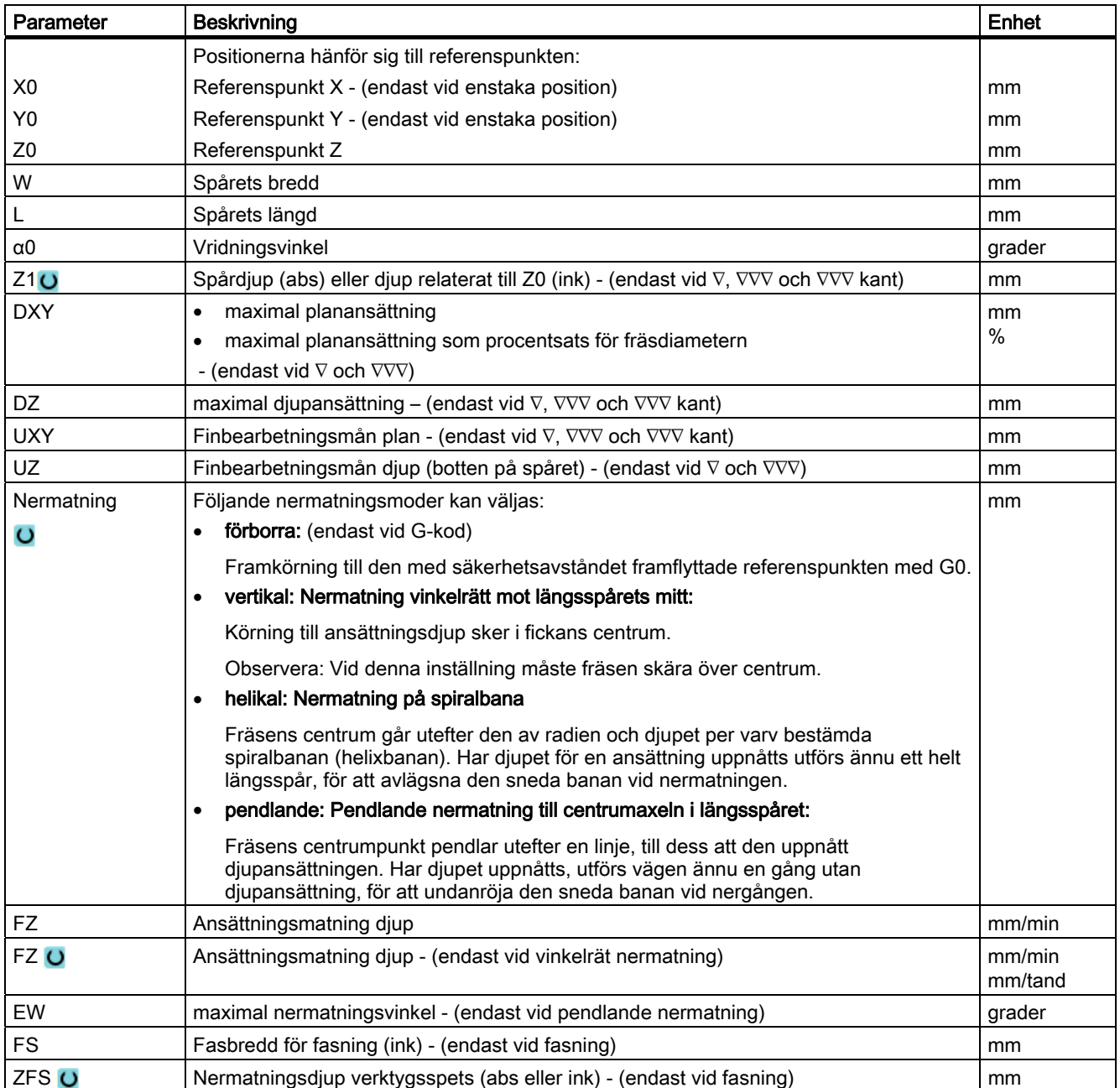

## 8.2.8 Cirkelspår (SLOT2)

#### Funktion

Med cykeln "Cirkelspår" kan du fräsa ett eller flera lika stora cirkelspår på en hel- eller delcirkel.

#### Verktygets storlek

Observera att fräsen vid bearbetning av det cirkulära spåret inte får underskrida en viss min. storlek:

● Grovfräsning:

1/2 spårbredden W – finbearbetningsmån UXY ≤ fräsdiameter

● Finbearbetning:

1/2 spårbredden W ≤ fräsdiameter

Finbearbetning av kant:

Finbearbetningsmån UXY ≤ fräsdiameter

#### Ringformat spår

Om man ska framställa ett ringformat spår måste man mata in följande värden för parametrarna antal N och öppningsvinkel α1:

 $N = 1$ 

α1 = 360°

## Fram-/bortkörning

- 1. Verktyget går med snabbmatning till centrum för halvcirkeln i spårets ände på höjden för återgångsplanet och ansätter sedan på säkerhetsavståndet.
- 2. Därefter går verktyget in i arbetsstycket med arbetsmatning varvid den maximala ansättningen i Z-riktning och finbearbetningsmånen beaktas. Det cirkulära spåret bearbetas beroende på bearbetningsriktning (motfräsning eller medfräsning) medurs eller moturs.
- 3. När det första cirkulära spåret är färdigt går verktyget till återgångsplanet med snabbmatningshastighet.
- 4. Nästa cirkulära spår uppsöks utefter en linjär eller cirkulär bana och bearbetas sedan.
- 5. Verktyget dras tillbaka till säkerhetsavståndet med snabbmatningshastighet.

## Bearbetningstyp

Vid fräsning av det cirkulära spåret kan man fritt välja bearbetningstyp:

● Grovbearbetning

Vid grovbearbetning fräses, i tur och ordning, de enskilda planen i spåret från centrumpunkten i halvcirkeln i spåränden tills djupet Z1 har uppnåtts.

● Finbearbetning

Vid finbearbetning sker alltid först bearbetning av kanten till dess att djupet Z1 är uppnått. Därvid sker körning till spårets kant med kvartscirkelformad rörelse, vilken utmynnar i radien. Vid den sista ansättningen sker finbearbetning av botten från centrumpunkten för halvcirkeln i spårets ände.

● Finbearbetning av kant

Finbearbetning av kanten sker på samma sätt som finbearbetning, med den skillnaden att den sista ansättningen (finbearbetning av bottenplan) bortfaller.

● Fasning

Vid fasning fasas kanten på cirkelspårets övre rand.

## Tillvägagångssätt

1. Det detaljprogram resp. ShopMill-program som ska bearbetas har lagts till och du befinner dig i editorn.

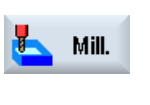

- 2. Tryck ner funktionstangenten "Fräsa".
- Groove Circular groove
- 3. Tryck ner funktionstangenterna "Spår" och "Cirkelspår". Inmatningsfönstret "Cirkelspår" öppnas.

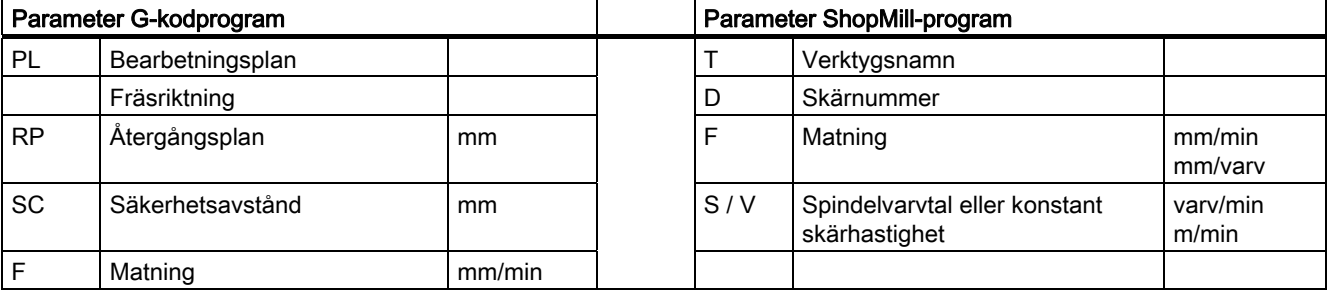

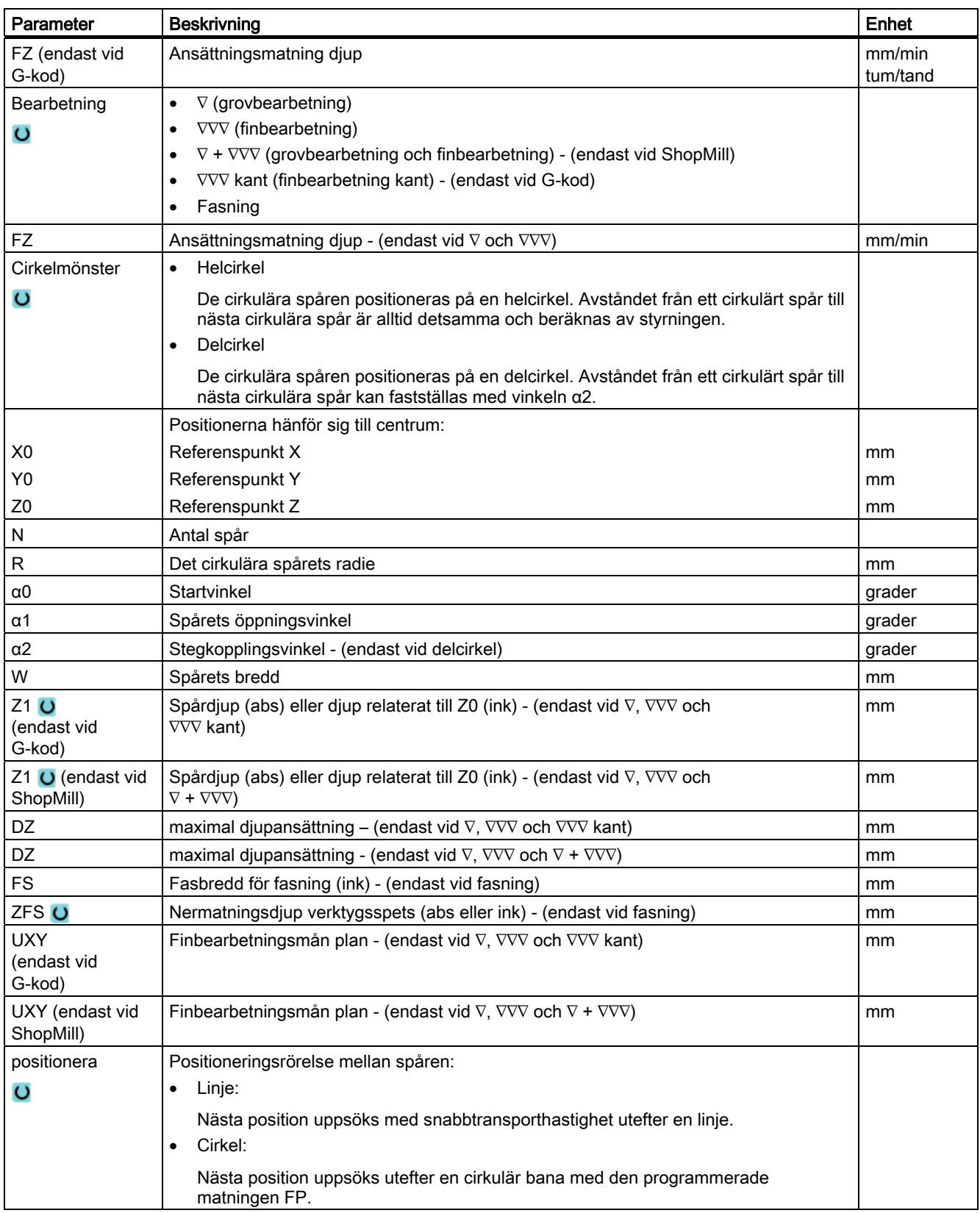

# 8.2.9 Öppet spår (CYCLE899)

#### Funktion

Om du önskar fräsa ur öppna spår använder du funktionen "Öppet spår".

Beroende på arbetsstyckets och maskinens beskaffenhet väljer du för grovbearbetning mellan följande bearbetningsstrategier:

- Virvelfräsning
- Stickfräsning

För fullständig bearbetning av spåret står dessa följdbearbetningstyper till förfogande:

- Grovbearbetning
- Förfinbearbetning
- Finbearbetning
- Finbearbetning av botten
- Finbearbetning av kant
- Fasning

#### Virvelfräsning

Speciellt vid härdade material används detta förfarande till grovbearbetning och till konturförberedelse med beskiktade VHM-fräsar.

Som prefererad strategi för HSC-grovfbearbetningen säkerställer virvelfräsningen att verktyget aldrig matas ner helt. Därigenom respekteras den inställda överlappningen exakt.

## **Stickfräsning**

Stickfräsningen gäller som prefererad strategi för urfräsning av spår för "instabila" maskiner och arbetsstycksgeometrier. Vid denna strategi verkar krafter väsentligen endast längs verktygsaxeln, dvs. vinkelrätt mot ytan på den ficka/det spår som ska fräsas ur (vid XYplanet i Z-riktning). Verktyget undergår därför nästan ingen deformation. Genom den axiala belastningen av verktyget finns även för labila arbetsstycken knappast risk för att vibrationer uppträder.

Spåndjupet kan ökas betydligt. Du uppnår med så kallade stickfräsar en längre ingreppstid genom mindre vibration vid stora utkragningslängder.

#### Fram-/bortkörning vid virvelfräsning

- 1. Verktyget går med snabbmatning till startpunkten före spåret och iakttar därvid säkerhetsavståndet.
- 2. Verktyget går ner till skärhöjd.
- 3. Bearbetningen av det öppna spåret görs med den valda bearbetningstypen alltid över den kompletta spårlängden.
- 4. Verktyget dras tillbaka till säkerhetsavståndet med snabbmatningshastighet.

## Fram-/bortkörning vid stickfräsning

- 1. Verktyget går med snabbmatning till startpunkten före spåret på säkerhetsavstånd.
- 2. Bearbetningen av det öppna spåret görs med den valda bearbetningstypen alltid över den kompletta spårlängden.
- 3. Verktyget dras tillbaka till säkerhetsavståndet med snabbmatningshastighet.

#### Bearbetningstyp grovbearbetning virvelfräsning

Grovfräsningen görs med cirkelformiga rörelser av fräsen.

Under dessa rörelser ansätts fräsen kontinuerligt ständigt vidare i planet. Har fräsen kört hela spåret, går fräsen åter tillbaka också i cirkelformad rörelse och tar så av nästa skikt (ansättningsdjup) i Z-riktningen. Detta förlopp upprepas så många gånger att det förinställda spårdjupet plus finbearbetningsmån uppnås.

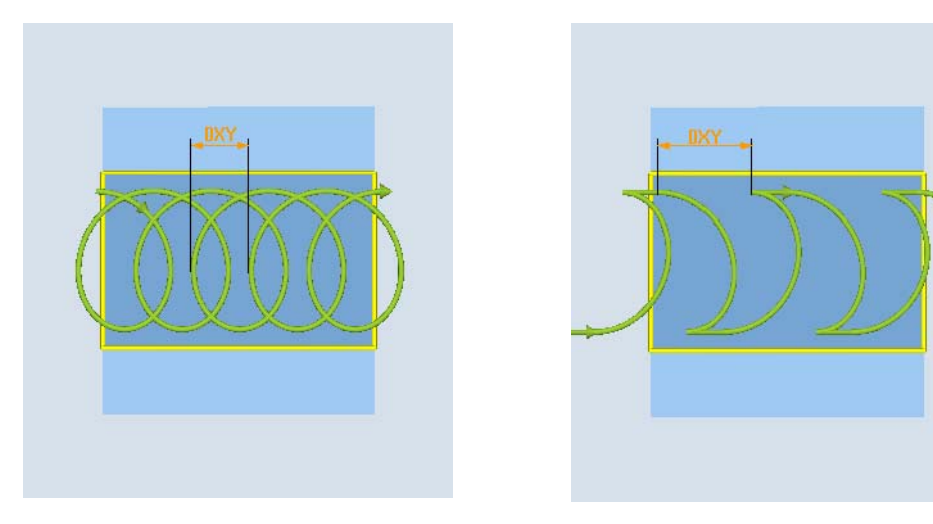

Virvelfräsning: Medfräsning eller motfräsning Virvelfräsning: Medmatning-motmatning

## Randvillkor vid virvelfräsning

- Grovbearbetning
	- 1/2 spårbredden W finbearbetninsmån UXY ≤ fräsdiameter
- Spårbredd Minst 1,15 x fräsdiametern + finbearbetningsmånen Högst 2 x fräsdiametern + 2 x finbearbetningsmånen
- Radiell ansättning Minst 0,02 x fräsdiametern Högst 0,25 x fräsdiametern
	- Maximalt ansättningsdjup ≤ fräsens skärhöjd

Observera att fräsens skärhöjd inte kan kontrolleras.

Den maximala radiella ansättningen är beroende av fräsen.

Välj för hårda ämnen en mindre ansättning.

#### Bearbetningstyp grovbearbetning stickfräsning

Grovfräsning av spåret görs sekventiellt längs spåret genom vinkelräta nermatningsrörelser av fräsen med arbetsmatning. Därefter görs en återgång och en positioneringsrörelse till nästa nermatningspunkt.

Omväxlande matas ner vid den vänstra och vid den högra väggen längs spåret, förskjutet med halva ansättningsbeloppet.

Den första nermatningsrörelsen sker vid kanten av spåret med ett ingrepp av fräsen på en halv ansättning minus säkerhetsavståndet. (Är säkerhetsavståndet större än ansättningen alltså i det fria.) Den maximala bredden på spåret måste för denna cykel var mindre än den dubbla bredden för fräsen + finbearbetningsmån.

Efter varje nermatningsrörelse lyfter fräsen likaså med arbetsmatning till säkerhetsavstånd. Detta sker om möjligt med det så kallade retract-förfarandet, dvs. vid en omslutning av fräsen på mindre än 180° lyfter den från botten under 45° i motsatta riktningen till vinkelhalveringslinjen för omslutningsområdet.

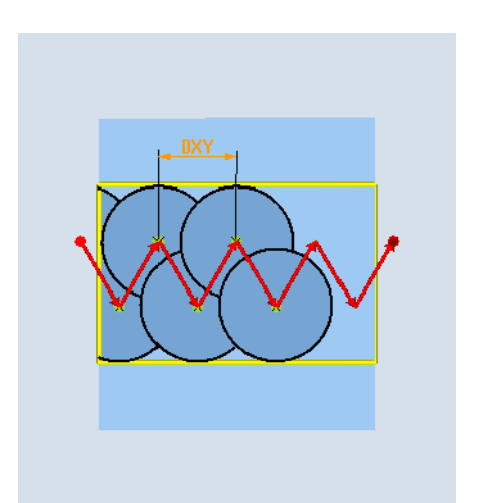

Sedan kör fräsen med snabbmatning över materialet.

#### Randvillkor vid stickfräsning

● Grovbearbetning

1/2 spårbredden W - finbearbetninsmån UXY ≤ fräsdiameter

● Maximal radiell ansättning

Den maximala ansättningen är beroende av skärbredden för fräsen.

● Steglängd

Steglängden i sidled resulterar ur den önskade spårbredden, fräsdiametern och finbearbetningsmånen.

● Återgång

Återgången görs med bortkörning med en vinkel på 45° när omslutningsvinkeln är mindre än 180°.

Annars görs en vinkelrät återgång som vid borrning.

● Bortkörning

Bortkörningen görs vinkelrätt mot den omslutna ytan.

Säkerhetsavstånd

Kör ut säkerhetsavståndet utöver slutet på arbetsstycket för att rundningar av spårväggarna vid ändorna ska undvikas.

Observera att skärbredden på fräsen för den maximala radiella ansättningen inte kan kontrolleras.

#### Bearbetningstyp förfinbearbetning

Blir för mycket restmaterial kvar på spårväggarna tas överflödiga hörn bort från finbearbetningsmånen.

#### Bearbetningstyp finbearbetning

Vid finbearbetning av väggarna går fräsen längs spårväggarna varvid den som vid grovbearbetningen i Z-riktningen likaså åter ansätts stegvis. Härvid går fräsen på säkerhetsavståndet förbi spårets början och spårets slut för att över spårets hela längd garantera en likformig yta på spårväggen.

#### Bearbetningstyp finbearbetning kant

Finbearbetning av kanten sker på samma sätt som finbearbetning, med den skillnaden att den sista ansättningen (finbearbetning av bottenplan) bortfaller.

#### Bearbetningstyp finbearbetning botten

Vid finbearbetning av botten går fräsen en gång fram och tillbka i det färdiga spåret.

#### Bearbetningstyp fasning

Vid fasning fasas kanten på spårets övre rand.

## Ytterligare randvillkor

- Finbearbetning 1/2 spårbredden W ≤ fräsdiameter
- Finbearbetning av kant Finbearbetningsmån UXY ≤ fräsdiameter
- Fasning

Spetsvinkeln måste vara införd i verktygstabellen.

## Tillvägagångssätt

1. Det detaljprogram resp. ShopMill-program som ska bearbetas har lagts till och du befinner dig i editorn.

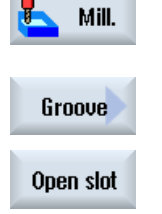

2. Tryck ner funktionstangenten "Fräsa".

## 3. Tryck ner funktionstangenterna "Spår" och "Öppet spår". Inmatningsfönstret "Öppet spår" öppnas.

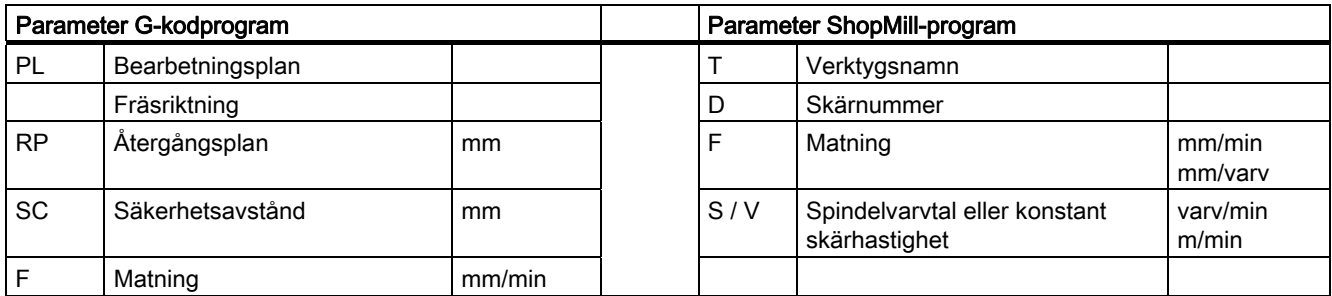

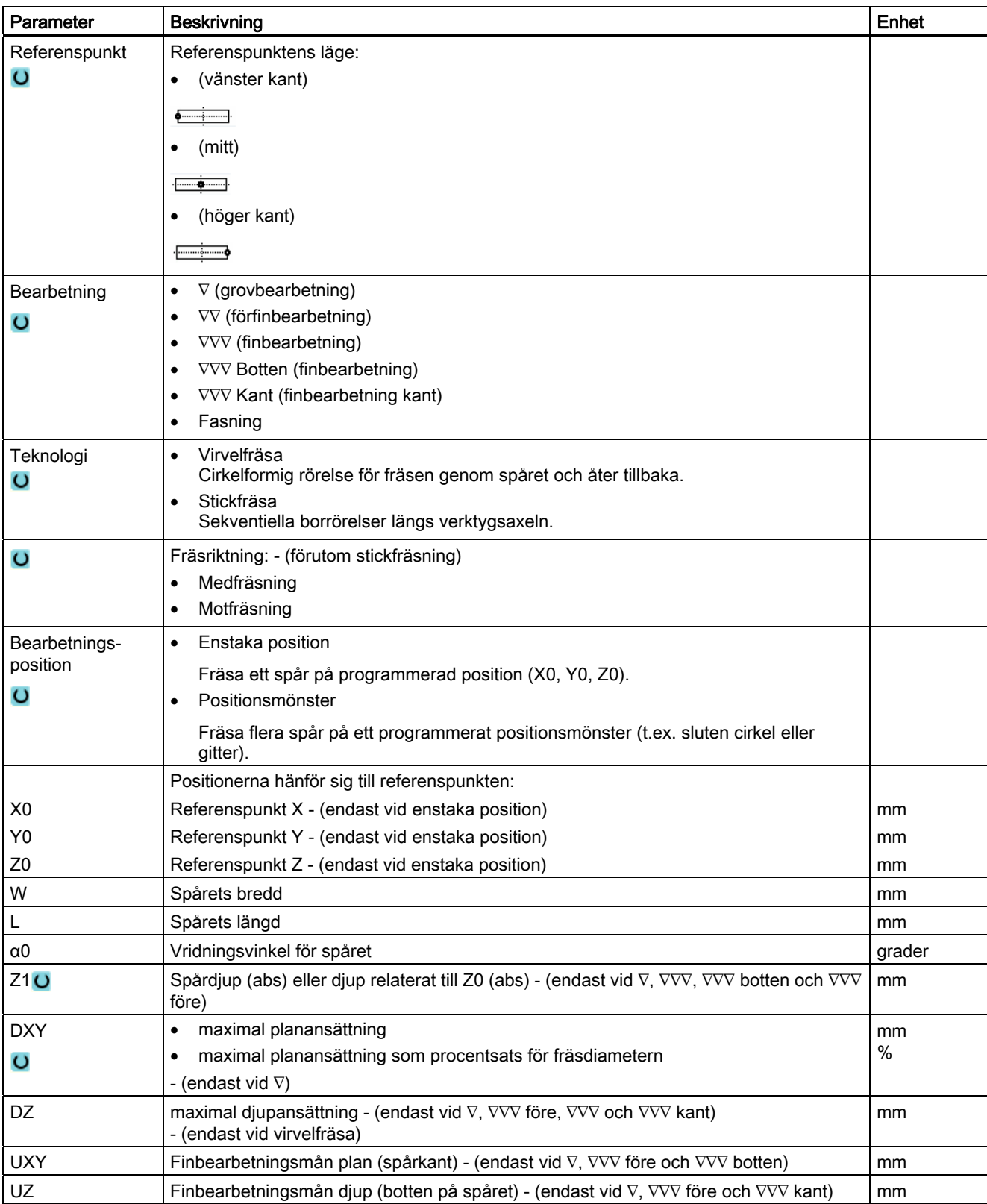

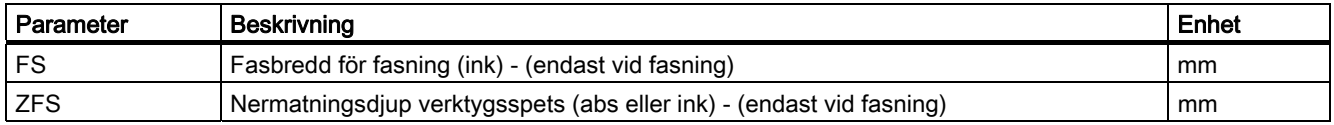

## 8.2.10 Långhål (LONGHOLE) - endast vid G-kodprogram

#### Funktion

Med cykeln "Långhål" kan du bearbeta långhål, som är placerade på en cirkel. Längsaxeln för långhålen är radialt uppriktad.

I motsats till spår bestäms bredden på långhålet av verktygsdiametern.

Cykelinternt fastställs en optimal förflyttningsväg för verktyget, som utesluter onödiga vägar. Är flera djupansättningar nödvändiga för bearbetning av ett långhål, så görs ansättningen omväxlande vid ändpunkterna. Banan som skall köras i planet längs långshålets längsaxel ändrar riktningen efter varje ansättning. Cykeln söker självständigt den kortaste vägen vid övergång till nästa långhål.

## **OBSERVERA**

Cykeln kräver en fräs med en "ändkugge som skär över mitten" (DIN 844).

## Fram-/bortkörning

- 1. Med G0 körs till utångspositionen för cykeln. I de båda axlarna i det aktuella planet körs till den närmast liggande ändpunkten till det första långhålet som skall bearbetas i höjd med återgångsplanet i verktygsaxeln och därefter sänks till den med säkerhetsavståndet framflyttade referenspunkten.
- 2. Varje långhål fräses ur med en pendelrörelse. Bearbetningen i planet görs med G1 och det programmerade matningsvärdet. I varje vändpunkt görs ansättningen till det nästa cykelinternt beräknade bearbetningsdjupet med G1 och matningen, tills slutdjupet har uppnåtts.
- 3. Återgång till återgångsplanet med G0 och framkörning till nästa långhål på den kortaste vägen.
- 4. Efter det bearbetningen av det sista långhålet avslutats körs verktyget till den sist uppnådda positionen i bearbetningsplanet till återgångsplanet med G0 och cykeln avslutas.

# Tillvägagångssätt

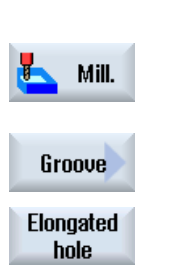

- 1. Det detaljprogram resp. ShopMill-program som ska bearbetas har lagts till och du befinner dig i editorn.
- 2. Tryck ner funktionstangenten "Fräsa".
- 3. Tryck ner funktionstangenterna "Spår" och "Långhål". Inmatningsfönstret "Långhål" öppnas.

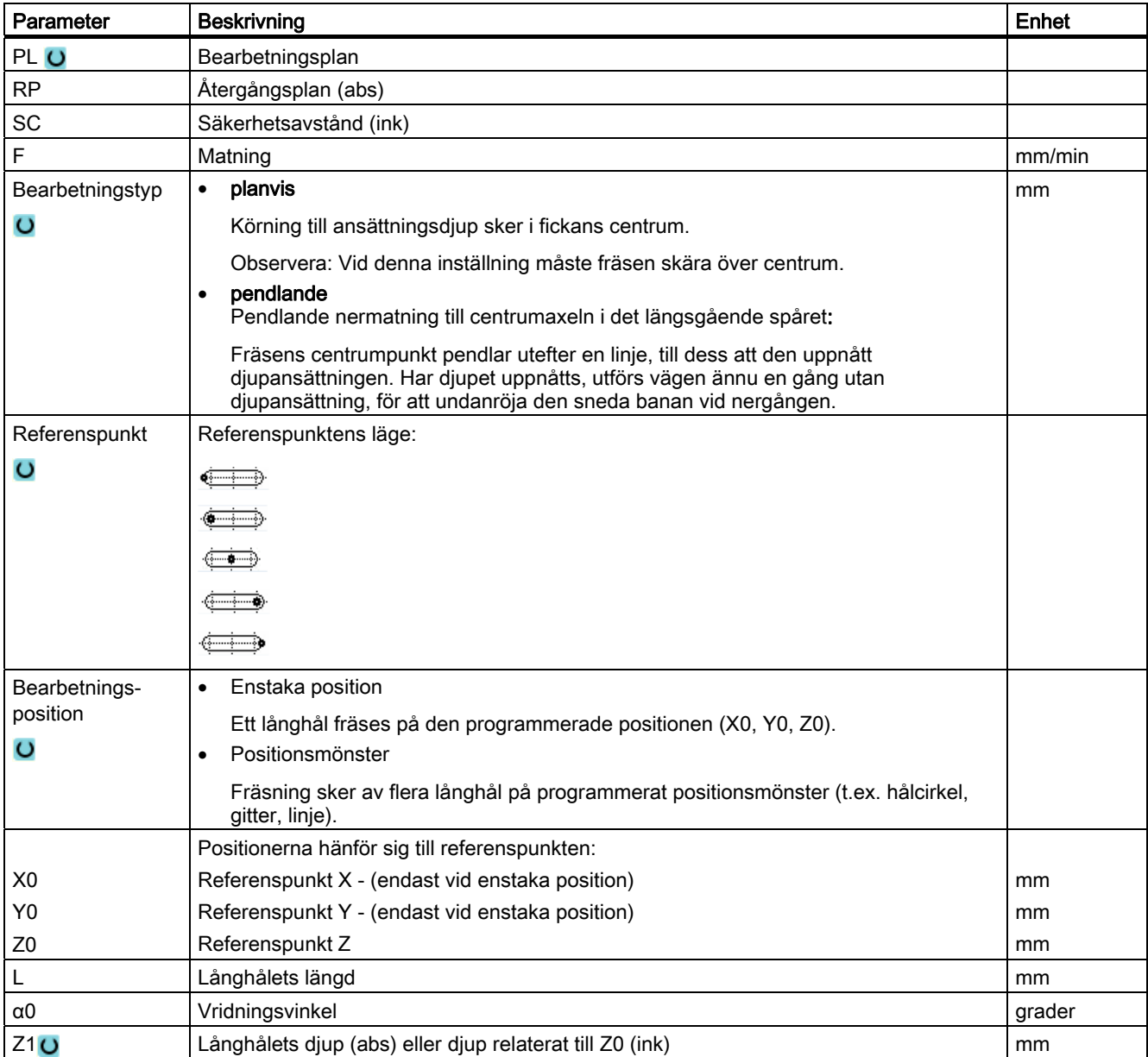

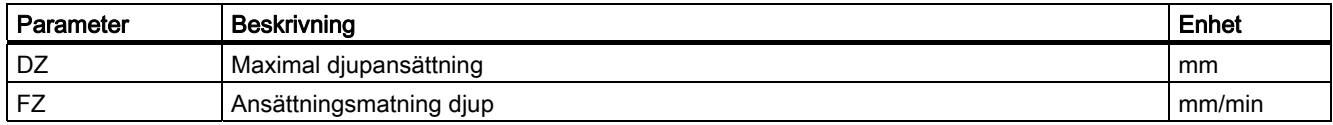

## 8.2.11 Gängfräsning (CYCLE70)

#### Funktion

Med en gängfräs kan inner- eller yttergängor med samma stigning tillverkas. Gängan kan bearbetas som höger- eller vänstergänga, bearbetningen sker uppifrån och nedåt eller omvänt.

Vid millimetergängor (gängstigning P i mm/varv) förbelägger cykeln parametern 'Gängdjup H1' med ett värde som beräknats ur gängstigningen. Detta värde kan du ändra. Förbeläggningen måste aktiveras via ett maskindatum.

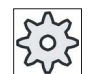

#### **Maskintillverkare**

Följ anvisningarna från maskintillverkaren.

Den inmatade matningen hänför sig till bearbetningen. Men det är matningen för fräscentrumpunkten som visas. Därför visas för invändiga gängor ett mindre värde och för utvändiga gängor ett större värden än som matats in.

## Fram-/bortkörning vid fräsning av innergängor

- 1. Positionera på återgångsplan med snabbtransport.
- 2. Uppsökning av startpunkten på inkörningscirkeln i det aktuella planet med snabbtransport.
- 3. Ansätta på en styrningsinternt beräknad startpunkt i verktygsaxeln med snabbtransport.
- 4. Inkörningsrörelse med gängdiameter till en styrningsinternt beräknad inkörningscirkel med programmerad matning under hänsynstagande till finbearbetningsmån och maximal planansättning.
- 5. Gängfräsa medurs eller moturs längs en spiralbana (beroende på vänster-/högergänga, vid antal skärtänder i en fräsplatta (NT) ≥ 2 endast 1 tempo, förskjutet i Z-riktningen).
- 6. Urkörningsrörelse längs en cirkelbana med samma rotationsriktning och den programmerade matningen.
- 7. Vid ett programmerat antal gängor per skär NT > 2 ansätts verktyget med antalet NT-1 i Z-riktning (förskjutet). Punkterna 4 till 7 upprepas till det programmerade gängdjupet har uppnåtts.
- 8. Är planansättningen mindre än gängdjupet, upprepas punkterna 3 till 7 tills gängdjup + programmerat avmått har uppnåtts.
- 9. Återgång till gängans centrum och därefter till återgångsplanet i verktygsaxeln med snabbtransporthastighet.

Observera att verktyget vid fräsning av en invändig gänga inte får överskrida förljande värde: Fräsdiameter < (nominell diamater - 2 · gängdjupet H1)

## Fram-/bortkörning vid fräsning av yttergängor

Mill.

- 1. Positionera på återgångsplan med snabbtransport.
- 2. Uppsökning av startpunkten på inkörningscirkeln i det aktuella planet med snabbtransport.
- 3. Ansätta på en styrningsinternt beräknad startpunkt i verktygsaxeln med snabbtransport.
- 4. Inkörningsrörelse med gängkärndiameter till en styrningsinternt beräknad inkörningscirkel med programmerad matning under hänsynstagande till finbearbetningsmån och maximal planansättning.
- 5. Gängfräsa medurs eller moturs längs en spiralbana (beroende på vänster-/högergänga, vid NT ≥ 2 endast 1 tempo, förskjutet i Z-riktningen).
- 6. Urkörningsrörelse längs en cirkelbana med motsatt rotationsriktning med den programmerade matningen.
- 7. Vid ett programmerat antal gängor per skär NT > 2 ansätts verktyget med antalet NT-1 i Z-riktning (förskjutet). Punkterna 4 till 7 upprepas till det programmerade gängdjupet har uppnåtts.
- 8. Är planansättningen mindre än gängdjupet, upprepas punkterna 3 till 7 tills gängdjup + programmerat avmått har uppnåtts.
- 9. Återgång till återgångsplanet i verktygsaxeln med snabbtransport

## Tillvägagångssätt

1. Det detaljprogram resp. ShopMill-program som ska bearbetas har lagts till och du befinner dig i editorn.

2. Tryck ner funktionstangenten "Fräsa".

3. Tryck ner funktionstangenten "Gängfräsa". **Thread** milling Inmatningsfönstret "Gängfräsa" öppnas.

| Parameter G-kodprogram |                  |        | Parameter ShopMill-program |                                                |                   |
|------------------------|------------------|--------|----------------------------|------------------------------------------------|-------------------|
| PL                     | Bearbetningsplan |        |                            | Verktygsnamn                                   |                   |
|                        | Fräsriktning     |        | D                          | Skärnummer                                     |                   |
| <b>RP</b>              | Återgångsplan    | mm     |                            | Matning                                        | mm/min<br>mm/varv |
| SC                     | Säkerhetsavstånd | mm     | S/V                        | Spindelvarvtal eller konstant<br>skärhastighet | varv/min<br>m/min |
|                        | Matning          | mm/min |                            |                                                |                   |

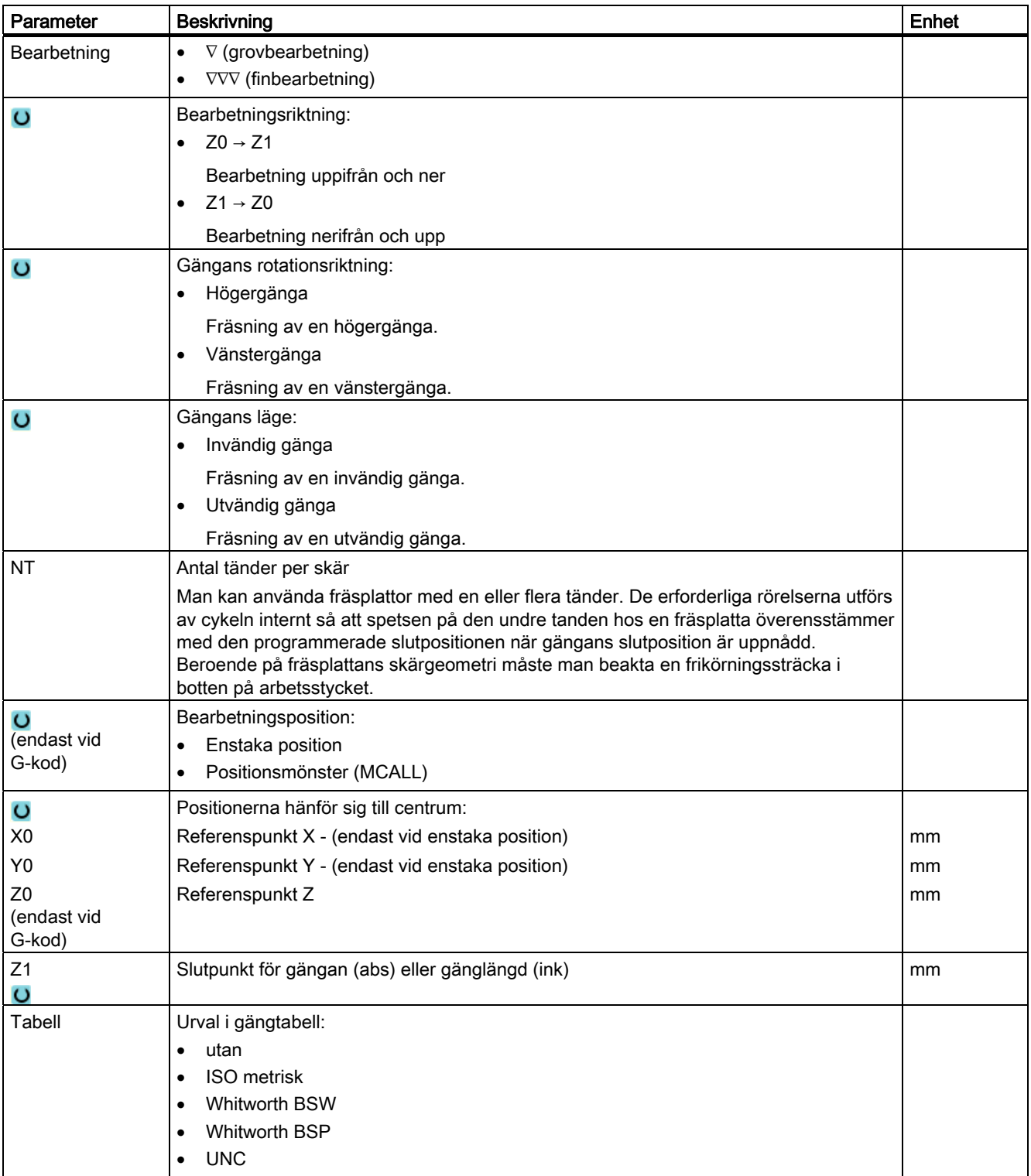

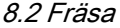

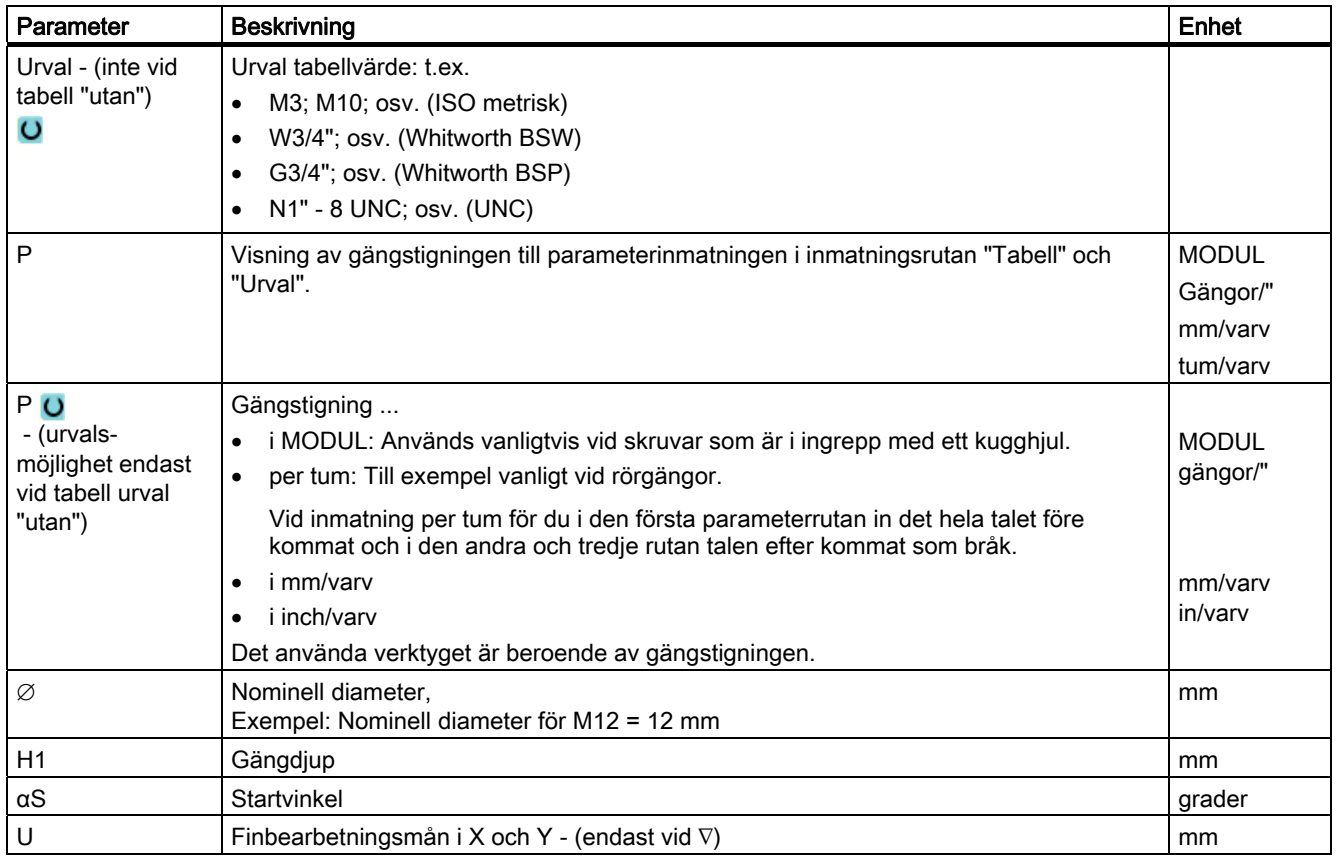

# 8.2.12 Gravering (CYCLE60)

## Funktion

Med funktionen "Gravyr" kan man gravera en text utmed en linje eller en cirkelbåge på ett arbetsstycke.

Den önskade texten kan man mata in direkt som "fast text" i textrutan eller tillordna via en variabel som "variabel text".

Vid graveringen används en proportionell skrift, dvs. de enstaka tecknen har olika bredd.

#### Fram-/bortkörning

- 1. Verktyget går med snabbmatning till startpunkten på höjden för återgångsplanet och ansätter sedan på säkerhetsavståndet.
- 2. Verktyget går med ansättningsmatning FZ till bearbetningsdjupet Z1 och fräser tecknet.
- 3. Verktyget dras tillbaka till säkerhetsavstånd med snabbmatningshastighet och går till nästa tecken utefter en rät linje.

- 4. Upprepa steg 2 och 3 till dess att hela texten är fräst.
- 5. Verktyget går med snabbtransport till återgångsplanet.

## Tillvägagångssätt

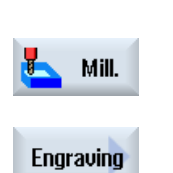

- 1. Det detaljprogram resp. ShopMill-program som ska bearbetas har lagts till och du befinner dig i editorn.
- 2. Tryck ner funktionstangenten "Fräsa".

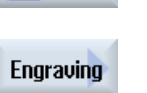

3. Tryck ner funktionstangenten "Gravyr". Inmatningsfönstret "Gravyr" öppnas.

## Mata in gravyrtext

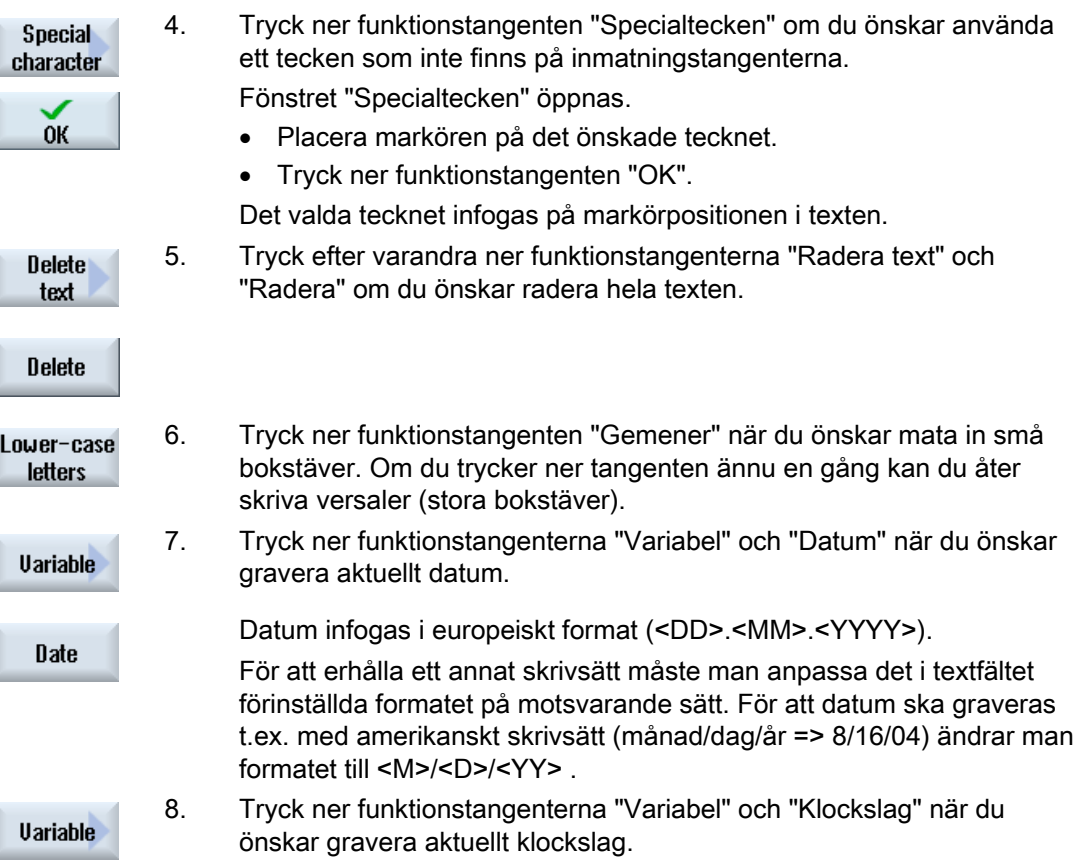

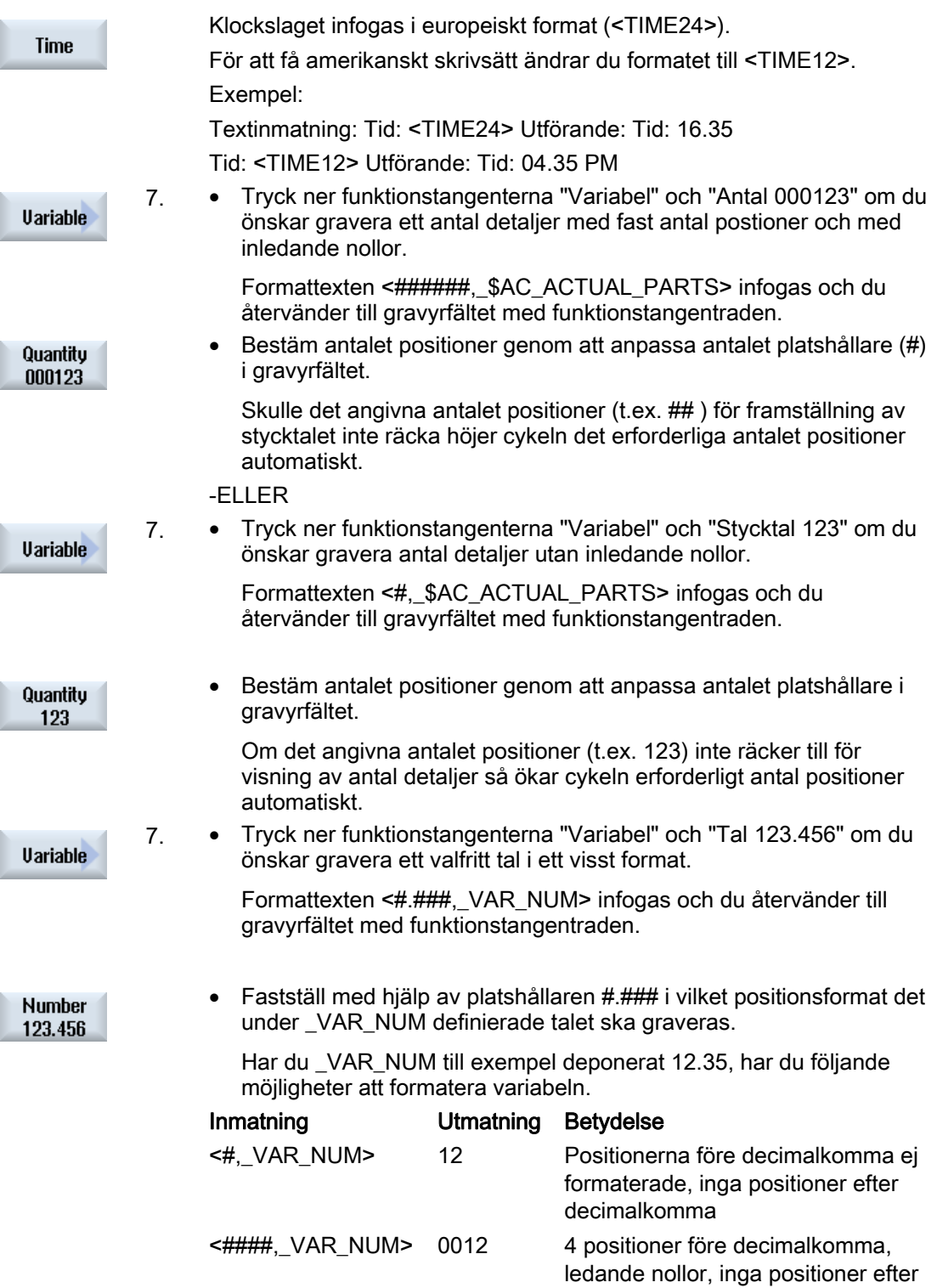

decimalkomma

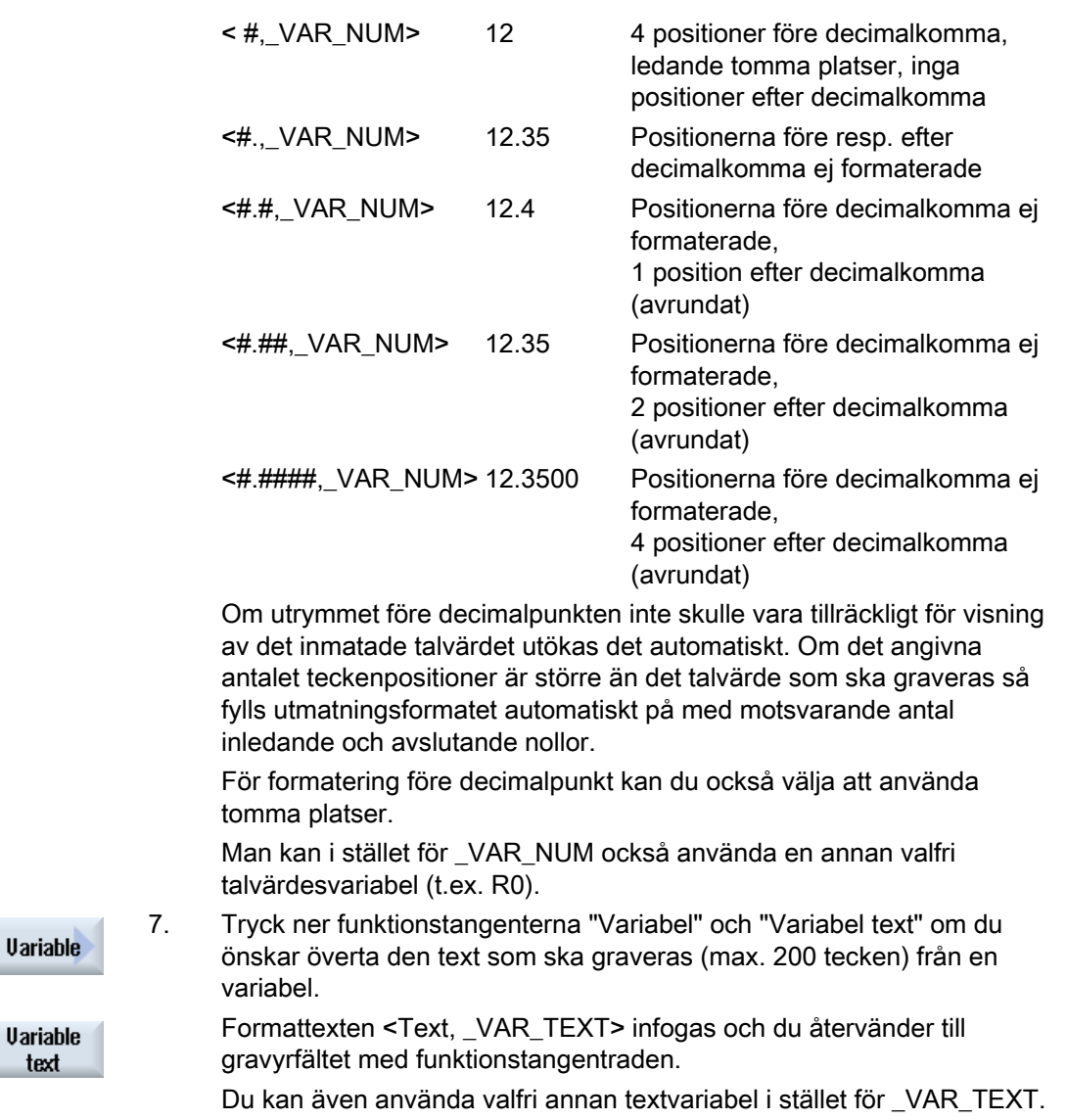

# Märk

## Mata in gravyrtext

Inmatning är endast tillåten för en rad och utan radbrytning!

#### Variabla texter

Man har olika möjligheter att gestalta variabla texter:

● Datum och tidpunkt

Man kan t.ex. förse arbetsstycken med tillverkningsdatum och aktuellt klockslag. Värdena för datum och klockslag läses ut från NCK.

● Stycktal

Med hjälp av stycktalsvariablerna har man möjlighet att förse arbetsstycken med löpande serienummer.

Därvid kan man bestämma formatet (antal positioner, inledande nollor).

Med hjälp av platshållare (#) formaterar du det antal positioner vid vilka antalet utmatade detaljer börjar.

Om man inte önskar mata ut det första arbetsstycket som stycktal 1 kan man ange ett additivt värde (t.ex. (<#,\$AC\_ACTUAL\_PARTS + 100>). Det utmatade stycktalet ökar då med detta värde (t.ex. 101, 102, 103,...).

● Tal

Vid utmatning av tal (t.ex. mätresultat) kan man fritt välja utmatningsformat (positioner före och efter komma) för det talvärde som ska graveras.

**Text** 

I stället för att mata in en fast text i gravyrtextfältet, kan man också förinställa den text som ska graveras med en textvariabel (t.ex. \_VAR\_TEXT="ABC123").

#### Sluten cirkel

Om man önskar fördela tecknen jämnt utefter en sluten cirkel matar man in öppningsvinkeln α2=360°. Cykeln fördelar sedan automatiskt tecknen jämnt utmed den slutna cirkeln.

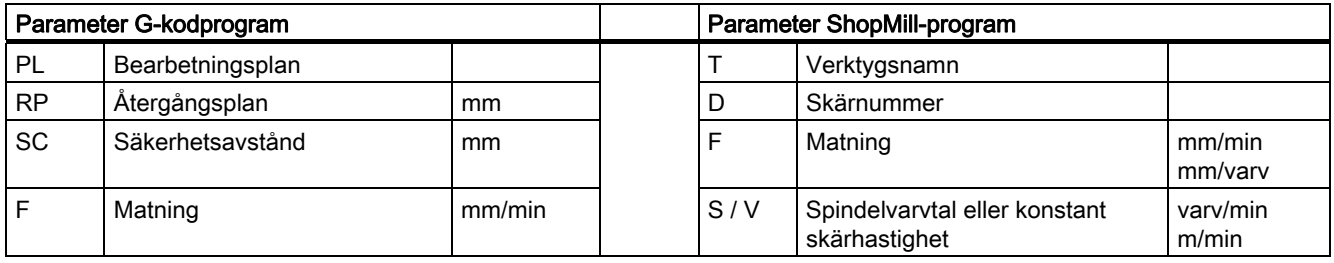

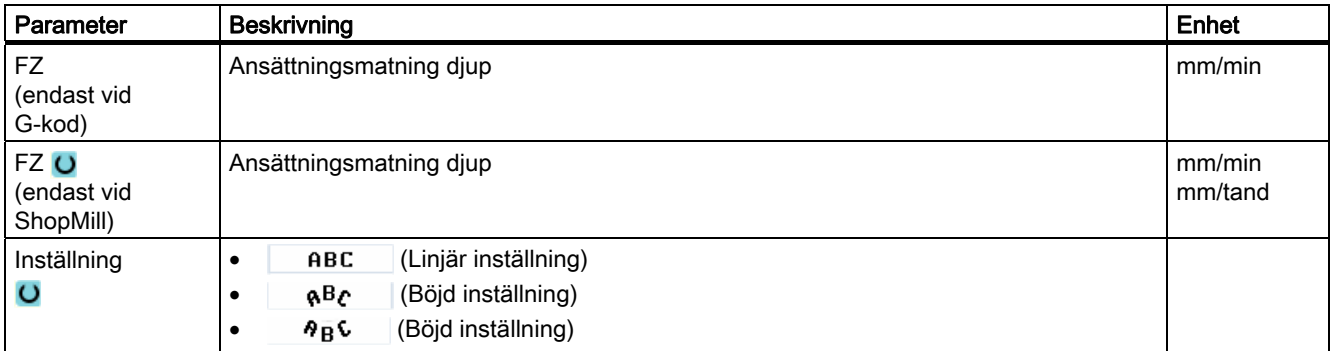

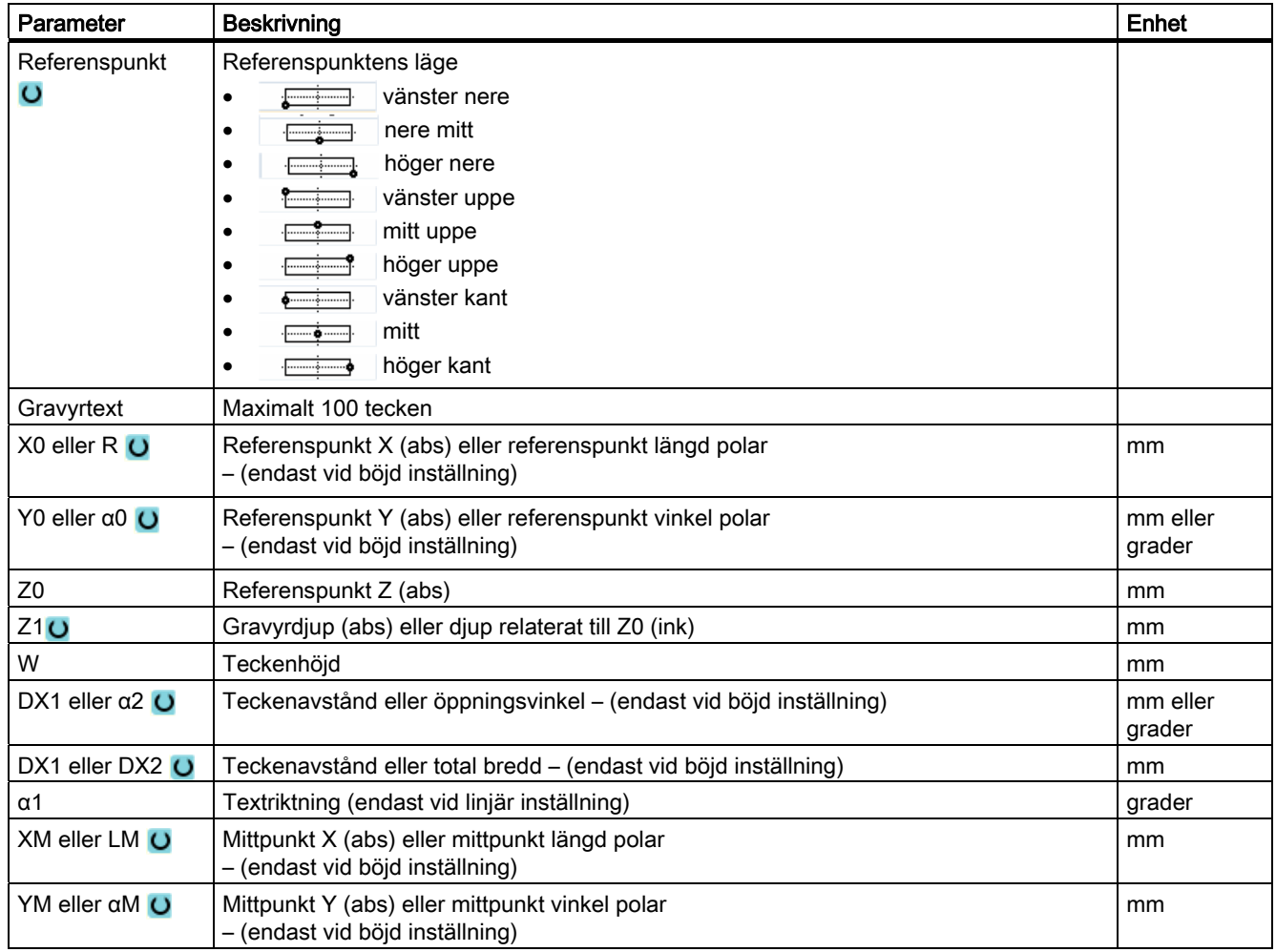
Programmera teknologiska funktioner (cykler) 8.3 Konturfräsning

# 8.3 Konturfräsning

## 8.3.1 Allmänt

#### Funktion

Med cyklerna "Konturfräsa" kan du fräsa enkla eller komplexa konturer. Du kan definiera öppna konturer eller stängda konturer (fickor, öar, tappar).

En kontur är sammansatt av enskilda konturelement, varvid minst två och maximalt 250 element ger en definierad kontur. Som konturövergångselement står radier, faser och tangentiella övergångar till förfogande.

Den integrerade konturdatorn beräknar skärningspunkterna mellan de olika konturelementen med hänsyn tagen till de geometriska sambanden och möjliggör därmed för operatören att mata in ej tillräckligt måttsatta element.

Vid konturfräsning måste du alltid först programmera geometrin för konturen och sedan teknologin.

### 8.3.2 Visning av konturen

#### G-kodprogram

I editorn visas konturen i ett programavsnitt med enstaka programblock. Öppnar du ett enstaka block så öppnas konturen.

#### ShopMill-program

Cykeln visar en kontur i programmet i form av ett programblock. Om du öppnar detta block listas de enskilda konturelementen symboliskt och visas som streckgrafik.

#### Symbolisk visning

De enskilda konturelementen i konturen visas i den inmatade ordningsföljden symboliskt vid sidan av grafikfönstret.

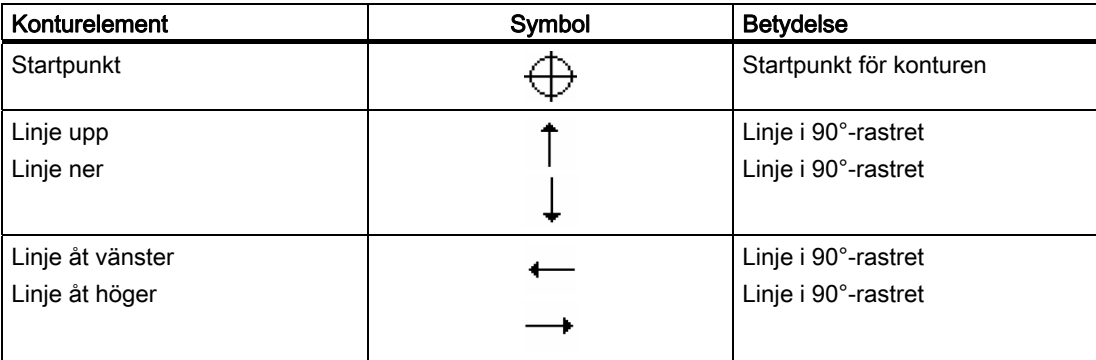

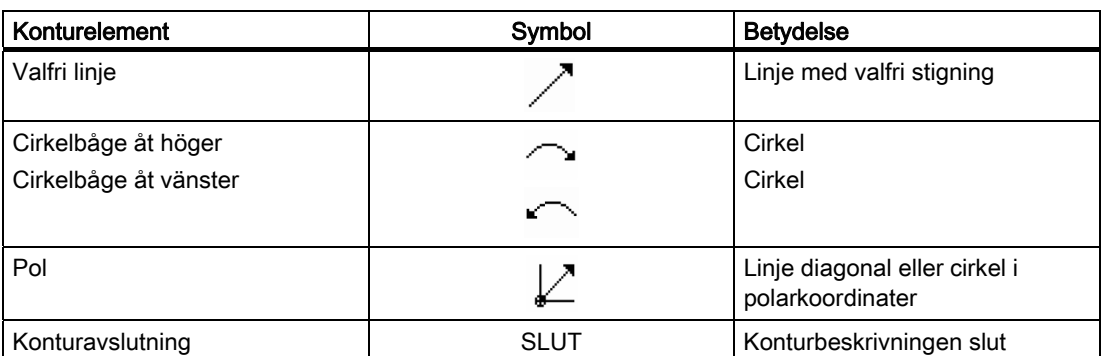

De olika färgerna på symbolerna beskriver status för dessa:

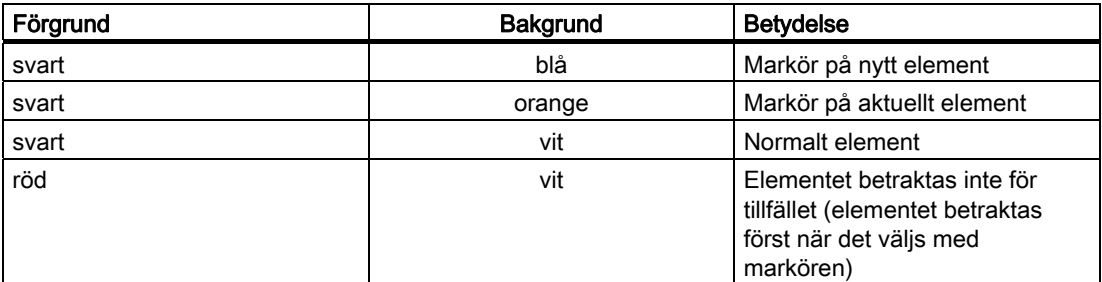

### Grafisk visning

Synkront med fortlöpande inmatning av konturelementen visas i grafikfönstret hur konturprogrammeringen fortskrider, med hjälp av streckgrafik.

Det skapade konturelementet kan därvid anta olika linjetyper och färger:

- svart: Programmerad kontur
- orange: Aktuellt konturelement
- grön streckad linje: Alternativt element
- blå punktlinje: Detaljbestämt element

Skalningen av koordinatsystemet anpassar sig till förändringen av hela konturen.

Läget för koordinatsystemet visas också i grafikfönstret.

Programmera teknologiska funktioner (cykler) 8.3 Konturfräsning

# 8.3.3 Tillägg av ny kontur

### Funktion

För varje kontur som ska fräsas måste du lägga till en separat kontur.

Konturerna lagras i slutet av programmet.

### Märk

Vid G-kodprogrammering måste man ge akt på att konturerna måste stå efter programslutidentifikationen!

Om du lägger till en ny kontur måste du som första åtgärd fastställa en startpunkt. Mata in konturelementen. Konturprocessorn definierar sedan automatiskt konturslutet.

Om du ändrar verktygsaxeln anpassar cykeln automatiskt de tillhörande startpunktaxlarna. För startpunkten kan du mata in valfria tillsatskommandon (max. 40 tecken) i form av G-kod.

### **Tillsatskommandon**

Via ytterligare G-kodkommandon kan du till exempel programmera matningar och Mkommandon. Tillsatskommandona (max. 40 tecken) för du in i den utökade parameterrutan (funktionstangent "Alla parametrar"). Man måste ge akt på att tillsatskommandona inte kolliderar med den genererade G-koden för konturen. Använd därför inga G-kodkommandon ur grupp 1 (G0, G1, G2, G3), inga koordinater i planet och inga G-kodkommandon som behöver ett eget block.

### Tillvägagångssätt

1. Det detaljprogram resp. ShopMill-program som ska bearbetas har lagts till och du befinner dig i editorn.

Inmatningsrutan för startpunkten på konturen visas på skärmen. Du kan

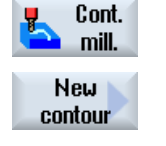

2. Tryck ner funktionstangenterna "Konturfräsning" och "Ny kontur". Inmatningsfönstret "Ny kontur" öppnas.

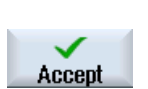

- 3. Mata in ett konturnamn
- ange koordinaterna kartesiskt eller polärt.

4. Tryck ner funktionstangenten "Acceptera".

# Kartesisk startpunkt

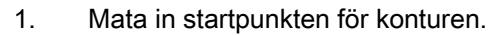

2. Mata in tillsatskommandon i form av G-kod om så önskas.

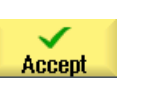

- 3. Tryck ner funktionstangenten "Acceptera".
- 4. Mata in de enskilda konturelementen.

# Polär startpunkt

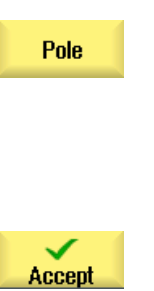

- 1. Tryck ner funktionstangenten "Pol".
- 2. Mata in polpositionen i kartesiska koordinater.
- 3. Mata in startpunkten för konturen i polarkoordinater.
- 4. Mata in tillsatskommandon i form av G-kod om så önskas.
- 5. Tryck ner funktionstangenten "Acceptera".
- 6. Mata in de enskilda konturelementen.

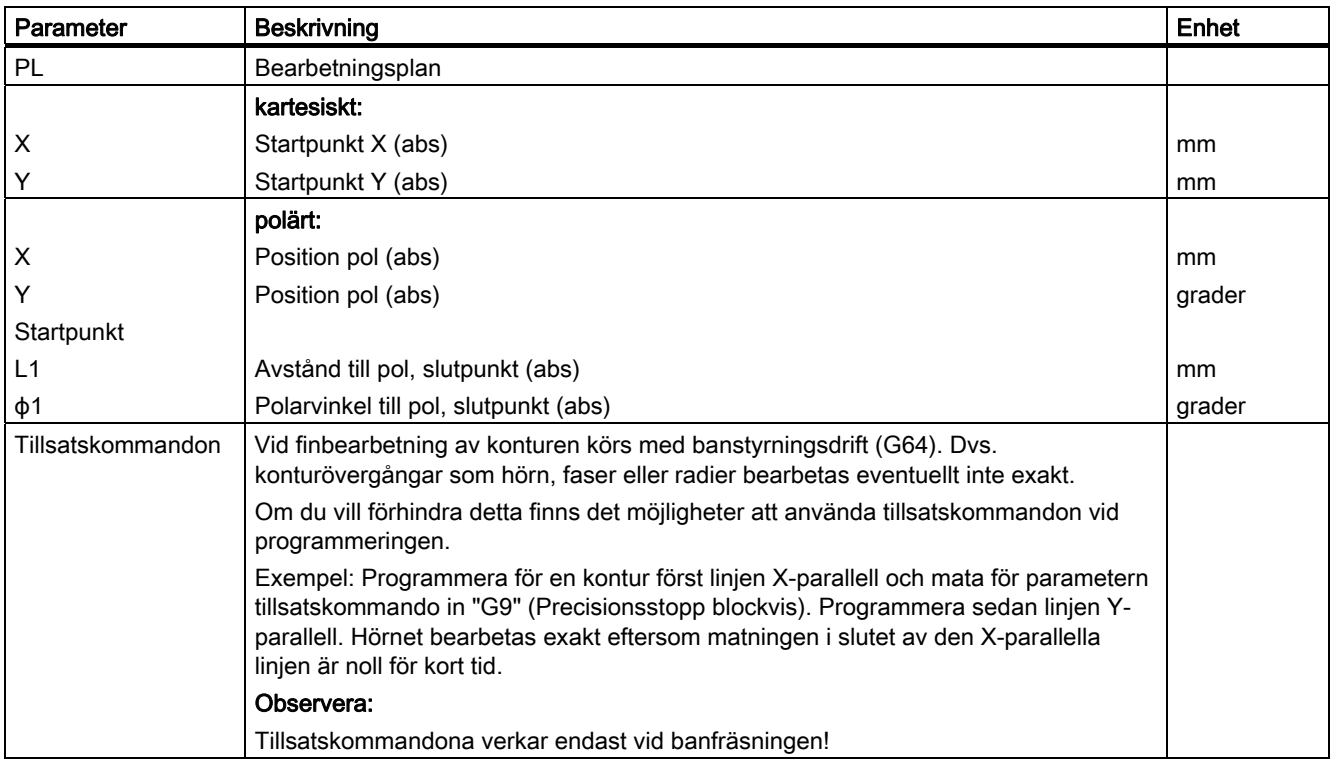

# 8.3.4 Upprätta konturelement

När man lagt till en ny kontur och fastställt startpunkten definierar man de olika konturelement som bildar konturen.

Följande konturelement står till förfogande för definition av en kontur:

- Vertikal linje
- Horisontell linje
- **Diagonal linje**
- Cirkel/cirkelbåge
- Pol

För varje konturelement fyller du i en egen parameterruta.

Koordinaterna för en horisontell eller vertikal linje matar du in kartesiskt. Vid konturelementen diagonal linje och cirkel/cirkelbåge kan du däremot välja mellan kartesiska och polära koordinater. Om du önskar mata in polarkoordianter måste du först definiera en pol. Om du redan definierat en pol för startpunkten kan du hänföra även polarkoordinaterna till denna pol, dvs. i detta fall behöver du inte definiera någon ytterligare pol.

Vid inmatning av parametrar stöder man olika hjälpbilder, som förklarar dessa parametrar.

Om du inte matar in några värden i vissa fält utgår geometriprocessorn från att dessa värden är okända och försöker beräkna dessa med ledning av andra parametrar.

Vid konturer för vilka du matat in flera parametrar än vad som är absolut nödvändigt, kan det uppstå motsägelser. Försök i detta fall att mata in färre parametrar och att låta geometriprocessorn beräkna så många parametrar som möjligt.

### Konturövergångselement

Mellan två konturelement kan man välja en radie eller en fas som övergångselement. Övergångselementet läggs alltid till slutet av ett konturelement. Valet av ett konturövergångselement sker i parameterrutan för det aktuella konturelementet.

Ett konturövergångselement kan alltid användas när det finns en skärningspunkt mellan de båda angränsande elementen och denna kan beräknas med ledning av de inmatade värdena. I annat fall måste konturelementen linje/cirkel användas.

Konturslutet utgör ett undantag. Där kan du trots att ingen skärningspunkt med ett annat element existerar också definiera en radie eller en fas som övergångselement till råämnet.

## Ytterligare funktioner

Vid programmering av en kontur står följande ytterligare funktioner till förfogande:

● Tangent till föregående element

Övergången till det föregående elementet kan du programmera som tangent.

● Dialogval

Om det ur hittills införda parametrar uppstår två olika konturmöjligheter måste man välja en av dessa.

● Slutning av kontur

Från den aktuella positionen kan man sluta konturen med en linje till startpunkten.

## Mata in tillvägagångssätt konturelement

- 1. Detaljprogrammet resp. arbetslistan är öppnad. Ställ markören på den önskade inmatningspositionen.
- 2. Konturinmatning med hjälp av konturstöd:

Tryck ner funktionstangenten "Acceptera".

Tryck ner funktionstangenten "Acceptera".

Välj ett konturelement via funktionstangent. Inmatningsfönstret "Linje (t.ex. X)" öppnas.

Inmatningsfönstret "Linje (t.ex. Y)" öppnas.

Inmatningsfönstret "Linje (t.ex. XY)" öppnas.

navigationsraden med symbolen "+".

in startpunkten för konturen. Denna markeras i vänstra

Kontur\_1.

-ELLER

-ELLER

-ELLER

2.1 Tryck ner funktionstangenterna "Konturfräsa", "Kontur" och "Ny kontur".

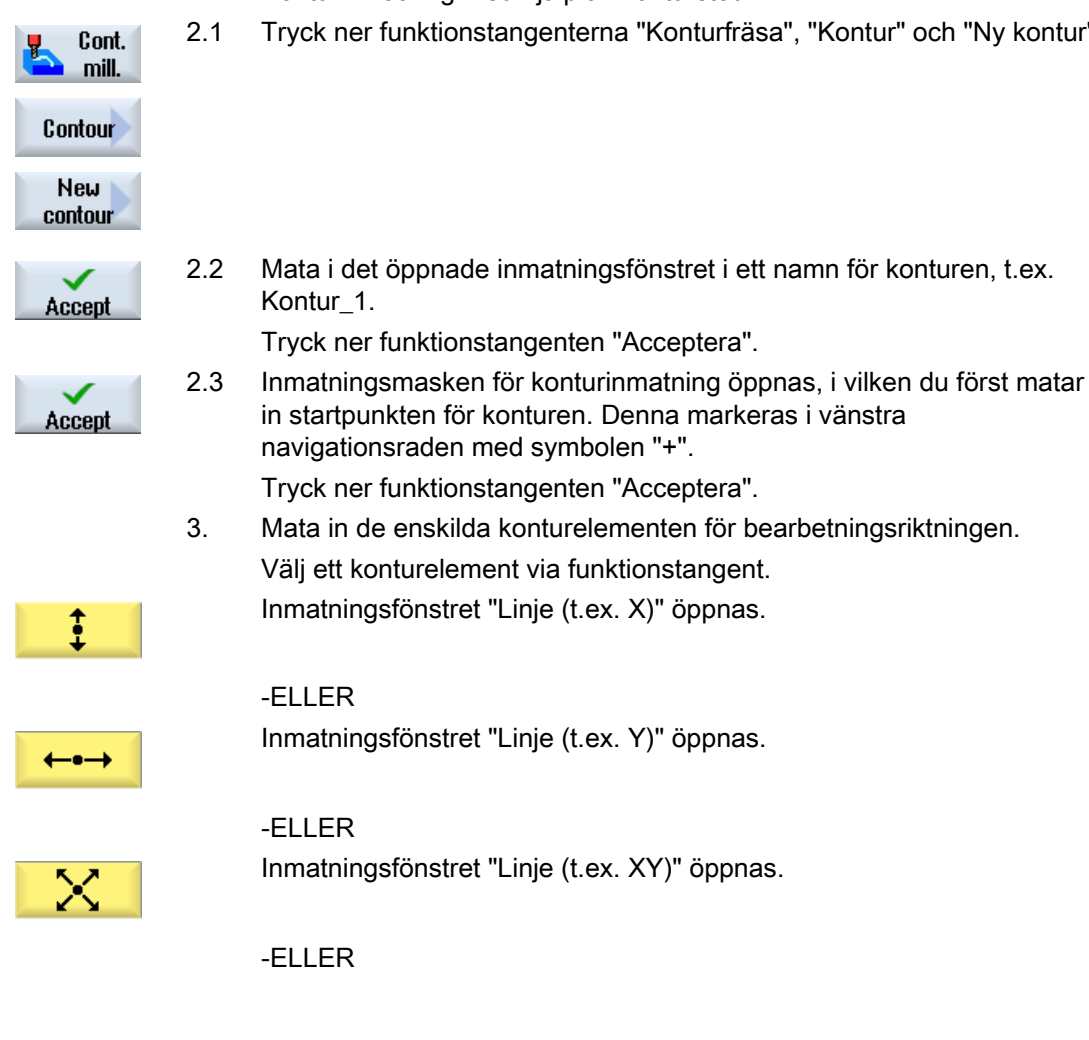

## Programmera teknologiska funktioner (cykler)

8.3 Konturfräsning

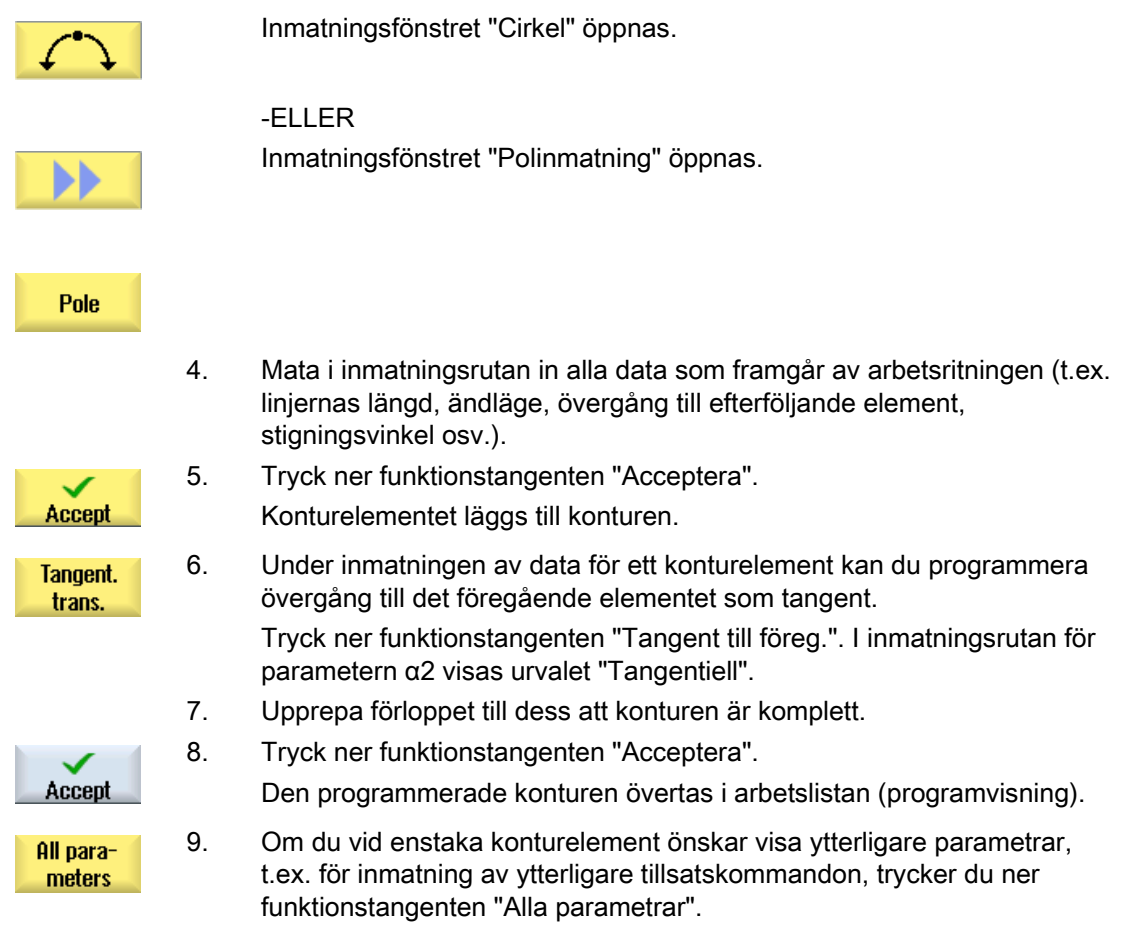

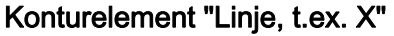

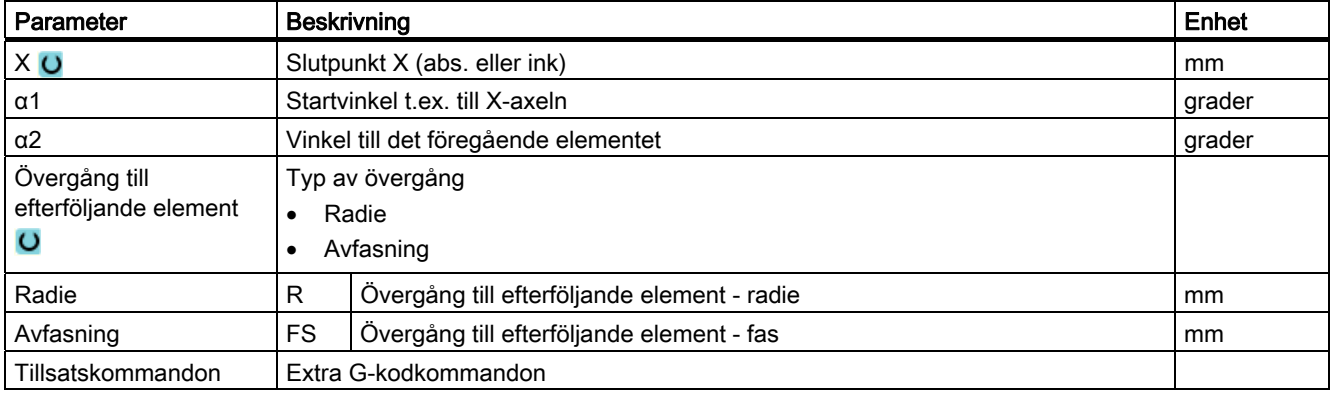

# Konturelement "Linje, t.ex. Y"

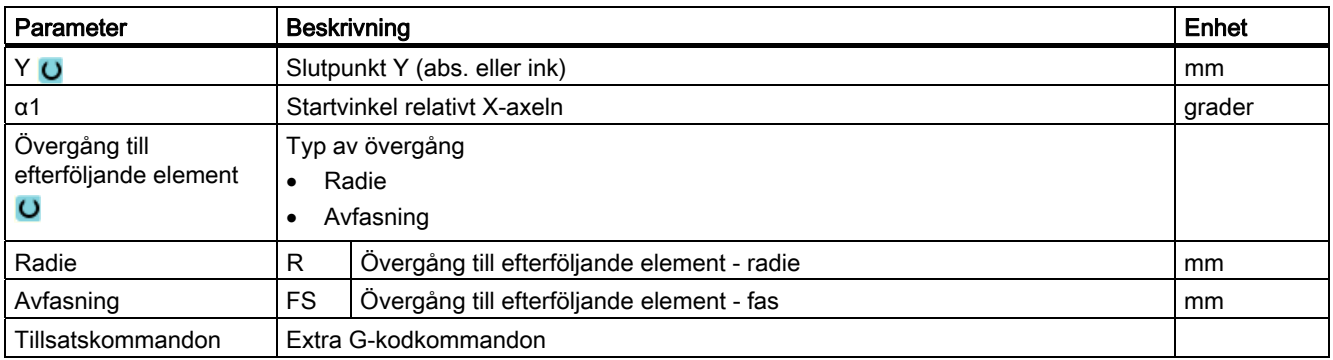

# Konturelement "Linje, t.ex. XY"

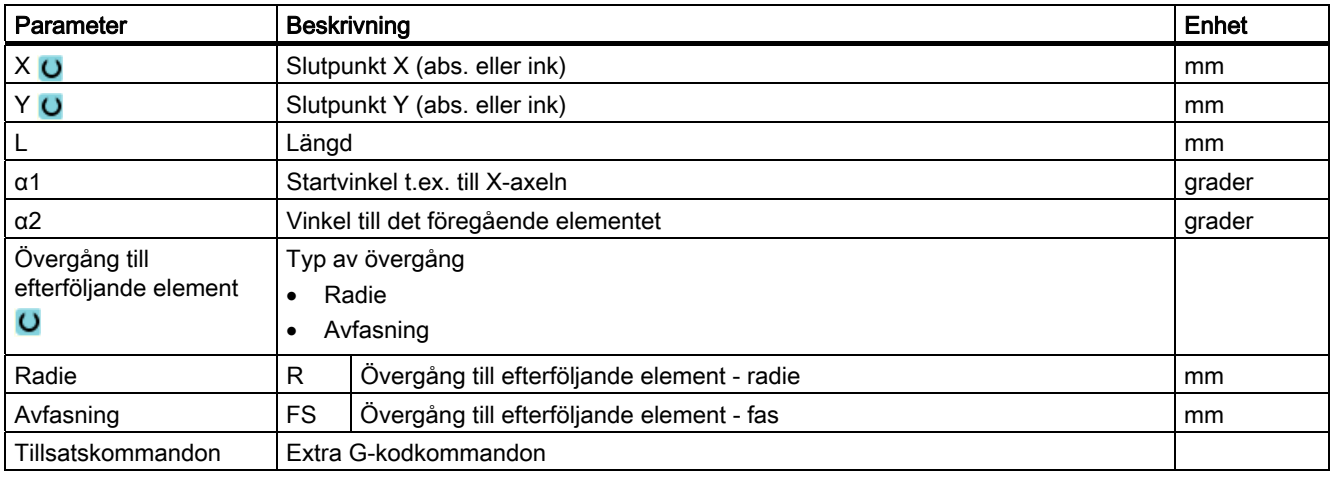

# Konturelement "Cirkel"

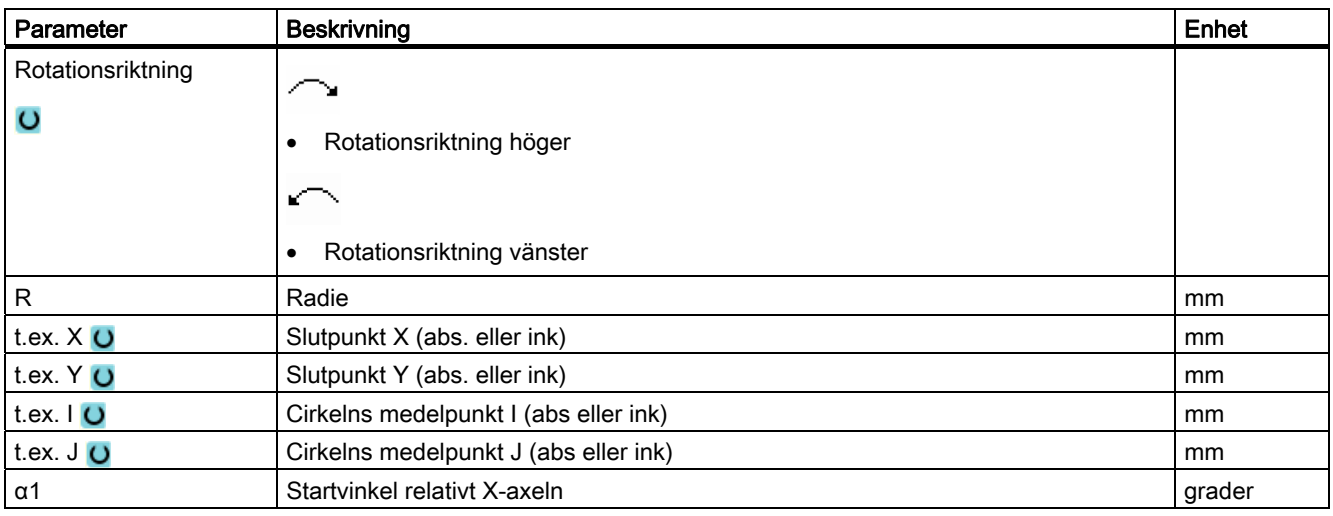

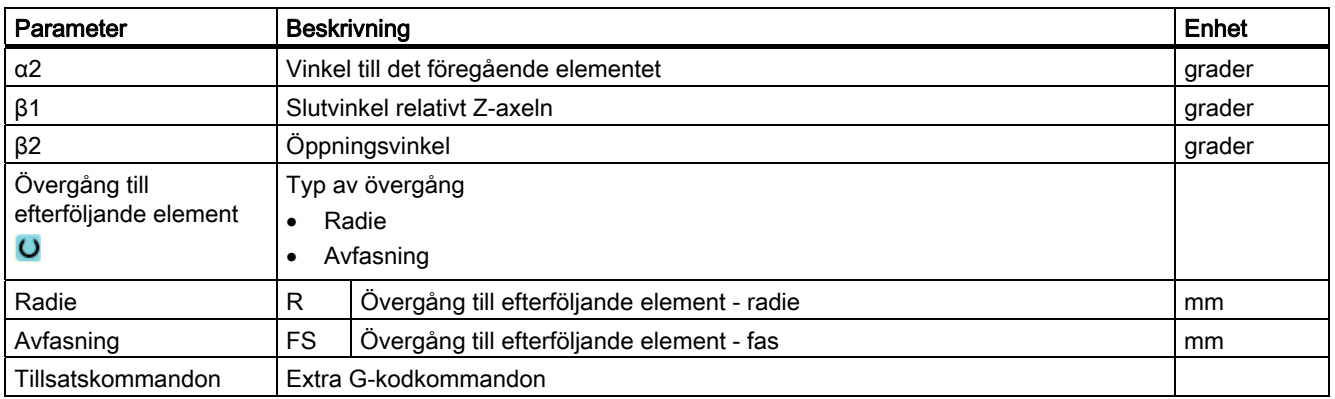

## Konturelement "Pol"

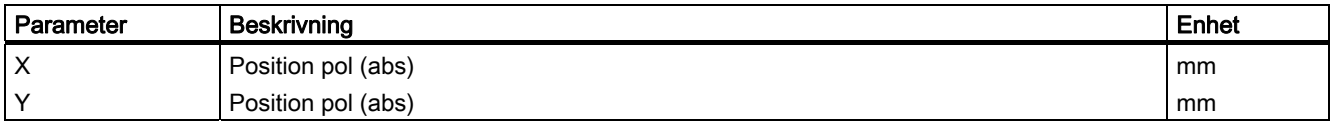

## Konturelement "End"

I parametermasken "Slut" visas uppgifterna för övergång vid konturslut för det föregående konturelementet.

Värdena är inte editerbara.

# 8.3.5 Ändra kontur

### Funktion

En redan upprättad kontur kan förändras i efterhand.

Om du vill lägga till en kontur, som ska likna en redan befintlig kontur, kan du kopiera den tidigare konturen, ge den nytt namn och endast ändra valda konturelement.

Enskilda konturelement kan du

- sammanfoga,
- ändra,
- lägga till eller
- radera.

### Tillvägagångssätt ändra konturelement

- 1. Öppna det detaljprogram resp. ShopMill-program som skall bearbetas.
- 2. Välj med markören det programblock där du önskar ändra konturen. Öppna geometriprocessorn.

De enskilda konturelementen listas på skärmen.

- 3. Positionera markören på det ställe där du vill infoga resp. ändra.
- 4. Välj det önskade konturelementet med markören.
- 5. Mata in parametrarna i inmatningsmasken eller radera elementet och välj ett nytt element.

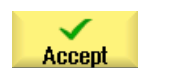

6. Tryck ner funktionstangenten "Acceptera".

Det önskade konturelementet fogas till konturen resp. ändras.

### Tillvägagångssätt radera konturelement

1. Öppna det detaljprogram resp. ShopMill-program som skall bearbetas.

2. Positionera markören på det konturelement som ska raderas.

- **Delete** element **Delete**
- 4. Tryck ner funktionstangenten "Radera".

3. Tryck ner funktionstangenten "Radera element".

# 8.3.6 Konturupprop (CYCLE62) - endast vid G-kodprogram

### Funktion

Genom inmatningen upprättas en hänvisning till den valda konturen.

Det finns fyra valmöjligheter för konturuppropet:

1. Konturnamn

Konturen befinner sig i det uppropande huvudprogrammet.

2. Labels

Konturen befinner sig i det uppropande huvudprogrammet och begränsas av de inmatade labels.

3. Underprogram

Kontur står i ett underprogram i samma arbetsstycke.

4. Labels i underprogram Konturen befinner sig i ett underprogram och begränsas av de inmatade labels.

# Tillvägagångssätt

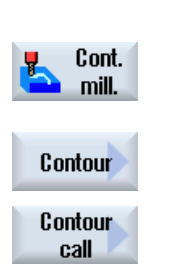

- 1. Detalljprogrammet som ska bearbetas har lagts till och du befinner dig i editorn.
- 2. Tryck ner funktionstangenten "Konturfräsa"
	- 3. Tryck ner funktionstangenterna "Kontur" och "Konturupprop" Inmatningsfönstret "Konturupprop" öppnas.
	- 4. Parametrera konturvalet.

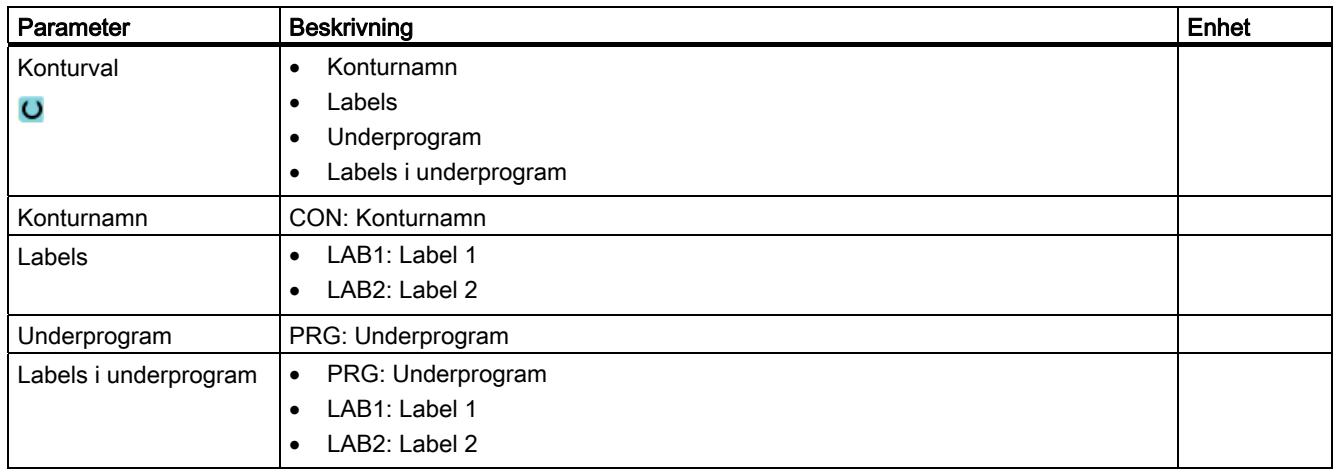

# 8.3.7 Banfräsning (CYCLE72)

## Funktion

Med cykeln "Banfräsning" kan du fräsa utefter en godtycklig programmerad kontur. Funktionen arbetar med fräsradiekorrektör. Bearbetningen kan ske i valfri riktning, dvs. i eller mot den programmerade konturriktningen.

Konturen måste inte nödvändigtvis vara sluten. Följande bearbetningar är möjliga:

- Invändig eller utvändig bearbetning (till vänster eller höger om konturen).
- Bearbetning av centrumbana

För bearbetning i motsatt riktning får konturer bestå av maximalt 170 konturelement (inkl. faser/radier). Egenskaper (utom matningsvärden) i den fria G-kodinmatningen beaktas inte vid banfräsning mot konturriktningen.

### Programmering av valfria konturer

Bearbetningen av valbara öppna eller slutna konturer programmerar man vanligen på följande sätt:

1. Mata in kontur

Konturen sätter du samman av olika konturelement.

2. Konturupprop (CYCLE62)

Du väljer den kontur som ska bearbetas.

3. Banfräsning (grovfräsning)

Konturen bearbetas med hänsyn tagen till olika in- och utkörningsstrategier.

4. Banfräsning (finfräsning)

Om du vid grovfräsningen programmerat en finbearbetningsmån, bearbetas konturen ännu en gång.

5. Banfräsning (fasning)

Om du tagit med en kantrundning fasar du arbetsstycket med ett speciellt verktyg.

### Banfräsning till vänster eller höger om konturen

En programmerad kontur kan bearbetas med fräsradiekorrektör höger eller vänster. Därvid kan användaren välja olika in- och bortkörningsmoder samt olika in- och bortkörningsstrategier.

### In-/bortkörningsmod

Körning till resp. bort från konturen kan ske med kvartscirkelformad, halvcirkelformad eller linjär rörelse.

- Vid kvarts- eller halvcirkelformad rörelse måste radien för fräscentrumbanan anges.
- Vid linjer måste avståndet mellan fräsens ytterkant och konturstartpunkt resp. konturslutpunkt anges.

Även blandad programmering är möjlig t.ex. inkörning med kvartscirkelformad rörelse, bortkörning med halvcirkelformad rörelse.

## In-/bortkörningsstrategi

Du kan välja mellan in-/bortkörning i planet och in-/bortkörning i rymden:

● Inkörning i planet:

först uppsöks djupet och sedan bearbetningsplanet.

● Inkörning i rymden:

djup och bearbetningsplan uppsöks samtidigt.

● Bortkörning görs i omvänd ordningsföljd.

Blandad programmering är möjlig t.ex. inkörning i bearbetningsplanet, bortkörning i rymden.

### Banfräsning på centrumbanan

En programmerad kontur kan även bearbetas på centrumbanan förutsatt att radiekorrektören kopplats från. In- och bortkörning kan därvid ske utefter en linje eller ett vertikalplan. Vertikal in-/bortkörning kan t.ex. användas vid slutna konturer.

# Tillvägagångssätt

- 1. Det detaljprogram resp. ShopMill-program som ska bearbetas har lagts till och du befinner dig i editorn.
- 2. Tryck ner funktionstangenterna "Konturfräsa" och "Banfräsa". Inmatningsfönstret "Banfräsa" öppnas.

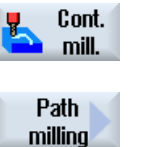

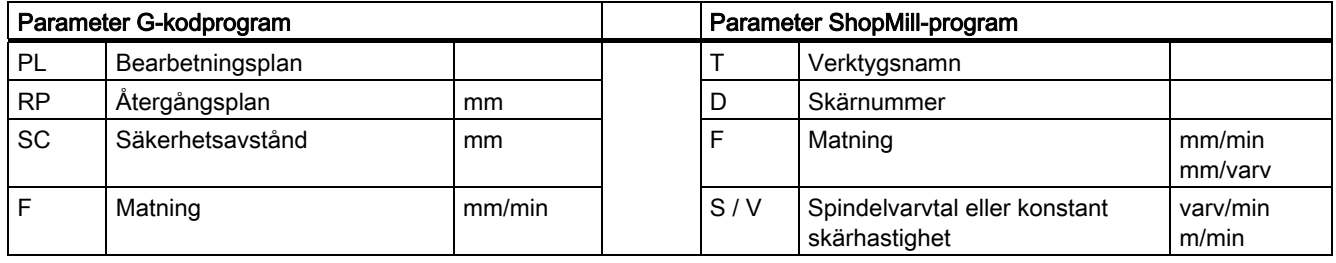

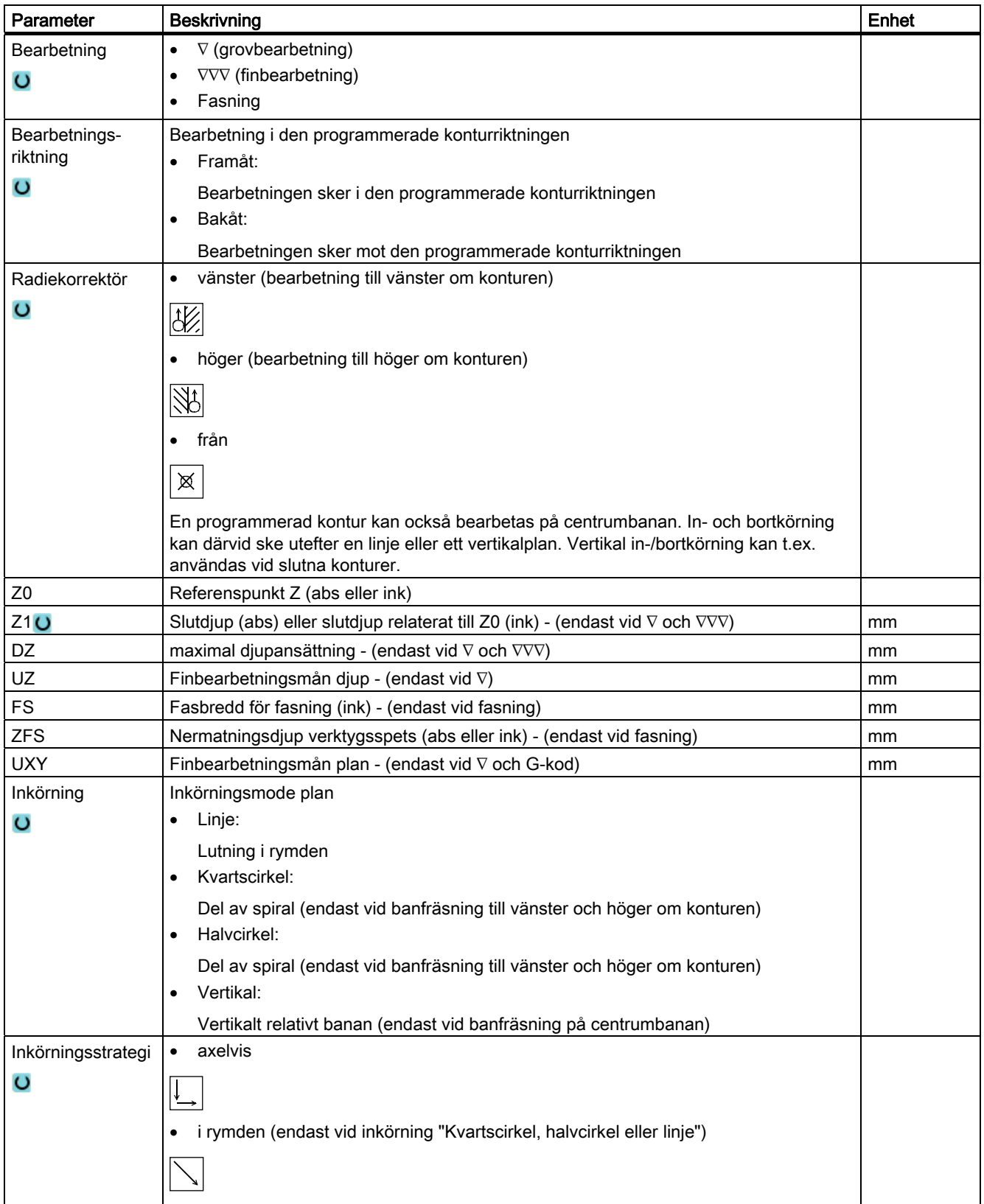

8.3 Konturfräsning

| Parameter          | <b>Beskrivning</b>                                                                                        | Enhet |
|--------------------|----------------------------------------------------------------------------------------------------|-------|
| R1                 | Inkörningsradie - (endast vid inkörning "Kvartscirkel eller halvcirkel")                                  | mm    |
| L1                 | Inkörningslängd - (endast vid inkörning "Linje")                                                          | mm    |
| Bortkörning        | Bortkörningsmode plan                                                                                     |       |
| $\circ$            | Linje                                                                                                    |       |
|                    | Kvartscirkel:                                                                                             |       |
|                    | Del av spiral (endast vid banfräsning till vänster och höger om konturen)                                 |       |
|                    | Halvcirkel:                                                                                               |       |
|                    | Del av spiral (endast vid banfräsning till vänster och höger om konturen)                                 |       |
| Bortkörningsstrate | axelvis<br>$\bullet$                                                                                      |       |
| gi                 |                                                                                                    |       |
| $\circ$            |                                                                                                    |       |
|                    | i rymden (gäller ej vid vertikal inkörning)                                                               |       |
|                    |                                                                                                    |       |
|                    |                                                                                                    |       |
| R <sub>2</sub>     | Bortkörningsradie - (endast vid bortkörning "Kvartscirkel eller halvcirkel")                              | mm    |
| L2                 | Bortkörningslängd - (endast vid bortkörning "Linje")                                                      | mm    |
| Avlyftningsmode    | Om det krävs ett flertal djupansättningar måste man ange återgångshöjden, till vilken                     |       |
| $\circ$            | verktyget dras tillbaka mellan de resp. ansättningarna (vid övergång från konturens slut<br>till början). |       |
|                    | Lyftmode före ny ansättning                                                                               |       |
|                    | Z0 + säkerhetsavstånd                                                                                     |       |
|                    | med säkerhetsavstånd                                                                                      |       |
|                    | till RP                                                                                                   |       |
|                    | ingen återgång                                                                                            |       |
| <b>FZ</b>          | Ansättningsmatning djup - (endast vid G-kod)                                                              |       |
| <b>FR</b>          | Återgångsmatning för mellanpositionering - (inte vid avlyftningsmode "Ingen återgång")                    |       |
| <b>FS</b>          | Fasbredd för fasning - (endast vid bearbetning fasning)                                                   | mm    |
| ZFS U              | Nermatningsdjup verktygsspets (abs eller ink) - (endast vid bearbetning fasning)                          | mm    |

# 8.3.8 Konturficka/konturtapp (CYCLE63/64)

### Konturer för fickor eller öar

Konturer för fickor eller öar måste vara slutna, dvs. konturens start- och slutpunkt är identiska. Man kan även fräsa fickor som invändigt innehåller en eller flera öar. Öarna får även ligga delvis utanför fickan eller överlappa varandra. Den första angivna konturen interpreterars som fickans kontur, alla övriga som öar.

#### Automatiskt beräkna / manuellt mata in startpunkt

Du har möjlighet att med "Startpunkt automatisk" låta beräkna den optimala punkten för nermatning.

Väljer du "Startpunkt manuell" fastlägger du nermatningspunkten i parametermasken.

Resulterar ur fickkonturen, öarna och fräsdiametern att man måste mata ner på olika ställen, så bestämmer den manuella inmatningen endast den första nermatningspunkten, de övriga beräknas åter automatiskt.

### Konturer för tapp

Konturer för tappar måste vara slutna, dvs. konturens start- och slutpunkt är identiska. Du kan definiera ett flertal tappar, vilka också kan överlappa varandra. Den första angivna konturen interpreteras som råämneskontur, alla övriga som tappar.

## **Bearbetning**

Bearbetningen av konturfickor med öar/råämneskontur med tappar programmerar du t.ex. som följer:

- 1. Mata in fickkontur/råämneskontur
- 2. Mata in ö-/tappkontur
- 3. Konturupprop för fickkontur/råämneskontur eller öar/tappkontur (endast vid Gkodprogram)
- 4. Centrera (möjligt endast vid fickkontur)
- 5. Förborra (möjligt endast vid fickkontur)
- 6. Fräsa ur/bearbeta ficka/tapp grovfräsning
- 7. Fräsa ur/bearbeta restmaterial grovfräsning
- 8. Finfräsning (botten/kant)
- 9. Fasning

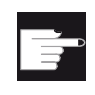

### Mjukvaruoption

För urfräsning av restmaterial behöver du optionen "Restmaterialidentifikation och -bearbetning".

#### Namnkonvention

Vid flerkanaliga system läggs till namnen för de program som ska genereras ett "\_C" från cyklerna och ett tvåsiffrigt nummer för den konkreta kanalen, t.ex. för kanal 1 "\_C01". Därför får namnet för huvudprogrammet inte sluta på "\_C" och ett tvåsiffrigt nummer. Detta övervakas av cyklerna.

Vid system med en kanal görs av cyklerna ingen utökning av namnet för de program som ska genereras.

#### Märk

#### G-kodprogram

Vid G-kodprogram läggs de program som ska genereras och inte har någon sökvägsuppgift i den katalog i vilken huvudprogrammet befinner sig. Därvid ska observeras att program som finns i katalogen och har samma namn som de program som ska gereras skrivs över.

# 8.3.9 Förborra konturficka (CYCLE64)

### Funktion

Förutom förborrning finns möjlighet till centrering med cykeln. För detta ropas av cykeln genererade centrer- rep. förborrprogram upp.

Om en fräs inte kan matas ner koncentriskt i samband med urfräsning av konturfickor, måste man förborra. De erforderliga förborrningsmomentens antal och positioner är beroende av speciella faktorer som t.ex. typ av kontur, verktyg, ansättning i plan, finbearbetningsmåner.

Om du vill fräsa flera fickor och undvika onödig verktygsväxling, är det lämpligt att först förborra samtliga fickor och därefter fräsa ur dem. I detta fall måste du vid centrering/förborrning även fylla i de ytterligare parametrar som visas på skärmen när du trycker ner funktionstangenten "Alla parametrar". Dessa måste motsvara parametrarna för det tillhörande urfräsningssteget.

### Programmering

Vid programmeringen måste du gå till väga på följande sätt:

- 1. Kontur ficka 1
- 2. Centrering
- 3. Kontur ficka 2
- 4. Centrering
- 5. Kontur ficka 1
- 6. Förborrning
- 7. Kontur ficka 2
- 8. Förborrning

- 9. Kontur ficka 1
- 10.Urfräsning
- 11.Kontur ficka 2
- 12.Urfräsning

När du komplett bearbetar en ficka, dvs. centrerar, förborrar och fräser ur direkt efter varandra, utan att fylla i de ytterligare parametrarna vid centrering/förborrning, övertar cykeln dessa parametervärden från bearbetningssteget 'Urfräsning' (grovfräsning). Vid Gkodprogrammering ska dessa värden åter matas in speciellt.

# Tillvägagångssätt centrera

1. Det detaljprogram resp. ShopMill-program som ska bearbetas har lagts till och du befinner dig i editorn.

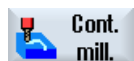

2. Tryck ner funktionstangenterna "Konturfräsa", "Förborra" och "Centrera".

Inmatningsfönstret "Centrera" öppnas.

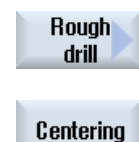

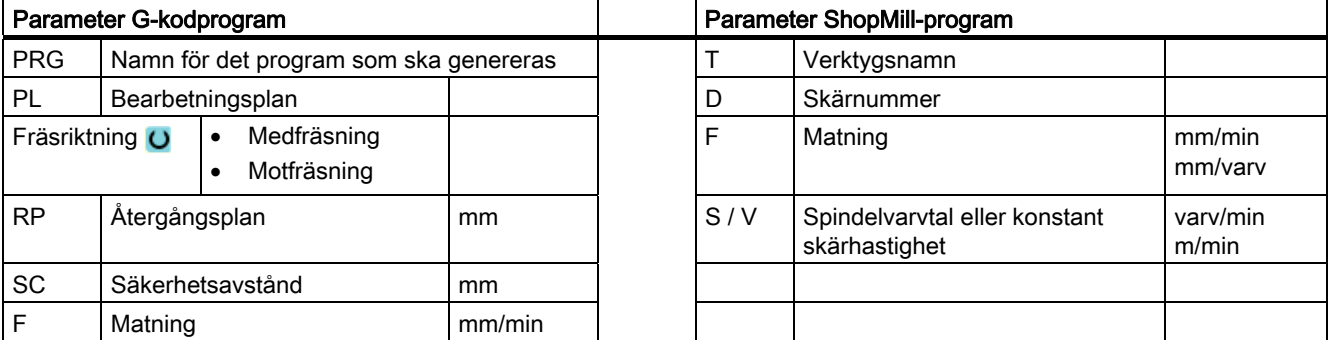

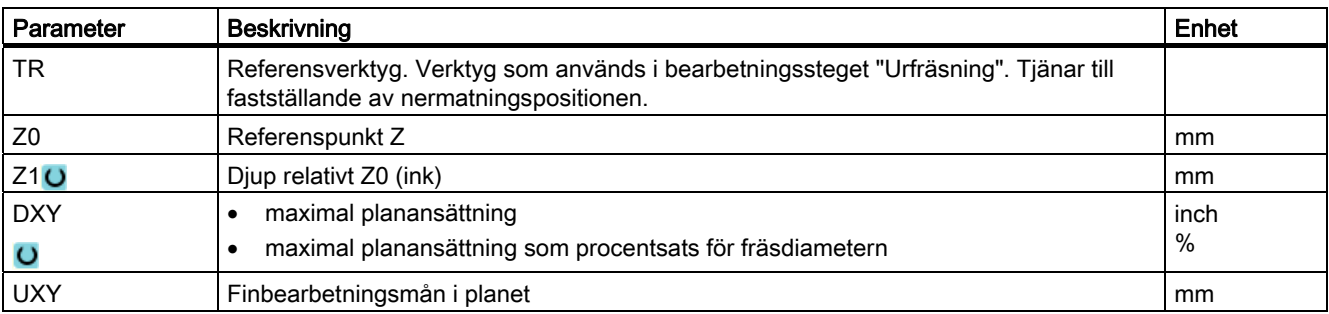

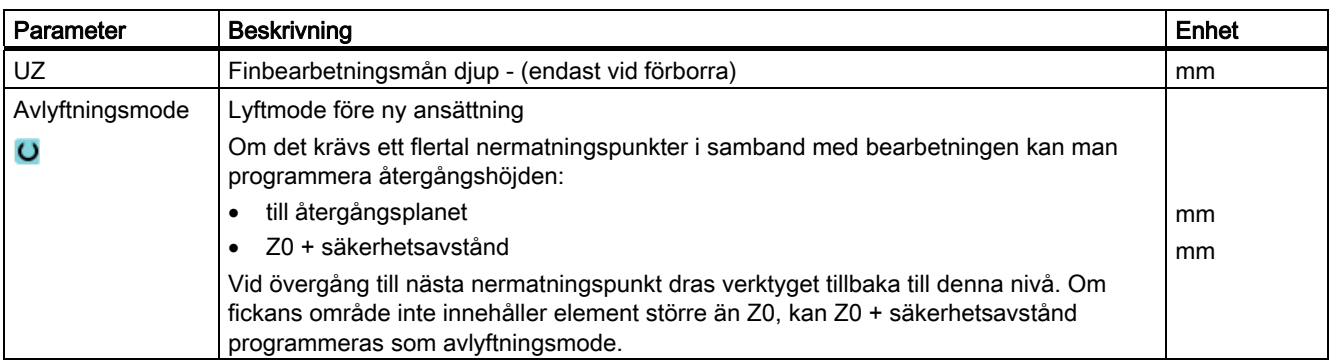

# Tillvägagångssätt förborra

- 1. Det detaljprogram resp. ShopMill-program som ska bearbetas har lagts till och du befinner dig i editorn.
- 2. Tryck ner funktionstangenterna "Konturfräsa", "Förborra" och "Förborra".

Inmatningsfönstret "Förborra" öppnas.

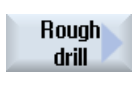

Cont. mill.

Rough drill

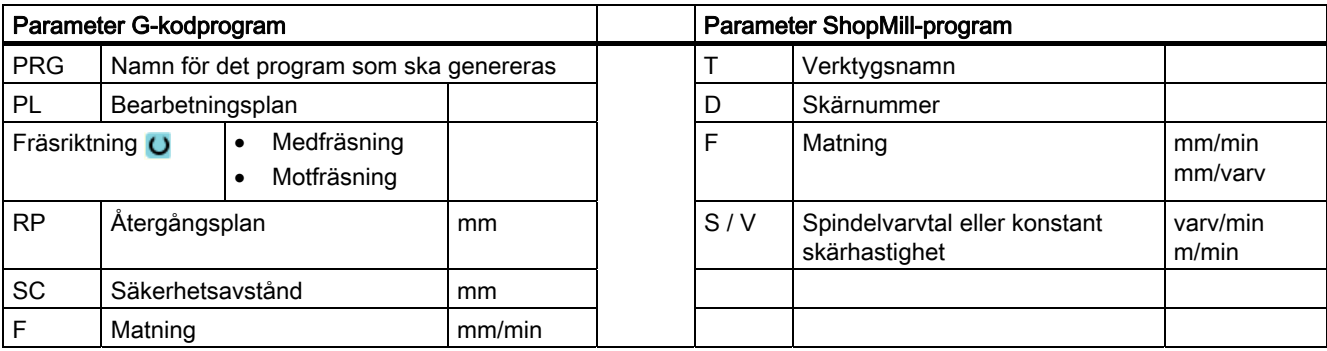

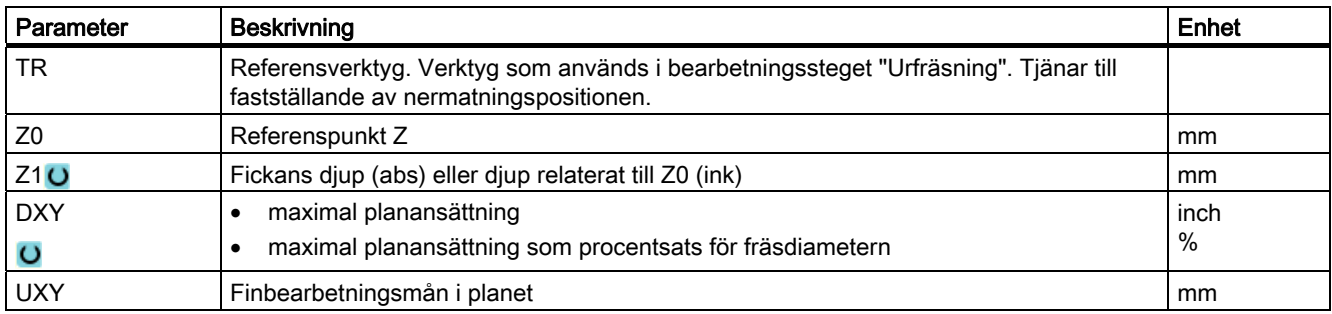

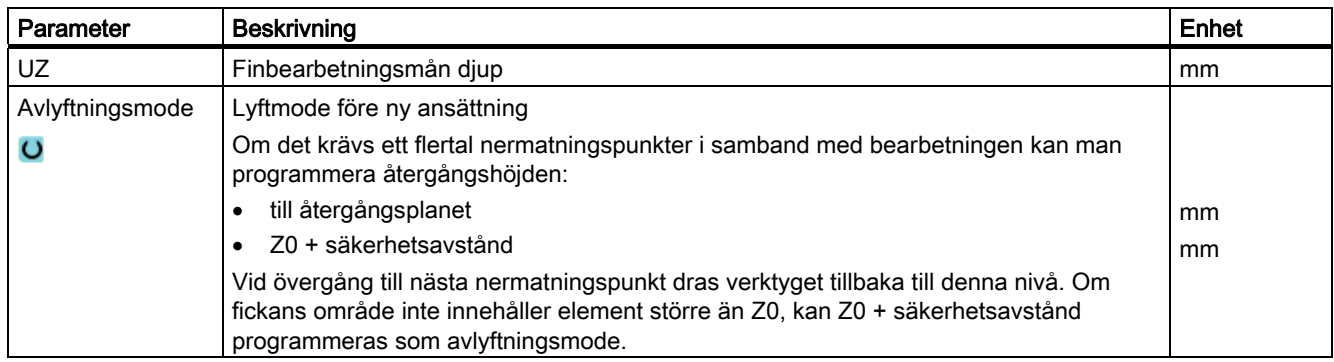

# 8.3.10 Fräsa konturficka (CYCLE63)

### Funktion

Före urfräsning av ficka med öar måste man mata in fickans och öarnas kontur. Den första angivna konturen interpreterars som fickans kontur, alla övriga som öar.

Med ledning av de programmerade konturerna och inmatningsrutan för urfräsning upprättar cykeln ett program, med vilket fickan med öar fräses ur konturparallellt inifrån och utåt.

Öarna får även ligga delvis utanför fickan eller överlappa varandra.

# Tillvägagångssätt

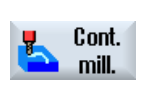

- 1. Det detaljprogram resp. ShopMill-program som ska bearbetas har lagts till och du befinner dig i editorn.
- 2. Tryck ner funktionstangenterna "Konturfräsa" och "Ficka". Inmatningsfönstret "Fräsa ficka" öppnas.

Pocket

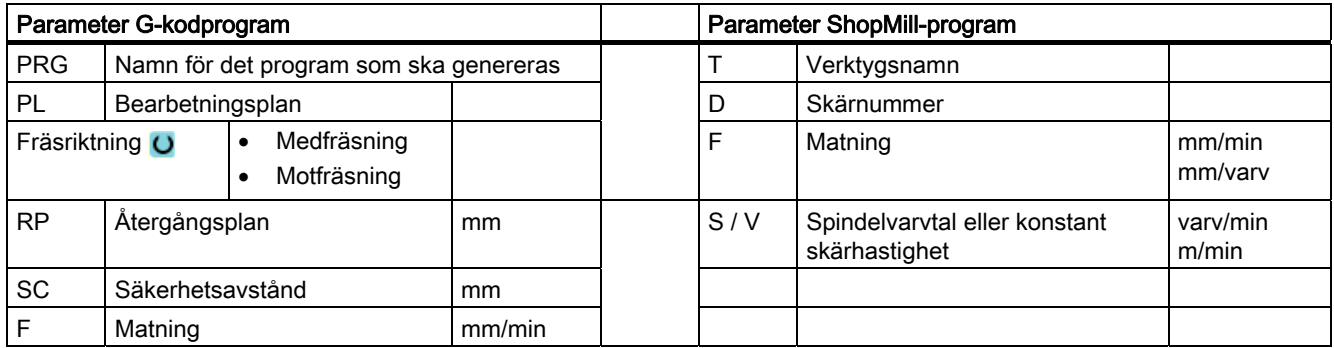

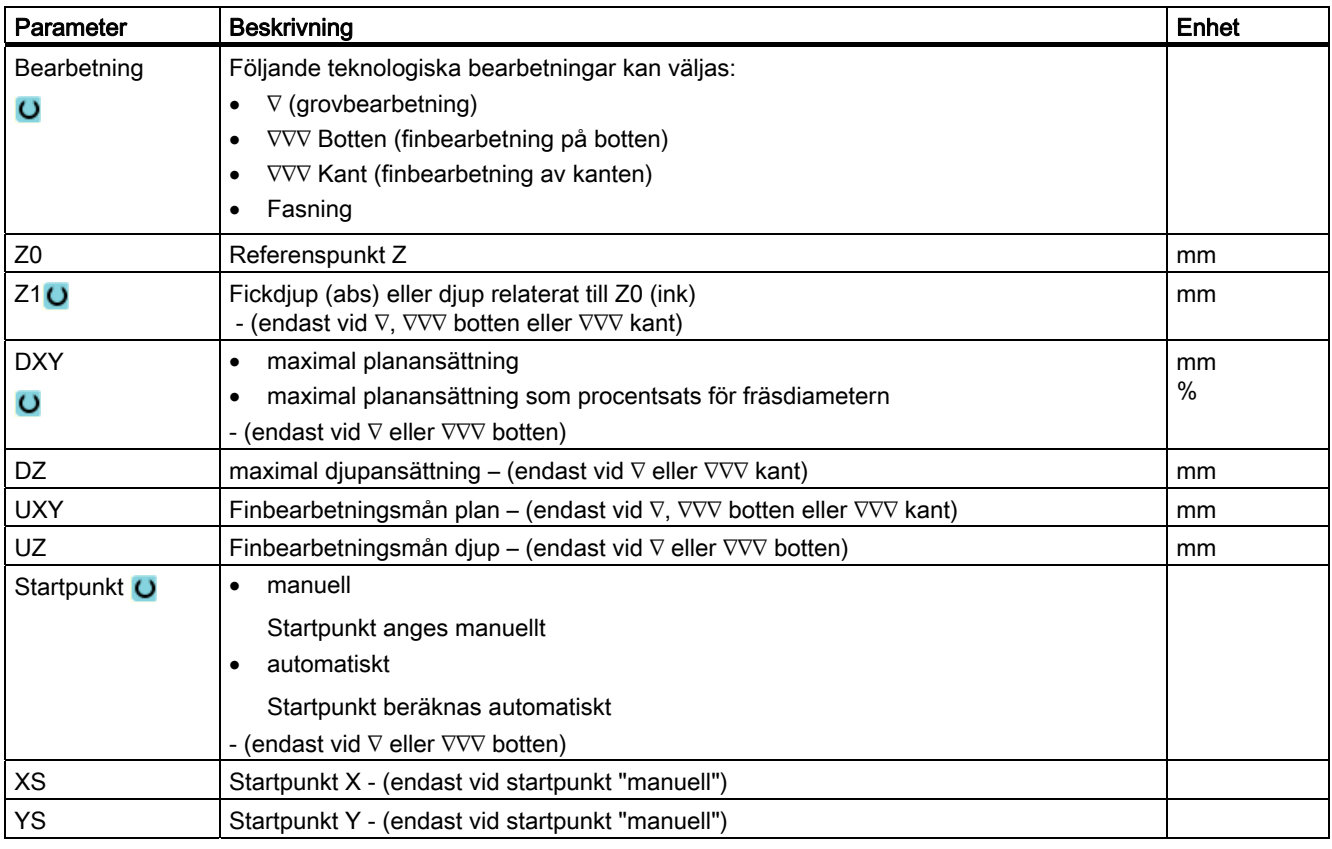

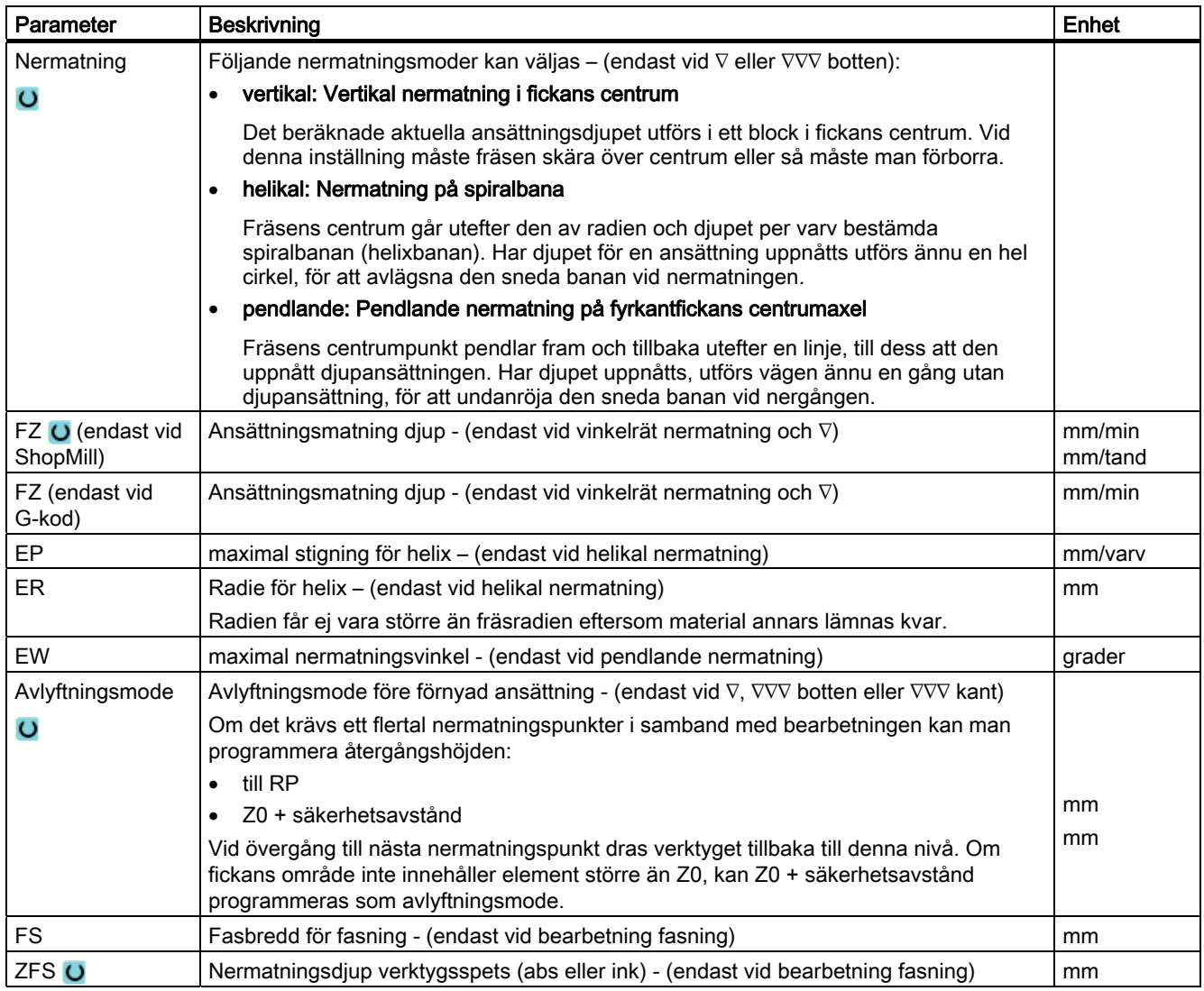

### Märk

Startpunkten kan vid manuell inmatning även ligga utanför fickan. Detta kan t.ex. vara lämpligt vid urfräsning av en ficka med öppen sida. Bearbetningen startar då utan nermatning med linjär rörelse in i fickans öppna sida.

# 8.3.11 Konturficka restmaterial (CYCLE63)

## Funktion

När du fräst ur en ficka (med/utan öar) och det i samband med detta kvarstår restmaterial identifierar cykeln detta automatiskt. Med ett lämpligt verktyg kan du avlägsna detta restmaterial utan att ännu en gång bearbeta fickan, dvs. man undviker onödiga tomsträckor. Material som blir kvar på grund av finbearbetningsavmåttet utgör inte restmaterial.

Beräkningen av restmaterialet sker som utgångsläge för den fräs som används vid urfräsningen.

Om du vill fräsa flera fickor och undvika onödig verktygsväxling, är det lämpligt att först fräsa ur samtliga fickor och därefter avlägsna restmaterialet. I detta fall måste du vid urfräsning av restmaterialet även ange parametern 'Referensverktyg TR' som vid ShopMill-program visas ytterligare när du trycker ner funktionstangenten "Alla parametrar". Vid programmeringen måste du gå till väga på följande sätt:

- 1. Kontur ficka 1
- 2. Urfräsning
- 3. Kontur ficka 2
- 4. Urfräsning
- 5. Kontur ficka 1
- 6. Urfräsning av restmaterial
- 7. Kontur ficka 2
- 8. Urfräsning av restmaterial

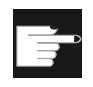

#### **Miukvaruoption**

För urfräsning av restmaterial behöver du optionen "Restmaterialidentifikation och -bearbetning".

## Tillvägagångssätt

- 1. Det detaljprogram resp. ShopMill-program som ska bearbetas har lagts till och du befinner dig i editorn.
- 2. Tryck ner funktionstangenterna "Konturfräsa" och "Ficka restmat.". Inmatningsfönstret "Ficka restmaterial" öppnas.

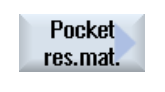

All parameters

Cont. mill.

> 3. Tryck ner funktionstangenten "Alla parametrar" vid ShopMill-program om du önskar mata in ytterligare parametrar.

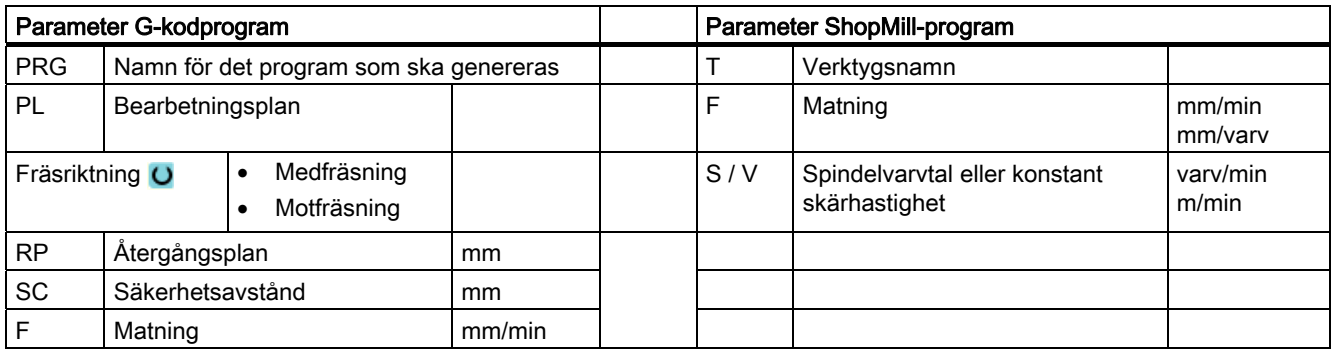

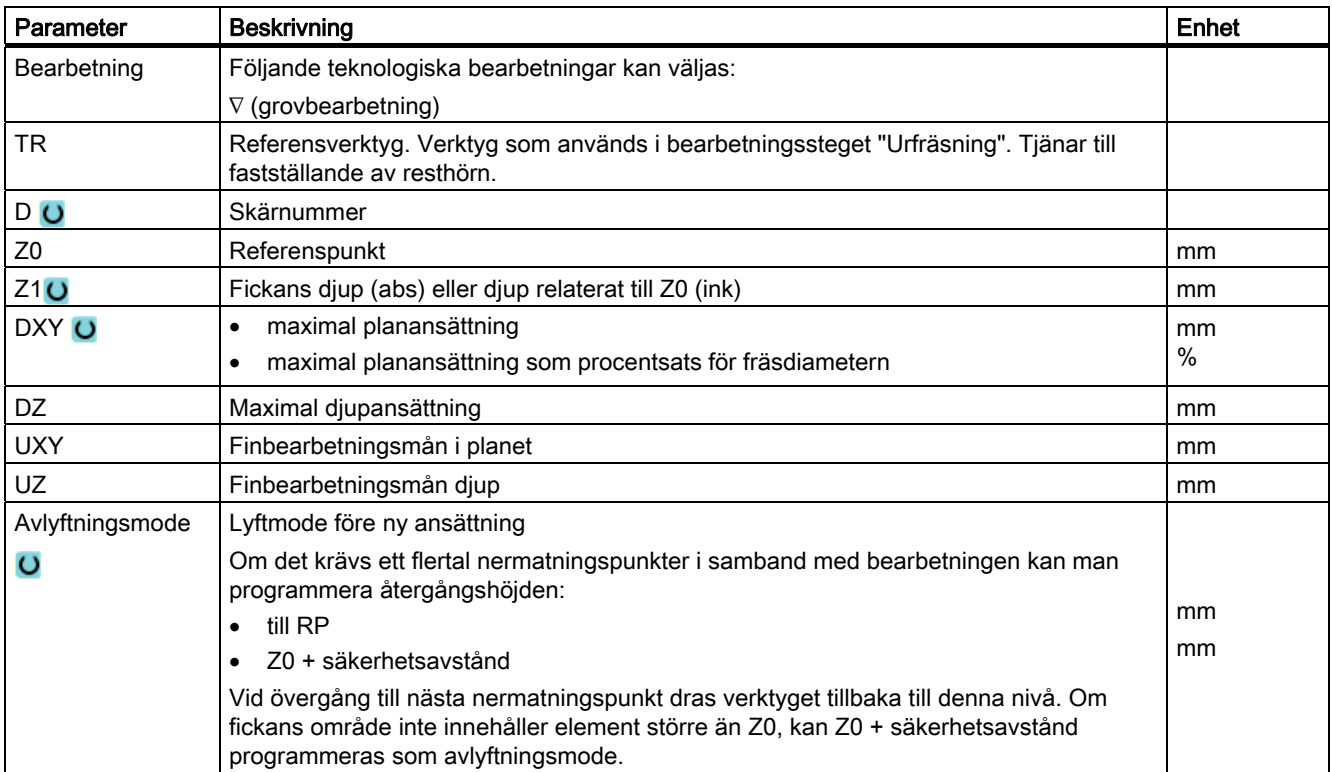

# 8.3.12 Fräsa konturtapp (CYCLE63)

### Funktion

Med cykeln "Fräsa tapp" kan du fräsa en valfri tapp.

Innan du fräser tappen måste du först mata in en ämneskontur och därefter en eller flera tappkonturer. Råämneskonturen fastställer det område, utanför vilket inget material finns, dvs. där körningen sker med snabbmatningshastighet. Mellan ämnes- och tappkontur avlägsnas då material.

## **Bearbetningstyp**

Vid fräsning kan man välja bearbetningstyp (grovfräsa, finfräsa botten, finfräsa kant, fasa). Om du önskar grovfräsa och därefter färdigfräsa måste du anropa bearbetningscykeln två gånger (block 1 = grovfräsning, block 2 = finfräsning). De programmerade parametrarna kvarstår oförändrade vid anrop nr 2.

## Fram-/bortkörning

- 1. Verktyget går med snabbmatning till startpunkten på höjden för återgångsplanet och ansätter sedan på säkerhetsavståndet. Startpunkten beräknas av cykeln.
- 2. Verktyget går först ner till bearbetningdjup och går sedan i sidled till tappkonturen i en kvartscirkelformad rörelse med arbetsmatning.
- 3. Tappen frifräses konturparallellt utifrån och inåt. Riktningen bestäms av rotationsriktningen för bearbetningen (mot- resp. medfräsning).
- 4. Om tappen är frifräst i ena planet lämnar verktyget konturen med kvartscirkelformad rörelse och därpå sker ansättning till nästa bearbetningsdjup.
- 5. Tappen uppsöks åter med kvartscirkelformad rörelse och frifräses konturparallellt utifrån och inåt.
- 6. Upprepa steg 4 och 5 till dess att programmerat tappdjup är uppnått.
- 7. Verktyget dras tillbaka till säkerhetsavståndet med snabbmatningshastighet.

# Tillvägagångssätt

- 1. Det detaljprogram resp. ShopMill-program som ska bearbetas har lagts till och du befinner dig i editorn.
- 2. Tryck ner funktionstangenterna "Konturfräsa" och "Tapp". Inmatningsfönstret "Fräsa tapp" öppnas.
	- 3. Välj bearbetningstyp "Grovfräsning".

Cont. mill Multi-edge spigot

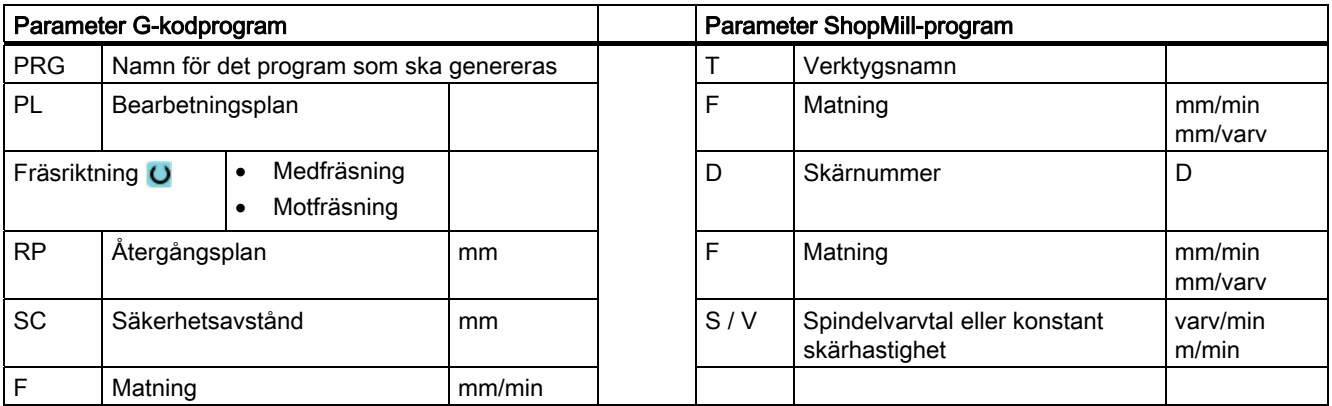

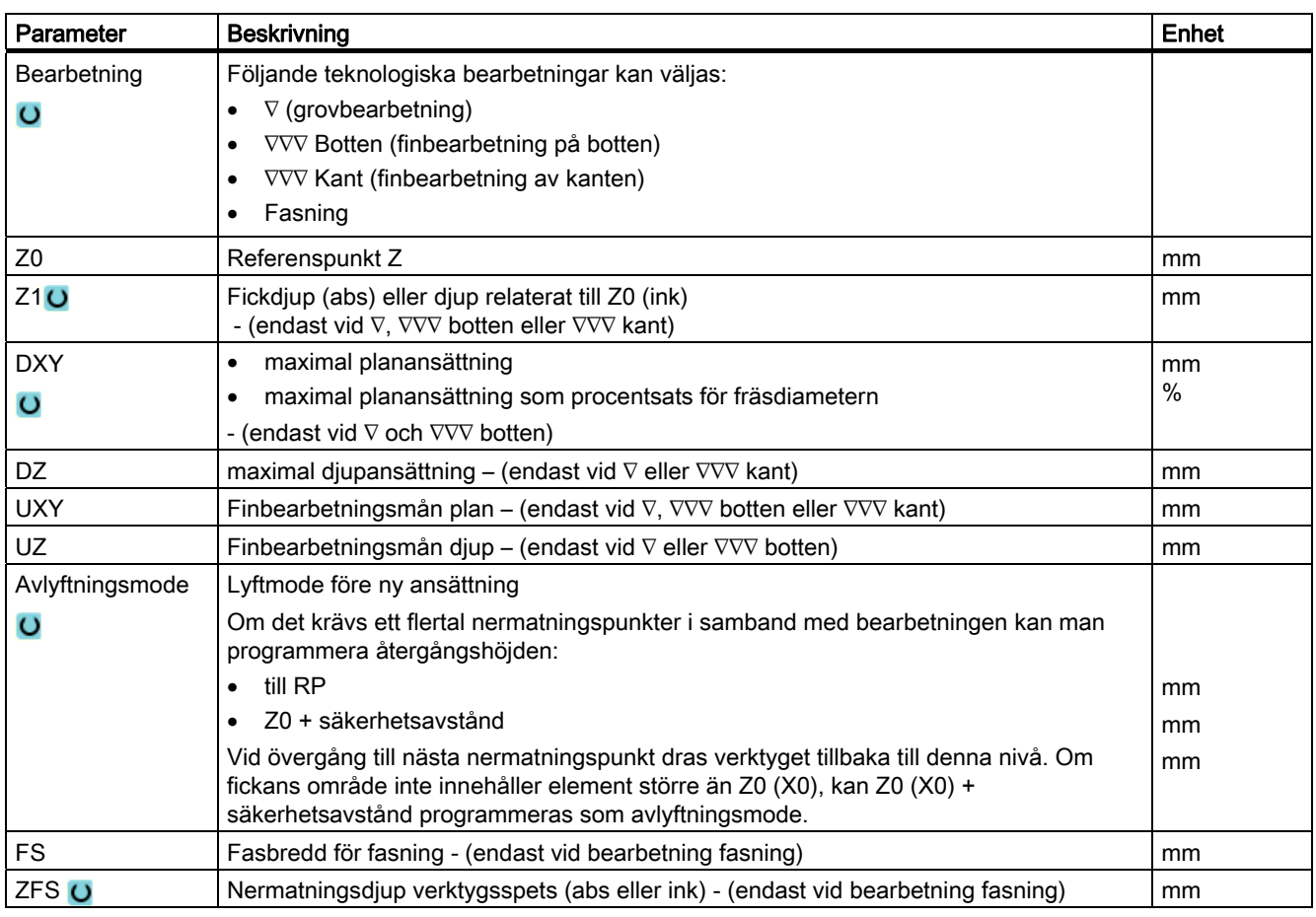

# 8.3.13 Konturtapp restmaterial (CYCLE63)

## Funktion

När du fräst en konturtapp och det i samband med detta kvarstår restmaterial identifieras detta automatiskt. Med ett lämpligt verktyg kan du avlägsna detta restmaterial utan att ännu en gång bearbeta hela tappen, dvs. man undviker onödiga sträckor. Material som blir kvar på grund av finbearbetningsmånen utgör inte restmaterial.

Beräkningen av restmaterialet sker som utgångsläge för den fräs som används vid frifräsningen.

Om du vill fräsa flera tappar och undvika onödig verktygsväxling, är det lämpligt att först frifräsa samtliga tappar och därefter avlägsna restmaterialet. I detta fall måste du vid urfräsning av restmaterialet även ange parametern 'Referensverktyg TR' som vid ShopMillprogram visas ytterligare när du trycker ner funktionstangenten "Alla parametrar". Vid programmeringen måste du gå till väga på följande sätt:

- 1. Kontur ämne 1
- 2. Kontur tapp 1
- 3. Frifräsa tapp 1
- 4. Kontur ämne 2
- 5. Kontur tapp 2
- 6. Frifräsa tapp 2
- 7. Kontur ämne 1
- 8. Kontur tapp 1
- 9. Urbrotschning av restmaterial tapp 1
- 10.Kontur ämne 2
- 11.Kontur tapp 2
- 12.Urbrotschning av restmaterial tapp 2

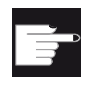

#### Mjukvaruoption

För urfräsning av restmaterial behöver du optionen "Restmaterialidentifikation och -bearbetning".

# Tillvägagångssätt

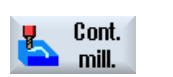

- 1. Det detaljprogram resp. ShopMill-program som ska bearbetas har lagts till och du befinner dig i editorn.
- 2. Tryck ner funktionstangenterna "Konturfräsning" och "Restmat. tapp". Inmatningsfönstret "Tapp restmaterial" öppnas.

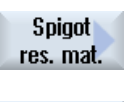

All parameters

3. Tryck ner funktionstangenten "Alla parametrar" vid ShopMill-program om du önskar mata in ytterligare parametrar.

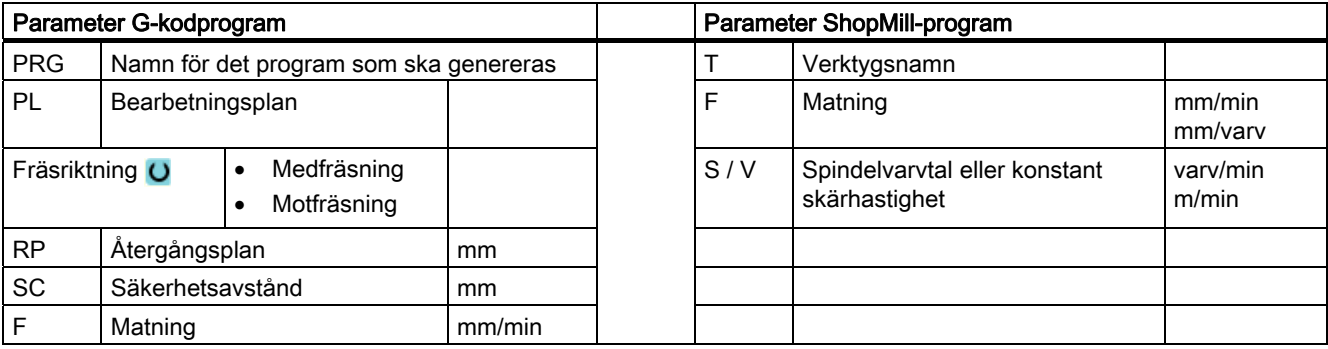

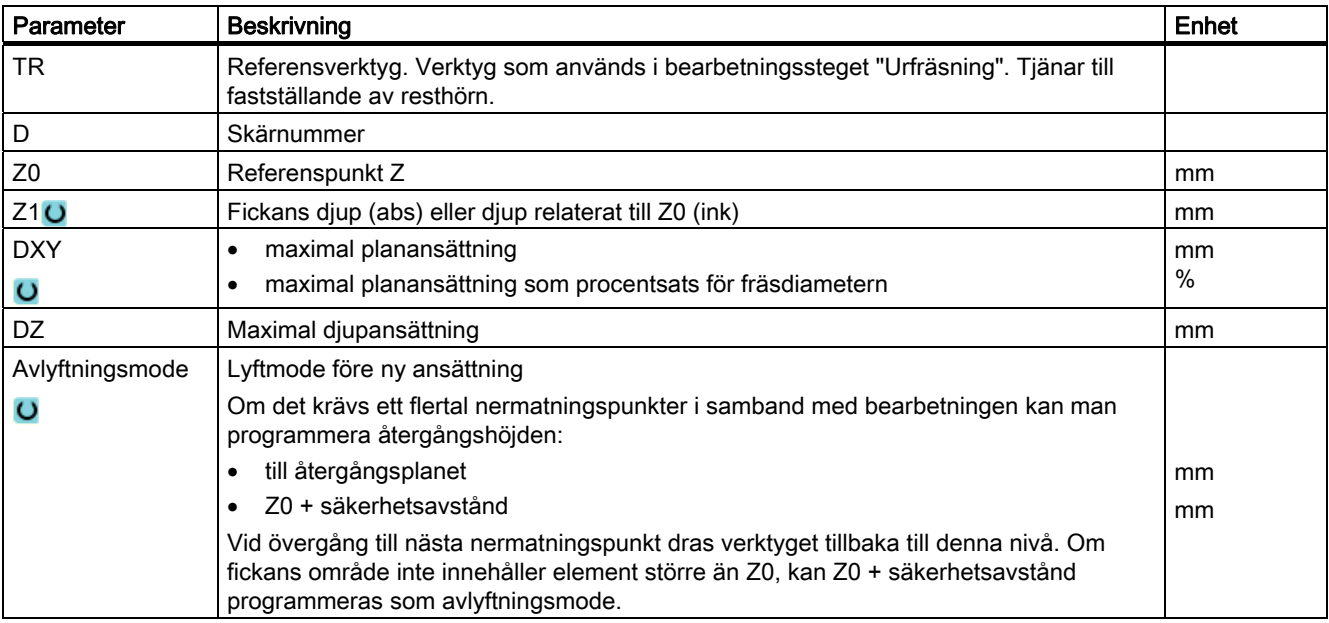

# 8.4.1 Allmänt

Vid alla svarvcykler utom kontursvarvning (CYCLE95) finns i den kombinerade driften grovoch finbearbetning möjligheten att procentuellt reducera matningen vid finbearbetningen.

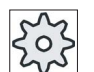

#### **Maskintillverkare**

Följ för detta också anvisningarna från maskintillverkaren.

# 8.4.2 Avspåning (CYCLE951)

#### Funktion

Med cykeln "Avspåna" kan du avspåna hörn vid ytter- eller innerkonturer längs eller tvärs.

#### Märk

#### Avspåna hörn

Säkerhetsavståndet begränsas vid denna cykel dessutom genom settingdata. För bearbetningen tas alltid det minder värdet.

Följ anvisningarna från maskintillverkaren.

### Bearbetningstyp

● Grovbearbetning

Vid grovbearbetning skapas axelparallella snitt till det programmerade finbearbetningsavmåttet. Är inget finbearbetningsavmått programmerat, så avspånas vid grovbearbetningen fram till slutkonturen.

Cykeln förminskar vid grovbearbetning ev. det programmerade ansättningsdjupet D så att lika stora snitt skapas. Uppgår det totala ansättningsdjupet t.ex. till 10 och du har angivit ett ansättningsdjup på 3 skulle snitten 3, 3, 3 och 1 uppstå. Cykeln förminskar ansättningsdjupet nu till 2.5 så att 4 lika stora snitt skapas.

Om verktyget i slutet av varje snitt efterdras längs konturen på ansättningsdjupet D så att resthörn avlägsnas eller genast lyfter är beroende av vinkeln mellan kontur och verktygsskär. Från och med vilken vinkel som verktyget efterdrar finns lagrat i ett maskindatum.

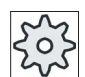

### **Maskintillverkare**

Följ anvisningarna från maskintillverkaren.

Efterdrar verktyget i slutet av snittet inte längskonturen lyfter det med snabbmatning med säkerhetsavståndet eller ett annat bestämt värde som fastlagts i maskindata. Cykeln tar alltid hänsyn till det minsta värdet eftersom det annars till exempel vid avspåning på innerkonturen kan leda till konturkränkningar.

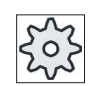

## Maskintillverkare

Följ anvisningarna från maskintillverkaren.

● Finbearbetning

Finbearbetningen görs i samma riktning som grovbearbetningen. Cykeln väljer vid finbearbetningen automatiskt till verktygsradiekorrektören och åter från.

## Tillvägagångssätt

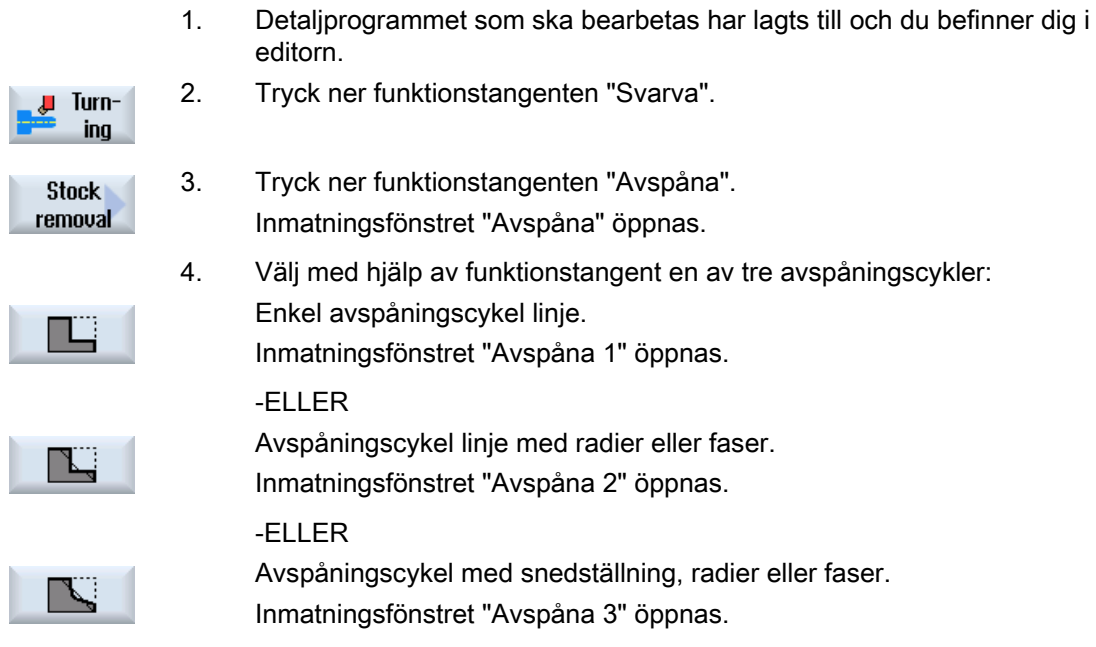

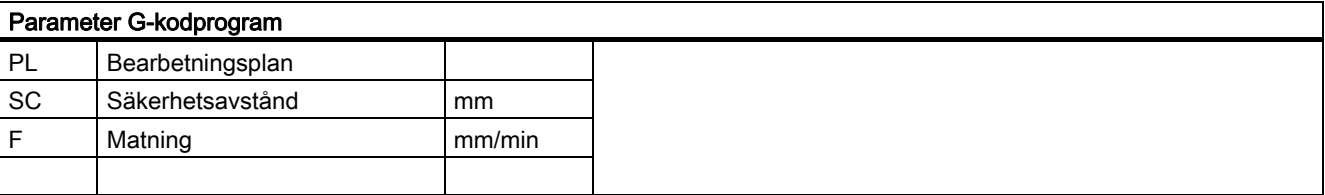

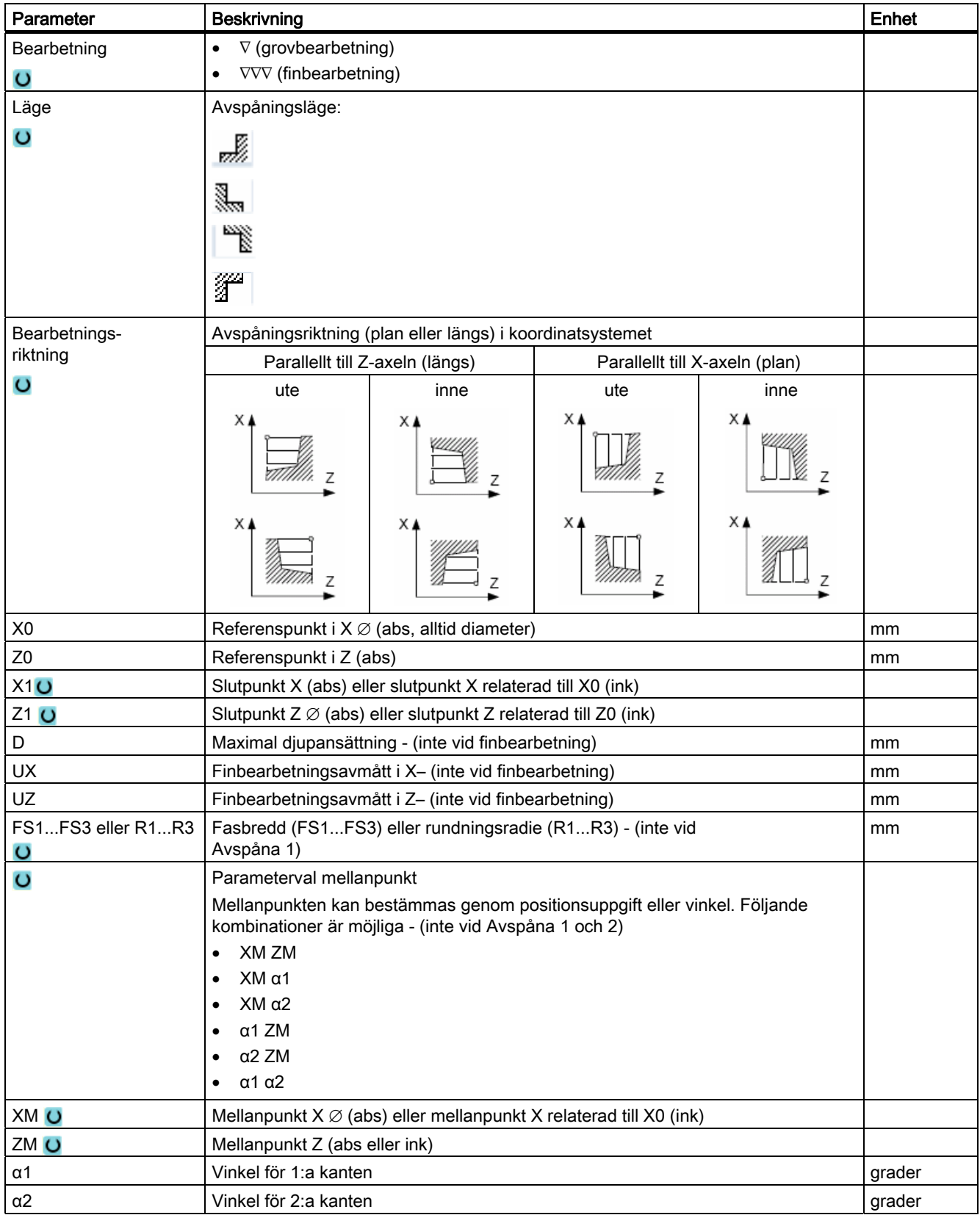

# 8.4.3 Instick (CYCLE930)

### Funktion

Med cykeln "Instick" kan du tillverka symmetriska och asymmetriska instick vid valfria raka konturelement.

Du kan bearbeta ytter- eller innerinstick längs eller tvärs. Med parametrarna insticksbredd och insticksdjup bestämmer du formen på insticket. Är insticket bredare än det aktiva verktyget, så avspånas bredden i flera steg. Därvid förskjuts verktyget vid varje instick med (maximalt) 80% av verktygsbredden.

För insticksbotten och flankerna kan du ange en finbearbetningsmån till vilken avspånas vid grovbearbetningen.

Fördröjningstiden mellan instick och återdragning är fastlagt i ett settingdatum.

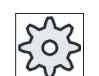

#### **Maskintillverkare**

Följ för detta också anvisningarna från maskintillverkaren.

### Fram-/bortkörning vid grovbearbetning

Ansättningsdjup D > 0

- 1. Verktyget går med snabbtransport först till den cykelinternt beräknade startpunkten.
- 2. Verktyget sticker in i mitten med ansättningsdjupet D.
- 3. Verktyget går med snabbtransport tillbaka med D + säkerhetsavståndet.
- 4. Verktyget sticker in bredvid det 1:a insticket med ansättningsdjupet 2 · D.
- 5. Verktyget går med snabbtransport tillbaka med D + säkerhetsavståndet.
- 6. Verktyget sticker omväxlande in i det 1:a och 2:a insticket alltid med ansättningsdjupet 2 · D tills slutdjupet T1 har uppnåtts.

Mellan de enskilda insticken dras verktyget alltid tillbaka i snabbmatning med D + säkerhetsavståndet. Efter det sista insticket dras verktyget med snabbmatning tillbaka till säkerhetsavståndet.

7. Alla ytterligare instick tillverkas omväxlande direkt till slutdjupet T1. Mellan de enskilda insticken dras verktyget alltid tillbaka i snabbmatning med säkerhetsavståndet.

### Fram-/bortkörning vid finbearbetning

- 1. Verktyget går med snabbtransport först till den cykelinternt beräknade startpunkten.
- 2. Verktyget går med arbetsmatning ner vid en flank och på botten vidare till mitten.
- 3. Verktyget går med snabbtransport tillbaka till säkerhetsavståndet.
- 4. Verktyget går med arbetsmatning längs den andra flanken och på botten vidare till mitten.
- 5. Verktyget går med snabbtransport tillbaka till säkerhetsavståndet.

# Tillvägagångssätt

- 1. Detaljprogrammet som ska bearbetas har lagts till och du befinner dig i editorn.
- 2. Tryck ner funktionstangenten "Svarva". Turn-Ļ ing 3. Tryck ner funktionstangenten "Instick". Groove Inmatningsfönstret "Instick" öppnas. 4. Välj med hjälp av funktionstangent en av tre instickscykler: Enkel instickscykel ப Inmatningsfönstret "Instick 1" öppnas. -ELLER Instickscykel med snedställning, radier eller faser Inmatningsfönstret "Instick 2" öppnas.

-ELLER

 Instickscykel vid en avfasning med snedställningar, radier eller faser Inmatningsfönstret "Instick 3" öppnas.

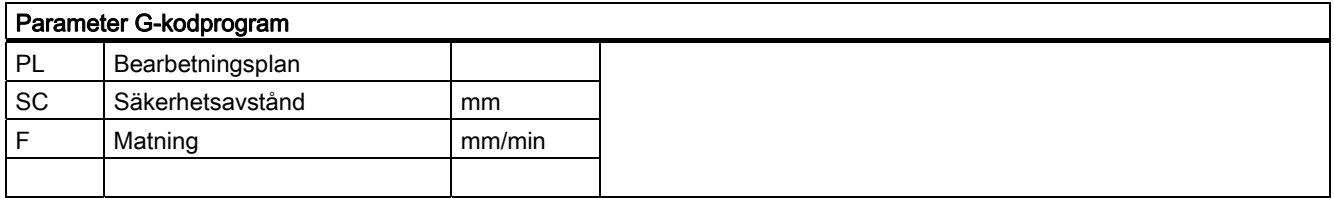

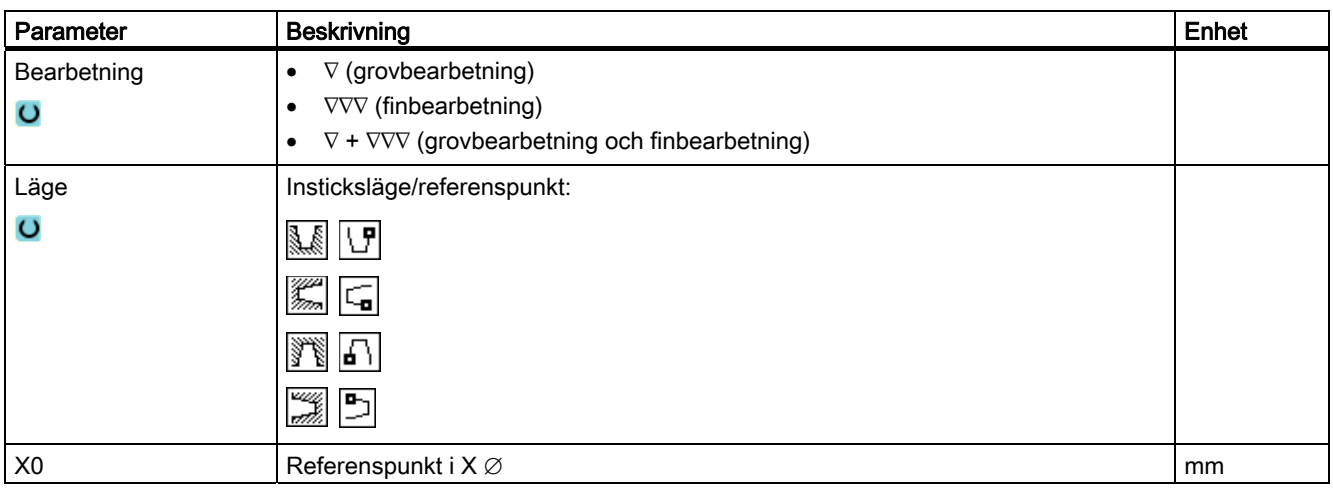

ľМ

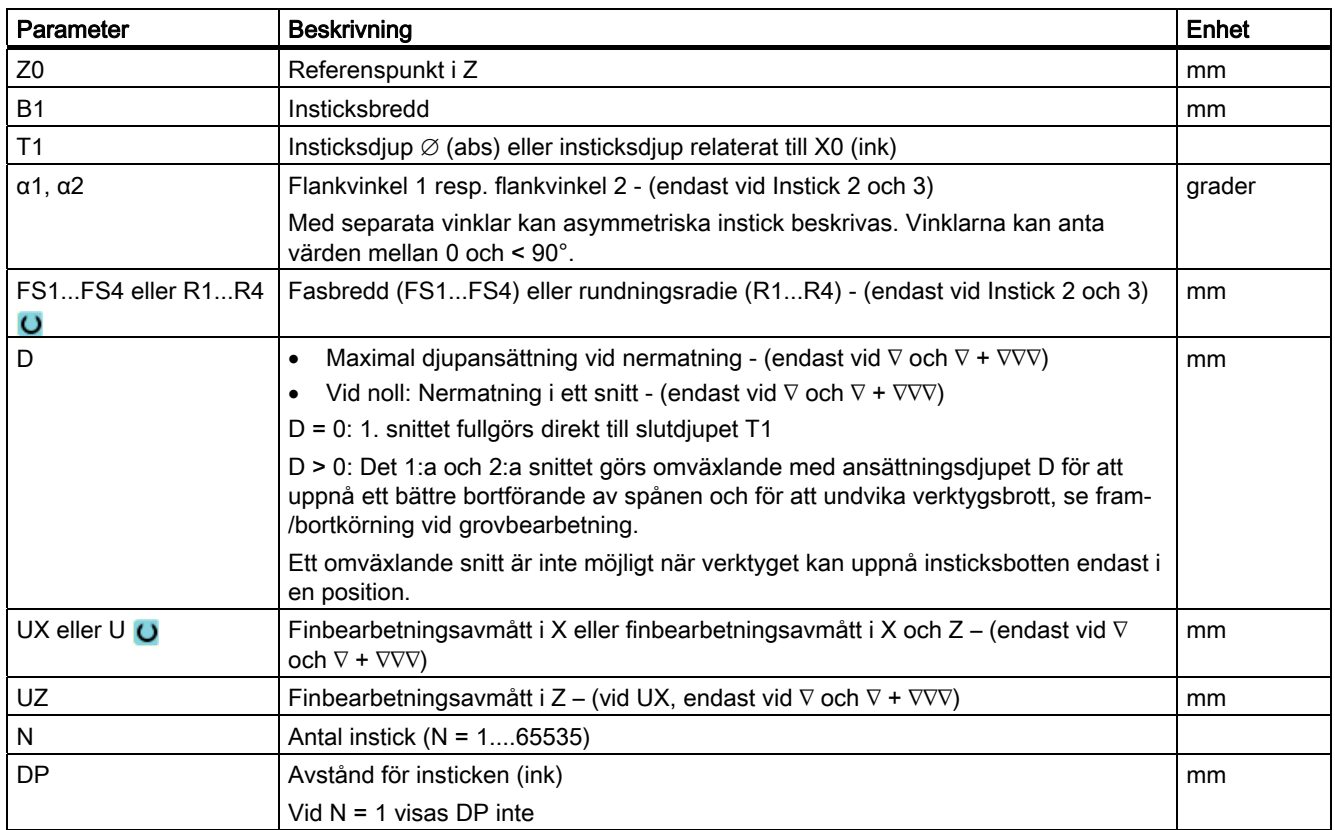

# 8.4.4 Fristick form E och F (CYCLE940)

### Funktion

Med cyklerna "Fristick form E" eller "Fristick form F" kan du svarva fristick enligt DIN 509 former E eller F.

## Fram-/bortkörning

- 1. Verktyget går med snabbtransport först till den cykelinternt beräknade startpunkten.
- 2. Fristicket tillverkas i ett snitt med arbetsmatning med början vid flanken fram till tvärmatningen VX.
- 3. Verktyget går med snabbtransport tillbaka till startpunkten.

# Tillvägagångssätt

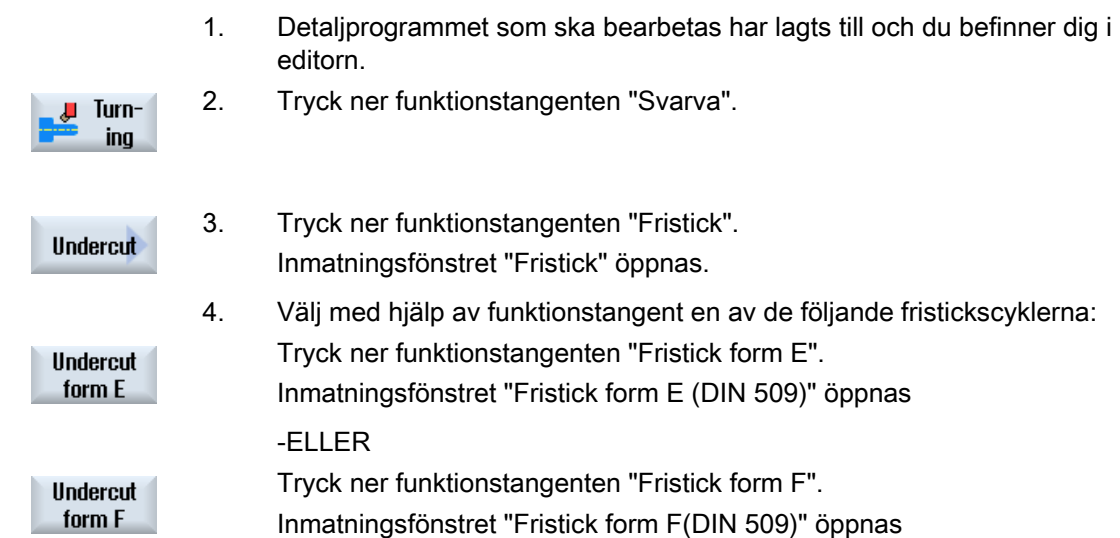

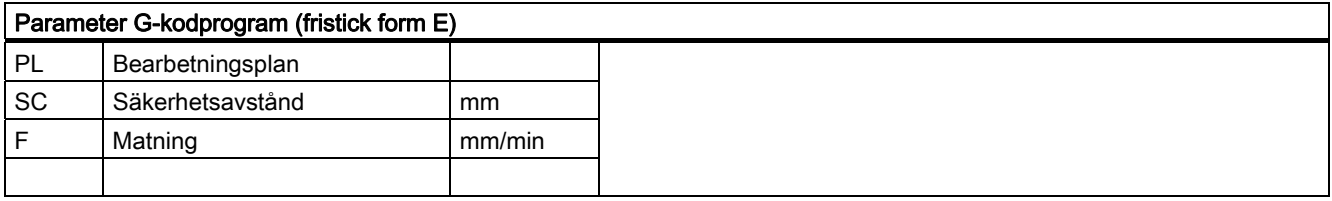

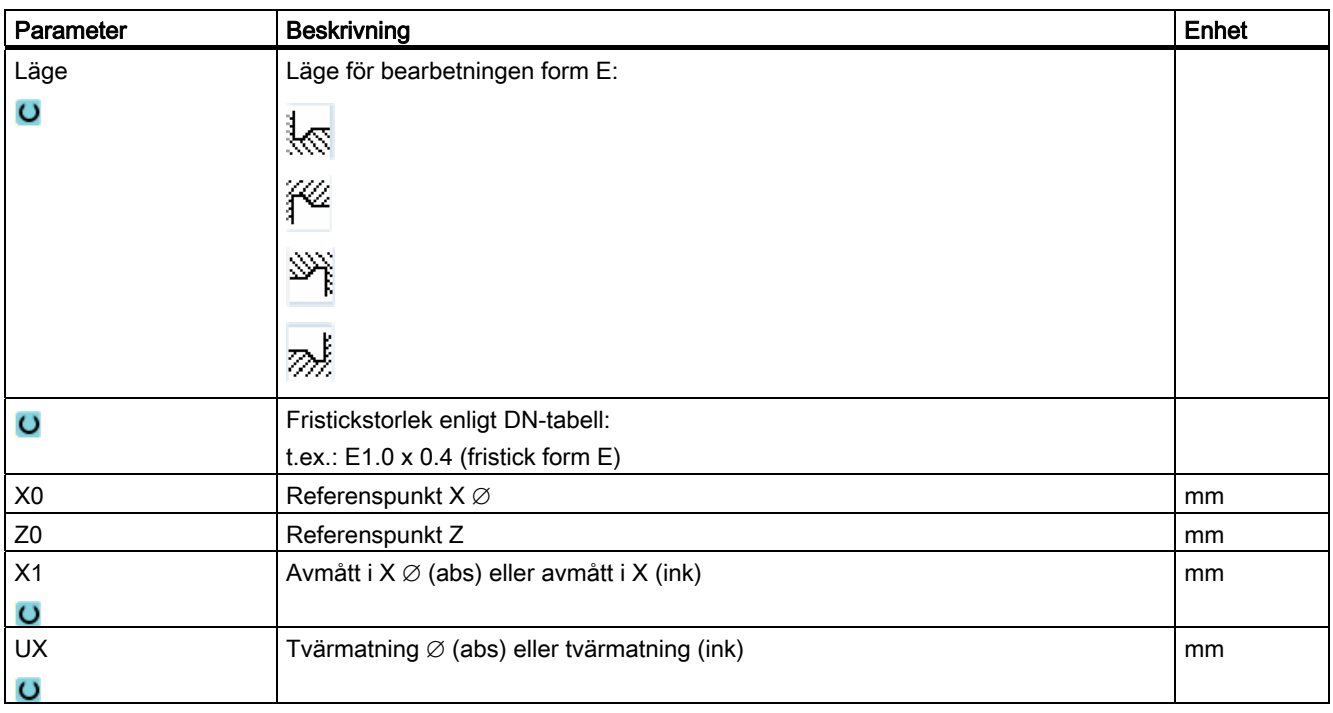

### Programmera teknologiska funktioner (cykler)

8.4 Svarva - endast vid G-kodprogram

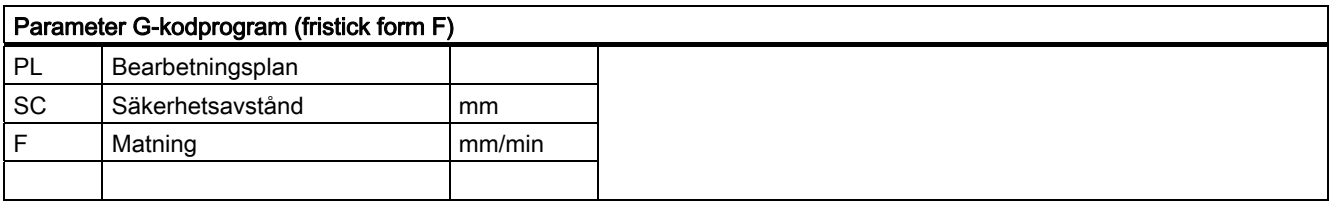

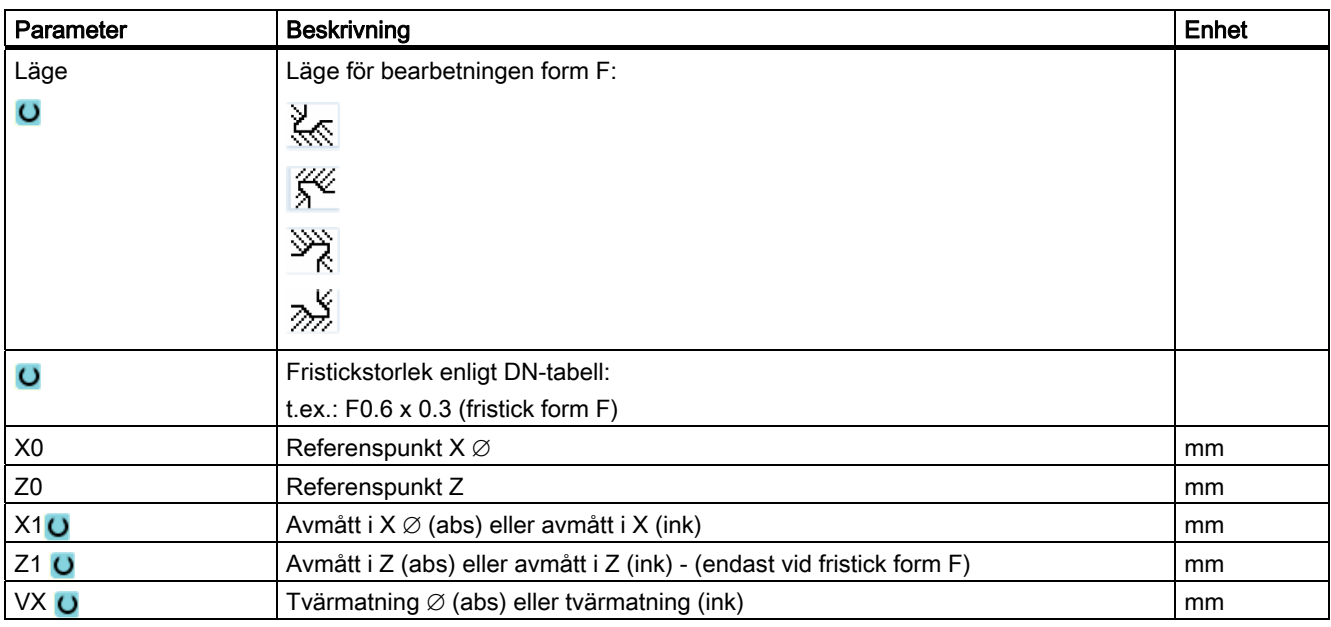

# 8.4.5 Fristick gänga (CYCLE940)

## Funktion

Med cyklerna "Fristick gänga DIN" eller "Fristick gänga" kan du programmera gängfristick enligt DIN 76 för arbetsstycken med metrisk ISO-gänga eller fritt definierbara gängfristick.

### Fram-/bortkörning

- 1. Verktyget går med snabbtransport först till den cykelinternt beräknade startpunkten.
- 2. Det 1:a snittet görs med arbetsmatning med början vid flanken längs formen för gängfristicket fram till säkerhetsavståndet.
- 3. Verktyget går med snabbtransport till nästa startposition.
- 4. Stegen 2 och 3 upprepas till dess att gängfristicket är komplett tillverkat.
- 5. Verktyget går med snabbtransport tillbaka till startpunkten.

Vid finbearbetning går verktyget till tvärmatningen VX.
# Tillvägagångssätt

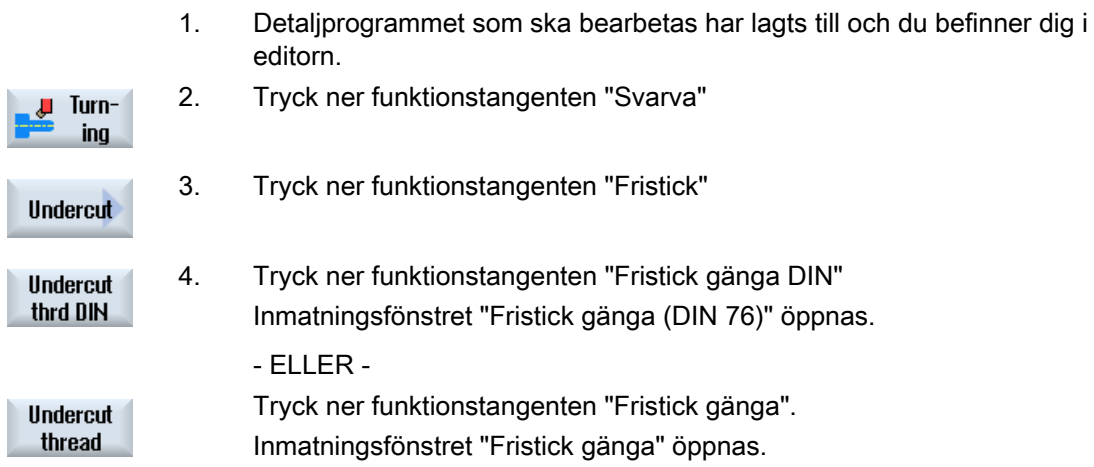

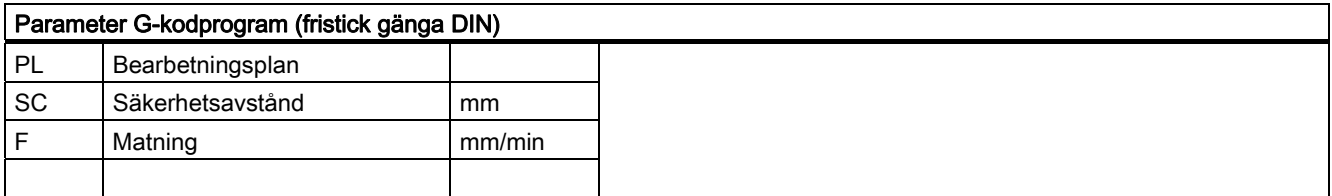

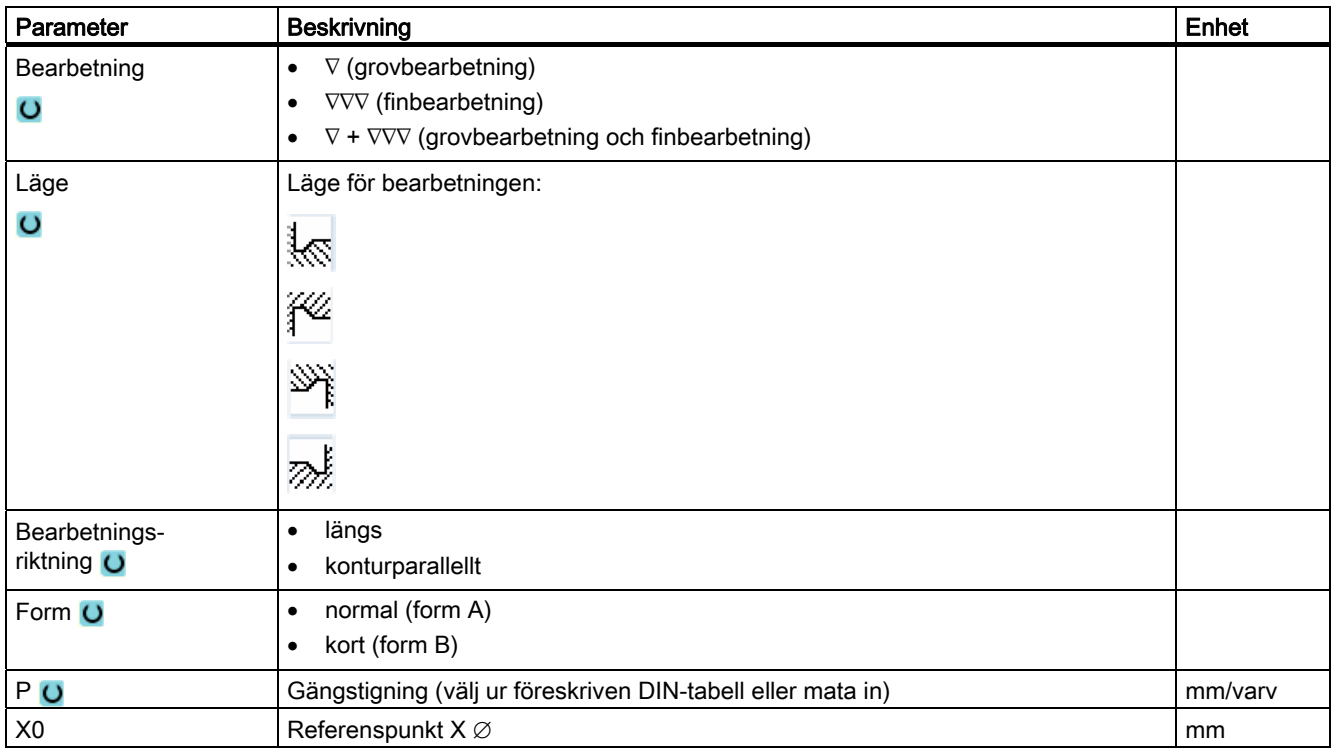

# Programmera teknologiska funktioner (cykler)

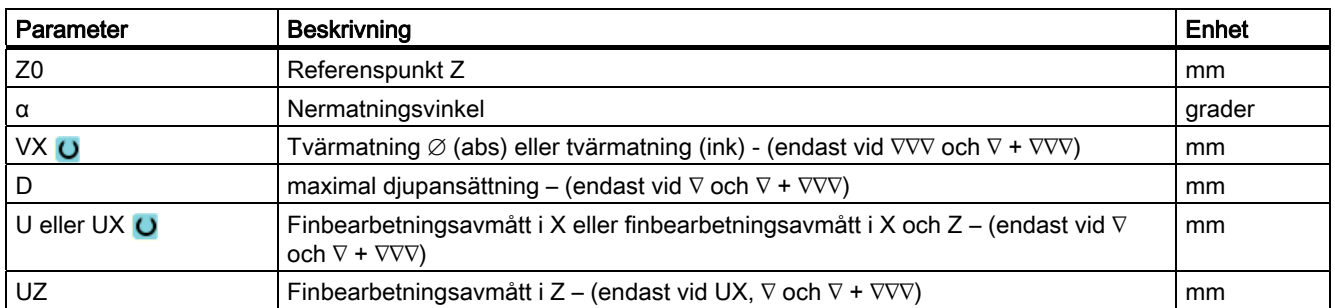

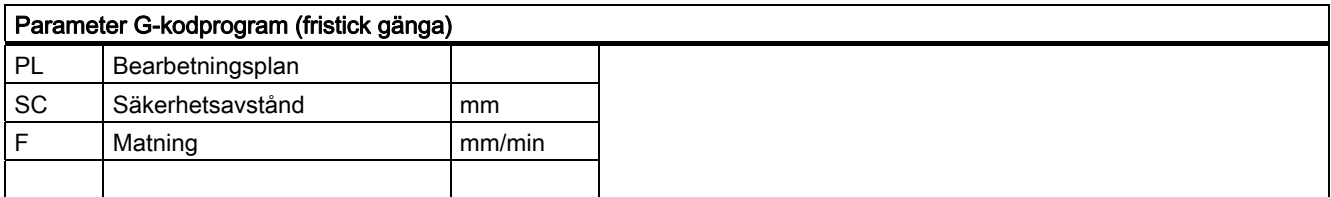

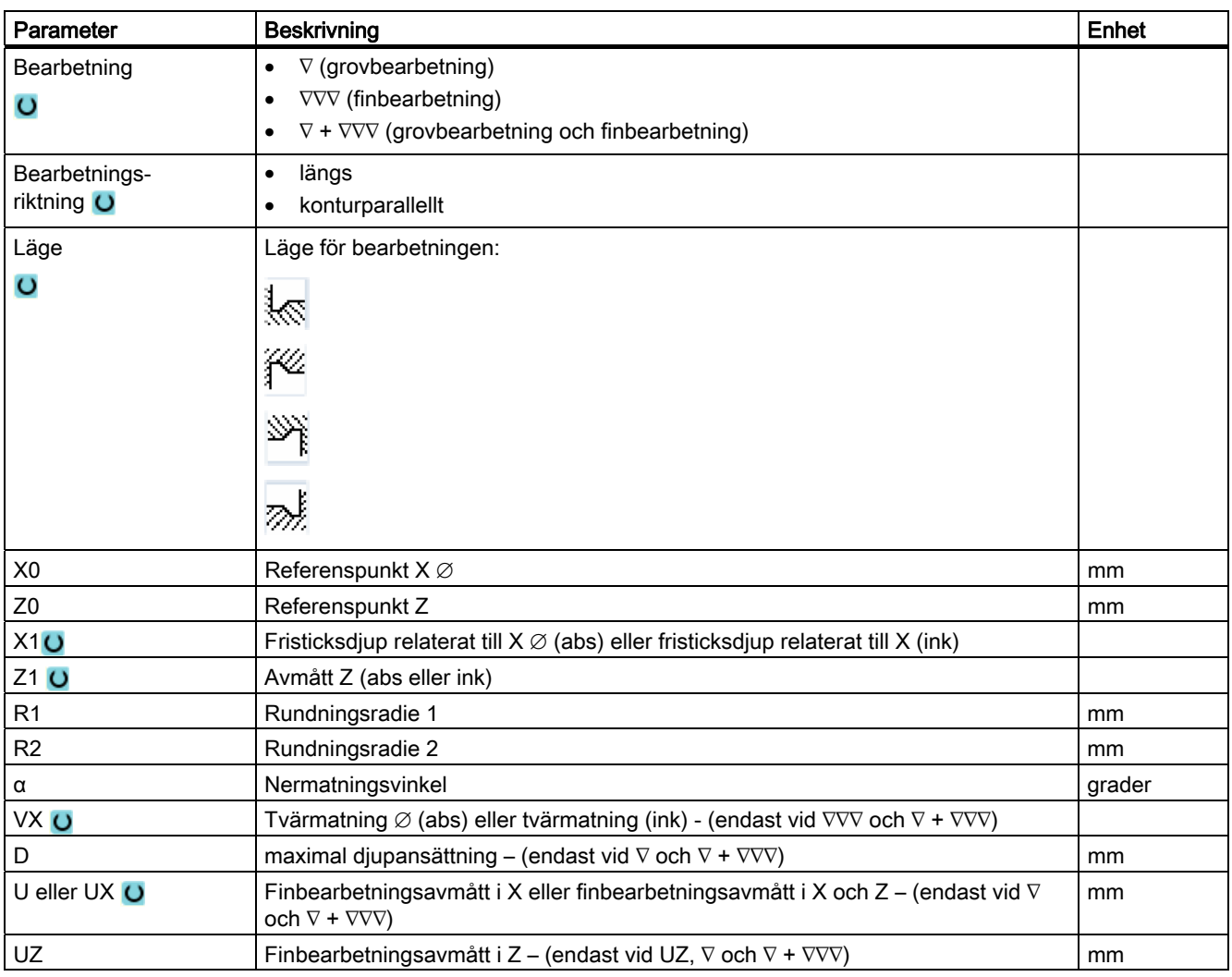

# 8.4.6 Gängsvarvning (CYCLE99)

### Funktion

Med cykeln "Gänga längs", "Gänga kon" eller "Gänga plan" kan du svarva ytter- eller innergänga med konstant eller variabel stigning.

Gängorna kan vara både enkla och multipla.

Vid millimetergängor (gängstigning P i mm/varv) förbelägger cykeln parametern 'Gängdjup H1' med ett värde som beräknats ur gängstigningen. Detta värde kan du ändra.

Förbeläggningen måste aktiveras via settingdatum SD 55212 \$SCS\_FUNCTION\_MASK\_TECH\_SET.

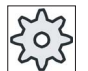

#### Maskintillverkare

Följ anvisningarna från maskintillverkaren.

Cykeln förutsätter en varvtalsreglerad spindel med vägmätsystem.

#### Gängefterbearbetning

Du har möjlighet att bearbeta gängor i efterhand. Växla för detta till driftsläget "JOG" och gör en gängsynkronisering.

### Fram-/bortkörning

- 1. Verktyget går med snabbtransport till den cykelinternt beräknade startpunkten.
- 2. Gänga med försprång:

Verktyget åker med snabbmatning till den med gängförsprånget LW framflyttade första startpositionen.

Gänga med inlopp:

Verktyget åker med snabbmatning till den med gänginloppet LW2 framflyttade startpositionen.

- 3. Det 1:a snittet tillverkas med gängstigningen P till gängutloppet LR.
- 4. Gänga med försprång:

Verktyget åker med snabbmatning till återgångsavståndet VR och sedan till nästa startposition.

Gänga med inlopp:

Verktyget åker med snabbmatning till återgångsavståndet VR och sedan åter till startpositionen.

- 5. Stegen 3 och 4 upprepas till dess att gängan är komplett tillverkad.
- 6. Verktyget går med snabbtransport tillbaka till återgångsplanet.

Ett avbrott i gängbearbetningen är alltid möjligt med funktionen "Snabblyftning". Den garanterar att verktyget inte skadar gängan vid lyftningen.

# Tillvägagånssätt vid Gänga längs, Gänga kon eller Gänga plan

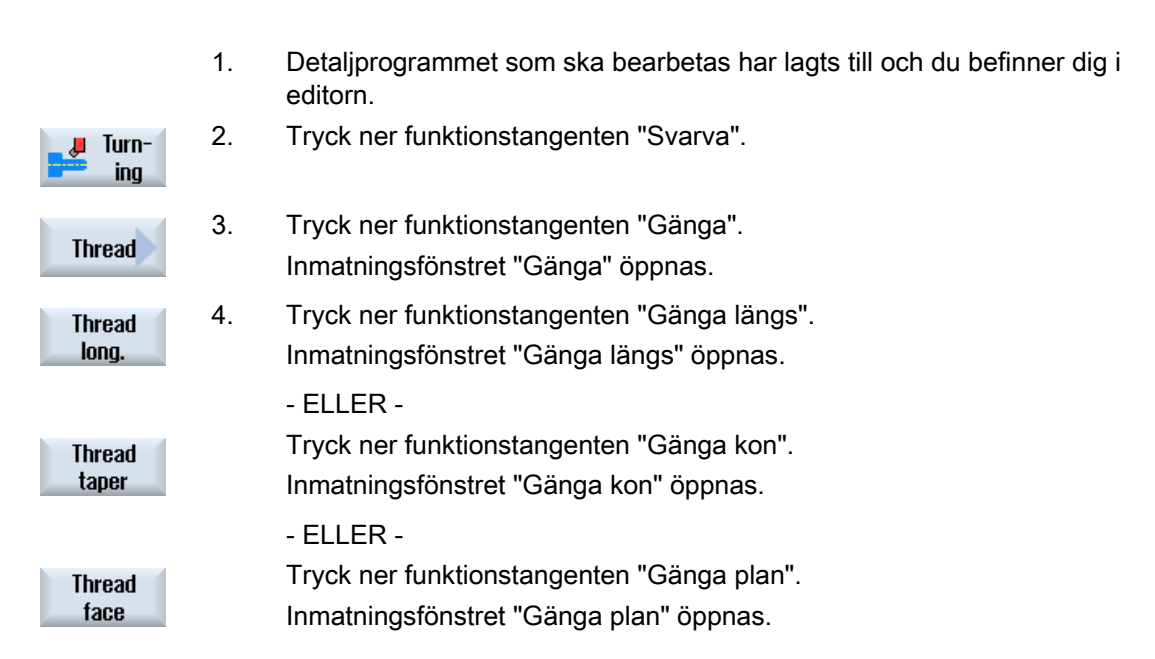

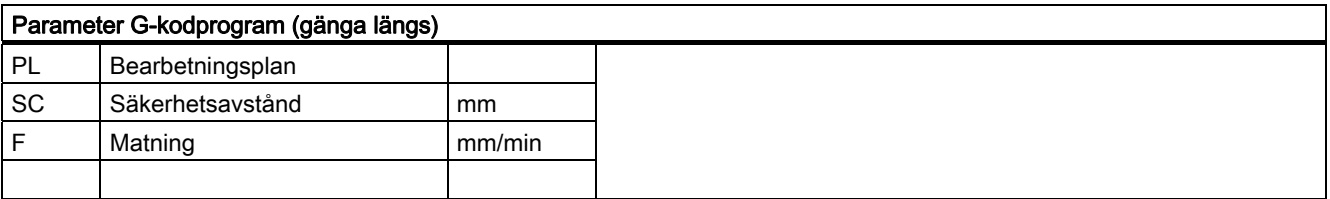

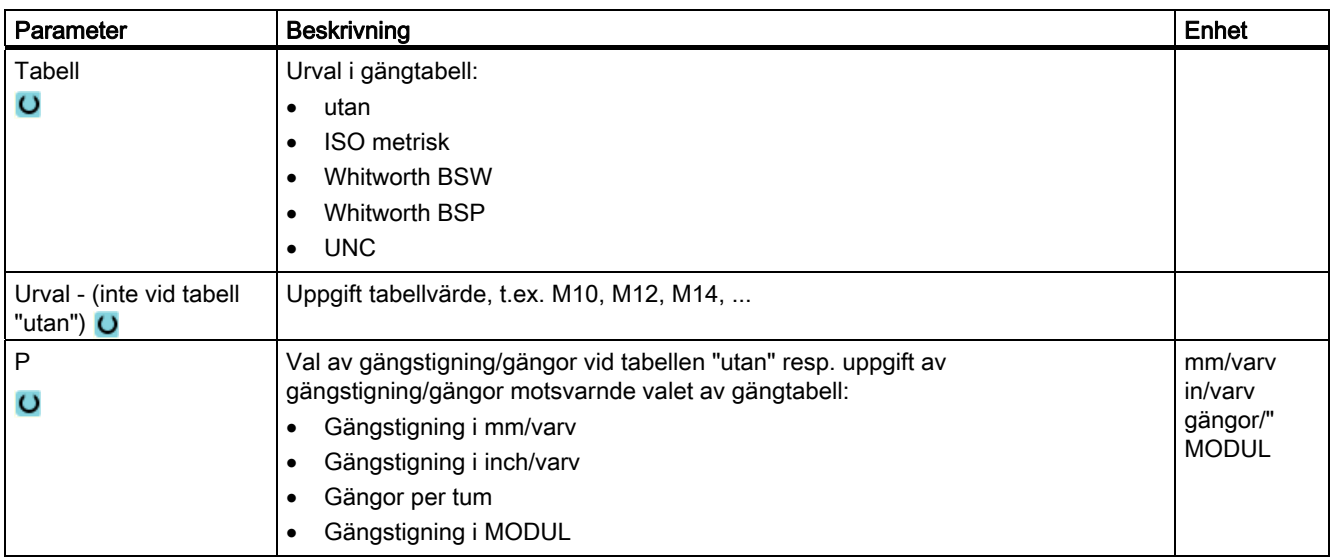

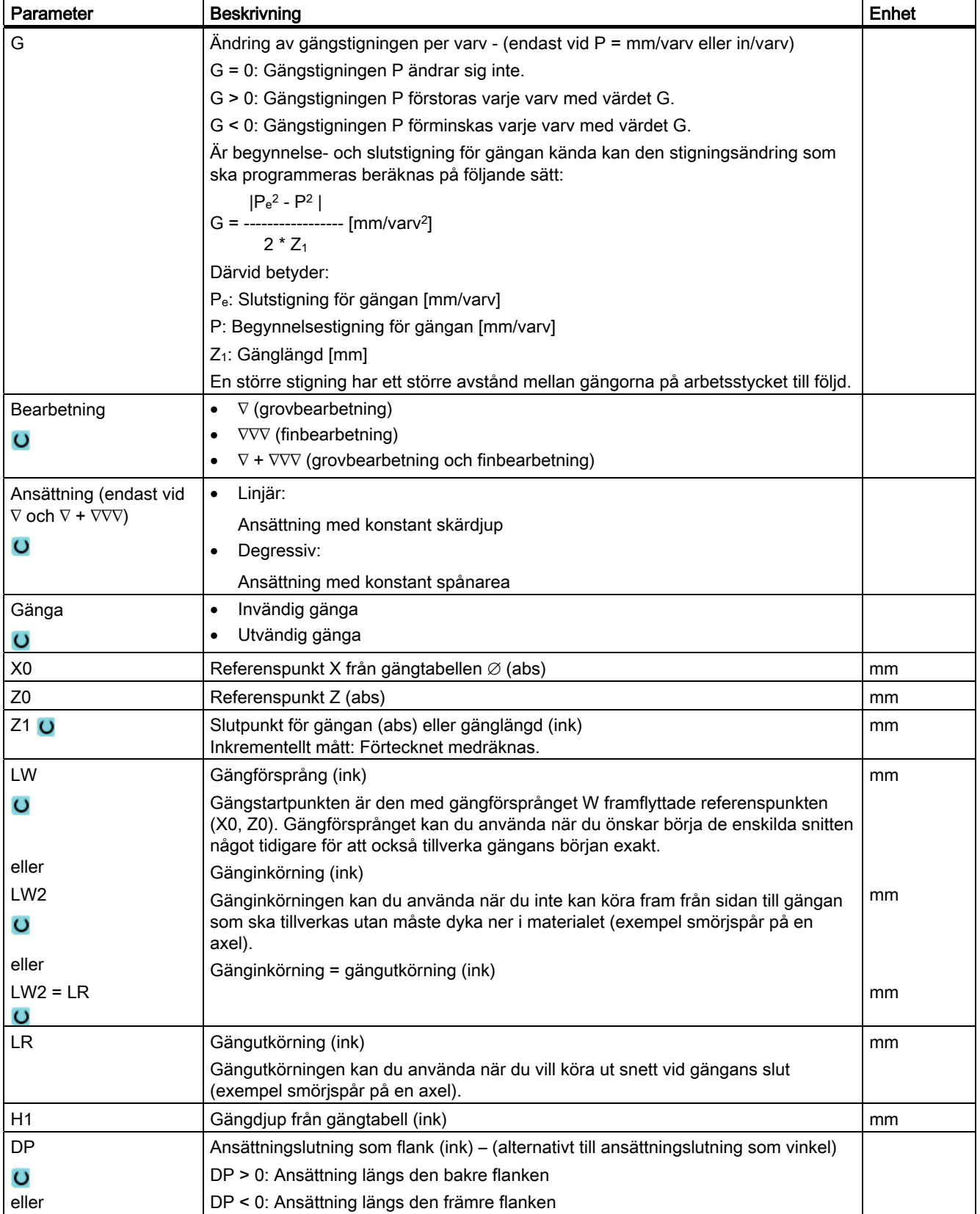

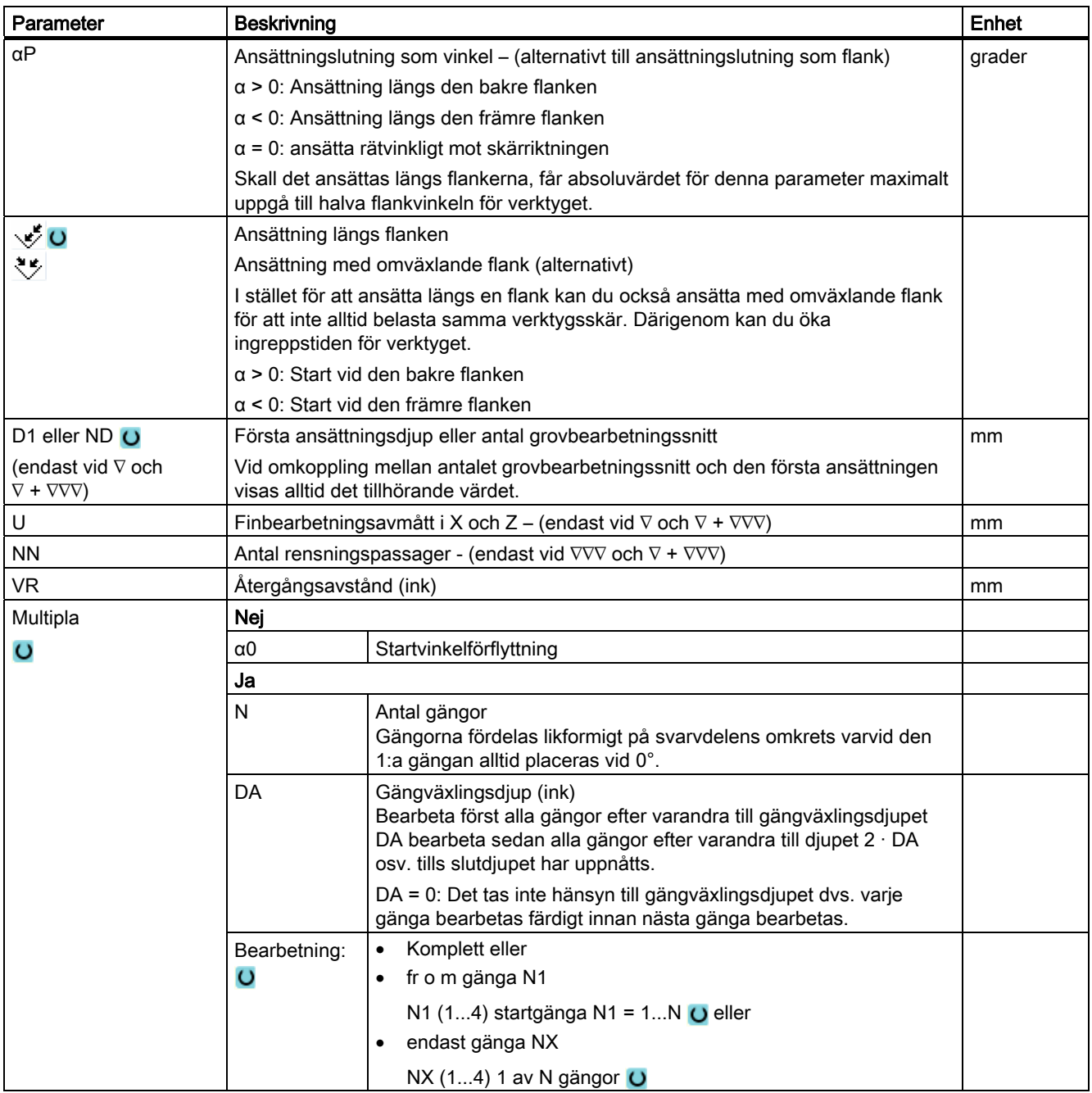

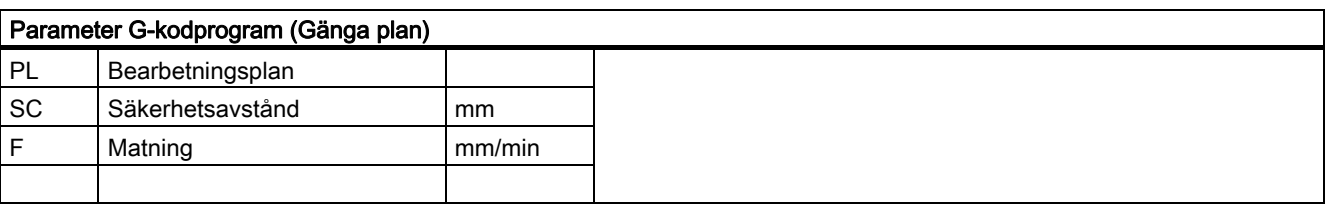

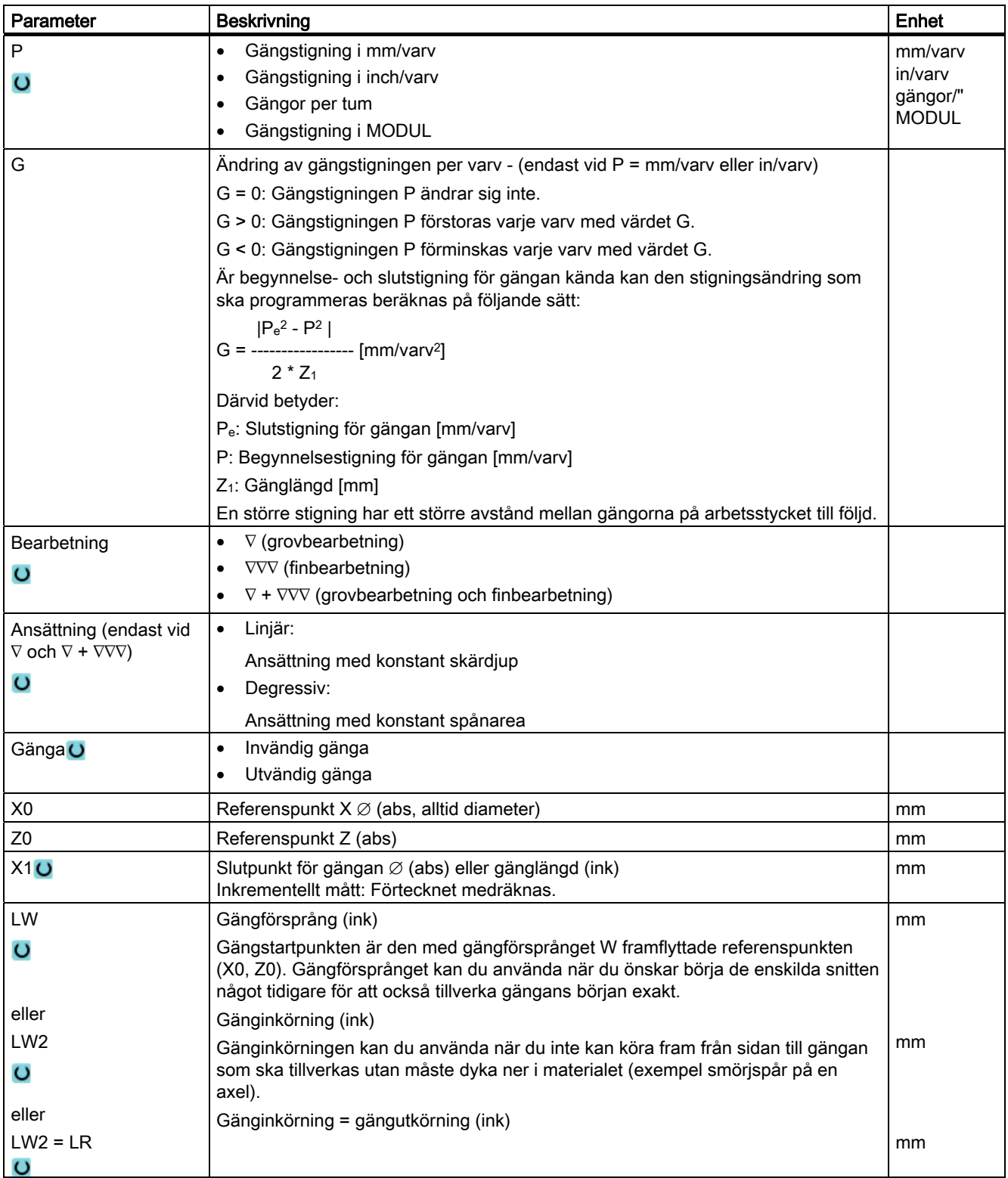

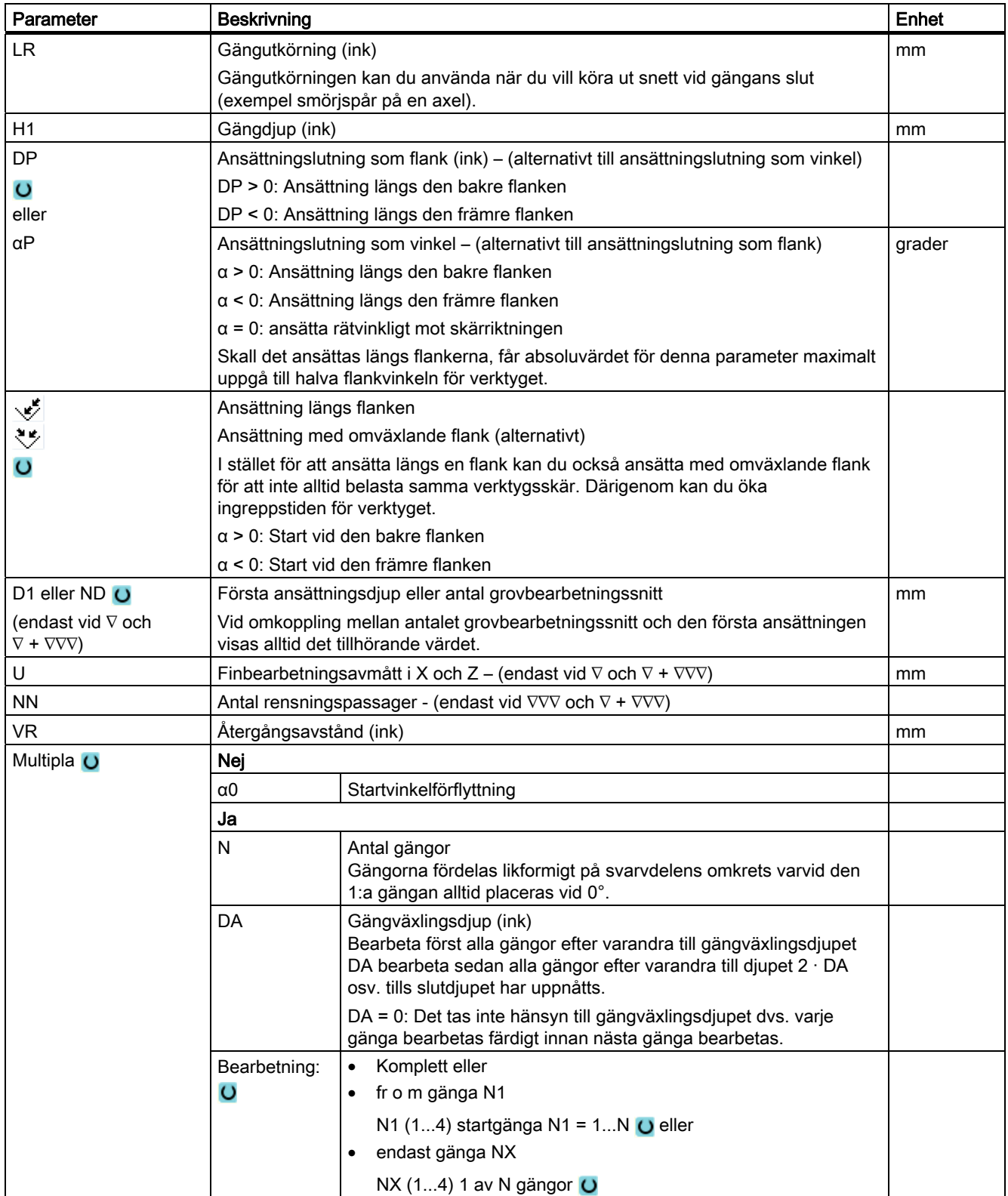

Programmera teknologiska funktioner (cykler)

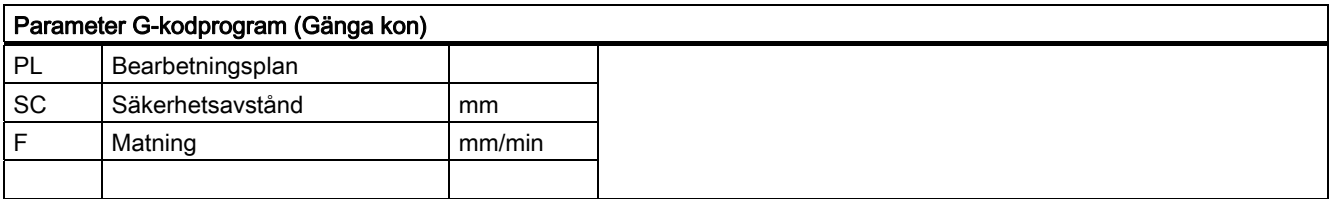

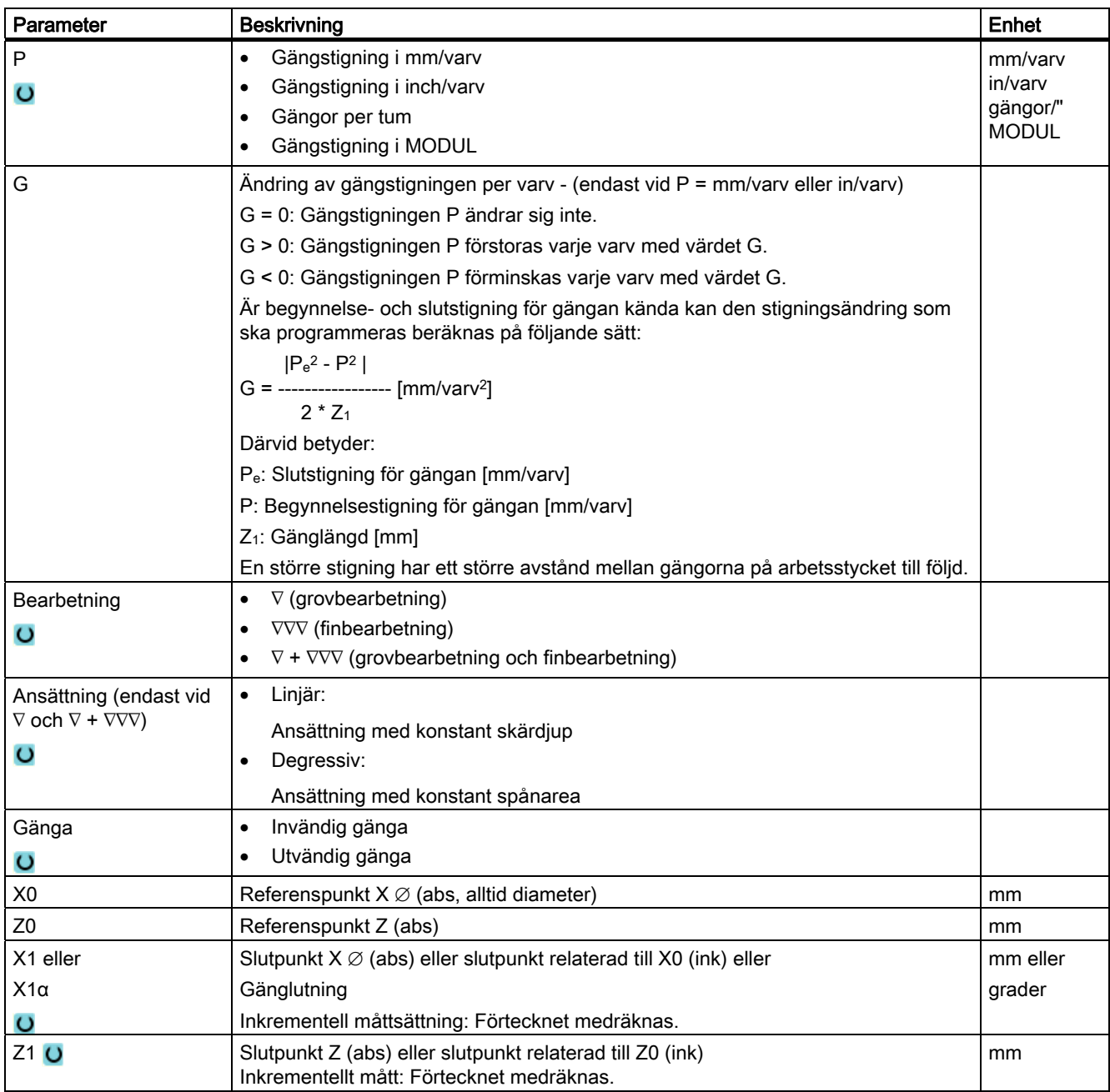

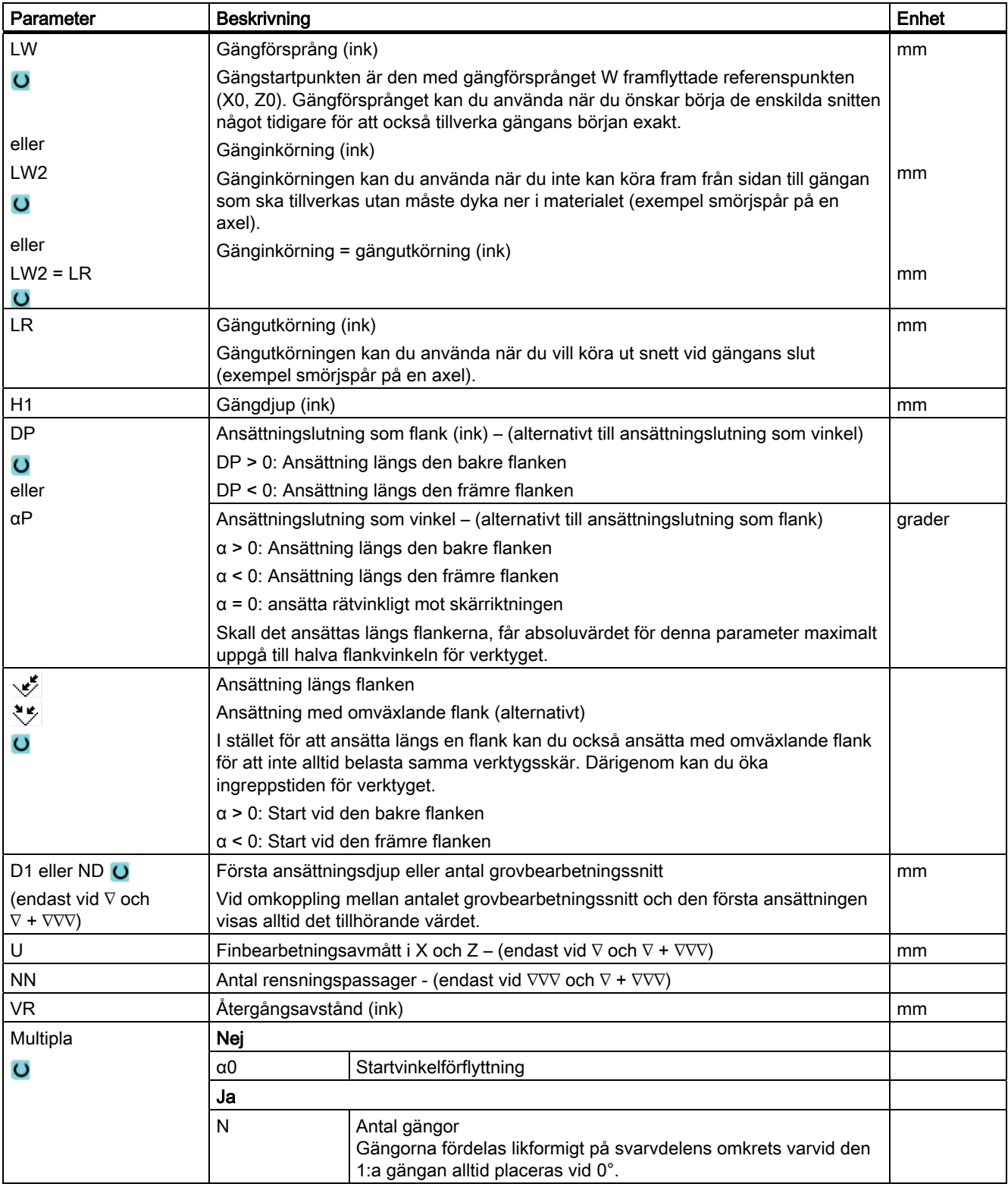

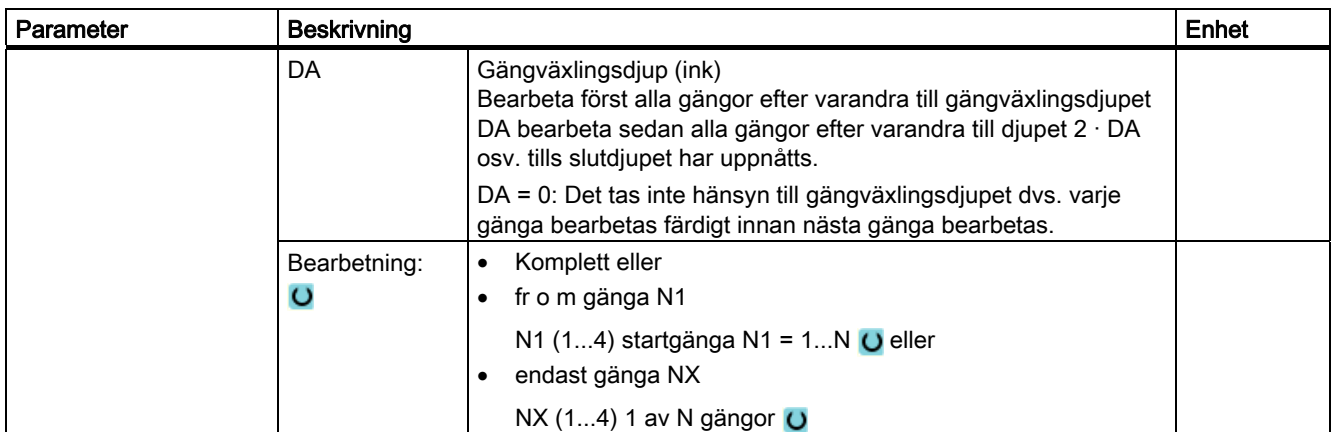

# 8.4.7 Kopplade gängor (CYCLE98)

### Funktion

Cykeln möjliggör tillverkningen av flera efter varandra ordnade cylinder- eller kongängor med konstant stigning i längs- och tävrbearbetning, vars gängstigning kan vara olika.

Gängorna kan vara både enkla och multipla. Vid multipelgängor bearbetas de enskilda gängorna efter varandra.

En höger- eller vänstergänga bestämmer du med rotationsriktningen för spindeln och matningsriktningen.

Ansättningen sker automatiskt med konstant ansättningsdjup eller konstant spånarea.

● Vid konstant ansättningsdjup förstoras spånarean från snitt till snitt. Finbearbetningsavmåttet tas bort med ett skär efter grovbearbetningen.

Vid små gängdjup kan ett konstant ansättningsdjup leda till bättre skärvillkor.

● Vid konstant spånarea förblir skärtrycket konstant över alla grovbearbetningssnitten och ansättningsdjupet minskas.

Matningsövermanningen är overksam under förflyttningsblock med gänga. Spindelövermanningen får inte förändras under tillverkningen av gängor.

# Fram-/bortkörning

- 1. Framkörning till den cykelinternt fastställda startpunkten i början av inloppsvägen för den första gängan med G0.
- 2. Ansättning för grovbearbetning i enlighet med den fastlagda ansättningstypen.
- 3. Gängskärning upprepas enligt det programmerade antalet grovbearbetningssnitt.
- 4. I det följande snittet avspånas arbetsmån för finbearbetning med G33.
- 5. I enlighet med antalet rensningspassager upprepas detta snitt.
- 6. För varje ytterligare gänga upprepas det totala rörelseförloppet.

# Tillvägagångssätt vid kopplade gängor

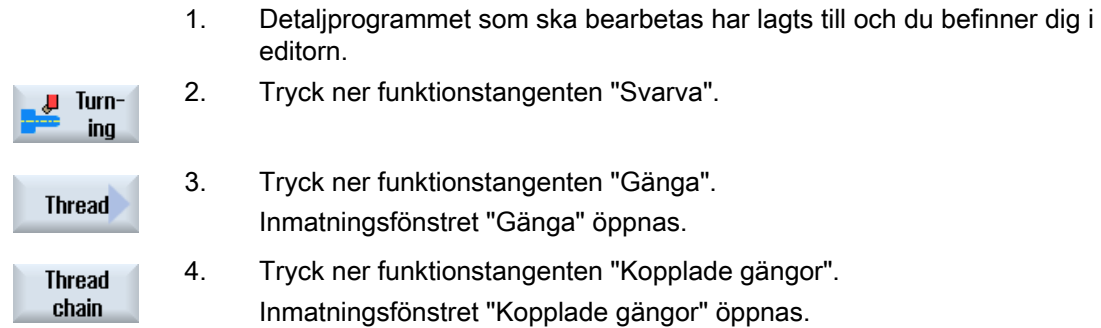

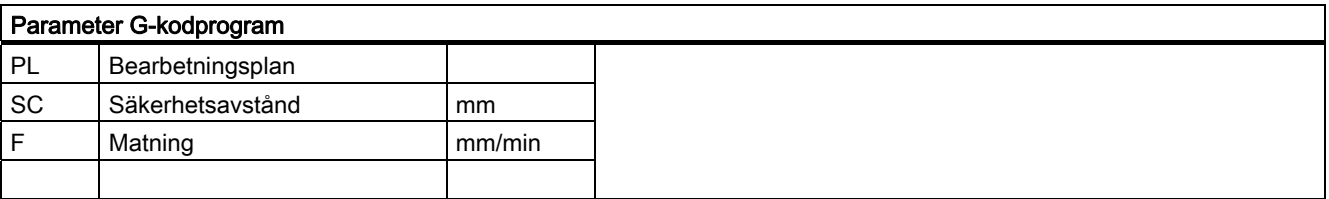

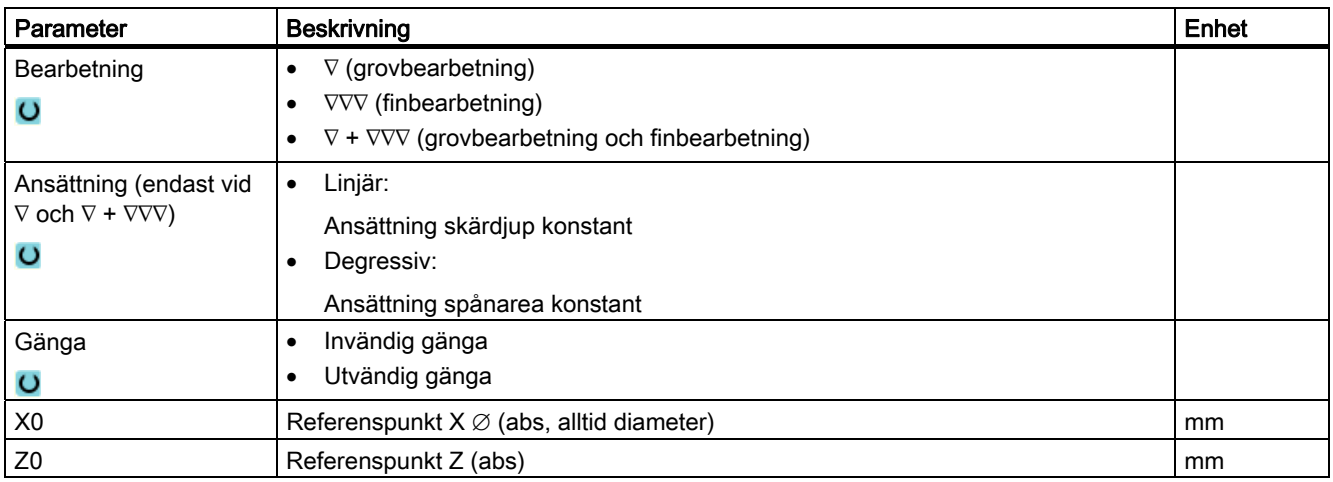

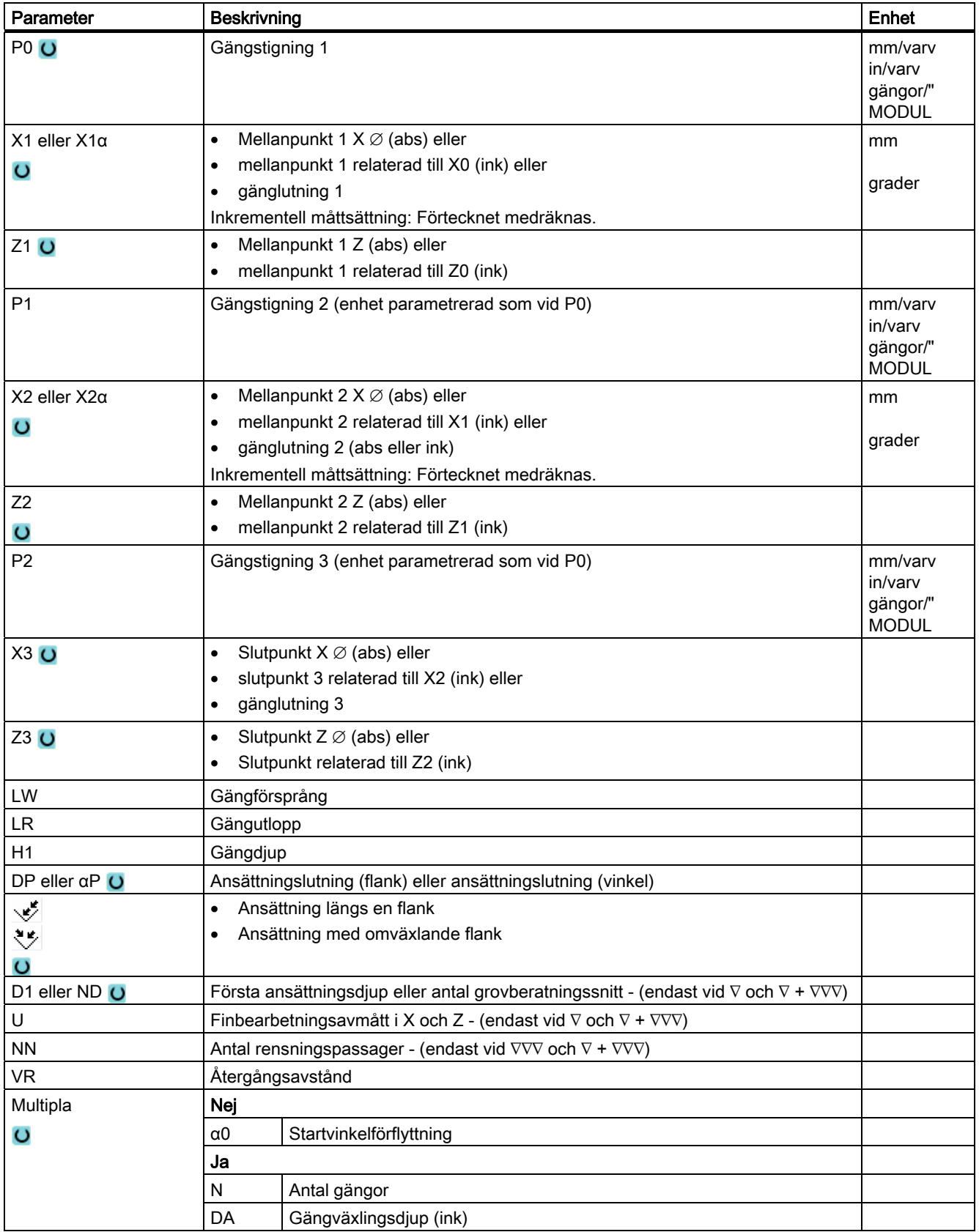

# 8.4.8 Avstick (CYCLE92)

### Funktion

När du önskar göra avstickning i rotationssymmetriska delar (t.ex. skruvar, bultar eller rör) använder du cykeln "Avstick".

På kanten till den färdiga detaljen kan du programmera en fas eller rundning. Till ett djup X1 kan du arbeta med konstant skärhastighet V eller varvtal S därifrån bearbetas endast med konstant varvtal. Från djupet X1 kan du också programmera en reducerad matning FR resp. ett reducerat varvtal SR för att anpassa hastigheten till den förminskade diametern.

Via parametern X2 matar du in det slutdjup som du önskar uppnå med avstickningen. Vid rör måste du till exempel inte avsticka fullständigt till mitten utan det räcker när du avsticker mer än väggtiockleken på röret.

### Fram-/bortkörning

- 1. Verktyget går med snabbtransport först till den cykelinternt beräknade startpunkten.
- 2. Fasen eller radien tillverkas med arbetsmatning.
- 3. Avstickningen görs med arbetsmatning till djupet X1.
- 4. Avstickningen fortsätts med reducerad matning FR och reducerat varvtal SR till djupet X2.
- 5. Verktyget går med snabbtransport tillbaka till säkerhetsavståndet.

Om svarven är inställd för detta kan du köra ut en arbetsstycksinfästning (detaljuppfångare) som tar upp det bearbetade arbetsstycket. Utkörningen av arbetsstycksinfästningen måste friges i ett maskindatum.

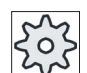

#### **Maskintillverkare**

Följ anvisningarna från maskintillverkaren.

# Tillvägagångssätt

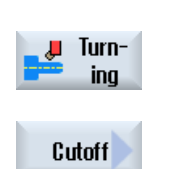

- 1. Detaljprogrammet som ska bearbetas har lagts till och du befinner dig i editorn.
- 2. Tryck ner funktionstangenten "Svarva".
- 3. Tryck ner funktionstangenten "Avstick". Inmatningsfönstret "Avstick" öppnas.

Programmera teknologiska funktioner (cykler)

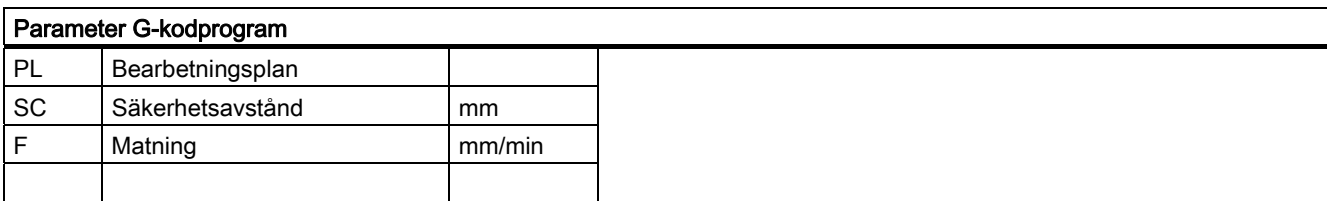

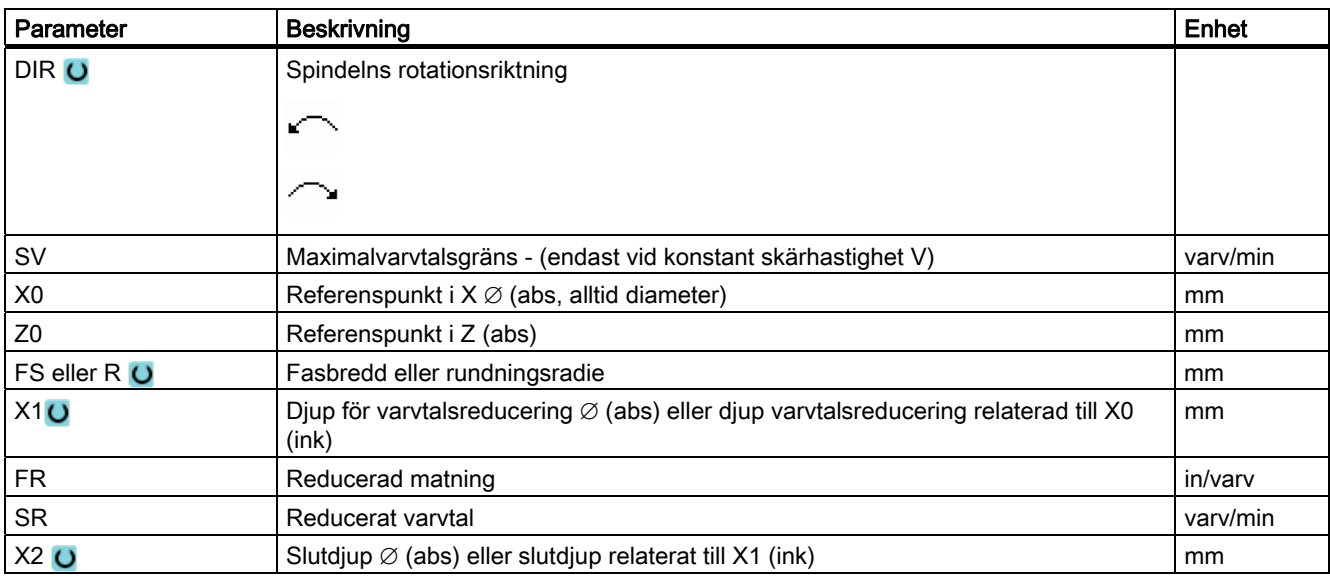

# 8.5 Kontursvarva - endast vid G-kodprogram

# 8.5.1 Allmänt

# Funktion

Med cykeln "Kontursvarva" kan du tillverka en enkel eller komplex kontur. En kontur är sammansatt av enskilda konturelement, varvid minst två och maximalt 250 element ger en definierad kontur.

Du kan mellan konturelementen programmera faser, radier, fristick eller tangentiella övergångar.

Den integrerade konturdatorn beräknar skärningspunkterna mellan de olika konturelementen med hänsyn tagen till de geometriska sambanden och möjliggör därmed för operatören att mata in ej tillräckligt måttsatta element.

Vid bearbetning av konturen kan du ta hänsyn till en ämneskontur som du måste mata in före konturen för den färdiga detaljen. Sedan väljer du mellan följande bearbetningsteknologier:

- Avspåning
- Sticka
- Sticksvarva

Vid de 3 olika teknologierna kan du alltid grovbearbeta, brotscha restmaterial och finbearbeta.

### Programmering

Programmeringen ser till exempel för avspåningen ut på följande sätt:

### Märk

Vid G-kodprogrammering måste man ge akt på att konturerna måste stå efter programslutidentifikationen!

1. Mata in råämneskontur

När du vid avspåningen mot konturen önskar ta hänsyn till en råämneskontur (och ingen cylinder eller någon arbetsmån) som råämnesform måste du definiera råämneskonturen före konturen för den färdiga detaljen. Råämneskonturen sätter du samman av olika konturelement.

2. Mata in kontur för färdig detalj

Konturen för den färdiga detaljen sätter du samman av olika konturelement.

- 3. Konturupprop
- 4. Avspåna mot konturen (grovbearbetning)

Konturen bearbetas i längs- resp. planriktning eller konturparallellt.

5. Brotschning av restmaterial (grovbearbetning)

Vid G-kodprogrammeringen måste vid avspåningen först bestämmas om det grovbearbetas med eller utan restmaterialidentifikation. Med ett lämpligt verktyg kan man brotscha ur detta material utan att behöva bearbeta hela konturen ännu en gång.

6. Avspåna mot konturen (finbearbetning)

Om du vid grovbearbetningen programmerat ett finbearbetningsavmått, bearbetas konturen ännu en gång.

# 8.5.2 Visning av konturen

#### G-kodprogram

I editorn visas konturen i ett programavsnitt med enstaka programblock. Öppnar du ett enstaka block så öppnas konturen.

### Symbolisk visning

De enskilda konturelementen i konturen visas i den inmatade ordningsföljden symboliskt vid sidan av grafikfönstret.

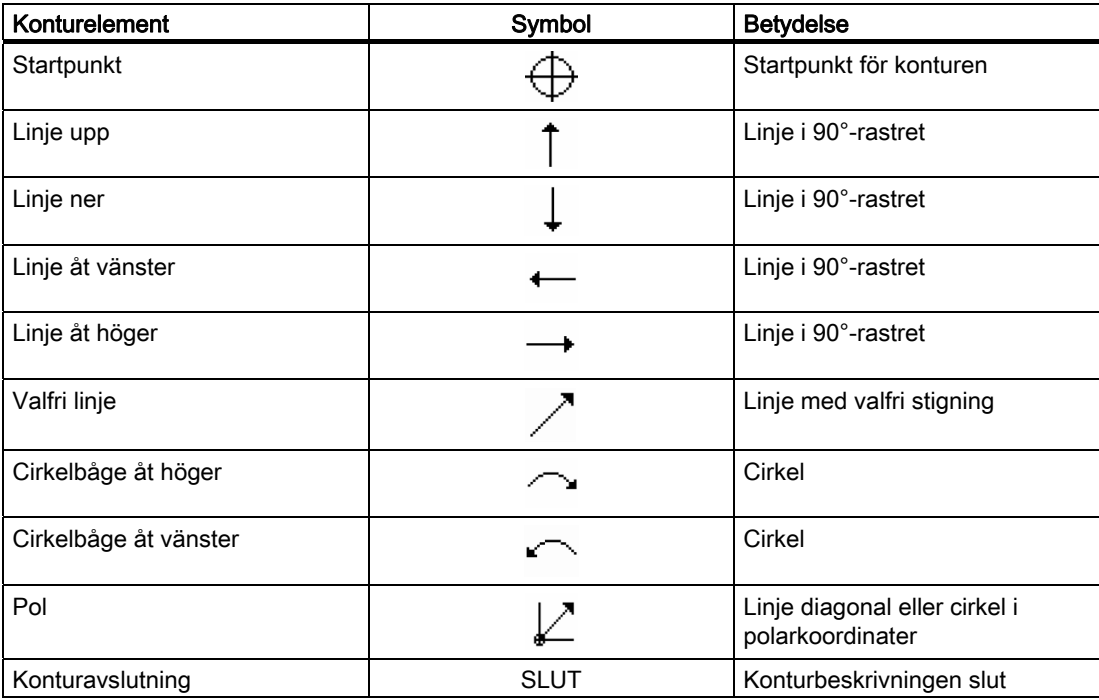

De olika färgerna på symbolerna beskriver status för dessa:

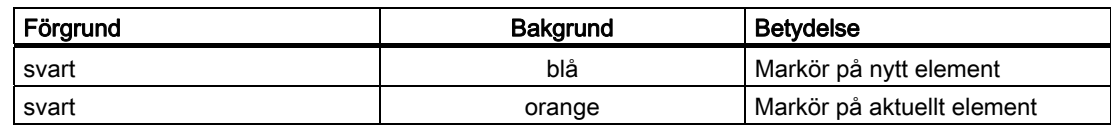

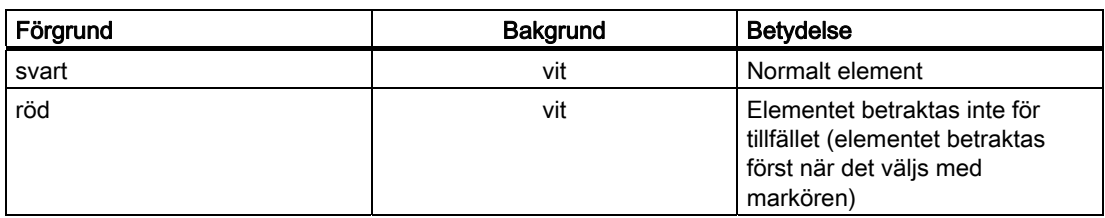

### Grafisk visning

Synkront med fortlöpande inmatning av konturelementen visas i grafikfönstret hur konturprogrammeringen fortskrider, med hjälp av streckgrafik.

Det skapade konturelementet kan därvid anta olika linjetyper och färger:

- svart: Programmerad kontur
- orange: Aktuellt konturelement
- grön streckad linje: Alternativt element
- blå punktlinje: Detaljbestämt element

Skalningen av koordinatsystemet anpassar sig till förändringen av hela konturen. Läget för koordinatsystemet visas också i grafikfönstret.

## 8.5.3 Tillägg av ny kontur

### Funktion

För varje kontur som ska avspånas måste du lägga till en separat kontur.

Om du lägger till en ny kontur måste du som första åtgärd fastställa en startpunkt. Mata in konturelementen. Konturprocessorn definierar sedan automatiskt konturslutet.

### Tillvägagångssätt

1. Detaljprogrammet som ska bearbetas har lagts till och du befinner dig i editorn.

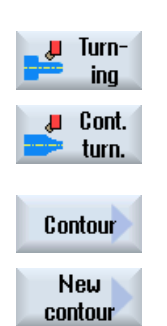

- 2. Tryck på funktionstangenterna "Svarva" och "Kontursvarva".
- 3. Tryck ner funktionstangenterna "Kontur" och "Ny kontur". Inmatningsfönstret "Ny kontur" öppnas.

4. Mata in ett nytt namn för konturen. Konturnamnet måste vara entydigt fastlagt.

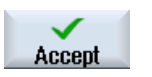

5. Tryck ner funktionstangenten "Acceptera".

Inmatningsfönstret för startpunkten på konturen öppnas.

 Mata in de enskilda konturelementen (se kapitel "Upprätta konturelement").

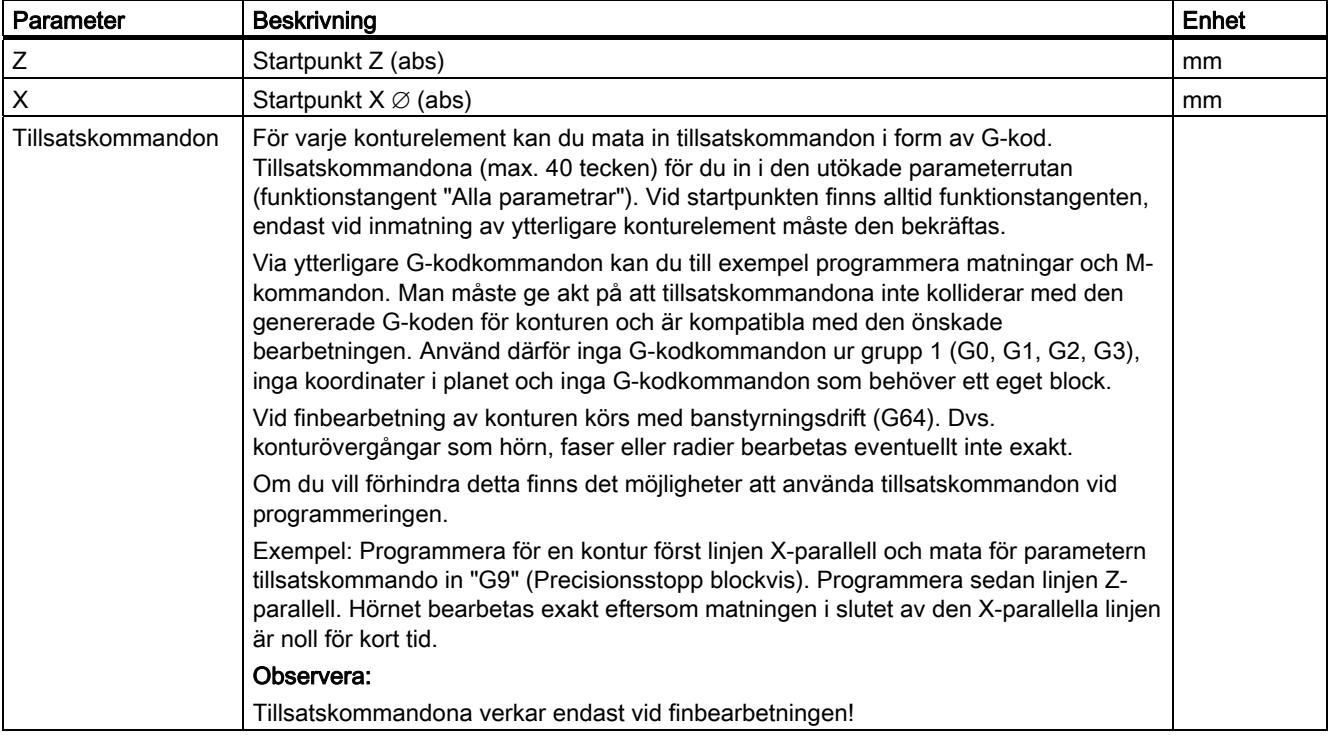

# 8.5.4 Upprätta konturelement

### Upprätta konturelement

När man lagt till en ny kontur och fastställt startpunkten definierar man de olika konturelement som bildar konturen.

Följande konturelement står till förfogande för definition av en kontur:

- Vertikal linje
- Horisontell linje
- Diagonal linje
- Cirkel/cirkelbåge

För varje konturelement fyller du i en egen parameterruta. Vid inmatning av parametrar stöder man olika hjälpbilder, som förklarar dessa parametrar.

Om du inte matar in några värden i vissa fält utgår cykeln från att dessa värden är okända och försöker beräkna dessa med ledning av andra parametrar.

Vid konturer för vilka du matat in flera parametrar än vad som är absolut nödvändigt, kan det uppstå motsägelser. Försök i detta fall att mata in färre parametrar och att låta cykeln beräkna så många parametrar som möjligt.

### Konturövergångselement

Mellan två konturelement kan du som övergångselement välja en radie, en fas eller vid linjära konturelement också ett fristick. Övergångselementet läggs alltid till slutet av ett konturelement. Valet av ett konturövergångselement sker i parameterrutan för det aktuella konturelementet.

Ett konturövergångselement kan alltid användas när det finns en skärningspunkt mellan de båda angränsande elementen och denna kan beräknas med ledning av de inmatade värdena. I annat fall måste konturelementen linje/cirkel användas.

### Tillsatskommandon

För varje konturelement kan du mata in tillsatskommandon i form av G-kod. Tillsatskommandona (max. 40 tecken) för du in i den utökade parameterrutan (funktionstangent "Alla parametrar").

Via ytterligare G-kodkommandon kan du till exempel programmera matningar och Mkommandon. Man måste ge akt på att tillsatskommandona inte kolliderar med den genererade G-koden för konturen. Använd därför inga G-kodkommandon ur grupp 1 (G0, G1, G2, G3), inga koordinater i planet och inga G-kodkommandon som behöver ett eget block.

### Ytterligare funktioner

Vid programmering av en kontur står följande ytterligare funktioner till förfogande:

● Tangent till föregående element

Övergången till det föregående elementet kan du programmera som tangent.

● Dialogval

Om det ur hittills införda parametrar uppstår två olika konturmöjligheter måste man välja en av dessa.

● Sluta kontur

Från den aktuella positionen kan man sluta konturen med en linje till startpunkten.

### Tillverka exakta konturövergångar

Det körs med banstyrningsdrift (G64). Dvs. konturövergångar som hörn, faser eller radier bearbetas eventuellt inte exakt.

Om du önskar förhindra detta finns det två olika möjligheter vid programmeringen. Använd tillsatskommandona eller programmera speciell matning för övergångselementet.

● Tillsatskommando

Programmera för konturen först den lodräta linjen och mata för parametern tillsatskommando in "G9" (precisionsstopp blockvis). Programmera sedan den vågräta linjen. Hörnet bearbetas exakt eftersom matningen i slutet av den vertikala linjen är noll för kort tid.

● Matning övergångselement

När du som övergångselement har valt en fas eller en radie matar du i parametern "FRC" in en förminskad matning. Genom den långsammare bearbetningen tillverkas övergångselementet med exakt.

### Mata in tillvägagångssätt konturelement

- 1. Detaljprogrammet är öppnat. Ställ markören på den önskade inmatningspositionen, vanligtvis på det fysiska programslutet efter M02 resp. M30.
- 2. Konturinmatning med hjälp av konturstöd:
- 2.1 Tryck ner funktionstangenterna "Kontursvarva", "Kontur" och "Ny kontur".

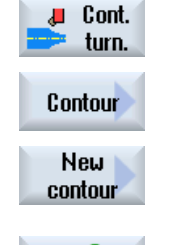

Accept

2.2 Mata i det öppnade inmatningsfönstret i ett namn för konturen, t.ex. Kontur<sub>1.</sub> Tryck ner funktionstangenten "Acceptera".

## Programmera teknologiska funktioner (cykler)

# 8.5 Kontursvarva - endast vid G-kodprogram

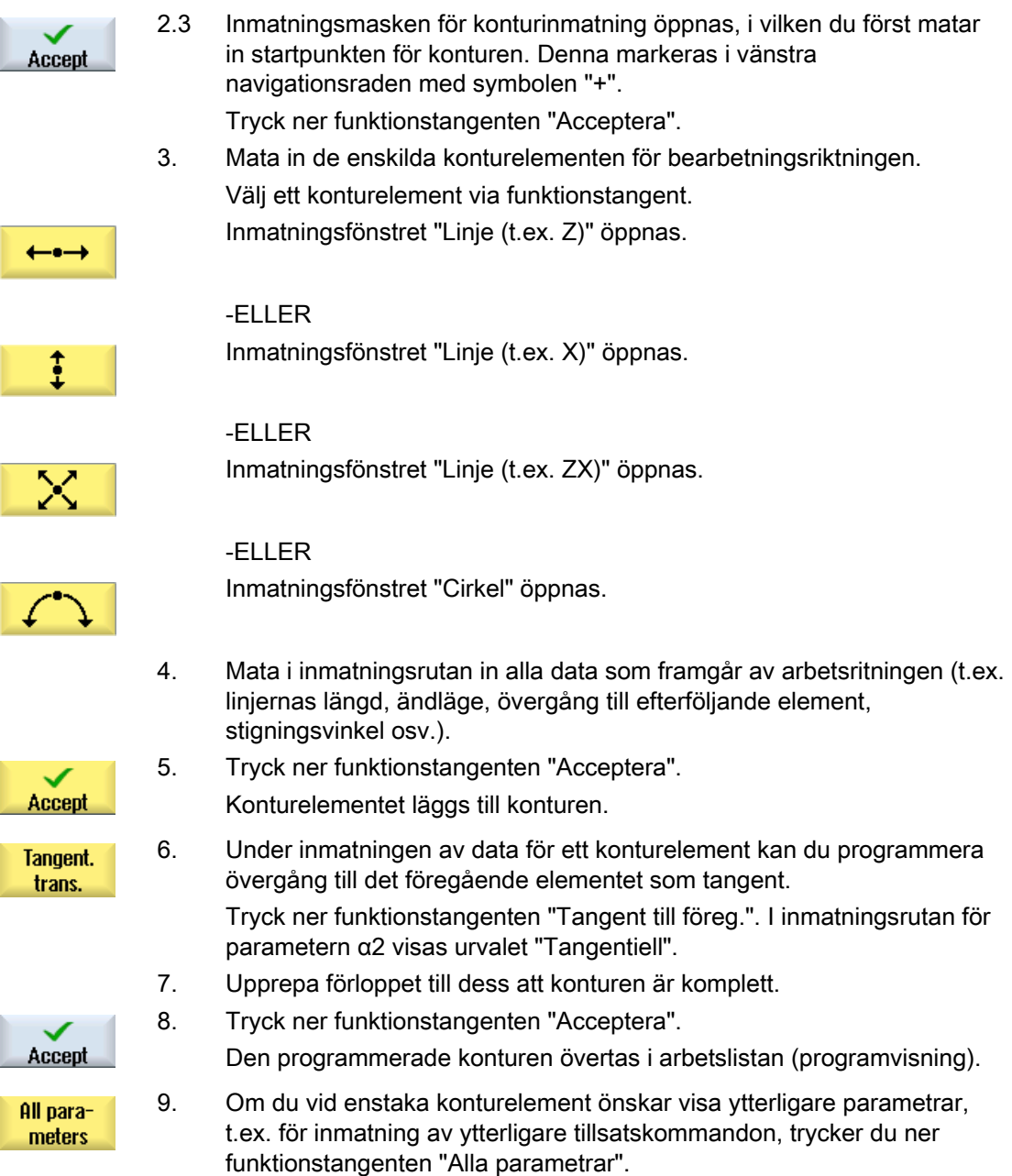

Programmera teknologiska funktioner (cykler)

8.5 Kontursvarva - endast vid G-kodprogram

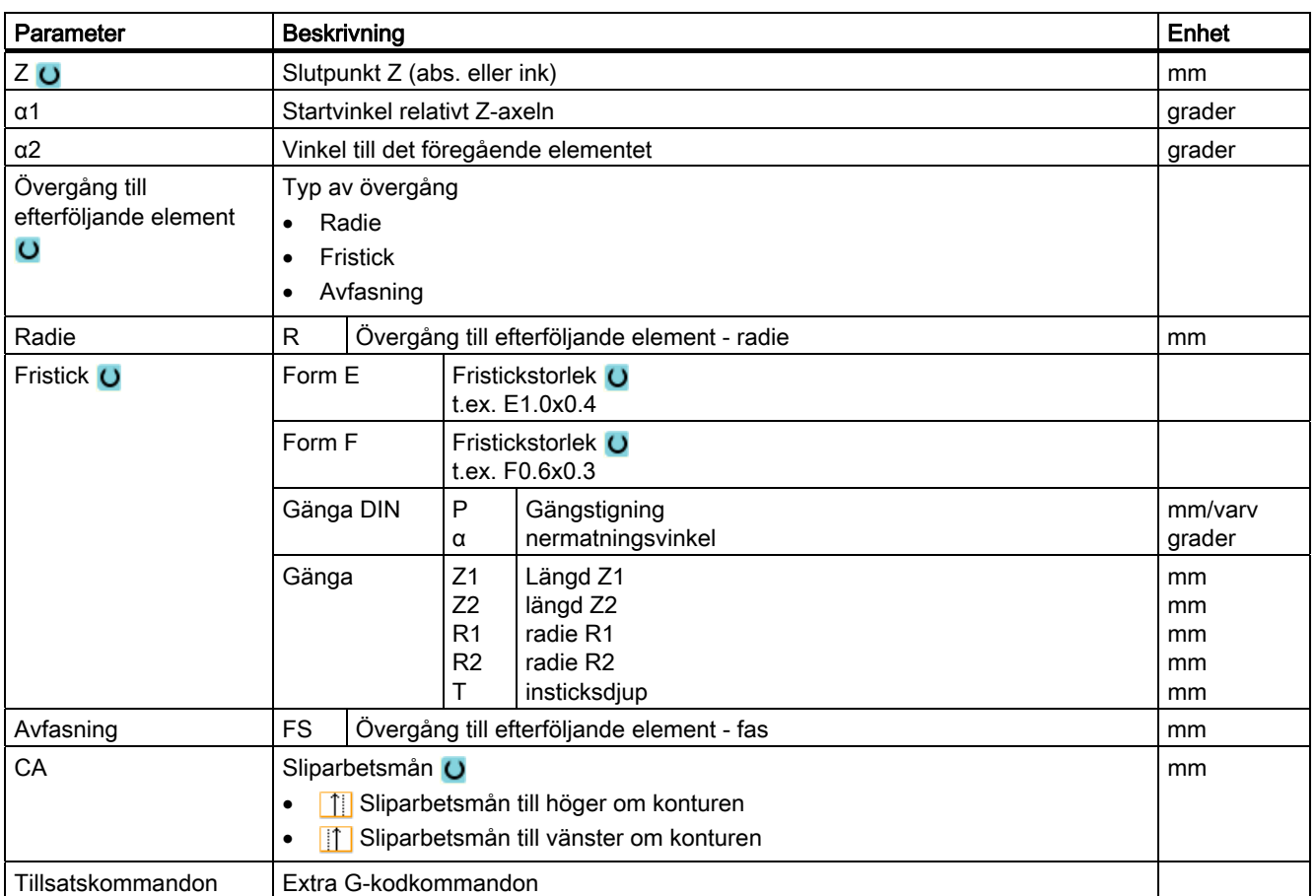

# Konturelement "Linje t.ex. Z"

# Konturelement "Linje t.ex. X"

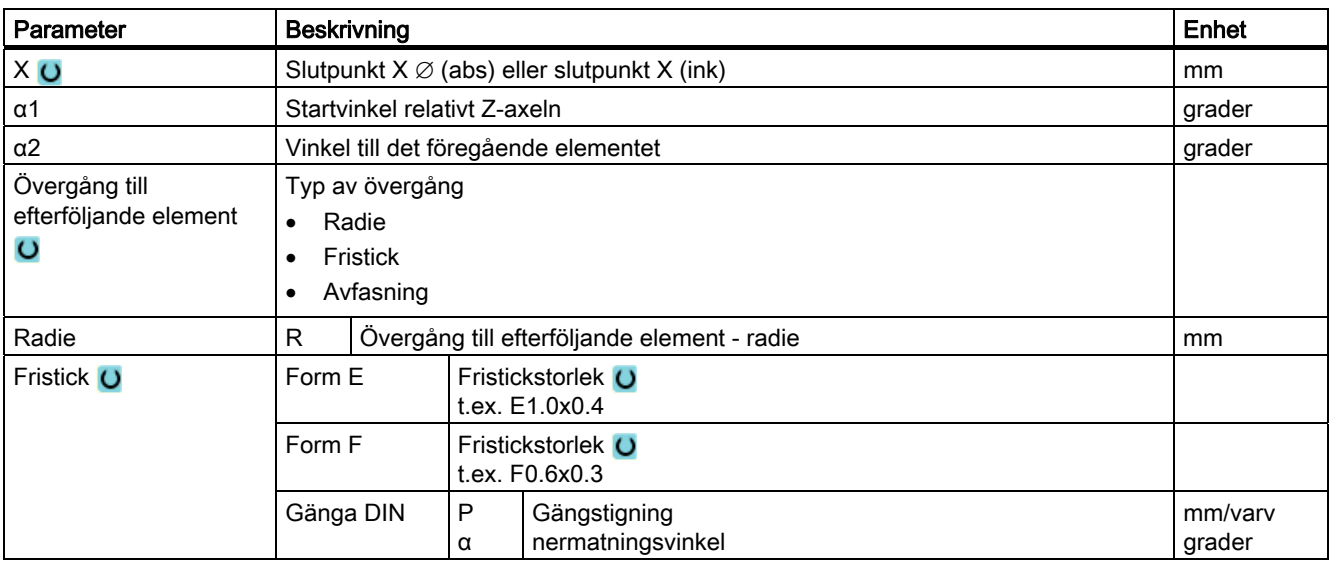

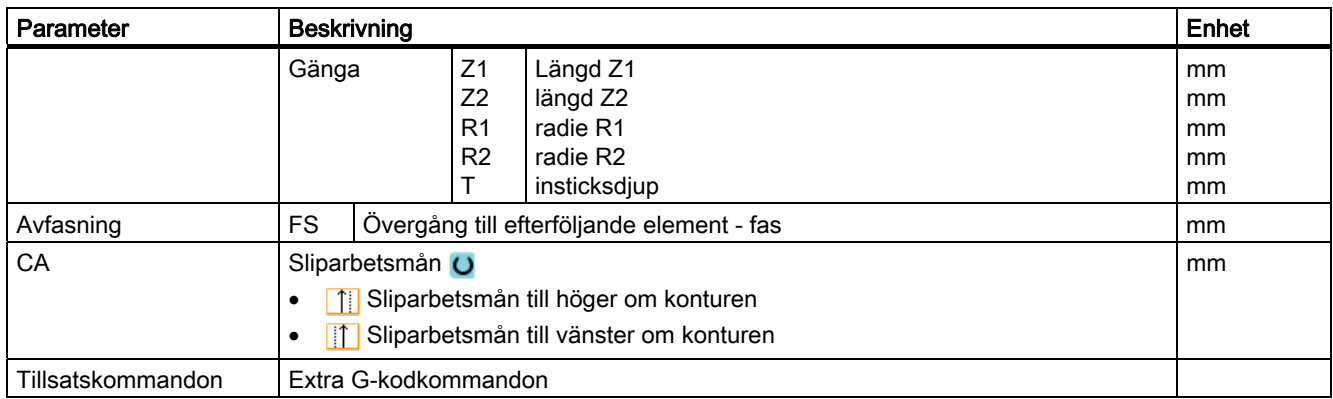

# Konturelement "Linje t.ex. ZX"

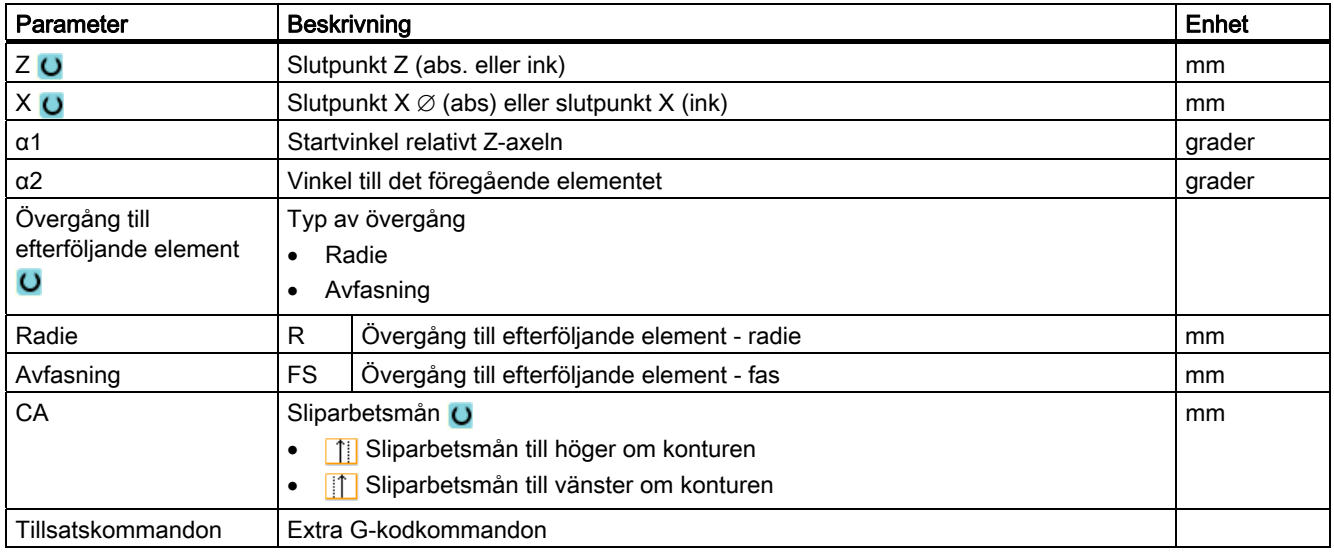

# Konturelement "Cirkel"

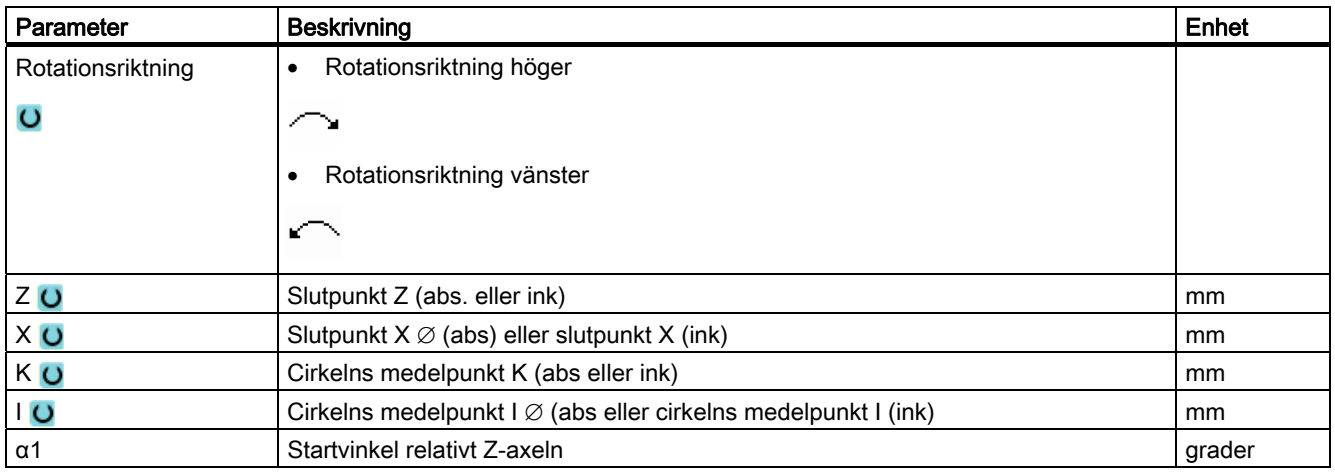

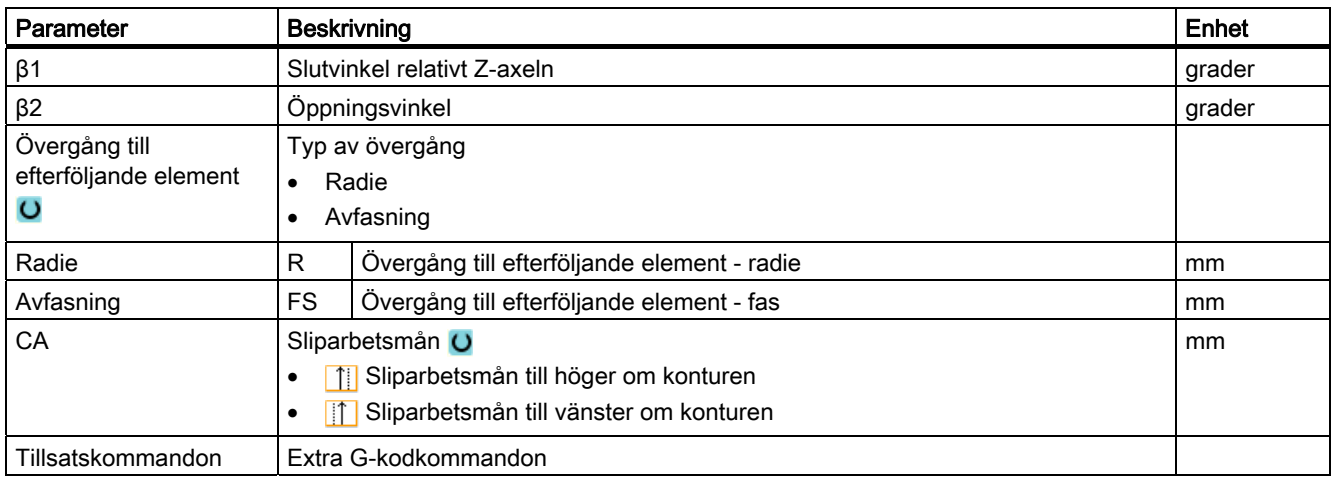

### Konturelement "End"

I parametermasken "Slut" visas uppgifterna för övergång vid konturslut för det föregående konturelementet.

Värdena är inte editerbara.

# 8.5.5 Ändra kontur

### Funktion

En redan upprättad kontur kan förändras i efterhand.

Enskilda konturelement kan du

- lägga till,
- ändra,
- tillfoga eller
- radera.

### Tillvägagångssätt ändra konturelement

- 1. Öppna det detaljprogram som ska bearbetas.
- 2. Välj med markören det programblock där du önskar ändra konturen. Öppna geometriprocessorn.
	- De enskilda konturelementen listas på skärmen.
- 3. Positionera markören på det ställe där du vill infoga resp. ändra.
- 4. Välj det önskade konturelementet med markören.

5. Mata in parametrarna i inmatningsmasken eller radera elementet och välj ett nytt element.

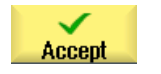

6. Tryck ner funktionstangenten "Acceptera". Det önskade konturelementet fogas till konturen resp. ändras.

# Tillvägagångssätt radera konturelement

- 1. Öppna det detaljprogram som ska bearbetas.
- 2. Positionera markören på det konturelement som ska raderas.
- **Delete** element **Delete**
- 4. Tryck ner funktionstangenten "Radera".

3. Tryck ner funktionstangenten "Radera element".

# 8.5.6 Konturupprop (CYCLE62)

### Funktion

Genom inmatningen upprättas en hänvisning till den valda konturen.

Det finns fyra valmöjligheter för konturuppropet:

1. Konturnamn

Konturen befinner sig i det uppropande huvudprogrammet.

2. Labels

Konturen befinner sig i det uppropande huvudprogrammet och begränsas av de inmatade labels.

3. Underprogram

Kontur står i ett underprogram i samma arbetsstycke.

4. Labels i underprogram

Konturen befinner sig i ett underprogram och begränsas av de inmatade labels.

# Tillvägagångssätt

- Turnл ing  $\Box$  Cont. turn. Contour Contour call
- 1. Detaljprogrammet som ska bearbetas har lagts till och du befinner dig i editorn.
- 2. Tryck på funktionstangenterna "Svarva" och "Kontursvarva".
- 3. Tryck ner funktionstangenterna "Kontur" och "Konturupprop". Inmatningsfönstret "Konturupprop" öppnas.
- 4. Parametrera konturvalet.

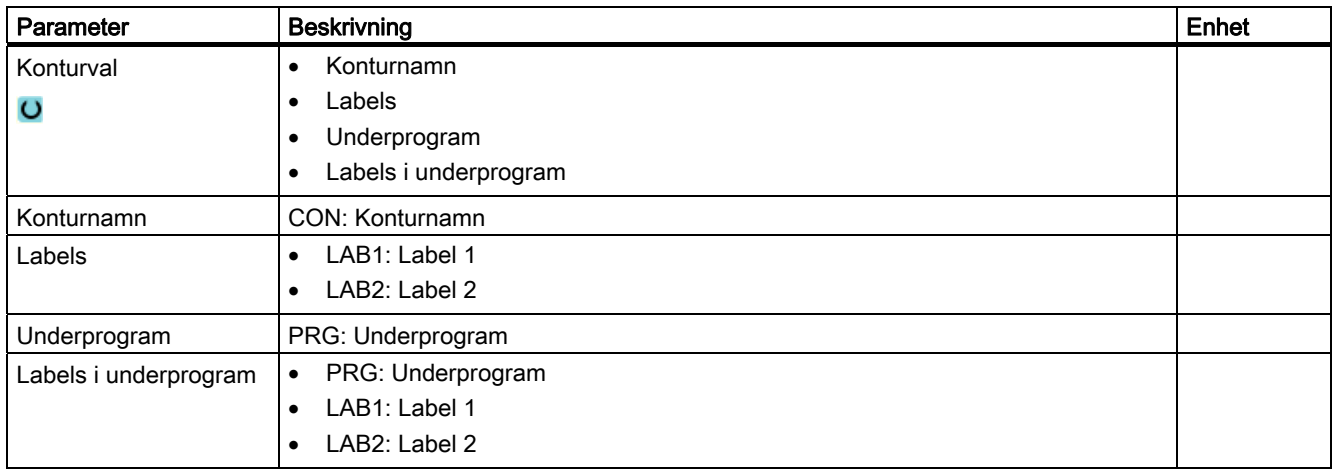

# 8.5.7 Avspåning (CYCLE952)

### Funktion

Vid avspåningen tar cykeln hänsyn till ett råämne som kan bestå av en cylinder, en arbetsmån på konturen till den färdiga detaljen eller en valfri råämneskontur. Råämneskonturen måste du definiera som egen sluten konturlinje före konturen för den färdiga detaljen.

### Efterdragning vid konturen

För att förhindra att resthörn blir stående vid grovbearbetningen kan du "alltid låta efterdra vid konturen". Härvid tas de utskott bort som blir stående vid slutet av varje snitt (på grund av skärgeometrin) vid konturen. Med inställningen "Efterdra till den föregående skärpunkten" kan bearbetningen av konturen accelereras. Resthörn som uppstår blir därvid dock inte identifierade och bearbetade. Kontrollera därför ovillkorligen hur bearbetningen förhåller sig med hjälp av simuleringen.

Vid inställningen "automatisk" efterdras alltid när vinkeln mellan skär och kontur överskrider ett visst värde. Vinkeln är fastlagd i ett maskindatum.

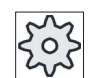

#### **Maskintillverkare**

Följ anvisningarna från maskintillverkaren.

### Växlande snittdjup

I stället för att arbeta med konstant snittdjup D kan du också arbeta med växlande snittdjup för att inte ständigt belasta verktygsskäret lika. Därigenom kan du öka ingreppstiden för verktyget.

Procentsatsen för det växlande snittdjupet är fastlagt i ett maskindatum.

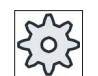

#### **Maskintillverkare**

Följ anvisningarna från maskintillverkaren.

### **Snittdelning**

Önskar du förhindra att mycket tunna snitt uppstår genom konturkanter vid snittdelningen kan du rikta upp snittdelningen vid konturkanter. Vid bearbetningen delas då konturen upp i enskilda avsnitt av kanterna och för varje avsnitt görs snittdelningen separat.

#### Begränsa bearbetningsområde

Om du t.ex. önskar bearbeta ett visst område av konturen med ett annat verktyg kan du begränsa bearbetningsområdet så att endast den önskade delen av konturen bearbetas. Du kan definiera mellan 1 och 4 gränslinjer.

#### **Matningsavbrott**

Om du önskar förhindra att för långa spån uppstår vid bearbetningen kan du programmera ett matningsavbrott. Parametern DI anger den väg efter vilken matningsavbrottet ska göras.

#### Namnkonvention

Vid flerkanaliga system läggs till namnen för de program som ska genereras ett "\_C" från cyklerna och ett tvåsiffrigt nummer för den konkreta kanalen, t.ex. för kanal 1 "\_C01".

Därför får namnet för huvudprogrammet inte sluta på " C" och ett tvåsiffrigt nummer. Detta övervakas av cyklerna.

Vid G-kodprogram med restbearbetning är vid angivande av namnet för den fil, som innehåller den aktualiserade råämneskonturen, att beakta att detta måste ges utan de påhängda tecknen ("\_C" och tvåsiffrigt nummer).

Vid system med en kanal görs av cyklerna ingen utökning av namnet för de program som ska genereras.

#### Märk

#### G-kodprogram

Vid G-kodprogram läggs de program som ska genereras och inte har någon sökvägsuppgift i den katalog i vilken huvudprogrammet befinner sig. Därvid ska observeras att program som finns i katalogen och har samma namn som de program som ska gereras skrivs över.

#### Bearbetningstyp

Bearbetningstypen (grovbearbetning eller finbearbetning) kan du välja fritt. Vid grovbearbetning av konturen skapas parallella snitt av det maximalt programmerade ansättningsdjupet. Det grovbearbetas till den programmerade arbetsmånen för finbearbetning.

Vid finbearbetning kan du dessutom mata in ett korrektöravmått U1 så att du antingen kan finbearbeta flera gånger (positivt korrektöravmått) eller krympa konturen (negativt korrektöravmått). Finbearbetningen görs i samma riktning som grovbearbetningen.

# Tillvägagångssätt

1. Detaljprogrammet som ska bearbetas har lagts till och du befinner dig i editorn.

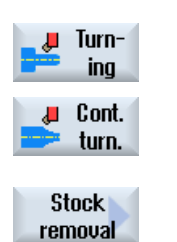

2. Tryck på funktionstangenterna "Svarva" och "Kontursvarva".

3. Tryck ner funktionstangenten "Avspåna". Inmatningsfönstret "Avspåna" öppnas.

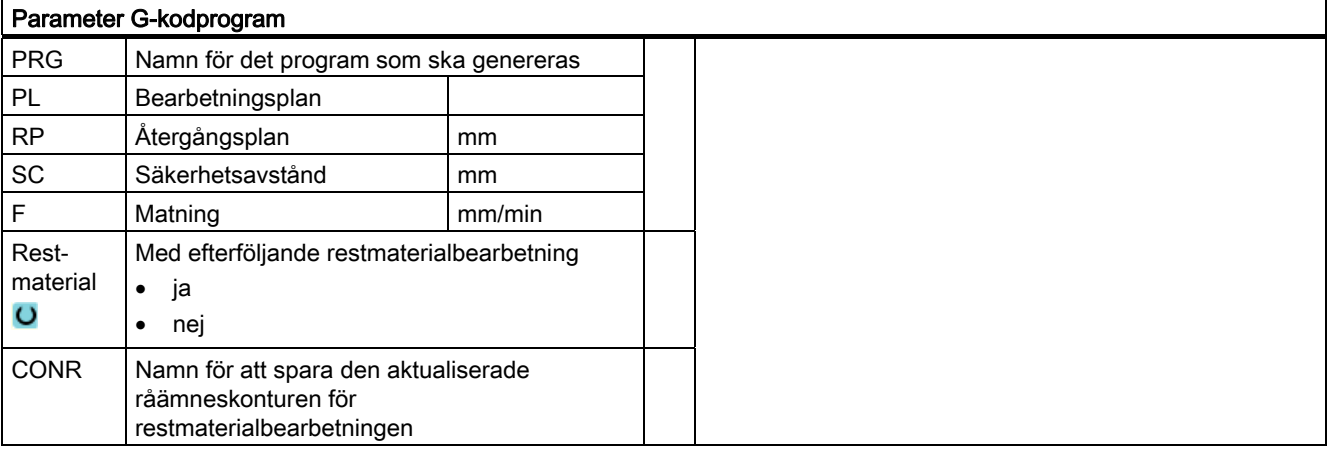

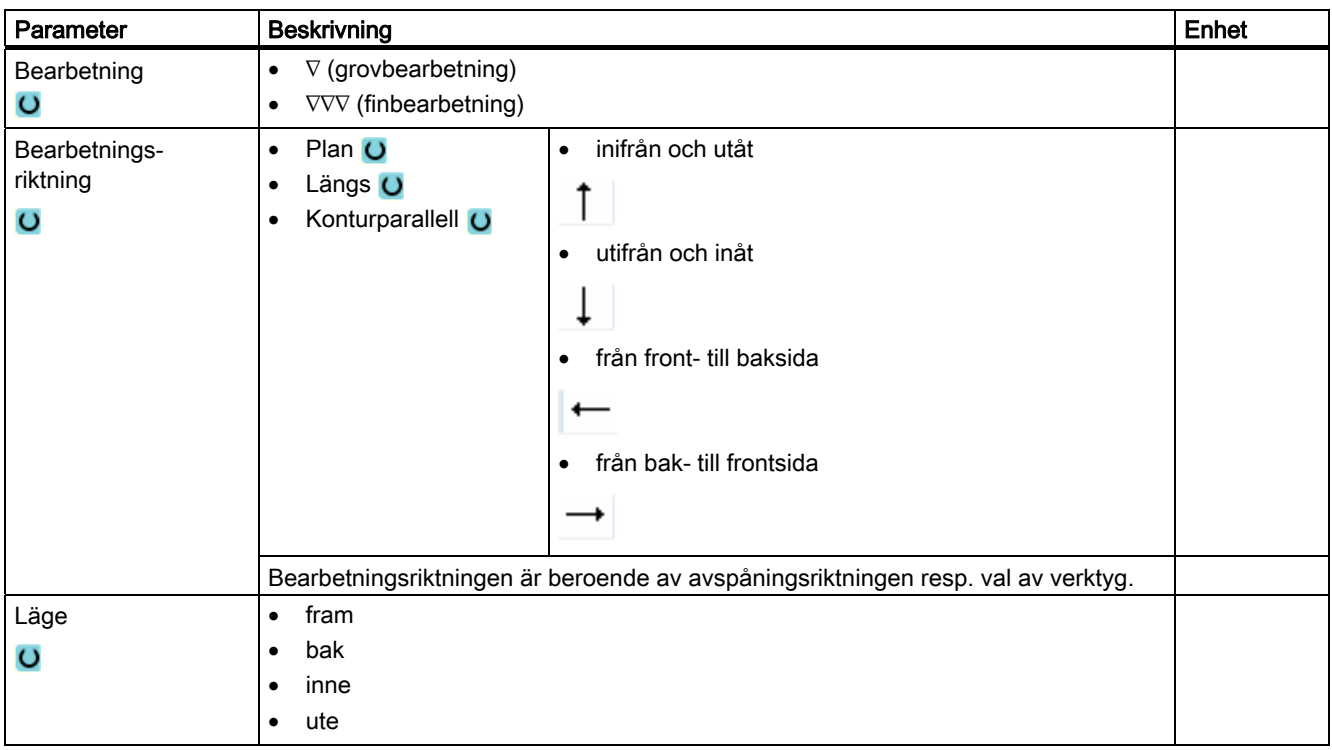

### Programmera teknologiska funktioner (cykler)

8.5 Kontursvarva - endast vid G-kodprogram

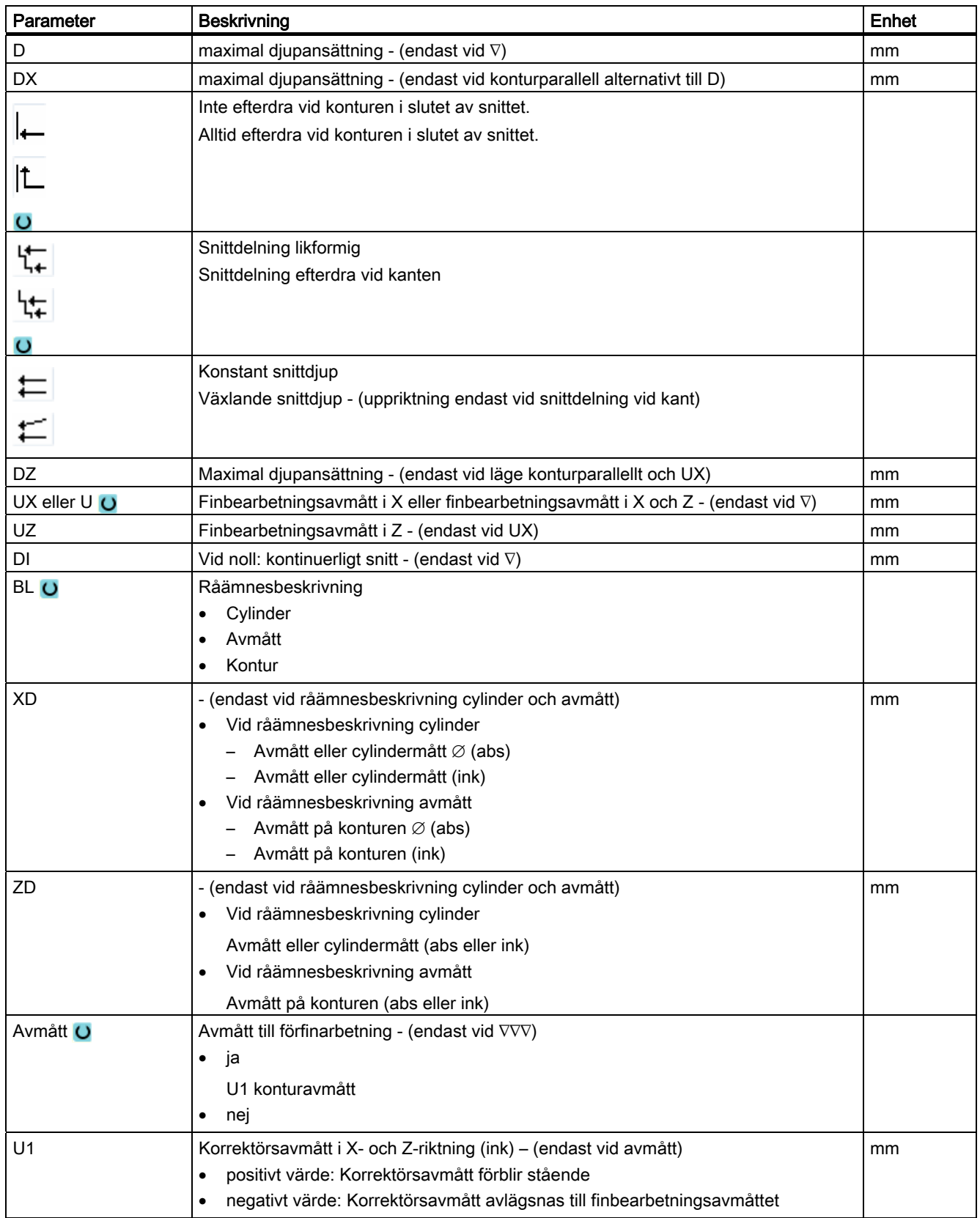

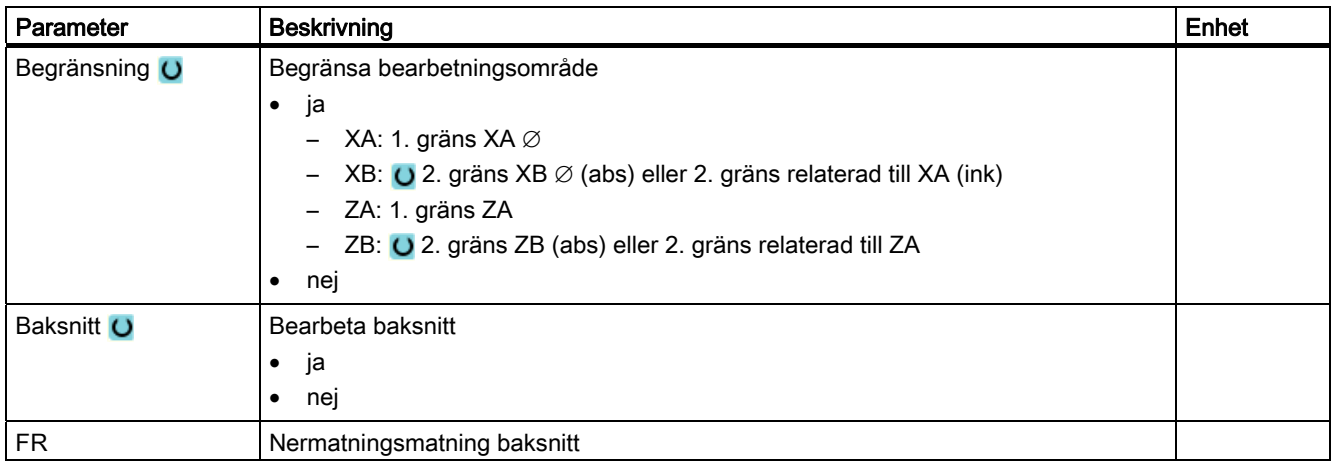

# 8.5.8 Avspåning rest (CYCLE952)

### Funktion

Med funktionen "Avspåna rest" kan du bearbeta material, som vid avspåningen blivit stående mot konturen.

Vid avspåningen mot konturen identifierar cykeln automatiskt ev. förefintligt restmaterial och skapar en aktualiserad råämneskontur. Vid G-kodprogram måste vid Avspåna restmaterial "ja" programmeras. Material som blir kvar på grund av finbearbetningsavmåttet utgör inte restmaterial. Med funktionen "Avspåna rest" kan du bearbeta det överflödiga materialet med ett lämpligt verktyg.

Funktionen "Avspåna rest" är en mjukvaruoption.

### Tillvägagångssätt

1. Detaljprogrammet som ska bearbetas har lagts till och du befinner dig i editorn.

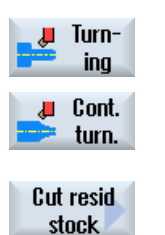

- 2. Tryck på funktionstangenterna "Svarva" och "Kontursvarva".
- 3. Tryck ner funktionstangenten "Avspåna rest". Inmatningsfönstret "Avspåna restmaterial" öppnas.

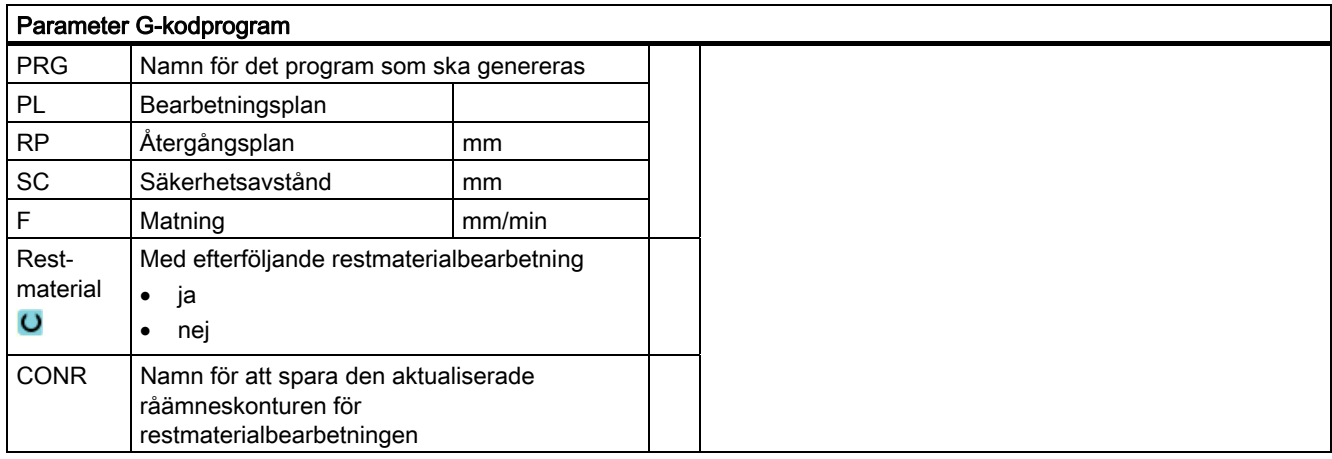

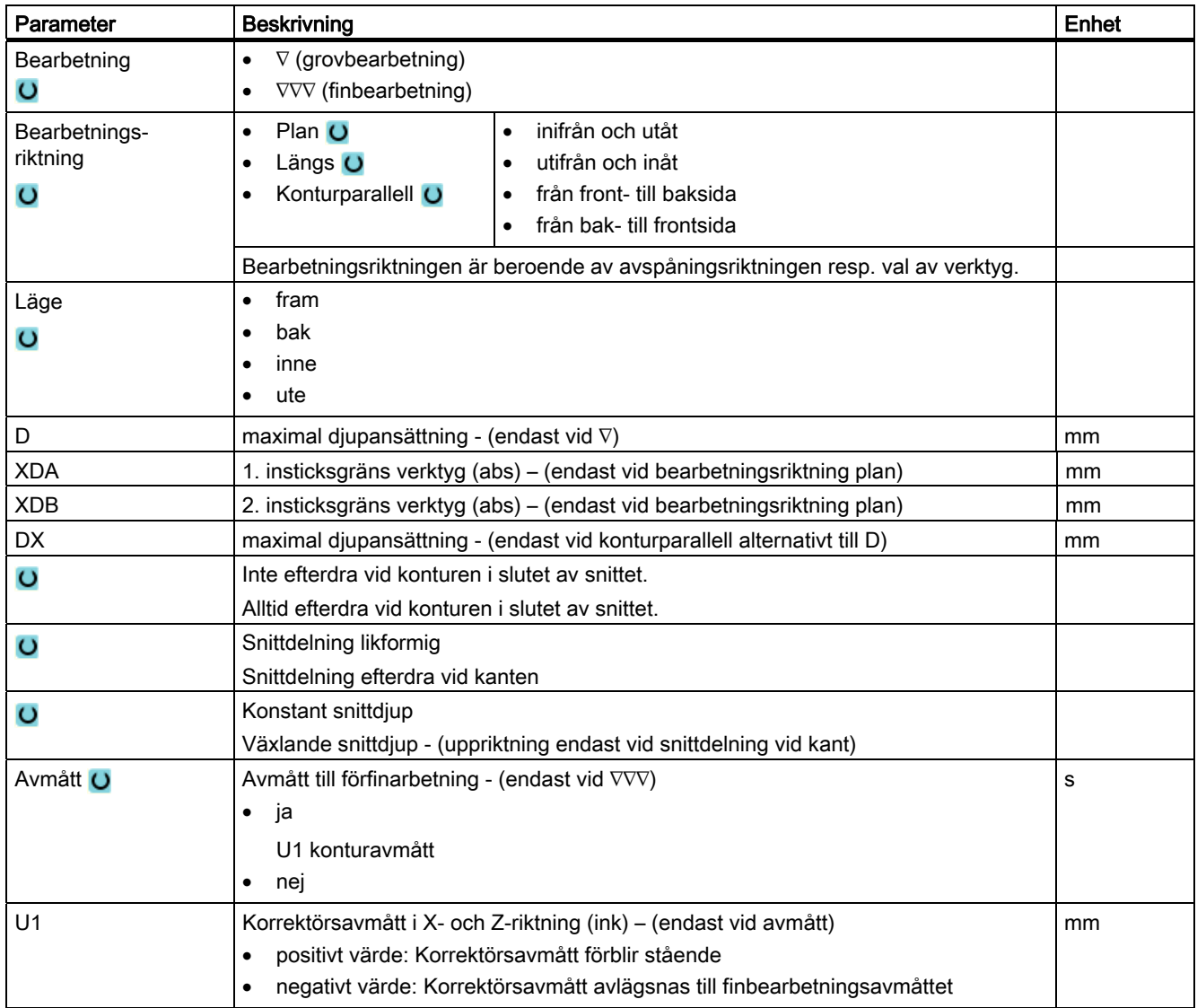

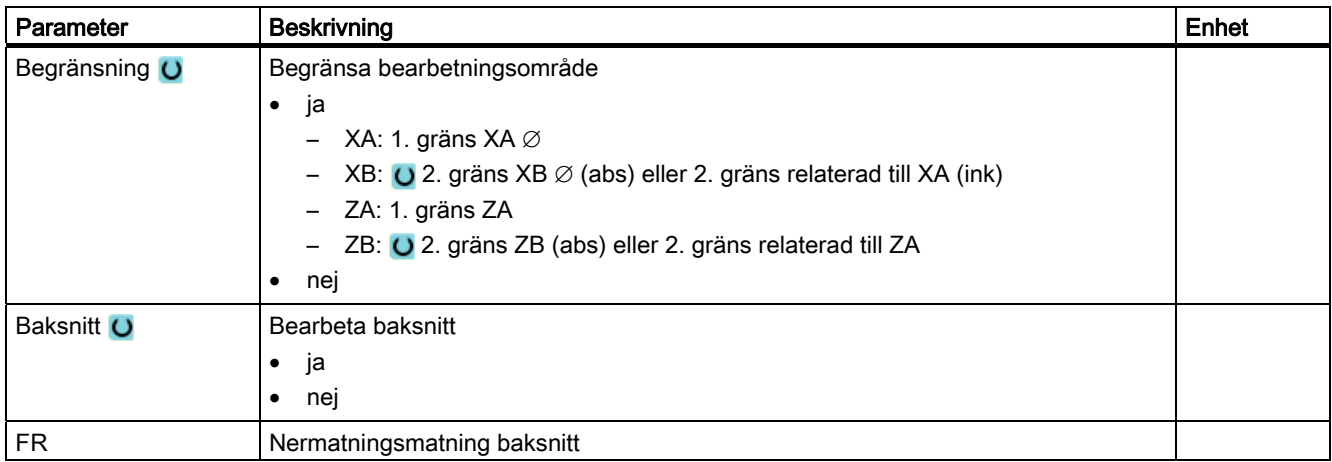

# 8.5.9 Stickning (CYCLE952)

#### Funktion

Om du önskar tillverka ett valfritt format instick använder du funktionen "Sticka".

Innan du programmerar insticket måste du först mata in konturen för insticket.

Är insticket bredare än det aktiva verktyget, så avspånas bredden i flera steg. Därvid förskjuts verktyget vid varje instick med (maximalt) 80% av verktygsbredden.

### Råämne

Vid stickning tar cykeln hänsyn till ett råämne som kan bestå av en cylinder, en arbetsmån på konturen till den färdiga detaljen eller en valfri råämneskontur.

#### Begränsa bearbetningsområde

Om du t.ex. önskar bearbeta ett visst område av konturen med ett annat verktyg kan du begränsa bearbetningsområdet så att endast den önskade delen av konturen bearbetas.

#### Matningsavbrott

Om du önskar förhindra att för långa spån uppstår vid bearbetningen kan du programmera ett matningsavbrott.

#### Bearbetningstyp

Bearbetningstypen (grovbearbetning eller finbearbetning) kan du välja fritt.

Ytterligare informationer framgår av kapitlet "Avspåna".

# Tillvägagångssätt

1. Detaljprogrammet som ska bearbetas har lagts till och du befinner dig i editorn.

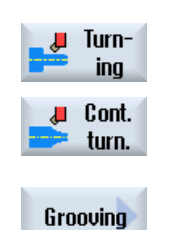

- 2. Tryck på funktionstangenterna "Svarva" och "Kontursvarva".
- 3. Tryck ner funktionstangenten "Sticka". Inmatningsfönstret "Sticka" öppnas.

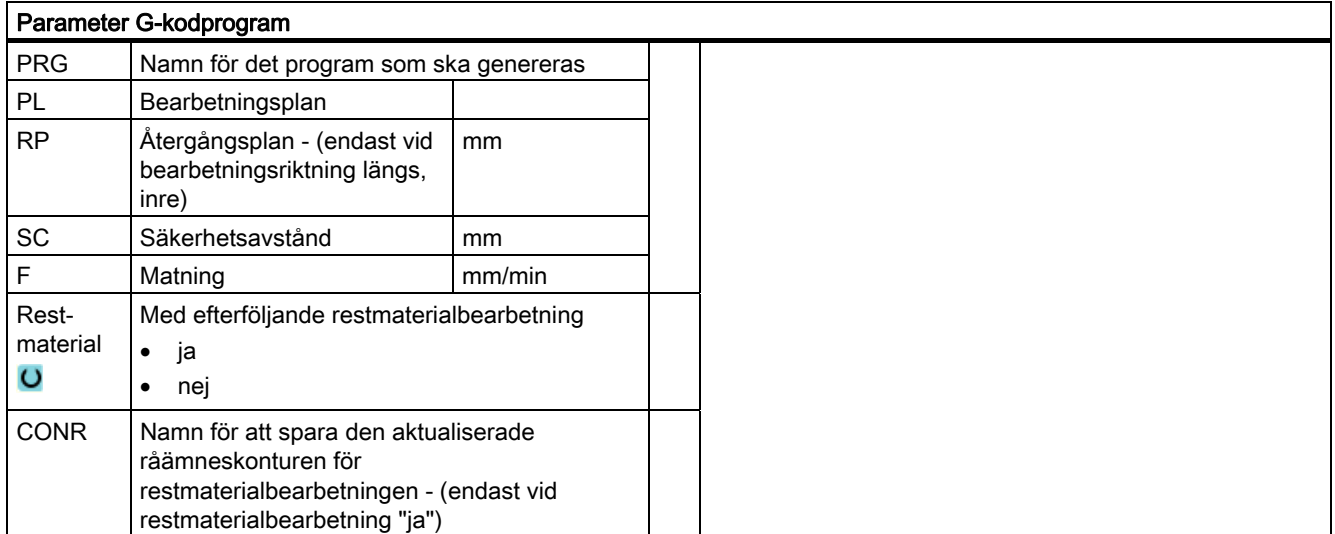

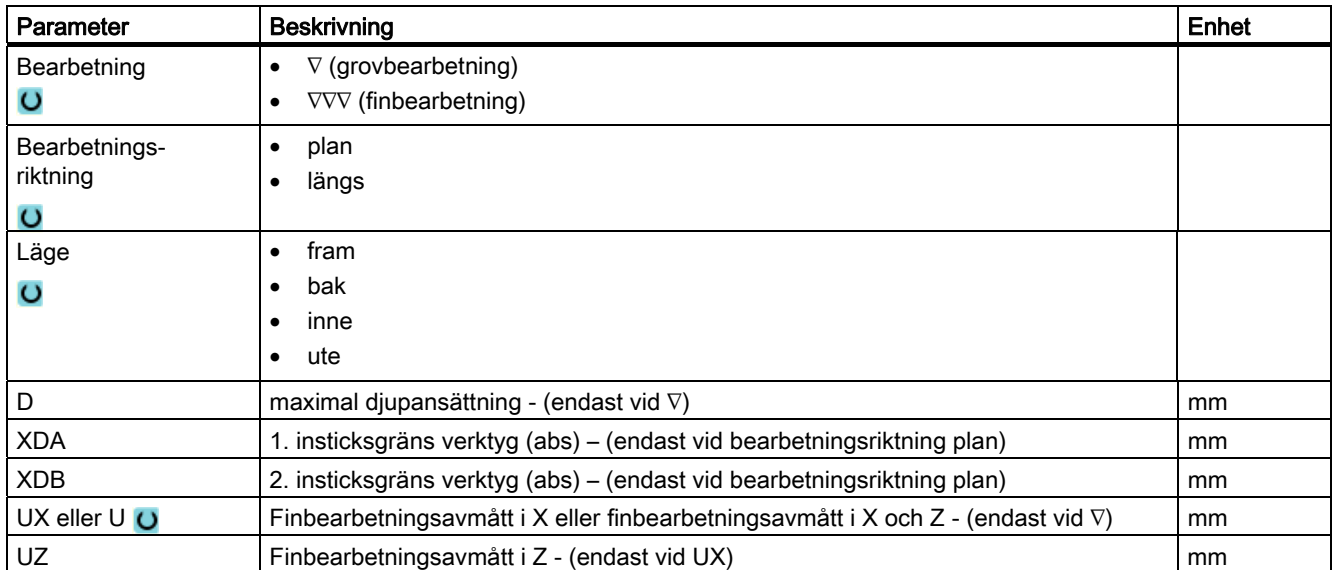

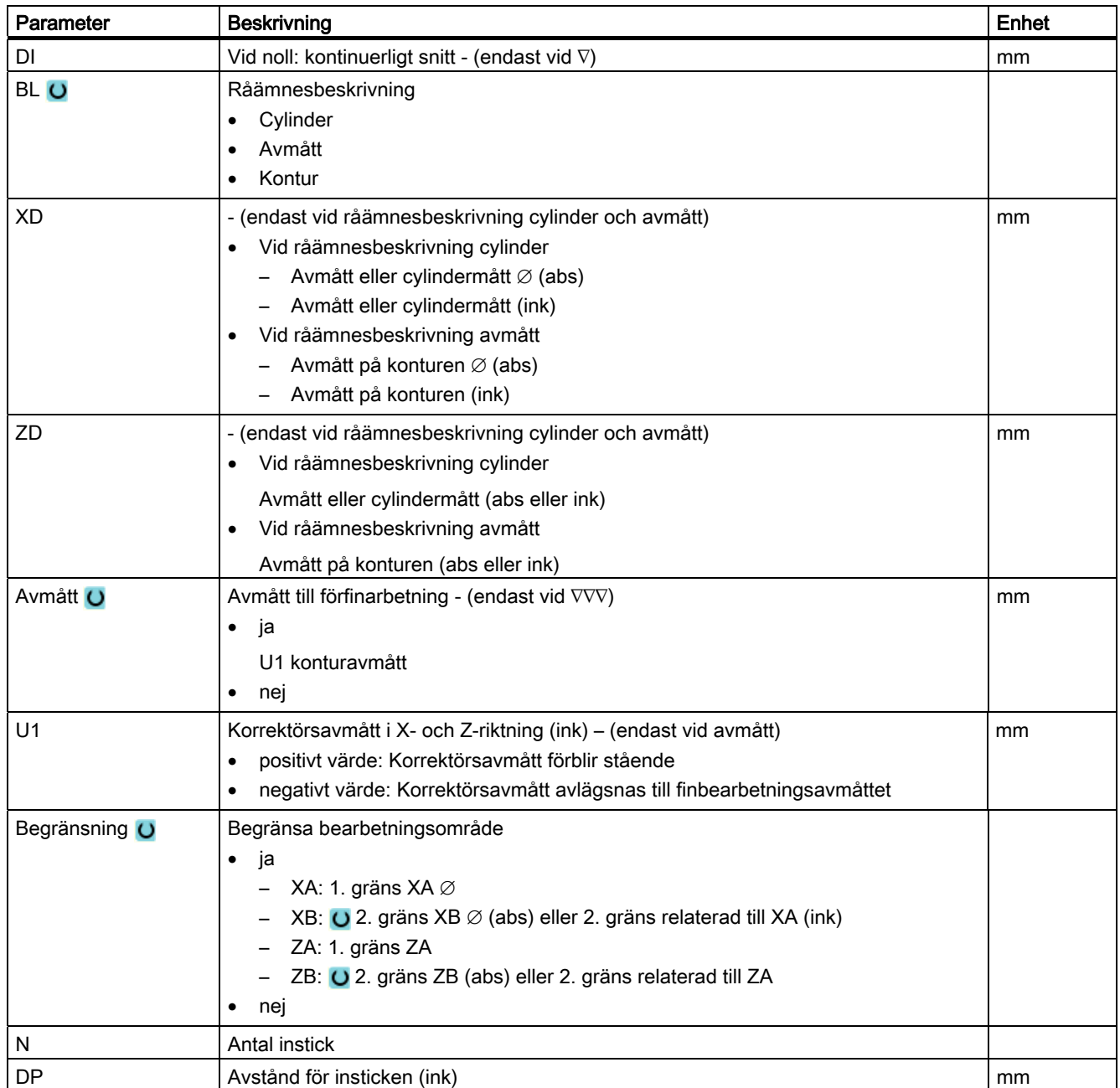
# 8.5.10 Stickning rest (CYCLE952)

## Funktion

När du önskar bearbeta material som blir kvarstående vid stickning använder du funktionen "Sticka restmaterial".

Vid G-kodprogram väljer du dessförinnan funktionen "Sticka restmaterial". Material som blir kvar på grund av finbearbetningsavmåttet utgör inte restmaterial. Med funktionen "Sticka restmaterial" kan du bearbeta det överflödiga materialet med ett lämpligt verktyg.

Funktionen "Sticka restmaterial" är en mjukvaruoption.

## Tillvägagångssätt

- 1. Detaljprogrammet som ska bearbetas har lagts till och du befinner dig i editorn.
- Turning Cont. U turn. Groove

resid.

2. Tryck på funktionstangenterna "Svarva" och "Kontursvarva".

3. Tryck ner funktionstangenten "Sticka rest". Inmatningsfönstret "Sticka restmaterial" öppnas.

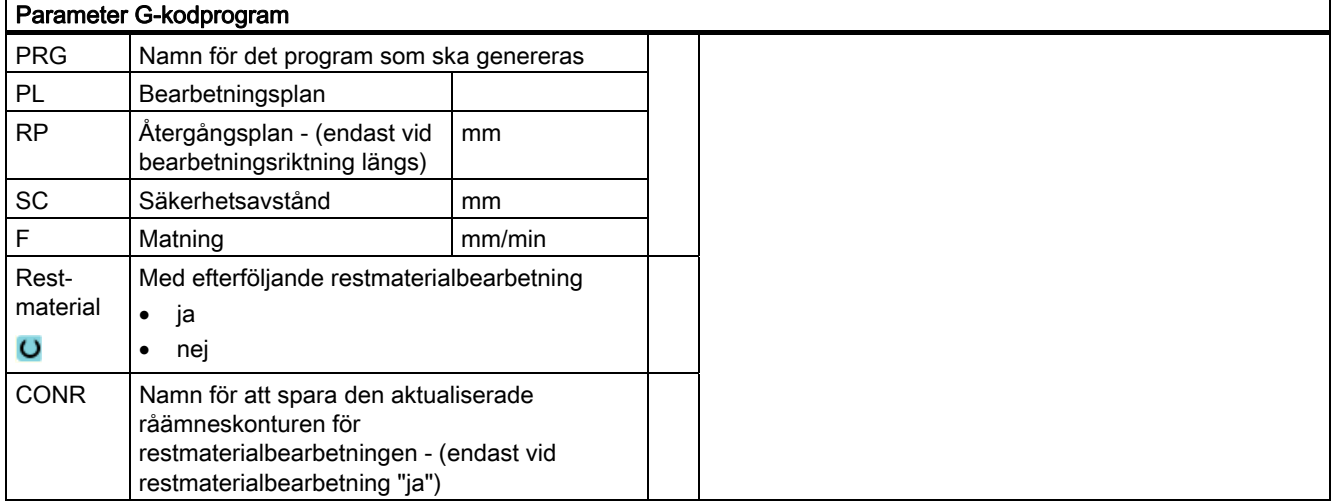

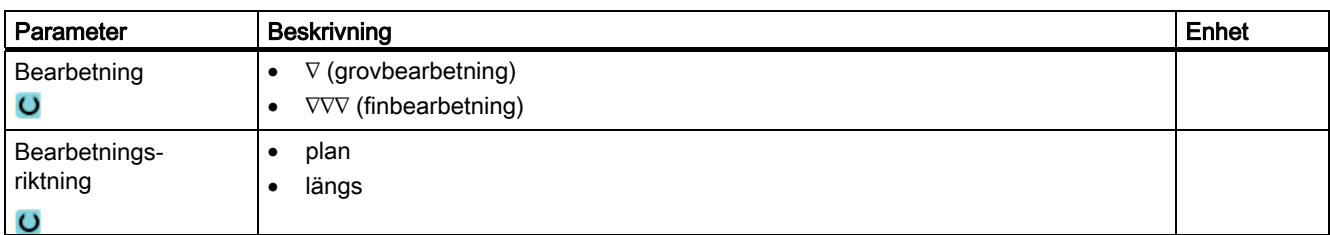

8.5 Kontursvarva - endast vid G-kodprogram

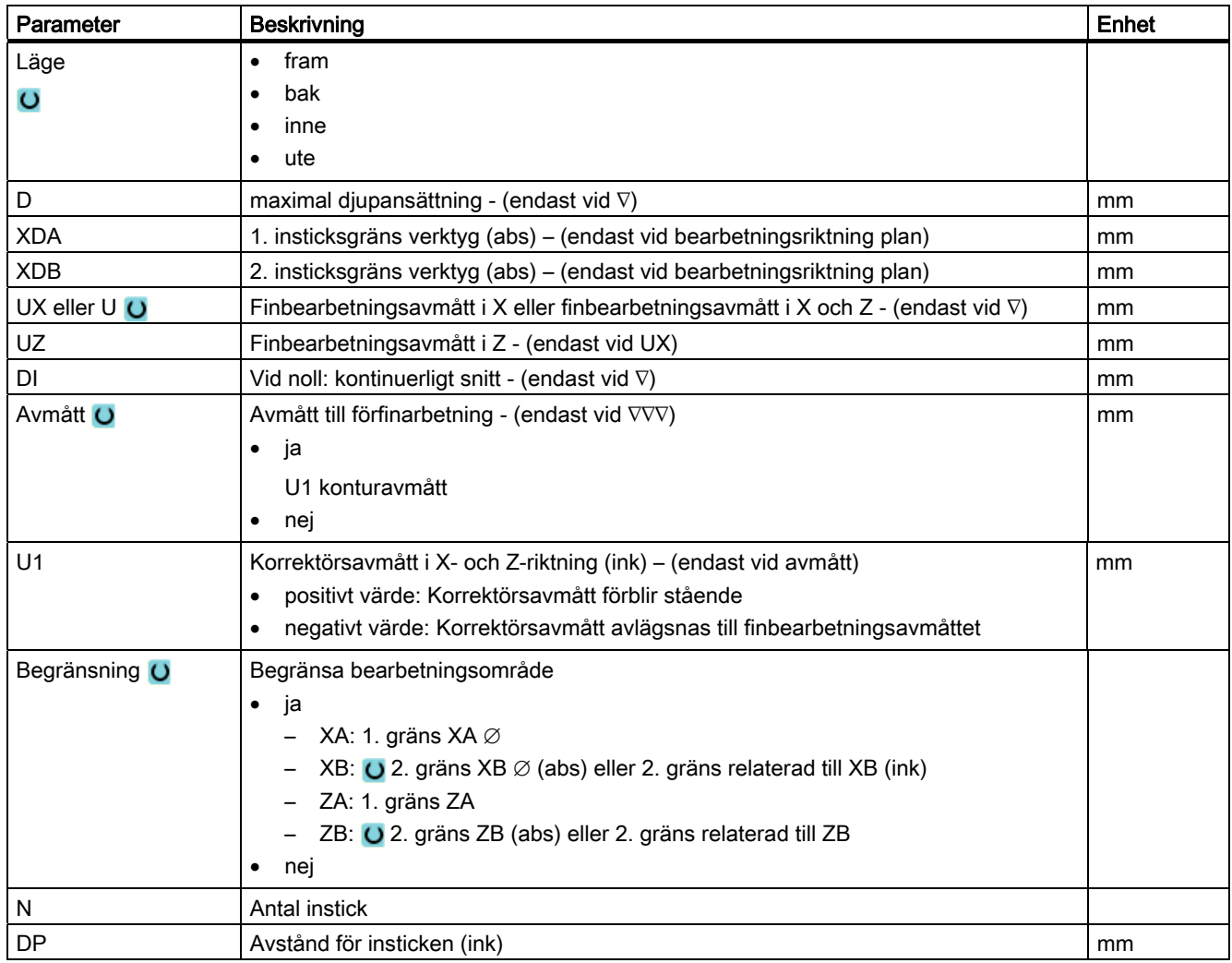

# 8.5.11 Sticksvarva (CYCLE952)

## Funktion

Med funktionen "Sticksvarva" kan du tillverka ett valfritt format instick.

I motsats till stickning avspånas vid sticksvarvning även på sidan efter varje instick så att bearbetningstiden är betydligt kortare. I motsats till avspåning kan du vid sticksvarvning också bearbeta konturer vilka måste uppsökas vertikalt.

För sticksvarvning behöver du ett speciellt verktyg. Innan du programmerar cykeln "Sticksvarva" måste du först mata in den önskade konturen.

#### Begränsa bearbetningsområde

Om du t.ex. önskar bearbeta ett visst område av konturen med ett annat verktyg kan du begränsa bearbetningsområdet så att endast den önskade delen av konturen bearbetas.

#### Matningsavbrott

Om du önskar förhindra att för långa spån uppstår vid bearbetningen kan du programmera ett matningsavbrott.

#### Bearbetningstyp

Bearbetningstypen (grovbearbetning eller finbearbetning) kan du välja fritt. Ytterligare informationer framgår av kapitlet "Avspåna".

### Tillvägagångssätt

- 1. Detaljprogrammet som ska bearbetas har lagts till och du befinner dig i editorn.
- 2. Tryck på funktionstangenterna "Svarva" och "Kontursvarva".

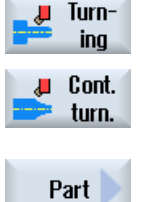

3. Tryck ner funktionstangenten "Sticksvarva". Inmatningsfönstret "Sticksvarva" öppnas.

8.5 Kontursvarva - endast vid G-kodprogram

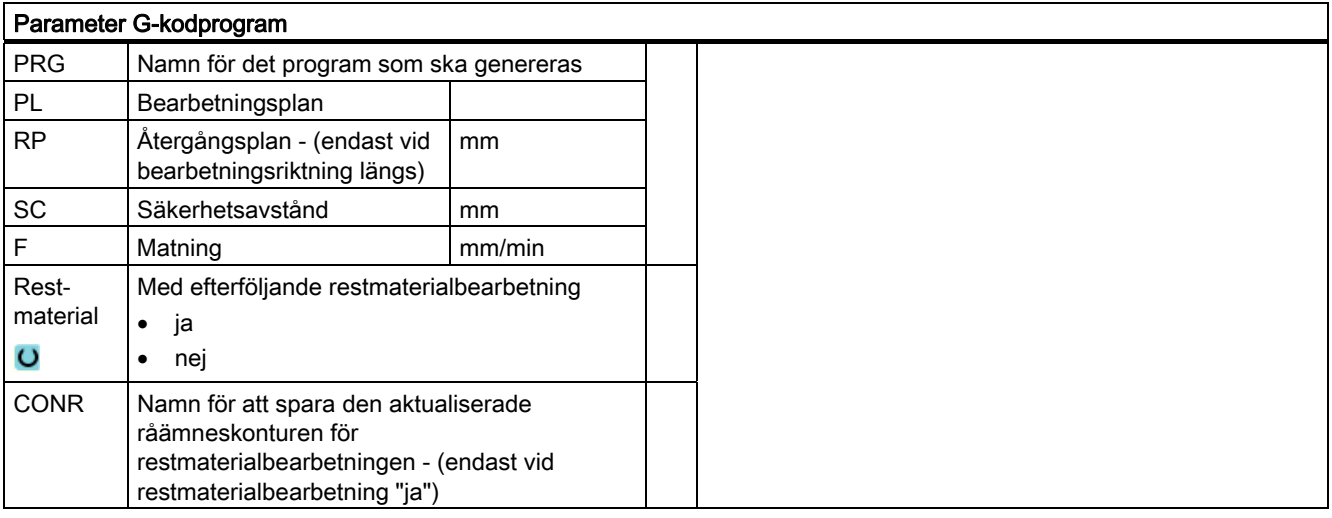

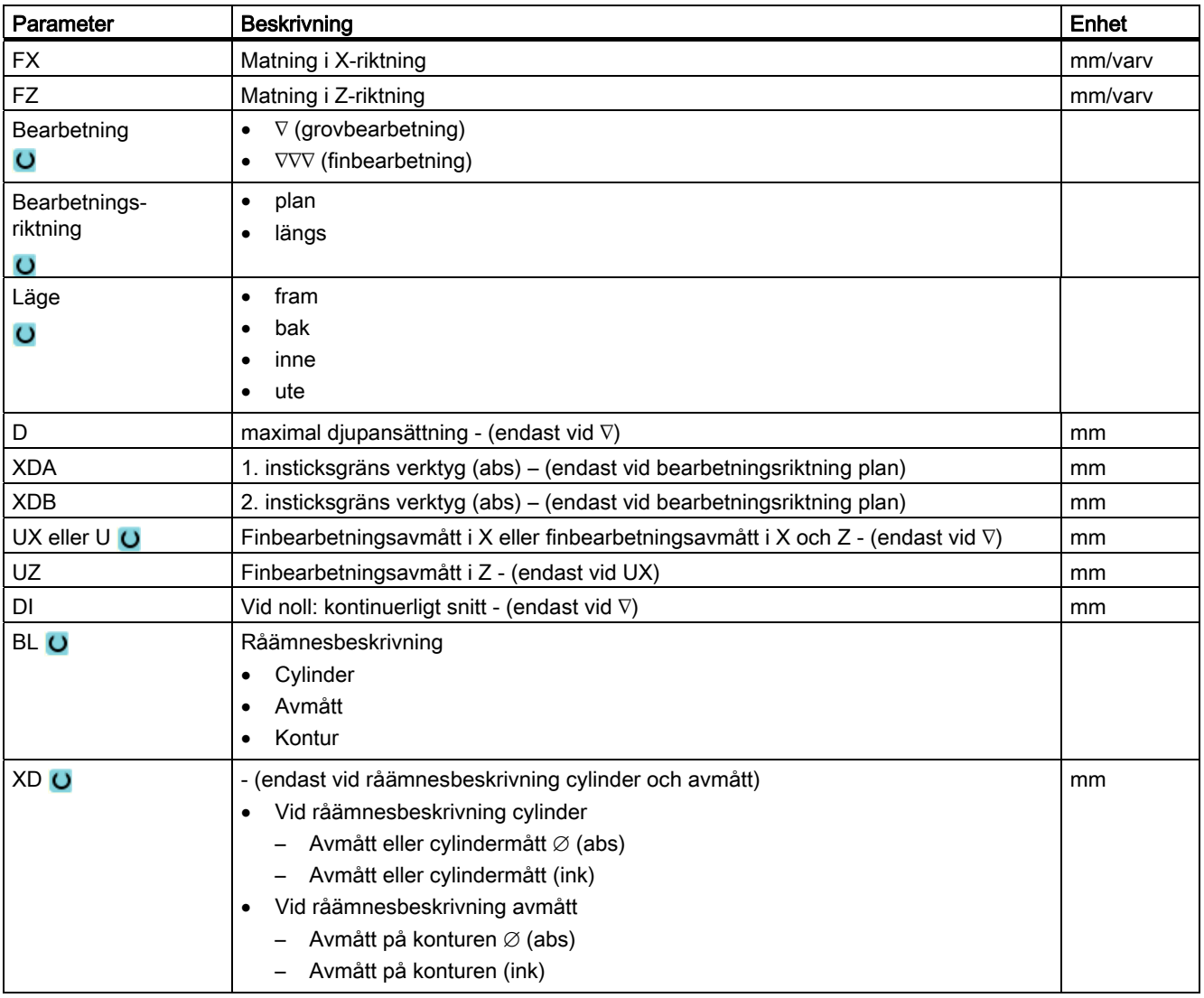

## Programmera teknologiska funktioner (cykler)

# 8.5 Kontursvarva - endast vid G-kodprogram

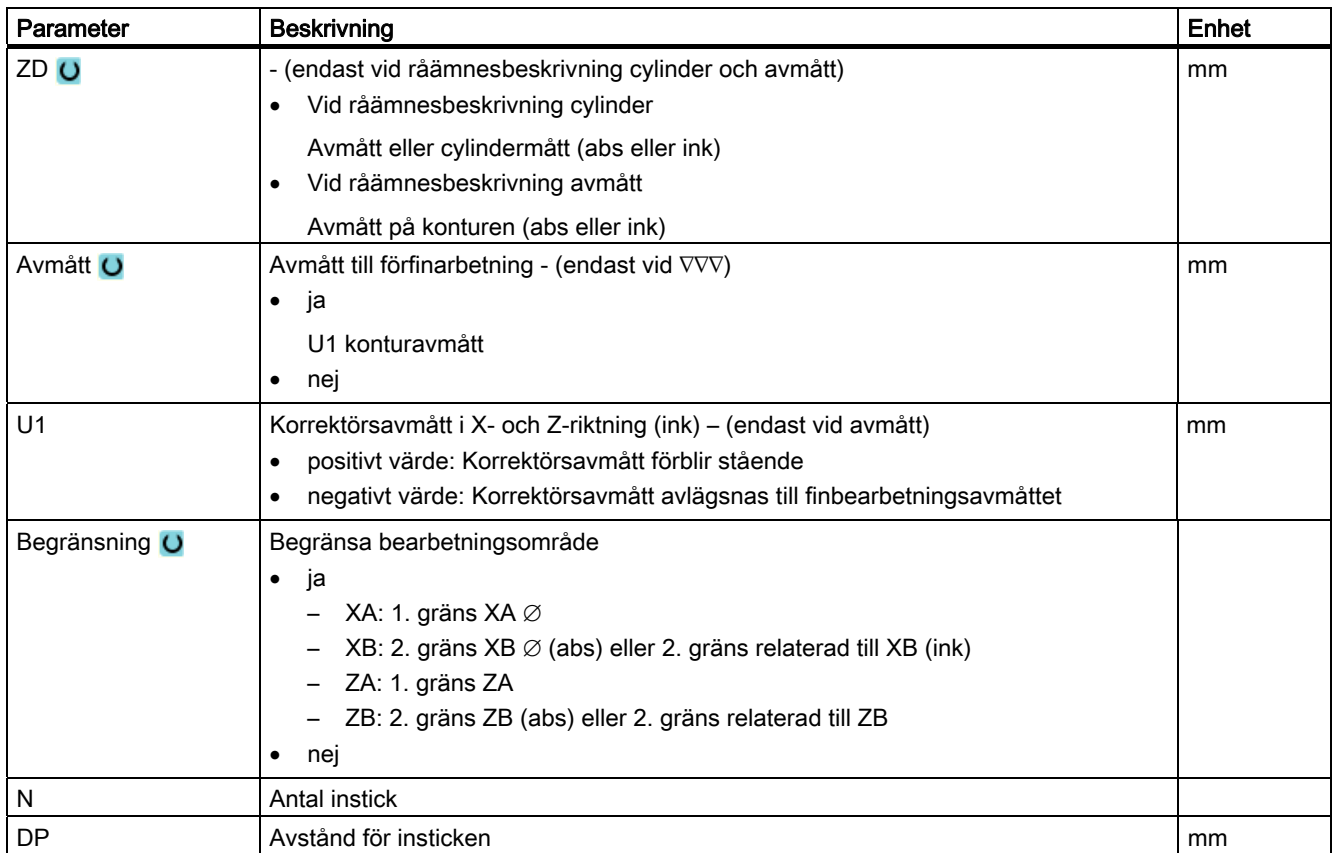

8.5 Kontursvarva - endast vid G-kodprogram

# 8.5.12 Sticksvarva rest (CYCLE952)

# Funktion

När du önskar bearbeta material som blir kvarstående vid sticksvarvning använder du funktionen "Sticksvarva restmaterial".

Vid G-kodprogram väljer du dessförinnan funktionen i masken. Material som blir kvar på grund av finbearbetningsavmåttet utgör inte restmaterial. Med funktionen "Sticksvarva restmaterial" kan du bearbeta det överflödiga materialet med ett lämpligt verktyg.

Funktionen "Sticksvarva restmaterial" är en mjukvaruoption.

# Tillvägagångssätt

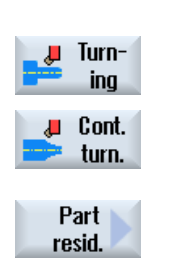

- 1. Detaljprogrammet som ska bearbetas har lagts till och du befinner dig i editorn.
- 2. Tryck på funktionstangenterna "Svarva" och "Kontursvarva".

3. Tryck ner funktionstangenten "Sticksvarva rest". Inmatningsfönstret "Sticksvarva restmaterial" öppnas.

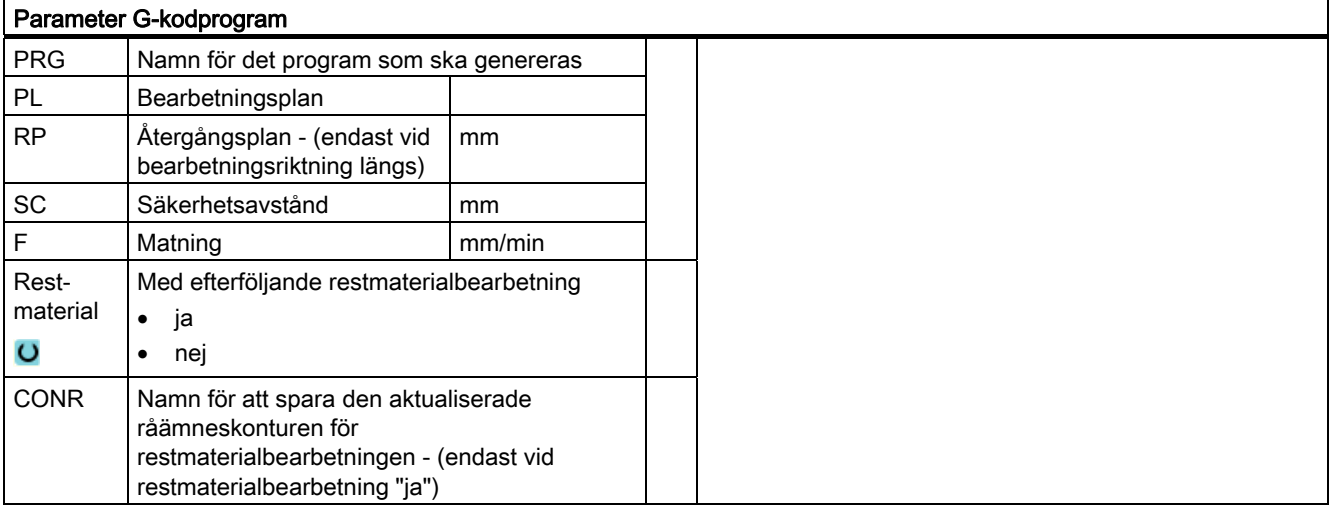

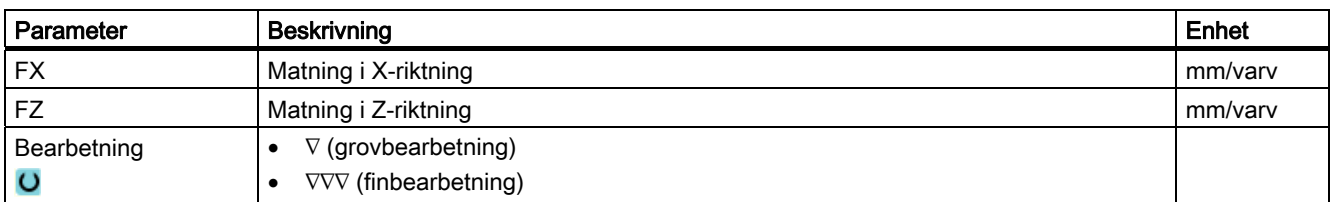

8.5 Kontursvarva - endast vid G-kodprogram

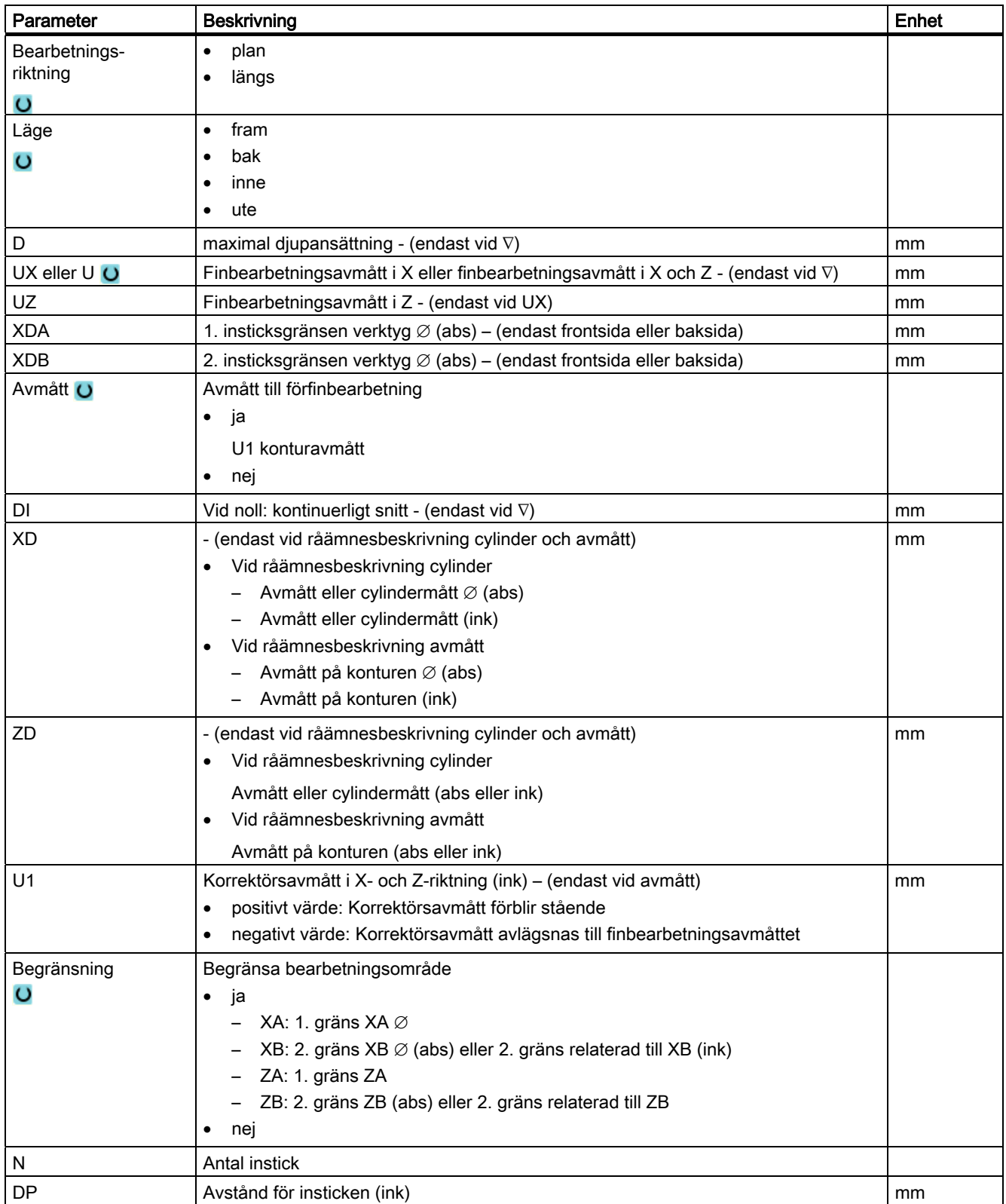

# 8.6 Ytterligare cykler och funktioner

# 8.6.1 Vrida plan/verktyg (CYCLE800)

Vridningscykeln CYCLE800 tjänar till att vrida till en valfri yta för att bearbeta eller mäta denna. I denna cykel omräknas de aktiva arbetsstycksnollpunkterna och verktygskorrektörerna under hänsynstagande till den kinematiska kedjan i maskinen genom upprop av motsvarande NC-funktioner till den lutande ytan och de roterande axlarna (valfritt) positioneras.

Vridning kan göras:

- axelvis
- via rymdvinkel
- via projektionsvinkel
- direkt

Före positioneringen av de roterande axlarna kan de linjära axlarna friköras valfritt.

Vridning förutsätter alltid tre geometriaxlar.

I standardutförandet står funktionerna

- 3 + 2 axlar snedbearbetning och
- orienterbar verktygsbärare

till förfogande.

### Ansätta/upprikta verktyg vid G-kodprogram

Funktionen vrida innehåller också funktionerna "Ansätta verktyg" och "Upprikta fräsverktyg". Vid ansättning och uppriktning vrids i motsats till vridning inte koordinatsystemet (WKS) med.

### Förutsättningar för upprop av vridcykeln

Före det 1:a uppropet av vridcykeln i huvudprogrammet bör ett verktyg (verktygsskär D > 0) och den nollpunktsförflyttning (NPV) programmeras, med vilken arbetsstycket nuddades eller mättes.

Exempel:

```
N1 T1D1 
N2 M6 
N3 G17 G54 
N4 CYCLE800(1,"",0,57,0,0,0,0,0,0,0,0,0,1,0,1)) ;Vrida NOLL till 
                                                     ;grundläge för 
                                                     ;maskinkinematiken 
N5 WORKPIECE(,,,,"BOX",0,0,50,0,0,0,100,100) ;Råämnesdefinition för 
                                                     ;simulering och 
                                                     ;samtida ritning
```
Vid maskiner för vilka vridning är inställt, bör varje huvudprogram börja med en vridning till maskinens grundläge.

Definitionen av råämnet (WORKPIECE) hänför sig alltid till den aktuellt verksamma nollpunktsförflyttningen. Vid program, som använder "Vrida", måste alltså en vridning till noll göras före råämnesdefinitionen. Vid ShopMill-programmen hänförs råämnet i programhuvuet automatiskt till det ej vridna tillståndet.

I vridcykeln räknas nollpunktsförflyttningar (NPV) samt förflyttningar och vridningar av parametrarna i CYCLE800 om till motsvarande bearbetningsplan. Nollpunktsförflyttningen bibehålls. Förflyttningar och vridningar sparas i systemframes, vridframes (visning under parameter/nollpunktsförflyttningar):

- Verktygsreferens (\$P\_TOOLFRAME)
- Rundbordsreferens (\$P\_PARTFRAME)
- Arbetsstycksreferens (\$P\_WPFRAME)

Vridcykeln tar hänsyn till de aktuella bearbetningsplanen (G17, G18, G19).

#### Vridning till en bearbetning- eller hjälpyta består alltid av 3 steg:

- Förflyttning av WKS (arbetsstycke) före vridning
- Vridning av WKS (axelvis, ...)
- Förflyttning av WKS efter vridningen

Förflyttningarna resp. vridningarna hänför sig till koordinatsystemet X, Y, Z för arbetsstycket och är därför maskinoberoende (förutom vid vridning "Roterande axel direkt").

I vridcykeln används inga programmerbara frames. Vid additiv vridning tas hänsyn till de av användaren programmerade frames.

Vid vridning till ett nytt vridplan raderas däremot de programmerbara frames. På vridplanet är valfria bearbetningar t.ex. genom upprop av standardcykler eller mätcykler möjliga.

Efter programreset eller vid strömavbrott förblir det sista vridplanet aktivt. Beteendet vid Reset och Power-On kan ställas in via maskindata.

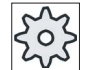

#### **Maskintillverkare**

Följ anvisningarna från maskintillverkaren.

### Blocksökning vid Vrida plan / Vrida verktyg

Vid blocksökning med beräkning förpositioneras efter NC-start först de automatiska roterande axlarna till det aktiva vriddatablocket och sedan positioneras de resterande axlarna till maskinen. Detta gäller inte när en transformation av typ TRACYL eller TRANSMIT är aktiv efter blocksökning. I detta fall körs alla uppsamlade positioner för alla axlar samtidigt.

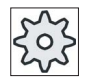

#### Maskintillverkare

Följ anvisningarna från maskintillverkaren.

### Uppriktning av verktyg

Till skillnad från "Vrida plan" verkar vid "Vrida verktyg" resp. "Upprikta fräsverktyg" ingen vridning i den aktiva framekedjan (WKS). Endast de av NC beräknade förflyttningarna och den motsvarande verktygsorienteringen verkar.

Det maximala vinkelområdet vid "Upprikta fräsverktyg" begränsas av förflyttningsområdet för de medverkande roterande axlarna.

### Vridningsdatablockets namn

Val av vridningsdatablock eller bortval av vridningsdatablock.

Valet kan vara dolt genom maskindatum.

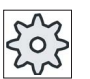

#### **Maskintillverkare**

Följ anvisningarna från maskintillverkaren.

### Framkörning till bearbetning

Vid framkörning till den programmerad bearbetningen i det vridna planet kan programvarugränsställarna kränkas i ogynnsamma fall. Ovanför återgångsplanet går systemet i dylika fall utmed programvarugränsställarna. Vid kränkning under återgångsplanet avbryts programmet för säkerhets skull med ett larm. För att förhindra detta kan man före virdningen t.ex. köra verktyget till en punkt så nära startpunkten för bearbetningen i X/Yplanet som möjligt eller definiera återgångsplanet närmare arbetsstycket.

### Frikörning

Före vridning av axlarna kan man köra verktyget till en säker frikörningsposition. Vilka frikörningsvarianter som står till förfogande fastläggs vid idrifttagningen.

Frikörningsmoden är modalt verksam. Vid verktygsväxling eller efter blocksökning används den senast inställda frikörningsmoden.

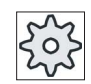

#### **Maskintillverkare**

Följ anvisningarna från maskintillverkaren.

## VARNING

### Kollisionsfara

Man måste välja frikörningspositionen så att det inte kan uppstå någon kollision mellan verktyg och arbetsstycke vid vridning.

## Vridplan (endast vid G-kodprogrammering)

● nytt

Hittillsvarande vridframes och programmerade frames raderas och de i inmatningsbilden definierade värdena bildar den nya vridframen.

Varje huvudprogram måste med en vridcykel börja på nytt med vridplanet för att säkerställa att ingen vridframe från ett annat program är aktiv.

● additivt

Vridframen läggs additivt till vridframen från den sista vridcykeln.

Finns i ett program flera vridcykler programmerade och mellan dessa är också programmerbara frames aktiva (t.ex. AROT ATRANS), tas det hänsyn till dessa i vridframen.

Innehåller den aktuellt verksamma nollpunktsförflyttningen vridningar t.ex. genom tidigare mätning av arbetsstycket, tas det hänsyn till dessa i vridcykeln.

## Vridningsmode

Vridningen kan ske axelvis, via vinkel i rymden, via projiceringsvinkel eller direkt. Vilka vridningsvarianter som står till förfogande fastställer maskintillverkaren i samband med inställning av funktionern "Vrida plan/vrida verktyg".

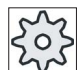

#### Maskintillverkare

Följ anvisningarna från maskintillverkaren.

#### **Axelvis**

Vid axelvis vridning vrids koordinatsystemet i tur och ordning kring de olika axlarna, varvid varje vridning läggs till den föregående. Axlarnas ordningsföljd kan väljas fritt.

#### ● Rymdvinkel

Vid vridning över rymdvinkeln sker först vridning kring Z-axeln och därefter kring Y-axeln. Den andra vridningen sker ovanpå den första.

#### ● Projiceringsvinkel

Vid vridning med hjälp av projektionsvinkel projiceras vinkelvärdet för den vridna ytan på de första båda axlarna i det rätvinkliga koordinatsystemet. Ordningsföljden för axelvridningarna kan väljas fritt.

Den 3:e vridningen läggs till den tidigare vridningen. Vid användning av projektionsvinkeln ska det aktiva planet och verktygsorienteringen beaktas:

- Vid G17 projiceringsvinkel XY, 3:e vridning runt Z
- Vid G18 projiceringsvinkel ZX, 3:e vridning runt Y
- Vid G19 projiceringsvinkel YZ, 3:e vridning runt X.

Vid programmering av projiceringsvinklar runt XY eller YX ligger den nya X-axeln för det vridna kordinatsystemet i det gamla Z-X-planet.

Vid programmering av projiceringsvinklar runt XZ eller ZX ligger den nya Z-axeln för det vridna kordinatsystemet i det gamla Y-Z-planet.

Vid programmering av projiceringsvinklar runt YZ eller ZY ligger den nya Y-axeln för det vridna kordinatsystemet i det gamla X-Y-planet.

#### ● direkt

Vid direkt vridning anges de roterande axlarnas önskade positioner. HMI beräknar med ledning av detta ett lämpligt nytt koordinatsystem. Verktygsaxeln riktas upp i Z-led. Den riktning i X- och Y-axeln som resulterar kan fastställas genom körning av axlarna.

#### Märk

#### Rotationsriktning

Den positiva rotationsriktningen vid de olika vridningsvarianterna kan hämtas ur hjälpbilderna.

#### Axelordningsföljd

Ordningsföljd för de axlar runt vilka vrids:

XYZ eller XZY eller YXZ eller YZX eller ZXY eller ZYX

#### Riktning (minus/plus)

Riktningsreferens för förflyttningsriktningen roterande axel 1 eller 2 i det aktiva vriddatablocket (maskinkinematik). Genom vinkelförflyttningsområdet för de roterande axlarna i maskinkinematiken beräknas av NC två möjliga lösningar, den i CYCLE800 programmerade vridningen / förflyttningen. Därvid är för det mesta endast en lösning tekniskt lämplig. Lösningarna skiljer sig med 180 grader. Valet, vilken av de båda möjliga lösningarna som ska köras, görs genom valet riktning "Minus" eller "Plus".

- "Minus" → mindre värde för den roterande axeln
- "Plus" → större värde för den roterande axeln

Även i grundläge (polläge) för maskinkinematiken beräknas av NC två lösningar och uppsöks av CYCLE800. Referens är den roterande axeln som vid idrifttagningen av funktionen "Vridning" ställdes in som riktningsreferens.

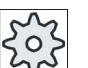

## Maskintillverkare

Följ anvisningarna från maskintillverkaren.

Om ett av de båda lägena inte kan uppnås av mekaniska skäl sker automatiskt val av det alternativa läget, oberoende av inställning i parametern "Riktning".

Exempel:

- Maskinkinematik med vridhuvud och vridbord.
- Vridhuvud med roterande axel 1 (B) vrider runt maskinaxeln Y.
- Vinkelförflyttningsområde roterande axel B från -90 till +90 grader.
- Vridbord med roterande axel 2 (C) vrider runt maskinaxeln Z.
- Vinkelförflyttningsområde roterande axel 2 (C) från 0 till 360 grader (Modulo 360).
- Maskintillverkaren har i IBN Vrida ställt in riktningsreferensen på roterande axel 1 (B).
- I vridcykeln programmeras en vridning runt X (WKS) på 10 grader.

I den följande bilden visas maskinen i grundläge (polläge) för kinematiken (B = 0 C = 0).

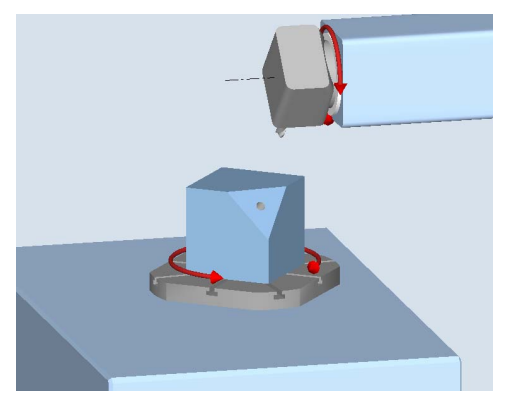

- Riktning "-" (minus)
	- Roterande axel B åker i negativ riktning (röd pil) till -10 grader.
	- Roterande axel C åker till 90 grader (vridning runt X!).
- Riktning "+" (plus)
	- Roterande axel B åker i positiv riktning (röd pil) till +10 grader.
	- Roterande axel C åker till 270 grader.

Med båda inställningarna av riktningen "Minus" eller "Plus" kan ett arbetsstycke med vridna plan bearbetas. De båda av NC beräknade lösningarna skiljer sig med 180 grader (se roterande axel C).

## Verktyg

För att undvika kollisioner kan man fastlägga verktygsspetsens läge vid vridning med hjälp av den 5-axliga transformationen (programvaruoption).

● medföljning

Verktygsspetsens läge följer med under vridningen.

ej medföljning

Verktygsspetsens läge följer inte med under vridningen.

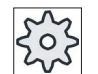

#### Maskintillverkare

Följ anvisningarna från maskintillverkaren.

# Tillvägagångssätt

1. Det detaljprogram resp. ShopMill-program som ska bearbetas har lagts till och du befinner dig i editorn.

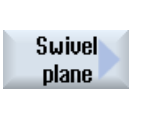

**Initial** setting

Uarious

- 2. Tryck ner funktionstangenten "Diverse".
- 3. Tryck ner funktionstangenten "Vrida plan". Inmatningsfönstret "Vrida plan" öppnas.

4. Tryck ner funktionstangenten "Grundläge", om du åter önskar upprätta grundtillståndet, dvs. åter önskar sätta värdena på 0. Använd detta t.ex. om du önskar att åter vrida koordinatsystemet tillbaka till det ursprungliga läget.

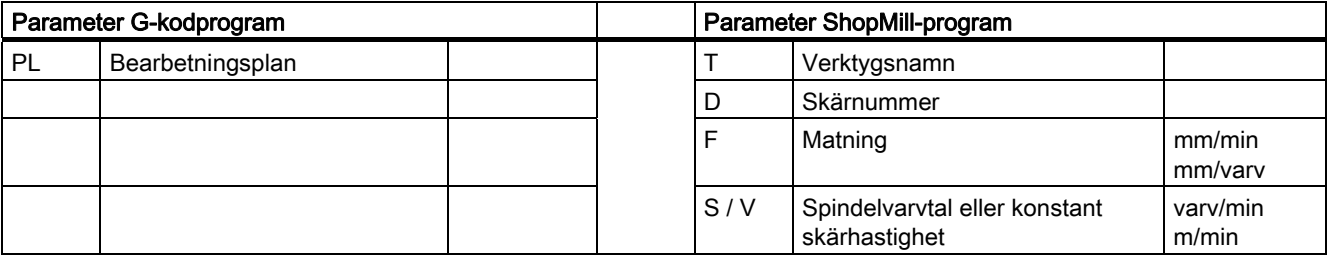

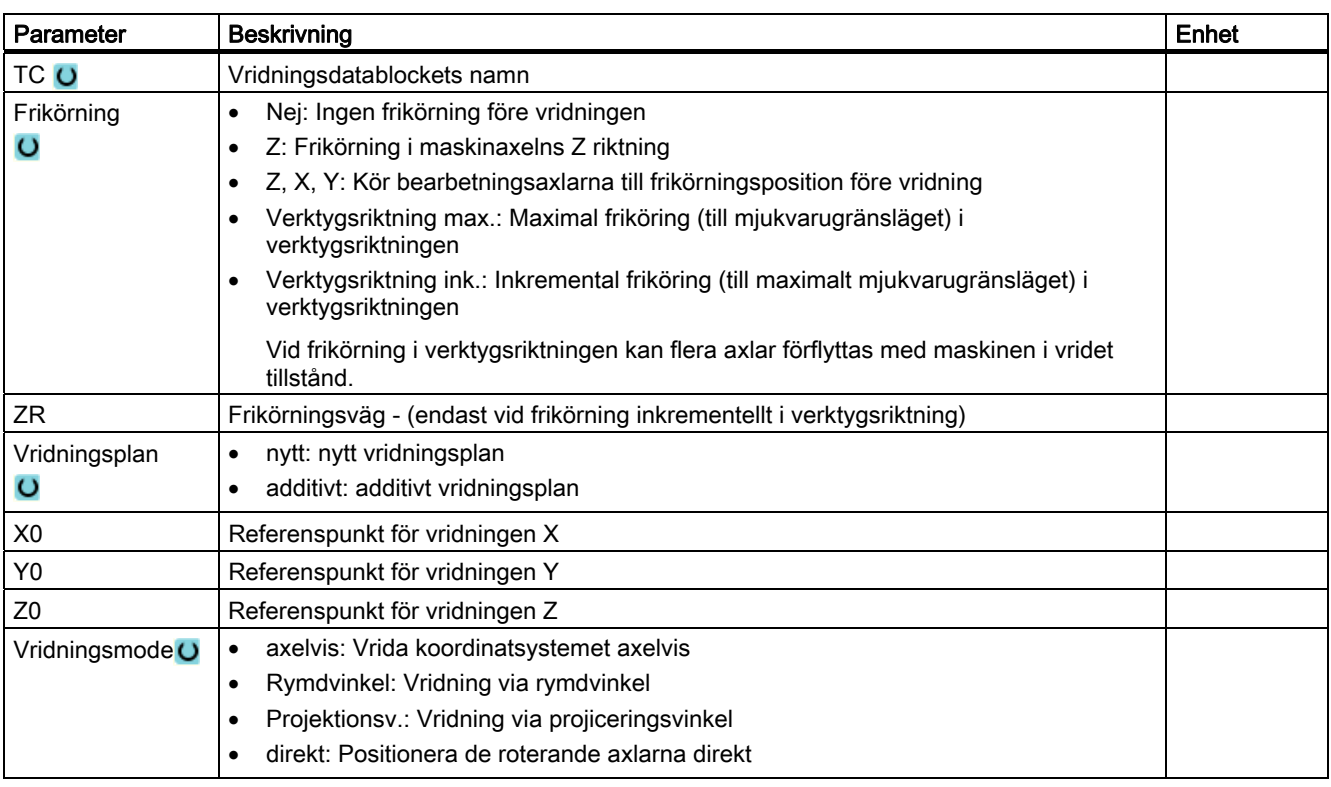

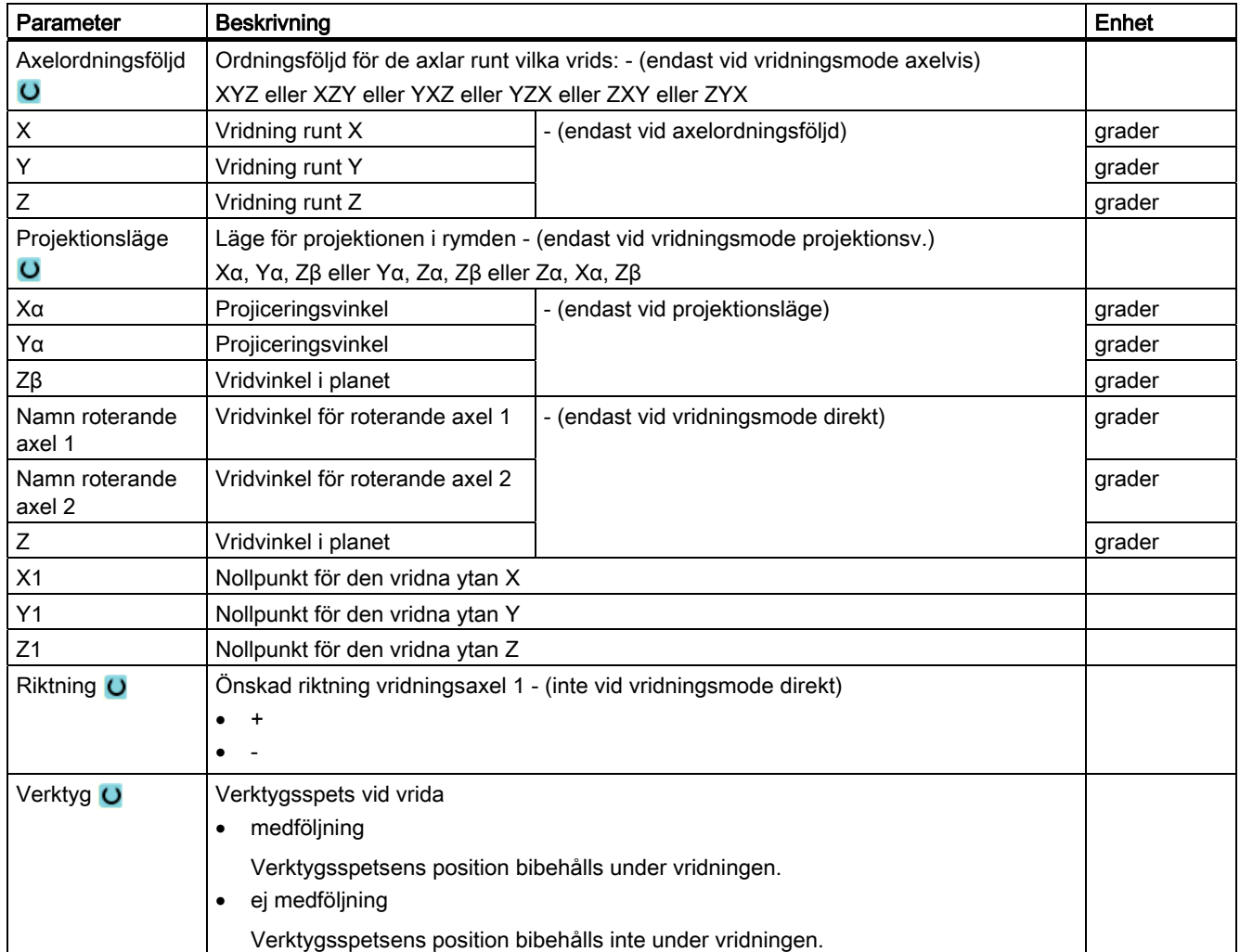

# 8.6.2 Vrida verktyg (CYCLE800)

## 8.6.2.1 Vridning av verktyg/ansättning av fräsverktyg - endast vid G-kodprogram (CYCLE800)

Verktygsorienteringen är enligt "Vrida plan" alltid vinkelrätt mot bearbetningsplanet. Vid fräsa med radiefräsar kan det vara teknologist lämpligt att ansätta verktyget mot ytnormalvektorn med en vinkel. I vridcykeln skapas ansättningsvinkeln genom en axelvridning (max. +- 90grd) till det aktiva vridplanet. Vridplanet vid ansätta är alltid "additivt". Endast vridningarna visa i inmantingsmasken för vridcykeln vid "Ansätta verktyg". Vridordningsföljden kan väljas fritt.

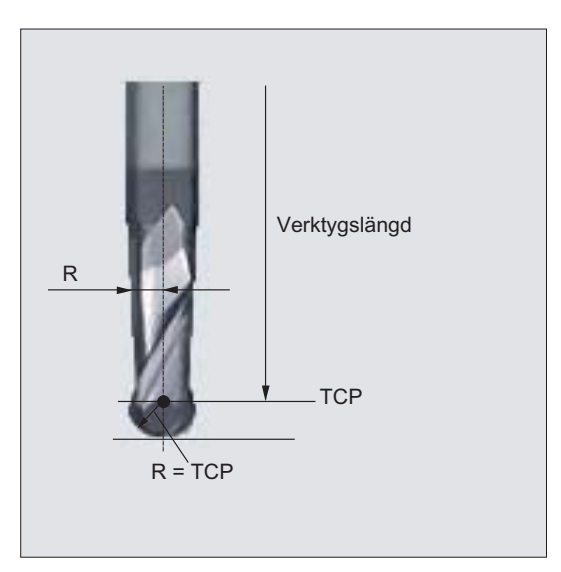

Bild 8-1 Som verktygslängd för radiefräsen måste längden till TCP (Tool Center Point) matas in.

# Tillvägagångssätt

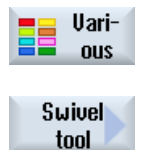

**Orient** milling tool

- 1. Detaljprogrammet som ska bearbetas har lagts till och du befinner dig i editorn.
- 2. Tryck ner funktionstangenten "Diverse".
- 3. Tryck ner funktionstangenterna "Vrida verktyg" och "Ansätta fräsverkt.". Inmatningsfönstret "Ansätta verktyg" öppnas.

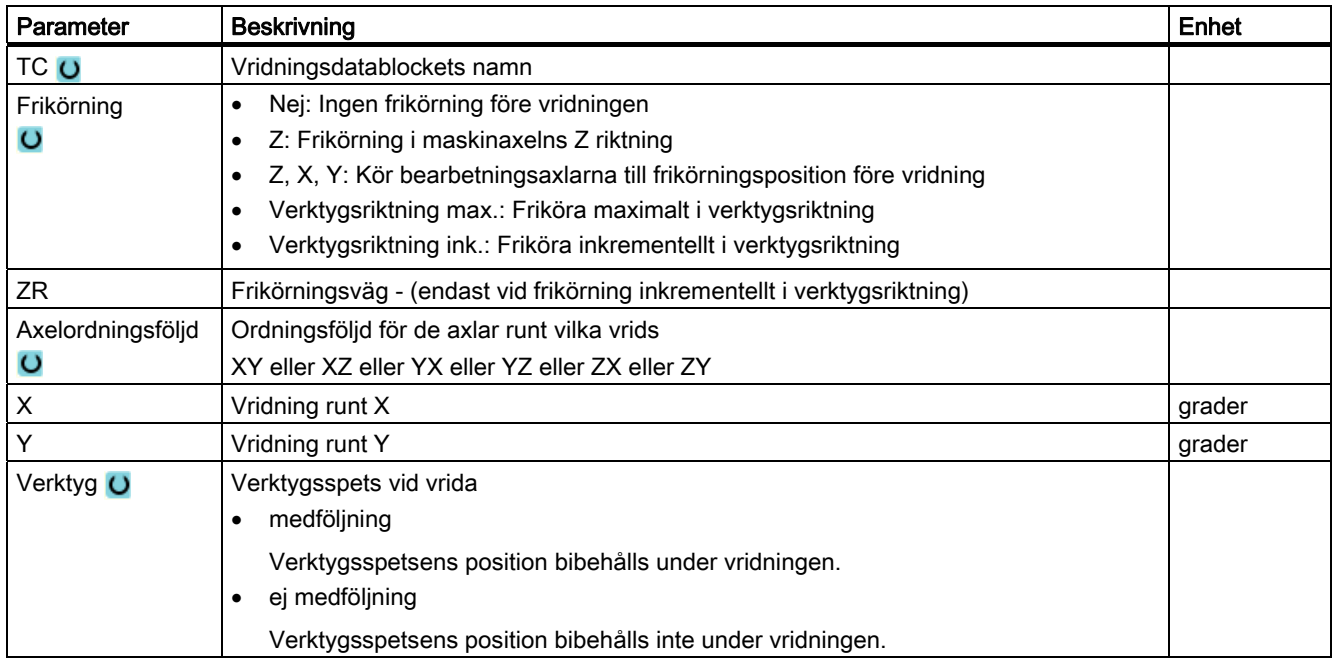

## 8.6.2.2 Vridning av verktyg/uppriktning av fräsverktyg - endast vid G-kodprogram (CYCLE800)

### Funktion

Med funktionen "Upprikta fräsverktyg" resp. "Upprikta svarvverktyg" ska svarvar med vridbar B-axel stödjas. Funktionen siktar på en bestämd maskinkonfiguration av svarvar resp. frässvarvmaskiner för vilka verktygsorienteringen har realiserats av en vridaxel B (runt Y) med tillhörande frässpindel (C1). Som verktyg kan både svarv- och även fräsverktyg komma till användning.

Till skillnad från "Vrida plan" verkar vid "Vrida verktyg" resp. "Upprikta verktyg" ingen vridning i den aktiva framekedjan (WKS). Endast de av NC beräknade förflyttningarna och den motsvarande verktygsorienteringen verkar.

Det maximala vinkelområdet vid "Upprikta verktyg" uppgår till +-360 grader resp.begränsas av förflyttningsområdet för de medverkande roterande axlarna. Vinkelområdet begränsas dessutom teknologiskt beroende på det använda verktyget.

Användningen av funktionen "Upprikta fräsverktyg" inskränker sig till axelparallell fräsbearbetning (ändplans-, mantelbearbetning) på en maskin med vridbar B-axel. Ska det fräsas på valfritt vridna bearbetningsplan, måste detta göras med funktionen "Vrida plan".

# Tillvägagångssätt

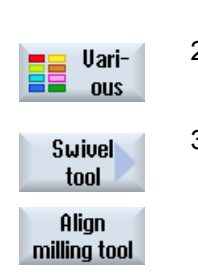

- 1. Detaljprogrammet som ska bearbetas har lagts till och du befinner dig i editorn.
- 2. Tryck ner funktionstangenten "Diverse".
- 3. Tryck ner funktionstangenterna "Vrida verktyg" och "Upprikta fräsverkt.". Inmatningsfönstret "Upprikta fräsverktyg" öppnas.

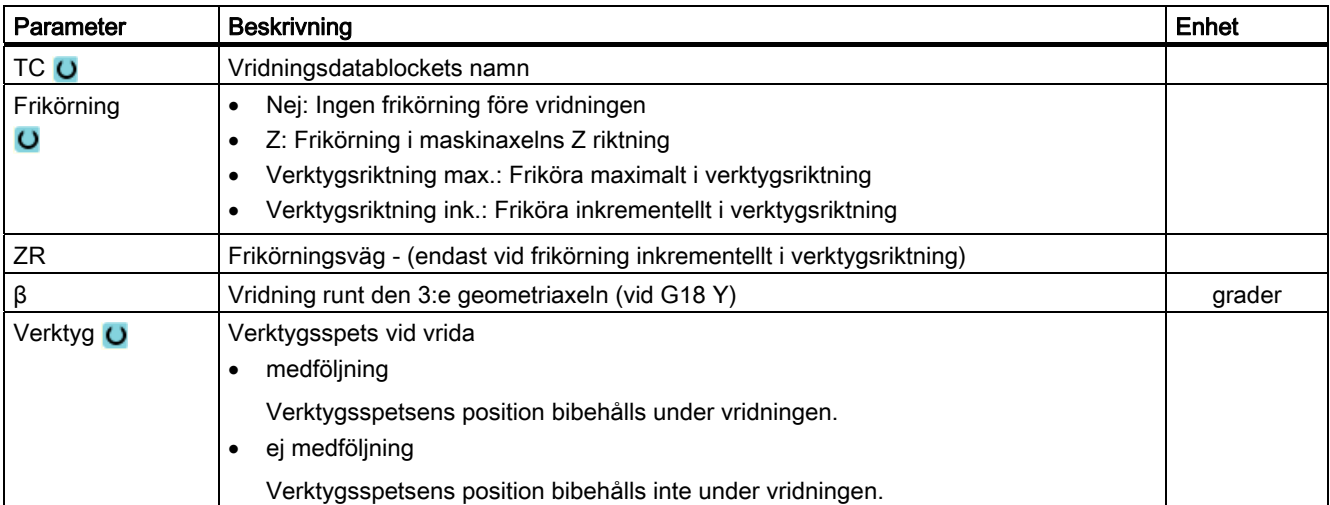

# 8.6.3 High Speed Settings (CYCLE832)

## Funktion

Vid bearbetning av friformytor förekommer det höga krav på såväl hastighet som noggrannhet och ytkvalitet.

Den optimala hastighetsstyrningen relativt bearbetningstyp (grovbearbetning, förfinbearbetning, finbearbetning) kan man enkelt uppnå med hjälp av cykeln "High Speed Settings".

Programmera cykeln i teknologiprogrammet före anrop av geometriprogrammet.

Cykeln "High Speed Setting" står också i samband med funktionen "Advanced Surface".

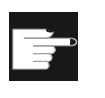

## Mjukvaruoption

För att kunna använda denna funktion behöver du följande mjukvaruoption: "Advanced Surface"

### Bearbetningstyper

Med funktionen "High Speed Settings" kan du välja mellan fyra teknologiska bearbetningar:

- "Finbearbetning"
- "Förfinbearbetning"
- "Grovbearbetning"
- "Bortval" (standardinställning)

De fyra bearbetningstyperna står vid CAM program i HSC-området i direkt samband med noggrannheten och hastigheten för bankonturen (se hjälpbild).

Operatören/programmeraren kan med toleransvärdet göra en motsvarande viktning.

Till de fyra bearbetningstyperna är tillordnade de motsvarande G-kommandona i teknologi G-gruppen 59:

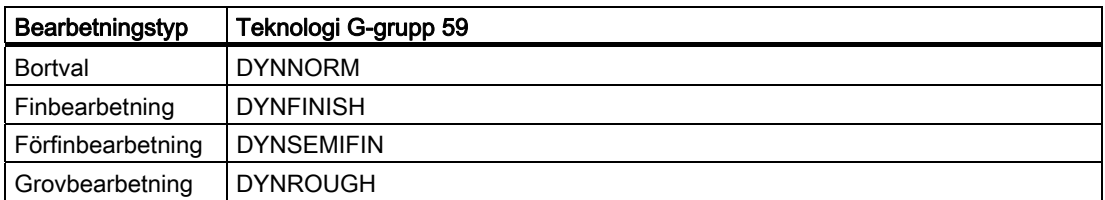

Ytterligare G-kommandon som står i samband med bearbetningen av friformytor, aktiveras också i cykeln High Speed Settings.

Vid bortval av CYCLE832 programmeras G-grupperna för programkörningstid på de inställningar som är bestämda i maskindata för Reset-tillståndet.

### **Litteratur**

Ytterligare informationer framgår av följande litteratur:

Idrifttagningshandbok SINUMERIK Operate / SINUMERIK 840D sl

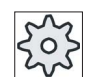

#### Maskintillverkare

Följ anvisningarna från maskintillverkaren.

# Tillvägagångssätt

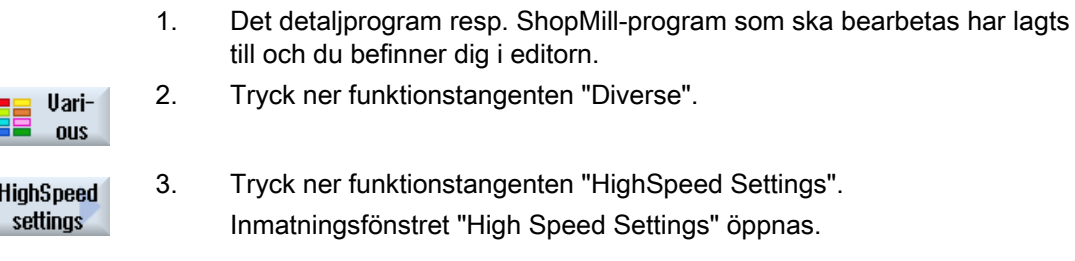

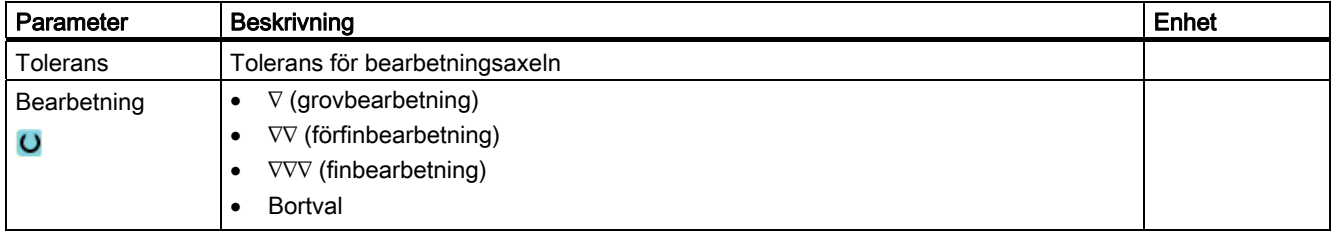

## 8.6.4 Underprogram

Om du behöver samma bearbetningssteg vid programmering av olika arbetsstycken kan du definiera dessa bearbetningssteg som separat underprogram. Detta underprogram kan du sedan anropa i valfria program.

Därmed bortfaller flerfaldig programmering av samma bearbetningssteg.

ShopMill skiljer inte mellan huvud- och underprogram. Dvs. man kan anropa ett "normalt" sekvens- eller G-kodprogram i ett annat sekvensprogram i form av underprogram.

I underprogrammet kan man i sin tur anropa ett underprogram. Det maximala kapslingsdjupet omfattar 8 underprogram.

Inom kopplade block kan man inte infoga något underprogram.

Om du önskar anropa ett sekvensprogram som underprogram måste programmet redan en gång vara beräknat (ladda eller simulera program i driftsätt 'Maskin auto'). Vid G-kodunderprogram är detta inte nödvändigt.

Underprogrammet måste alltid vara lagrat i NCK-arbetsminnet (i en separat katalog "XYZ" eller i katalogerna "ShopMill", "Detaljprogram", "Underprogram").

Om du önskar anropa ett underprogram som befinner sig på en annan diskettenhet kan du använda G-kodkommandot "EXTCALL".

Observera att ShopMill vid anrop av underprogrammet utvärderar inställningarna i underprogrammets programhuvud. Dessa inställningar förblir verksamma även efter avslutning av underprogrammet.

Om man åter skulle vilja aktivera inställningarna i huvudprogrammets programhuvud kan man åter företa önskade inställningar i huvudprogrammet, efter anrop av underprogrammet

# Tillvägagångssätt

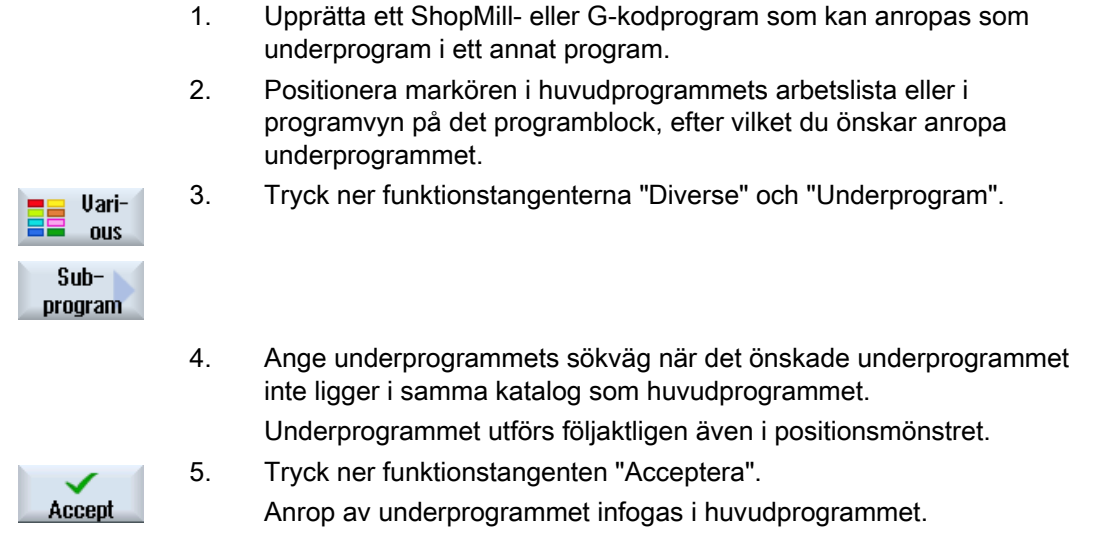

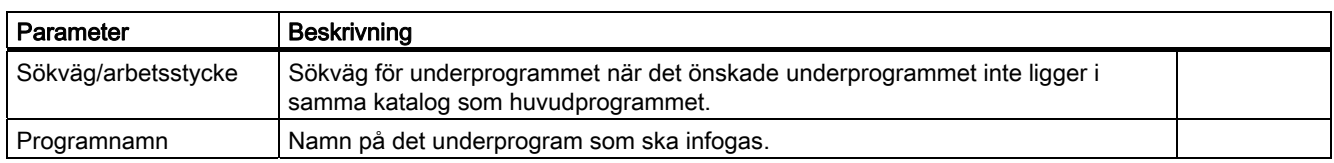

### Programmeringsexempel

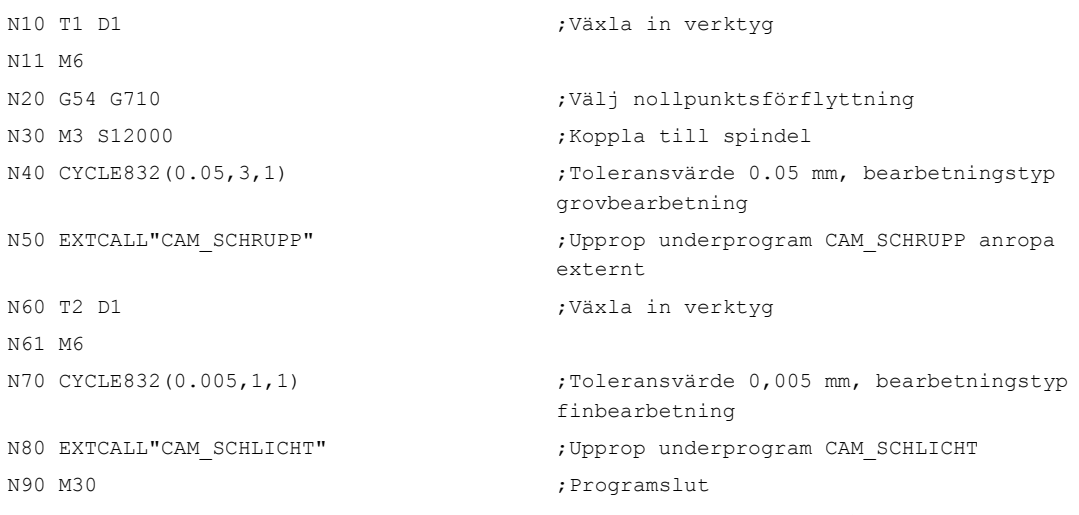

Underprogrammen CAM\_SCHRUPP.SPF, CAM\_SCHLICHT.SPF innehåller arbetsstycksgeometrin och de teknologiska värdena (matningar). På grund av programmens storlek ropas dessa upp externt.

8.7 Ytterligare cykler och funktioner ShopMill

# 8.7 Ytterligare cykler och funktioner ShopMill

# 8.7.1 Transformationer

För att underlätta programmeringen kan man transformera koordinatsystemet. Använd denna möjlighet för att t.ex. vrida koordinatsystemet.

Koordinattransformationer gäller endast i det aktuella programmet. Du kan definiera en förskjutning, rotation, skalning eller spegling. Därvid kan du alltid välja mellan en ny eller en additiv koordinattransformation.

Vid en ny koordinattransformation väljs alla tidigare definierade koordinattransformationer bort. En additiv koordinattransformation är verksam förutom de aktuellt valda koordinattransformationerna.

#### Märk

### Transformationer med virtuella axlar

Observera att vid val av TRANSMIT eller TRACYL förflyttningar, skalningar eller speglingar i den reala Y-axeln inte övertas i den virtuella Y-axeln.

Förflyttningar, skalningar och speglingar i den virtuella Y-axeln raderas vid TRAFOOF.

# Tillvägagångssätt vid nollpunktsförflyttning, förflyttning, rotation, skalning eller spegling

- 1. ShopMill-programmet har lagts till och du befinner dig i editorn.
- 2. Tryck ner funktionstangenterna "Diverse" och "Transformationer".

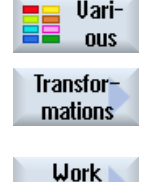

offset

3. Tryck ner funktionstangenten "Nollpunktsförflyttningar".

 $Off$ set **Rotation** 

**Scaling** 

Inmatningsfönstret "Nollpunktsförflyttningar" öppnas. - ELLER -

Tryck ner funktionstangenten "Förflyttning".

Inmatningsfönstret "Förflyttning" öppnas.

- ELLER -

 Tryck ner funktionstangenten "Rotation". Inmatningsfönstret "Vrida" öppnas.

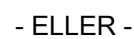

Tryck ner funktionstangenten "Skalning".

Inmatningsfönstret "Skalning" öppnas.

- ELLER -

 Tryck ner funktionstangenten "Spegling". Inmatningsfönstret "Spegling" öppnas.

# 8.7.2 Förflyttning

Mirroring

För varje axel kan man programmera en förflyttning av nollpunkten.

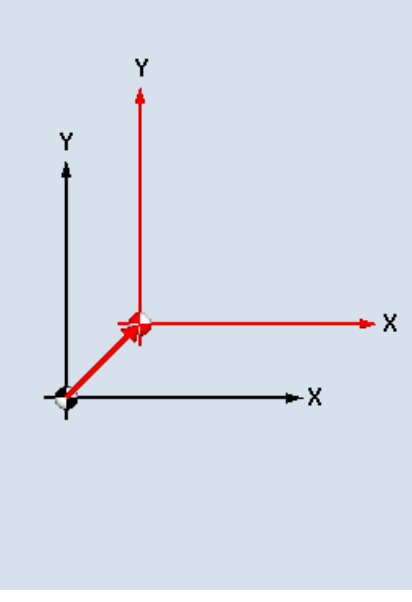

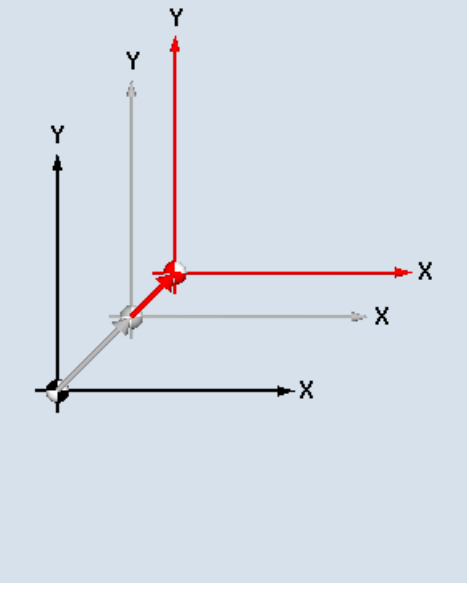

Ny förflyttning and and a metal and Additiv förflyttning

| Parameter    | Beskrivning                                        | Enhet |
|--------------|----------------------------------------------------|-------|
| Förflyttning | ny<br>٠                                            |       |
|              | ny förflyttning<br>additiv<br>additiv förflyttning |       |
| х            | Förflyttning X                                     | mm    |
|              | Förflyttning Y                                     | mm    |
|              | Förflyttning Z                                     | mm    |

8.7 Ytterligare cykler och funktioner ShopMill

# 8.7.3 Rotation

Man kan rotera varje axel runt en bestämd vinkel. En positiv vinkel motsvarar moturs vridning.

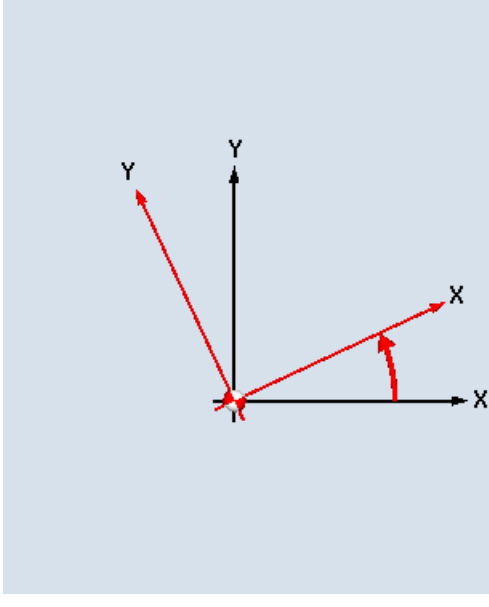

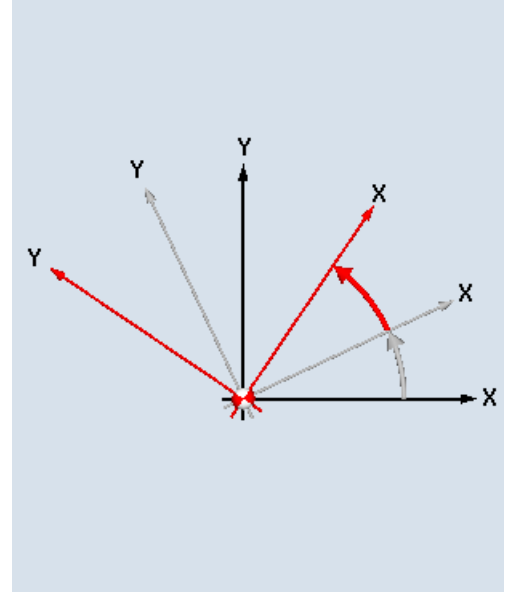

Ny rotation and a set of the Additiv rotation

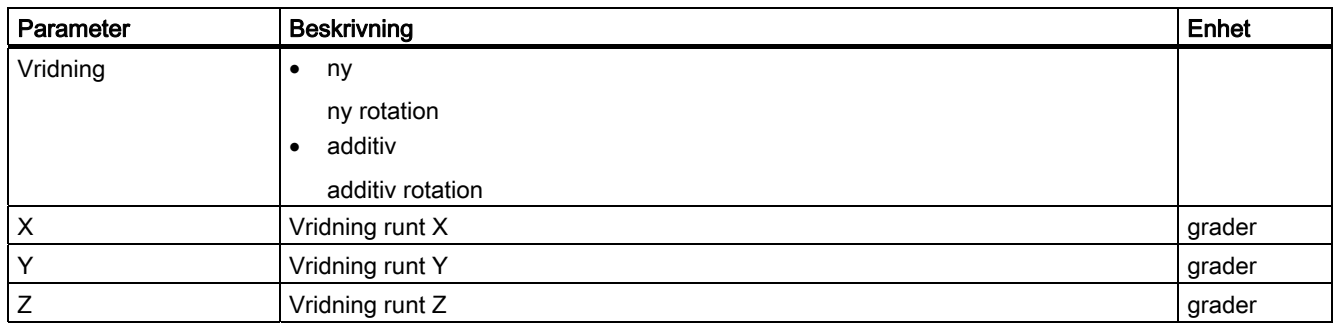

# 8.7.4 Skalning

För det aktiva bearbetningsplanet samt för verktygsaxeln kan man mata in en skalfaktor. De programmerade koordinaterna multipliceras då med denna faktor.

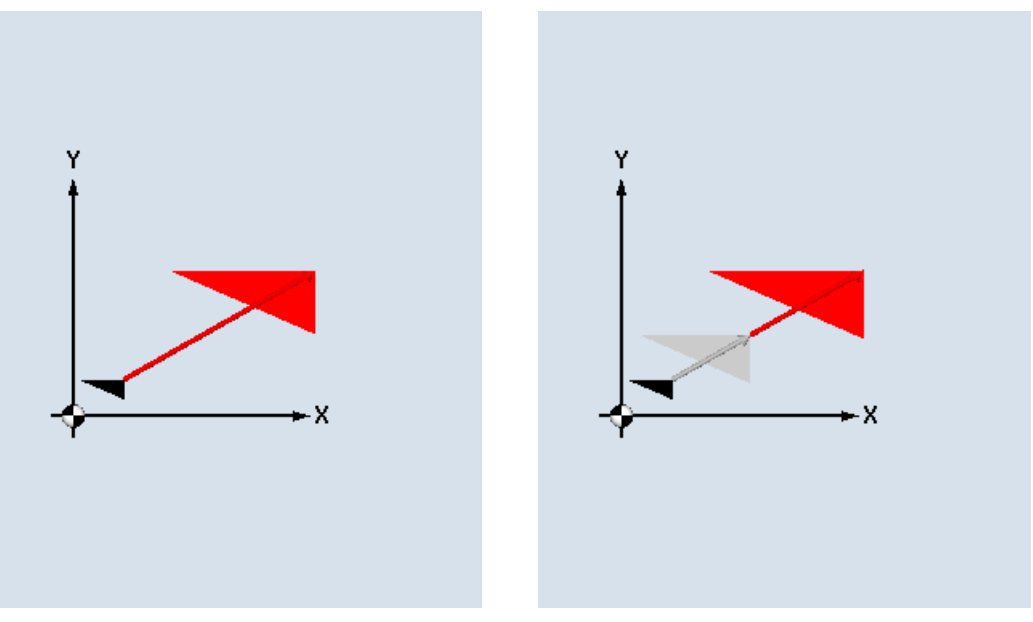

Ny skalning **Additiv skalning** Additiv skalning

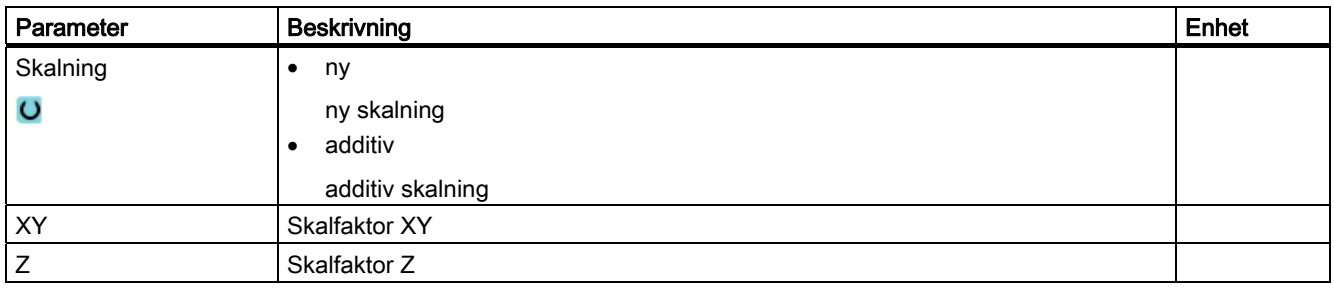

8.7 Ytterligare cykler och funktioner ShopMill

# 8.7.5 Spegling

Dessutom har du möjligheten att spegla alla axlarna. Mata in den axel som ska speglas.

## Märk

### Fräsens förflyttningsriktning

Observera att vid spegling sker även spegling av fräsens rörelseriktning (motfräsning/medfräsning).

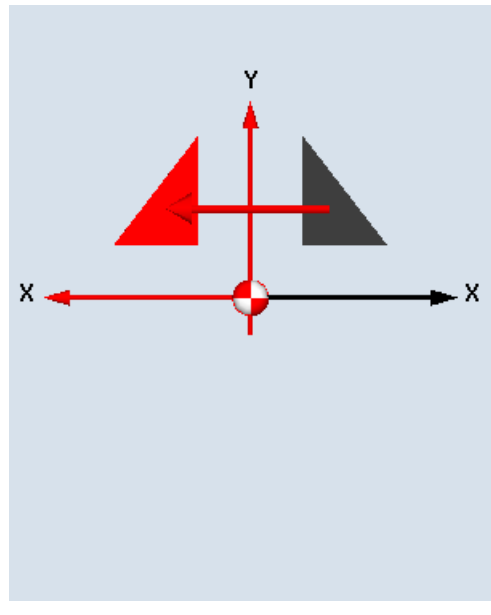

Ny spegling and a state of the Additiv spegling

Ÿ

. x

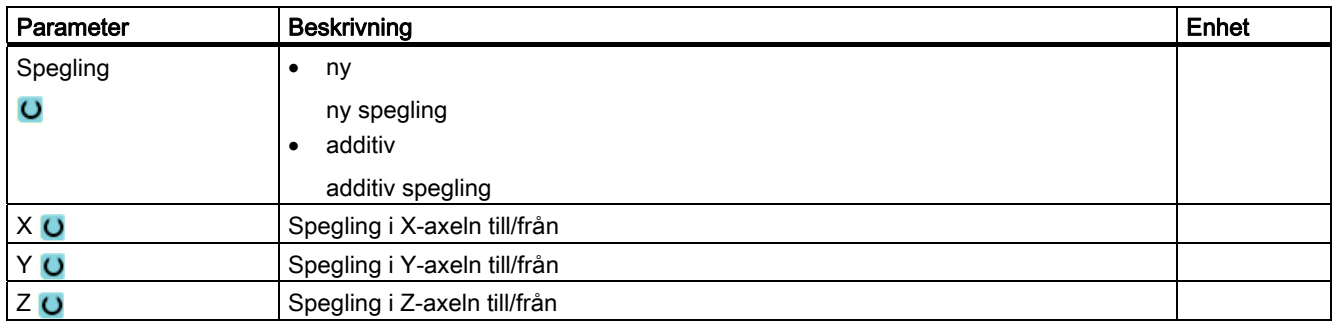

# 8.7.6 Linjära eller cirkelformiga bearbetningar

Om du önskar genomföra enkla dvs. linjära eller cirkulära banrörelser eller bearbetningar, utan att definiera en komplett kontur, använder du funktionerna "Linje" eller "Cirkel".

### Allmänt förlopp

Vid programmering av enkla bearbetningar följer du nedanstående schema:

- Bestämma verktyg och spindelvarvtal
- Programmera bearbetning

#### Bearbetningsmöjligheter

Följande bearbetningsmöjligheter står till förfogande:

- Linje
- Cirkel med känd centrumpunkt
- Cirkel med känd radie
- Helix
- Linje med polarkoordinater
- Cirkel med polarkoordinater

När du önskar programmera en linje eller en cirkel med polarkoordinater måste du dessförinnan definiera polen.

# SE UPP

Om du kör in verktyget med en linjär eller cirkulär banrörelse i det i programhuvudet fastlagda återgångsområdet bör du också åter köra ut verktyget. Annars kan det leda till kollisioner genom förflyttningsrörelser i en i anslutning programmerad cykel.

Innan du programmerar en linje eller en cirkel måste du välja ett verktyg, spindelvarvtalet och bearbetningsplanet.

Programmerar du efter varandra olika linjära eller cirkulära banrörelser förblir inställningarna för verktyget och spindelvarvtalet aktiva tills du ändrar dem.

8.7 Ytterligare cykler och funktioner ShopMill

# Tillvägagångssätt

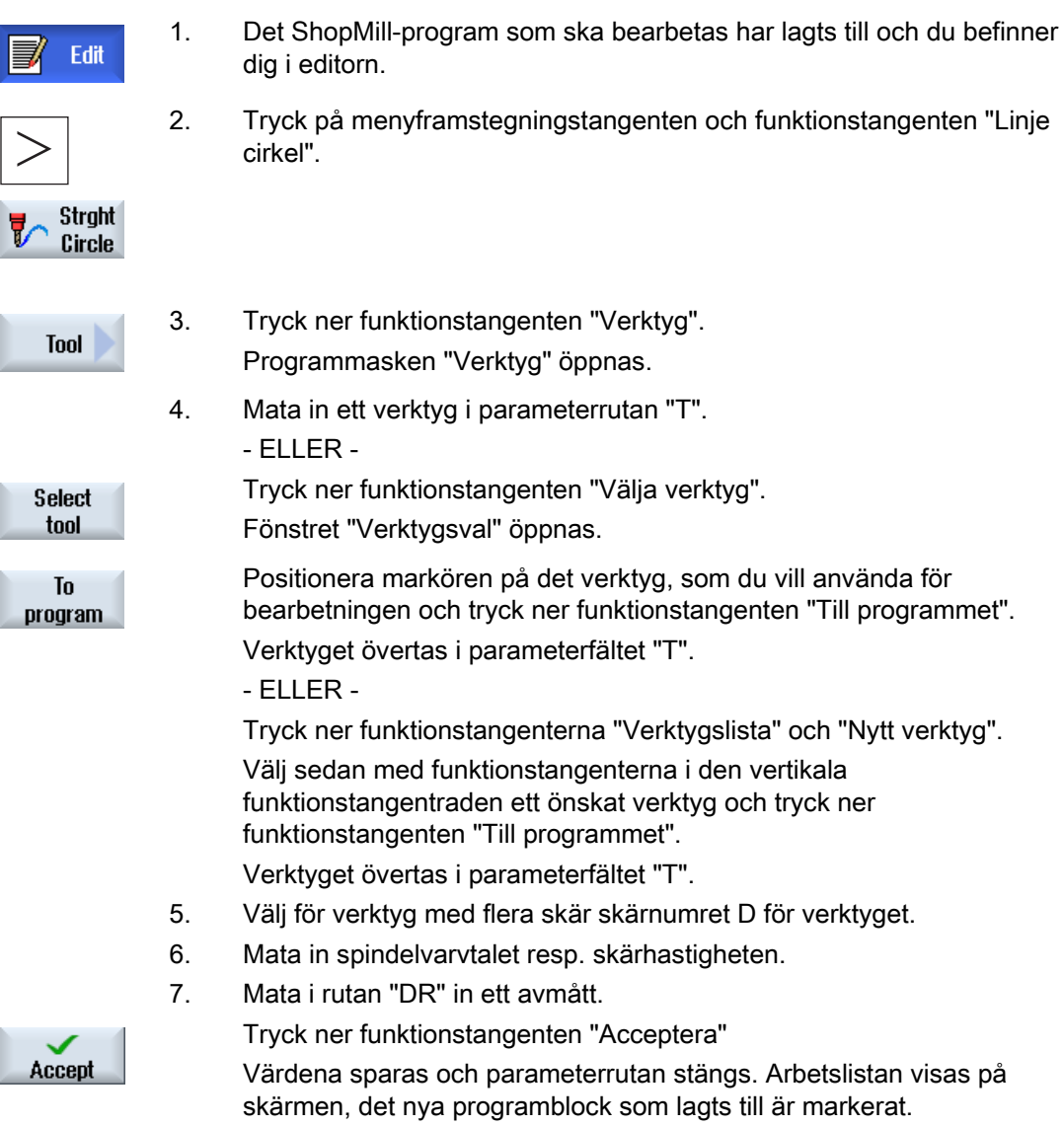

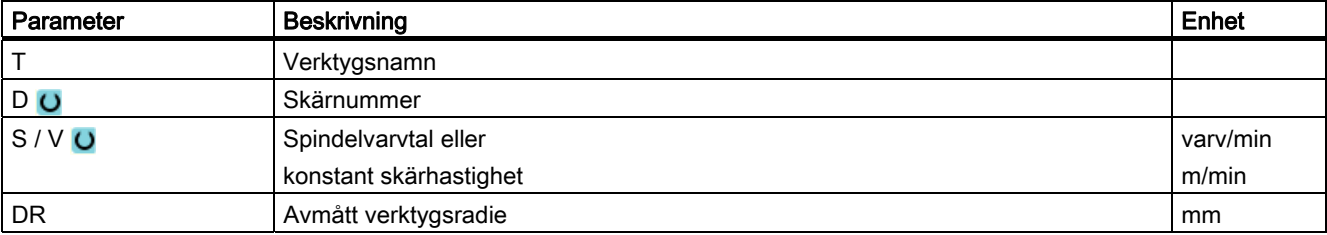

# 8.7.7 Programmera linje

Verktyget går med den programmerade matningen eller med snabbmatning från den aktuella positionen till den programmerade slutpositionen.

### Radiekorrektör

Valbart kan du utföra linjen med radiekorrektör. Radiekorrektören är modalt verksam, dvs. man måste häva radiekorrektören om man ska arbeta utan denna funktion. Men man får välja radiekorrektören vid flera på varandra följande linjer med radiekorrektör endast i det första programblocket.

Vid den första banrörelsen med radiekorrektör går verktyget i startpunkten utan radiekorrektör och i slutpunkten med radiekorrektör dvs vid programmerad vertikal bana körs en fasning. Först vid den andra programmerade banrörelsen med radiekorrektör är korrektören verksam över hela rörelsen. Den omvända effekten uppträder när radiekorrektören väljs bort.

## Tillvägagångssätt

- 1. Det ShopMill-program som ska bearbetas har lagts till och du befinner dig i editorn.
- 2. Tryck på menyframstegningstangenten och funktionstangenten "Linje cirkel".

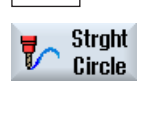

- 3. Tryck ner funktionstangenten "Linje".
- Rapid

**Straight** 

4. Tryck ner funktionstangenten "Snabbmatning" för att föra in matning med snabbmatning.

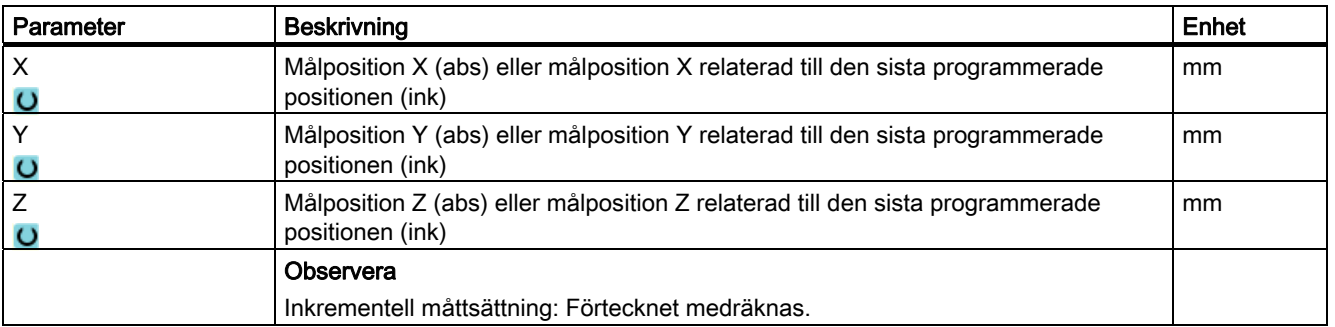

8.7 Ytterligare cykler och funktioner ShopMill

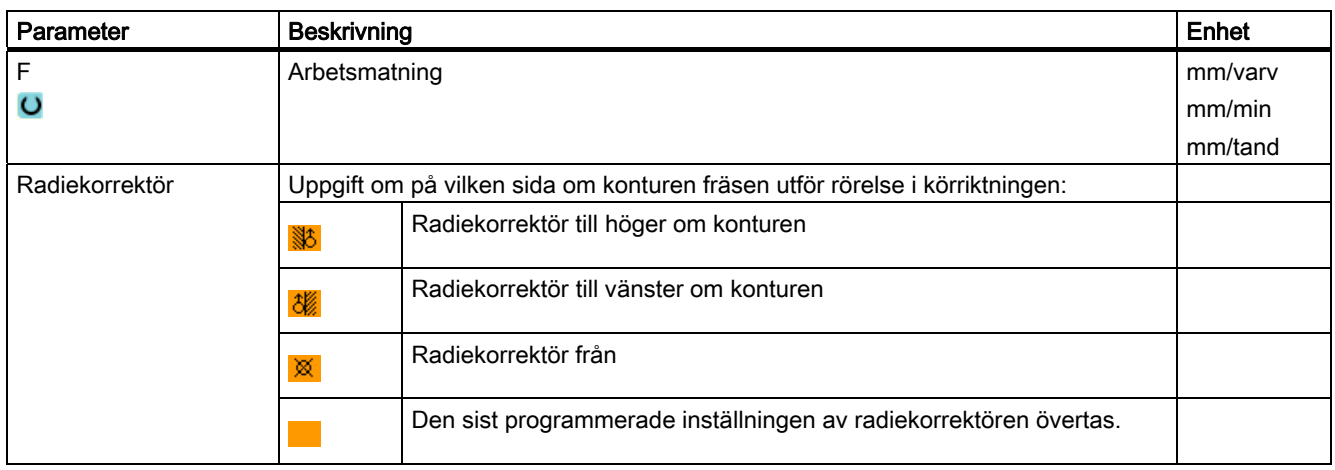

# 8.7.8 Programmera cirkel med känd centrumpunkt

Verktyget utför en cirkulär bana från den aktuella positionen till programmerad cirkelslutpunkt. Positionen för cirkelns centrumpunkt måste vara känd. Cirkelns/cirkelbågens radie beräknas av styrningen genom angivelse av interpoleringsparametrarna.

Körning kan endast ske med arbetsmatning. Innan cirkeln körs måste man ha programmerat ett verktyg.

# Tillvägagångssätt

- 1. Det ShopMill-program som ska bearbetas har lagts till och du befinner dig i editorn.
- 2. Tryck på menyframstegningstangenten och funktionstangenten "Linje cirkel".

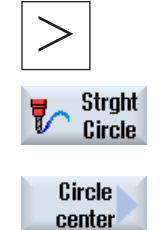

3. Tryck ner funktionstangenten "Cirkel medelpunkt".

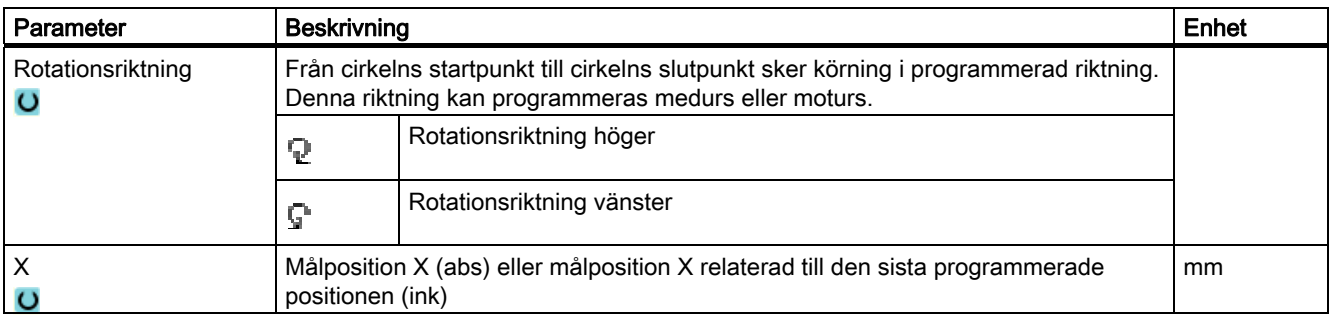

8.7 Ytterligare cykler och funktioner ShopMill

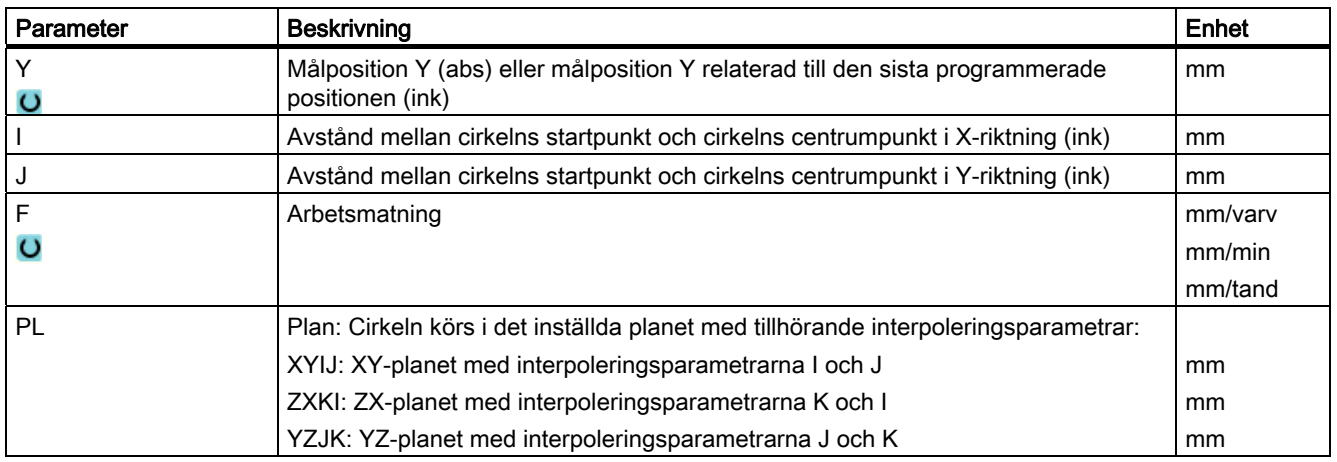

# 8.7.9 Programmera cirkel med känd radie

Verktyget utför en cirkulär bana med den programmerade radien från den aktuella positionen till programmerad cirkelslutpunkt. Styrningen beräknar positionen för cirkelns centrumpunkt. Interpoleringsparametrar behöver inte programmeras.

Körning kan endast ske med arbetsmatning.

# Tillvägagångssätt

- 1. Det ShopMill-program som ska bearbetas har lagts till och du befinner dig i editorn.
- 
- 2. Tryck på menyframstegningstangenten och funktionstangenten "Linje cirkel".

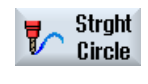

Circle radius 3. Tryck ner funktionstangenten "Cirkel radie".

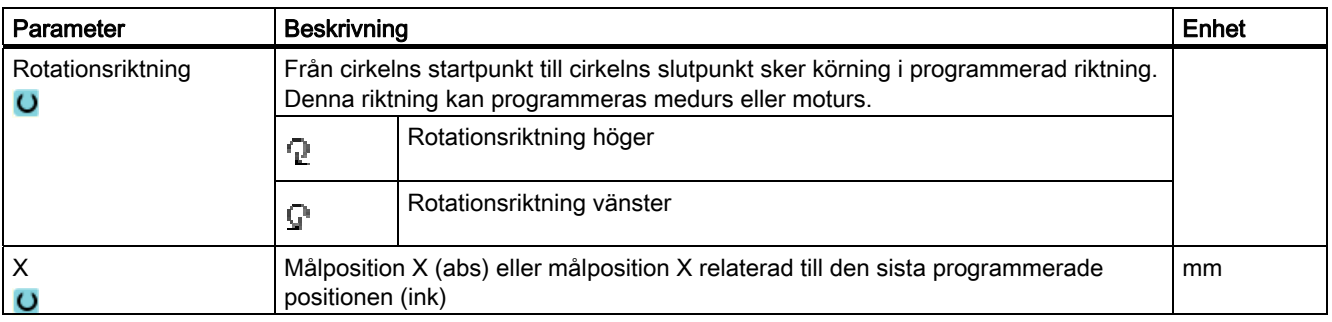

## Programmera teknologiska funktioner (cykler)

8.7 Ytterligare cykler och funktioner ShopMill

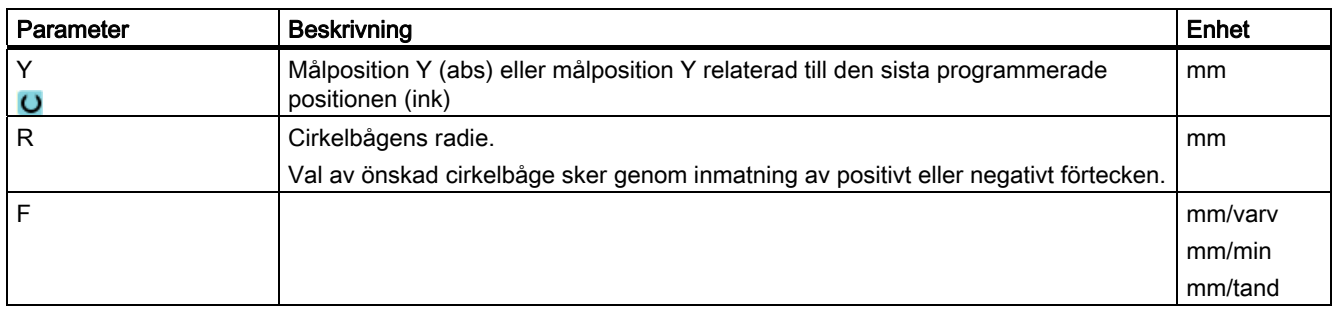

## 8.7.10 Helix

Vid helixinterpolering överlagras en cirkelrörelse i planet med en linjär rörelse i verktygsaxeln, dvs. det skapas en spiral.

## Tillvägagångssätt

1. Det ShopMill-program som ska bearbetas har lagts till och du befinner dig i editorn.

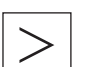

2. Tryck på menyframstegningstangenten och funktionstangenten "Linje cirkel".

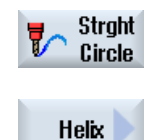

3. Tryck ner funktionstangenten "Helix".

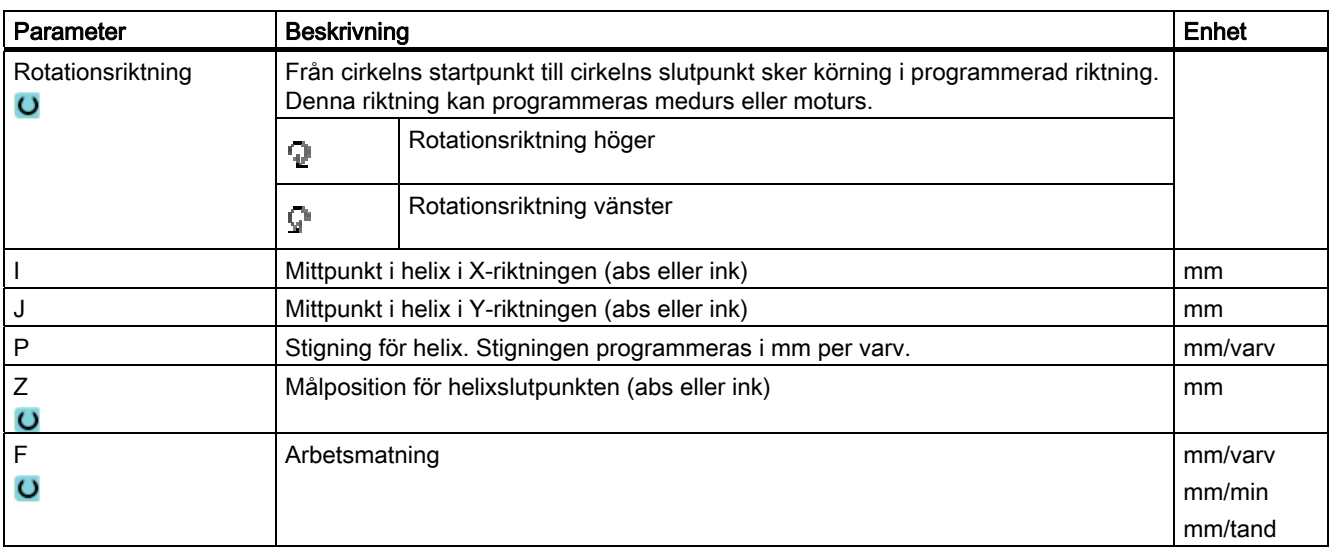

# 8.7.11 Polarkoordinater

Om måttsättningen av ett arbetsstycke från en central punkt (pol) görs med radie och vinkelangivelse, kan dessa lämpligen programmeras som polarkoordinater.

Linjer och cirklar kan programmeras med polarkoordinater.

### Definiera pol

Före programmering av en linje eller cirkel i polarkoordinater måste polen definieras. Denna pol är polarkoordinatsystements referenspunkt.

Sedan måste vinkeln för den första linjen eller den första cirkeln programmeras med absoluta koordinater. Vinkeln för efterföljande linjer eller cirkelbågar kan valbart programmeras absolut eller inkrementellt.

## Tillvägagångssätt

- 1. Det ShopMill-program som ska bearbetas har lagts till och du befinner dig i editorn.
- 2. Tryck på menyframstegningstangenten och funktionstangenten "Polar".

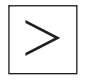

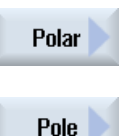

3. Tryck ner funktionstangenten "Pol".

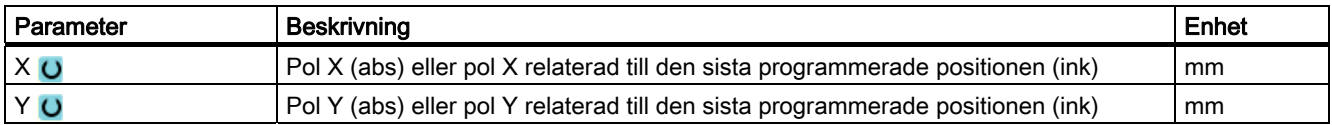

8.7 Ytterligare cykler och funktioner ShopMill

# 8.7.12 Linje polär

En linje i polarkoordinatsystemet bestäms genom en radie (L) och en vinkel (α). Vinkel hänför sig till X-axeln.

Verktyget går från det aktuella läget på en linje till den programmerade slutpunkten med arbetsmatning eller snabbmatning.

Den 1:a linjen i polarkoordinater efter polangivelsen måste programmeras med absolut vinkel. Alla ytterligare linjer eller cirkelbågar kan även programmeras inkrementellt.

# Tillvägagångssätt

1. Det ShopMill-program som ska bearbetas har lagts till och du befinner dig i editorn.

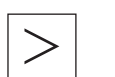

2. Tryck på menyframstegningstangenten och funktionstangenten "Linje cirkel".

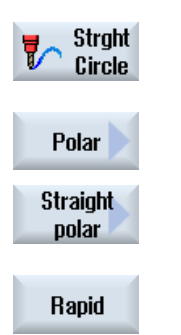

- 3. Tryck ner funktionstangenterna "Polar" och "Linje polär".
- 4. Tryck ner funktionstangenten "Snabbmatning" för att föra in matning med snabbmatning.

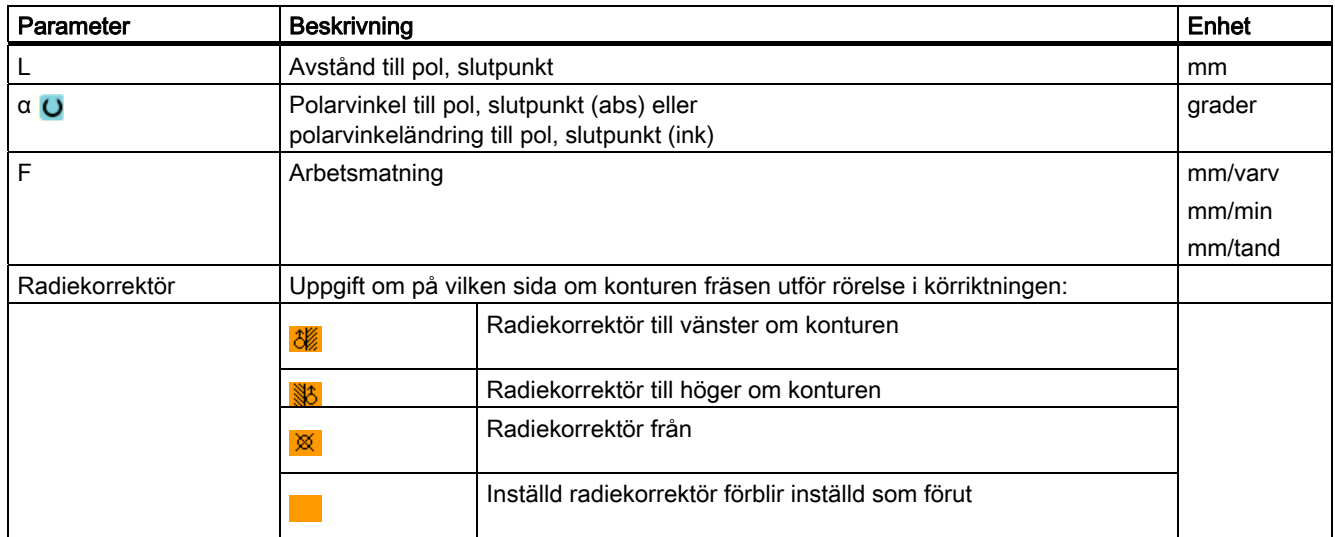

# 8.7.13 Cirkel polär

En cirkel i polarkoordinatsystemet bestäms genom en vinkel (α). Vinkel hänför sig till Xaxeln.

Verktyget går från det aktuella läget på en cirkulär bana till den programmerade slutpunkten (vinkel) med arbetsmatning. Radien resulterar ur den aktuella positonen till den definierade polen, dvs. startpositionen för cirkeln och slutpunkten för cirklen har samma avstånd till den definierade polen.

Den 1:a cirkelbågen i polarkoordinater efter polangivelsen måste programmeras med absolut vinkel. Alla ytterligare linjer eller cirkelbågar kan även programmeras inkrementellt.

## Tillvägagångssätt

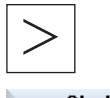

1. Det ShopMill-program som ska bearbetas har lagts till och du befinner dig i editorn.

2. Tryck på menyframstegningstangenten och funktionstangenten "Linje

**Strght** Circle

cirkel".

3. Tryck ner funktionstangenterna "Polar" och "Cirkel polär".

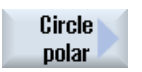

Polar

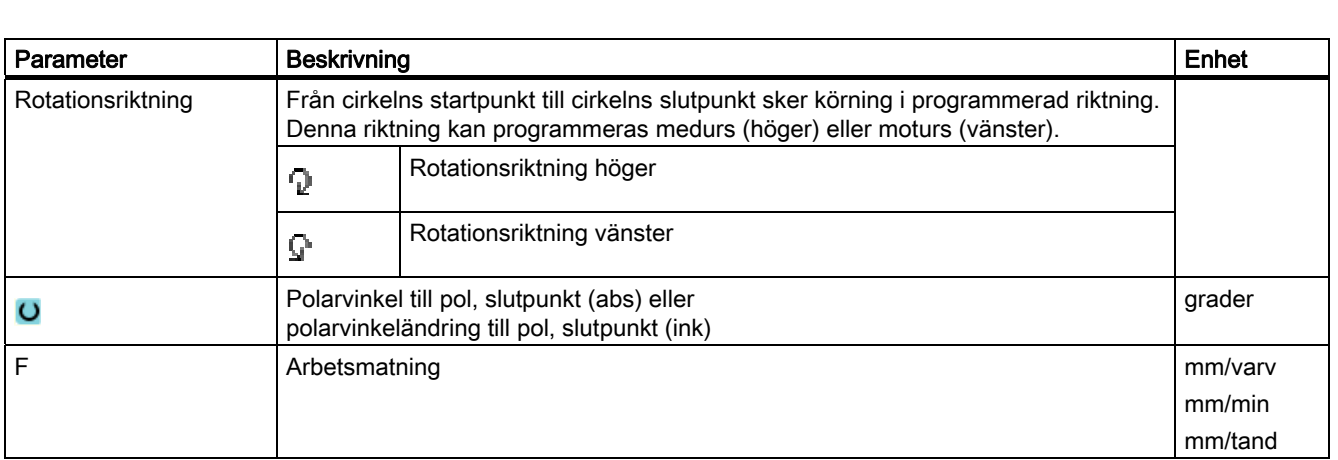

# 8.7.14 Hinder

## Funktion

Om det finns ett hinder mellan 2 positionsmönster kan detta hoppas över. Hindrets höjd kan programmeras absolut eller inkrementellt.

Om bearbetningen av det första positionsmönstret avslutats går verktygsaxlen med snabbtransport till programmerad hinderhöjd + säkerhetsavstånd. På denna nivå sker framkörning till den nya positionen med snabbtransporthastighet. Därefter går verktygsaxeln med snabbtransport till Z0 för positionsmönster + säkerhetsavstånd.

# Tillvägagångssätt

1. Det ShopMill-program som ska bearbetas har lagts till och du befinner dig i editorn.

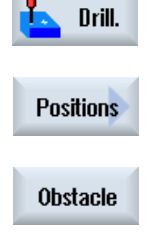

2. Tryck ner funktionstangenten "Borra".

# 3. Tryck ner funktionstangenterna "Positioner" och "Hinder". Inmatningsfönstret "Hinder" öppnas.

## Märk

Hindret beaktas endast mellan 2 positionsmönster. Om verktygsväxlingspunkten och det programmerade återgångsplanet ligger under hindret går verktyget till återgångsnivåns höjd och till den nya positionen utan att ta hänsyn till hindret. Hindret får inte vara högre än återgångsplanet.

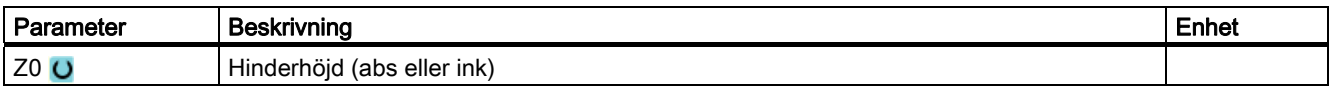
# Flerkanalsbild **9**

# 9.1 Flerkanalsbild

Flerkanalsbilden gör det möjligt för dig att samtidigt betrakta två kanaler i följande manöverområden:

- Manöverområde "Maskin"
- Manöverområde "Program"

# 9.2 Flerkanalsbild i manöverområdet "Maskin"

Med en flerkanalig maskin har du möjlighet att samtidigt betrakta och påverka förloppet för flera program.

#### **Maskintillverkare**

Följ anvisningarna från maskintillverkaren.

#### Visning av kanalerna i manöverområdet "Maskin"

I manöverområdet "Maskin" kan du alltid låta visa 2 kanaler samtidigt.

Med inställningar fastlägger du vilka kanaler som ska visas i vilken ordningsföljd. Här ställer du också in om du önskar gömma en kanal.

#### Märk

Underdriftarten "REF POINT" visas endast i enkanalsbild.

#### Flerkanalsbild

I användargränssnittet visas 2 kanaler samtidigt i kanalspalter.

- För varje kanal visas 2 fönster över varandra.
- I det övre fönstret befinner sig alltid ärvärdesindikeringen.
- I det undre fönstret visas samma fönster för båda kanalerna.
- Indikeringarna i det undre fönstret väljer du med den vertikala funktionstangentraden.

Vid val med vertikala funktionstangenter gäller följande undantag:

- Funktionstangenten "Ärvärden MKS" kopplar om koordinatsystemet för båda kanalerna.
- Funktionstangenterna "Zoom ärvärde" och "Alla G-funktioner" kopplar till enkanalsbild.

9.2 Flerkanalsbild i manöverområdet "Maskin"

#### Enkanalsbild

Önskar du med din flerkanaliga maskin alltid betrakta endast en kanal, ställer du in en varaktig enkanalsbild.

#### Horisontala funktionstangenter

● Blocksökning

Vid val av blocksökningen bibehålls flerkanalsbilden. Blockindikeringen visas som Sökning-fönster.

● Programstyrning

Fönstret "Programstyrning" visas för de i flerkanalsbilden projekterade kanalerna. De här inmatade data gäller för dessa kanaler gemensamt.

● Trycker du ner en av de ytterligare horisontala funktionstangenterna i manöverområdet "Maskin" (t.ex. "Överlagra", "Synkronaktioner"), växlar du till en temporär enkanalsbild. Stänger du åter fönstret, återvänder du till flerkanalsbilden.

#### Omkoppling mellan en- och flerkanalsbild

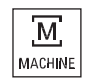

Tryck ner tangenten <MACHINE>, för att med kort varsel växla mellan en- och flerkanalsbild i området Maskin.

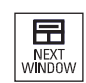

Tryck ner tangenten <NEXT WINDOW>, för att inom en kanalspalt växla mellan det övre och det undre fönstret.

#### Editera program i blockindikering

Enkla editeringsförlopp kan du som vanligt göra i den aktuella blockindikeringen. Räcker inte platsen växlar du till enkanalsbild.

#### Köra in program

Du väljer enskilda kanaler för inkörning av programmet på maskinen.

#### Förutsättning

- Flera kanaler är inställda.
- Inställningen "2 kanaler" har valts.

Flerkanalsbild

9.2 Flerkanalsbild i manöverområdet "Maskin"

# Visa/gömma flerkanalsbild

**Service** 

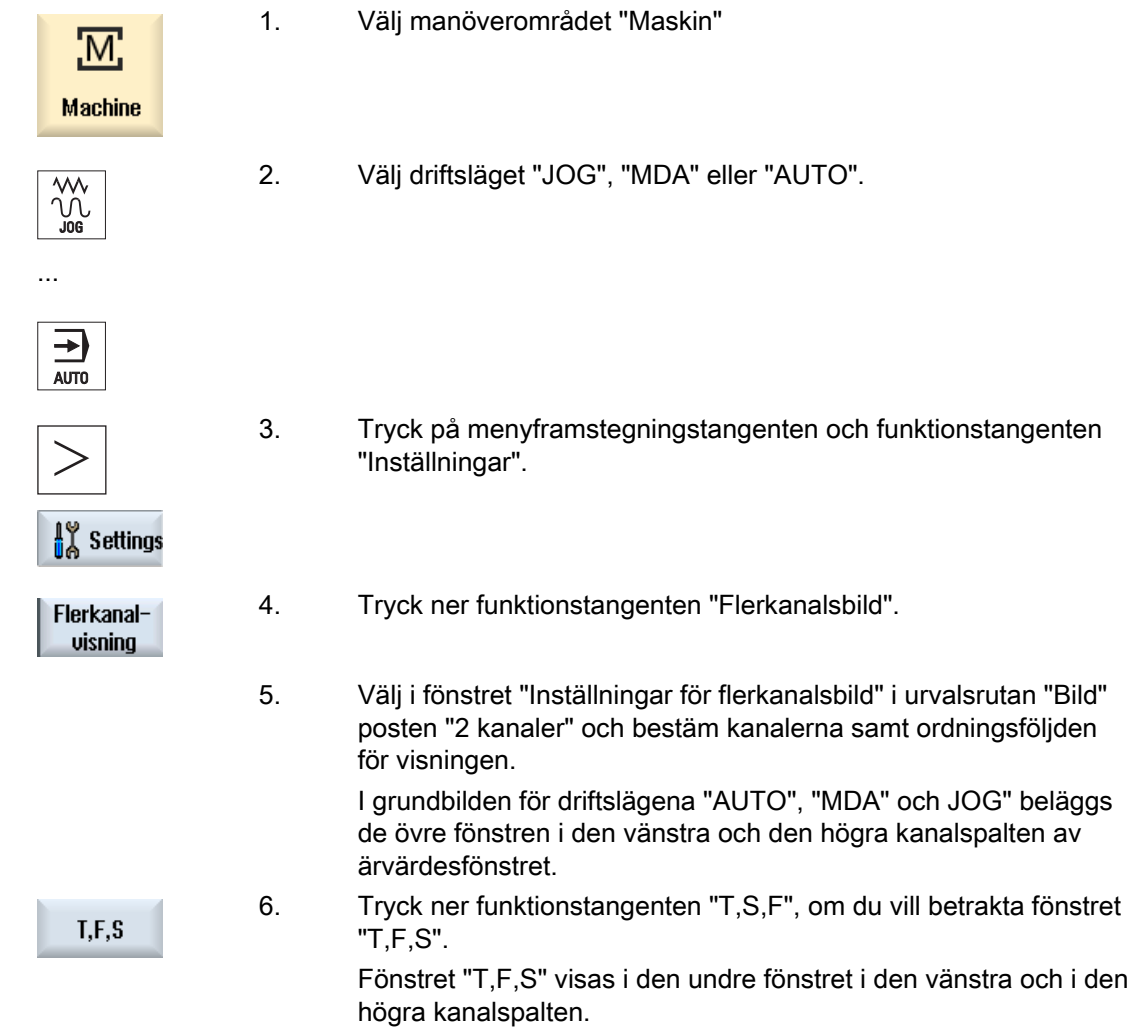

# 9.3 Ställa in flerkanalsbild

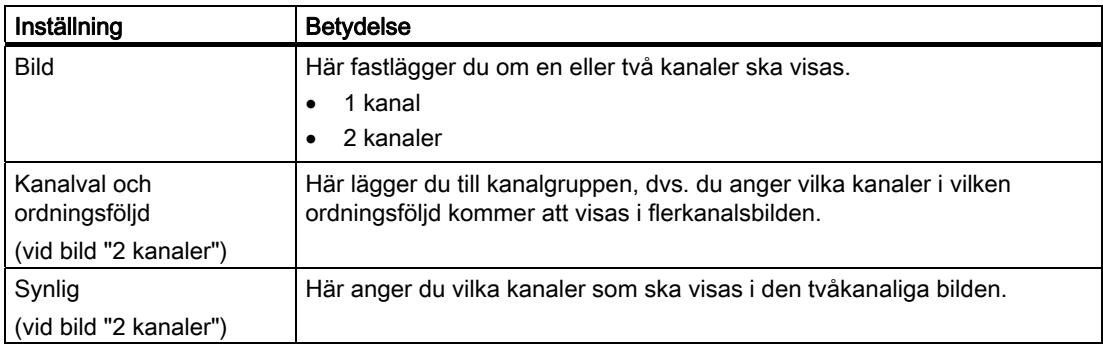

## Exempel

Din maskin har 6 kanaler.

Du projekterar kanalerna 1 - 4 för flerkanalsbild och fastlägger ordningsföljden för visningen (t.ex. 1,3,4,2).

I flerkanalsbilden kan du vid en kanalomkoppling endast växla mellan de för flerkanalsbild projekterade kanalerna, alla andra tas det ingen hänsyn till. Kopplar du med tangenten <CHANNEL> kanalen i manöverområdet "Maskin" vidare, erhåller du följande bilder: Kanaler "1" och "3", kanaler "3" och "4", kanaler "4" och "2". Kanalerna "5" och "6" visas inte i flerkanalsbilden.

I enkanalsbilden växlar du mellan alla kanaler (1...6) utan hänsyn till den projekterade ordningsföljden för flerkanalsbilden.

Med kanalmeny kan du alltid välja alla kanaler, även de som inte är projekterade för flerkanalsbilden. Växlar du till en kanal som inte är projekterad för flerbild, växlas automatiskt till enkanalsbild. Det finns ingen automatisk tillbakaomkoppling till flerkanalsbilden, även om en kanal åter väljs som är projekterad för flerkanalsbilden.

# Tillvägagångssätt

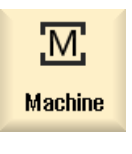

1. Välj manöverområdet "Maskin".

- **AITO**
- 2. Välj driftsläget "JOG", "MDA" eller "AUTO".

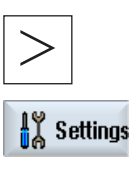

3. Tryck på menyframstegningstangenten och funktionstangenten "Inställningar".

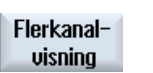

4. Tryck ner funktionstangenten "Flerkanalsbild". Fönstret "Inställningar för flerkanalsbild" öppnas.

 5. Ställ in flerkanals- resp. enkanalsbild och bestäm i manöverområdet "Maskin" vilka kanaler och i dubbeleditorn i vilken ordningsföljd de ska visas.

Flerkanalsbild

9.3 Ställa in flerkanalsbild

# Användarvariabler **10**

# 10.1 Översikt

De användarvariabler som du definierat kan du låta visa dig i listor.

Följande variabler kan vara definierade:

- Räkneparametrar-(R-parameter)
- Globala användarvariabler (GUD) gäller i alla program
- Lokala användarvariabler (LUD) gäller i ett program
- Programglobala användarvariabler (PUD) gäller i ett program och de uppropande underprogrammen

Kanalspecifika användarvariabler kan definieras för varje kanal med ett olika värde.

#### Inmatning och visning av parametervärden

Upp till 15 siffror (inkl. decimaler) utvärderas. Matar du in ett tal med mer än 15 siffror, skrivs denna som exponential (15 siffror + EXXX).

#### LUD eller PUD

Endast lokala eller programlokala användarvariabler kan visas.

Om användarvariablerna LUD eller PUD står till förfogande beror på den aktuella styrningskonfigurationen.

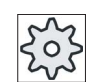

#### **Maskintillverkare**

Följ anvisningarna från maskintillverkaren.

#### Märk

#### Läsning och skrivning av variabler är skyddade

Läsning och skrivning av användarvariablerna är skyddade med nyckelbrytare och skyddsnivåer.

#### Söka användarvariabler

Du har möjlighet att målinriktat söka efter användarvariabler i listorna med hjälp av valfri teckenföljd.

Hur du kan bearbeta de visade användarvariablerna läser du i kapitlet "Definiera och aktivera användarvariabler".

10.2 R-parametrar

# 10.2 R-parametrar

R-parametrar (räkneparametrar) är kanalspecifika variabler som kan användas i ett Gkodprogram. R-parametrarna kan läsas och skrivas av G-kodprogrammen.

Värdena bibehålls också efter frånkopplingen av styrningen.

### Antal kanalspecifika R-parametrar

Ett maskindatum fastlägger antalet kanalspecifika R-parametrar.

Område: R0 – R999 (beroende av maskindatum).

I området uppträder inga luckor i numreringen.

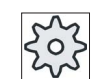

## Maskintillverkare

Följ anvisningarna från maskintillverkaren.

# Tillvägagångssätt

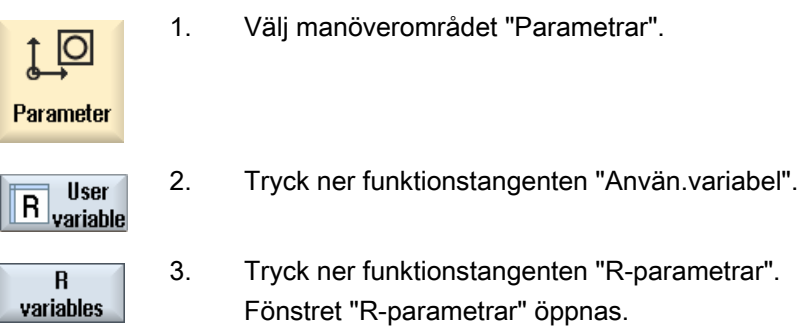

## Radera R-parametrar

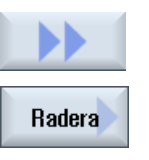

1. Tryck ner funktionstangenterna ">>" och "Radera". Fönstret "Radera R-parametrar" öppnas.

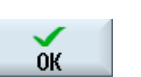

2. För in den eller de R-parametrar vars kanalspecifika värden du önskar radera och tryck ner funktionstangenten "OK".

 Värdena för de valda R-parametrarna resp. alla R-parametrar beläggs med 0.

# 10.3 Visa globala GUDs

## Globala användarvariabler

Globala GUDs är NC-globala användardata (Global User Data), som också bibehålls efter frånkopplingen av maskinen.

GUDs gäller i alla program.

#### **Definition**

En GUD-variabel definieras genom följande uppgifter:

- Nyckelord DEF
- Giltighetsområde NCK
- Datatyp (INT, REAL, ….)
- Variabler-namn
- Värdestillordning (tillval)

## Exempel

## DEF NCK INT ZAEHLER1 = 10

GUDs definieras i filer med ändelsen DEF. Följande reserverade filnamn finns därtill:

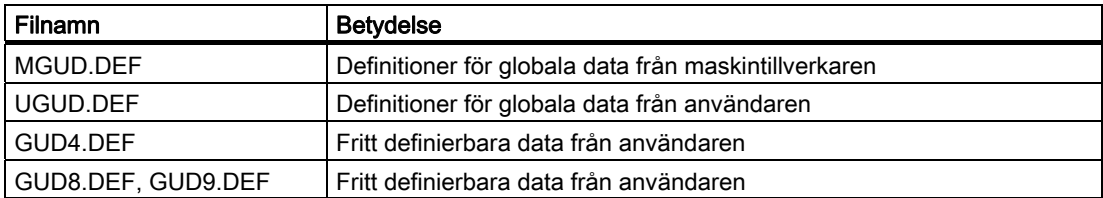

## Tillvägagångssätt

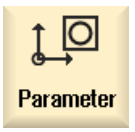

1. Välj manöverområdet "Parametrar".

- **User** R variable
- 2. Tryck ner funktionstangenten "Använd.variabel".

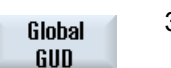

3. Tryck ner funktionstangenten "Global GUD"

 Fönstret "Globala användarvariabler" öppnas. Du visas en lista med de definierade UGUD-variablerna.

- ELLER -

### 10.4 Visa kanal GUDs

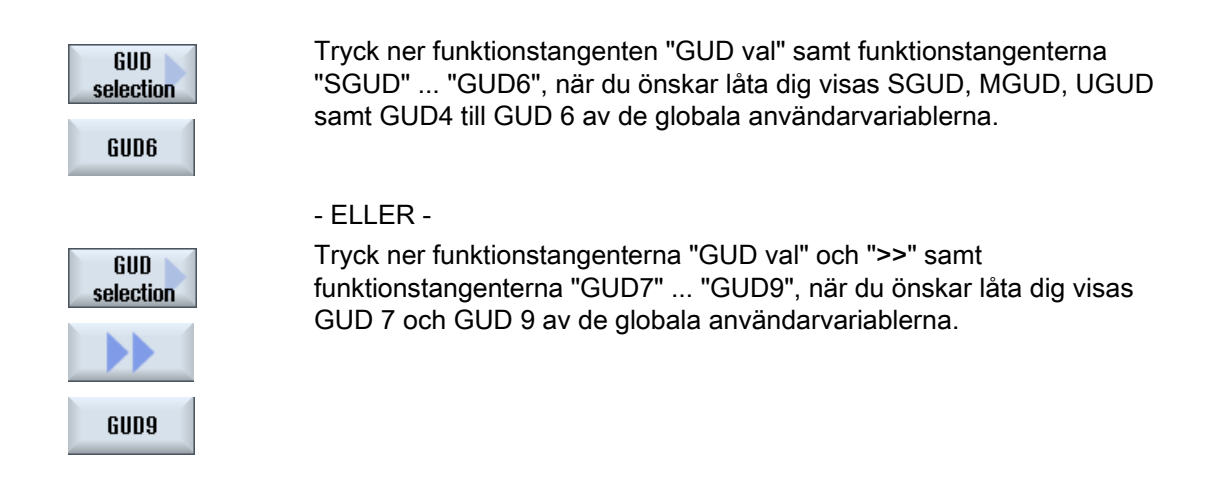

#### Märk

Efter varje start visas i fönstret "Globala användarvariabler" åter listan med de definierade UGUD-variablerna.

# 10.4 Visa kanal GUDs

#### Kanalspecifika användarvariabler

De kanalspecifika användarvariablerna gäller liksom GUDs i alla program per kanal. De har dock till skillnad från GUDs specifika värden.

#### Definition

En kanalspecifik GUD-variabel definieras genom följande uppgifter:

- Nyckelord DEF
- Giltighetsområde CHAN
- Datatyp
- Variabler-namn
- Värdestillordning (tillval)

## Exempel

DEF CHAN REAL X POS = 100.5

# Tillvägagångssätt

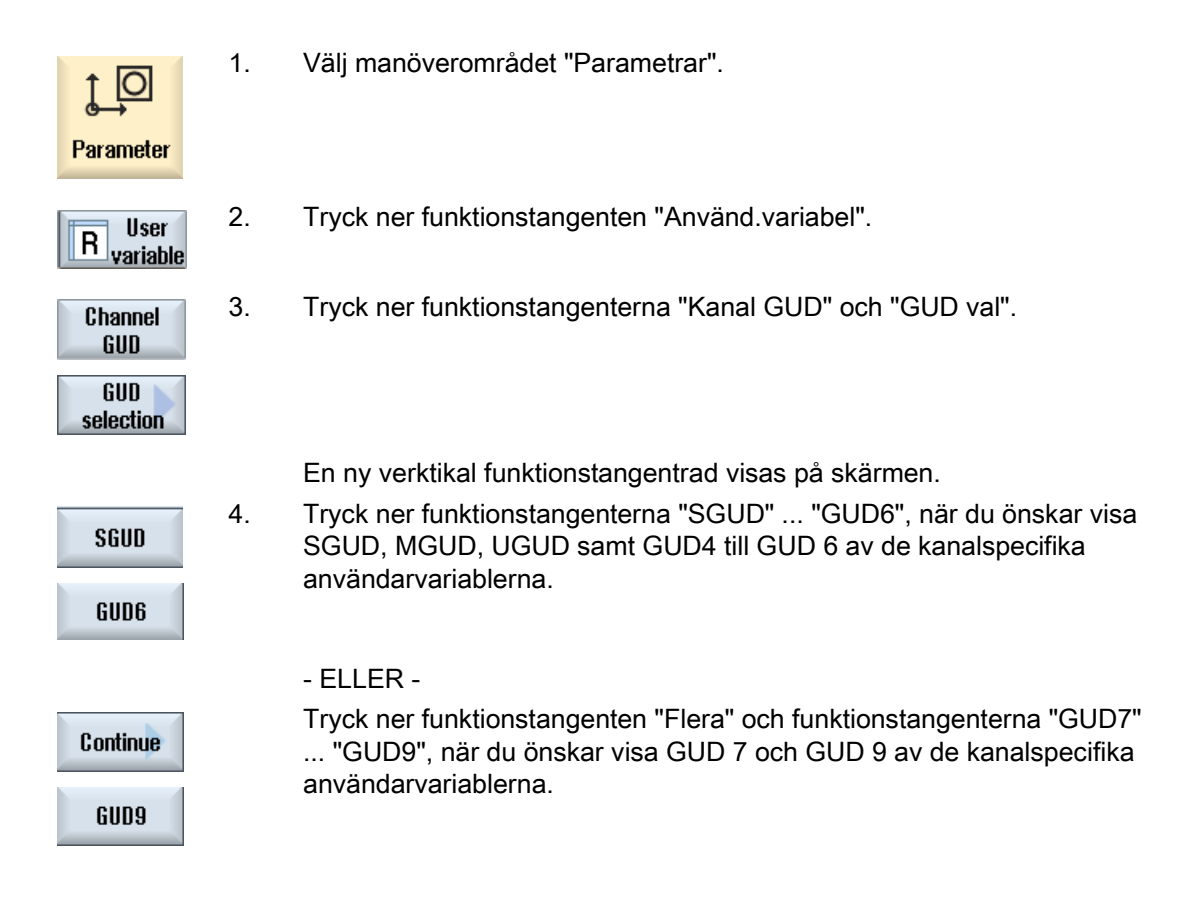

# 10.5 Visa lokala LUDs

## Lokala användarvariabler

LUDs gäller endast i det program eller underprogram i vilket de är definierade.

Styrningen visar vid genomarbetningen av programmet LUDs efter starten. Visningen bibehålls till slutet av programgenomarbetningen.

## **Definition**

En lokal användarvariabel definieras genom följande uppgifter:

- Nyckelord DEF
- Datatyp
- Variabler-namn
- Värdestillordning (tillval)

Användarvariabler

10.6 Visa program PUDs

# Tillvägagångssätt

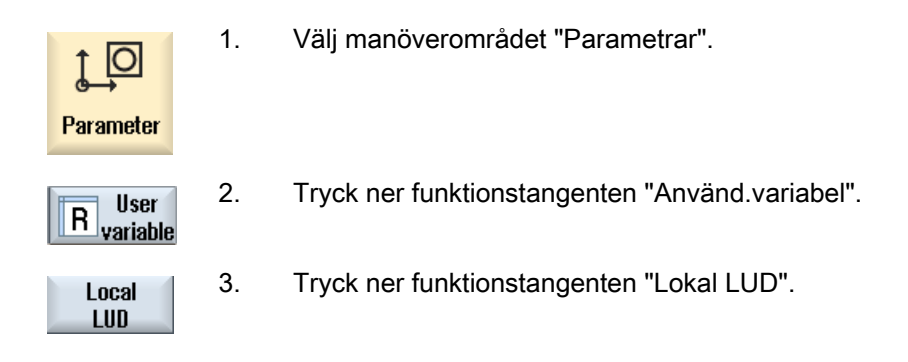

# 10.6 Visa program PUDs

# Programglobala användarvariabler

PUDs är detaljprogram-globala variabler (Program User Data). PUDs gäller i huvud- och alla underprogram och där skrivas och läsas.

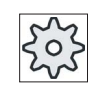

#### **Maskintillverkare**

Följ anvisningarna från maskintillverkaren.

# Tillvägagångssätt

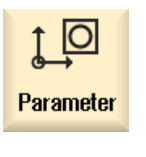

- 1. Välj manöverområdet "Parametrar"
- **User** R variable
- 2. Tryck ner funktionstangenten "Använd.variabel".

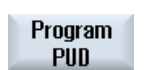

3. Tryck ner funktionstangenten "Program PUD".

Användarvariabler 10.7 Söka användarvariabler

# 10.7 Söka användarvariabler

Du har möjlighet att målinriktat söka efter R-parametrar eller användarvariabler.

# Tillvägagångssätt

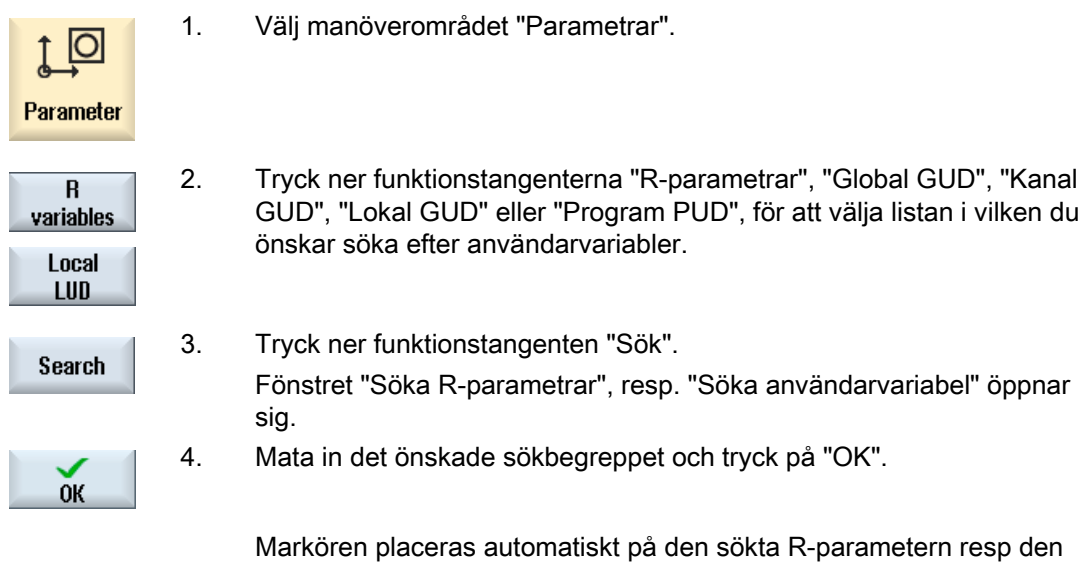

# 10.8 Definiera och aktivera användarvariabler

Genom att redigera en fil av typ DEF/MAC, kan förefintliga definitions-/makrofiler ändras resp. raderas eller nya tillfogas.

sökta användarvariablen om denna existerar.

# Tillvägagångssätt

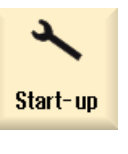

1. Välj manöverområdet "Idrifttagning".

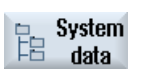

- 2. Tryck ner funktionstangenten "Systemdata".
- 3. Välj i dataträdet prämen "NC-data" och öppna där pärmen "Definitioner".
- 4. Välj den fil du önskar bearbeta.
- 5. Dubbelklicka på filen
	- ELLER -

#### Användarvariabler

10.8 Definiera och aktivera användarvariabler

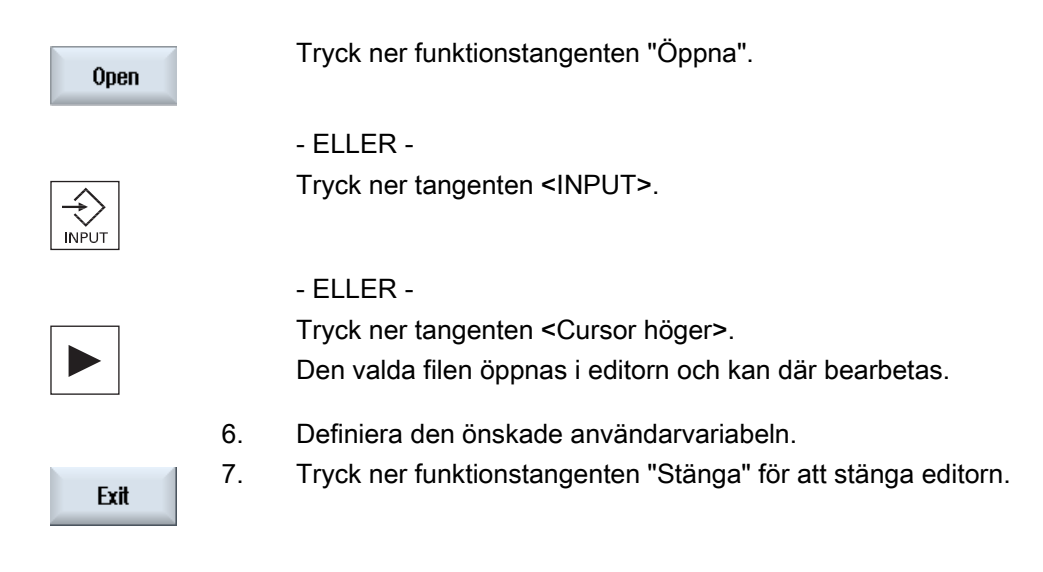

# Aktivera användarvariabler

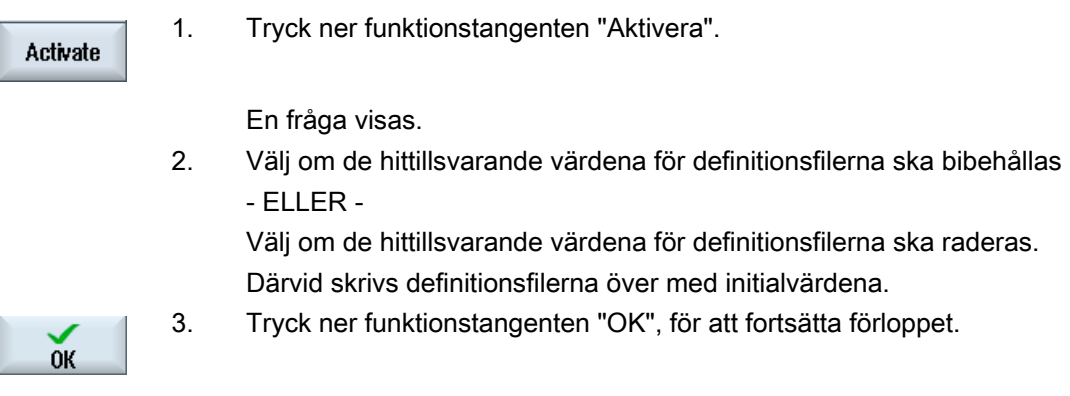

# Teacha program and the set of the  $\sim 11$

# 11.1 Översikt

Med funktionen "Teach In" kan du redigera program i driftslägena "AUTO" och "MDA". Du kan upprätta och ändra enkal förflyttningsblock.

Du förflyttar därvid axlarna för hand till bestämda positioner för att realisera och göra reproducerbara enkla bearbetningsförlopp. De uppsöka positionerna accepteras.

I driftsläget "AUTO" teachas det valda programmet.

I driftsläget "MDA" teachar du till MDA-bufferten.

Externa program som du ev. har upprättat offline kan så anpassas och vid behov modifieras.

# 11.2 Allmänt förlopp

## Allmänt förlopp

Välj det önskade programblocket, tryck ner den tillhörande funktionstangenten "Teacha position", "Snabbtransport G01", "Linjärmatning G1" eller "Cirkelstödpunkt CIP" och "Cirkeländpunkt CIP" och förflytta axlarna för att ändra programblocket.

Du kan skriva över ett block endast med ett likartat block.

- ELLER -

Placera markören på det önskade stället i programmet, tryck ner den tillhörande funktionstangenten "Teacha position", "Snabbtransport G01", "Linjärmatning G1" eller "Cirkelstödpunkt CIP" och "Cirkeländpunkt CIP" och förflytta axlarna för att infoga ett nytt programblock.

Markören måste placeras via Cursor-tangent och Input-tangen på en tom rad, för att kunna infoga blocket.

Tryck ner funktionstangenten "Acceptera", för att teacha det ändrade resp. nytt upprättade programblocket.

#### Märk

Vid första teachblocket teachas alla inställda axlar. Vid varje ytterligare teachblock teachas endast de genom förflyttning av axlarna eller via manuell inmatning ändrade axlarna.

Lämnar du teachmode börjar detta förlopp på nytt.

## Driftläges- och manöverområdesväxel

Växlar du till ett annat driftsläge eller till ett annat manöverområde under teachandet förkastas positionsändringarna och teachmode väljs.

# 11.3 Infoga block

Du har möjlighet att förflytta axlarna och att skriva de aktuella ärvärdena direkt i ett nytt positionsblock.

# Förutsättning

Driftsläge "AUTO": Det program som ska bearbetas har valts.

# Tillvägagångssätt

- 1. Välj manöverområdet "Maskin".
- **Machine**

M;

2. Tryck ner tangenten <AUTO> resp. <MDA>.

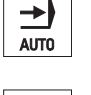

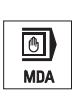

 $\overline{\circ}$ TEACH IN 3. Tryck ner tangenten <TEACH IN>.

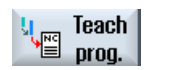

- 4. Tryck ner funktionstangenten "Teacha prog.".
- **Teach** position
- 5. Förflytta axlarna till den önskade positionen. 6. Tryck ner funktionstangenten "Teacha position".
- Det anläggs ett nytt programblock med de aktuella positionsvärdena.

# 11.3.1 Inmatningsparametrar vid teachblock

# Parametrar vid Teacha position, G0, G1 och teacha cirkelslutpunkt CIP

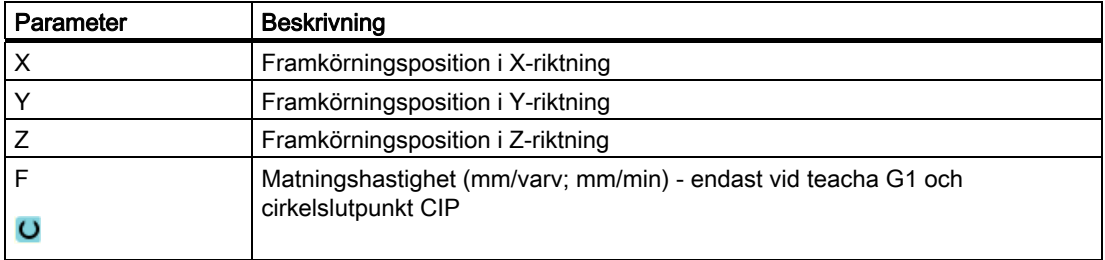

# Teacha parametrer vid cirkelslutpunkt CIP

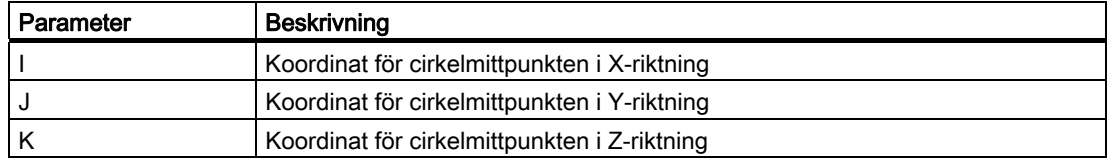

## Övergångstyper vid teacha position, teacha G0 och G1 samt ASPLINE

Följande parametrar erbjuds för övergången:

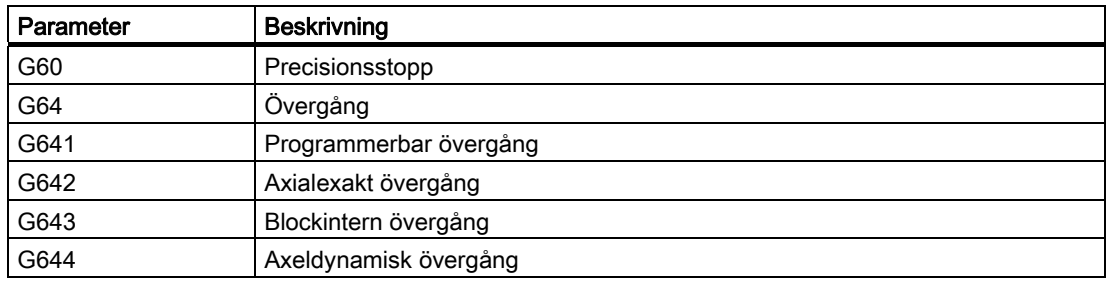

## Rörelsearter vid teacha position, teacha G0 och G1

Följande parametrar erbjuds för rörelsen:

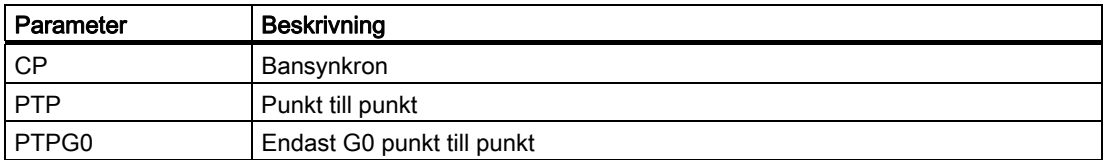

Teacha program

11.4 Teacha via fönster

# Övergångsbeteende vid början och slutet av spline-kurvan

Följande parametrar erbjuds för rörelsen:

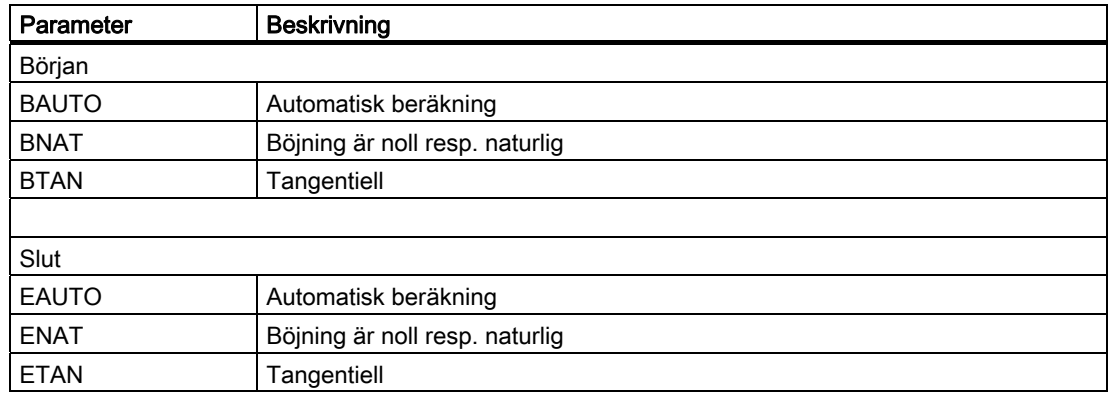

# 11.4 Teacha via fönster

# 11.4.1 Allmänt

Markören måste stå på en tom rad.

Fönstren för infogande av programblock innehåller in- och utmatningsrutor för ärvärdena i WKS. Beroende på förinställning erbjuds urvalsrutor med parametrar för rörelsebeteende och rörelseövergång.

Inmatningsrutorna är inte belagda vid första valet utom när axlar förflyttades redan före valet av fönstret.

Alla data från in-/utmatningsrutorna accepteras till programmet med funktionstangenten "Acceptera".

# Förutsättning

Driftsläge "AUTO": Det program som ska bearbetas har valts.

# Tillvägagångssätt

- 1 Välj manöverområdet "Maskin".
- **Machine**

<u>М;</u>

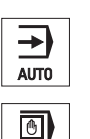

2. Tryck ner tangenten <AUTO> resp. <MDA>.

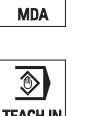

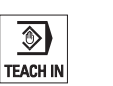

3. Tryck ner tangenten <TEACH IN>.

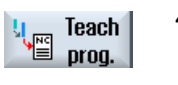

- 4. Tryck ner funktionstangenten "Teacha prog.".
- 5. Placera markören med hjälp av Cursor- och Input-tangenten på det önskade stället i programmet.

Om ingen tom rad finns fogar du in denna.

6. Tryck ner funktionstangenterna "Snabbtransport G0", "Linjärmatning Rap. tra. G1", eller "Cirkelmellanpunkt CIP" och "Cirkeländpunkt CIP".

Motsvarande fönster med inmatningsrutor visas.

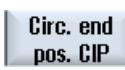

Accept

× Cancel

60

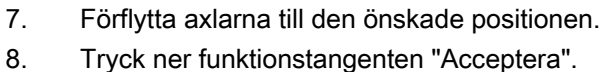

- Ett nytt programblock fogas in vid Cursor-positionen.
	- ELLER -

Tryck ner funktionstangenten "Avbryt för att förkasta inmatningarna.

# 11.4.2 Teacha snabbtransport G0

Du förflyttar axlarna och teachar ett snabbtransportblock med de positioner du uppsökt.

#### Märk

#### Val av axlar och parametrar som ska teachas

Via fönstret "Inställningar" kan du ställa in vilka axlar som övertas vid teachblock. Du fastlägger här också om rörelse- och övergångsparametrar erbjuds att teachas.

# 11.4.3 Teacha linjärmatning G1

Du förflyttar axlarna och teachar ett bearbetningsblock (G1) med de positioner du uppsökt.

#### Märk

#### Val av axlar och parametrar som ska teachas

Via fönstret "Inställningar" kan du ställa in vilka axlar som övertas vid teachblock.

Du fastlägger här också om rörelse- och övergångsparametrar erbjuds att teachas.

# 11.4.4 Teacha cirkelmellan- och cirkelslutpunkt CIP

Vid cirkelinterpoleringen CIP matar du in mellan- och slutpunkt. Dessa teachar du åtskilt i ett enda block. Ordningsföljden i vilken du programmerar de båda punkterna är inte fastlagd.

#### Märk

Ge akt på att markörpositionen inte förändras under det de båda punkterna teachas.

Mellanpunkten teachar du i fönstret "Cirkelmellanpunkt CIP".

Slutpunkten teachar du i fönstret "Cirkelslutpunkt CIP".

Mellan- resp. stödpunkten teachas endast med geometriaxlar. Det måste därför vara minsta 2 geometriaxlar inställda över övertagandet.

Märk

## Urval av axlar som ska teachas

Via fönstret "Inställningar" kan du ställa in vilka axlar som övertas för teachblocket.

# 11.4.5 Teacha A-spline

Vid Akima-Spline interpolering matar du in stödpunkter som är förbunda genom en slät kurva.

Du matar in startpunkt och fastlägger därvid en övergång vid början och i slutet.

De enskilda stödpunkterna teachar du via "Teacha position".

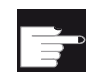

#### Mjukvaruoption

För A-spline-interpoleringen behöver du optionen "Spline-interpolering".

#### Märk

För att kunna programmera en spline-interpolering, måste en motsvarande optionsbit vara inställd.

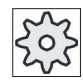

#### **Maskintillverkare**

Följ anvisningarna från maskintillverkaren.

## Tillvägagångssätt

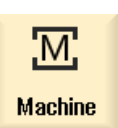

1. Välj manöverområdet "Maskin".

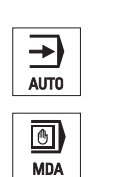

2. Tryck ner tangenten <AUTO> resp. <MDA>.

11.4 Teacha via fönster

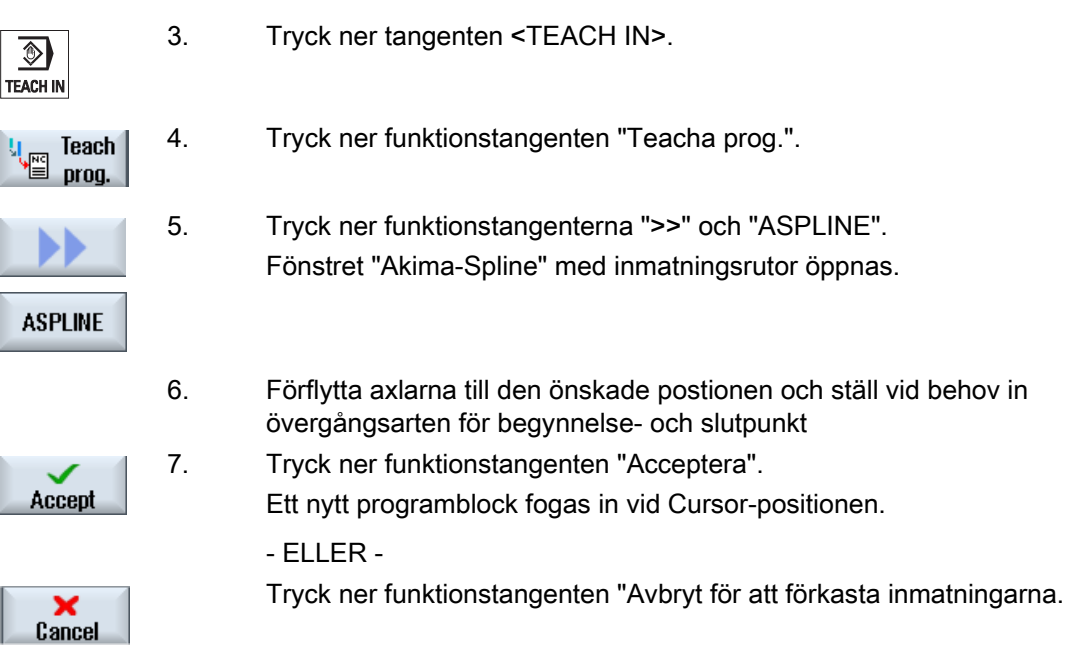

## Märk

#### Val av axlar och parametrar som ska teachas

Via fönstret "Inställningar" kan du ställa in vilka axlar som övertas vid teachblock.

Du fastlägger här också om rörelse- och övergångsparametrar erbjuds att teachas.

# 11.5 Ändra block

Du kan skriva över ett programblock endast med ett likartat teachblock.

De i respektive fönster visade axelvärdena är ärvärden, inte de värden i blocket som ska skrivas över!

## Märk

Vill du i programblocksfönstret i ett block ändra någon storhet utom positionen och dess parametrar, så rekommenderar vi alfanumerisk inmatning.

## Förutsättning

Det program som ska bearbetas har valts.

# Tillvägagångssätt

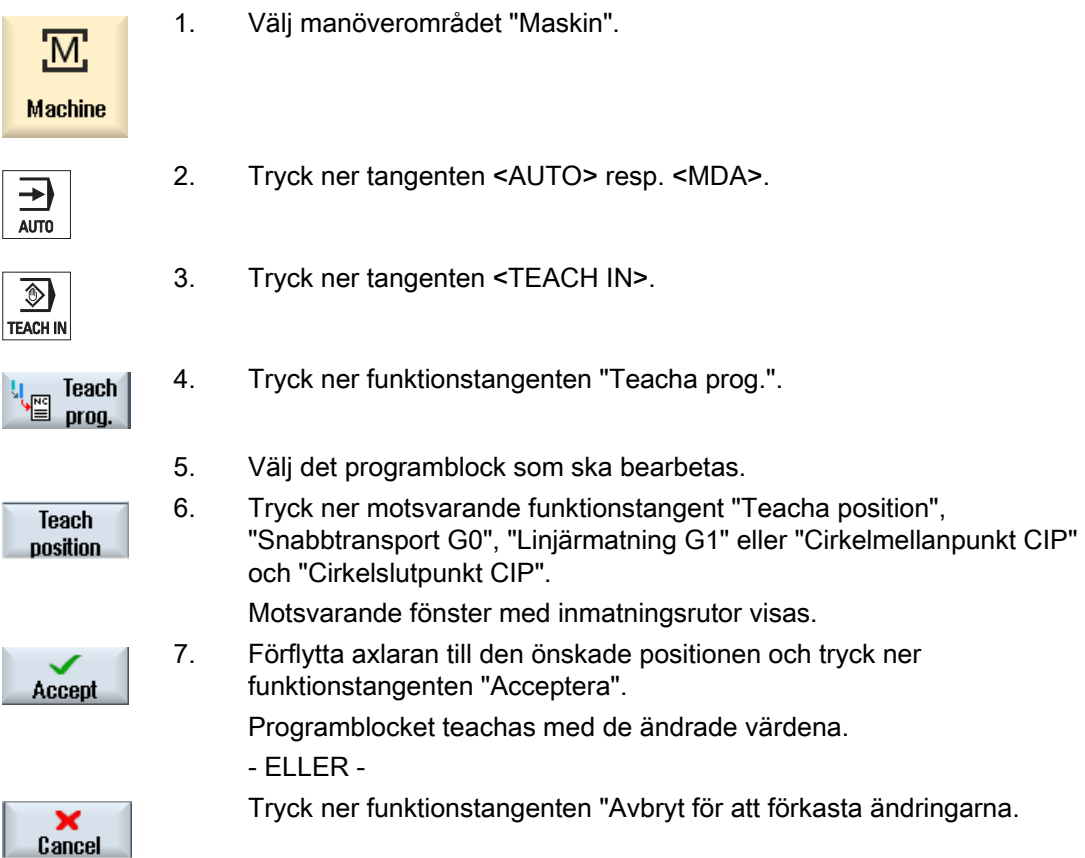

11.6 Välja block

# 11.6 Välja block

Du har möjlighet att sätta interruptpekaren på den aktuella markörpositionen. Vid nästa programstart fortsätt bearbetningen vid detta ställe.

Vid teacha kan du också ändra programområden som redan har genomarbetats. Därvid spärras automatiskt programkörningen.

För att kunna fortsätta programmet måste en reset eller ett blockval göras.

## Förutsättning

Det program som ska bearbetas har valts.

# Tillvägagångssätt

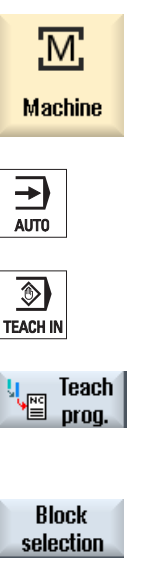

- 1. Välj manöverområdet "Maskin".
- 2. Tryck ner tangenten <AUTO>.
- 3. Tryck ner tangenten <TEACH IN>.
- 
- 4. Tryck ner funktionstangenten "Teacha prog.".
- 5. Placera markören på det önskade programblocket.
- 
- 6. Tryck ner funktionstangenten "Blockval".

# 11.7 Radera block

h

Du har möjlighet att radera ett programblock komplett.

# Förutsättning

Driftsläge "AUTO": Det program som ska bearbetas har valts.

# Tillvägagångssätt

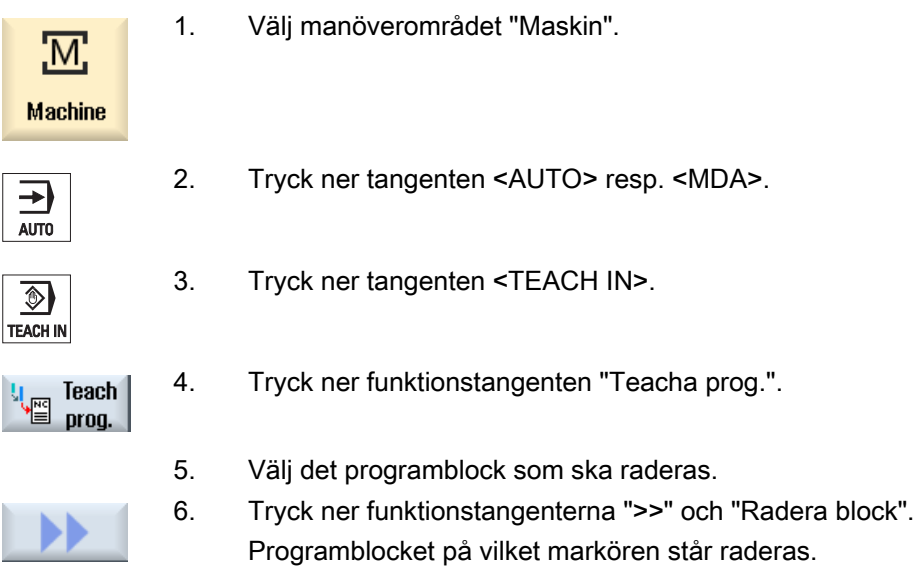

I fönstret "Inställningar" fastlägger du vilka axlar som övertas med teachblocket och om parametrar för rörelseart och för banstyrningsdrift erbjuds.

# Tillvägagångssätt

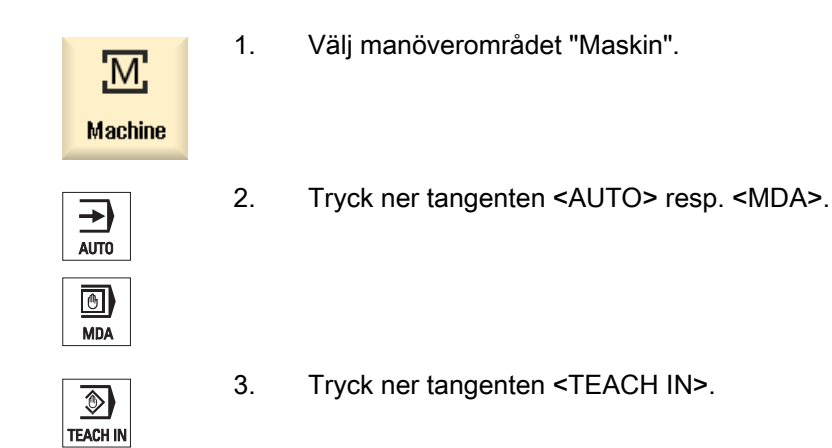

11.7 Radera block

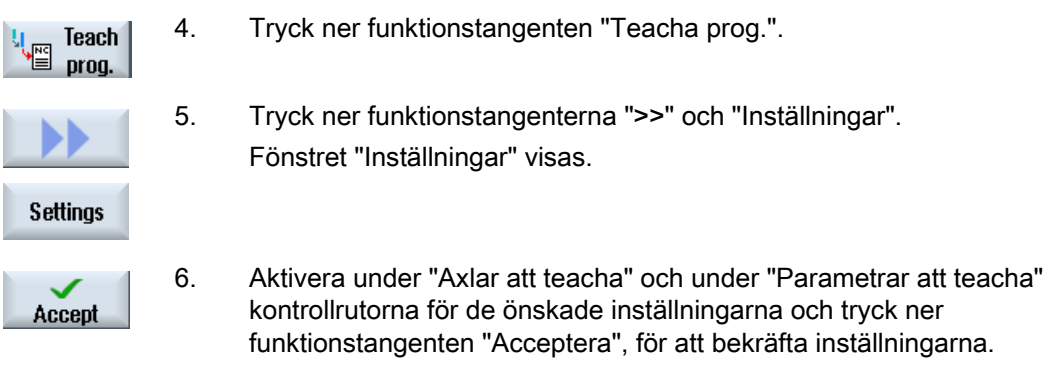

# Förvalta verktyg $\begin{array}{ccc} 12 \end{array}$

# 12.1 Listor till verktygshanteringen

I listorna i området verktyg visas alla verktyg och om de är konfiguerade också alla magasinsplatser, som är anlagda i NC resp. konfigurerade.

Alla listor visar samma verktyg i samma sortering. Vid omkoppling mellan listorna stannar markören på samma verktyg i samma bildavsnitt.

Listorna skiljer sig genom de visade parametrarna och beläggningen av funktionstangenterna. Omkopplingen mellan listorna är en målinriktad växel från ett temaområdet till nästa.

#### ● Verktygslista

Alla parametrar och funktioner för anläggandet och inställningen av verktygen visas.

#### ● Verktygsförslitning

Här befinner sig alla parametrar och funktioner som behövs under den pågående driften t.ex. slitage och övervakningsfunktioner.

#### ● Magasin

Här finner du de magasin- resp. magasinplatsrelaterade parametrarna och funktionerna till verktygen/magasinplatserna.

#### ● Verktygsdata OEM

Denna lista står OEM till förfogande för fri gestaltning.

#### Sortering av listorna

Du har möjlighet att ändra sorteringen inom listorna:

- efter magasin
- efter namn (verktygsbeteckning alfabetiskt)
- efter verktygstyp
- efter T-nummer (verktygsbeteckning numeriskt)

#### Filtrering av listorna

Du har möjlighet att filtrera listorna enligt följande kriterier:

- endast visa första skäret
- endast användbara verktyg
- endast verktyg med förvarningsgräns uppnådd,
- endast spärrade verktyg

Förvalta verktyg 12.2 Magasinförvaltning

### Sökfunktioner

Du har möjlighet att genomsöka listorna efter följande objekt:

- Verktyg
- Magasinplats
- Tomplats

# 12.2 Magasinförvaltning

Beroende på konfigurationen stöder verktygslistorna en magasinförvaltning.

## Funktioner i magasinförvaltningen

- Med den horisontala funktionstangenten "Magasin" erhåller du en lista, i vilken verktygen visas med magasinrelaterade data.
- Spalten magasin/ magasinplats visas i listorna.
- Listorna visas i grundinställningen i en sortering efter magasinplatser.
- I titelraden för de olika listorna visas det magasin som valts med markören.
- Den vertikala funktionstangenten "Magasinval" visas i verktygslistan.
- Verktyg kan laddas i resp. ur ett magasin via verktygslistan.

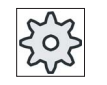

#### **Maskintillverkare**

Följ anvisningarna från maskintillverkaren.

# 12.3 Verktygstyper

Vid tillägg av ett nytt verktyg står ett urval av verktygstyper till förfogande. Verktygstypen bestämmer, vilka geometriuppgifter som är nödvändiga och hur dessa beräknas.

# Verktygstyper

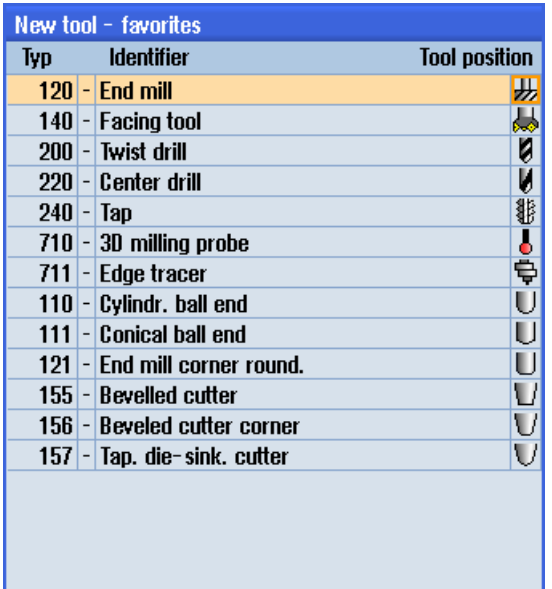

Bild 12-1 Exempel för lista över favoriterna

| New tool - milling cutter |                              |                      |
|---------------------------|------------------------------|----------------------|
| Typ                       | <b>Identifier</b>            | <b>Tool position</b> |
|                           | $ 100 $ - Milling tool       |                      |
|                           | 110 - Cylindr. ball end      |                      |
|                           | 111 - Conical ball end       |                      |
|                           | 120 - End mill               |                      |
|                           | 121 - End mill corner round. |                      |
|                           | 130 - Angle head cutter      | Ĭ                    |
|                           | 131 - Corn.round.ang.hd.cut  |                      |
|                           | 140 - Facing tool            |                      |
|                           | 145 - Thread cutter          |                      |
|                           | 150 - Side mill              |                      |
| 151 - Saw                 |                              |                      |
|                           | 155 - Bevelled cutter        |                      |
|                           | 156 - Beveled cutter corner  |                      |
|                           | 157 - Tap. die-sink. cutter  |                      |
|                           | 160 - Drill&thread cut.      |                      |

Bild 12-2 Erbjudna verktyg i fönstret "Nytt verktyg - fräs"

## Förvalta verktyg

12.3 Verktygstyper

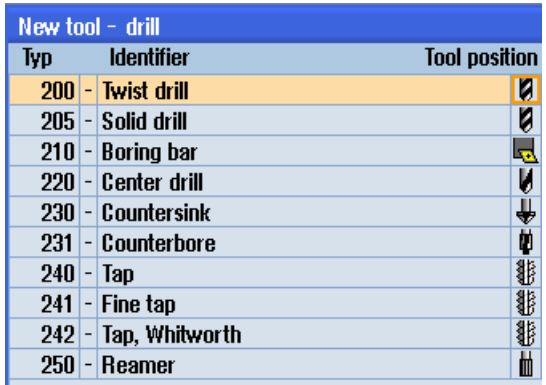

#### Bild 12-3 Erbjudna verktyg i fönstret "Nytt verktyg - borr"

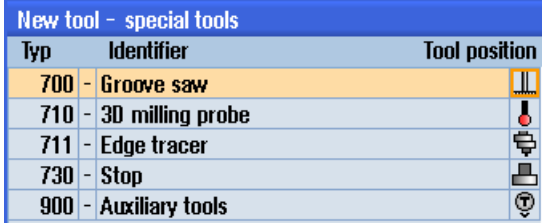

## Bild 12-4 Erbjudna verktyg i fönstret "Nytt verktyg - specialverktyg"

# Se även

[Ändra verktygstyp](#page-492-0) (Sida [493](#page-492-0))

I detta kapitel erhåller du en översikt över mätningen av verktygen.

# Verktygstyper

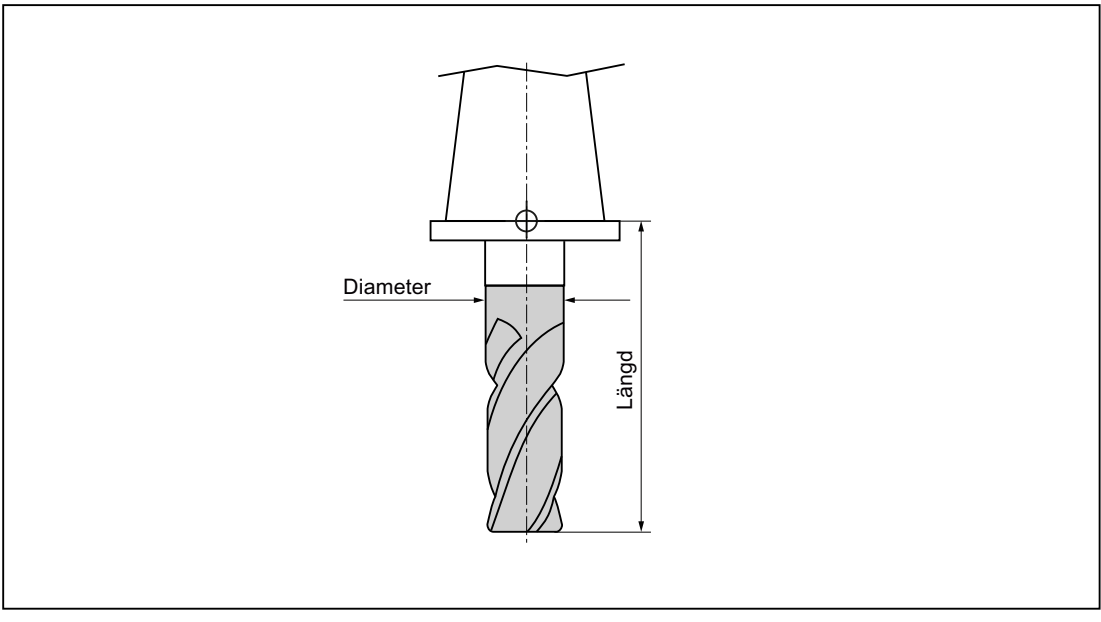

Bild 12-5 Pinnfräs (typ 120)

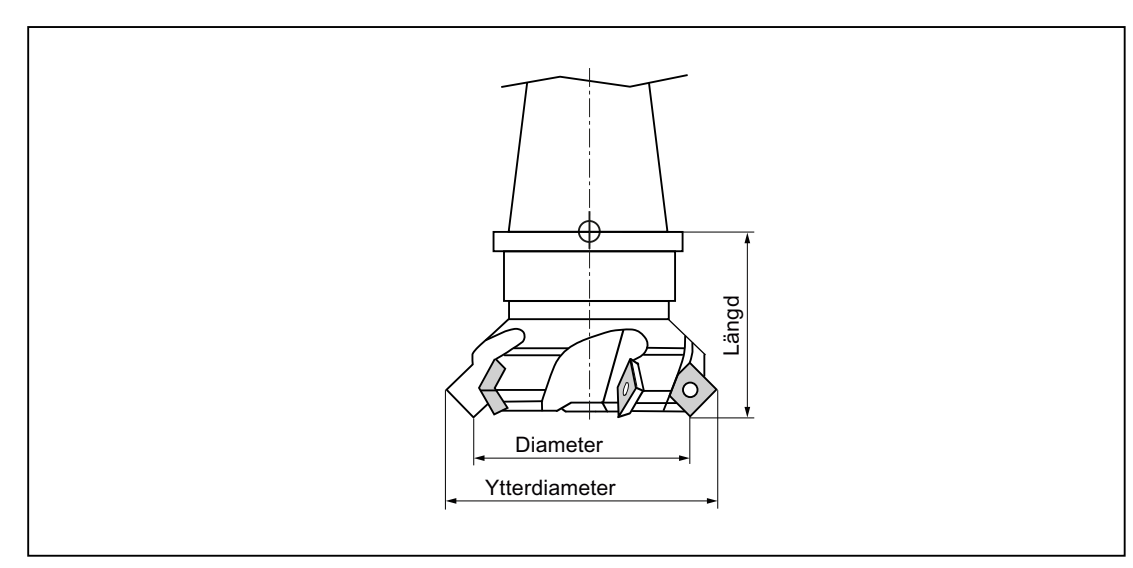

Bild 12-6 Planfräs (typ 140)

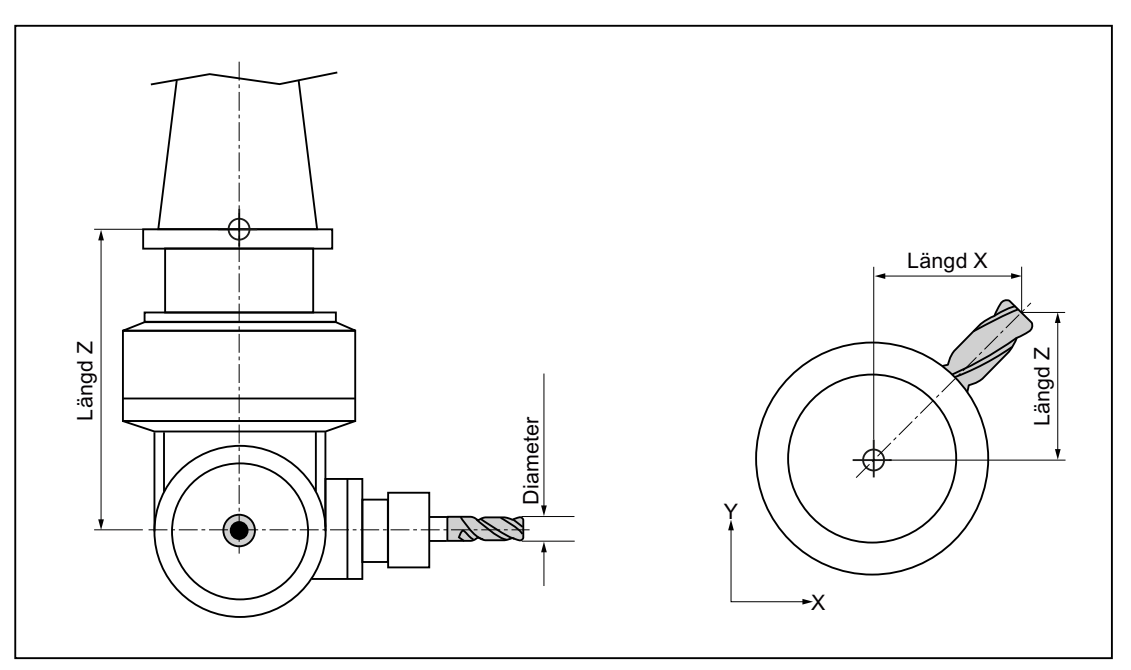

Bild 12-7 Vinkelhuvudfräs (typ 130)

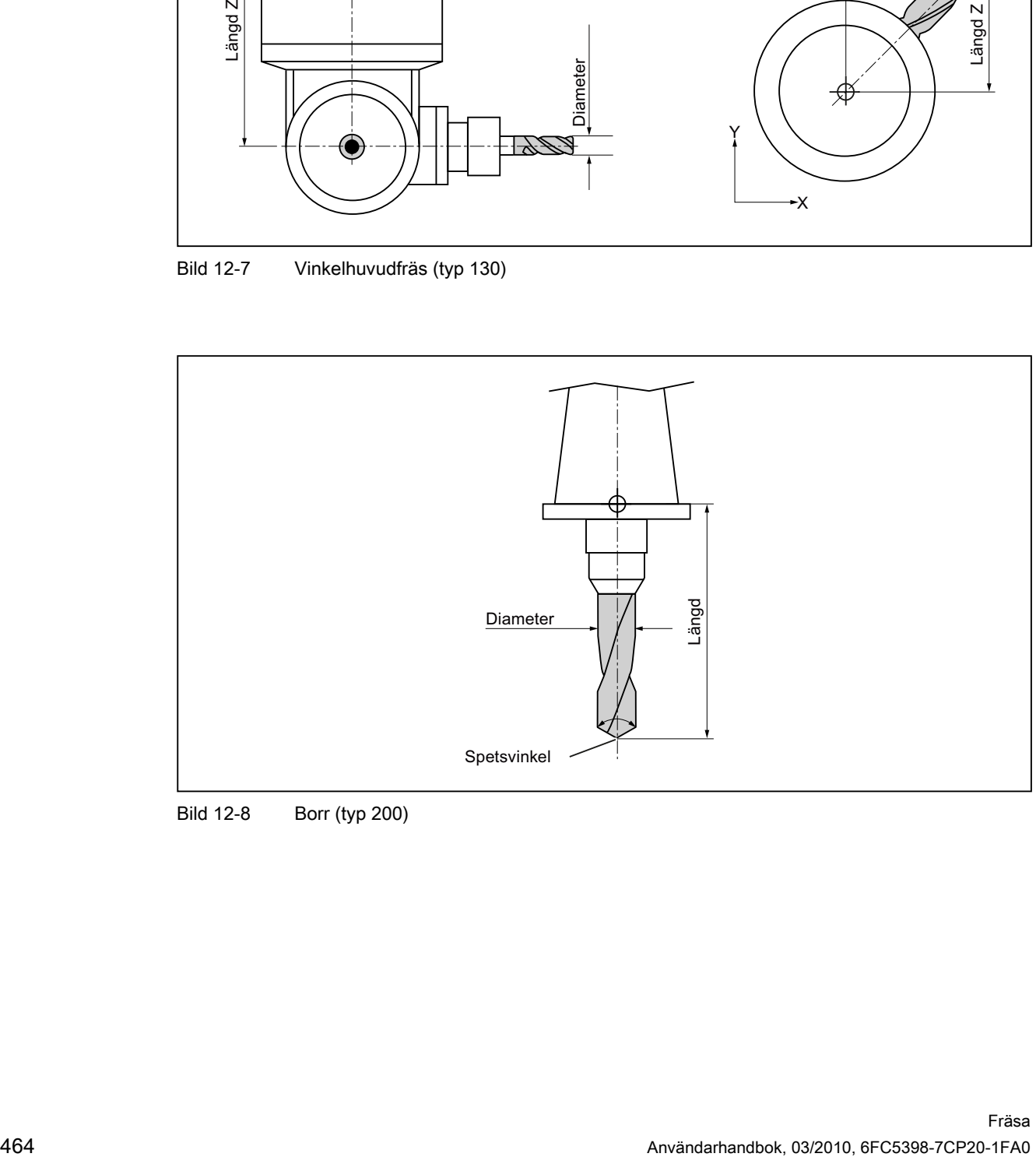

Bild 12-8 Borr (typ 200)

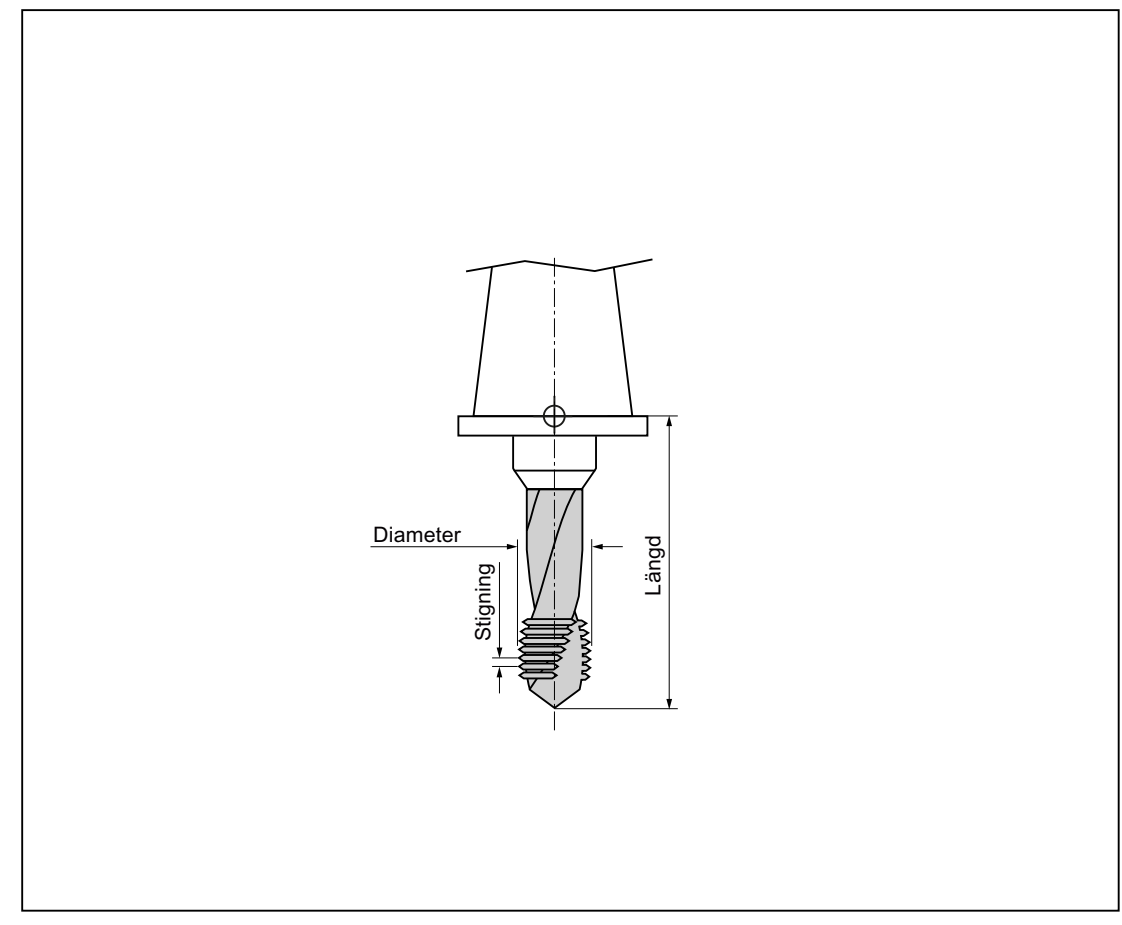

Bild 12-9 Gängtapp (typ 240)

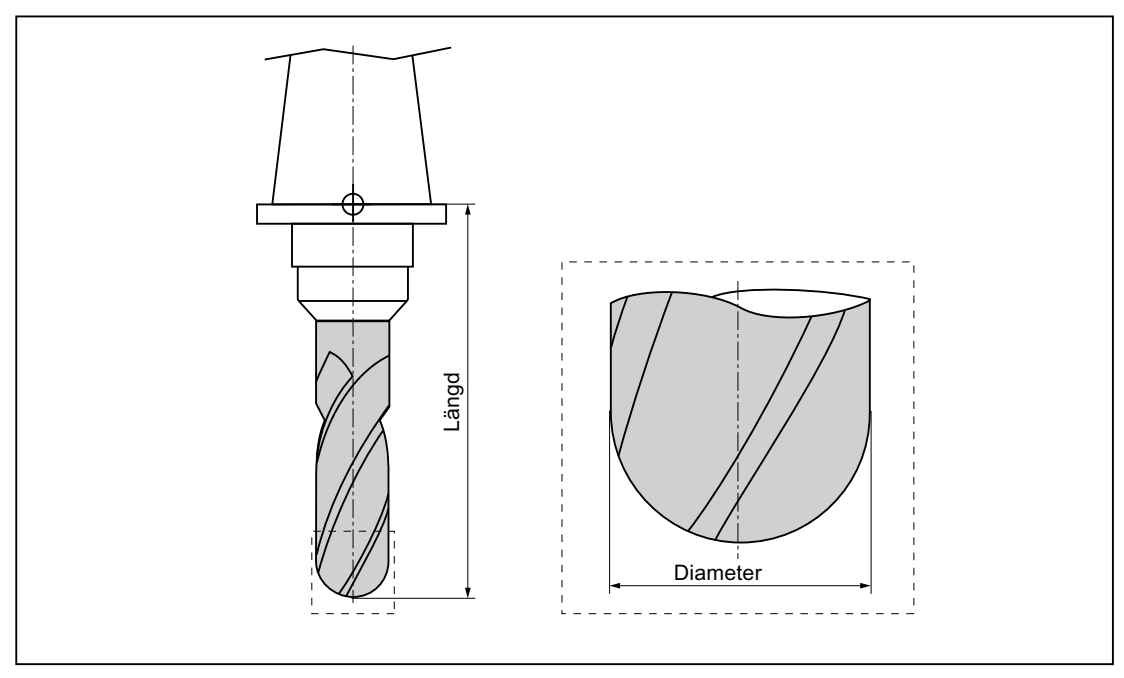

Bild 12-10 3D-verktyg med en cylindrisk försänkningsfräs (typ 110) som exempel

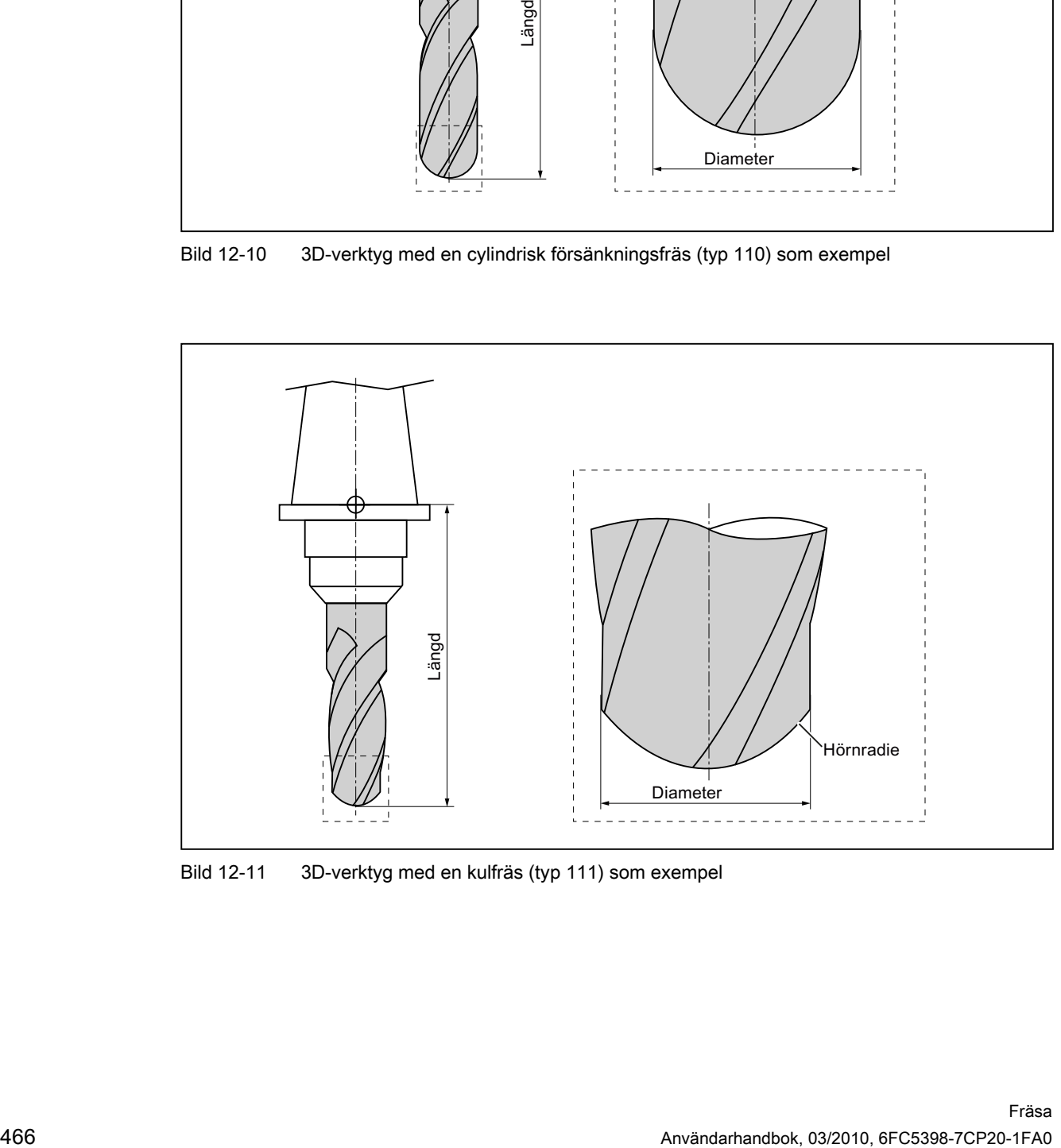

Bild 12-11 3D-verktyg med en kulfräs (typ 111) som exempel

# Förvalta verktyg 12.4 Verktygsmätning

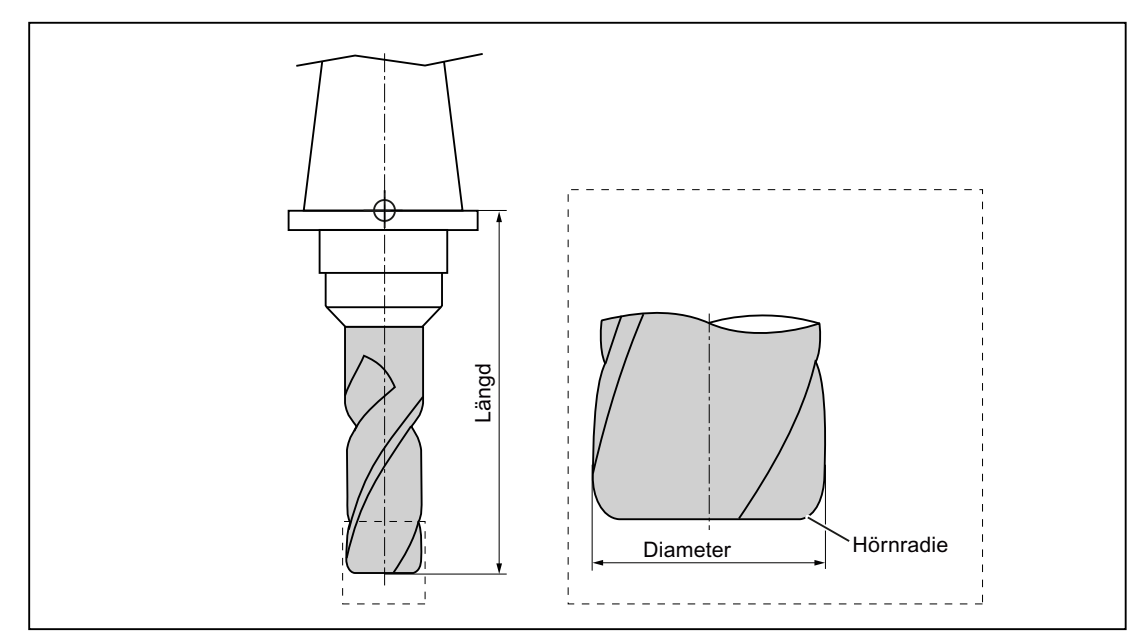

Bild 12-12 3D-verktyg med en pinnfräs med rundade hörn (typ 121) som exempel

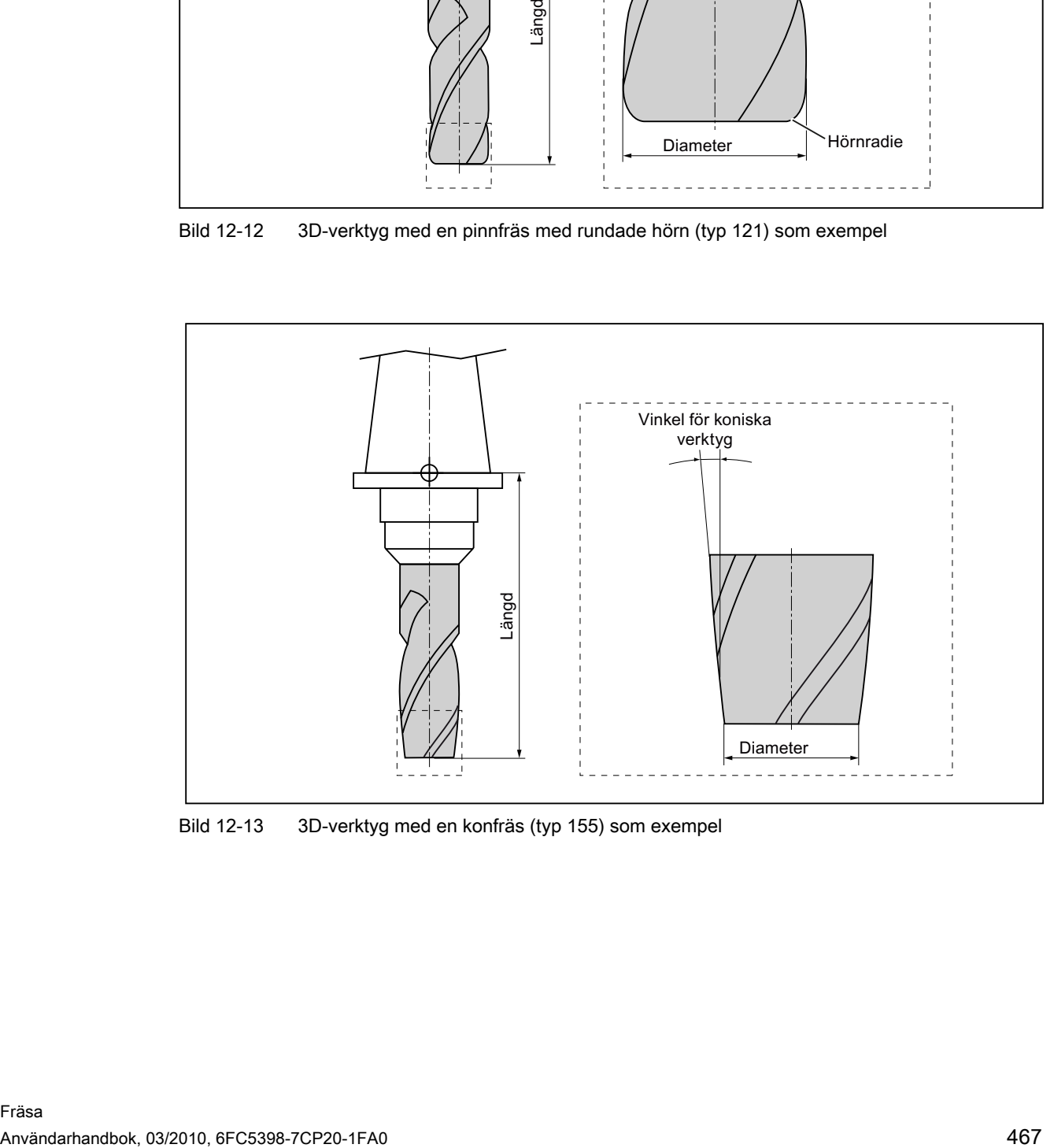

Bild 12-13 3D-verktyg med en konfräs (typ 155) som exempel

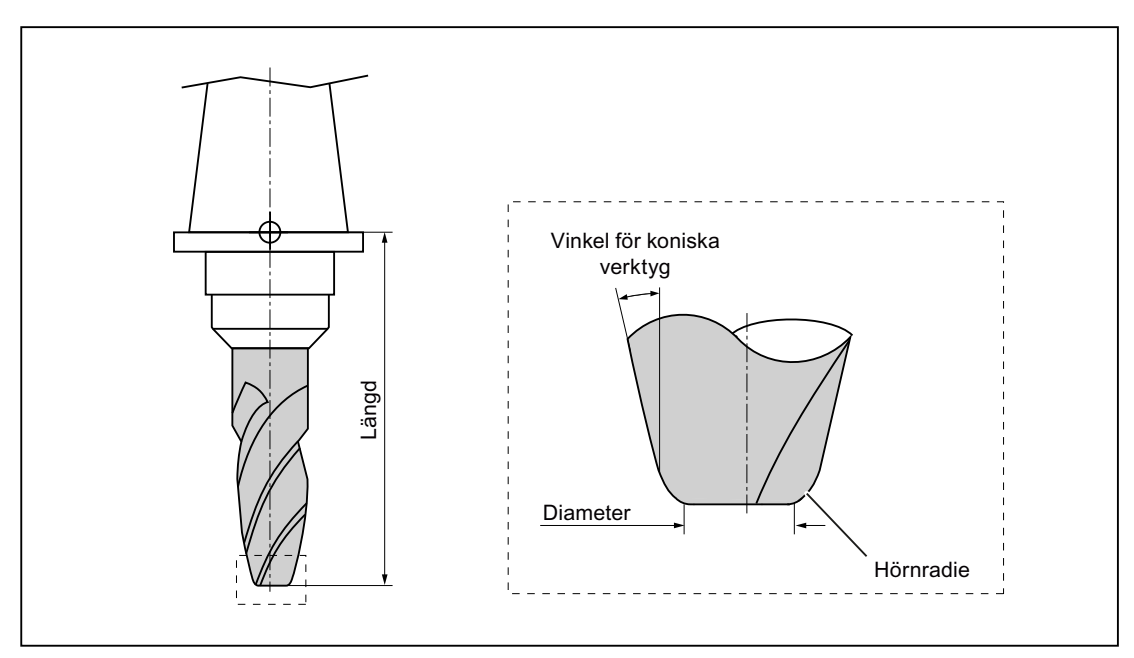

Bild 12-14 3D-verktyg med en konfräs med rundade hörn (typ 156) som exempel

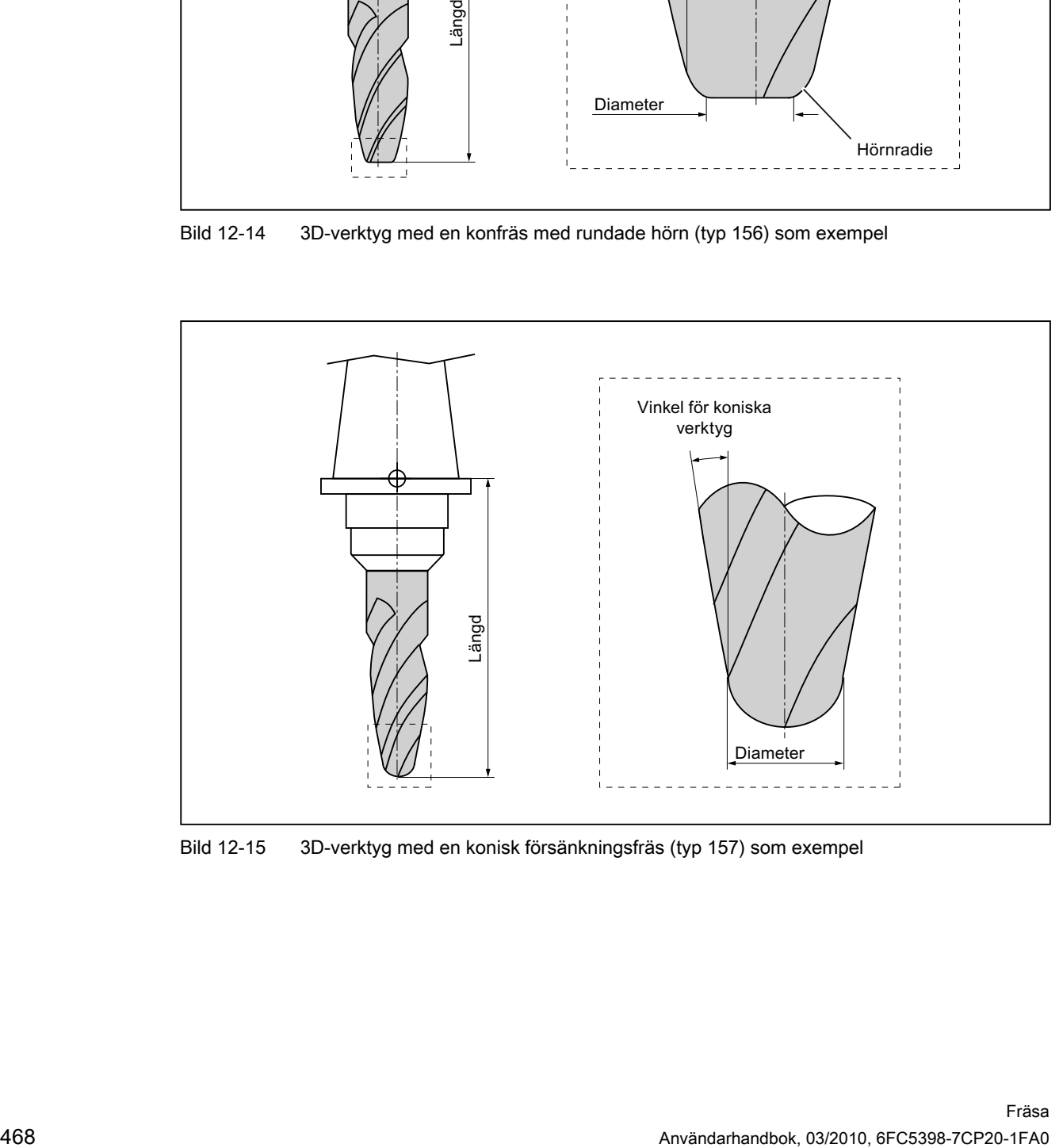

Bild 12-15 3D-verktyg med en konisk försänkningsfräs (typ 157) som exempel
Förvalta verktyg 12.4 Verktygsmätning

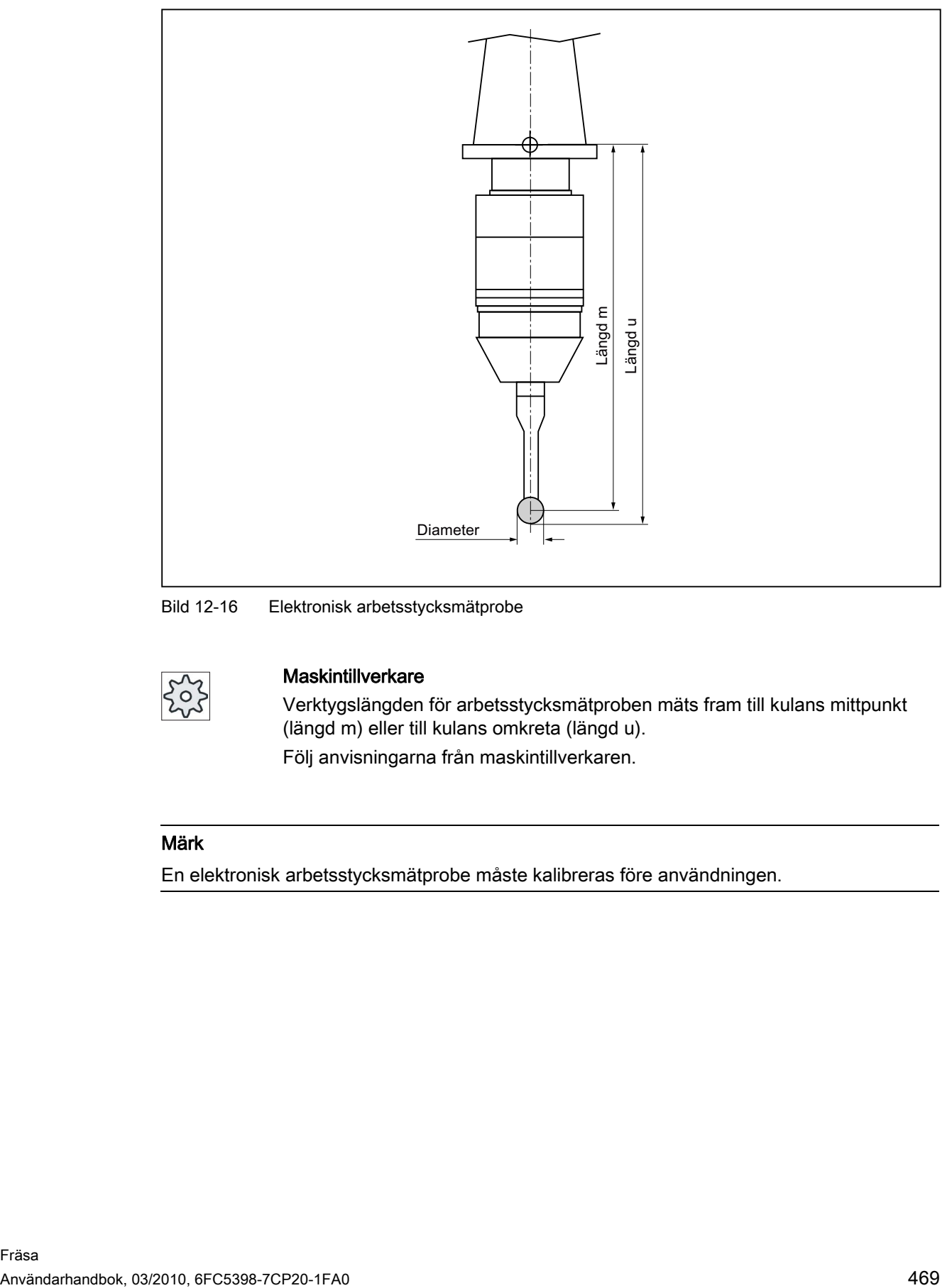

Bild 12-16 Elektronisk arbetsstycksmätprobe

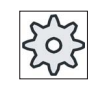

#### **Maskintillverkare**

Verktygslängden för arbetsstycksmätproben mäts fram till kulans mittpunkt (längd m) eller till kulans omkreta (längd u).

Följ anvisningarna från maskintillverkaren.

### Märk

En elektronisk arbetsstycksmätprobe måste kalibreras före användningen.

# 12.5 Verktygslista

I verktygslistan visas alla parametrar och funktioner som behövs för att lägga till och rigga verktygen.

Varje verktyg är entydigt identifierat genom verktygsbeteckningen och tvillingverktygsnumret.

# Verktygsparameter

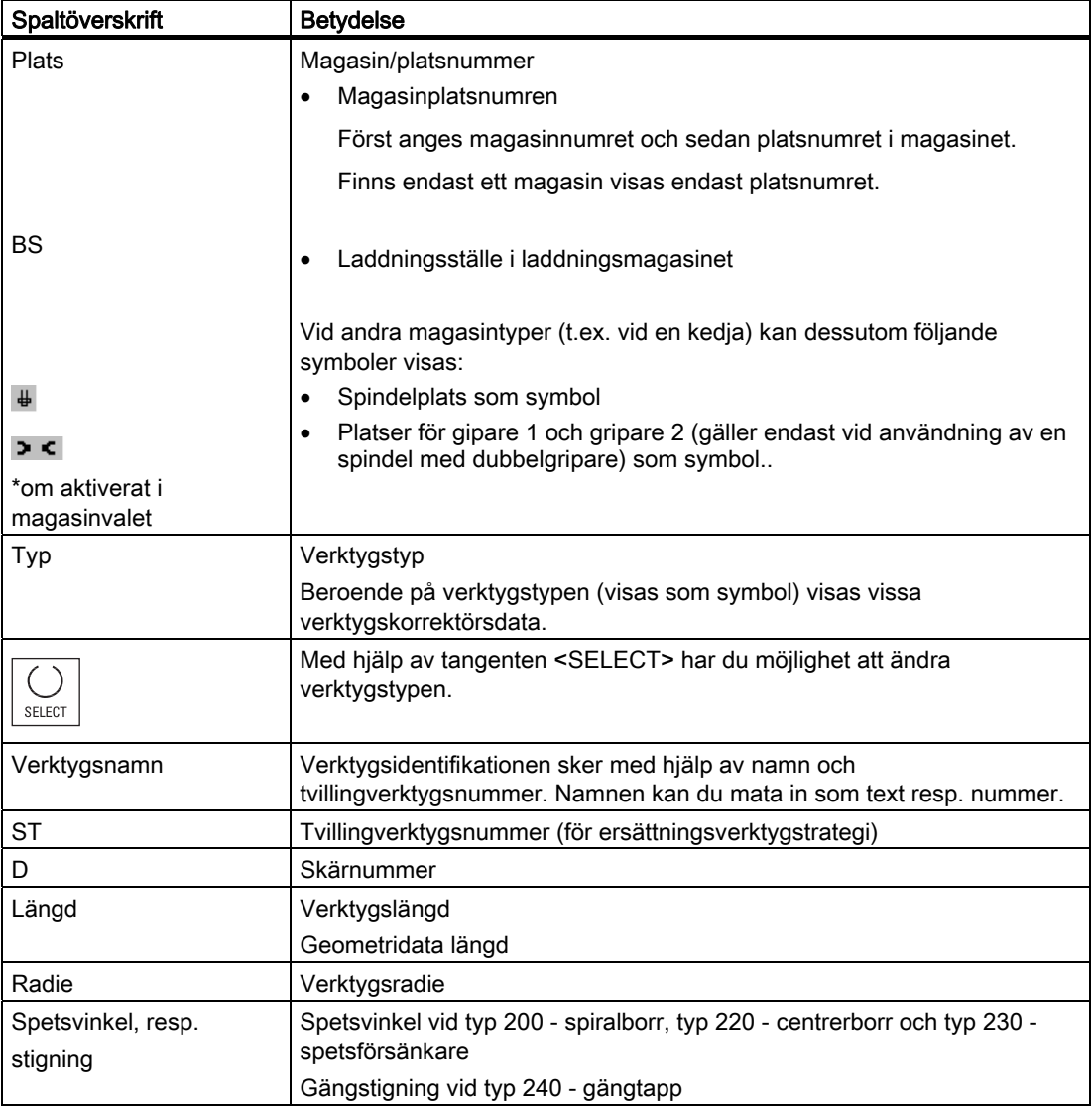

Förvalta verktyg

12.5 Verktygslista

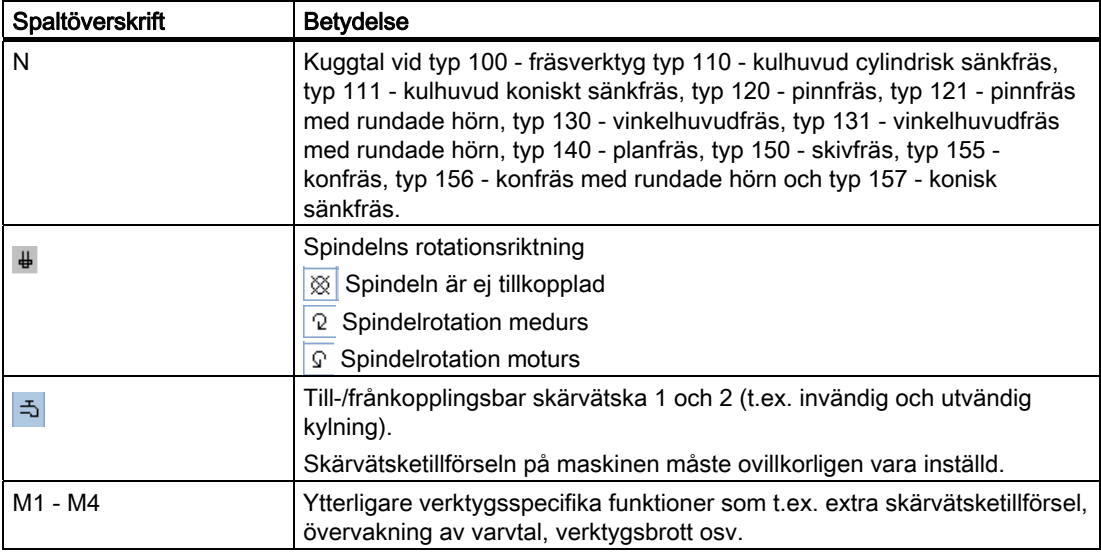

Via konfigurationsfilen fastlägger du valte av parametrar i listan.

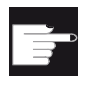

### Mjukvaruoption

För att kunna förvalta parametrarna spindelrotationsriktning, skärvätska och verktygsspecifika funktioner (M1-M4), behöver du optionen "ShopMill/ShopTurn".

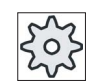

### Maskintillverkare

Följ anvisningarna från maskintillverkaren.

# Symboler i verktygslistan

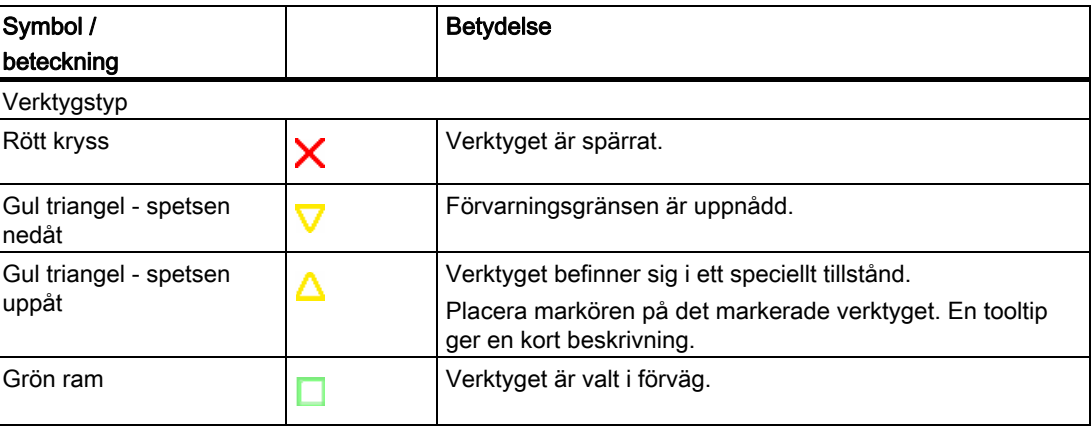

### Förvalta verktyg

### 12.5 Verktygslista

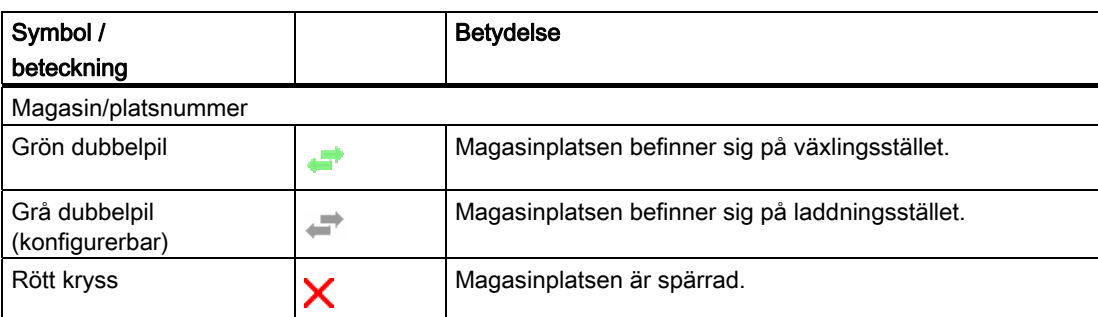

# Tillvägagångssätt

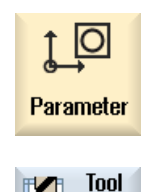

list

Z

1. Välj manöverområdet "Parametrar".

2. Tryck ner funktionstangenten "Verk.lista". Fönstret "Verktygslista" öppnas.

### Se även

[Visa verktygsdetaljer](#page-491-0) (Sida [492](#page-491-0))

[Ändra verktygstyp](#page-492-0) (Sida [493](#page-492-0))

# 12.5.1 Ytterligare data

För följande verktygstyper är ytterligare geometriuppgifter nödvändiga, som inte finns upptagna i bilden av verktygslistan.

### Verktyg med ytterligare geometriuppgifter

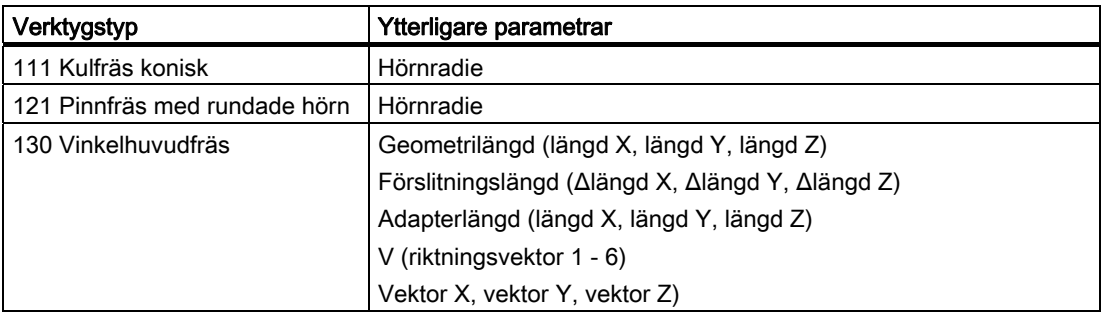

Förvalta verktyg 12.5 Verktygslista

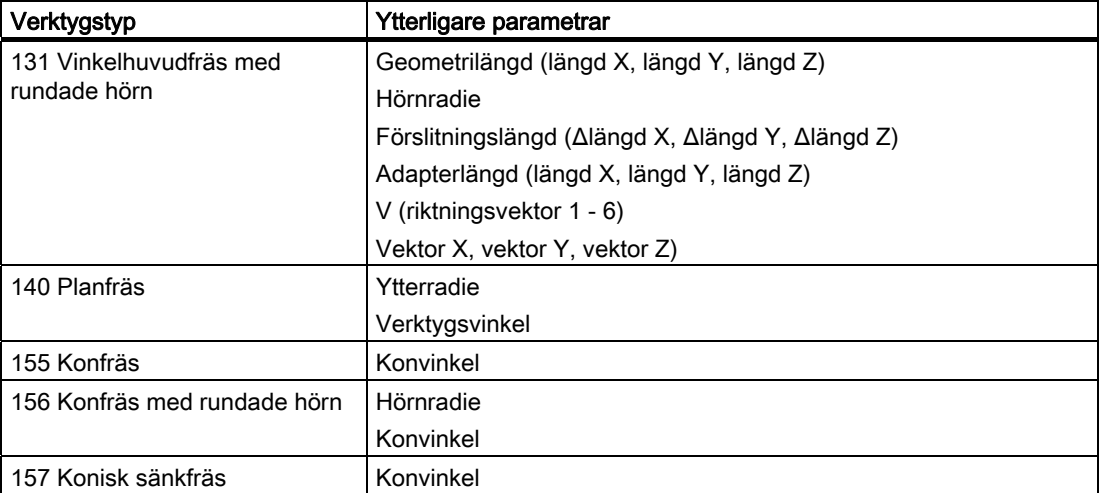

Via konfigurationsfilen fastlägger du för vilka verktygstyper vilka data visas i fönstret "Mera data".

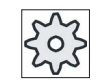

### **Maskintillverkare**

Följ anvisningarna från maskintillverkaren.

# Tillvägagångssätt

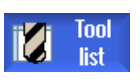

1. Verktygslistan är öppnad.

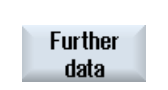

- 2. Välj ett lämpligt verktyg i listan t.ex. en vinkelhuvudfräs.
- 3. Tryck ner funktionstangenten "Mera data". Fönstret "Mera data - ..." öppnas.

Funktionstangenten "Mera data" är endast aktiv, när ett verktyg har valts för vilket fönstret "Mera data" är konfigurerat.

# 12.5.2 Lägga till nytt verktyg

Fönstret "Nytt verktyg - favoriter" erbjuder vid tillägg av det nya verktyget en rad valda verktygstyper som är så kallade favoriter.

Befinner sig den önskade verktygstypen inte i listan över favoriterna väljer du med motsvarande funktionstangenter det önskade fräs-, borr- eller specialverktyget.

# Tillvägagångssätt

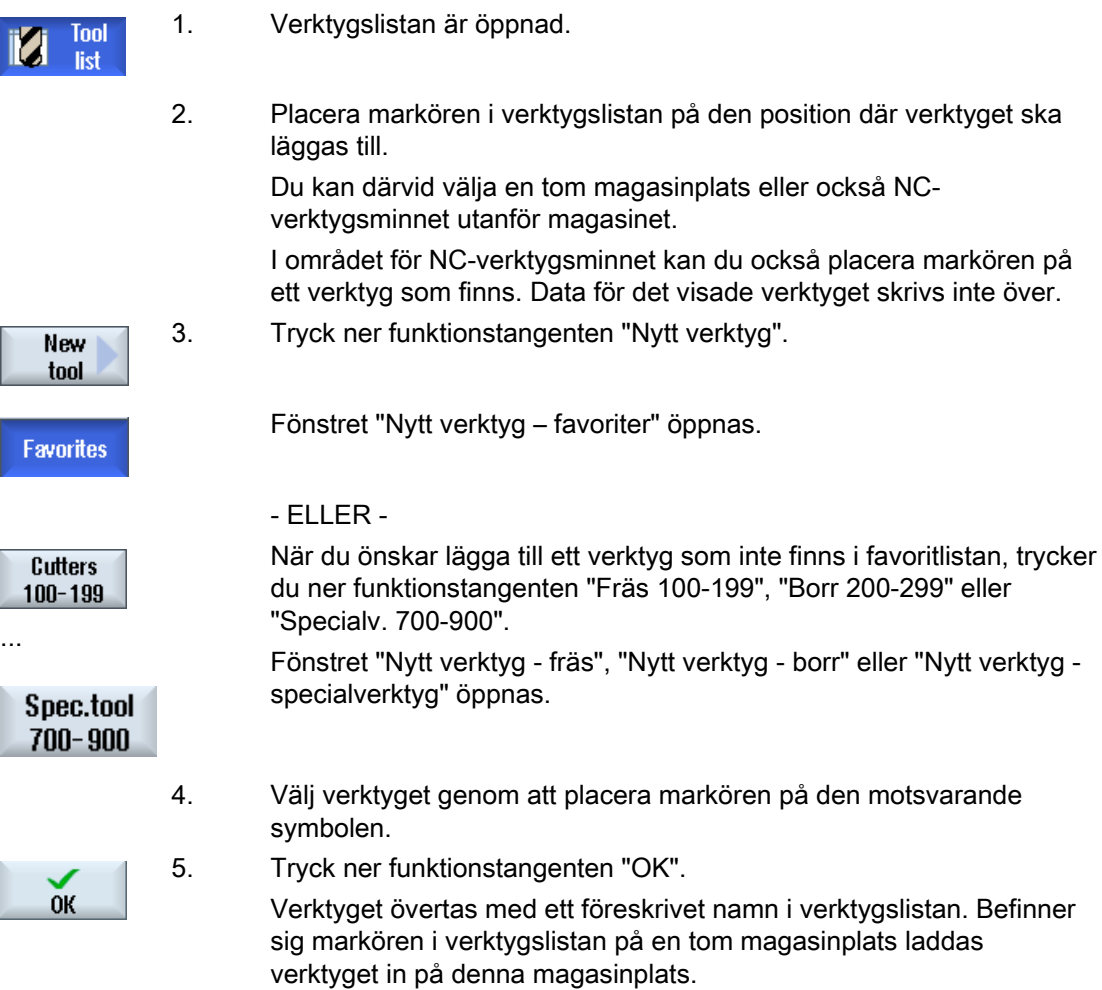

Förloppet för verktygstillägget kan vara inställt på annat sätt.

### Flera laddningsställen

Har du konfigurerat flera laddningsställen för ett magasin, visas vid tillägget av ett verktyg direkt på en tom magasinplats samt efter nertryckning av funktionstangenten "Inladda" fönstret "Val av laddningsställe".

Välj där det önskade laddningsstället och bekräfta valet med funktionstangenten "OK".

### Mera data

Vid motsvarande konfiguration öppnar sig efter val av det önskade verktyget och bekräftelse med "OK" fönstret "Nytt verktyg".

Här kan du fastlägga följdande data:

- Namn
- Verktygsplatstyp
- Storlek på verktyget

### Litteratur:

En beskrivning av konfigurationsmöjligheterna finner du i Idrifttagningshandbok SINUMERIK Operate / SINUMERIK 840D sl

### 12.5.3 Mäta verktyg

Du har möjlighet att mäta verktygskorrektördata för de enskilda verktygen direkt från verktygslistan.

#### Märk

Verktygsmätningen är endast möjlig med ett aktivt verktyg.

### Tillvägagångssätt

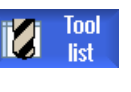

1. Verktygslistan är öppnad.

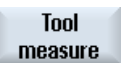

2. Välj i verktygslistan det verktyg som du önskar mäta och tryck ner funktionstangenten "Mäta verktyg".

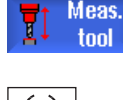

Set length

**SELECT** 

- Du hoppar till manöverområdet "JOG" och det verktyg som ska mätas förs in i masken "Längd manuell" i rutan "T".
- 3. Välj skärnumret D och numret för tvillingverktyget ST till verktyget.
- 4. Kör i Z-riktning fram till arbetsstycket, avkänn med roterande spindel och mata in börpositionen Z0 för arbetsstyckskanten
- 5. Tryck ner funktionstangenten "Sätta längd". Verktygslängden beräknas automatiskt och förs in i verktygslistan.

# 12.5.4 Förvalta flera skär

Vid flerskäriga verktyg erhåller varje skär ett eget korrektörsdatablock. Hur många skär som du kan lägga till beror på vad som konfigurerats i styrningen.

Skär som inte behövs till ett verktyg kan raderas.

# Tillvägagångssätt

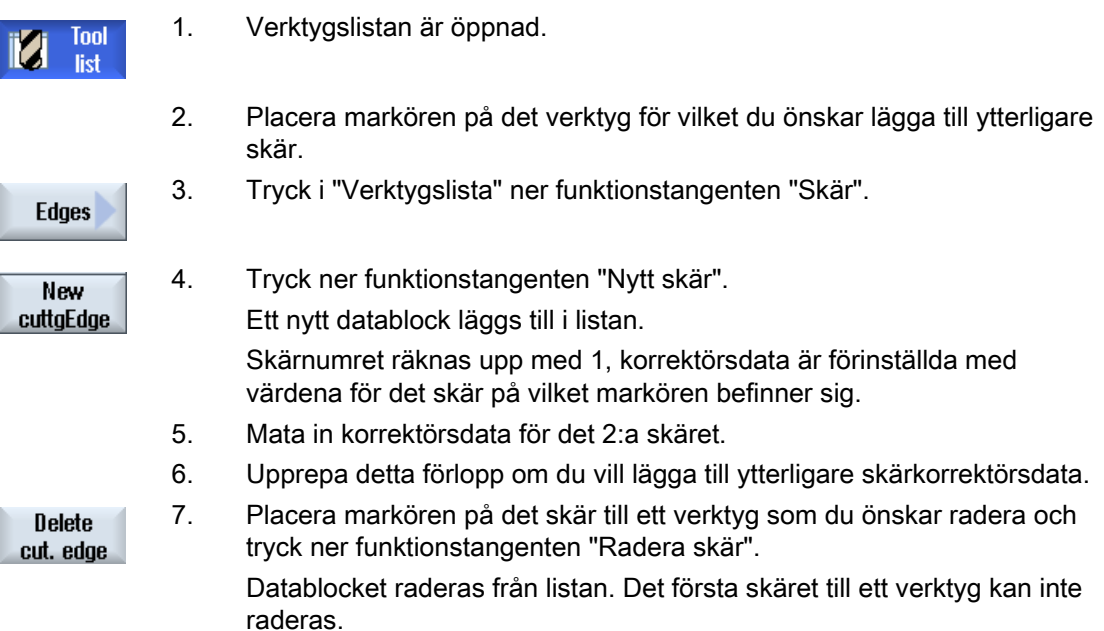

# 12.5.5 Radera verktyg

Verktyg som du inte längre använder kan du avlägsna från verktygslistan för att hålla denna med översiktlig.

# Tillvägagångssätt

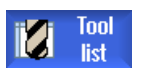

- 1. Verktygslistan är öppnad.
- 2. Placera markören i verktygslistan på det verktyg som du önskar radera.
- 3. Tryck ner funktionstangenten "Radera verktyg". **Delete** tool

**OK** 

- En säkerhetsfråga visas.
- 4. Tryck ner funktionstangenten "OK", om du verkligen önskar radera det valda verktyget.

Verktyget raderas.

Befann sig verktyget på en magasinplats, så laddas ur och sedan raderas.

### Flera laddningsställetn - verktyg på magasinplats

Har du konfigurerat flera laddningsställen för ett magasin visas efter det funktionstangenten "Radera verktyg" tryckts ner fönstret "Val av laddningsställe".

Välj där det önskade laddningsstället och tryck ner funktionstangenten "OK", för att ladda ur och radera verktyget.

### 12.5.6 Inladda och urladda verktyg

Verktyg kan laddas i resp. ur ett magasin via verktygslistan. Vid inladdningen flyttas verktyget till en magasinplats. Medan vid urladdning verktyget avlägsnas från magasinet och läggs i NC-minnet.

Vid laddning föreslås automatiskt en tomplats, till vilken du kan ladda in verktyget. Men du kan också direkt ange en tom magasinplats.

Verktyg som du inte behöver momentant i magasinet kan du ladda ut ur magasinet.. HMI sparar då verktygsdata automatiskt till NC-minnet.

Om du på nytt önskar använda verktyget vid ett senare tillfälle laddar du helt enkelt åter in verktyget och därmed vertygsdata på respektive magasinplats. På så sätt besparar du dig upprepad inmatning av samma verktygsdata.

12.5 Verktygslista

# Tillvägagångssätt

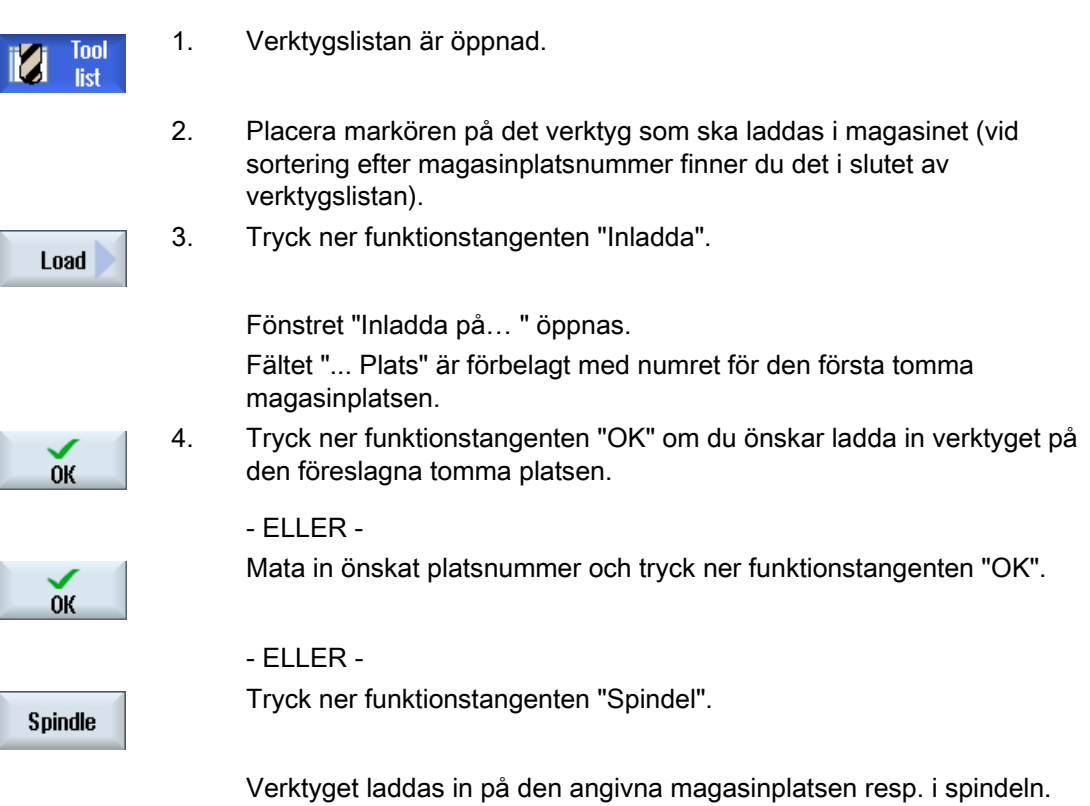

### Flera magasin

Har du konfigurerat flera magasin visas efter det funktionstangenten "Inladda" tryckts ner fönstret "Inladda på ...".

Ange där det önskade magasinet samt magasinplats, om du inte önskar ta den föreslagna tomma platsen och bekräfta valet med "OK".

#### Flera laddningsställen

Har du konfigurerat flera laddningsställen för ett magasin visas efter det funktionstangenten "Inladda" tryckts ner fönstret "Val av laddningsställe".

Välj där det önskade laddningsstället och bekräfta valet med "OK".

### Urladda verktyg

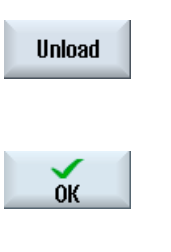

- 1. Placera markören på det verktyg som du önskar ladda ur magasinet och tryck ner funktionstangenten "Urladda".
- 2. Välj i fönstret "Val av laddningsställe" det önskade laddningsstället. 3. Bekräfta valet med "OK".

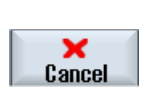

 - ELLER - Förkasta valet med "Avbryt".

# 12.5.7 Välja magasin

Du har möjlighet att direkt välja det intermediära minnet, magasinet eller NC-minnet.

# Tillvägagångssätt

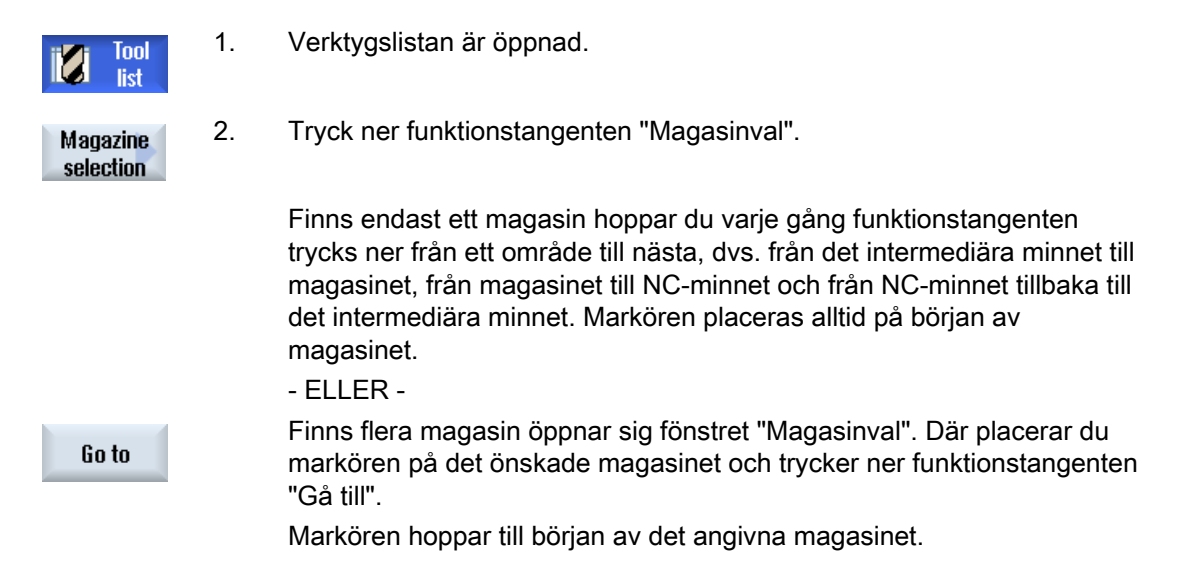

# 12.5 Verktygslista

### Gömma magasin

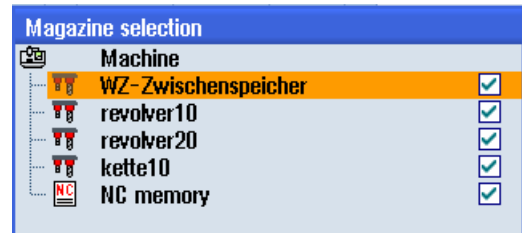

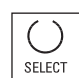

Inaktivera kontrollrutoran bredvid de magasin som inte ska visas i magasinlistan.

Beteendet för magasinval vid flera magasin kan vara olika konfigurerat.

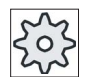

# Maskintillverkare

Följ anvisningarna från maskintillverkaren.

### **Litteratur**

En beskrivning av konfigurationsmöjligheterna finner du i Idrifttagningshandbok SINUMERIK Operate / SINUMERIK 840D sl

# 12.6 Verktygsförslitning

I verktygsförslitningslistan befinner sig alla parametrar och funktioner som behövs under den pågående driften.

Verktyg som befinner sig i ingrepp under en längre tid kan bli slitna. Detta förslitning kan du mäta och föra in i verktygsförslitningslistan. Styrningen tar sedan hänsyn till dessa data vid beräkningen av verktygslängds- resp. radiekorrektören. På detta sätt uppnås en konstant precision vid bearbetningen av arbetsstycken.

Du kan låta automatiskt övervaka ingreppstiden för verktygen med stycktal, ingreppstid eller slitage.

Dessutom kan du spärra verktygen när du inte längre önskar använda dem.

### Verktygsparameter

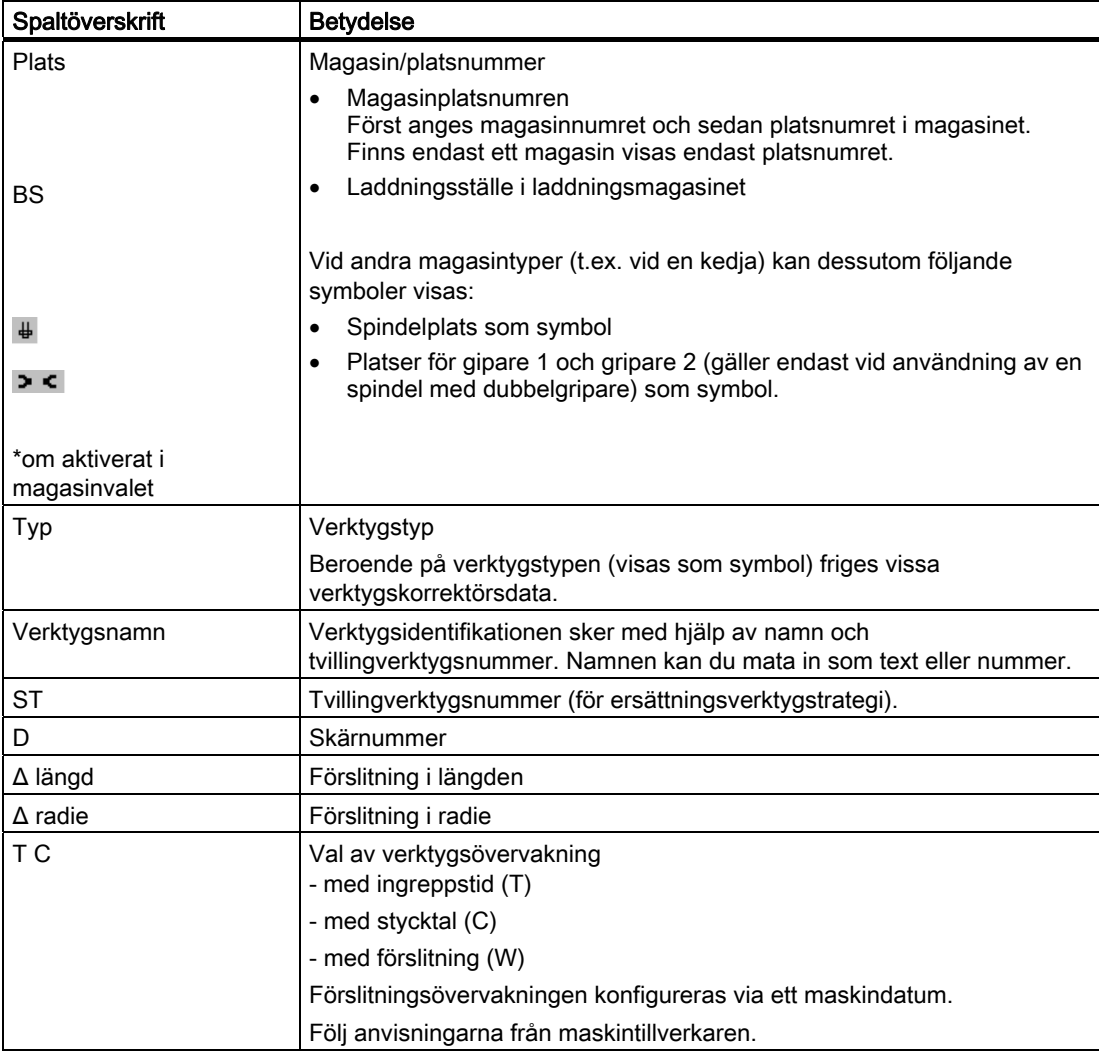

# Förvalta verktyg

12.6 Verktygsförslitning

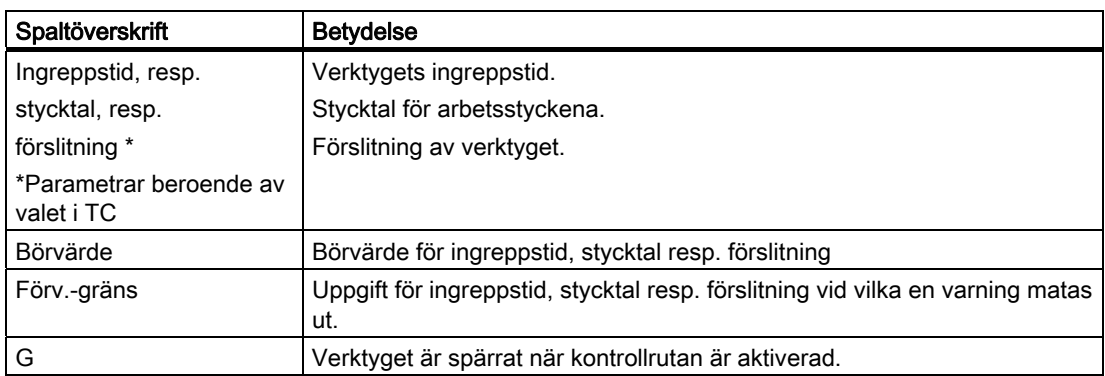

# Symboler i förslitningslistan

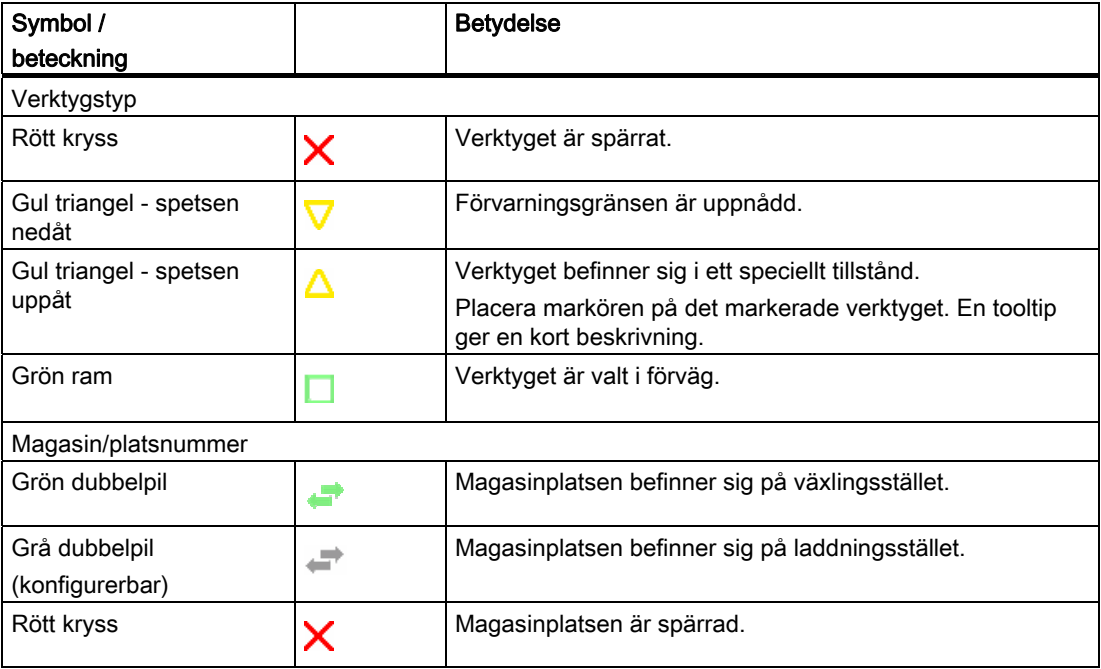

# Tillvägagångssätt

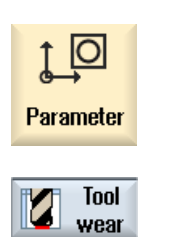

- 1. Välj manöverområdet "Parametrar".
- 2. Tryck ner funktionstangenten "Verk.förslit".

### Se även

[Visa verktygsdetaljer](#page-491-0) (Sida [492\)](#page-491-0) [Ändra verktygstyp](#page-492-0) (Sida [493](#page-492-0))

# 12.6.1 Reaktivera verktyg

Du har möjlighet att ersätta spärrade verktyg resp. åter göra dessa verktyg användbara.

### Förutsättningar

För att du ska kunna reaktivera ett verktyg måste övervakningsfunktionen vara aktiverad samt ett börvärde vara deponerat.

### Tillvägagångssätt

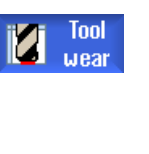

- 1. Verktygsförslitningslistan är öppnad.
- 2. Placera markören på det verktyg som är spärrat och som du åter önskar göra användbart.

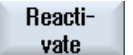

3. Tryck ner funktionstangenten "Reaktivera". Det som börvärde inmatade värdet matas in som ny ingreppstid resp. stycktal. Spärren av verktyget upphävs.

### Reaktivera och positionera

Är funktionen "Reaktivera med positionera" konfigurerad, positioneras dessutom den magasinplats på vilken det valda verktyget står på laddningsstället. Du kan byta ut verktyget.

### Reaktivera alla övervakningstyper

Är funktionen "Reaktivera alla övervakningstyper" konfigurerad, återställs vid reaktiveringen alla i NC inställda övervakningstyper för ett verktyg.

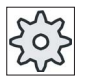

### **Maskintillverkare**

Följ anvisningarna från maskintillverkaren.

### Litteratur

Idrifttagningshandbok SINUMERIK Operate / SINUMERIK 840D sl

### Flera laddningsställen

Har du konfigurerat flera laddningsställen för ett magasin visas efter det funktionstangenten "Inladda" tryckts ner fönstret "Val av laddningsställe".

Välj där det önskade laddningsstället och bekräfta valet med funktionstangenten "OK".

# 12.7 Verktygsdata OEM

Du har möjlighet att projektera listorna enligt dina behov.

### **Litteratur**

Ytterligare informationer till detta tema finner du i följande litteratur: Idrifttagningshandbok SINUMERIK Operate / SINUMERIK 840D sl

# Tillvägagångssätt

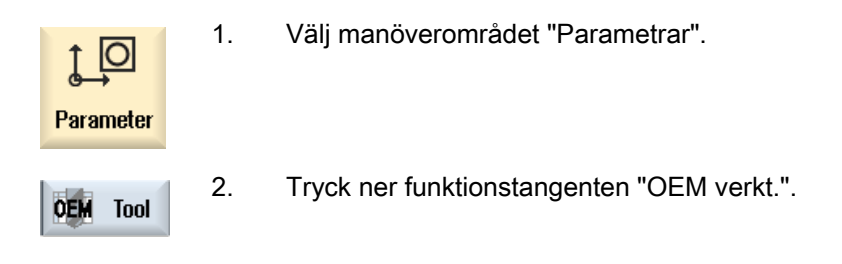

# 12.8 Magasin

I magasinlistan visas verktyg med sina magasinrelaterade data. Här företar du åtgärder som hänför sig till magasinen och magasinplatserna.

Enstaka magasinplatser kan vara platskodade resp. spärrade.

# Verktygsparameter

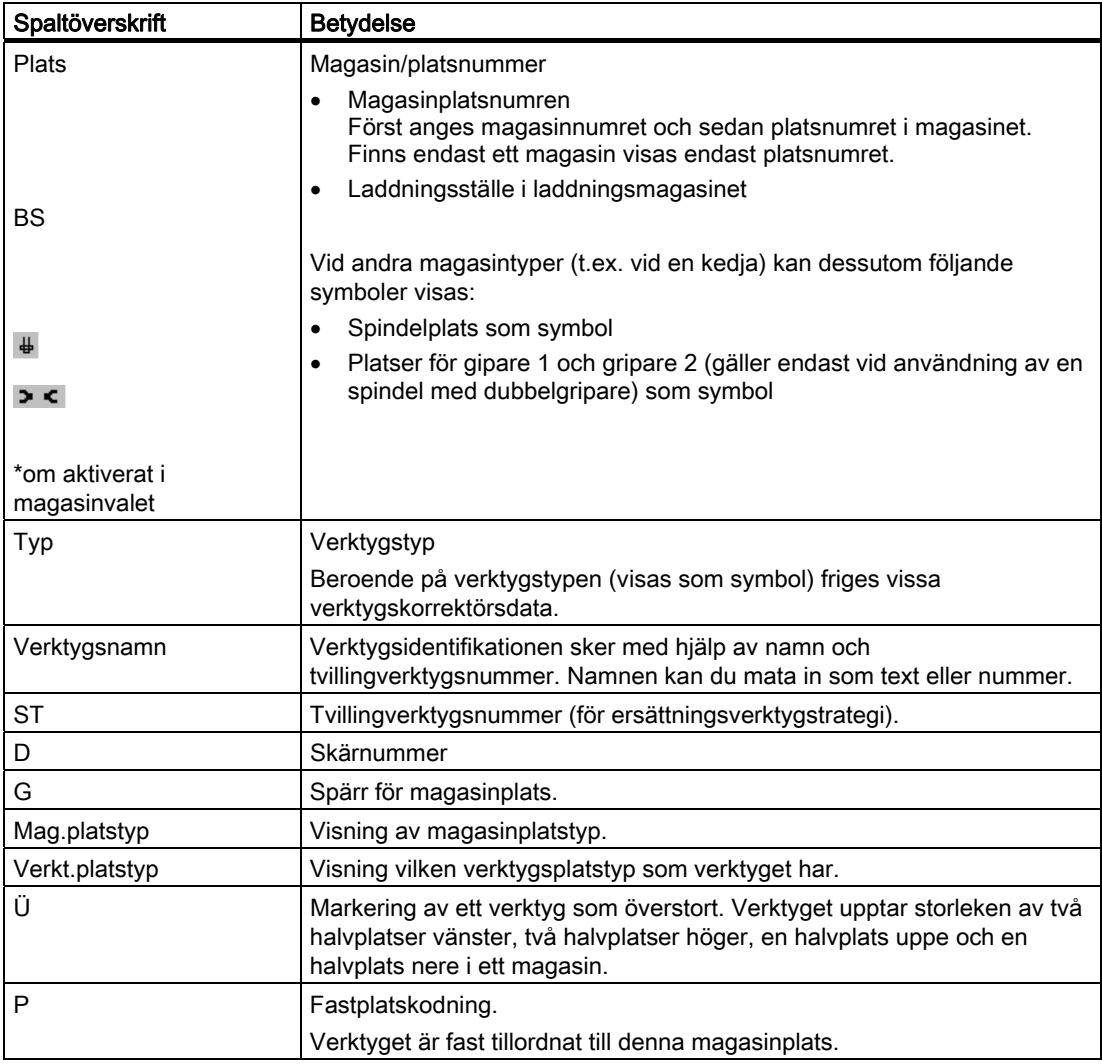

12.8 Magasin

# Symboler i magasinlisten

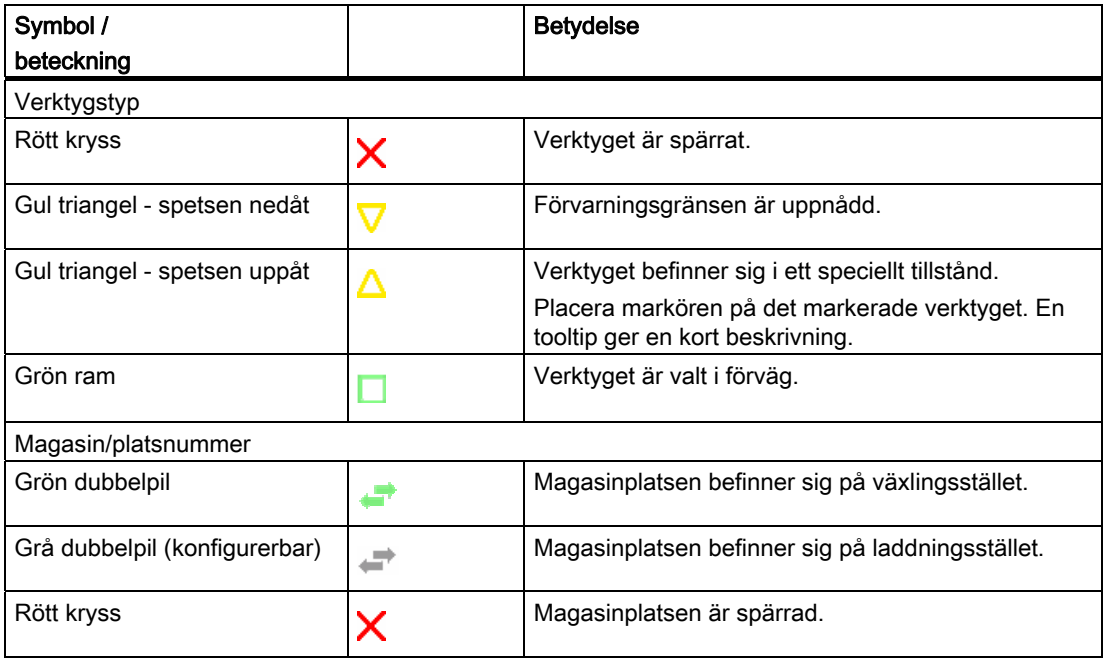

# Tillvägagångssätt

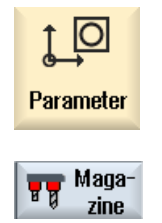

- 1. Välj manöverområdet "Parametrar".
- 2. Tryck ner funktionstangenten "Magasin".

### Se även

[Visa verktygsdetaljer](#page-491-0) (Sida [492](#page-491-0)) [Ändra verktygstyp](#page-492-0) (Sida [493](#page-492-0))

# 12.8.1 Positionera magasin

Du kan postionera magasinplatser direkt på laddningsstället.

# Tillvägagångssätt

Maga zine

- 1. Magasinlistan är öppnad.
- 2. Placera markören på den magasinplats som du önskar positionera på laddningsstället.

3. Tryck ner funktionstangenten "Positionera magasin". **Position** magazine Magasinplatsen positioneras på laddningsstället.

### Flera laddningsställen

Har du konfigurerat flera laddningsställen för ett magasin visas efter det funktionstangenten "IPositionera magasin" tryckts ner fönstret "Val av laddningsställe".

Välj där det önskade laddningsstället och bekräfta valet med "OK" för att positionera magasinsplatsen på laddningsstället.

### 12.8.2 Flytta verktyg

Verktyg kan flyttas inom magasin direkt till en annan magasinplats dvs. man behöver inte urladda verktygen först ur magasinet för att kunna ladda dem på en annan plats.

Vid flyttning föreslås automatiskt en tomplats, till vilken du kan flytta verktyget. Men du kan också direkt ange en tom magasinplats.

### Intermediärt minne

Du har möjlighet att flytta verktyget till mellanlagringsplatser.

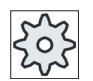

#### Maskintillverkare

Följ anvisningarna från maskintillverkaren.

12.8 Magasin

# Tillvägagångssätt

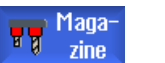

1. Magasinlistan är öppnad.

3. Tryck ner funktionstangenten "Flytta".

den föreslagna magasinplatsen.

 2. Placera markören på det verktyg som ska flyttas till en annan magasinplats.

Fönstret "... flytta från plats ... till plats ..." visas. Fältet "Plats" är förbelagt med numret för den första tomma magasinplatsen. 4. Tryck ner funktionstangenten "OK" om du önskar sätta upp verktyget på

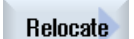

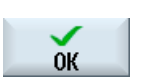

 $0<sup>K</sup>$ 

**Spindle** 

**OK** 

- ELLER -

 Ange önskat magasin, mata in platsnumret och tryck ner funktionstangenten "OK".

- ELLER -

 Mata i fältet "… Magasin" in numret "9998", resp. numret "9999", för att välja mellanlagringen samt i fältet "Plats" den önskade mellanlagringsplatsen.

- ELLER -

 Tryck ner funktionstangenten "Spindel", om du önskar växla in verktyget i spindeln och tryck ner funktionstangenten "OK".

 Verktyget flyttas till den angivna magasinplatsen resp. spindeln eller mellanlagringen.

### Flera magasin

Har du ställt in flera magasin visas efter det funktionstangenten "Flytta" tryckts ner fönstret "...flytta från magasin... plats... till...".

Välj där det önskade magasinet samt den önskade platsen och bekräfta valet med "OK", för att ladda verktyget.

# 12.9 Sortera listor i verktygsförvaltningen

När du arbetar med många verktyg, med stora eller flera magasin kan det vara till hjälp att visa verktygen sorterade enligt olika kriterier. På så sätt hittar du bestämda verktyg snabbare i listorna.

# Tillvägagångssätt

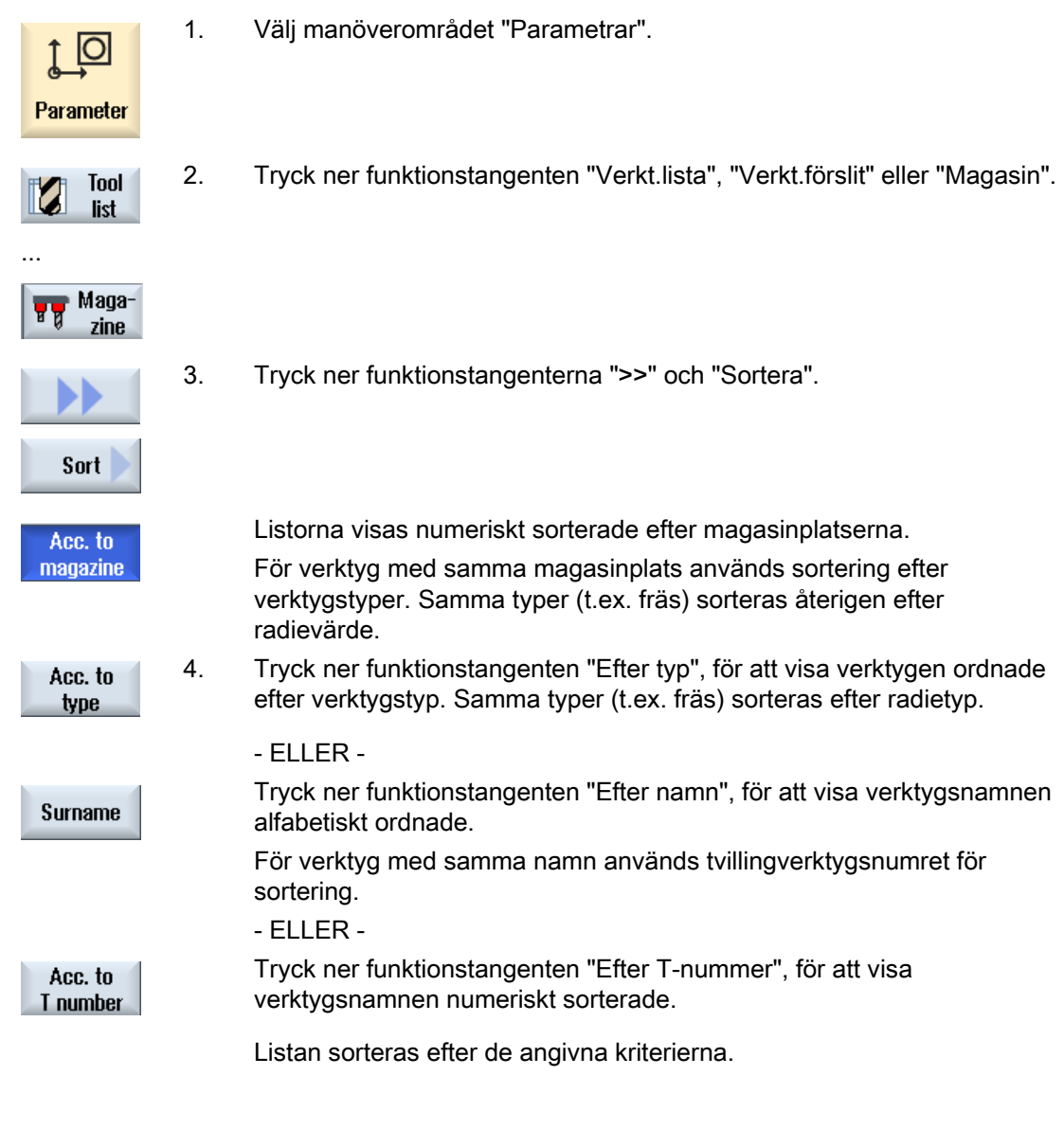

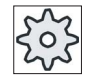

### **Maskintillverkare**

Följ anvisningarna från maskintillverkaren.

12.10 Filtrera listor i verktygsförvaltningen

# 12.10 Filtrera listor i verktygsförvaltningen

Filterfunktionen tillåter att filtrera farm verktyg med bestämda egenskaper från listorna till verktygsförvaltningen.

Så har du till exempel möjlighet att låta dig visas verktyg under bearbetningen som redan har uppnått förvarningsgränsen för att lägga i ordning motsvarande verktyg för bestyckning.

# Filterkriterier

- endast visa första skäret
- endast användbara verktyg
- endast verktyg med förvarningsgräns uppnådd
- endast spärrade verktyg

### Märk

### Flerfaldigt val

Du har möjlighet att välja flera kriterier. Vid motsägande val av filteroptionerna erhåller du ett passande meddelande.

# Tillvägagångssätt

1. Välj manöverområdet "Parametrar".

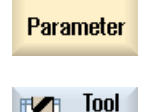

list

IО

2. Tryck ner funktionstangenten "Verkt.lista", "Verkt.förslit" eller "Magasin".

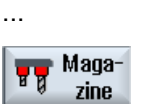

3. Tryck ner funktionstangenterna ">>" och "Filter". Fönstret "Filter" öppnas.

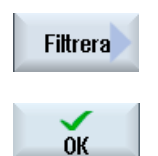

...

4. Aktivera önskat filterkriterium och tryck ner funktionstangenten "OK". I listan visas verktyg som motsvarar urvalskriterierna. I fönstret översta rad visas de aktiva filtren.

Förvalta verktyg

12.11 Målinriktad sökning i verktygsförvaltningens listor

# 12.11 Målinriktad sökning i verktygsförvaltningens listor

I verktygsförvaltningens alla listor står en sökfunktion till förfogande med vilken du kan låta söka efter följande objekt:

### ● Verktyg

Mata in verktygsnamnet. Genom inmatning av ett tvillingsverktygsnummer förfinar du sökningen.

Du har möjlighet att mata in endast en del av namnet som sökbegrepp.

#### ● Magasinplatser resp. magasin

Är endast ett magasin konfigurerat så görs sökningen uteslutande över magasinplatsen.

Är flera magasin konfigurerade så finns möjligheten att söka en bestämd magasinplats i ett bestämt magasin eller också endast ett bestämt magasin.

#### ● Tomplatser

Arbetas i listorna med platstypen så görs sökningen av tomplats via platstyp och platsstorlek.

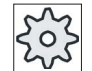

#### **Maskintillverkare**

Följ anvisningarna från maskintillverkaren.

### Tillvägagångssätt

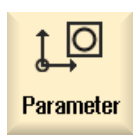

1. Välj manöverområdet "Parametrar".

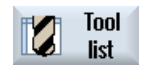

...

...

2. Tryck ner funktionstangenten "Verkt.lista", "Verkt.förslit" eller "Magasin".

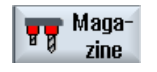

3. Tryck ner funktionstangenterna ">>" och "Söka".

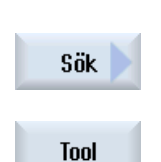

4. Tryck ner funktionstangenten "Verktyg" om du önskar söka ett bestämt verktyg.

- ELLER -

12.12 Visa verktygsdetaljer

 Tryck ner funktionstangenten "Magasinplats", när du söker en bestämd **Magazine** magasinplats resp. ett bestämt magasin. **location**  - ELLER - Tryck ner funktionstangenten "Tomplats" om du önskar söka ett Empty bestämt verktyg. location

# <span id="page-491-0"></span>12.12 Visa verktygsdetaljer

I fönstret "Verktygsdetaljer - alla parametrar" erhåller du alla parametrar för det valda verktyget.

Parametrarna visas sorterade efter följande kriterier

- Verktygsdata
- Skärdata
- Övervakningsdata

### Skyddsnivå

För att kunna bearbeta parametrarna i detaljfönstret behöver du åtkomstnivå nyckelbrytare 3 (skyddsnivå 4).

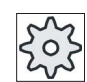

### **Maskintillverkare**

Följ anvisningarna från maskintillverkaren.

# Tillvägagångssätt

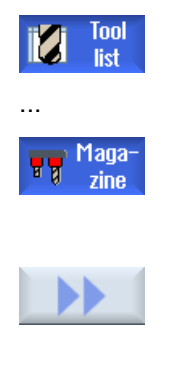

- 1. Verktygslistan, förslitningslistan, OEM-verktygslistan resp. magasinet är öppnad.
- 2. Placera markören på det önskade verktyget.
- 3. Befinner du dig i verktygslistan eller i magasinet, trycker du ner funktionstangenterna ">>" och "Detaljer".

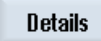

- ELLER -

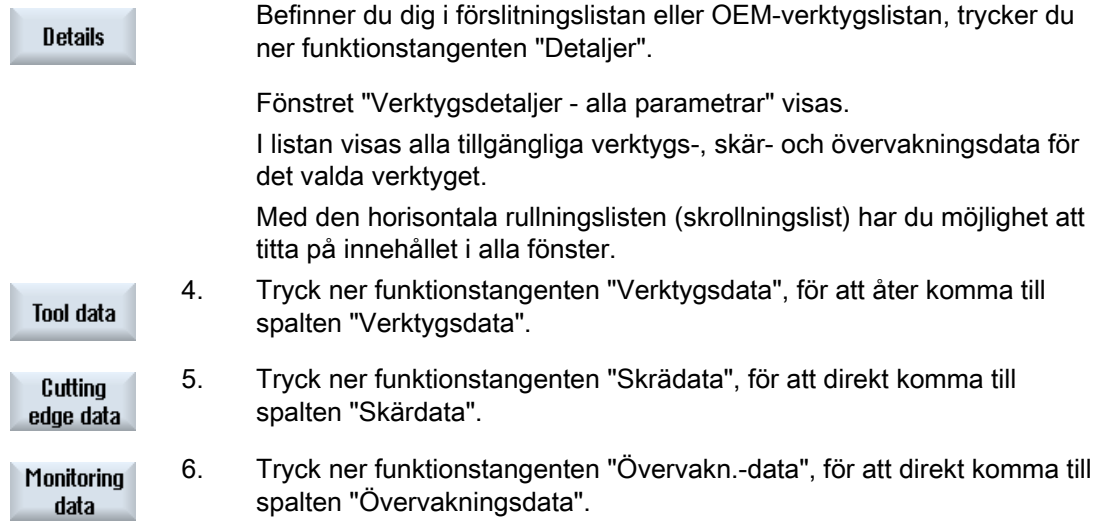

# <span id="page-492-0"></span>12.13 Ändra verktygstyp

...

# Tillvägagångssätt

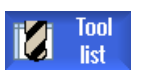

1. Verktygslistan, förslitningslistan, OEM-verktygslistan resp. magasinet är öppnad.

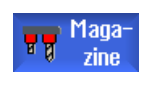

2. Placera markören i spalten "Typ" för det verktyg som du önskar ändra.

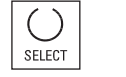

- 3. Tryck ner tangenten <SELECT>. Fönstret "Verktygstyper - favoriter" öppnas.
- 4. Välj i listan över favoriterna eller välj med funktionstangenterna "Fräs 100-199", "Borr 200-299" eller "Specialv. 700-900" den önskade verktygstypen.

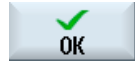

5. Tryck ner funktionstangenten "OK". Den nya verktygstypen övertas och motsvarande symbol visas i spalten "Typ".

Förvalta verktyg 12.13 Ändra verktygstyp

# Förvalta program 13

# 13.1 Översikt

Via programhanteraren kan du när som helst få åtkomst till program, för att köra dem, göra ändringar i dem eller kopiera dem eller ge dem nytt namn. Program som du inte längre behöver kan du radera och på så sätt frigöra minnesplats.

### **OBSERVERA**

### Köra från USB-FlashDrive

En direkt körning från en USB-FlashDrive rekommenderas inte.

Det finns ingen säkring mot kontaktsvårigheter, att USB-FlashDriven faller ur, avbrott genom stöt eller oavsiktlig urdragning under pågående drift.

Åtskiljande under verktygsbearbetning leder till stopp av bearbetningen och därmet också till skador på arbetsstycket.

### Lagringsplats för program

Möjliga lagringsplatser är:

- NC
- Lokal enhet
- Nätverk
- USB-enheter
- $\bullet$  V<sub>24</sub>

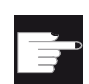

### Mjukvaruoptioner

 För visning av funktionstangenten "Lokal enhet" behövs optionen "Extra 256 MB HMI-An.minne på CF-kort i NCU" (inte vid SINUMERIK Operate på PCU50 resp. PC/PG).

13.1 Översikt

### Datautbyte med andra arbetsplatser

För utbyte av program och data med andra arbetsplatser har du föjande möjligheter:

- USB enheter (t.ex. USB-FlashDrive)
- **Nätverk**

### Val av lagringsplatser

I den horisontella funktionstangentraden kan du välja den lagringsplats, vars kataloger och program du vill visa på skärmen. Förutom funktionstangenten "NC", via vilken du visar data för det passiva filsystemet kan ytterligare funktionstangenter visas.

Funktionstangenten "USB" kan endast manövreras när ett minnesmedium (t.ex. USB-FlashDrive i USB-Port på manöverpanelen) är anslutet.

### Uppbyggnad av katalogerna

目

I översikten har symbolerna i den vänstra kolumnen följande betydelse:

Katalog  $\overline{\square}$ 

Program

Vid första uppropet av programhanteraren har alla kataloger ett plus-tecken.

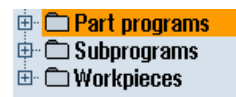

Bild 13-1 Programkatalog i programhanteraren

Först vid första läsningen avlägsnas plus-tecknen före de tomma katalogerna.

Katalogerna och programmen är alltid listade tillsammans med följande information:

● Namn

Namnet får omfatta maximalt 24 tecken.

Tillåtna tecken är alla stora bokstäver (utan omljud), siffror och nedsänkta streck

● Typ

Katalog: WPD Program: MPF Underprogram: SPF Initieringsprogram: INI Joblistor: JOB Verktygsdata: TOA Magasinbeläggning: TMA Nollpunkter: UFR R-parametrar: RPA Globala användardata/-definitioner: GUD Settingdata: SEA Skyddsområden: PRO Överhäng: CEC

- Storlek (i byte)
- Datum/tid (upprättande eller senaste ändring)

### Aktiva program

Valda dvs. aktiva program markeras med en grön symbol.

| <b>CHAN1</b>            | <b>Namn</b>                    | Typ        | Längd | <b>Datum</b> | <b>Tid</b> |        |
|-------------------------|--------------------------------|------------|-------|--------------|------------|--------|
| <b>⊕ C Huvudprogram</b> |                                | DIR        |       | 23.07.10     | 13:49:28   | $\sim$ |
|                         | ⊕ <b>C Subprogram</b>          | <b>DIR</b> |       | 12.07.10     | 07:19:54   |        |
| 白 户 Operat              |                                | DIR        |       | 27.07.10     | 12:17:20   |        |
|                         | ⊕ <del>©</del> DREHEN1         | <b>WPD</b> |       | 18.06.10     | 09:57:35   |        |
|                         | □ ← FRAESEN                    | <b>WPD</b> |       | 27.07.10     | 12:17:30   |        |
|                         | <b>D</b> JOBSHOP_MEHRK         | <b>WPD</b> |       | 18.06.10     | 12:23:08   |        |
|                         | $ \boxplus$ GCODE              | <b>MPF</b> | 6     | 18.06.10     | 13:23:09   |        |
|                         | - A JOBSHOP_MEHRK              | <b>JOB</b> | 167   | 21.06.10     | 10:55:49   |        |
|                         | $\blacksquare$ JOBSHOP_MEHRK_1 | <b>INI</b> | 3759  | 18.06.10     | 09:57:23   |        |
|                         | - A JOBSHOP_MEHRK_1            | <b>MPF</b> | 317   | 18.06.10     | 12:28:37   |        |
|                         |                                | <b>MPF</b> | 329   | 18.06.10     | 12:28:25   |        |
| 中心LLL                   |                                | <b>WPD</b> |       | 19.07.10     | 06:18:42   |        |
|                         | ⊕ ← MEHRKANAL                  | <b>WPD</b> |       | 21.06.10     | 12:41:59   |        |
| ⊕ <del>∩</del> NEU      |                                | <b>WPD</b> |       | 15.07.10     | 06:09:40   |        |
|                         | ⊕ ¢ Sim Chess King             | <b>WPD</b> |       | 18.06.10     | 09:57:38   |        |
|                         | ⊕ cisim chess lady 26          | <b>WPD</b> |       | 18.06.10     | 09:57:39   |        |
|                         | ⊕ ⊂ISIM CHESS TOWER⊑           | <b>WPD</b> |       | 18.06.10     | 09:57:40   |        |
|                         | ⊕ с∋ SIM_ZYK_T_26              | <b>WPD</b> |       | 18.06.10     | 09:57:42   |        |
|                         | ⊕ ← TEMP                       | <b>WPD</b> |       | 18.06.10     | 13:24:08   |        |
|                         | ⊕ <del></del> DIEST            | <b>WPD</b> |       | 26.07.10     | 07:27:36   |        |
|                         | ⊕ û HH                         | <b>WPD</b> |       | 21.06.10     | 09:52:35   |        |
| Fritt: 1.9 MB           |                                |            |       |              |            |        |

Bild 13-2 Grönt markerat aktivt program

13.1 Översikt

# 13.1.1 NC-minne

Det kompletta NC-arbetsminnet med alla arbetsstycken samt huvud- och underprogram visas.

Du kan här lägga till ytterligare underkataloger.

# Tillvägagångssätt

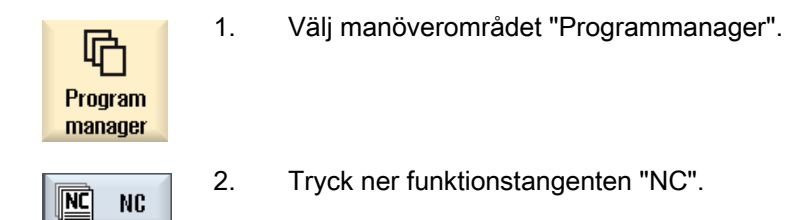

# 13.1.2 Lokal enhet

Det visas de i användarminnet till CF-kortet resp. på den lokala hårddisken lagrade arbetsstyckena, huvud- och underprogrammen.

För lagringsplatsen har du möjlighet att avbilda systemstrukturen i NC-minnet eller att lägga till en egen lagringsplats.

Du kan här lägga till valfritt många underkataloger för att där lagra valfria filer (t.ex. textfiler med notiser).

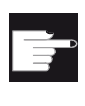

### Mjukvaruoptioner

För visning av funktionstangenten "Lokal enhet" behövs optionen "Extra 256 MB HMI-An.minne på CF-kort i NCU" (inte vid SINUMERIK Operate på PCU50 resp. PC/PG).

# Tillvägagångssätt

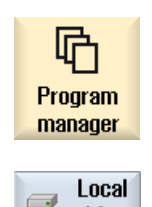

drive

- 1. Välj manöverområdet "Programmanager".
- 2. Tryck ner funktionstangenten "Lokal enhet".

Du har möjligheten att på den lokala enheten avbilda katalogstrukturen i NC-minnet. Detta underlättar bl.a. ordningsföljden vid sökning.

# Tillvägagångssätt

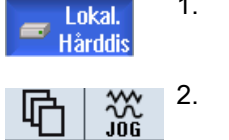

- 1. Den lokala enheten har valts.
- 2. Placera markören på huvudkatalogen.

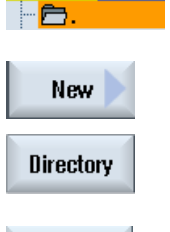

**OK** 

**CHAN1** 

- 3. Tryck ner funktionstangenterna "Ny" och "Katalog". Fönstret "Ny katalog" öppnas.
- 4. Mata i inmatningrutan "Namn" in respektive begrepp "mpf.dir", "spf.dir" och "wks.dir" och tryck ner funktionstangenten "OK". Katalogerna "Detaljprogram", "Underprogram" och "Arbetsstycken" läggs till under huvudkatalogen.

# 13.1.3 USB enheter

USB enheterna erbjuder möjligheten att byta ut data. Så kan du till exempel kopiera program som lagts till externt till NC och låta köra.

# **OBSERVERA**

### Köra från USB-FlashDrive

En direkt körning från en USB-FlashDrive rekommenderas inte.

# Tillvägagångssätt

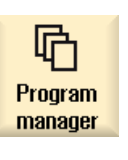

1. Välj manöverområdet "Programmanager".

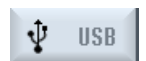

2. Tryck ner funktionstangenten "USB".

13.2 Öppna och stänga program

### Märk

 $\overline{\bigotimes_{\mathsf{INPUT}}}$ 

Funktionstangenten "USB" kan endast manövreras när en USB-FlashDrive är isatt i det främre gränssnittet på manöverpanelen.

# 13.2 Öppna och stänga program

När du önskar titta närmare på ett program eller göra ändringar i det öppnar du programmet i editorn.

Vid program som ligger i NCK-minnet kan du navigera redan under öppnandet. Programblocken kan redigeras först när programmet är fullständigt öppnat. I dialograden förföljer du öppnandet av programmet.

Vid program som du öppnar via lokal enhet, USB FlashDrive eller nätverksförbindelser, är navigering först möjlig när programmet är fullständigt öppnat. Vid öppnandet kopplas en indikering in som visar framåtskridandet.

# Tillvägagångssätt

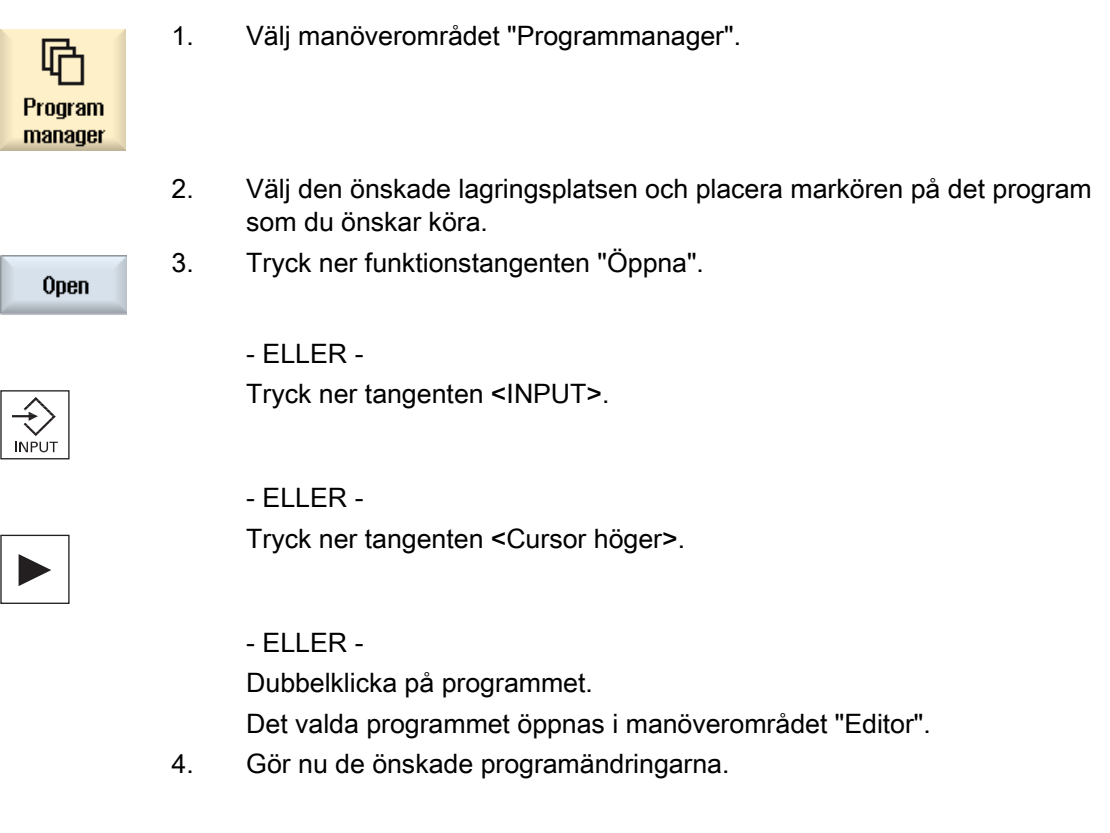

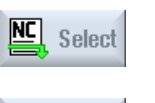

**NC** 

5. Tryck ner funktionstangenten "NC val" för att växla till manöverområdet "Maskin" och starta genomarbetningen.

Select

När programmet går är funktionstangenten inaktiverad.

### Stänga program

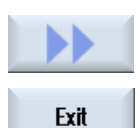

Tryck ner funktionstangenterna ">>" och "Stänga" för att åter stänga programmet och editorn.

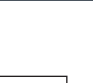

- ELLER -

Om du befinner dig i början av första raden i programmet trycker du ner tangenten <Cursor vänster> för att stänga programmet och editorn.

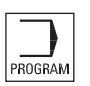

För att åter öppna ett program som lämnats via "Stänga" trycker du ner tangenten <PROGRAM>.

### Märk

För att låta genomarbeta ett program måste det inte stängas.

# 13.3 Exekvera program

Väljer du ett program att exekveras, växlar styrningen automatiskt till manöverområdet "Maskin".

### Programval

Arbetsstycken (WPD), huvudprogram (MPF) eller underprogram (SPF) väljer du genom att placera markören på det önskade programmet resp. arbetsstycket.

Vid arbetsstycken måste ett program med samma namn ligga i arbetsstyckskatalogen, som automatiskt väljs för körningen (t.ex. med val av arbetsstycek WELLE.WPD väljs automatiskt huvudprogrammet WELLE.MPF).

Existerar en INI-fil med samma namn (t.ex. WELLE.INI), utförs det vid första detaljprogramstarten efter valet av detaljprogrammet en gång. Beroende på maskindatum MD11280 \$MN\_WPD\_INI\_MODE utförs eventuellt flera INI-filer.

MD11280 \$MN\_WPD\_INI\_MODE=0:

Den INI-fil utförs som har samma namn som det valda arbetsstycket. Till exempel vid val av WELLE1.MPF utförs med >CYCLE START> WELLE1.INI.

MD11280 \$MN\_WPD\_INI\_MODE=1:

Alla filer av typ SEA, GUD, RPA, UFR, PRO, TOA, TMA och CEC som har samma namn som det valda huvudprogrammet utförs i nämnd ordningsföljd. Det i en arbetsstyckskatalog deponerade huvudprogrammet kan väljas och bearbetas av flera kanaler.

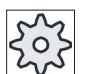

### Maskintillverkare

Följ anvisningarna från maskintillverkaren.

### Tillvägagångssätt

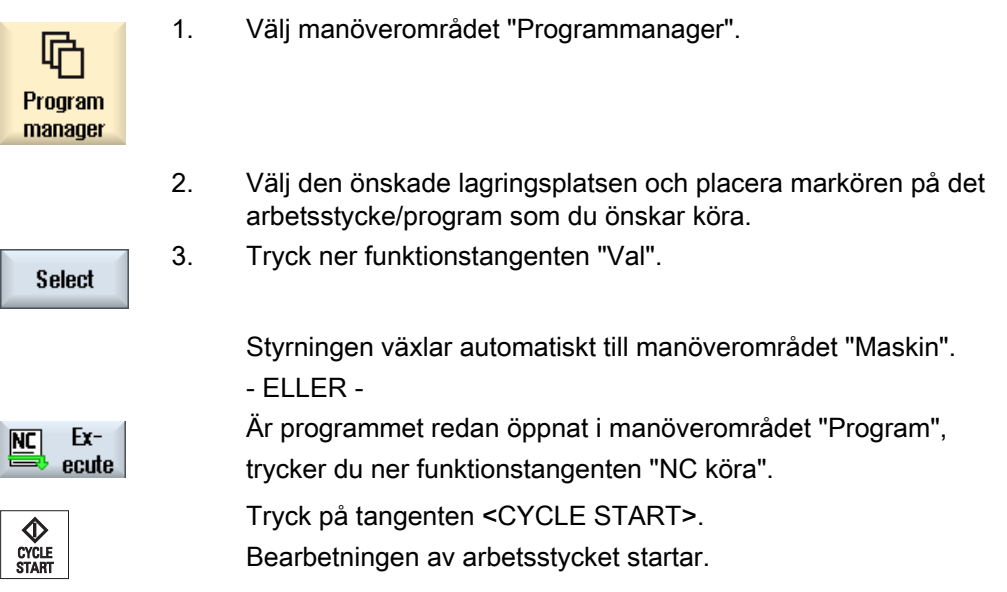

### Märk

Edast arbetsstycken/program som befinner sig i NCK-minnet, lokal enhet resp. USB-enhet kan väljas för genomarbetning.

Förvalta program

13.4 Skapa katalog/program/jobblista/programlista

# 13.4 Skapa katalog/program/jobblista/programlista

# 13.4.1 Lägga till ny katalog

Katalogstrukturerna hjälper dig att administrera program och data på ett överskådligt sätt. Därtill kan du på den lokala enheten samt på USB-/nätverksenheterna lägga till underkataloger i en katalog.

I en underkatalog återigen kan du lägga till program och sedan upprätta programblock därtill.

#### Märk

Kataloger måste ha ändelsen .DIR eller .WPD. Den maximala namnlängden uppgår inklusive ändelsen till 49 tecken.

För tilldelningen av namn är alla bokstäver (utom omljud), siffror och nedsänkta streck tillåtna. Namnen omvandlas automatiskt till stora bokstäver.

Denna inskränkning gäller inte vid arbete på USB-/nätverksenheter.

### Tillvägagångssätt

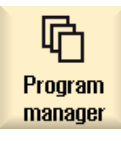

- 1. Välj manöverområdet "Programmanager".
- 2. Välj det önskade minnesmediet, dvs. det lokala resp. USB-enhet.

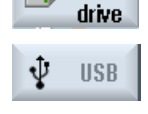

New

Directory

**OK** 

 $\subset$ 

Local

3. Om du i den lokala enheten önskar upprätta en ny katalog, placerar du markören på den översta pärmen och trycker ner funktionstangenterna "Ny" och "Katalog".

Fönstret "Ny katalog" öppnas.

4. Mata in önskat namn på katalogen och tryck ner funktionstangenten "OK".

13.4 Skapa katalog/program/jobblista/programlista

# 13.4.2 Lägga till nytt arbetsstycke

I ett arbetsstycke kan du upprätta olika filtyper som huvudprogram, initieringsfil, verktygskorrektörer.

### Märk

Under en arbetsstyckskatalog (WPD) kan inga ytterligare arbetsstyckskataloger läggas till.

### Tillvägagångssätt

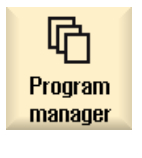

- 1. Välj manöverområdet "Programmanager".
- New
- 2. Välj den önskade lagringsplatsen och placera markören på den pärm i vilken du önskar lägga till arbetsstycket.
- 3. Tryck ner funktionstangenterna "Ny" och "Arbetsstycke". Fönstret "Nytt arbetsstycke" öppnas.

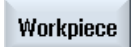

 $0<sup>K</sup>$ 

- 4. Välj vid behov en förlaga om sådan finns.
- 5. Mata in det önskade namnet på arbetsstycket, välj vid behov en förlaga och tryck ner funktionstangenten "OK".

Namnet får innehålla max. 24 tecken.

Tillåtna tecken är alla bokstäver (utom omljud), siffror och nedsänkta streck ().

Katalogtypen (WPD) föreskrivs.

En ny pärm med namnet på arbetsstycket läggs till.

Fönstret "Nytt G-kodprogram" öppnas.

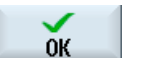

6. Tryck på nytt ner funktionstangenten "OK" om du vill lägga till programmet.

Programmet öppnar sig i editorn.
Förvalta program

13.4 Skapa katalog/program/jobblista/programlista

# 13.4.3 Lägga till nytt G-kodprogram

I en katalog/ ett arbetsstycke kan du lägga till G-kodprogram och sedan upprätta G-kodblock därtill.

# Tillvägagångssätt

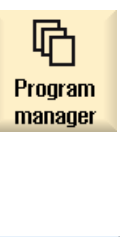

- 1. Välj manöverområdet "Programmanager".
- 2. Välj den önskade lagringsplatsen och placera markören på den pärm i vilken du önskar lägga programmet.

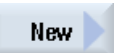

3. Tryck ner funktionstangenten "Ny".

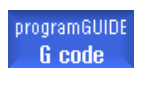

Fönstret "Nytt G-kodprogram" öppnas.

- 4. Välj vid behov en förlaga om sådan finns.
- 5. Välj filtypen (MPF eller SPF). Befinner du dig i NC-minnet och har valt pärmen "Underprogram" eller "Detaljprogram" kan du bara lägga till ett underprogram (SPF), resp. huvudprogram (MPF).

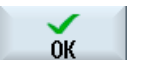

6. Mata in önskat namn på programmet och tryck ner funktionstangenten "OK".

Programnamnet får innehålla max. 24 tecken.

Tillåtna är alla bokstäver (utom specialtecken, språkspecifika specialtecken, asiatiska eller kyrilliska skrifttecken), siffror och nedsänkta streck (\_).

# 13.4.4 Lägga till nytt ShopMill-program

I katalogerna detaljprogram och arbetsstycke kan du lägga till ShopMill-program och sedan upprätta bearbetningssteg för dessa.

# Tillvägagångssätt

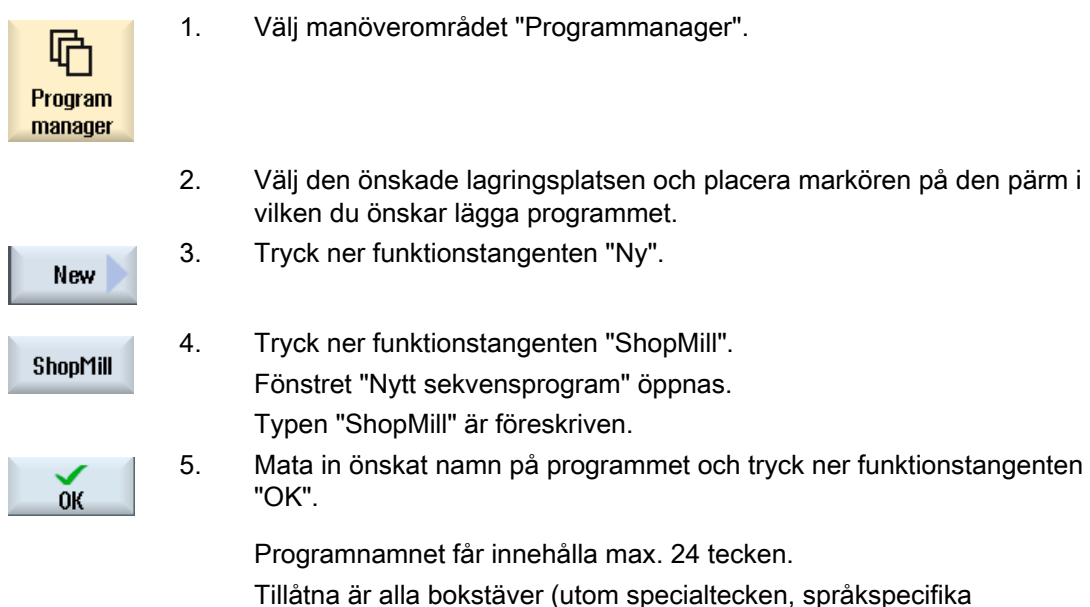

Tillåtna är alla bokstäver (utom specialtecken, språkspecifika specialtecken, asiatiska eller kyrilliska skrifttecken), siffror och nedsänkta streck (\_).

# 13.4.5 Lägga till valfri fil

Du kan i varje katalog resp. underkatalog lägga till en fil i ett valfritt format som du också anger.

Detta gäller inte för NC-minnet. Här har du möjlighet att under ett arbetsstycke med funktionstangenten "Valfri" lägga till följande filtyper:

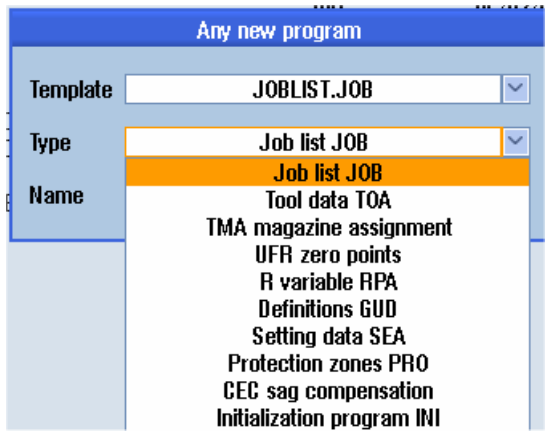

# Tillvägagångssätt

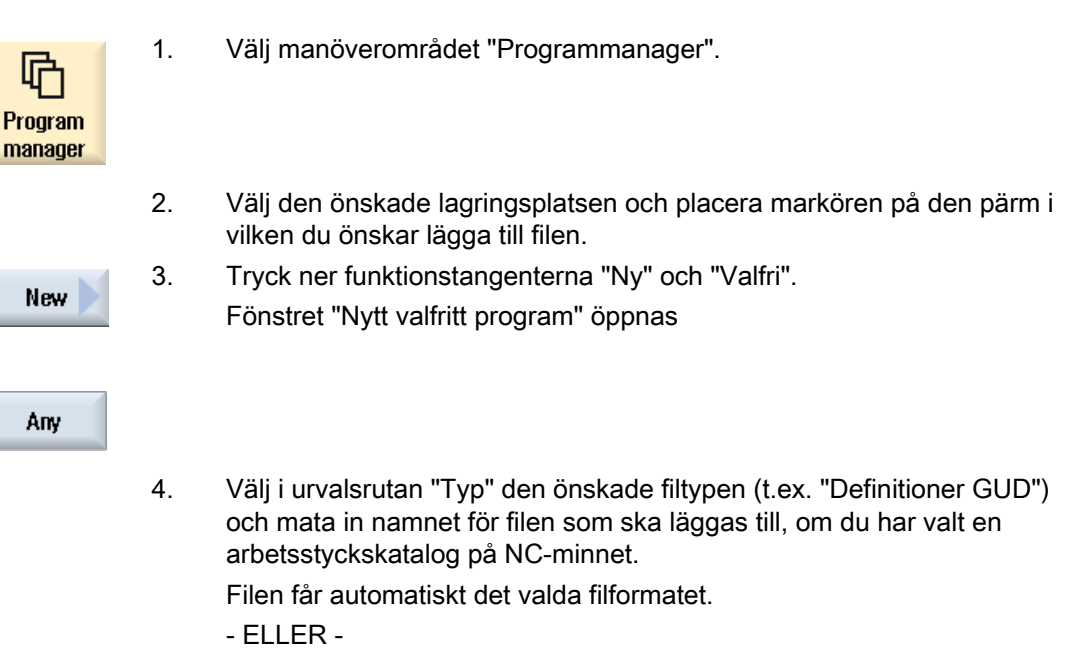

 Mata in namn och filformat för filen som ska läggas till (t.ex. Min\_text.txt).

Namnet får innehålla max. 24 tecken.

Tillåtna tecken är alla bokstäver (utom omljud), siffror och nedsänkta streck (\_).

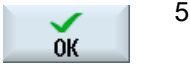

5. Tryck ner funktionstangenten "OK".

# 13.4.6 Lägga till jobblista

Du har möjlighet att för varje arbetsstycke upprätta en jobblista för utvidgat arbetsstycksval. Med jobblistan ger du anvisningar till programval i olika kanaler.

# **Syntax**

Jobblistan består av valanvisningarna SELECT.

SELECT <Program> CH=<Kanalnummer> [DISK]

Anvisningen SELECT väljet ett program för körning i en bestämd NC-kanal. Det valda programmet måste vara laddat i arbetsminnet till NC. Valet för extern körning (CF-kort, USBdatabärare, nätverkt) är möjligt genom parametern DISK.

● <Program>

Absolut eller relativ sökvägsuppgift för programmet som ska väljas.

Exempel:

- //NC/WKS.DIR/WELLE.WPD/WELLE1.MPF
- WELLE2.MPF
- <Kanalnummer>

Numret för den NC-kanal i vilken programmet ska väljas.

Exempel:

 $CH=2$ 

● [DISK]

Optionsparameter för program, som inte ligger i NC-minnet och ska köras från "extern". Exempel:

SELECT //remote/myshare/welle3.mpf CH=1 DISK

# Kommentar

I jobblistan markeras kommentarer med ";" vid radens början eller med runda parenteser.

# Förlaga

Vid tillägg av en ny jobblista kan du välja en förlaga från Siemens resp. från maskintillverkaren.

# Genomarbetning av arbetsstycke

Med nertryckningen av funktionstangenten "Val" för ett arbetsstycke blir den tillhörande jobblistan kontrollerad och sedan genomarbetad. Markören kan också för val stå på själva jobblistan.

# Tillvägagångssätt

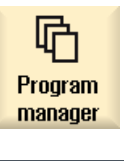

**NC** 

ल्व

- 1. Välj manöverområdet "Programmanager".
- 2. Tryck ner funktionstangenten "NC" och placera markören i katalogen "Arbetsstycken" på det program, för vilket du önskar lägga till en jobblista.

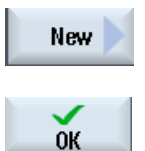

- 3. Tryck ner funktionstangenten "Ny" och "Valfri". Fönstret "Nytt valfritt program" öppnas.
- 4. Välj i urvalsrutan "Typ" posten "Jobblista JOB" och mata in det önskade namnet och tryck ner funktionstangenten "OK".

# 13.4.7 Lägga till programlista

Du har möjlighet att föra in program i en programlista, som sedan kan väljas och genomarbetas PLC-styrt.

Programlistan kan innehålla upp till 100 poster.

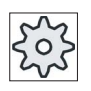

# **Maskintillverkare**

Följ anvisningarna från maskintillverkaren.

# Tillvägagångssätt

1. Välj manöverområdet "Programmanager". 曱 Program manager 2. Tryck på menyframstegningstangenten och funktionstangenten "Programlista". Fönstret "Prog.-lista" öppnas. Prog.-PLC list 3. Placera markören på den önskade raden (programnummer). 4. Tryck ner funktionstangenten "Välja program". **Select** program Fönstret "Program" öppnas. Dataträdet i NC-minnet med arbetsstycks-, detaljprogram- och underprogramkatalog visas. 5. Positionera markören på det önskade programmet och tryck ner funktionstangenten "OK".  $0<sup>K</sup>$ Det valda programmet tas upp i den första raden i listan med sökvägsuppgift. - ELLER - Mata in programnamnet direkt i listan. Ge vid manuell inmatning akt på exakta sökvägsuppgifter (t.es. //NC/WKS.DIR/MEINPROGRAMM.WPD/MEINPROGRAMM.MPF). Eventuellt kompletteras med //NC och ändelsen (.MPF). Vid flerkanaliga maskiner kan du föreskriva i vilken kanal programmet ska väljas. 6. För att avlägsna ett program från listan placerar du markören i den **Delete** motsvarande raden och trycker ner funktionstangenten "Radera". - ELLER - För att radera alla program från programlistan trycker du ner **Delete** funktionstangenten "Radera alla". all

# 13.5 Skapa förlagor

Du kan deponera egna förlagor för upprättandet av detaljprogram och arbetsstycken. Dessa förlagor tjänar som första utkast för den fortsatta redigeringen.

Därtill kan du använda valfria av dig upprättade detaljprogram eller arbetsstycken.

# Lagringsplatser för förlagorna

Förlagorna för upprättandet av detaljprogram resp. arbetsstycken deponeras i följande kataloger:

HMI-Daten/Vorlagen/Hersteller/Teileprogramme resp. Werkstücke

HMI-Daten/Vorlagen/Anwender/Teileprogramme resp. Werkstücke

# Tillvägagångssätt

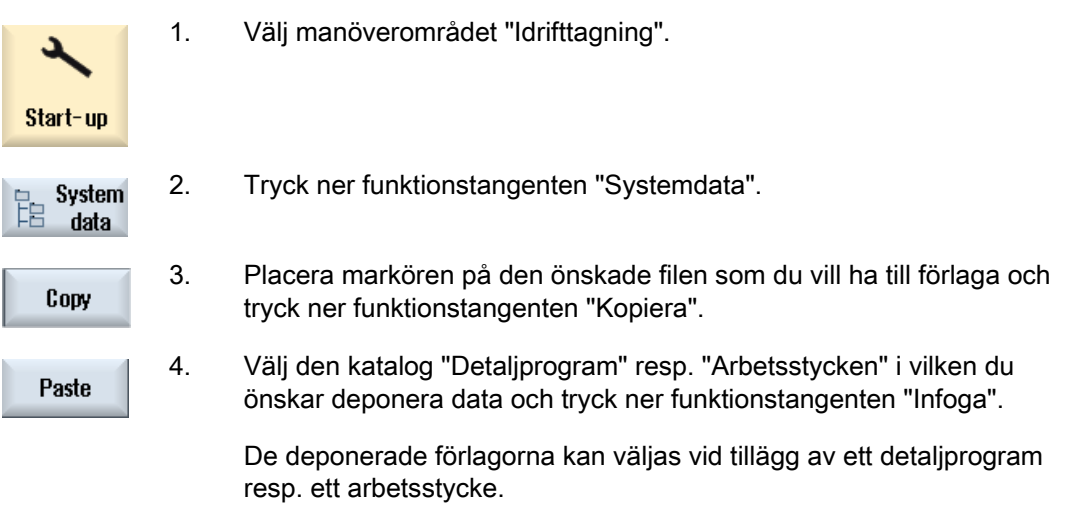

# 13.6 Låta förhandsvisa program

Du har möjlighet att låta visa dig innehållet i ett program i en förhandvisning före redigeringen.

# Tillvägagångssätt

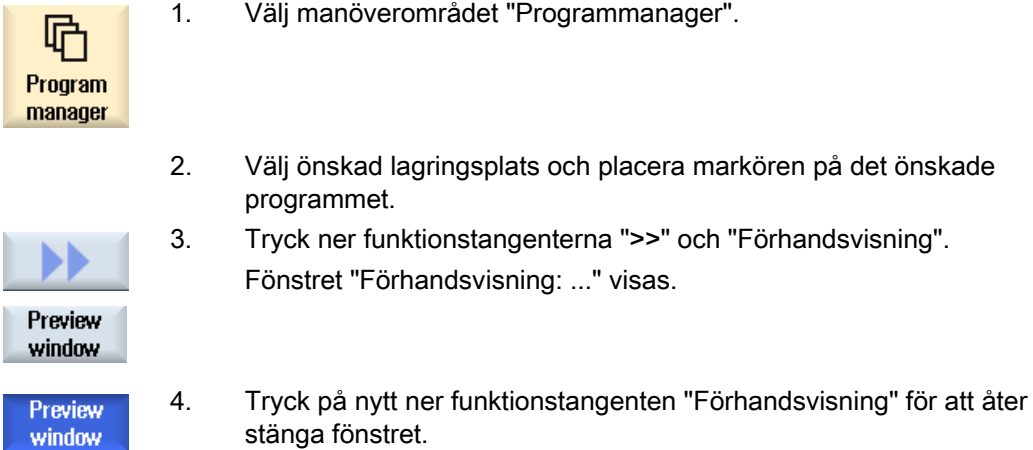

# 13.7 Markera flera kataloger/program

Du kan selektera flera filer och kataloger för ytterligare bearbetning. Markerar du en katalog selekteras därmed alla i den förefintliga kataloger och data.

# Märk

Har du markerat flera kataloger och stänger du en av katalogerna upphävs markeringarna för katalogen och de data som finns däri.

# Tillvägagångssätt

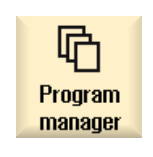

- 1. Välj manöverområdet "Programmanager".
- 2. Välj den önskade lagringsplatsen och placera markören på den fil resp. den katalog från och med vilken du önskar markera.

Förvalta program

13.7 Markera flera kataloger/program

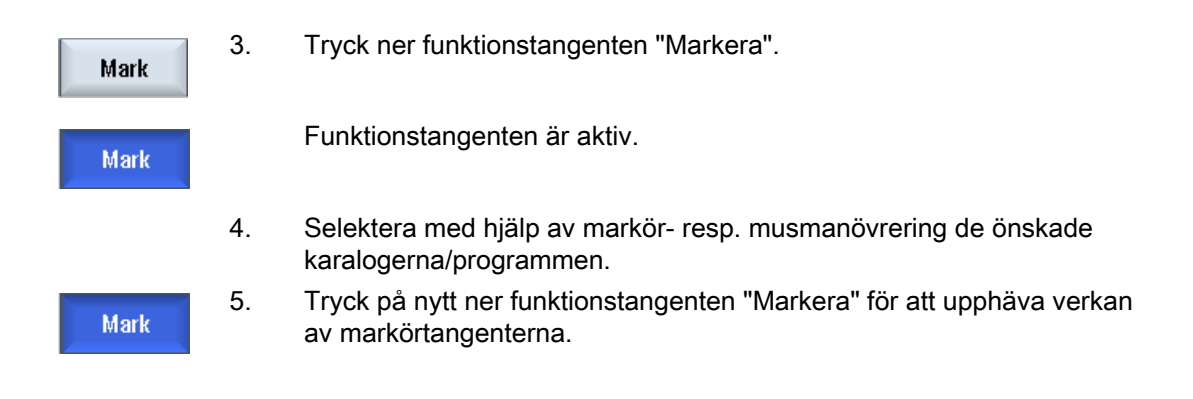

# Upphäva selektion

Genom att än en gång markera ett element upphävs den bestående markeringen åter.

### Selektering via tangenter

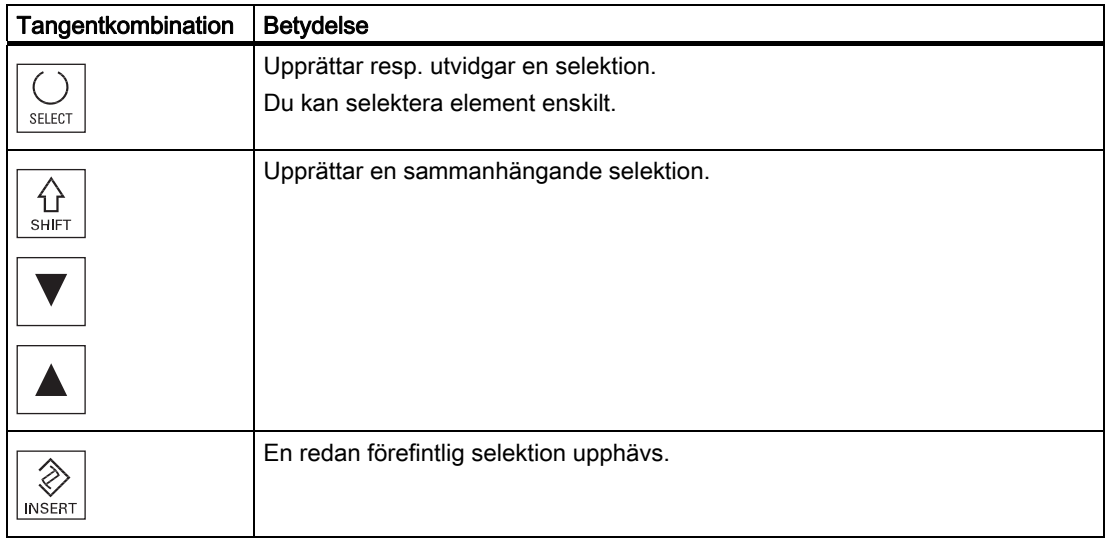

13.8 Kopiera och infoga katalog/program

### Selektering med musen

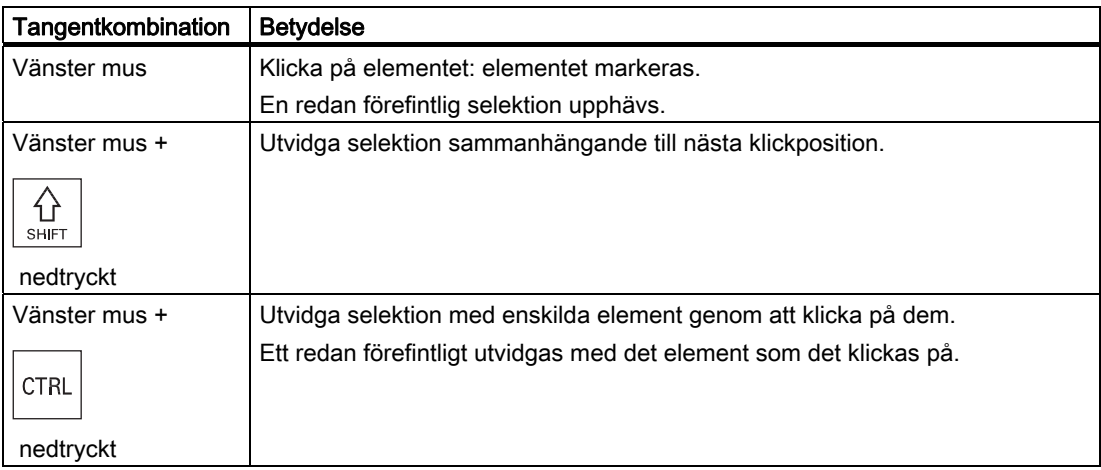

# 13.8 Kopiera och infoga katalog/program

Om du vill lägga till en ny katalog eller ett nytt program som liknar ett redan befintligt program så sparar du tid om du kopierar den gamla katalogen resp. programmet och endast ändrar utvalda program resp. programblock.

Möjligheten att kopiera kataloger och program och infoga dem på annat ställe använder även för att byta ut data via USB-/nätverksenhet (t.ex. USB FlashDrive) med andra anläggningar.

Kopierade filer eller kataloger kan du åter infoga på ett annat ställe.

### Märk

Kataloger kan du endast infoga på lokala enheter samt på USB- resp. nätverksenheter.

### Märk

### **Skrivrättigheter**

Har användaren inga skrivrättigheter i den aktuella katalogen erbjuds inte funktionen

### Märk

Vid kopiering hängs för kataloger ändelser som saknas automatiskt på.

För tilldelningen av namn är alla bokstäver (utom omljud), siffror och nedsänkta streck tillåtna. Namnen omvandlas automatiskt till stora bokstäver och dessutom punkter i nedsänkta streck.

13.8 Kopiera och infoga katalog/program

# Exempel

Ändras vid kopieringen inte namnet så läggs automatiskt en kopia till:

MYPROGRAM.MPF kopieras till MYPROGRAM\_\_1.MPF. Vid nästa kopiering kopieras till MYPROGRAM\_\_2.MPF osv.

Existerar i en katalog redan filerna MYPROGRAM.MPF, MYPROGRAM\_\_1.MPF och MYPROGRAM\_\_3.MPF, så läggs som nästa kopia av MYPROGRAM.MPF filen MYPROGRAM\_\_2.MPF till.

# Tillvägagångssätt

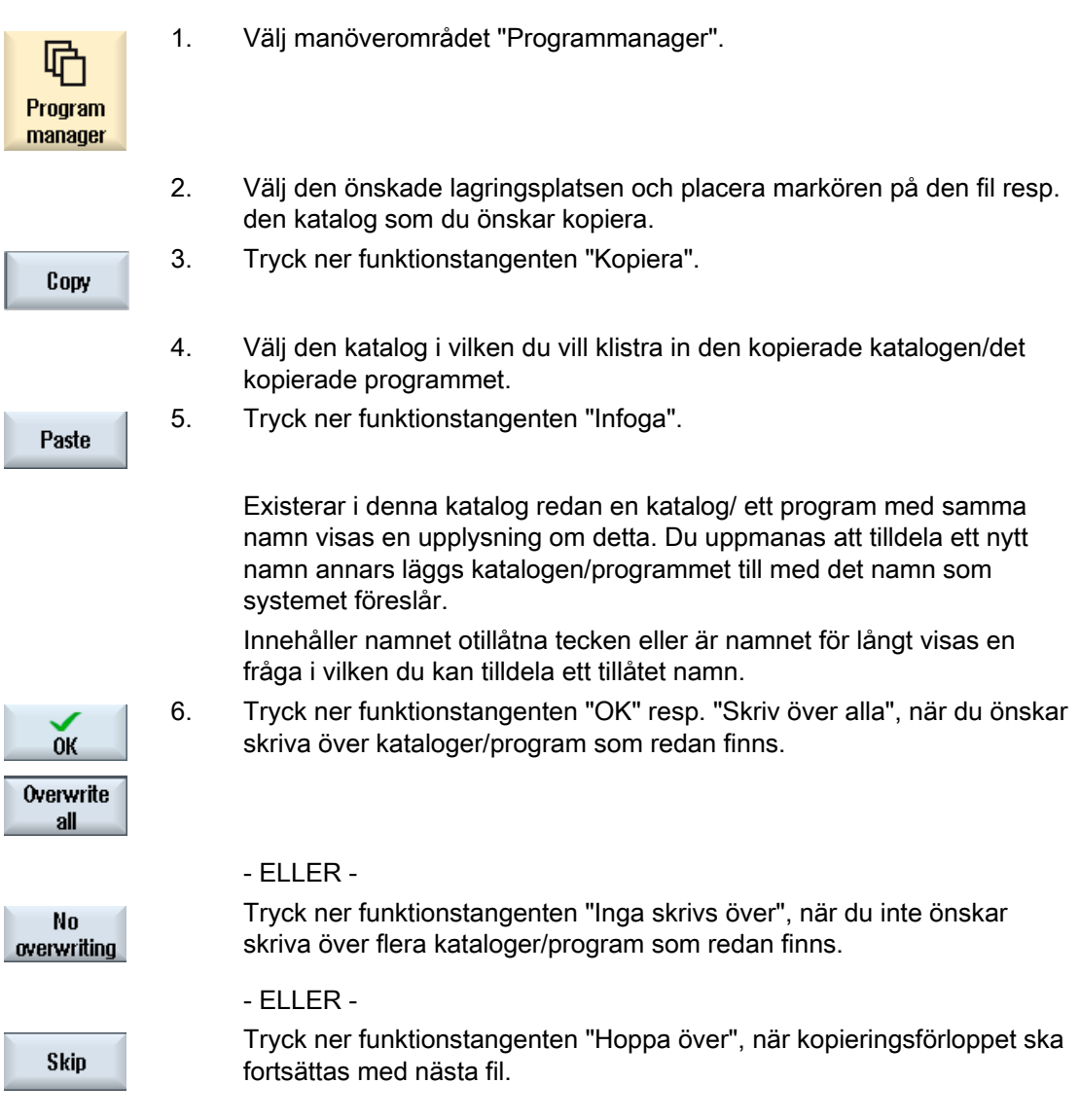

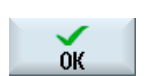

 Mata in ett annat namn om du vill placera katalogen/programmet under ett annat namn och tryck ner funktionstangenten"OK".

### Märk

# Kopiera filer i samma katalog

- ELLER -

Du kan inte kopiera filer inom samma katalog. Du måste infoga kopian under ett nytt namn.

# 13.9 Radera katalog/program

# 13.9.1 Radera program/katalog

Radera då och då de program eller kataloger som inte längre används för att hålla dataadministrationen överskådlig. Säkra dessa data dessförinnan ev. på en extern databärare (t.ex. USB FlashDrive) eller på en nätverksenhet.

Observera att du genom att radera en katalog också raderar alla program, verktygs- och nollpunktsdata samt underkataloger som befinner sig i den aktuella katalogen.

### Temp-katalog vid ShopMill

Om du vill frigöra plats i NCK-minnet raderar du innehållet i katalogen "TEMP". Där lagrar ShopMill program som genereras internt för beräkning av urfräsningsförloppen.

# Tillvägagångssätt

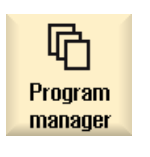

- 1. Välj manöverområdet "Programmanager".
- 2. Välj den önskade lagringsplatsen och placera markören på den fil resp. den katalog som du önskar radera.

Förvalta program

13.10 Nytt namn för fil- och katalogegenskaper

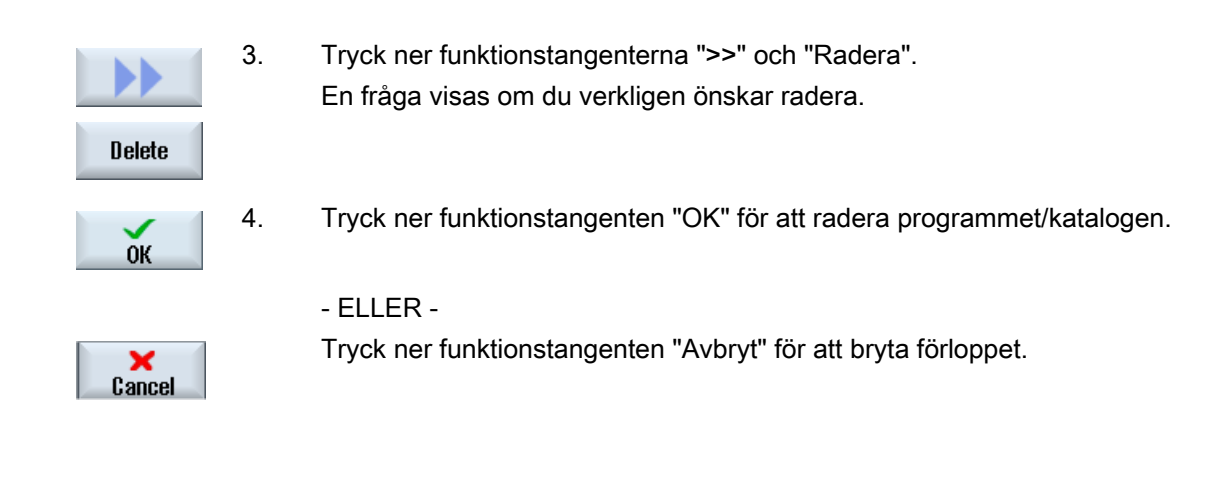

# 13.10 Nytt namn för fil- och katalogegenskaper

I fönstret "Egenskaper för …" låter du dig visa informationer över kataloger och filer. Förutom sökväg och namn för filen visas uppgifter över upprättningsdatum. Du har möjlighet att ändra namn.

# Ändra åtkomsträttigheter för NC-data

I Egenskaper-fönstret visas åtkomsträttigheter för utföra, skriva, upprätta listor och läsa.

- Utföra: används för valet
- Skriva: styr ändring och radering av en fil eller en katalog

Du har möjlighet att sätta åtkomsträttigheterna från nyckelbrytare 0 upp till aktuell åtkomstnivå. Är en åtkomstnivå högre än den aktuella åtkomsnivån så kan den inte ändras.

# Märk

För filer utanför NC-minnet (t.ex. lokal enhet) kan inga åtkomsträttigheter fastläggas.

# Förvalta program

13.10 Nytt namn för fil- och katalogegenskaper

# Tillvägagångssätt

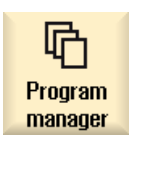

- 1. Välj programmanagern.
- 2. Välj den önskade lagringsplatsen och placera markören på den fil resp. den katalog vars egenskaper du önskar låta visa resp. ändra.

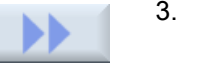

3. Tryck ner funktionstangenterna ">>" och "Egenskaper". Fönstret "Egenskaper för …" öppnas.

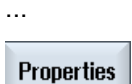

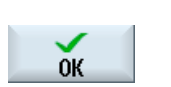

- 4. Gör ändringar vid behov.
- 5. Tryck ner funktionstangenten "OK" för att spara ändringarna.

# 13.11 EXTCALL

Från ett detaljprogram kan med kommandot EXTCALL förskaffas åtkomst till filer på den lokala enheten, USB-databärare eller nätverksenheter.

Programmeraren kan med Setting-Datum SD \$SC42700 EXT\_PROG\_PATH för källkatalogen och med kommandot EXTCALL fastlägga filnamnet för det underprogram som ska laddas i efterhand.

# Randvillkor

Följand randvillkor ska iakttagas vid EXTCALL-upprop:

- Endast filer med ändelsen MPF eller SPF kan ropas upp via EXTCALL från en nätverksenhet.
- Filerna och sökvägarna måste motsvara NCK-nomenklaturen (max. 25 tecken för namnet, 3 tecken för ändelsen).
- Ett program på en nätverksenhet hittas med kommandot EXTCALL när
	- med SD \$SC42700 EXT\_PROG\_PATH sökvägen hänvisar till nätverksenheten- eller en katalog däri. Programmet måste vara direkt depnerat där, inga underkataloger undersöks.
	- utan SD \$SC42700: i EXTCALL-uppropet programmet anges direkt via en fullt kvalificerad sökväg som också kan hänvisa till en underkatalog i nätverksenhetn - och också ligger där.

### Märk

# Maximal sökvägslängd för EXTCALL

Sökvägens längd får inte överskrida 112 tecken. Sökvägen är sammansatt av innehållet i settingdatum (SD \$SC42700) och sökvägsuppgiften vid EXTCALL-anrop från detaljprogrammet.

# Exempel för EXTCALL upprop

Med användning av inställningsdatumet kan sökningen efter programmet styras målinriktat.

● Upprop USB-enhet på TCU (USB-minne vid gränssnittet X203), när SD42700 är tom: t.ex. EXTCALL "//TCU/TCU1 /X203 ,1/TEST.SPF"

- ELLER -

Upprop USB-enhet på TCU (USB-minne vid gränssnittet X203), när SD42700 "//TCU/TCU1 /X203 ,1" innehåller: "EXTCALL "TEST.SPF"

- Upprop av USB Front-anslutning (USB-FlashDrive), när SD \$SC 42700 är tom: t.ex. EXTCALL "//ACTTCU/FRONT,1/TEST.SPF"
	- ELLER -

Upprop av USB Front-anslutning (USB-FlashDrive), när SD42700 "//ACTTCU/FRONT,1" innehåller: EXTCALL "TEST.SPF"

Upprop av nätverksenhet när SD42700 är tom: t.ex. EXTCALL "//datornamn/frigivenEnhet/TEST.SPF"

- ELLER -

Anrop av nätverksenhet när SD \$SC42700 "//Datornamn/frigivenEnhet" innehåller: EXTCALL "TEST.SPF"

- Nyttjande av HMI-användarminnet (lokal enhet):
	- Du har på den lokala enheten lagt till katalogerna detaljprogram (mpf.dir), underprogram (spf.dir) arbetsstycken (wks.dir) med respektive arbetsstyckskataloger (.wpd):

SD42700 är tom: EXTCALL "TEST.SPF"

På CompactFlash-Card används samma ordningsföljd vid sökningen som i NCKdetaljprogramminnet.

– Du har på den lokala enheten lagt till en egen katalog (t.exs. my.dir):

Angivande av den kompletta sökvägen: t.ex. EXTCALL "/card/user/sinumerik/data/prog/my.dir/TEST.SPF"

Det söks målinriktat efter den angivna filen.

### Märk

### Korta beteckningar för lokal enhet, CompactFlash-Card och USB Front-anslutning

Som förkortning för den lokala enheten, CompactFlash-Card och USB Frontanslutningen kan du använda de korta beteckningarna LOCAL\_DRIVE:, CF\_CARD: och USB: (t.ex. EXTCALL "LOCAL\_DRIVE:/spf.dir/TEST.SPF").

De korta beteckningarna CF\_Card och LOCAL\_DRIVE kan du använda alternativt.

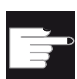

### Mjukvaruoptioner

För visning av funktionstangenten "Lokal enhet" behövs optionen "Extra 256 MB HMI-An.minne på CF-kort i NCU" (inte vid SINUMERIK Operate på PCU50 / PC).

# **OBSERVERA**

# Köra från USB-FlashDrive

En direkt körning från en USB-FlashDrive rekommenderas inte.

Det finns ingen säkring mot kontaktsvårigheter, att USB-FlashDriven faller ur, avbrott genom stöt eller oavsiktlig urdragning under pågående drift.

Åtskiljande under verktygsbearbetning leder till omedelbart stopp av bearbetningen och därmet också till skador på arbetsstycket.

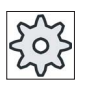

# **Maskintillverkare**

Bearbetningen av EXTCALL-anrop kan visas och gömmas. Följ anvisningarna från maskintillverkaren.

# 13.12 Spara data

# 13.12.1 Skapa arkiv i programmanagern

Du har möjlighet att arkivera enskilda filer från NC-minnet och den lokala enheten.

### Arkivformat

Du har möjlighet att spara ditt arkiv i binärt eller hålremseformat.

### Lagringsdestination

Som lagringsdestination står arkivpärmarna i systemdata i manöverområdet "Idrifttagning" samt USB- och nätverksenheter till förfogande.

# Tillvägagångssätt

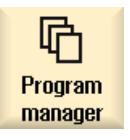

1. Välj manöverområdet "Programmanager".

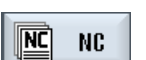

- 2. Välj lagringsplatsen för den fil/de filer som ska arkiveras.
- Mark
- ELLER Tryck ner funktionstangenten "Markera" när du önskar spara flera filer resp. kataloger och välj med hjälp av markör- resp. musmanövrering de önskade katalogerna resp. filerna.

3. Välj i katalogerna den önskade filen av vilken du önskar skapa ett arkiv.

Archive Generate

archive

4. Tryck ner funktionstangenterna ">>" och "Arkivera".

# 5. Tryck ner funktionstangenten "Skapa arkiv". Fönstret "Skapa arkiv: Välj lagringsplats" öppnas.

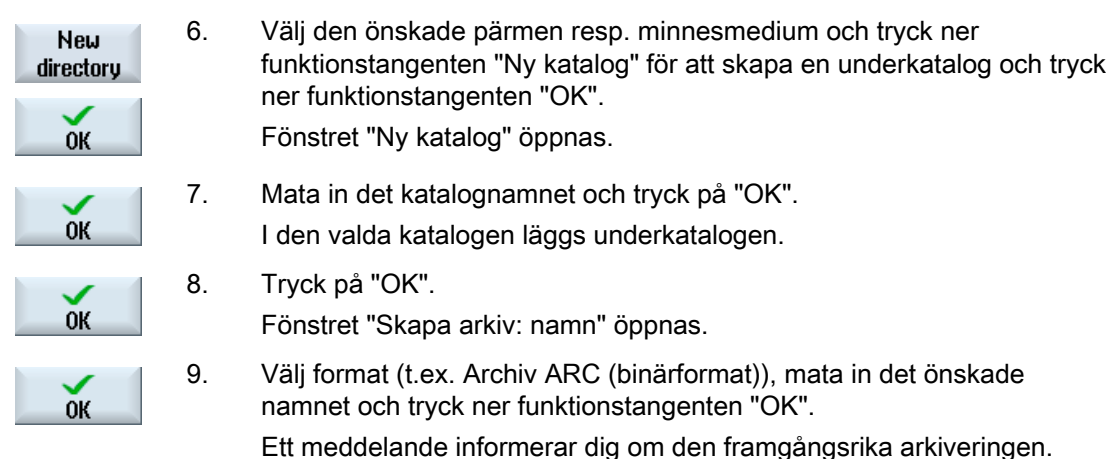

# 13.12.2 Skapa arkiv över serieidrifttagning

Om du önskar spara endast vissa data då kan du välja de önskade data direkt från dataträdet och skapa ett arkiv.

### Arkivformat

Du har möjlighet att spara ditt arkiv i binärt eller hålremseformat.

Innehållet i de selekterade filerna (XML-, ini-, hsp-, syf-filer, program) kan du låta visa i en förhandsvisning.

Informationer i filen som sökväg, namn, upprättande- och ändringsdatum, kan du låta visa med ett Egenskaper-fönster.

# Förutsättning

Åtkomsträttigheterna rättar sig efter motsvarande områden och räcker från skyddsnivå 7 (nyckelbrytare läge 0) till skyddsnivå 2 (lösenord: service).

# Lagringsplatser

- CompactFlash Card under /user/sinumerik/data/archive, resp. /oem/sinumerik/data/archive
- Alla projekterade logiska enheter (USB, nätverksenheter)

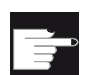

# Mjukvaruoption

 För att kunna lägga arkiven på CompactFlash Card i användarområdet behöver du optionen "Extra 256 MB HMI-An.minne på CF-kortet i NCU".

# **OBSERVERA**

# USB-FlashDrive

USB-FlashDrives är inte lämpade som persistenta minnesmedier.

# Tillvägagångssätt

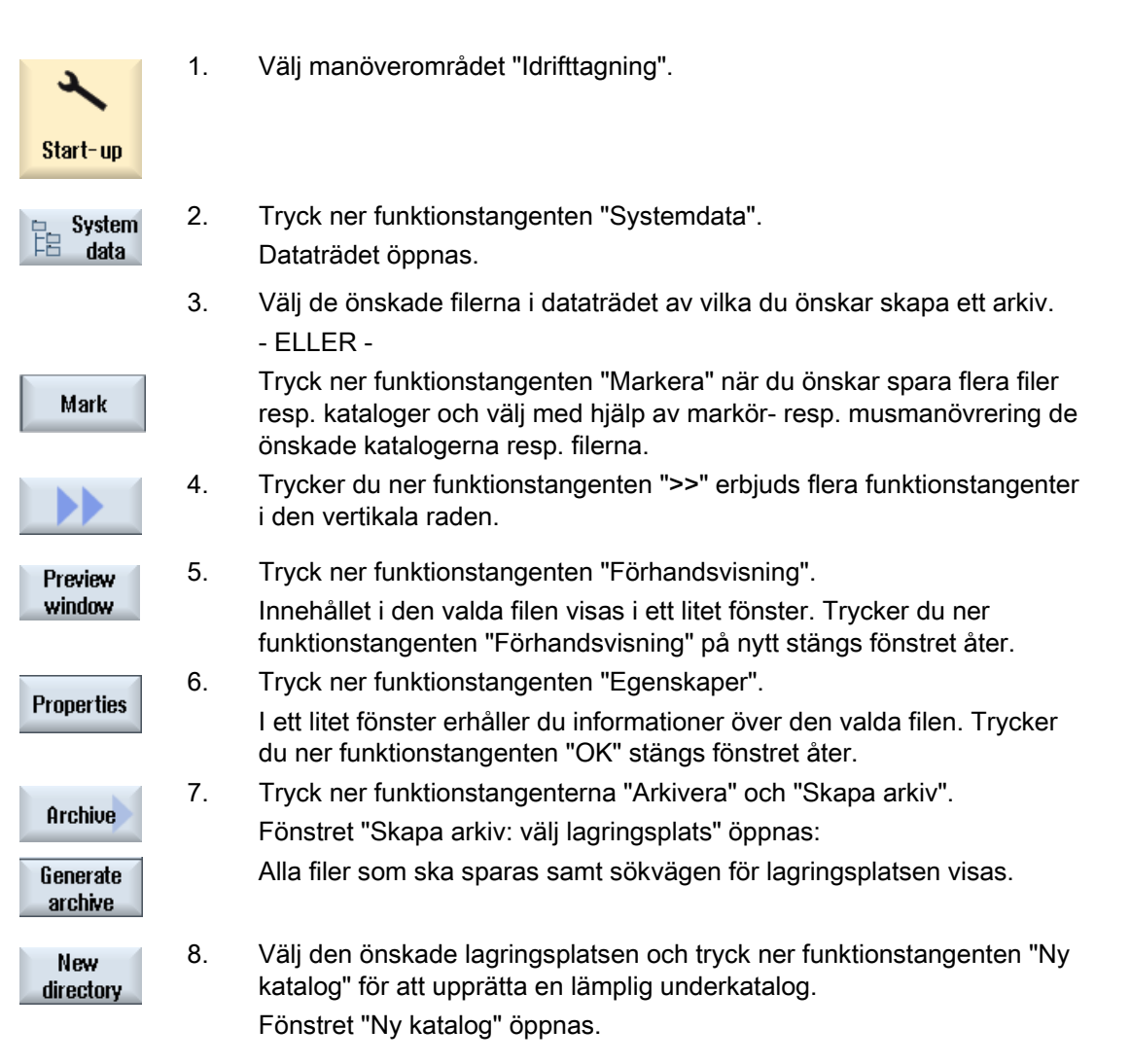

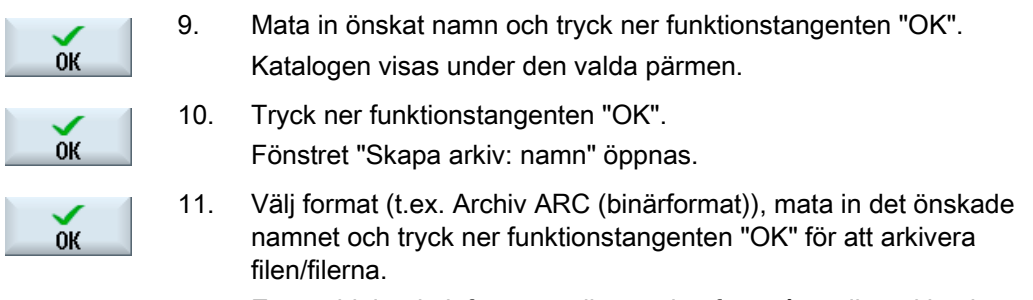

Ett meddelande informerar dig om den framgångsrika arkiveringen. En arkivfil med formattyp .ARC deponeras i den valda katalogen.

# 13.12.3 Läsa in arkiv

 $\rightarrow$ 

Om du önskar läsa in ett visst arkiv kan du välja detta direkt från dataträdet.

# Tillvägagångssätt

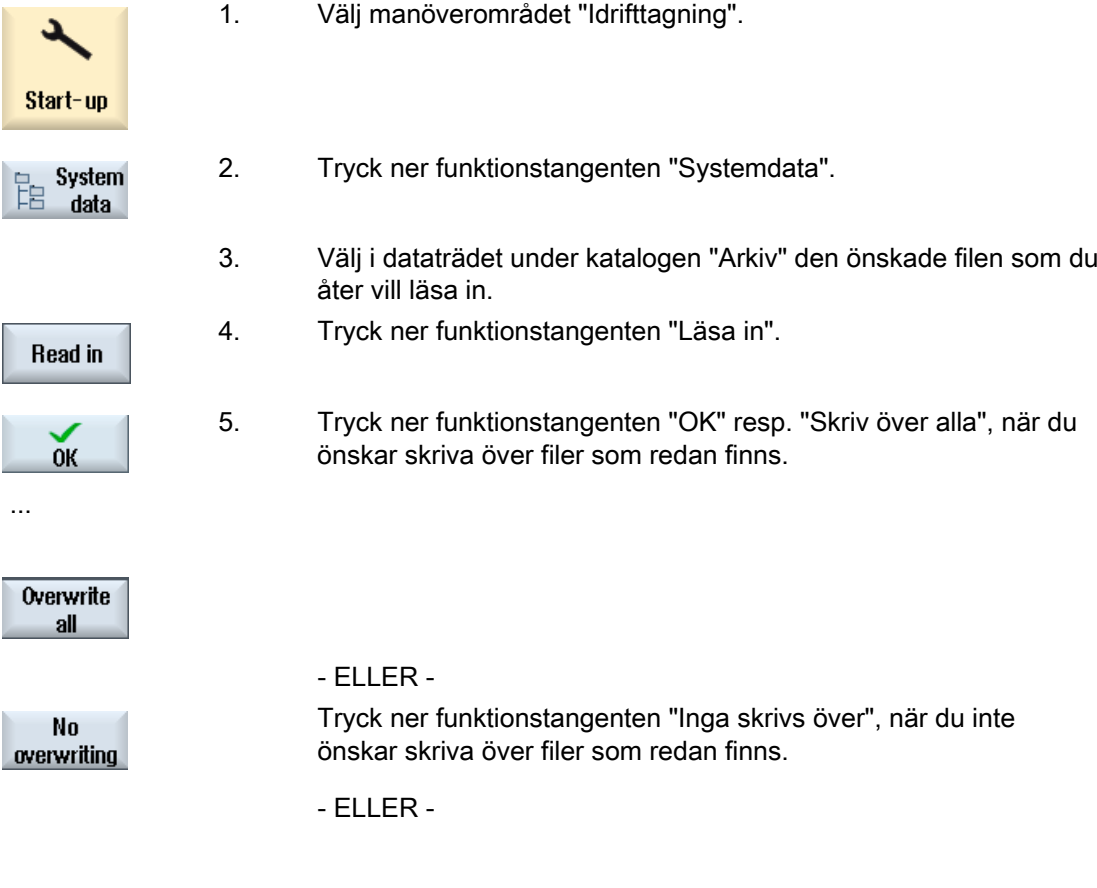

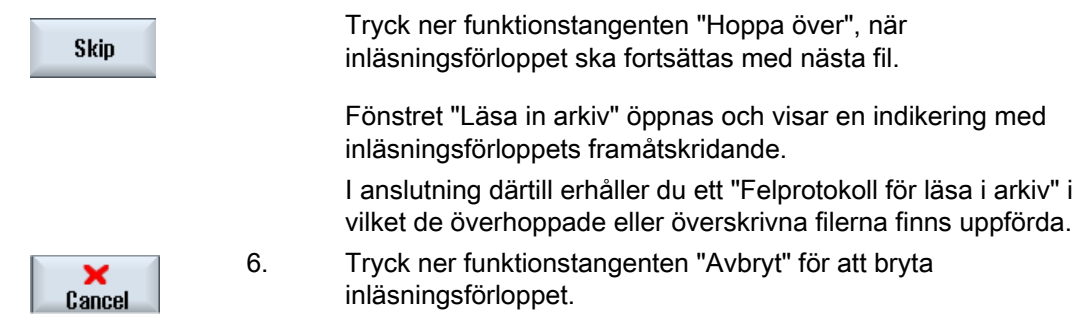

# 13.13 Riggningsdata

# 13.13.1 Spara riggningsdata

Förutom programmen kan man lagra verktygsdata och nollpunktinställningar.

Du använder denna möjlighet t.ex. för att lagra de erforderliga verktygen och nollpunktsdata för ett visst sekvensprogram. Om du på nytt vill köra detta program vid en senare tidpunkt kan du snabbt komma åt dessa inställningar på nytt.

Även verktygsdata som du fastställt med en extern verktygsförinställningsanordning kan du lätt överföra till verktygshanteraren.

# Spara jobblistor

När du vill spara en jobblista, som innehåller ShopMill- och G-kodprogram, erhåller du alltid egna urvalsfält för att spara verktygsdata och nollpunkter.

# Spara data

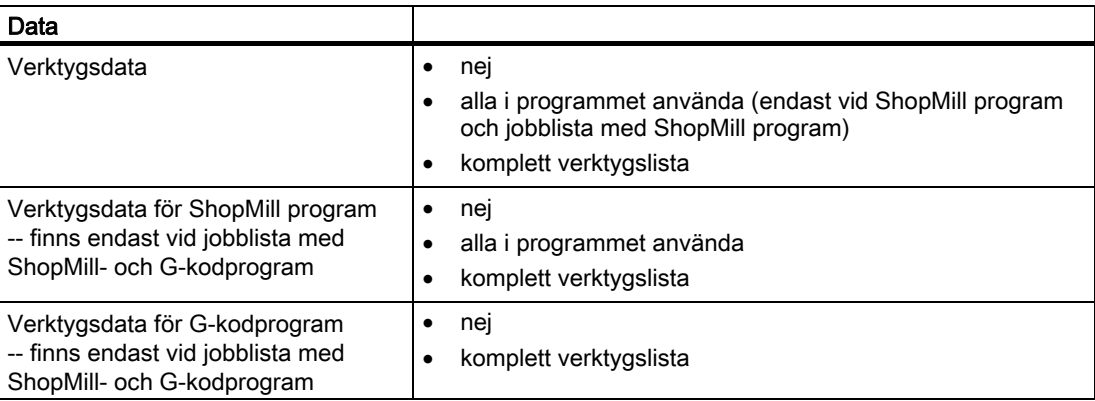

# Förvalta program

13.13 Riggningsdata

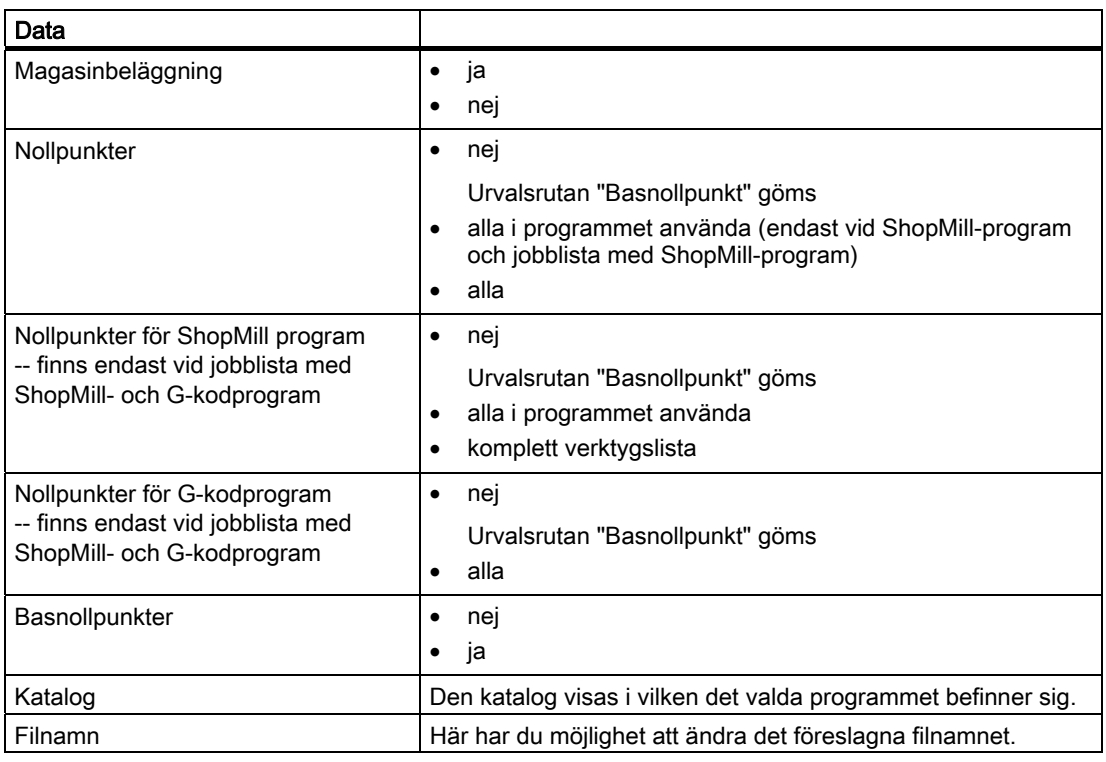

# Märk

# Magasinbeläggning

Utläsningen av magasinbeläggningen är endast möjlig när systemet ombesörjer laddning och urladdning av verktygsdata till resp. från magasinet.

# Förvalta program 13.13 Riggningsdata

# Tillvägagångssätt

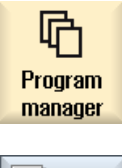

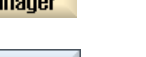

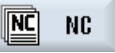

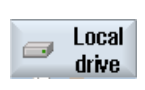

...

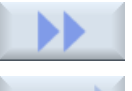

Archive

**Spara** riggdata

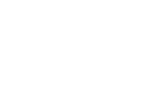

**OK** 

1. Välj manöverområdet "Programmanager".

- 2. Placera markören på det program, vars verktygs- och nollpunktsdata du vill lagra.
- 3. Tryck ner funktionstangenterna ">>" och "Arkivera".
- 4. Tryck ner funktionstangenten "Spara riggningsdata". Fönstret "Spara riggningsdata" öppnas.
- 5. Välj ut de data du vill spara.
- 6. Ändra vid behov här i fältet "Filnamn" der föreskrivna namnet för det ursprungligen valda programmet.
- 7. Tryck ner funktionstangenten "OK". Riggningsdata läggs till i samma katalog som det valda programmet också befinner sig i.

Filen sparas automatiskt som INI-fil.

# Märk Programval

Om det i en katalog finns ett huvudprogram samt en INI-fil med samma namn så startas först INI-filen automatiskt om du väljer huvudprogrammet. Därigenom kan det uppstå oönskad ändring av verktygsdata.

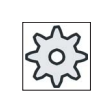

# **Maskintillverkare**

Följ anvisningarna från maskintillverkaren.

Förvalta program

13.13 Riggningsdata

# 13.13.2 Läsa in riggningsdata

Vid inläsning kan du välja vilka av de sparade data som du önskar läsa in:

- Verktygsdata
- Magasinbeläggning
- Nollpunkter
- Basnollpunkt

# **Verktygsdata**

Beroende på vilka data du valt ut förhåller sig systemet på följande sätt:

● komplett verktygslista

Först raderas alla data i verktygshanteraren och sedan sker inmatning av lagrade data.

● alla i programmet använda verktygsdata

Om det redan finns minst ett av de verktyg som ska läsas in i verktygsadministrationen så kan du välja mellan följande möjligheter.

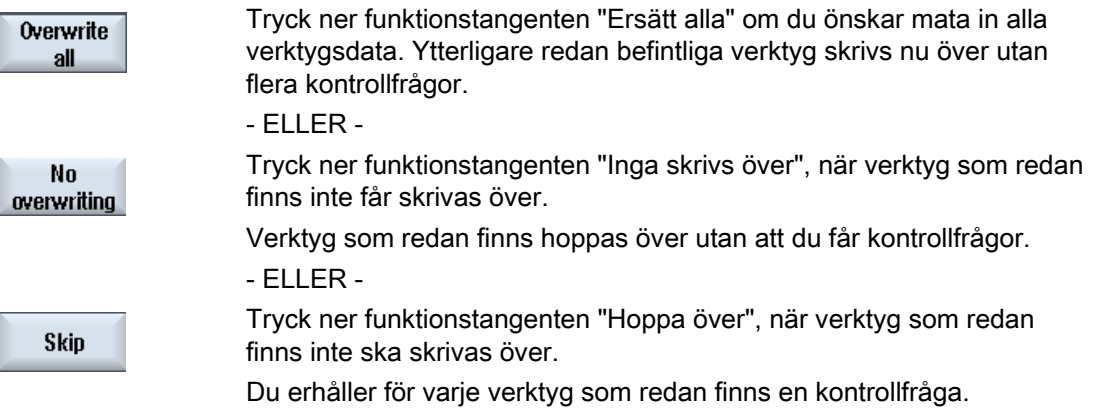

# Välja laddningsställe

När mer än ett laddningsställe ställdes in för ett magasin, har du möjlighet att öppna ett fönster med funktionstangenten "Välja laddningsställe" i vilket du tillordnar ett laddningsställe till ett magasin.

# Tillvägagångssätt

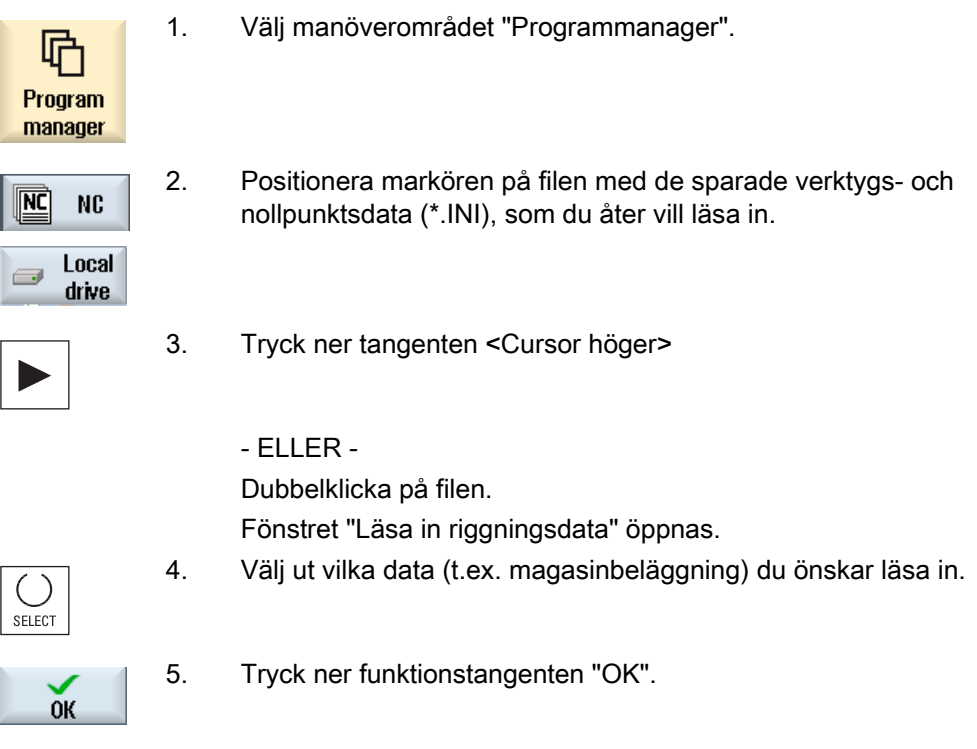

# 13.14 V24

# 13.14.1 Läsa in och ut arkiv

Via det seriella gränssnittet V24 har du möjlighet att läsa ut och in arkiv i manöverområdet "Programmanager" samt i manöverområdet "Idrifttagning".

# Disponibilitet för det seriella gränssnittet V24

● SINUMERIK Operate i NCU

Funktionstangenterna för gränssnittet V24 är tillgängliga så snart som en optionsmodul är ansluten och schaktet är bestyckat.

● SINUMERIK Operate på PCU 50.3

Funktionstangenterna för gränssnittet V24 är alltid disponibla.

# Läsa ut arkiv

De filer som ska sändas (kataloger, resp. enskilda filer) packas i ett arkiv (\*.ARC).

13.14 V24

Sänder du ett arkiv (\*.arc), sänds dessa direktt utan att dessutom packas. Har du valt ett arkiv (\*.arc) tillsammans med en ytterligare fil (t.ex. katalog), packas dessa till ett nytt arkiv och sänds i anslutning därtill.

# Läsa in arkiv

Via gränssnittet V24 kan endast arkiv läsas in. Dessa överförs och packas i anslutning därtill.

### Märk

# Serie-idrifttagningsarkiv

Läser du in ett serie-idrifttagningsarkiv via gränssnittet V24 aktiveras detta genast.

# Bearbeta hålremseformat externt

När du vill bearbeta arkiv externt skapar du hålremseformat av dem. Med SinuCom idrifttagnings- och servicetool SinuCom ARC kan du bearbeta arkiven i binärformat och serie-idrifttagningsarkiven.

# Tillvägagångssätt

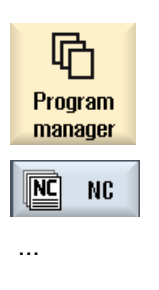

Local

drive

 $\overline{\phantom{a}}$ 

1. Välj manöverområdet "Programmanager" och tryck ner funktionstangenten "NC" eller "Lokal. enhet"

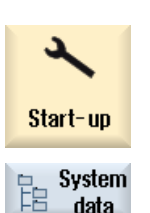

- ELLER -

 Välj manöverområdet "Idrifttagning" och tryck ner funktionstangenten "Systemdata".

### Läsa ut arkiv

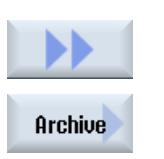

- 2. Markera katalogerna resp. filerna som du vill sända till V24.
- 3. Tryck ner funktionstangenterna ">>" och "Arkivera".

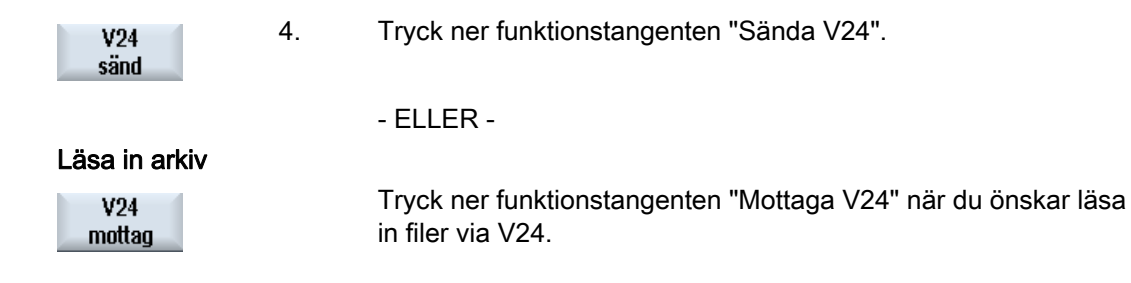

# 13.14.2 Ställa in V24 i programmanager

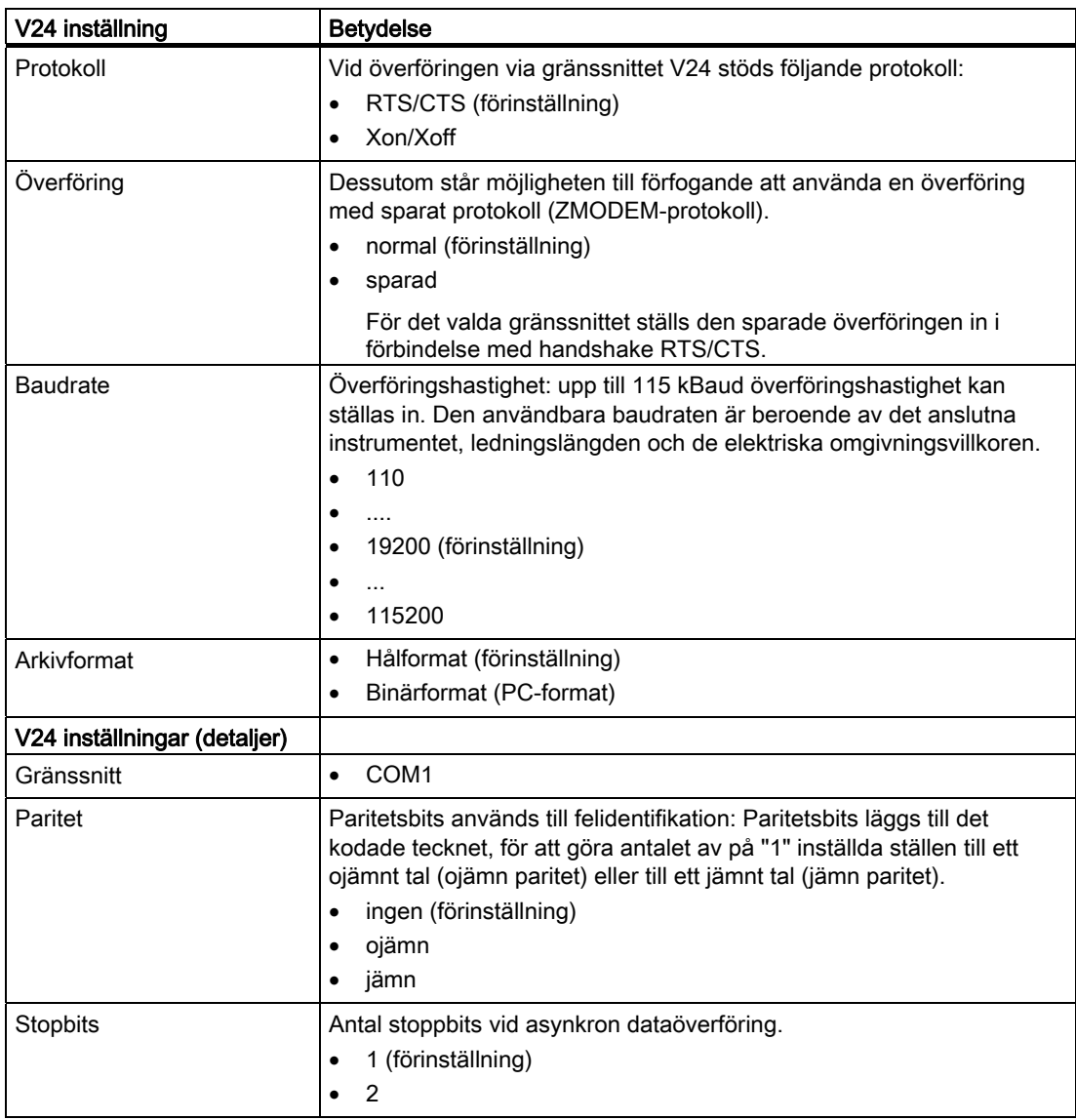

# Förvalta program

13.14 V24

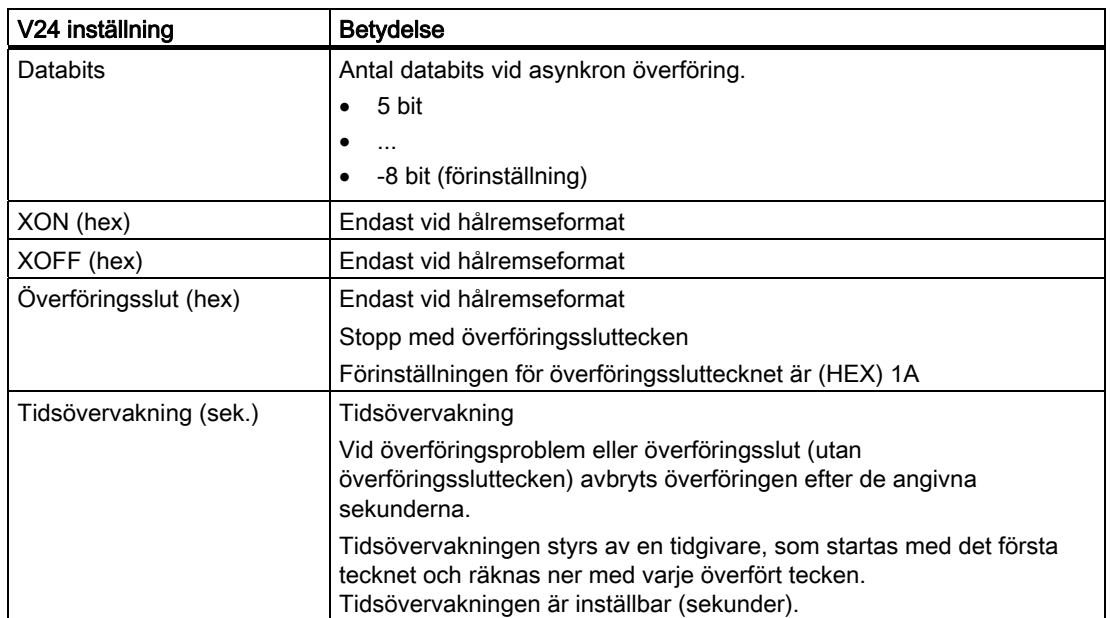

# Tillvägagångssätt

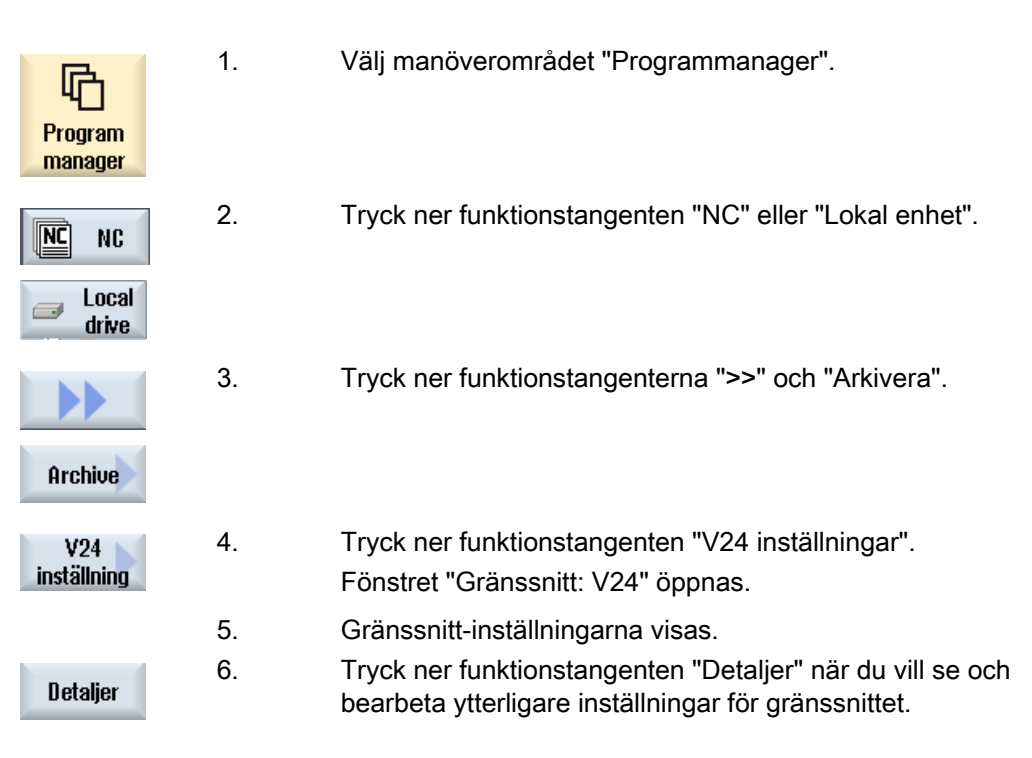

# Ställa in enheter  $\overline{14}$

# 14.1 Översikt

# Upprätta förbindelser

Det kan projekteras upp till 8 förbindelser till så kallade logiska enheter (databärare). I manöverområdena "Programmanager" och "Idrifttaganing" finns åtkomst till dessa enheter.

Följande logiska enheter kan ställas in:

- USB-gränssnitt
- CompactFlash Card till NCU, endast vid SINUMERIK Operate i NCU
- Nätverk
- Lokal hårddisk till PCU 50.3, endast vid SINUMERIK Operate på PCU

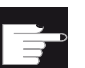

### Mjukvaruoption

För att använda CompactFlash Card som databärare behöver du optionen "Extra 256 MB HMI-An.minne på CF-kort i NCU" (inte vid SINUMERIK Operate på PCU50 / PC).

### Märk

USB-gränssnitten till NCU står inte till förfogande för SINUMERIK Operate och är därför inte projekterbara.

# 14.2 Ställa in enheter

För projekteringen står i manöverområdet "Idrifttagande" fönstret "Ställa in enheter" till förfogande.

# Fil

De skapade projekteringsdata deponeras i filen "logdrive.ini". Filen ligger i katalogen /user/sinumerik/hmi/cfg.

# Allmänna uppgifter

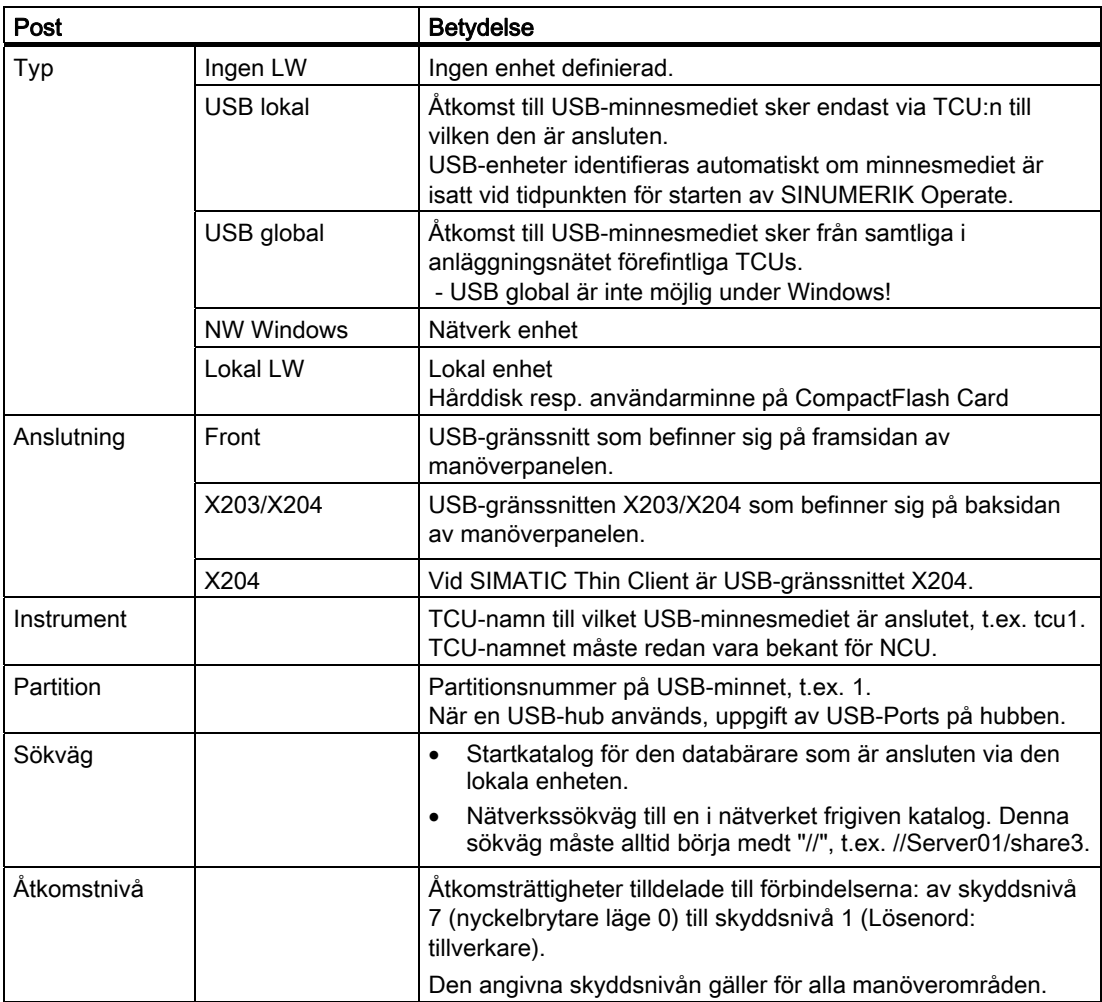

Ställa in enheter

14.2 Ställa in enheter

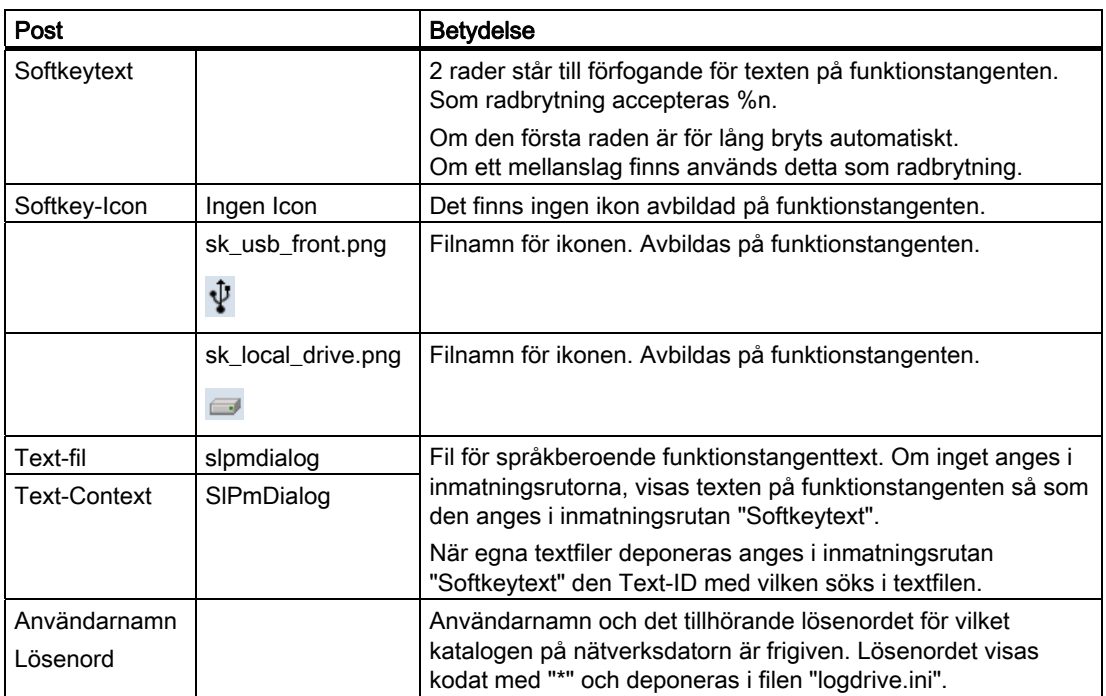

# Felmeddelanden

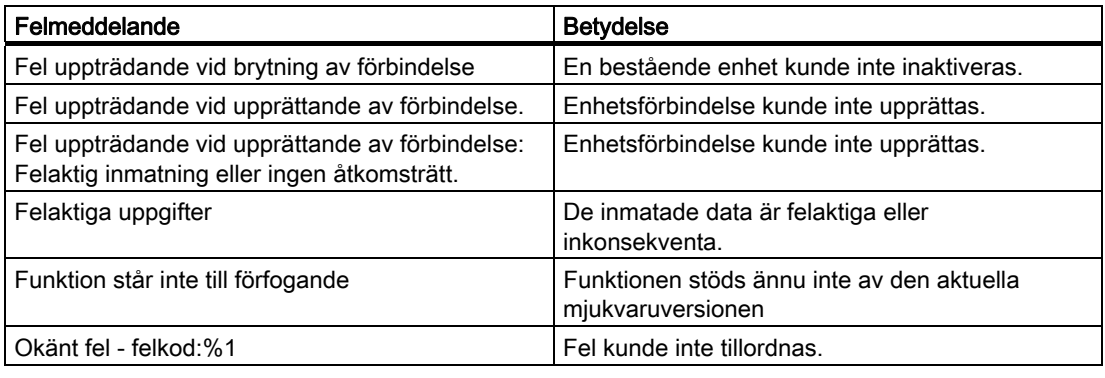

14.2 Ställa in enheter

# Tillvägagångssätt

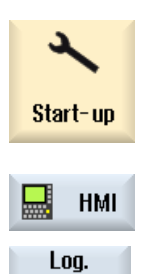

drives

Activate drive

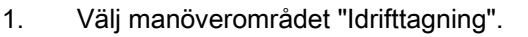

- 2. Tryck ner funktionstangenterna "HMI" och "Log. enhet". Fönstret "Ställa in enheter" öppnas.
- 3. Välj data för motsvarande enhet resp. mata in nödvändiga data.
- 4. Tryck ner funktionstangenten "Aktivera enhet".

 $0K$ **OK** 

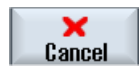

Aktiveringen av enheten startas.

Operativsystemet kontrollerar nu inmatade data och upprättandet av förbindelsen. Om inga fel fastställs matas i dialograden ett meddelande om framgång ut.

Åtkomst till enheten är möjlig.

- ELLER -

Om operativsystemet identifierar fel erhåller du ett felmeddelande.

Tryck ner funktionstangenten "OK".

Du kommer åter tillbaka till fönstret "Ställa in enheter". Kontrollera och korrigera inmatningarna och aktivera enheten på nytt.

 När du trycker ner funktionstangenten "OK" övertas ändrade data utan svarsmeddelande. Du erhåller inget meddelande över en framgångsrik eller misslyckad förbindelse.

 Om du trycker ner funktionstangenten "Avbryt" förkastas alla ännu inte aktiverade data.

# HT 8  $\overline{15}$

# 15.1 HT 8 översikt

Den mobila Handheld Terminal SINUMERIK HT 8 förenar funktionerna hos en manöverpanel och en maskinstyrpanel. Den är därmed lämplig för en maskinnära observation, manövrering, teaching och programmering.

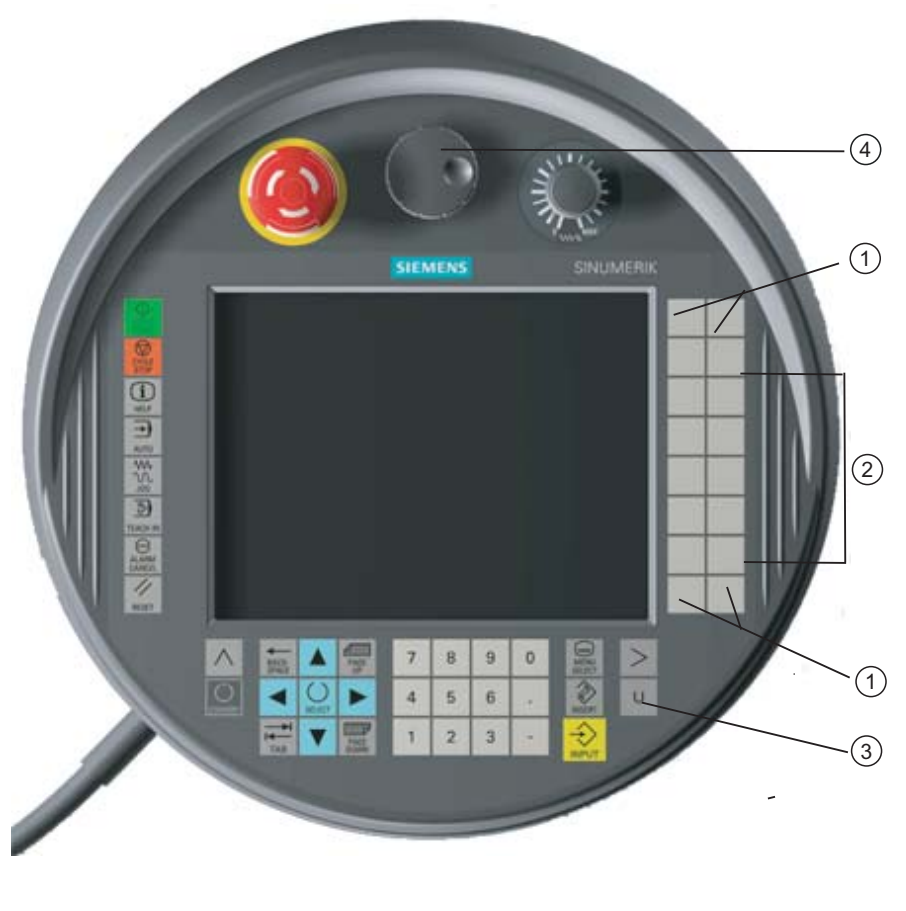

1 Kundtangenter (kan beläggas fritt) 2 Förflyttningstangenter 3 Användarmeny-tangenter 4 Handratt (option)

# Betjäning

7,5"-TFT-färgdisplayen erbjuder touch-manövrering.

Vid sidan om sitter folietangenter för körning av axlarna, för inmatning av siffror, för styrningen av markören och för maskinstyrpanelens funktioner som t.ex. start och stopp.

Den är utrustad med en Nödstopp-knapp och två 3-stegs kvitteringknappar. Du har möjlighet att ansluta ett externt tangentbord.

 $HT8$ 

15.1 HT 8 översikt

# Litteratur

Ytterligare informationer till anslutningen och idrifttagningen av HT 8 finnss i följande litteratur:

Idrifttagningshandbok SINUMERIK Operate (IM9) / SINUMERIK 840D sl

# Kundtangenter

De fyra kundtangenterna kan beläggas fritt och kan ställas in kundspecifikt av maskintillverkaren.

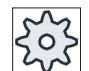

# **Maskintillverkare**

Följ anvisningarna från maskintillverkaren.

### Integrerad maskinstyrpanel

HT 8 har en MSTT integrerad som består av tangenter (t.ex. Start, Stopp, körningstangenter, etc.) och som funktionstangenter utformade tangenter (se maskinstyrpanel-meny).

Beskrivningen av de enskilda tangenterna framgår av kapitlet "Maskinstyrpanelens manöverelement".

# Märk

PLC-gränssnittssignaler, som utlöses med funktionstangenterna till maskinstyrpanelens meny, är flankstyrda.

# Kvitteringsknapp

HT 8 har två kvitteringsknappar. Därmed kan du utlösa kvitteringsfunktionen vid kvitteringspliktiga manöverhandlingar (t.ex. visning och manövrering av körningstangenterna) både med den vänstra och även med den högra handen.

Kvitteringsknapparna är utförda med följande tangent-positioner:

- Lössläppt (ingen manövrering)
- Kvittering (mittläge) kvittering kanal 1 och kanal 2 ligger på samma brytare.
- Panik (helt nedtryckt)

# Förflyttningstangenter

För att kunna flytta axlarna i maskinen med körningstangenterna till HT 8 måste driftläget "JOG", underdriftarterna "Teach In" eller "Ref. Point" vara välda. Beroende på inställning måste kvitteringsknappen manövreras.

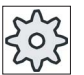

# **Maskintillverkare**

Följ anvisningarna från maskintillverkaren.

# Virtuellt tangentbord

För komfortabel inmatning av värden finns ett virtuellt tangentbord.

# Koppla om kanal

- I statusvisningen har du möjlighet att genom touch-manövrering av kanalvisningen koppla om kanalen:
	- I manöverområdet Maskin (stor statusvisning) genom touchmanövrering av kanalvisningen i statusvisningen.
	- I de övriga manöverområdena (liten statusvisning) genom touchmanövrering av kanalvisningen i titelraderna på bilderna (gul ruta).
- I maskinstyrpanel-menyn, som du når via användarmeny-tangent "U" står funktionstangenten "1… n CHANNEL" till förfogande.

# Manöverområdesomkoppling

Genom touch-manövrering av visningssymbolen för det aktiva manöverområdet kan du visa manöverområdesmenyn.

# **Handratt**

HT 8 kan erhållas med handratt.

# **Litteratur**

Informationer över anslutning finns i

Apparathandbok manöverkomponenter och nätanslutning; SINUMERIK 840D sl/840Di sl

HT 8 15.2 Förflyttningstangenter

# 15.2 Förflyttningstangenter

Förflyttningstangenterna har inga texter. Men du har möjlighet att visa texter för tangenterna i stället för den vertikala funktionstangentraden.

Standardmässigt visas texterna för förflyttningstangenterna för upp till 6 axlar på pekpanelen.

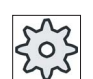

# **Maskintillverkare**

Följ anvisningarna från maskintillverkaren.

# Visa och gömma

Visa och gömma texterna kan t.ex. vara kopplat med nedtryckning av kvitteringsknappen. Efter nedtryckning av kvitteringsknappen visas förflyttningstangenterna.

Släpper du åter kvitteringsknappen göms åter förflyttningstangenterna.

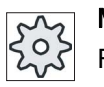

# Maskintillverkare

Följ anvisningarna från maskintillverkaren.

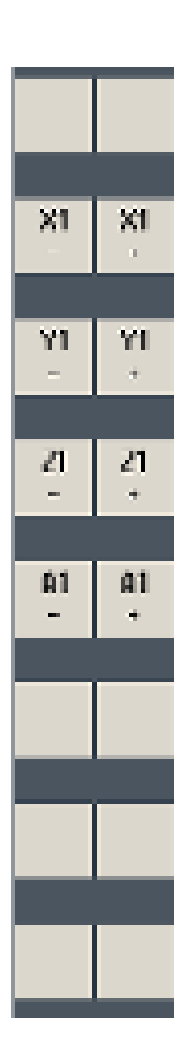

Alla förefintliga vertikala och horisontalen funktionstangenter läggs över resp. göms, dvs. andra funktionstangenter kan inte manövreras.
# 15.3 Maskinstyrtavla-meny

Du väljer här bestämda tangenter på maskinstyrpanelen, vilka är utformade med mjukvaran, med touch-manövrering av de motsvarande funktionstangenterna.

Beskrivningen av de enskilda tangenterna framgår av kapitlet "Maskinstyrpanelens manöverelement".

## Märk

PLC-gränssnittssignaler, som utlöses med funktionstangenterna till maskinstyrpanelens meny, är flankstyrda.

# Visa och gömma

Med användarmeny-tangenten "U" visas CPF-funktionstangentraden (vertikal funktionstangentrad) och användarfunktionstangentraden (horisontal funktionstangentrad).

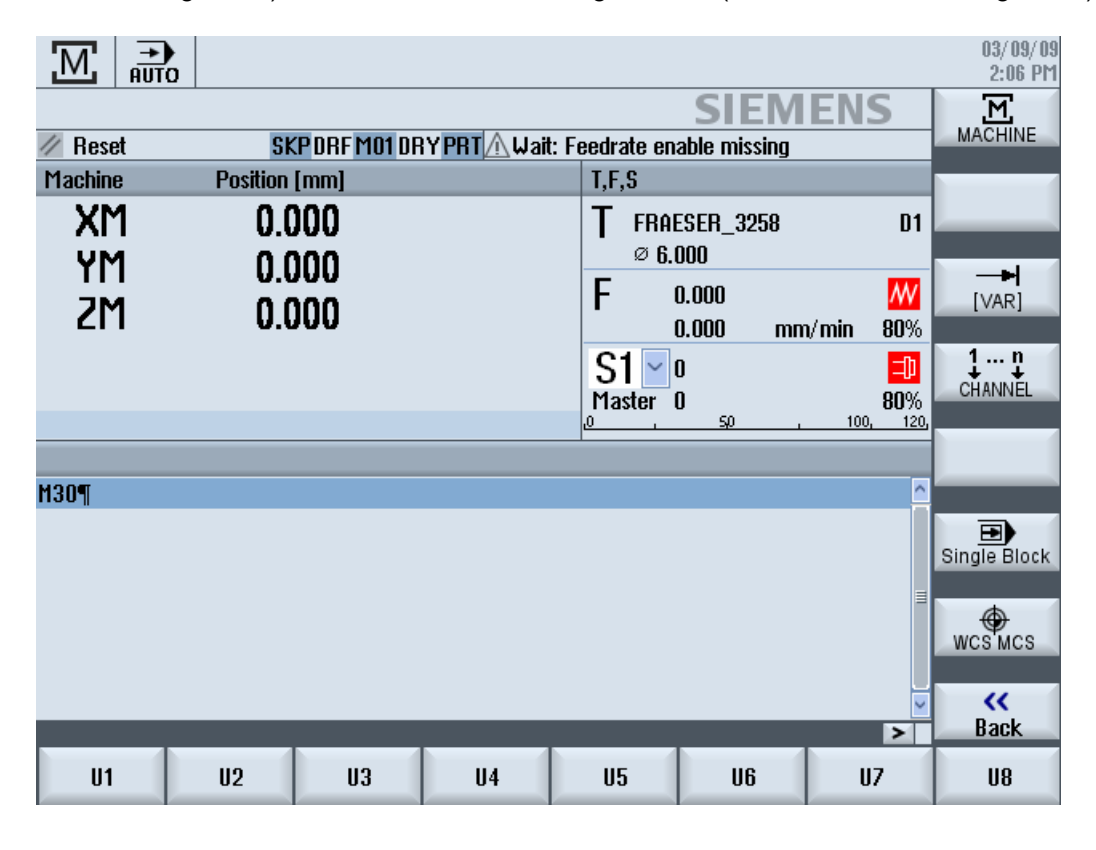

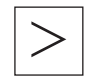

Med menyframstegningstangenten kan du utvidga användarfunktionstangentraden och därmed står ytterligare 8 funktionstangenter till förfogande.

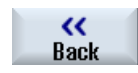

Med funktionstangenten "Tillbaka" gömmer du åter menylistan

HT8

15.4 Virtuellt tangentbord

# Funktionstangenter för manskinstyrpanel-menyerna

Följande funktionstangenter står till förfogande:

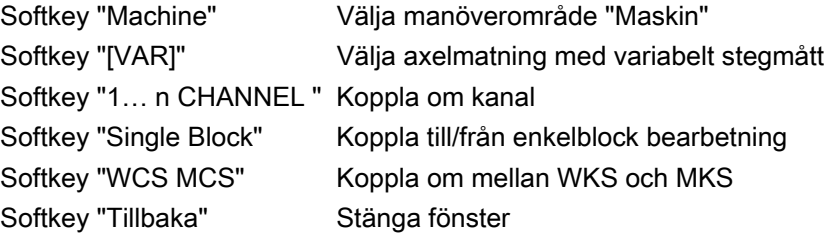

#### Märk

Vid områdesväxel med tangenten "Menü Select" göms fönstret automatiskt.

# 15.4 Virtuellt tangentbord

Det virtuella tangentbordet används som inmatningsenhet för Touch-manöverfält.

Det öppnas med en dubbelklick på ett inmatningsdugligt manöverelement (editor, editfält). Det virtuella tangentbordet kan placeras valfritt inom användargränssnittet. Dessutom kan kopplas om mellan ett fullständigt tangentbord och ett förminskat tangentbord som bara omfattar nummerblocket. För det fullständiga tangentbordet kan beläggningen av tangenterna dessutom kopplas om från beläggning passande det engelska språket till tangentbeläggning som passar det för tillfället inställda språket.

# Tillvägagångssätt

- 1. Klicka i den önskade inmatningsrutan för att positionera markören på denna.
- 2. Klicka på inmatningsrutan.

Det virtuella tangentbordet visas.

- 3 Mata in värdena via det virtuella tangentbordet.
- 4. Tryck ner tangenten <INPUT>.

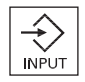

- ELLER -

 Positionera markören på ett annat manöverelement. Värdet övertas och det virtuella tangentbordet stängs.

## Positionera det virtuella tangentbordet

Du har möjlighet att placera det virtuella tangentbordet valfritt inom fönstret, genom att med griffel eller finger hålla den fria raden bredvid symbolen för "Stänga fönster" nedtryckt och flytta fram och tillbaka.

# Speciella tangenter på det virtuella tangentbordet

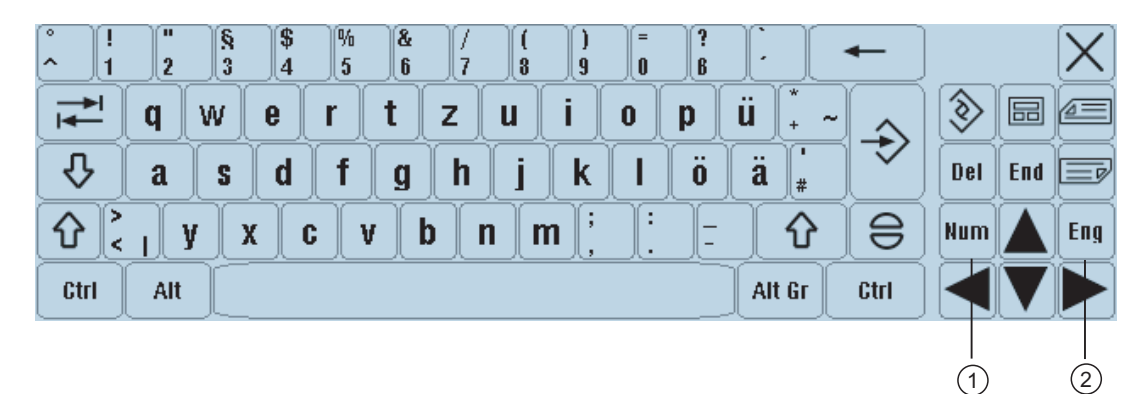

1 Num:

Reducerar det virtuella tangnetbordet till nummerblocket.

2 Eng:

Kopplar tillbaka tangentbeläggningen till den beläggning som passar det engelska resp. det aktuellt inställda språket.

# Nummerblock på det virtuella tangentbordet

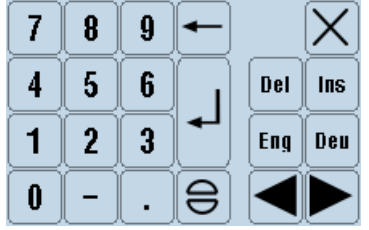

Med tangenterna "Deu" resp. "Eng" återvänder du till det fullständiga tangentbordet med tangentbeläggning som passar det engelska resp. det aktuellt inställda språket.

HT8 15.5 Kalibrera Touch Panel

# 15.5 Kalibrera Touch Panel

En kalibrering av pekpanelen är nödvändig vid första anslutningen till styrningen.

# Märk

#### Rekalibrering

När du märker att manövreringen blir inexakt gör de en ny kalibrering.

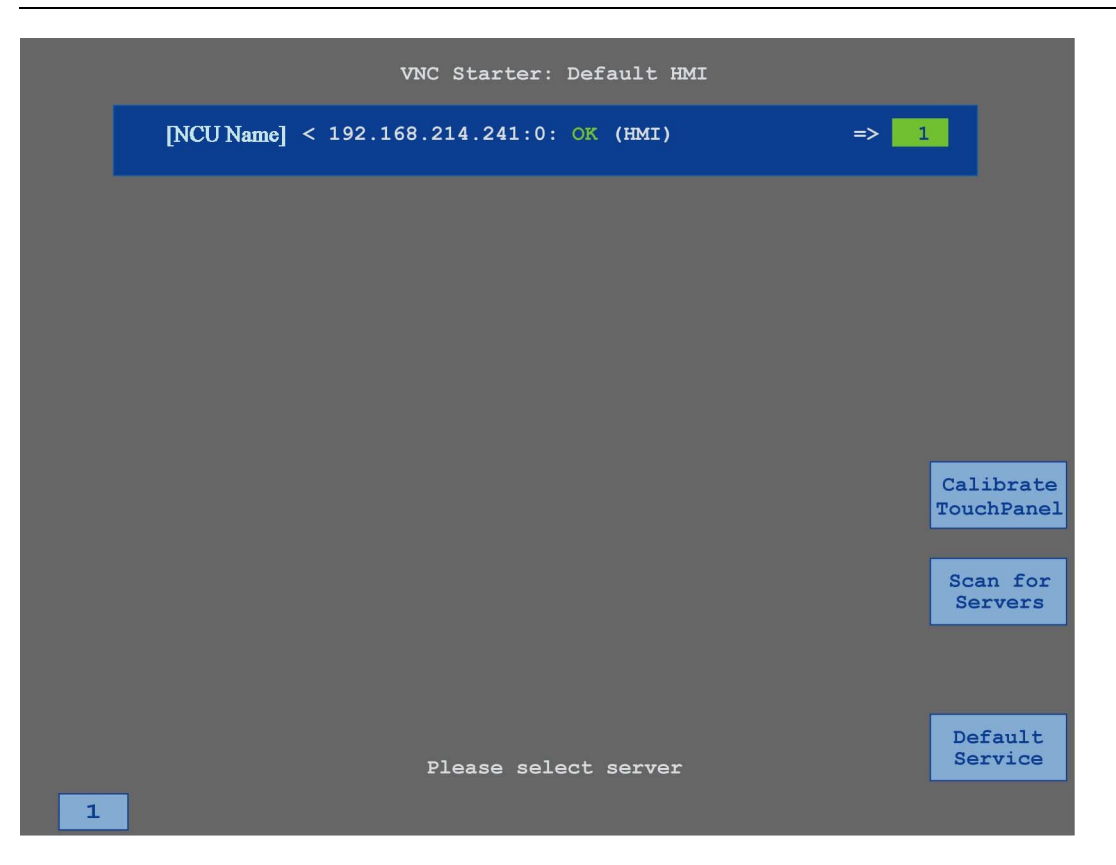

# Tillvägagångssätt

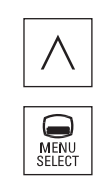

- 1. Tryck ner återhoppstangenten och tangenten <MENU SELECT> samtidigt för att starta TCU servicebilden.
- 2. Peka på kopplingsytan "Calibrate TouchPanel". Kalibreringen startar.
- 3. Följ anvisningarna på bildskärmen och peka på de tre kalibreringspunkterna efter varandra. Kalibreringen är avslutad.
- 4. Peka på den horisontala funktionstangenten "1" eller tangenten med siffran "1", för att stänga TCU servicebilden.

# Easy Message (endast 828D)  $\overline{16}$

# 16.1 Översikt

Easy Message gör det möjligt för dig att med hjälp ett anslutet modem få informationer per SMS-nyheter över vissa maskintillstånd:

- Du vill t.ex. informera dig om Nödstopp-tillstånd.
- Du önskar veta när ett parti gjordes färdigt

#### Styrkommandon

● Aktivering resp. inaktivering av en användare görs med hjälp av HMI - kommandon.

Syntax: [Användar-ID] deactivate¸ [Användar-ID] activate

● I PLC är ett speciellt område reserverat till vilket du per SMS kan sända kommandon i form av PLC-bytes.

Syntax: [Användar-ID] PLC DatenByte

Användar-ID är option och endast nödvändig när en motsvarande ID angivits i användarprofilen. Med string PLC tillkännages att en PLC-byte ska skrivas. Sedan följer det databyte som ska skrivas i följande format: Bas#Värde. Basen kan därvid anta värdena 2, 10 och 16 och definierar talbasen. Efter skiljetecknet # följer värdet för bytes. Du får därvid endast sända positiva värden.

Exempel:

2#11101101

10#34

16#AF

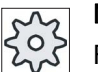

# **Maskintillverkare**

Följ anvisningarna från maskintillverkaren.

#### Aktiv användare

För att vid bestämda händelser erhålla ett SMS måste du vara aktiverad som användare.

## Anmäla användare

Som registrerad användare har du möjlighet att logga in per SMS för att fråga efter nyheter.

#### Färdskrivare

Via SMS-protokoll erhåller du noggrannare informationer över in- och utgående nyheter.

# Easy Message (endast 828D)

16.2 Aktivera Easy Message

# **Litteratur**

Informationer över GSM-modem finns i Apparathandboken PPU SINUMERIK 828D

# Anropa SMS Messenger

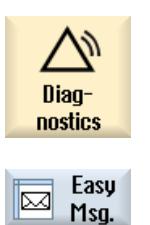

1. Välj manöverområdet "Diagnos".

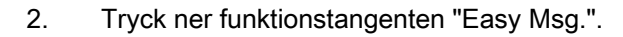

# 16.2 Aktivera Easy Message

För att ta förbindelsen till modemet i drift för SMS-Messenger aktiverar du SIM-kortet vid första idrifttagningen.

# Förutsättning

Modemet är anslutet.

# Tillvägagångssätt

## Aktivera SIM-kortet

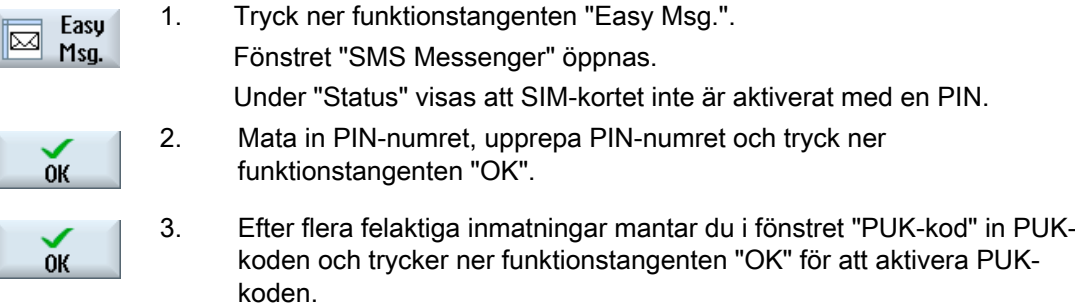

Fönstret PIN-kod" öppnas och du matar som vanligt in PIN-numret.

# Aktivera nytt SIM-kort

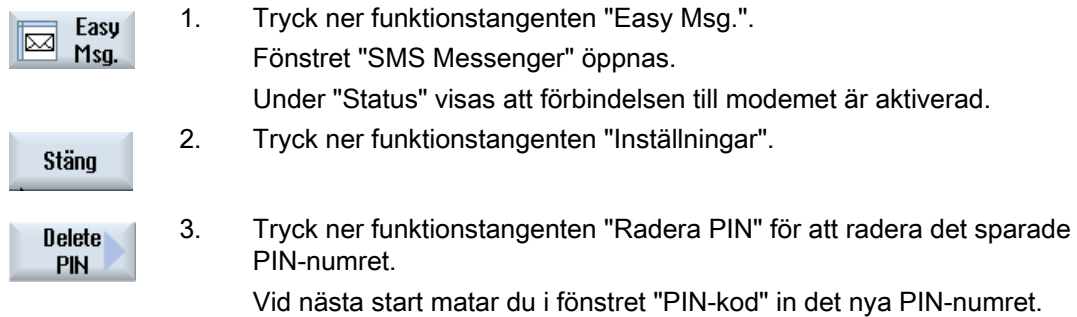

# 16.3 Lägga till / bearbeta användarprofil

## Användaridentifikation

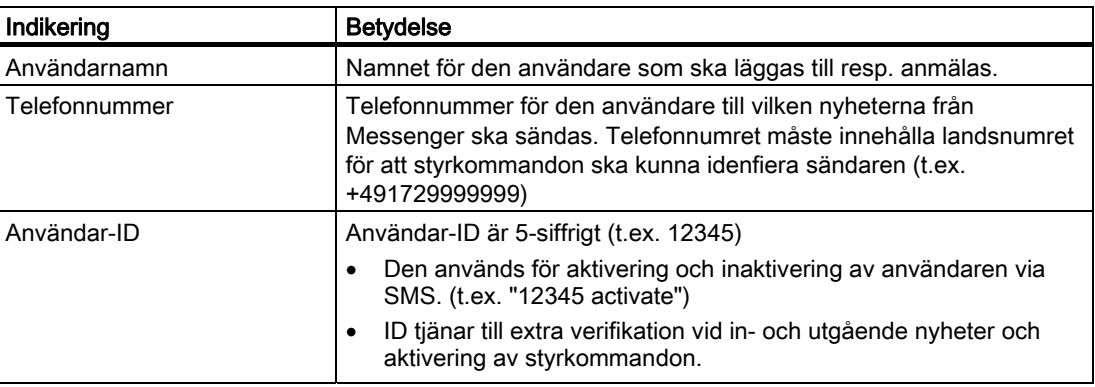

## Valbara händelser

Händelser vid vilka du erhåller ett nyhetsmeddelande måste du ställa in.

# Förutsättning

Modemet är anslutet.

16.3 Lägga till / bearbeta användarprofil

# Tillvägagångssätt

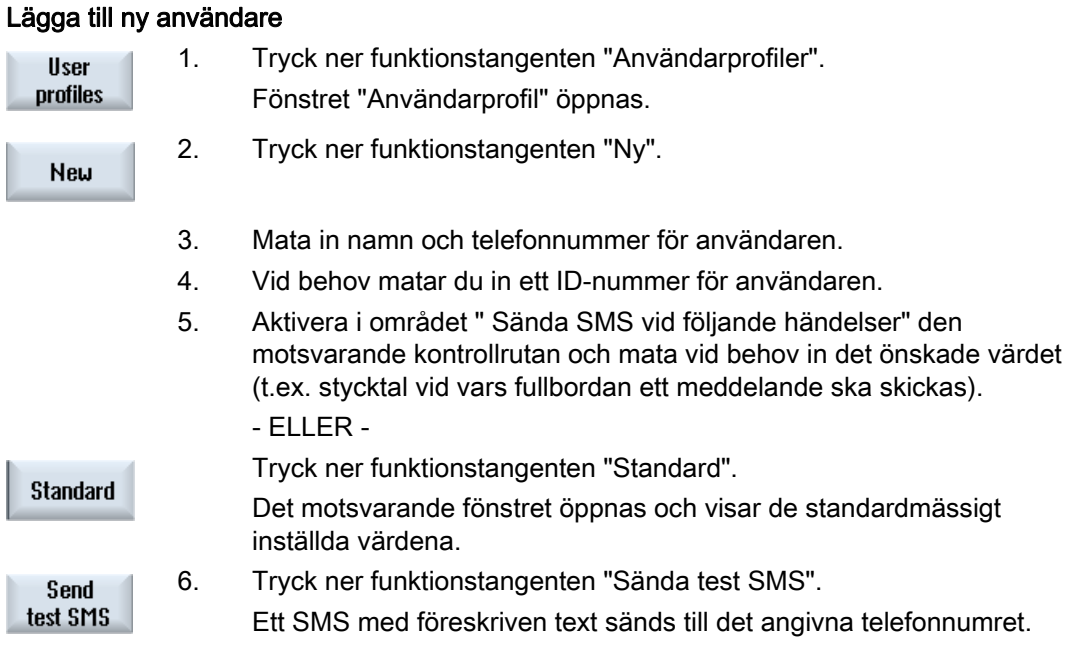

# Bearbeta användardata och händelser

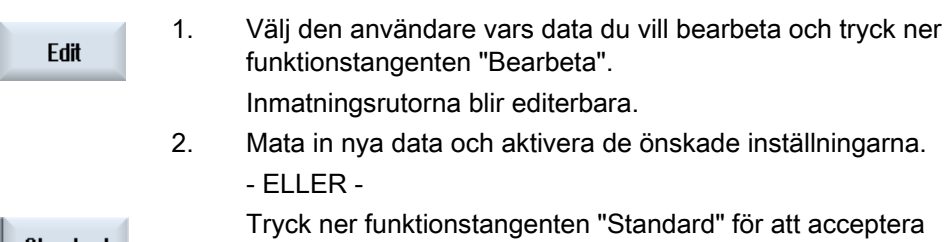

standardvärdena.

**Standard** 

Fräsa 548 Användarhandbok, 03/2010, 6FC5398-7CP20-1FA0

# 16.4 Ställa in händelser

I området "Sända SMS vid följande händelser" väljer du via kontrollrutor de händelser som när de inträffar leder till att ett SMS skickas till användaren.

Programmerade meddelanden från detaljprogram (MSG)

I detaljprogrammet programmerar du ett MSG-kommando via vilket du erhåller ett SMS.

Exempel: MSG ("SMS: Ett SMS från ett detaljprogram")

- Via tangenten <SELECT> väljer du följande händelser
	- Arbetsstycksräknare uppnår följande värde

Uppnår arbetsstycksräknaren det inställda värdet sänds ett SMS.

– Följande programavancemang har uppnåtts (procent)

Uppnås vid genomarbetningen av ett detaljprogram det inställda avancemanget sänds ett SMS.

– Aktuellt NC-program uppnår körningstid (minuter)

 Efter det den inställda körningstiden har uppnåtts vid genomarbetningen sänds ett SMS.

– Verktyg-ingreppstid uppnår följande värde (minuter)

Uppnår verktygets ingreppstid vid genomarbetningen av ett detaljprogram den inställda tiden (härledd från \$AC\_CUTTING\_TIME), sänds ett SMS.

● Meddelanden/larm från verktygsförvaltningen

Ges meddelandeneller larm ut från verktygsförvaltningen sänds ett SMS.

● Meddelanden från mätcyklerna för verktyg

Ges meddelande ut över mätcykler som gäller verktygen sänds ett SMS.

Meddelanden från mätcyklerna för arbetsstycken

Ges meddelanden ut över mätcykler som gäller arbetsstyckena sänds ett SMS.

Meddelanden/larm från Sinumerik (fel vid genomarbetningen)

Ges larm eller meddelanden ut från NCK som för med sig ett stillestånd för maskinen sänds ett SMS.

**Maskinfel** 

Ges larm eller meddelanden ut från PLC som för med sig ett stillestånd för maskinen (dvs. PLC-larm med Nödstopp-reaktion) sänds ett SMS.

● Underhållsintervall

Registrerar underhållsplaneraren (Service Planer) ett anstående underhåll sänds ett SMS.

● Ytterligare larm-nummer:

Här matar du in ytterligare larm vid vars inträdande du önskar få ett meddelande. Du kan mata in enskilda larm, fler larm eller larm-nummerområden. Exempel: 1234,400 1000-2000 100,200-300

# Förutsättning

- Fönstret Användarprofil är öppnat.
- Du har valt händelsen "Meddelanden från mätcyklerna för verktyg", "Meddelanden från mätcyklerna för arbetsstycken", "Meddelanden/larm från Sinumerik (fel vid genomarbetningen)", "Maskinfel" eller "Underhållsintervall".

# Bearbeta händelser

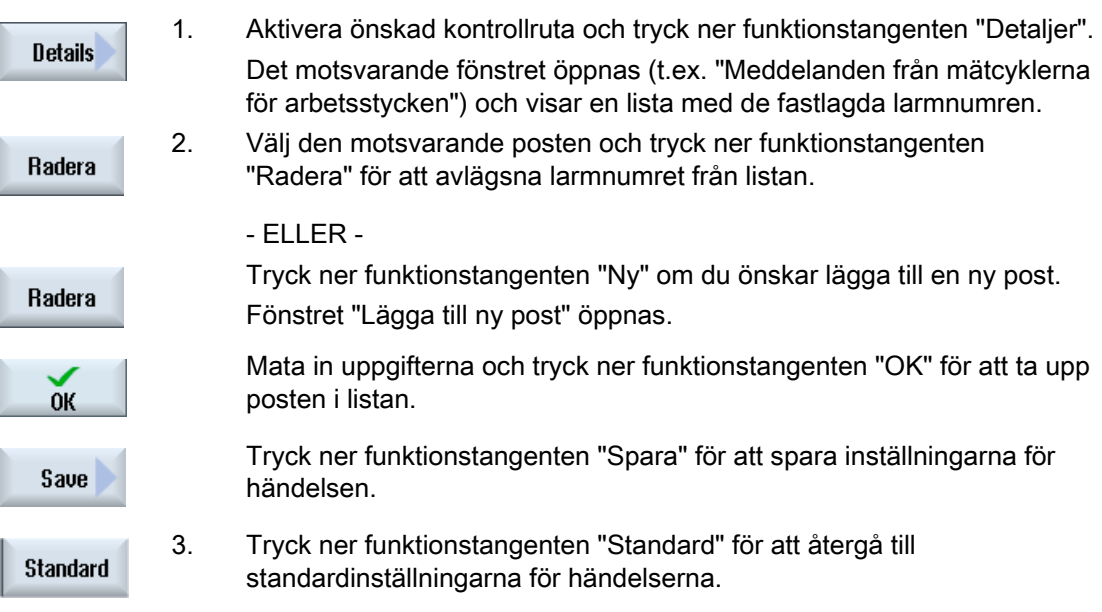

16.5 Anmäla och avanmäla användare

Endast aktiva användare erhåller ett SMS vid fastlagda händelser.

Användare som redan lagts till för Easy Message kan du aktivera via ytan samt på SMS med bestämda styrkommandon.

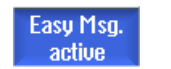

Förbindelsen med modemet är upprättad.

# Tillvägagångssätt

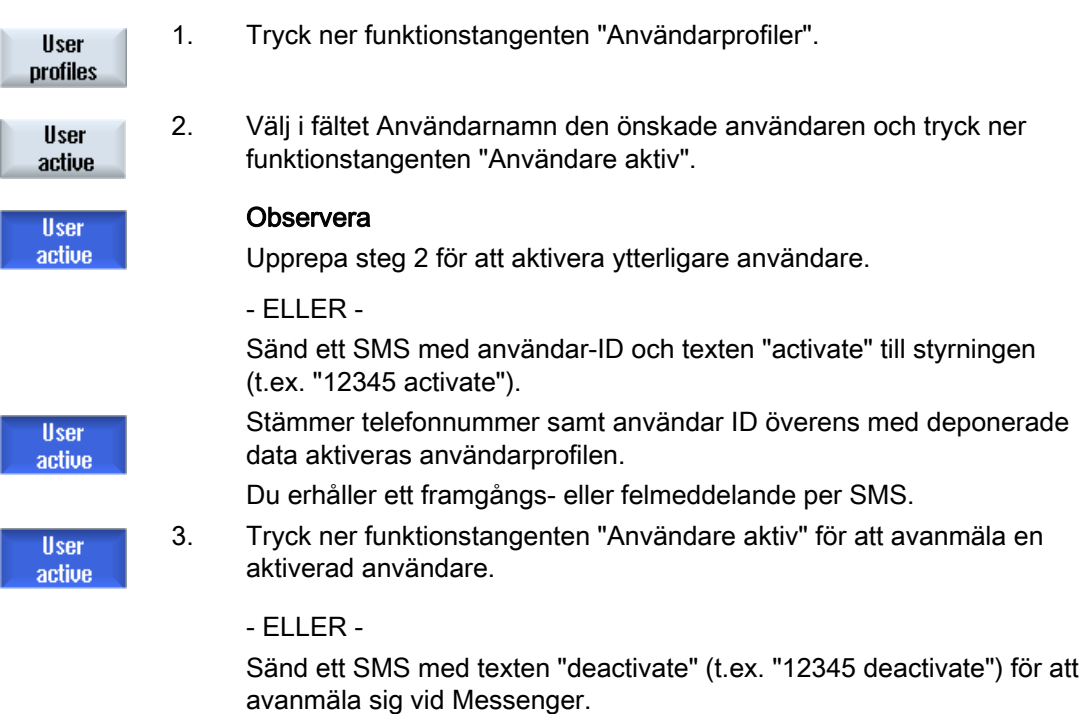

 För de i användarprofilen fastlagda händelserna sänds inget SMS till den inaktiverade användaren.

Fräsa

# 16.6 Visa SMS-protokoll

I fönstret "SMS-protokoll" antecknas SMS- datatrafiken. På så sätt kan i händelse av störning aktiviteterna tillordnas i tiden.

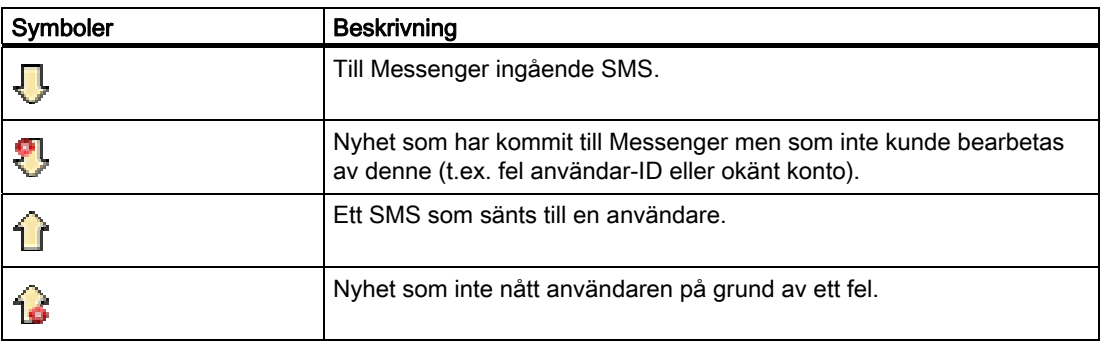

# Förutsättning

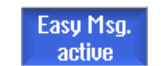

Förbindelsen med modemet är upprättad.

# Tillvägagångssätt

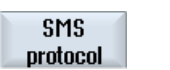

1. Tryck ner funktionstangenten "SMS-protokoll".

Incomina

Fönstret "SMS-protokoll" öppnas.

Alla av Messenger hittills sända resp. mottagna nyheter förs in i en lista.

## **Observera**

Tryck ner funktionstangenten "Ingående" resp. "Utgående" för att inskränka listan.

# 16.7 Göra inställningar för Easy Message

I fönstret "Inställningar" har du möjlighet att ändra följande Messenger-konfiguration:

- Beteckning för styrningen som är beståndsde i en SMS-nyhet
- Antal sända nyheter
	- SMS-räknaren informerar över alla sända nyheter.
	- Begränsa antalet sända nyheter för att på så sätt till exempel få överblick över kostnaderna för SMS-nyheter.

# Sätta SMS-räknare på noll

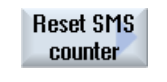

När en inställd gräns uppnåtts skickas inga SMS-nyheter mer. Tryck ner funktionstangenten "SMS-räknare Reset" för att åter ställa räknaren på noll.

# Förutsättning

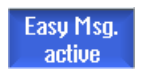

Förbindelsen med modemet är upprättad.

# Tillvägagångssätt

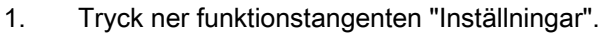

2. Mata i fältet "Maskinnamn" in den valfri beteckning för styrningen.

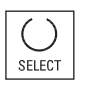

Stäng

3. När du önskar en begränsning av skickade SMS då väljer du posten "Ange gräns för SMS-räknare" och för in det önskade antalet. När det maximala antalet nyheter har uppnåtts erhåller du ett motsvarande felmeddelande.

## **Observera**

Över den precisa tidpunkten när den inställda gränsen uppnåddes informerar du dig i SMS-protokollet.

- ELLER -

## **Standard**

3. Tryck ner funktionstangenten "Standard".

Har du fritt valt ett maskinnamn ersätts detta av det standardmässiga namnet (t.ex. 828D).

Easy Message (endast 828D)

16.7 Göra inställningar för Easy Message

# Easy Extend (endast 828D) 17

# 17.1 Översikt

Easy Extend gör det möjligt att vid en senare tidpunkt efterutrusta maskiner med extra aggregat, som är PLC styrda eller behöver extra NC-axlar (som t.ex. stångladdare, vridbord eller fräshuvuden). Med Easy Extend tas dessa extraaggregat i drift, aktiveras, inaktiveras eller testas på enklaste sätt och vis.

Kommunikationen mellan manöverkomponenterna och PLC sker i ett PLCanvändarprogram. I ett anvisningsmanus deponeras förloppen som ska genomföras för installering, aktivering, inaktivering och testning av ett aggregat.

Disponibla instrument och instrumenttillstånd visas i en lista. Indikeringen av de instrument som står till förfogande kan beroende på åtkomsträttigheter vara olika för användare.

De efterföljande kapitlen har valts som exempel och finns inte i varje anvisningslista.

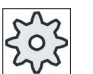

#### Maskintillverkare

Följ anvisningarna från maskintillverkaren.

Maximalt 64 instrument kan förvaltas.

## Litteratur

Idrifttagandehandbok Svarva och fräsa SINUMERIK 828D

# 17.2 Frikoppla instrument

De till förfogande stående instrumentoptionerna är skyddade av ett lösenord.

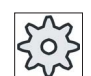

# Maskintillverkare

Följ anvisningarna från maskintillverkaren.

är därmed frikopplad.

# Tillvägagångssätt

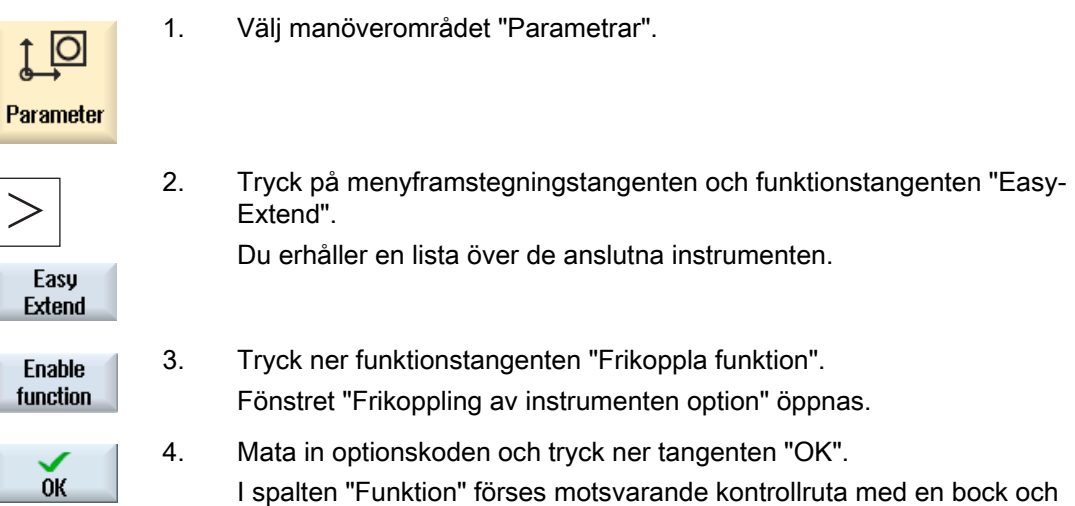

# 17.3 Aktivera och inaktivera instrument

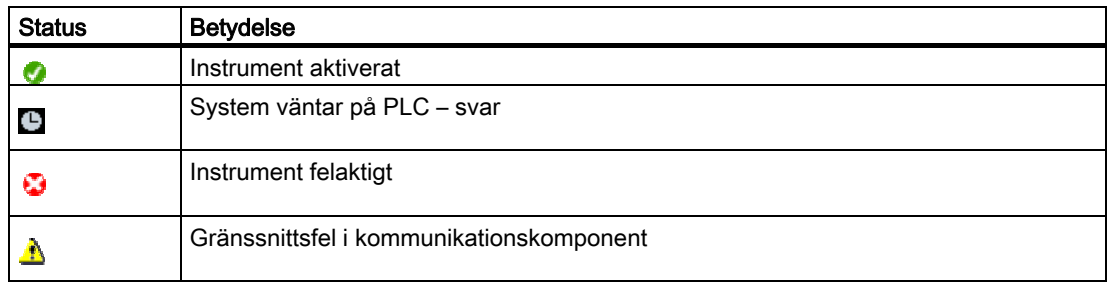

# Tillvägagångssätt

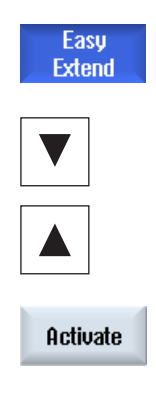

**Deactivate** 

1. Easy Extend är öppnad.

2 Med hjälp av tangenterna <Cursor ner> resp. <Cursor upp> har du möjlighet att välja det önskade instrumentet i listan.

- 3. Positionera markören på den instrumentoption vars funktion är frigiven och tryck ner funktionstangenten "Aktivera". Instrumentet markeras som aktiverat och kan nu användas.
	- 4. Välj det önskade aktiverade instrumentet och tryck ner funktionstangenten "Inaktivera" för att åter koppla från instrumentet.

# 17.4 Ta Easy Extend i drift

Som regel har funktionen "Easy Extend" redan tagits i drift av maskintillverkaren. Har en första idrifttagning ännu inte gjorts eller ska till exempel ytterligare funktionstester (t.ex. vid efterutrustning med extra aggregat) göras är detta alltid möjligt.

Funktionstangenten "IBN" är deklarerad som dataklass Manufacturer (M).

# Tillvägagångssätt

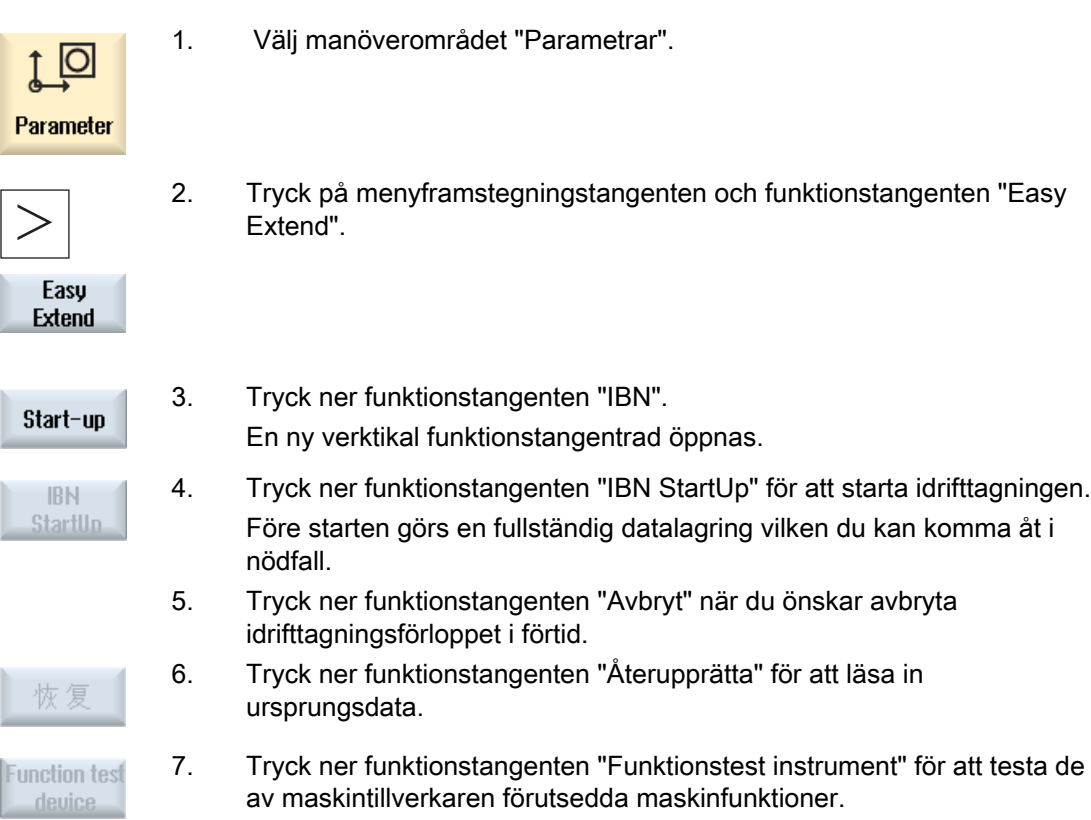

# Service Planer (endast 828D) 18

# 18.1 Genomföra och observera underhållsuppgifter

Med "Service Planer" ställdes underhållsuppgifter in som ska genomföras med bestämda tidsintervall för maskinservice (t.ex. fylla på olja, byta skärvätska).

Du får i en lista alla inställda underhållsuppgifter samt de tillhörande resttiderna som återstår till slutet av det angivna underhållsintervallet.

I statusindikeringen kan du läsa av aktuell status.

Meddelande resp. larm underrättar dig om och när en uppgift ska utföras.

#### Kvittera underhållsuppgift

Efter det en underhållsuppgift avslutats kvitterar du meddelandet.

#### Märk

# Skyddsnivå

För att kvittera underhållsuppgifter behöver du skyddsnivå 2 (Service).

## Service Planer

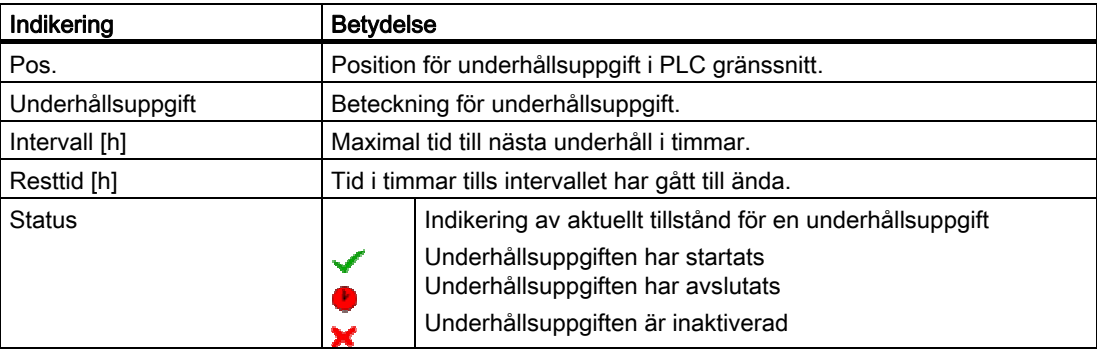

18.2 Ställa in underhållsuppgifter

# Tillvägagångssätt

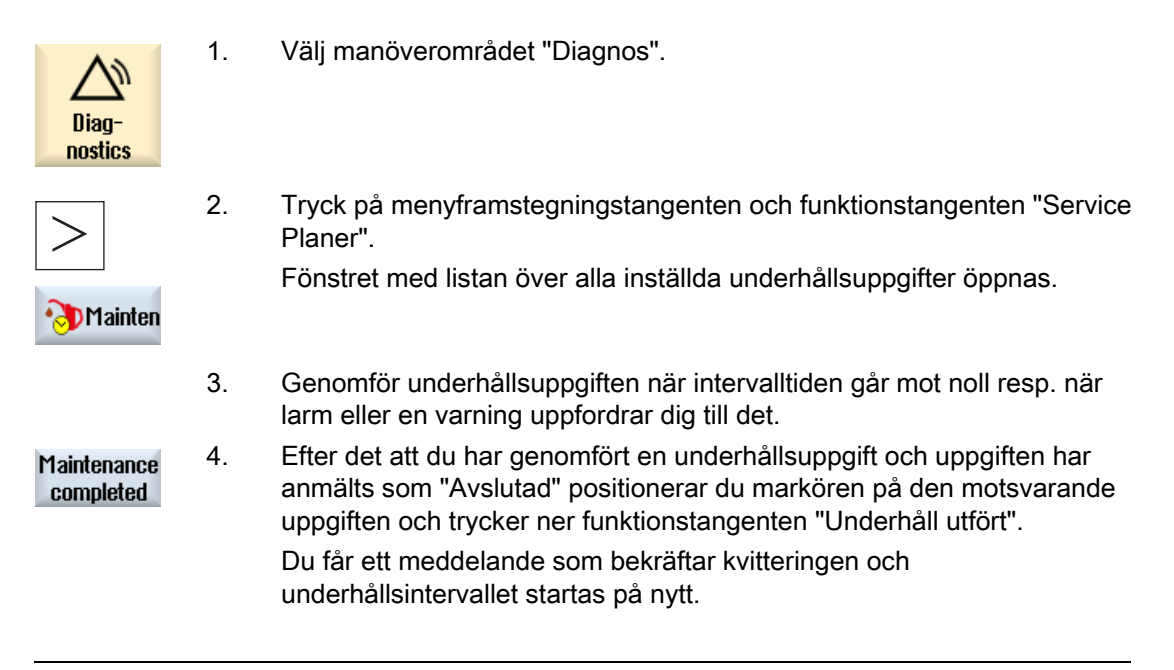

#### Märk

Du kan utföra underhållet redan innan intervallet har gått till ända. Underhållsintervallet startas på nytt.

# 18.2 Ställa in underhållsuppgifter

I projekteringsmode har du möjlighet att göra följande ändringar i listan över underhållsuppgifter:

- Ställa in upp till 32 underhållsuppgifter med intervall, första varning och antal varningar som ska kvitteras
- Ändra intervalltid, tidpunkt för den första varningen samt antalet varningar som ska skickas ut
- Radera underhållsuppgift
- Återställa tiderna för underhållsuppgifterna

# Kvittera underhållsuppgift

Med funktionstangenten "Underhåll utfört" kvitterar du underhållsuppgifterna.

## Märk

# Skyddsnivå

För att ställa in och bearbeta underhållsuppgifter behöver du skyddsnivå 1 (tillverkare).

# Service Planer

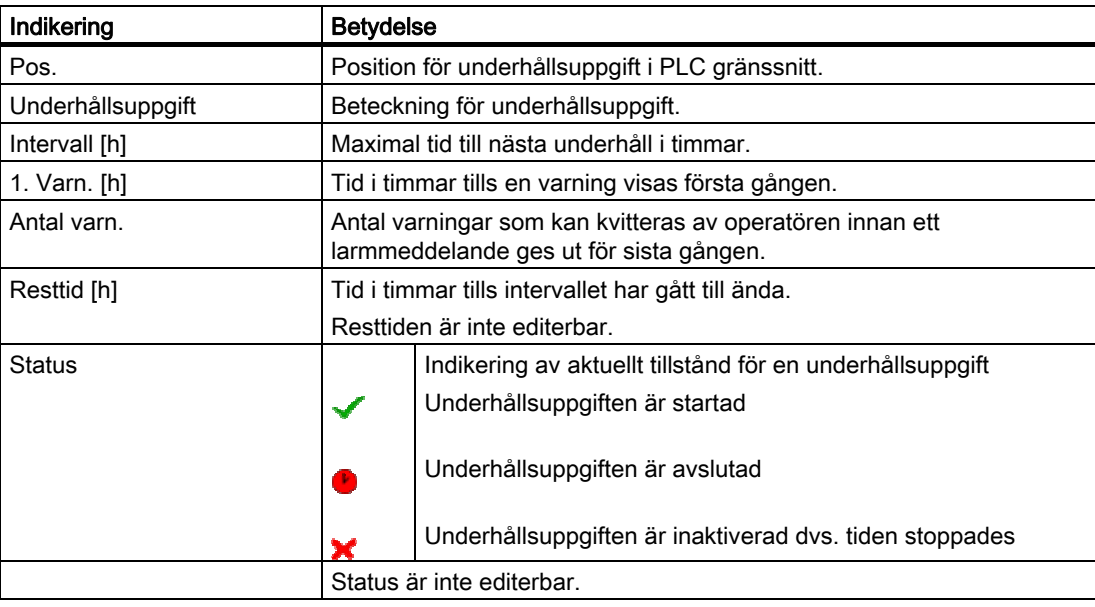

# Tillvägagångssätt

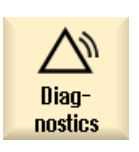

1. Välj manöverområdet "Diagnos".

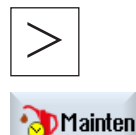

2. Tryck på menyframstegningstangenten och funktionstangenten "Service Planer".

Fönstret öppnas och visar en lista över alla uppgifter som lagts till. Värdena är inte editerbara.

# 18.2 Ställa in underhållsuppgifter

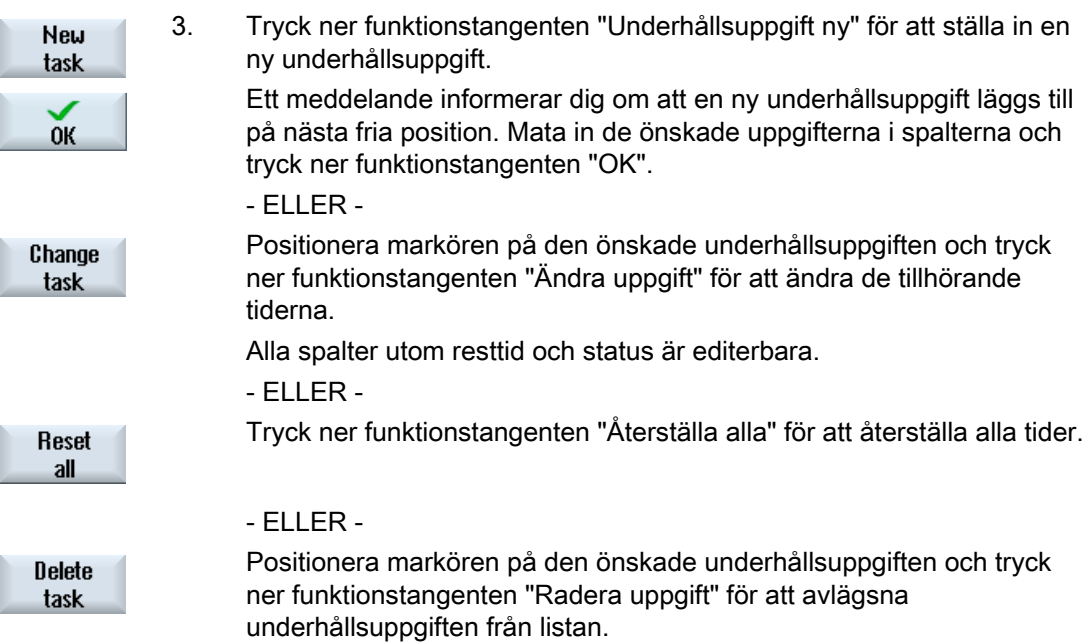

# Ladder Viewer och Ladder add-on (endast 828D)

# 19.1 PLC diagnos

Ett PLC-användarprogram består till stor del av digitala grundfunktioner för realisering av säkerhetsfunktioner och stöd för processförlopp. Därvid förbinds ett stort antal olika kontakter och reläer. Dessa sammankopplingar visas i ett kontaktschema.

## Ladder add-on tool

Fel i en enda kontakt eller ett enda relä leder som regel till störning i anläggningen.

Med hjälp av Ladder add-on tools har du möjlighet att göra en PLC-diagnos och upptäcka störningsorsaker eller programfel.

## Bearbetning av interruptrutiner

Följande interruptprogram kan du editera:

- INT\_100 interruptprogram, (utförs före huvudprogrammet)
- INT\_101 interruptprogram, (utförs efter huvudprogrammet)

# Rangering av data

Du har möjlighet att med hjälp av Ladder add-on tools "koppla om" ingångar (via INT\_100) resp. utgångar (via INT\_101) för till exempel servicefall.

# Skapa INT\_100 / INT\_101-komponent

Fattas en eller flera INT\_100- resp. INT\_101-komponenter kan de läggas till via den vertikala funktionstangentraden. Existerar dessa INT-komponenter i ett projekt kan de raderas via den vertikala funktionstangentraden. Därutöver har du möjlighet att ändra nätverken för ett program på styrningen samt att spara och att ladda dessa ändringar.

# Märk

## Spara PLC-projekt vid manöverområdesbyte

Har du lagt till INT\_100/INT\_101-komponenter eller infogat, avlägsnat eller editerat nätverk i en INT-komponent måste du spara projektet innan du växlar från PLC-området till ett annat manöverområde. Med funktionstangenten "Ladda i CPU" överför du projektet till PLC. Sker inte detta går alla ändringar förlorade och måste göras på nytt.

19.2 Uppbyggnad av användargränssnittet

# 19.2 Uppbyggnad av användargränssnittet

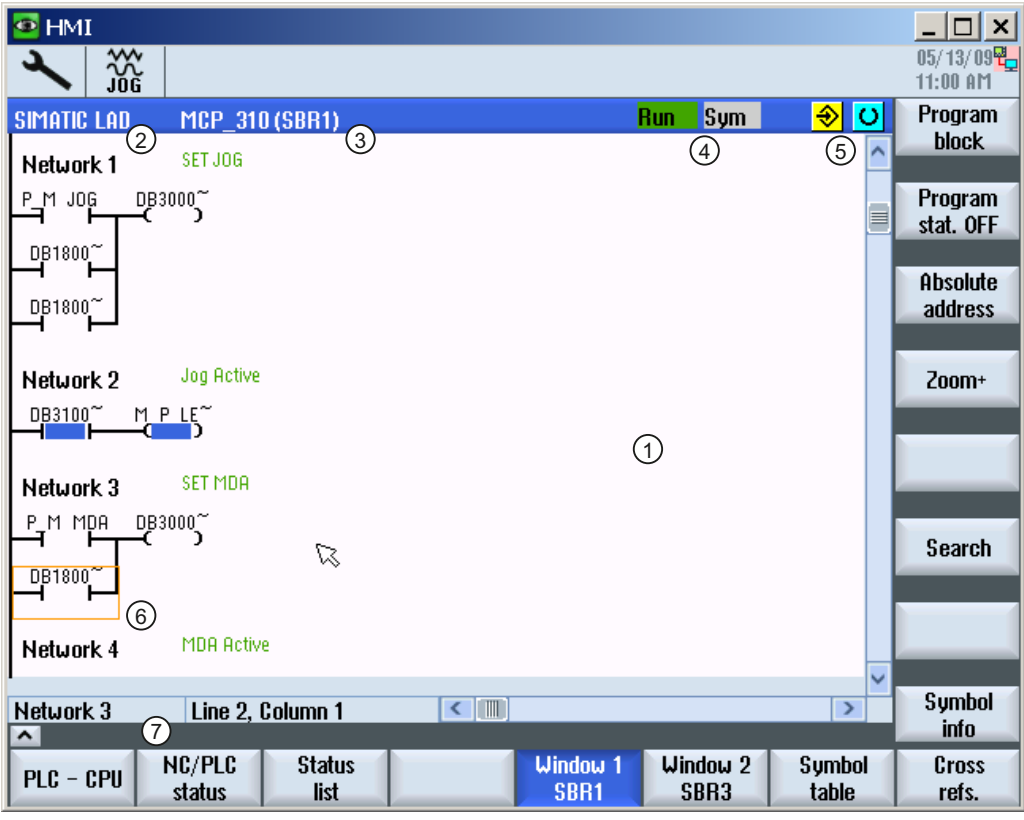

Bild 19-1 Bildskärmsuppbyggnad

## Tabell 19- 1 Teckenförklaring till bildskärmsuppbyggnad

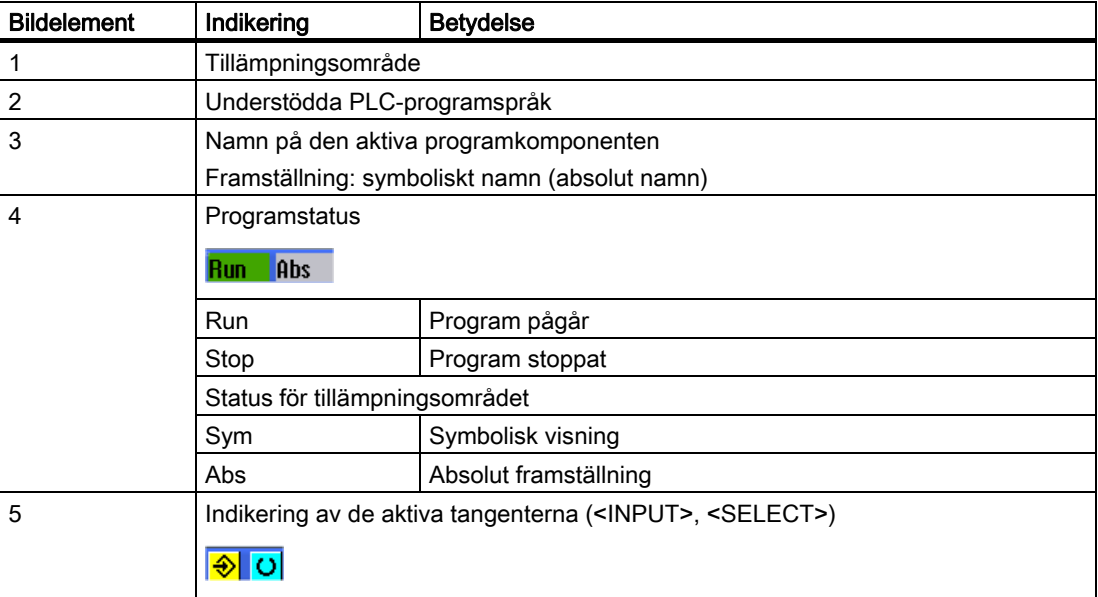

19.3 Manövermöjligheter

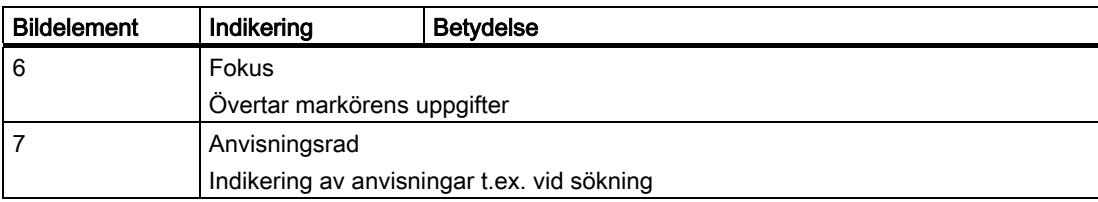

# 19.3 Manövermöjligheter

Förutom softkeys och navigeringsknappar står i detta område ytterligare knappkombinationer till förfogande.

# Knappkombinationer

Markörknapparna flyttar focus över PLC-användarprogrammet. Vid uppnående av fönstergränserna skrollas automatiskt.

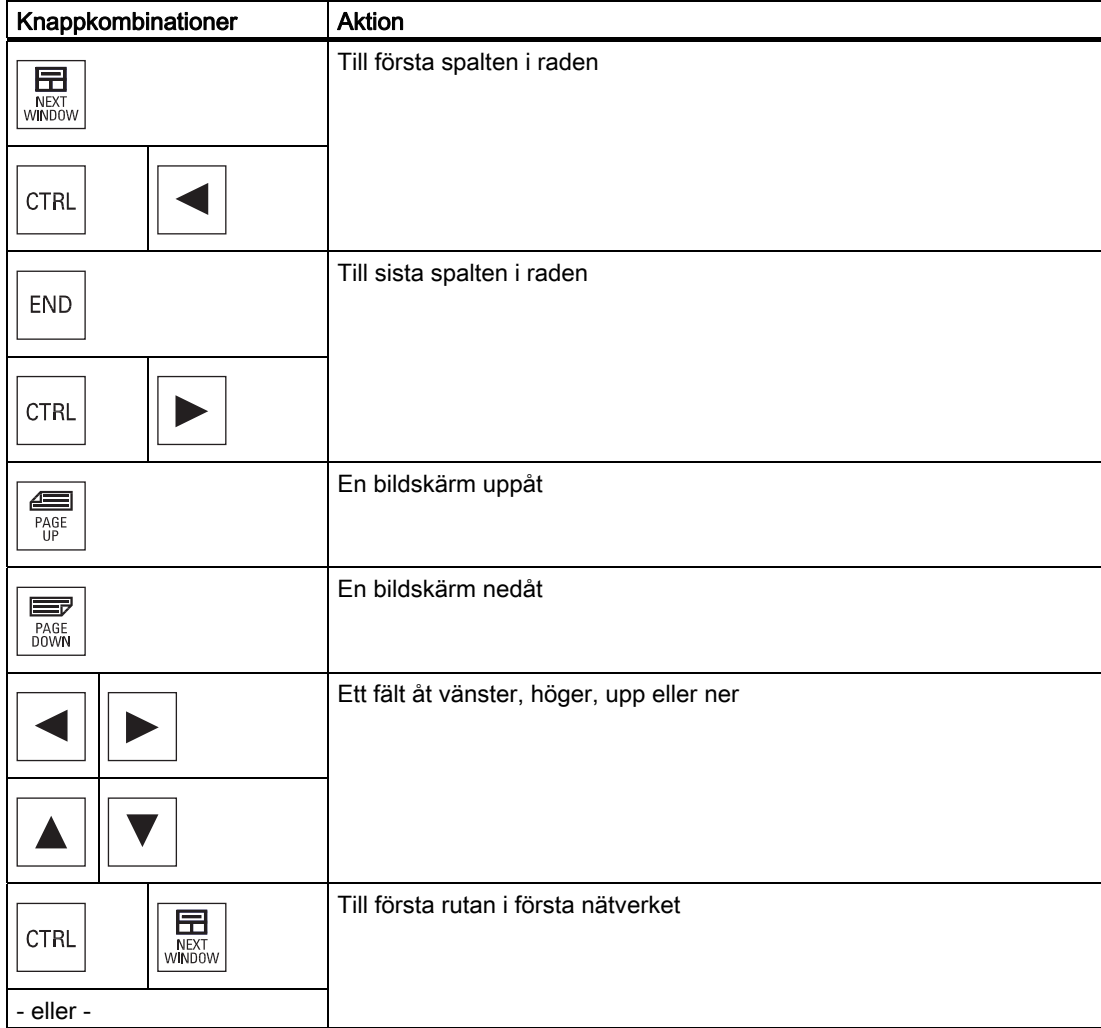

19.4 Visa PLC-egenskaper

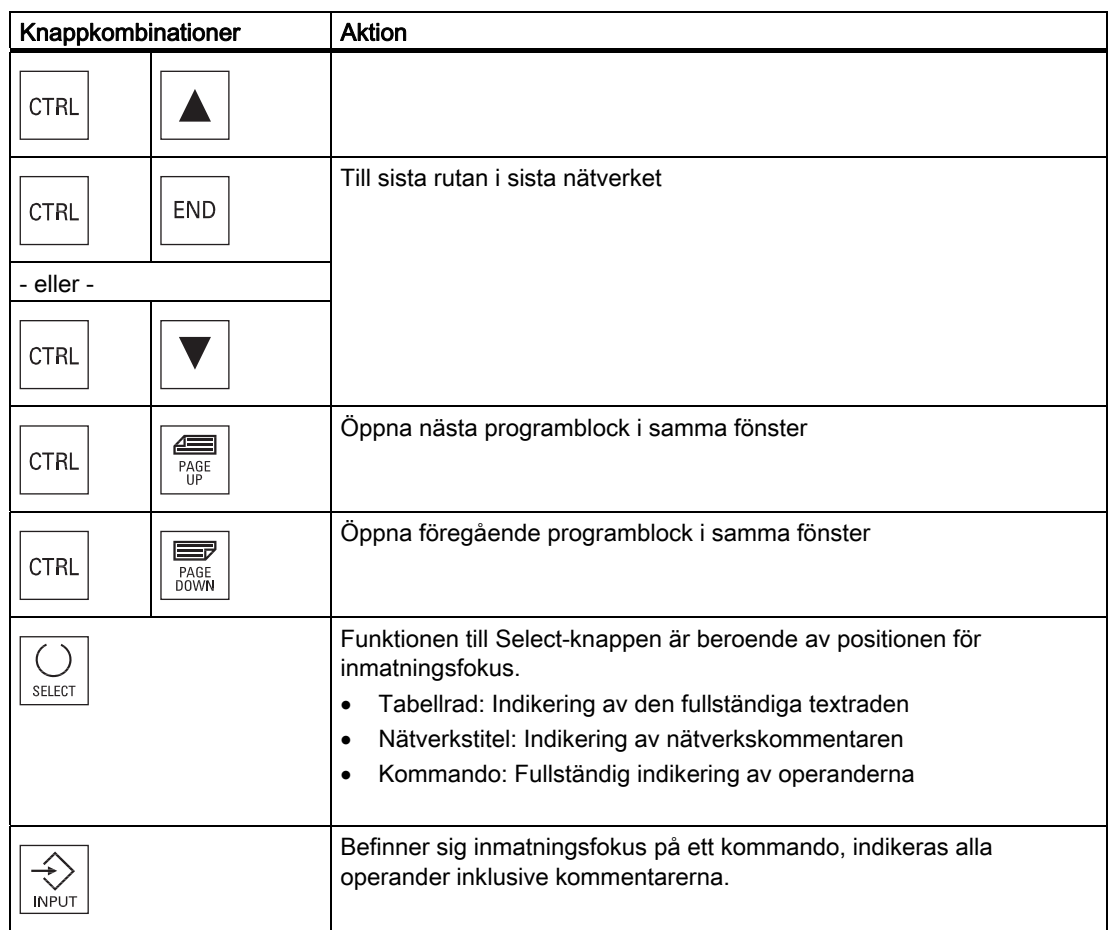

# 19.4 Visa PLC-egenskaper

I fönstret "SIMATIC KOP" låter du dig visas följande PLC egenskaper:

- Driftsläge
- Namn på PLC-projektet
- PLC-systemversion
- Cykeltid
- Bearbetningstid för PLC-användarprogrammet

# Tillvägagångssätt

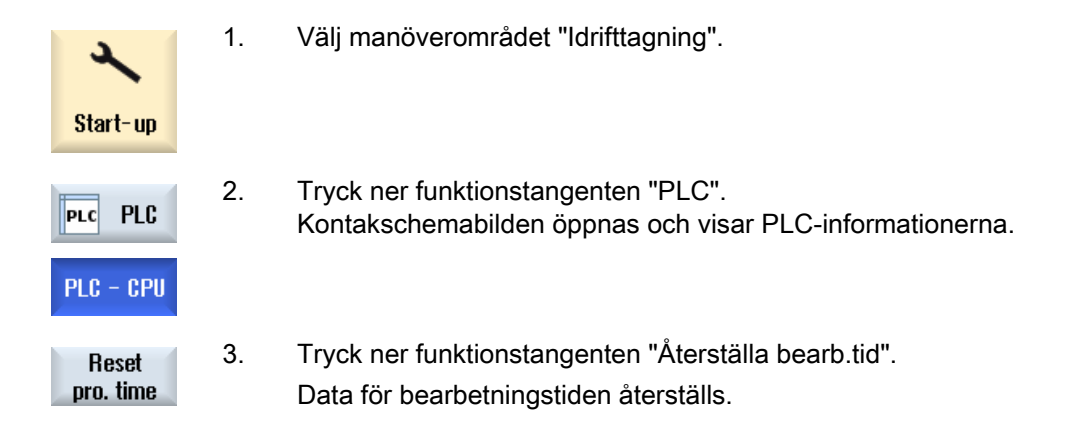

# 19.5 Visa och bearbeta NC/PLC variabler

Fönstret "NC/PLC-variabler" möjliggör att observera och ändra NC-systemvariabler och PLC-variabler.

Du erhåller följande lista i vilken du för in de önskade NC- och PLC-variablerna, för att du ska få de aktuella värdena visade.

● Variabel

Adress för NC-/PLC-variabel

Felaktiga variabler visas med röd bakgrund och i spalten värde visas #.

● Kommentar

Valfri kommentar till variabler.

Spalten kan visas och gömmas.

● Format

Uppgift över det format i vilket variabeln ska visas.

Formatet kan vara fast föreskrivet (t.ex. flytta)

● Värde

Visning av det aktuella värdet för NC-/PLC-variablerna

# Tillvägagångssätt

1. Ladder add-on tool är öppnad. PLC - CPU 2. Tryck ner funktionstangenten "NC/PLC variab.". NC/PLC status Fönstret "NC/PLC-variabler" öppnas.

# 19.6 Visa och bearbeta PLC-signaler

I fönstret "PLC-statusrad" visas PLC-signaler och kan här ändras.

# Följande listor erbjuds

Ingångar (IB) Flagga (MB) Utgångar (QB) Variabler (VB) Data (DB)

# Ställa in adress

Du har möjlighet att komma direkt till den önskade PLC-adressen för att observera signalerna.

# Ändra

Du har möjlighet att editera data.

# Tillvägagångssätt

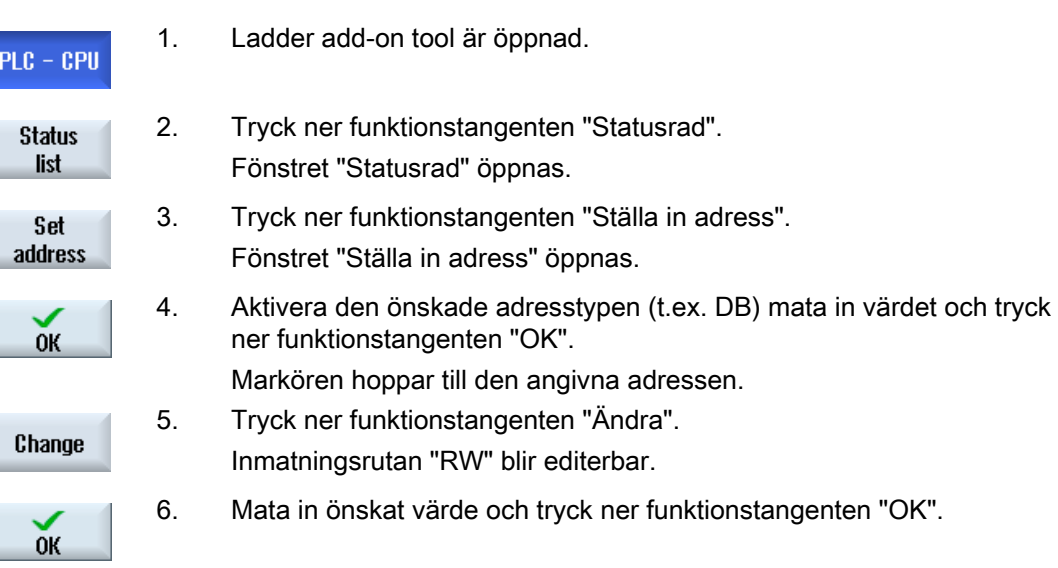

# 19.7 Visa informationer över programkomponenter

Du har möjlighet att låta dig visas alla logiska och grafiska informationer över en programkomponent.

# Visa programkomponent

I listan "Programkomponent" väljer du den programkomponent som du vill låta dig visas.

## Logiska informationer

I en kontaktschemabild (KOP) erhåller du följande logik indikerad:

- Nätverk med programdelar och strömbanor
- Elektriskt strömflöde via en rad av digitala grundfunktioner

# Ytterligare information

● Egenskaper

Namn på komponent, författare, nummer på underprogrammet, dataklass, datum för upprättandet, datum för den sista ändringen och kommentar.

● Lokal variabel

Namn på variabel, variabeltyp, datatyp och kommentar.

# **Åtkomstskydd**

 Är en programkomponent skyddad med ett lösenord. Kan med Protected funktionstangenten "Skydd" indikeringen i kontaktschemabilden frikopplas.

# Låta visa programstatus

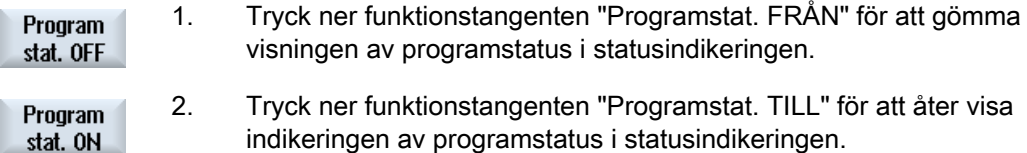

## Förstora / förminska bilden av kontaktschemat

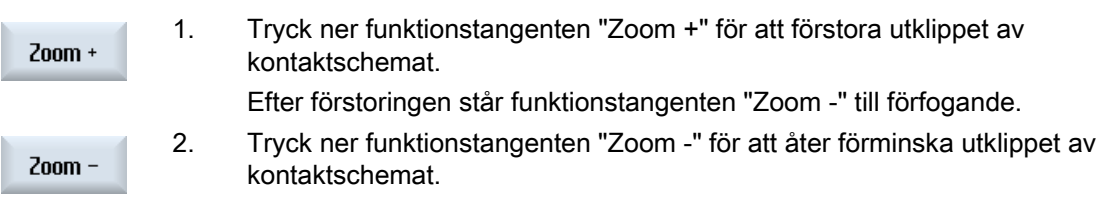

19.8 Ladda PLC-användarprogram

# Tillvägagångssätt

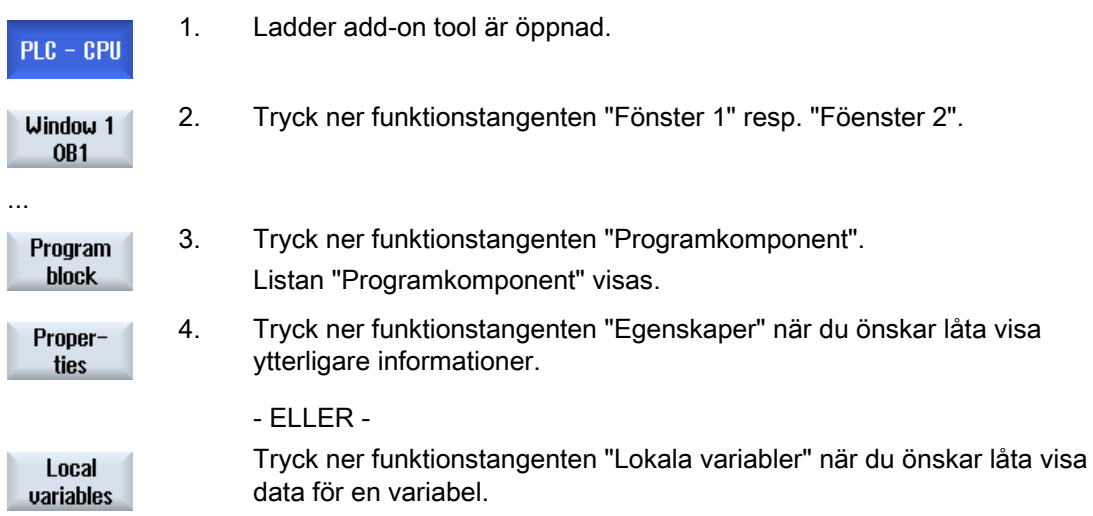

# 19.8 Ladda PLC-användarprogram

Här något ändrats i projektdata och ett nytt PLC-användarprogram väntar laddar du projektdata i PLC.

Vid laddningen av projektdata sparas dataklasserna och laddas i PLC.

## Förutsättning

Kontrollera om PLC befinner sig i Stop-tillstånd.

## Märk

#### PLC i Run-tillstånd

Befinner sig PLC i Run-tillstånd erhåller du en motsvarande anvisning och funktionstangenterna "Ladda i Stop" och "Ladda i Run" visas.

Med "Ladda i Stop" försätts PLC i Stop-tillstånd, projektet sparas och laddas i CPU.

Med "Ladda i Run" fortsätter du med laddningen och PLC-projektet laddas i PLC. Därvid laddas endast de dataklasser som verkligen ändrats dvs. som regel INDIVIDUAL dataklasser.

# Tillvägagångssätt

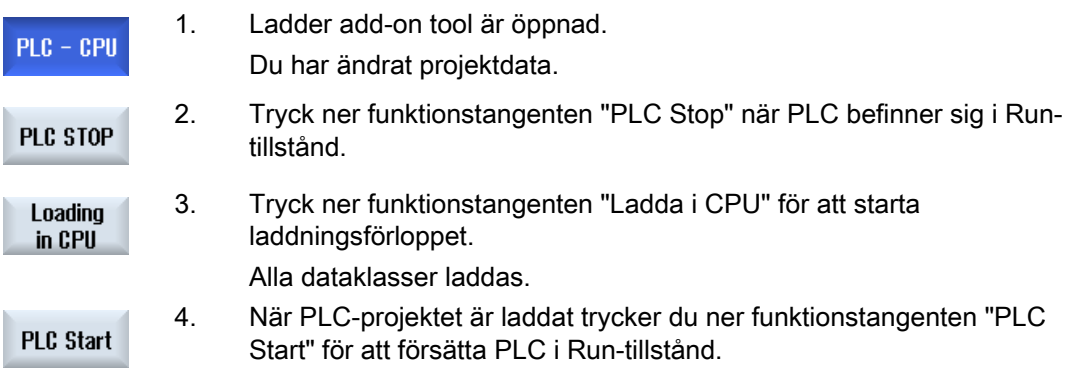

# 19.9 Bearbeta lokala variabeltabeller

Du har möjlighet att bearbeta den lokala variabeltabellen för en INT-komponent.

# Infoga lokal variabel

Har du infogat nya nätverk resp. operander är det ev. nödvändigt att infoga nya variabler i den lokala variabeltabellen för en INT-komponent.

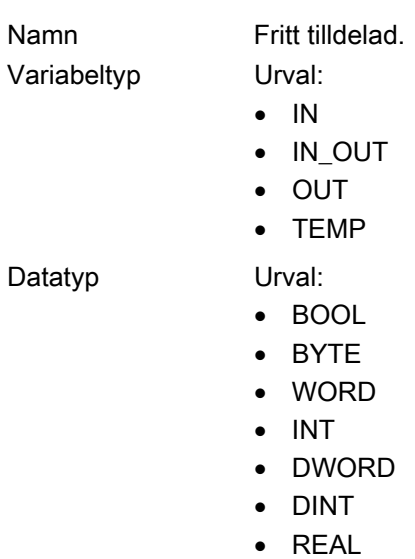

Kommentar Fritt tilldelad.

19.10 Lägga till ny komponent

# Tillvägagångssätt

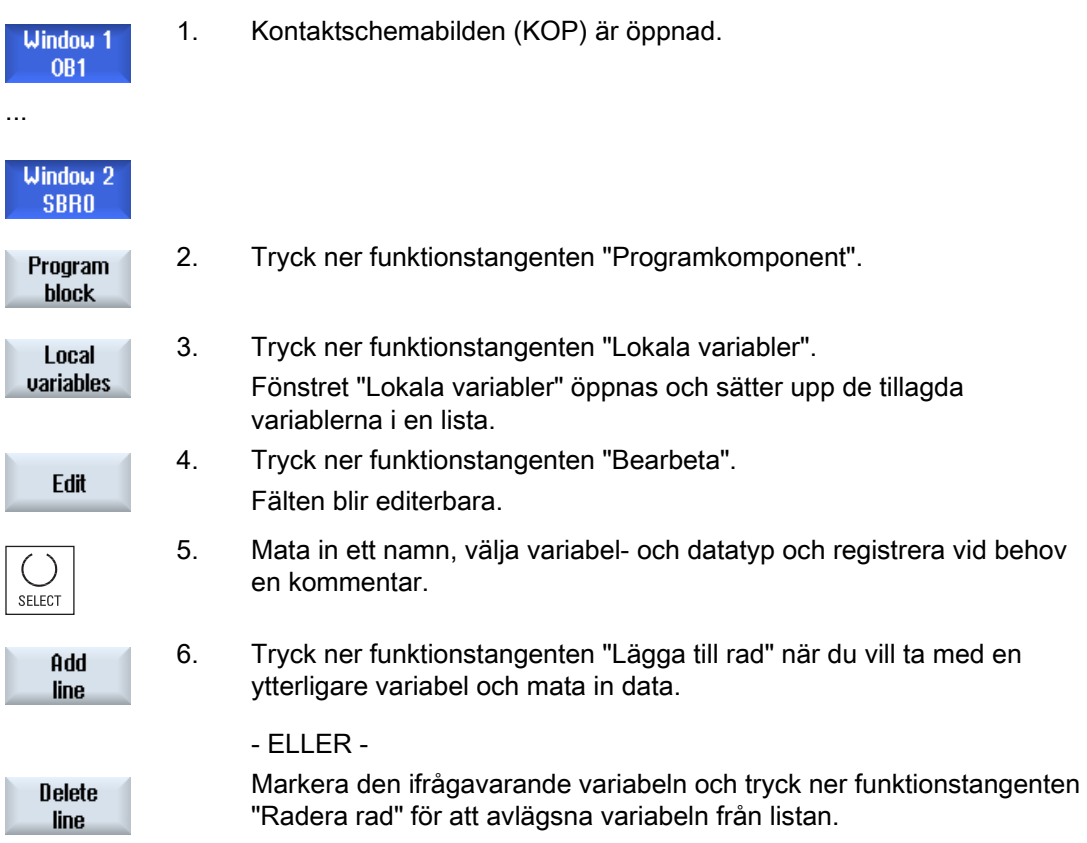

# 19.10 Lägga till ny komponent

Vill du göra ändringar med PLC-användarprogrammet, lägger du till INT-komponenter.

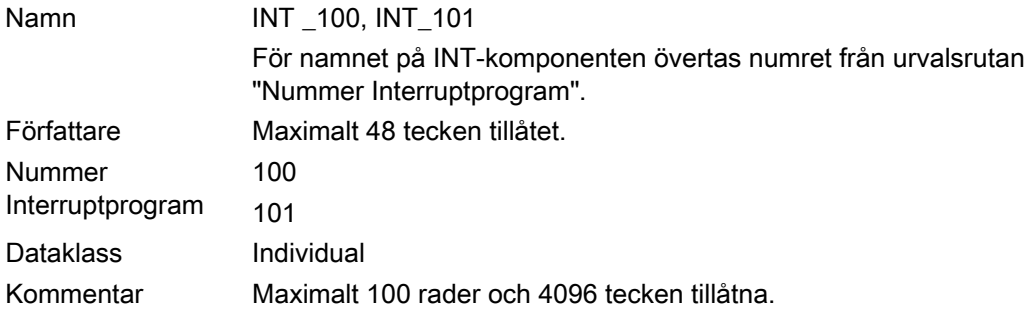

19.10 Lägga till ny komponent

# Märk

# Åtkomstskydd

Du har möjlighet att skydda nytillagda komponenter mot åtkomst.

# Tillvägagångssätt

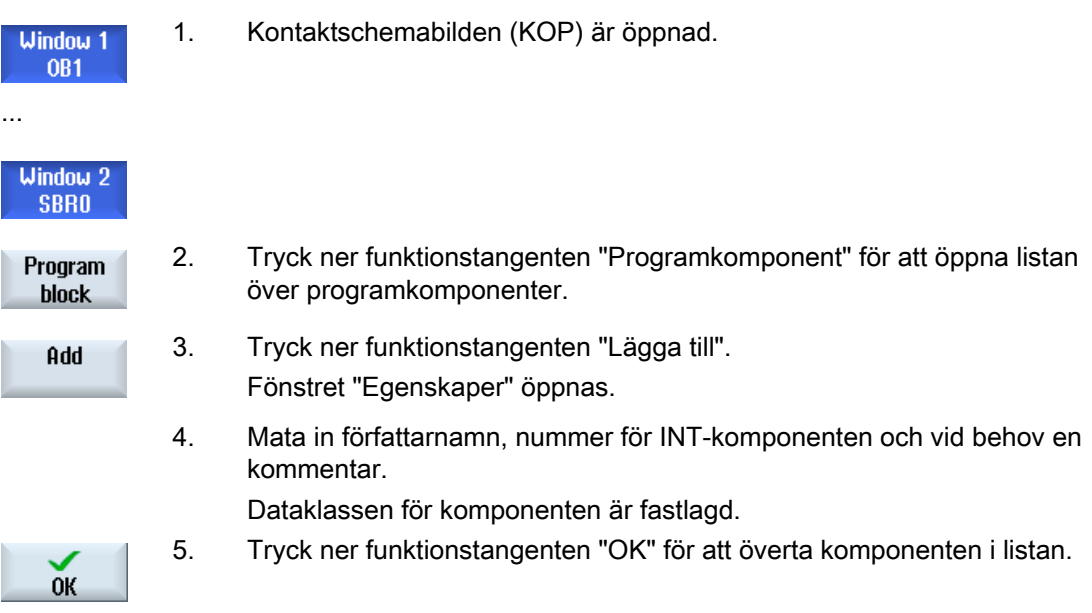

19.11 Editera komponentegenskaper

# 19.11 Editera komponentegenskaper

Du har möjlighet att bearbeta titel, författare och kommentar för en INT-komponent.

## Märk

Komponentnamnet, interruptnumret samt dataklasstillordning kan du inte bearbeta.

# Tillvägagångssätt

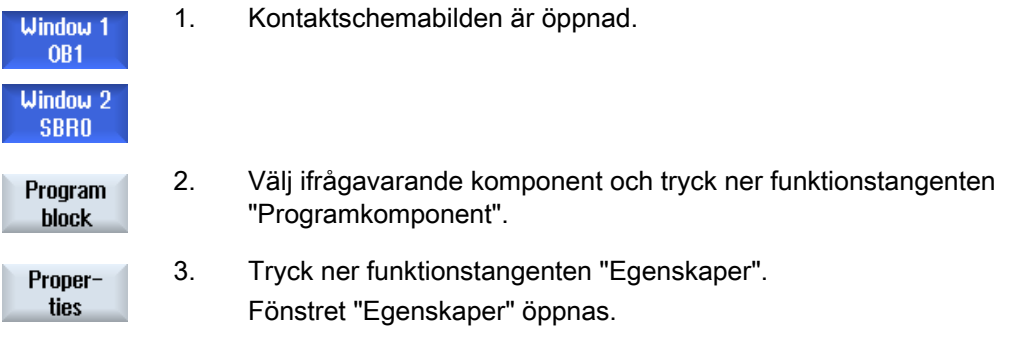

# 19.12 Infoga och bearbeta nätverk

Du har möjlighet att upprätta ett nytt nätverk och sedan vid den valda markörpositionen infoga operationer (bitoperation, tillordning, etc.).

Endat tomma nätverk kan bearbetas. Nätverk som redan innehåller anvisningar kan endast raderas.

Per nätverk är en enkel, enradig rad editerbar. Per nätverk kan maximalt 3 spalter läggas till.

19.12 Infoga och bearbeta nätverk

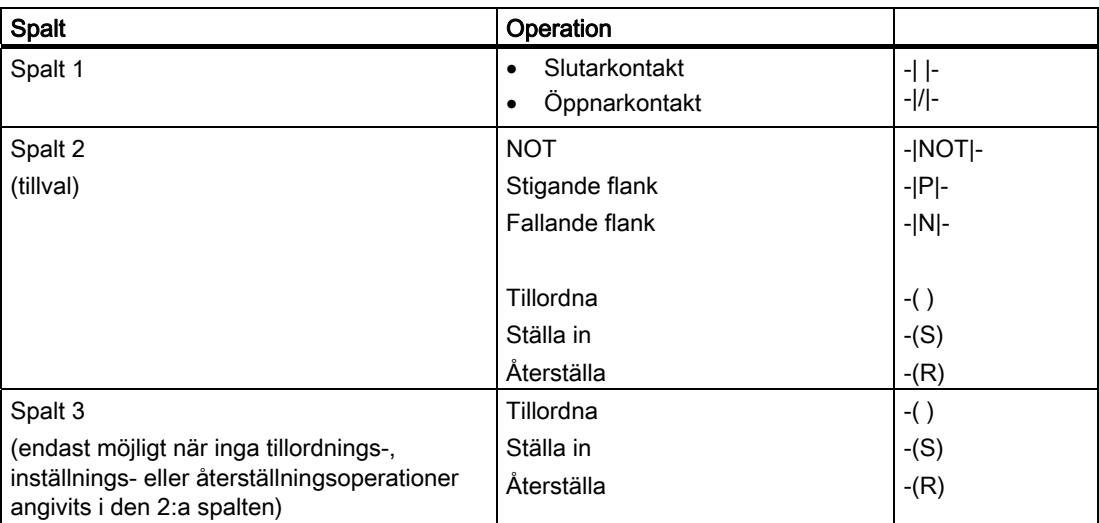

## Märk

Logiskt OCH (seriell kontakt) och logiskt ELLER (parallell kontakt) är inte möjligt.

Bitförbindelserna består av en eller flera logiska operationer och tillordningen till en utgång/flagga.

Flyttas markören med pilknapparna längre åt vänster kan typen av tillordningen eller en logisk operation väljas. Till höger om en tillordning kan ingen ytterligare logisk operation följa. Ett nätverk måste i princip avslutas med en tillordning.

# **Litteratur**

Informationer över PLC-programmering finner du i följande litteratur: Funktionshandbok Grundfunktioner; PLC-grundprogram SINUMERIK 828D (P3-828D)

## Tillvägagångssätt

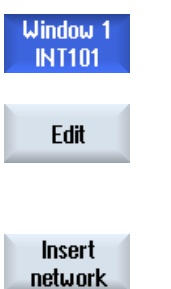

- 1. En Interrupt-rutin har valts.
- 2. Tryck ner funktionstangenten "Bearbeta".
- 3. Positionera markören på ett nätverk.
- 4. Tryck ner funktionstangenten "Infoga nätverk".

- ELLER -

Ladder Viewer och Ladder add-on (endast 828D)

19.12 Infoga och bearbeta nätverk

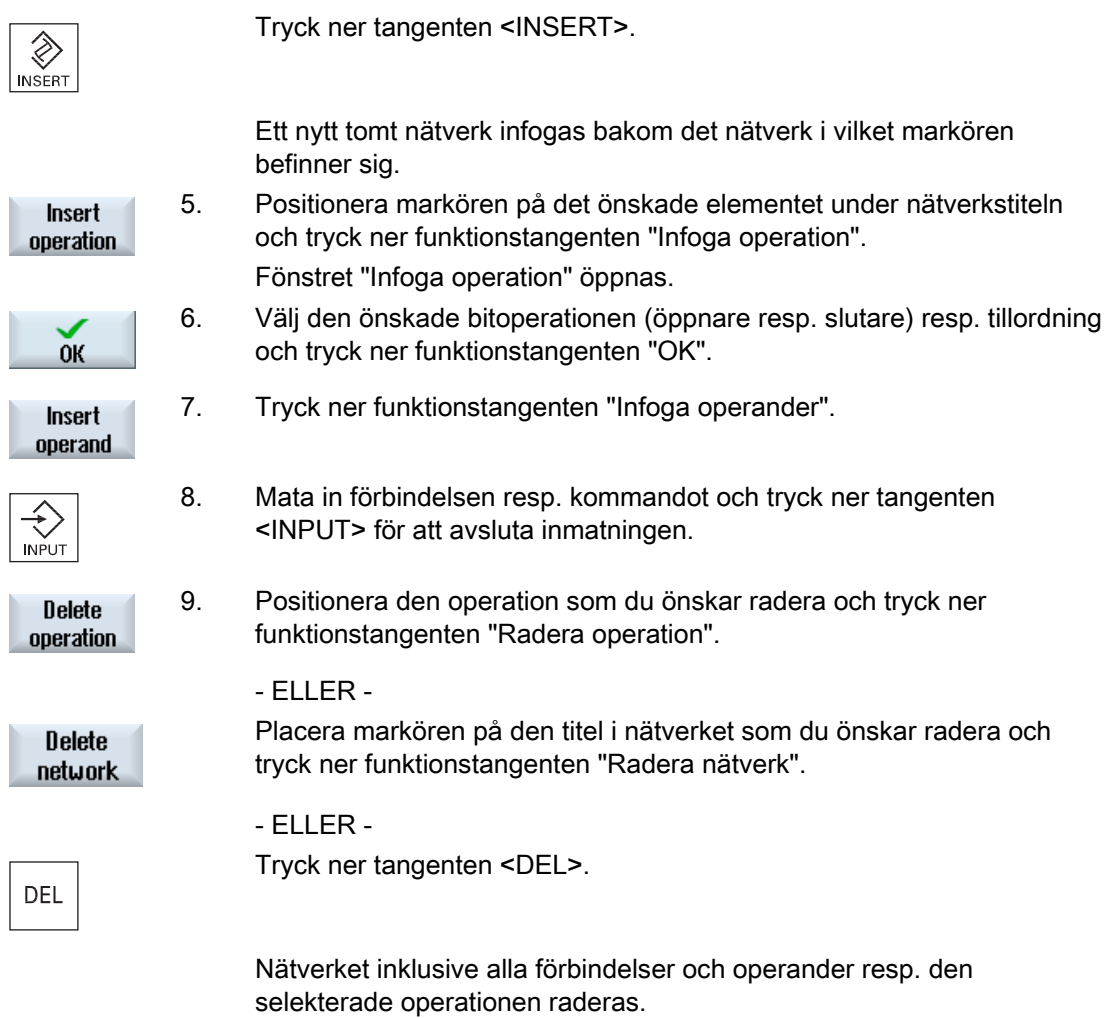
## 19.13 Editera nätverksegenskaperna

Du har möjlighet att bearbeta nätverksegenskaperna för en INT-komponent.

## Nätverkstitel och nätverkskommentar

Titeln kan vara maximalt tre rader och 128 tecken lång. Kommentaren kan omfatta maximalt 100 rader och 4096 tecken.

## Tillvägagångssätt

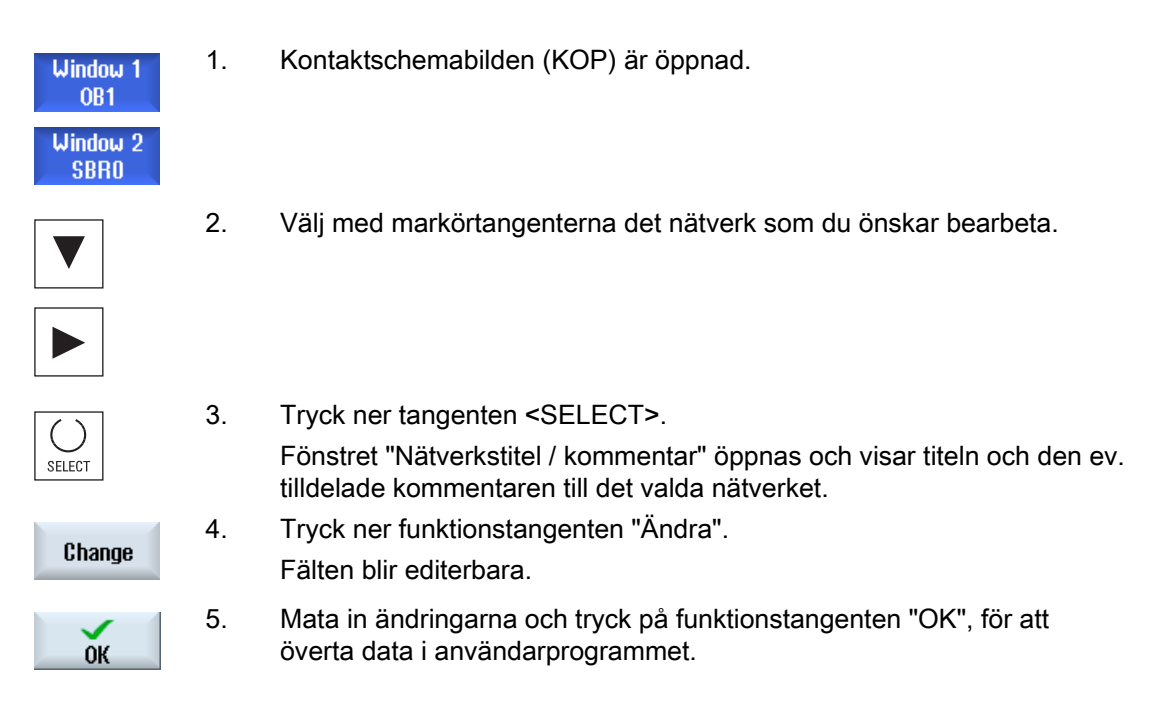

## 19.14 Visa och bearbeta symboltabeller

Du har möjlighet att låta visa de använda symboltabellerna för att erhålla en överblick för de i projektet förekommande globala operanderna och att bearbeta dessa.

Till varje post visas namn, adress och ev. en kommentar.

## Tillvägagångssätt

- 1. Ladder add-on tool är öppnad.
- 2. Tryck ner funktionstangenten "Symboltabell". **Symbol** Listan med posterna i symboltabellen visas. table

PLC - CPU

19.14 Visa och bearbeta symboltabeller

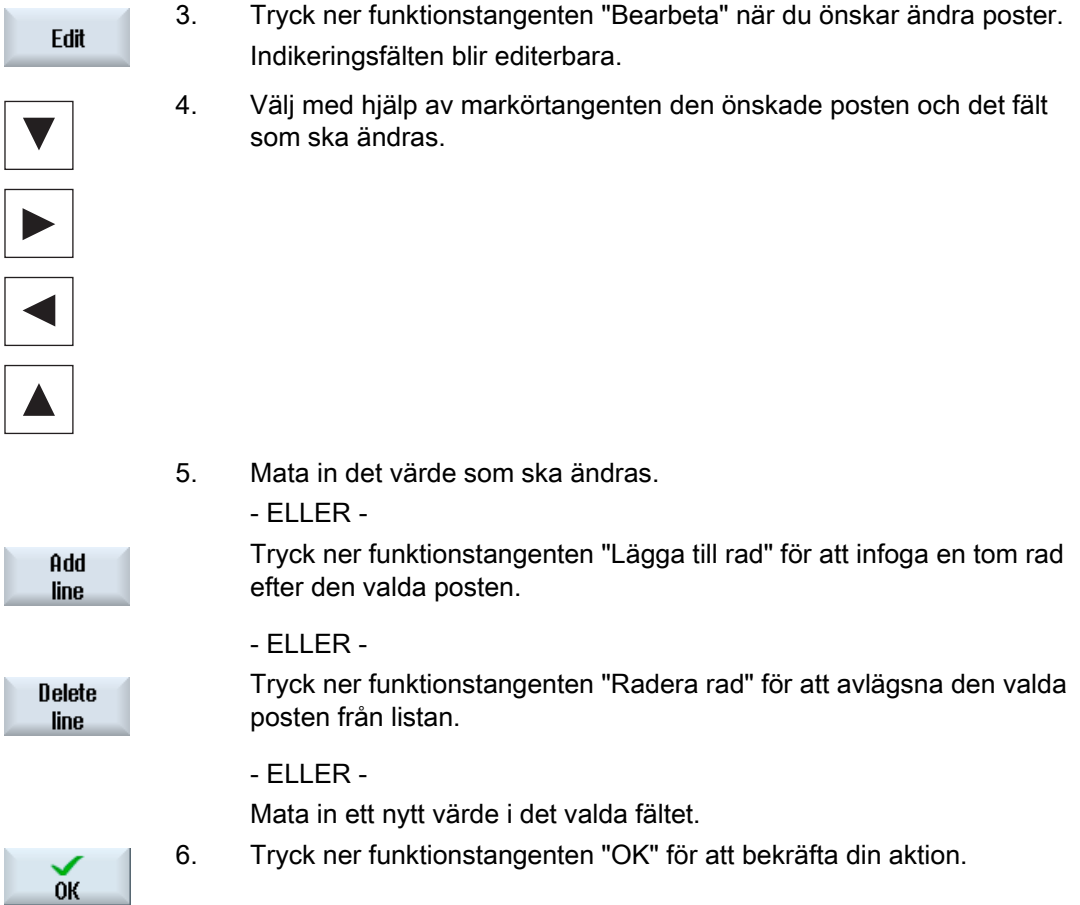

## 19.15 Infoga / radera symboltabell

Nya användarsymboltabeller kan upprättas och ändras. Tabeller som inte längre används kan raderas.

## Märk

## Radera symboltabell

Funktionstangenten "Radera" står till förfogande endast när en användarsymboltabell har valts.

## Tillvägagångssätt

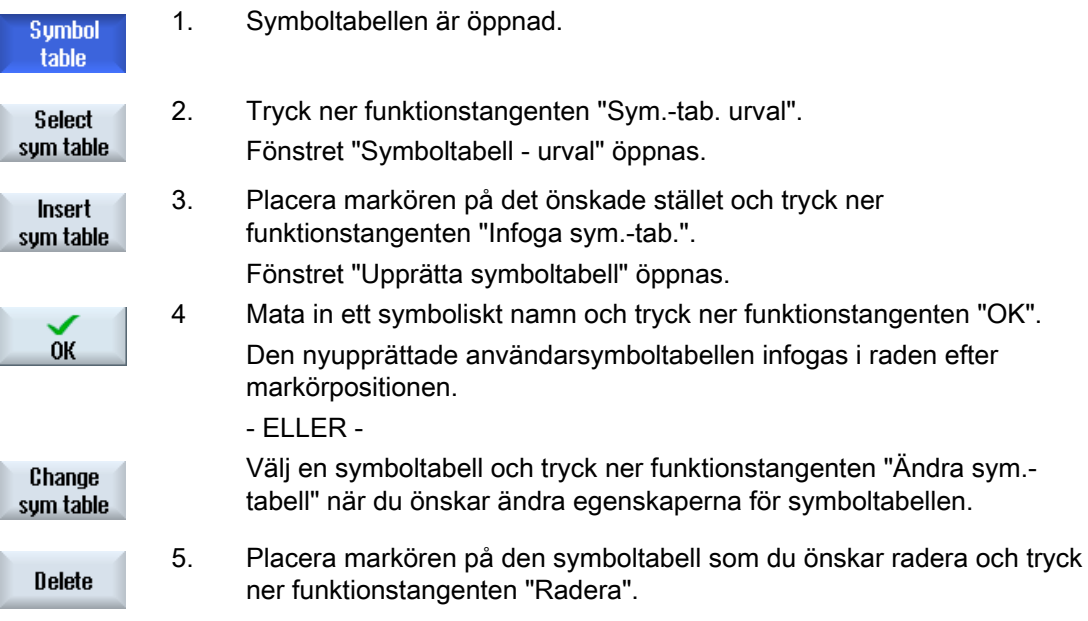

19.16 Söka operander

## 19.16 Söka operander

För att du till exempel i mycket stora PLC-användarprogram snabbt kommer till det ställe på vilket du önskar göra t.ex. ändringar, kan du använda sökfunktionen.

## Begränsa sökning

● "Fönster 1" / "Fönster 2", "Symboltabell"

Med "Gå till" hoppar du direkt till det önskade nätverket.

● "Korshänvisning"

Med "Gå till" hoppar du direkt till den önskade raden.

## Förutsättning

Fönster 1 /fönster 2, symboltabellerna resp. listan över korshänvisningar är öppnade.

## Tillvägagångssätt

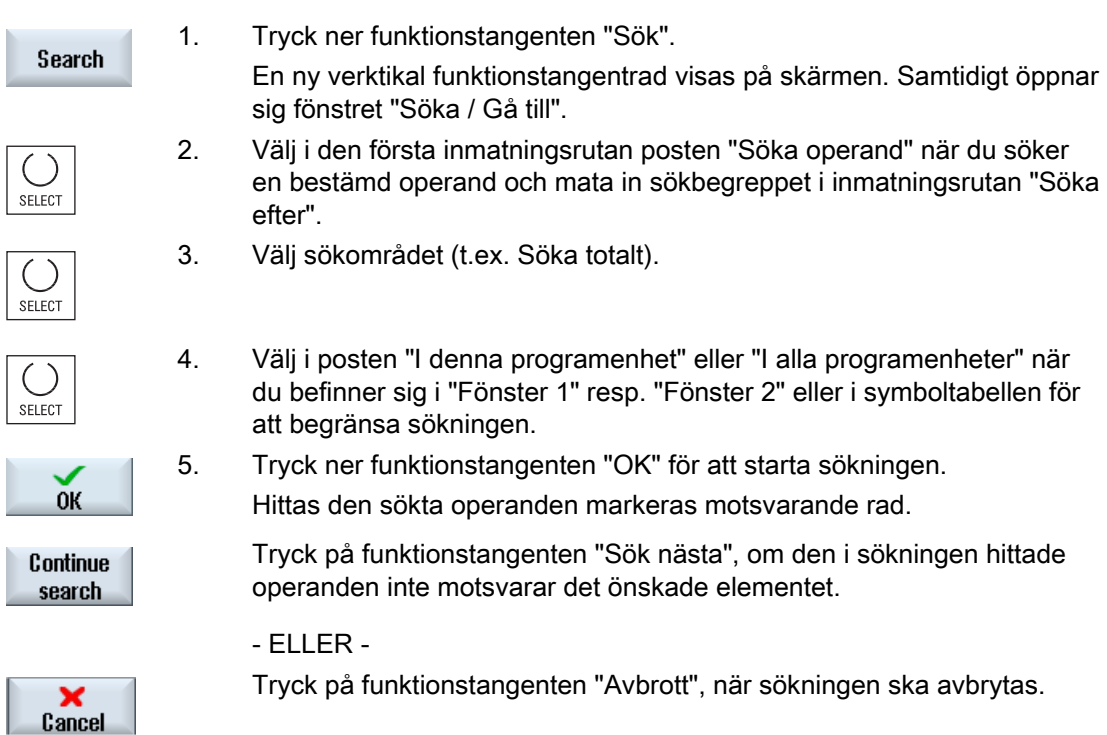

## Ytterligare sökmöjligheter

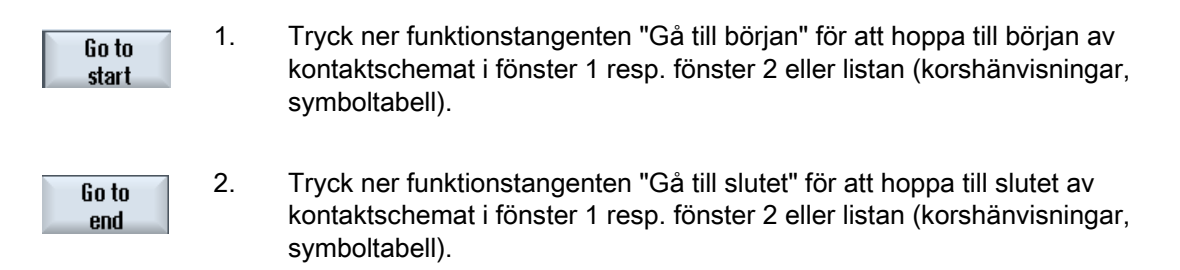

## 19.17 Visa nätverk Symbol informationstabell

I fönstret "Nätverk Symbol informationstabell" visas alla använda symboliska beteckningar i det valda nätverket.

Följande informationar visas i en lista:

- Namn
- absoluta adresser
- Kommentarer

För nätverk som inte innehåller några globala symboler förblir symbolinformationstabellen tom.

## Tillvägagångssätt

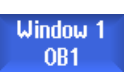

1. Kontaktschemabilden (KOP) är öppnad.

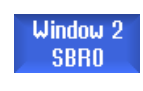

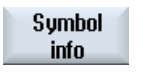

2. Välj det önskade nätverket och tryck ner funktionstangenten "Symbolinform.".

Fönstret "Nätverk Symbol informationstabell" visas.

3. Med hjälp av markörtangenterna flyttar du dig inom tabellen.

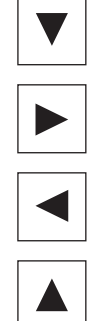

19.18 Visa / upphäva åtkomstskydd

## 19.18 Visa / upphäva åtkomstskydd

I Programming Tool PLC 828 har du möjlighet att skydda program-organisationsenheter (POU) med ett lösenord. Därmed förhindras åtkomsten till denna del av programmet för andra användare. Därmed blir det osynligt för andra användare och försett med kod för laddning.

Ett med lösenord skyddat POU markeras i komponentöversikten och i kontaktschemat med ett hänglås.

## Tillvägagångssätt

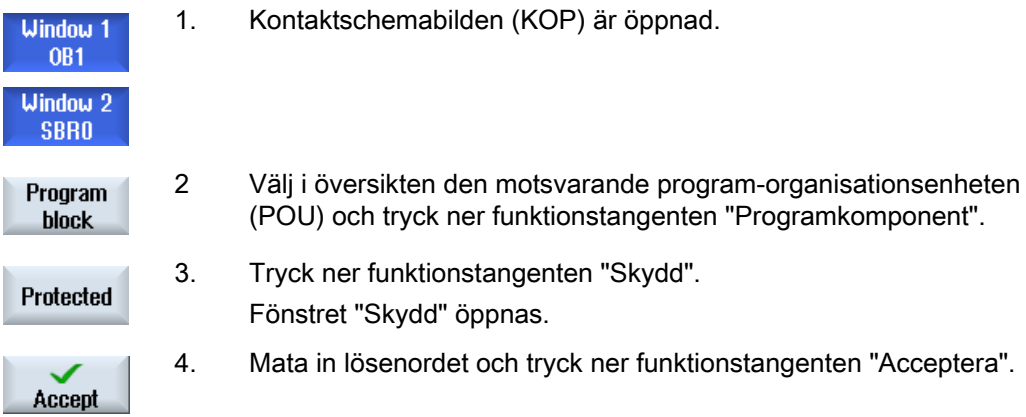

## 19.19 Visa korshänvisningar

Du har möjlighet att i listan över korshänvisningar låta dig visas alla i PLC-användarprojektet använda operander och deras användning.

Av denna lista framgår, i vilket nätverk en ingång, utgång, flagga etc. används.

Lista korshänvisningar innehåller följande informationer:

- Komponent
- Adress i nätverket
- Kontext (kommando-ID)

### Symbolisk och absolut adress

Du kan välja mellan uppgift i absolut eller symbolisk adress.

Element för vilka det inte existerar några symboliska beteckningar visas automatiskt med absolut beteckning.

### Öppan programkomponent i kontaktschema

Du har möjlighet att direkt från korshänvisningarna kommat till det ställe i programmet där operanden används. Den motsvarande komponente öppnas i fönster 1 eller 2 och markören sätts på det motsvarande elementet.

Ladder Viewer och Ladder add-on (endast 828D)

19.19 Visa korshänvisningar

## Söka

Med målinriktad sökning kan du komma direkt till det ställe som du önskar betrakta närmare:

- Sök efter operand
- Hoppa till sökt rad

## Tillvägagångssätt

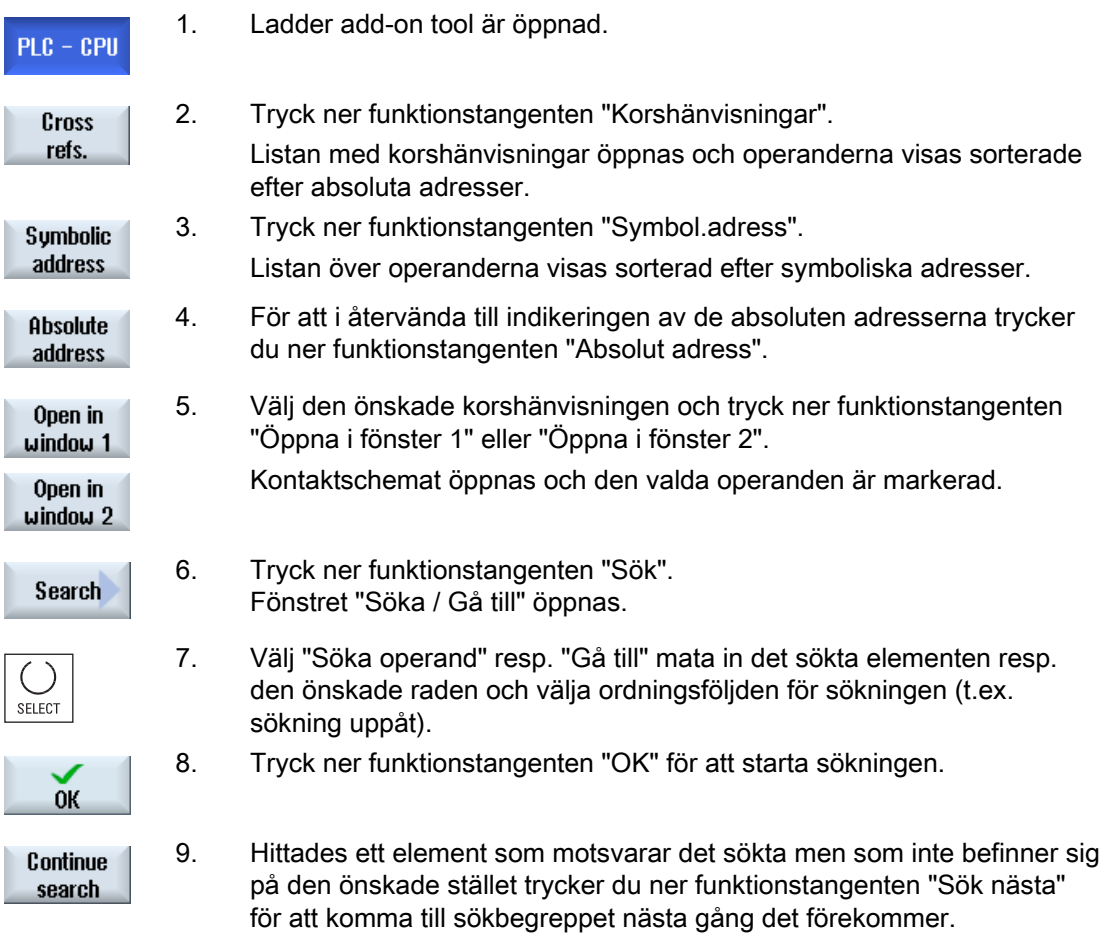

Ladder Viewer och Ladder add-on (endast 828D)

19.19 Visa korshänvisningar

## Larm-, fel- och systemmeddelanden

## 20.1 Visa larm

Identifieras vid drift av maskinen felaktiga tillstånd så skapas ett larm och bearbetningen avbryts eventuellt.

Feltexten, som visas samtidigt med larmnumret, ger en närmare upplysning över felorsaken.

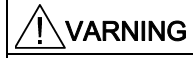

Kontrollera noggrant situationen i anläggningen med hjälp av beskrivningen av de uppträdande larmen. Åtgärda orasken för uppträdandet av larmet och kvittera på föreskrivet sätt.

Om detta ej respekteras består fara för maskin, arbetsstycke, sparade inställningar och under vissa villkor för din hälsa.

### Larmöversikt

Du har möjlighet att låta visa alla larm som väntar och att kvittera dem.

Larmöversikten innehåller följande informationer:

- Datum och tidpunkt
- Raderingskriterium

anger med vilken tangent resp. funktionstangent som larmet kan kvitteras

- Larmnummer
- **Larmtext**

#### Tillvägagångssätt

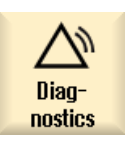

1. Välj manöverområdet "Diagnos".

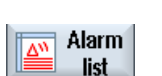

2. Tryck ner funktionstangenten "Larmlista". Fönstret "Larm" öppnas. Alla larm som väntar visas. Nära Safety-larm väntar visas funktionstangenten "Gömma SI larm". 20.1 Visa larm

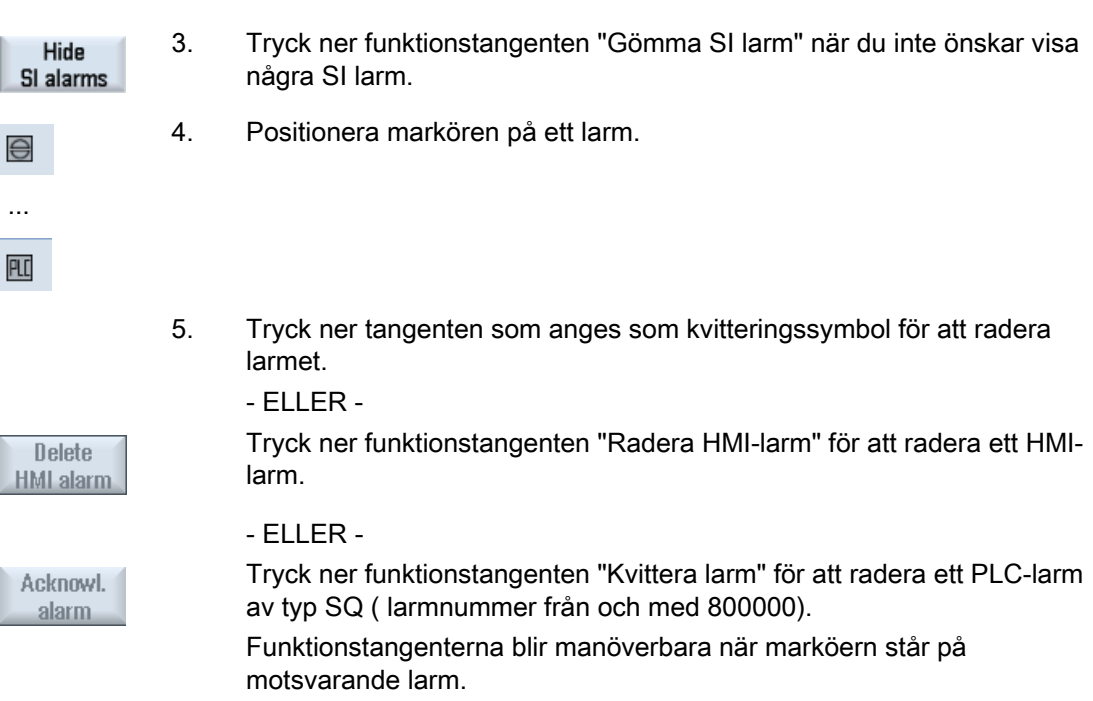

## Kvitteringssymboler

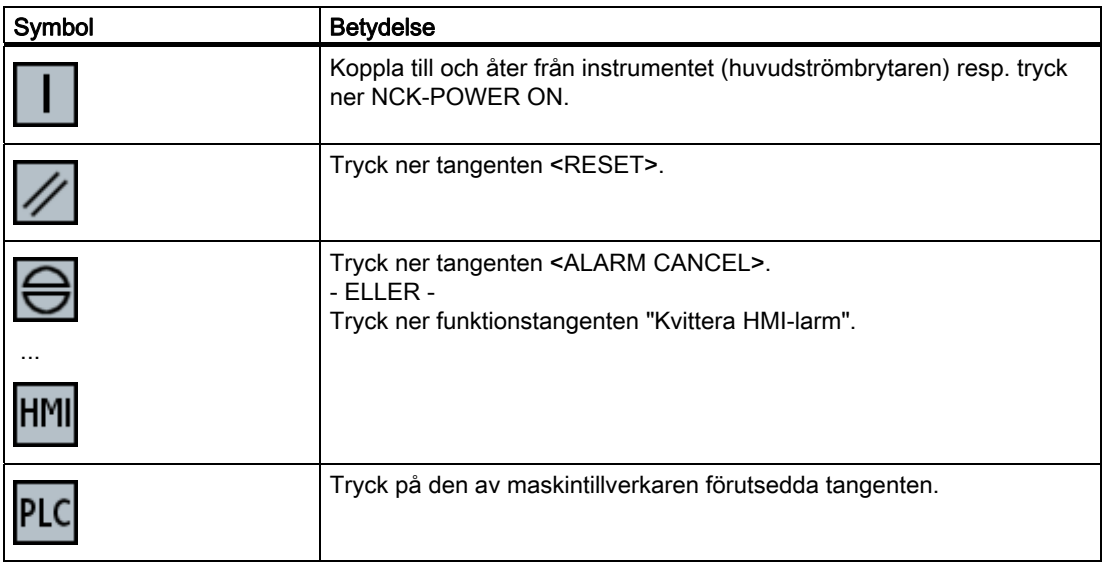

# **LON**

## Maskintillverkare

Följ anvisningarna från maskintillverkaren.

## 20.2 Visa larmprotokoll

I fönstret "Larmprotokoll" erhåller du en lista med alla larm och meddelande som hittills förekommit.

Det visas upp till 500 förvaltade Kommer- och går-händelser i ordningsföljd efter tidpunkten.

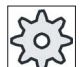

#### **Maskintillverkare**

Följ anvisningarna från maskintillverkaren.

## Tillvägagångssätt

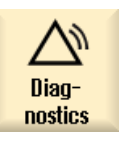

**Alarm** protoc.

- 1. Välj manöverområdet "Diagnos".
- 2. Tryck ner funktionstangenten "Larmprotok.".

Fönstret "Larmprotokoll" öppnas.

de visade larmen/meddelandena.

Alla hittills uppträdande Kommer- och går-händelser sedan starten av HMI sätts upp i lista.

3. Tryck ner funktionstangenten "Visa på nytt" för att aktualisera listan med

**Display** new

**Store Jog** 

4. Tryck ner funktionstangenten "Spara protokoll". Det aktuellt visade protokollet deponeras som textfil alarmlog.txt i systemdata i katalogen card/user/sinumerik/hmi/log/alarm\_log.

## 20.3 Visa meddelanden

Vid bearbetningen kan PLC- och detaljprogrammeddelanden matas ut.

Dessa meddelande avbryter inte bearbetningen. Meddelanden ger anvisningar tlll bestämda beteendesätt hos cyklerna och till framskridandet av bearbetningen och bibehålls som regel över ett bearbetningsavsnitt eller till cykelslut.

### Meddelandeöversikt

Du har möjlighet att låta visa dig alla utmatade meddelanden.

Meddelandeöversikten innehåller följande informationer:

- Datum
- Meddelandenummer visas endast vid PLC-meddelande
- Medelandetext

## Tillvägagångssätt

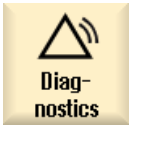

1. Välj manöverområdet "Diagnos".

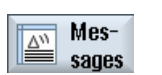

2. Tryck ner funktionstangenten "Meddelanden". Fönstret "Meddelanden" öppnas.

## 20.4 PLC- och NC-variabler

## 20.4.1 Visa och bearbeta PLC- och NC-variabler

Fönstret "NC/PLC-variabler" möjliggör att observera och ändra NC-systemvariabler och PLC-variabler.

Du erhåller följande lista i vilken du för in de önskade NC / PLC-variablerna, för att du ska få de aktuella värdena visade.

● Variabel

Adress för NC-/PLC-variabel

Felaktiga variabler visas med röd bakgrund och i spalten värde visas #.

**Kommentar** 

Valfri kommentar till variabel.

Spalten kan visas och gömmas.

● Format

Uppgift över det format i vilket variabeln ska visas.

Formatet kan vara fast föreskrivet (t.ex. flyttal)

● Värde

Visning av det aktuella värdet för NC-/PLC-variablerna

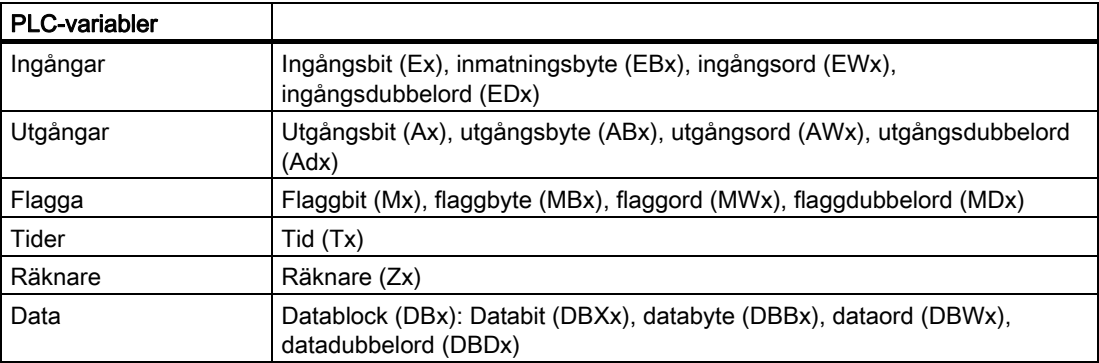

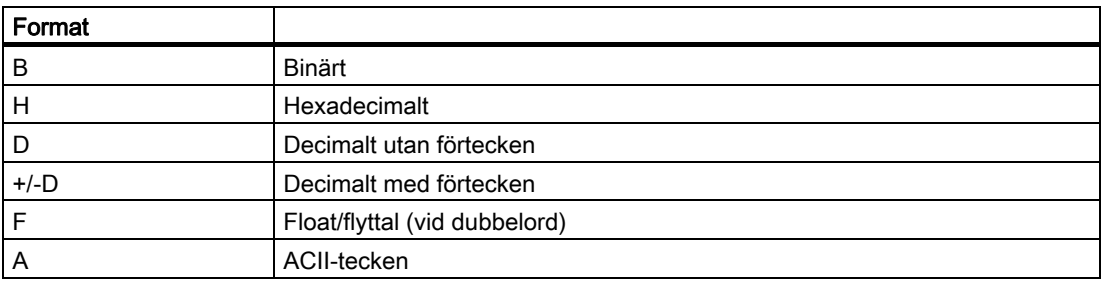

## Skrivsätt för variabler

● PLC-variabler

EB2

A1.2

DB2.DBW2

- NC-variabler
	- NC-systemvariabler skrivsätt \$AA\_IM[1]
	- Användarvariabler/GUDs skrivsätt GUD/MyVariable[1,3]
	- BTSS skrivsätt /CHANNEL/PARAMETER/R[u1,2]

#### Märk

#### NC-systemvariabler och PLC-variabler

- Systemvariabler kan vara kanalberoende. Vid kanalomkoppling visas värden från den tillhörande kanalen.
- För användarvariabler (GUDs) är en specifiering enligt globala, resp. kanalspecifika GUDs inte nödvändig. Index för GUD-Arrays är, som NC-variabler i systemvariabelsyntaxen, 0-baserat, dvs. det första elementet börjar med index 0.
- Via Tooltipp kan du för NC-systemvariabler låta dig visas BTSS skrivsättet (utom vid GUDs).

## Ändringar av PLC-variabler

Ändringar av PLC-variabler är endast möjliga med motsvarande lösenord.

## FARA

Förändringar av tillstånden för NC-/PLC-variabler har ett väsentligt inflytande på maskinen. Felaktig inställning av parametrar kan utsätta människor för livsfara och leda till att maskinen förstörs.

## Ändra och radera värden

1. Välj manöverområdet "Diagnos".

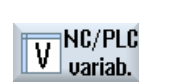

Diagnostics

2. Tryck ner funktionstangenten "NC/PLC variab.".

Fönstret "NC/PLC-variabler" öppnas.

3. Placera markören i spalten "Variabel" och mata in det önskade värdet.

$$
\left|\bigoplus_{\text{INPUT}}\right|
$$

**Details** 

4. Tryck ner tangenten <INPUT>. Operanden visas med värdet.

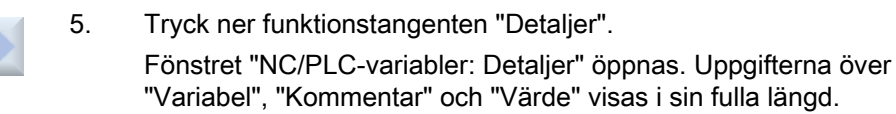

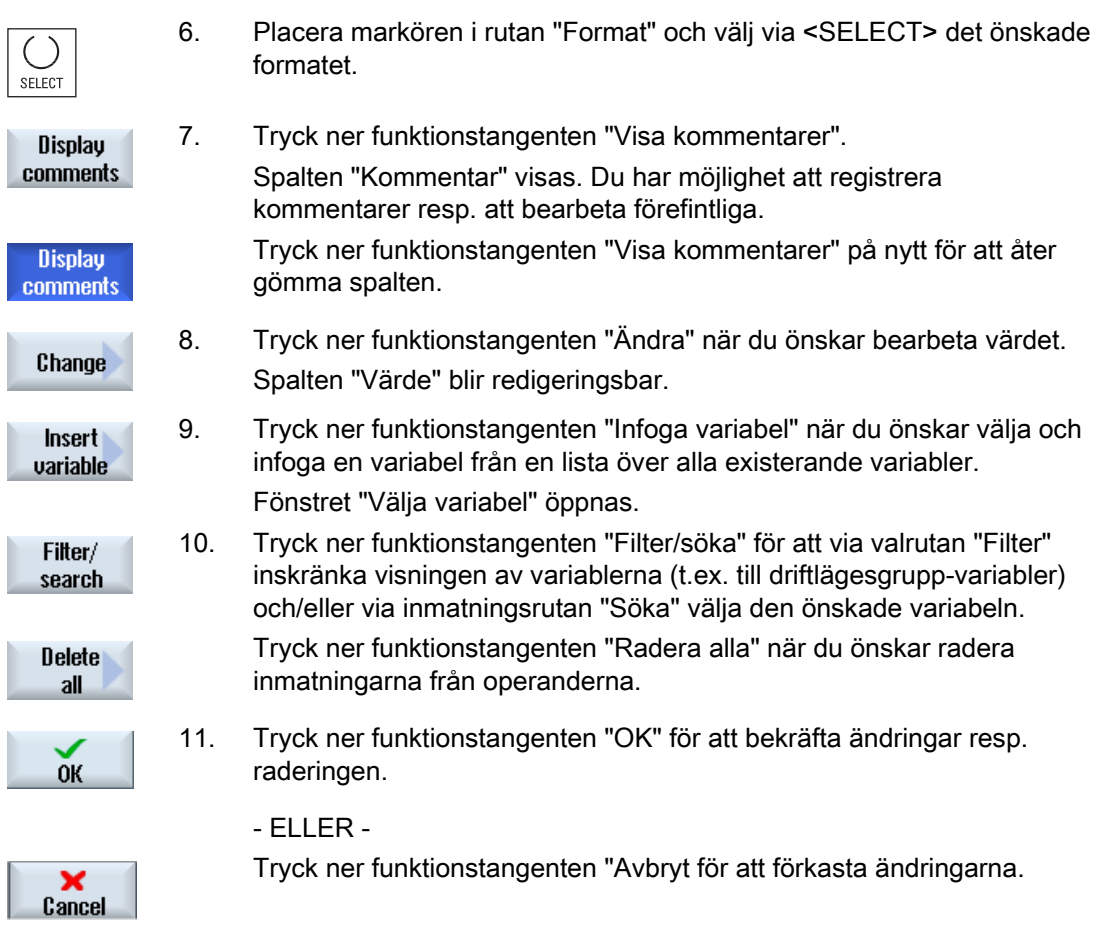

## Ändra operander

Med funktionstangenterna "Operand +" och "Operand -" kan du allt efter typ på operanden höja resp. sänka adressen eller index för adressen med 1 var gång.

## Märk

### Axelnamn som index

Funktionstangenterna "Operand +" och "Operand -" verkar inte vid axelnamn som index, t.ex. vid \$AA\_IM[X1].

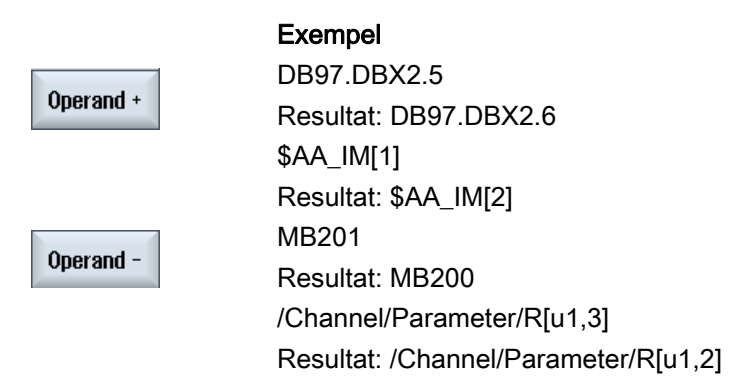

## 20.4.2 Spara och ladda masker

Du har möjlighet att spara de i fönstret "NC/PLC-variabler" gjorda konfigurationerna av variablerna i en mask, som du vid behov åter kan ladda.

#### Bearbeta masker

Ändrar du en laddad mask, så markeras denna med en \* bakom masknamnet.

Namnet för en mask bibehålls i indikeringen utöver frånkopplingen.

## Tillvägagångssätt

- 1. Du har i fönstret "NC/PLC-variabler" matat in värden för de önskade variablerna.
- 2. Tryck ner funktionstangenten ">>".

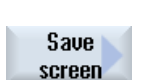

3. Tryck ner funktionstangenten "Spara mask". Fönstret "Spara mask : välj lagringsplats" öppnas.

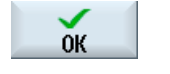

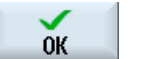

- 4. Placera markören på den förlagepärm för variabelmasker, i vilken din aktuella mask ska sparas och tryck ner funktionstangenten "OK". Fönstret "Spara mask : namn" öppnas.
- 5. Mata in namn för filen och tryck ner funktionstangenten "OK". Ett meddelande i statusraden informerar dig om att masken sparades i den angivna pärmen.

Existerar redan en fil med samma namn erhåller du en fråga.

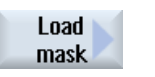

6. Tryck ner funktionstangenten "Ladda mask". Fönstret "Ladda mask" öppnas och visar förlagepärmen för variabelmasker.

 7. Välj önskad fil och tryck ner funktionstangenten "OK". Du återvänder till variabelvyn. En lista med alla fastlagda NC- och PLCvariabler visas.

## 20.4.3 Ladda PLC-symboler

PLC-informationerna kan du också bearbeta via symboler.

För detta ska symboltabellerna och texterna till symbolerna i PLC-projektet förberedas på lämpligt sätt (STEP7) och ställas i ordning i SINUMERIK Operate.

## Förberedelse av PLC-data

Spara de upptättade filerna i katalogen /oem/sinumerik/plc/symbols.

## Tillvägagångssätt

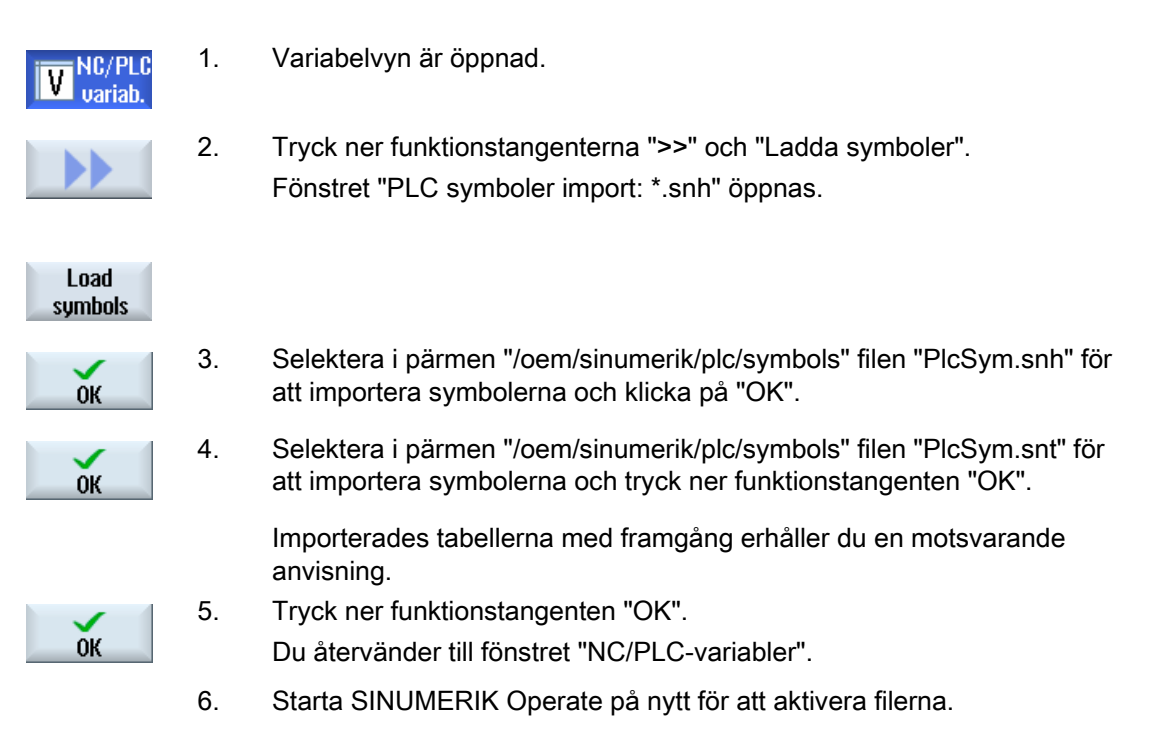

## 20.5 Version

## 20.5.1 Visa versionsdata

I fönstret "Versionsdata" anges följande komponenter med tillhörande versionsdata:

- Systemmjukvara
- PLC-grundprogram
- PLC-användarprogram
- Systemutökningar
- OEM-applikationer
- Hårdvara

I spalten "Bör-version" erhåller du information över om versionerna för komponenterna avviker från den levererade versionen på CompactFlash Card.

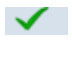

Den i spalten "Är-version" visade versionen stämmer överens med versionen på CF-kortet.

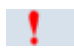

Den i spalten "Är-version" visade versionen stämmer inte överens med versionen på CF-kortet.

Du har möjlighet att spara versionsdata. De som text-fil sparade versionsuppgifterna kan valfritt vidarearbets eller i service-fall skickas till hotline-assistenten.

## Tillvägagångssätt

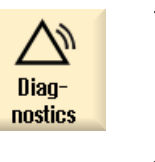

- 1. Välj manöverområdet "Diagnos".
- $\overline{\mathsf{V}_{\mathbb{N}}^{\scriptscriptstyle{\complement\varnothing}}}$  Version
- 2. Tryck ner funktionstangenten "Version". Fönstret "Versionsdata" öppnas. Data för de existerande komponenterna visas.
- 3. Välj den önskade komponentern till vilken du önskar mer information.

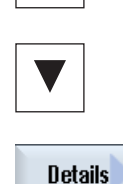

4. Tryck ner funktionstangenten "Detaljer" för att erhålla mer noggranna uppgifter över de visade komponenterna.

## 20.5.2 Spara informationer

Via användargränssnittet sammanfattas alla maskinspecifika informationer från styrningen i en konfigurationsfil. Via de inställda enheterna kan du spara maskinspecifika informationer.

## Tillvägagångssätt

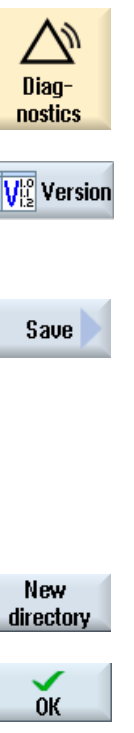

1. Välj manöverområdet "Diagnos".

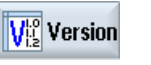

2. Tryck ner funktionstangenten "Version". Uppropet av versionsvisningen tar lite tid i anspråk. I dialograden visas registreringen av data i en indikering som visar framåtskridandet och av motsvarande text.

3. Tryck ner funktionstangenten "Spara".

Fönstret "Spara versionsinformationer: Välj lagringsplats" öppnas. Beroende på konfigurationen erbjuds följande minnesplatser:

- Lokal enhet
- Nätverk
- USB
- Versionsdata (Lagringsplats: dataträdet i katalogen "HMI-data")

 Tryck ner funktionstangenten "Ny katalog" om du önskar lägga till en egen katalog.

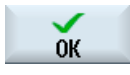

**OK** 

Tryck ner funktionstangenten "OK". Katalogen har lagts till.

4. Tryck ner funktionstangenten "OK" på nytt för att bekräfta lagringsplatsen.

 Fönstret "Spara versionsinformationer: Namn" öppnas. Här har du följande möjligheter:

- I textrutan "Namn:" Filnamnet förbeläggs med <Maskinnamn/nr>+<CF-kortnummer>. Till filnamnet läggs automatiskt "\_config.xml" resp. "\_version.txt".
- I textrutan "Kommentar" kan du mata in en kommentar som sparas tillsammans med konfigurationsdata.

Via en kontrollruta väljer du följande:

- Versionsdata (.TXT): Utmatning av rena versionsdata i textformat
- Konfigurationsdata (.XML): Utmatning av konfigurationsdata i XMLformat. Konfigurationsfilen innehåller de under maskinidentitet inmatade data, licenskrav, versionsinformationerna och loggbokposterna.

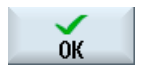

5. Tryck ner funktionstangenten "OK" för att starta dataöverföringen.

## 20.6 Loggbok

Med loggboken står en elektronisk maskinhistoria till förfogande.

Görs en service på maskinen kan denna sparas elektroniskt. Därmed är det möjligt att göra sig en bild över styrningens "Levnadsbeskrivning" och att optimera servicen.

## Redigera loggbok

Följande informationer kan du bearbeta:

- Bearbet informationer över maskinidentiteten
	- Maskinnamn/-nr
	- Maskintyp
	- Adressdata
- Föra in loggbokposter (t.ex. "Bytt filter")

### Mata ut loggbok

Du har möjlighet att låta mata ut loggboken genom att med hjälp av funktionen "Spara version" upprätta en fil i vilken loggboken ingår som avsnitt.

## 20.6.1 Visa och bearbeta loggbok

## Tillvägagångssätt

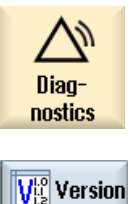

1. Välj manöverområdet "Diagnos".

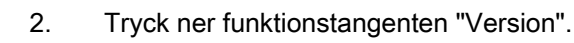

Logbook

3. Tryck ner funktionstangenten "Loggbok". Fönstret "Maskinloggbok" öppnas.

## Bearbeta data för slutkunden

Change

 Med funktionstangenten "Ändra" har du möjlighet att ändra adressdata för slutkunden.

## 20.6.2 Föra in / söka loggbokpost

I fönstret "Ny loggbokpost" för du in en ny post i loggboken.

Du anger namn, firma och avdelning och registrerar en kort beskrivning över de åtgärder som ska bevaras resp. en felbeskrivning.

### Märk

Om du önskar göra radbrytningar i rutan "Feldiagnos/åtgärd" använder du för detta tangentkombinationen <ALT> + <INPUT>.

Datum och postnummer läggs till automatiskt.

### Sortering av posterna

Loggbokposterna visas i fönstret "Maskinlobbbok" i nummerföljd.

I visningen sorteras alltid unga poster in upptill.

20.6 Loggbok

## Tillvägagångssätt

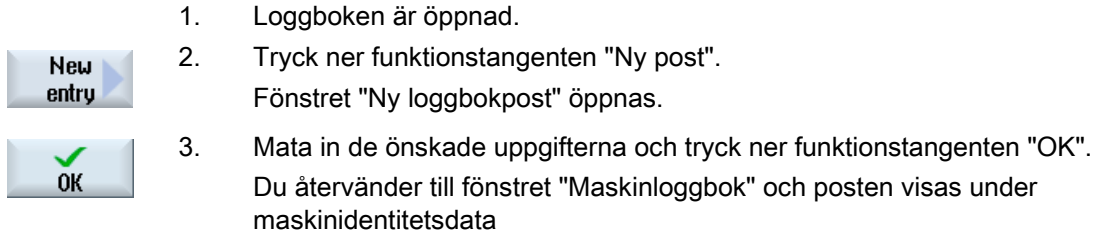

## Märk

Har du sparat en post kan denna inte längre ändras eller raderas.

## Söka loggbokpost

Du har möjlighet att hitta speciella poster med sökfunktionen.

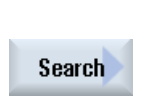

Continue search

- 1. Fönstret "Maskinloggbok" är öppnat.
- 2. Tryck ner funktionstangenten "Söka" och mata i sökningsmasken in det önskade begreppet. Du kan låta söka efter datum/ tid, firmanamn/ avdelning eller efter feldiagnos/ åtgärd.

Markören sätts på den första post som motsvarar sökbegreppet.

3. Tryck ner funktionstangenten "Sök nästa" när den post som hittats inte är den sökta posten.

## Ytterligare sökmöjlighet

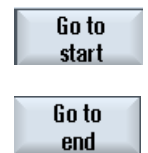

 Tryck ner funktionstangenten "Gå till början" för att börja sökandet vid den senaste posten.

 Tryck ner funktionstangenten "Gå till slutet" för att börja sökandet vid den äldsta posten.

## 20.7 Göra bildskärmskopior

Du har möjlighet att göra bildskärmskopior av det aktuella användargränssnittet. Varje bildskärmskopia sparas som fil och deponeras i följande pärm: /user/sinumerik/hmi/log/screenshot

## <span id="page-598-1"></span>Tillvägagångssätt

Ctrl + P Tryck ner tangentkombinationen <Ctrl + P>. En bildskärmskopia i formatet .png görs av det aktuella användargränssnittet. Filnamnet utdelas stigande av systemet och lyder "SCR\_SAVE\_0001.png" till "SCR\_SAVE\_9999". Du kan göra maximalt 9999 bilder.

## <span id="page-598-0"></span>Kopiera fil

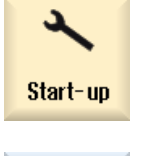

data

<span id="page-598-2"></span>ĪR

- 1. Välj manöverområdet "Idrifttagning".
- 2. Tryck ner funktionstangenten "Systemdata" och öppna den ovan System angivna pärmen.

 Då du inte kan öppna bildskärmskopiorna i SINUMERIK Operate måste du kopiera filerna antingen via "WinSCP" eller via en USB-FlashDrive, på en Windows-PC.

Med ett grafikprogram, t.ex. "Office Picture Manager" kan du öppna filerna.

## 20.8 Fjärrdiagnos

## <span id="page-599-0"></span>20.8.1 Ställa in fjärråtkomst

I fönstret "Fjärrdiagnos (RCS)" har du inflytande på fjärråtkomsten till din styrning.

Här ställs rätterna för en fjärrmanövrering av olika typer in. De inställda rätterna bestäms av PLC och via inställningen på HMI.

HMI kan inskränka de av PLC fördelade rätterna, dock inte utvidga rätterna utöver PLCrätterna.

Tillåter de gjorda inställningarna en åtkomst utifrån är denna dock fortfarande beroende av den manuella eller automatiska manövreringen.

### Rätter för fjärråtkomst

Rutan "Föreskrivet av PLC" visar den av PLC föreskrivna åtkomsträtten för fjärråtkomst resp. fjärrobservation.

<span id="page-599-1"></span>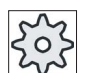

### Maskintillverkare

Följ anvisningarna från maskintillverkaren.

I urvalsrutan "Valt i HMI" har du möjlighet att ställa in rätterna för en fjärrmanövrering:

- Inte tillåta fjärråtkomst
- Tillåta fjärrobservation
- Tillåta fjärrmanövrering

De sammankopplade inställningarna i HMI och i PLC visar gällande status, om en åtkomst är tillåten eller ej. Dettta visas i raden "Därur resulterar".

### Inställningar för bekräftelsedialogen

Tillåter de gjorda inställningarna "Föreskrivet av PLC" och "Valt i HMI" en åtkomst utifrån är denna dock fortfarande beroende av den manuella eller automatiska manövreringen.

Så snart som en tillåten fjärråtkomst gjorts, visas på alla aktiva manöverstationer en frågedialog för bekräftelse resp. avböjande av en åtkomst från operatören vid den aktiva manöverstationen.

För den händelse att ingen manövrering görs på plats kan styrningens beteende för detta fall ställas in. Du fastlägger hur länge detta fönster ska visas och om efter utgång av bekräftelsetiden fjärråtkomsten automatiskt avböjs eller accepteras.

## Visning av tillståndet

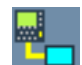

Fjärrobservation aktiv

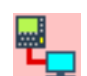

Fjärrmanövrering aktiv

Om en fjärråtkomst är aktiv, informeras du i statusraden med dessa symboler om en fjärråtkomst just är aktiv eller om endast observation är tilltåen.

## Tillvägagångssätt

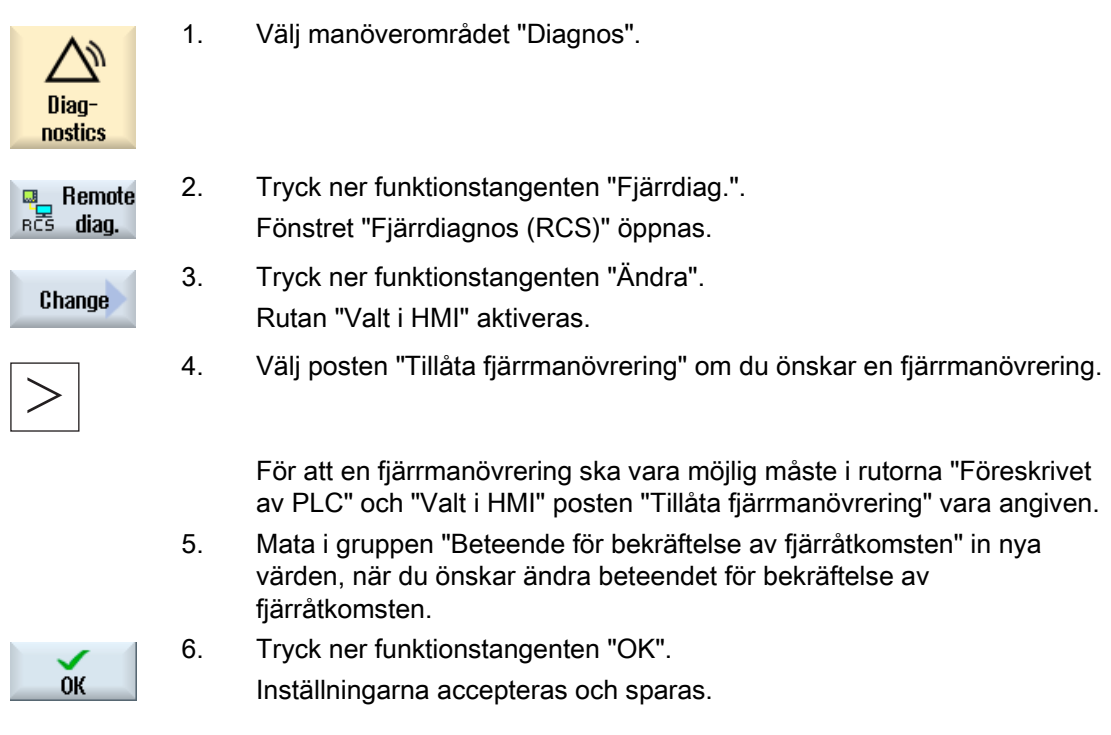

## **Litteratur**

En beskrivning av konfigurationsmöjligheterna finner du i Idrifttagningshandbok SINUMERIK Operate (IM9) / SINUMERIK 840D sl

## <span id="page-601-1"></span>20.8.2 Tillåta modem

De kan tillåta en fjärråtkomst på styrningen via en till X127 ansluten teleservice-adapter IE.

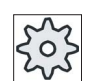

### Maskintillverkare

Följ anvisningarna från maskintillverkaren.

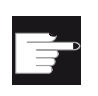

#### Mjukvaruoption

För visningen av funktionstangenten "Tillåta modem" behöver du optionen "MC Information System RCS Host".

## Tillvägagångssätt

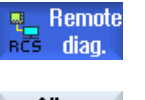

1. Fönstret "Fjärrdiagnos (RCS)" är öppnat.

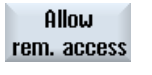

Allow

2. Tryck ner funktionstangenten "Tillåta modem". Åtkomst via modem till styrningen frikopplas så att en förbindelse kan upprättas. 3. Tryck ner funktionstangenten "Tillåta modem" en gång till för att åter spärra åtkomsten. rem. access

## 20.8.3 Begära fjärrdiagnos

Via funktionstangenten "Begära fjärrdiagnos" har du möjlighet att utifrån styrningen aktivt begärs en fjärrdiagnos hos maskintillverkaren.

Ska åtkomsten ske via modem måste åtkomsten via modem vara frikopplad.

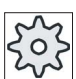

#### **Maskintillverkare**

Följ anvisningarna från maskintillverkaren.

<span id="page-601-0"></span>Vid begäran av fjärrdiagnosen visas ett fönster med lämpligt förbelagda data och värden för Ping Service. Eventuellt ber du om data hos maskintillverkaren.

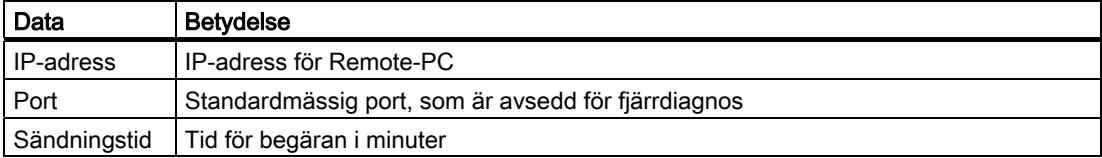

20.8 Fjärrdiagnos

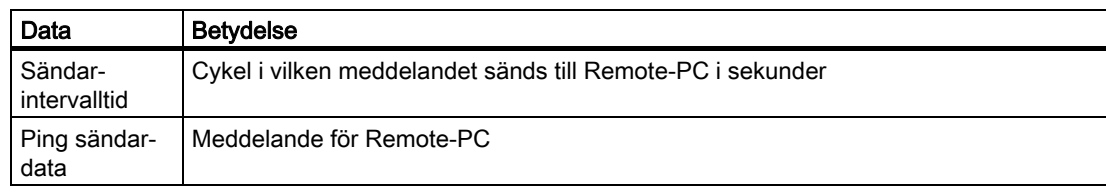

## Tillvägagångssätt

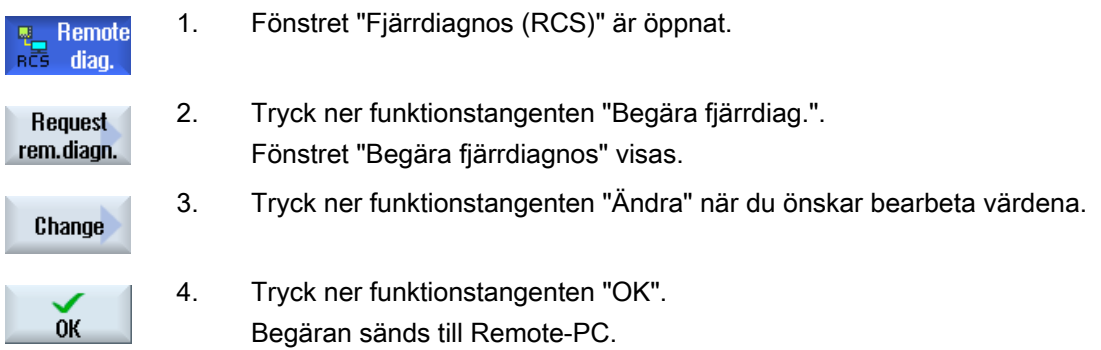

## **Litteratur**

Idrifttagningshandbok SINUMERIK Operate (IM9) / SINUMERIK 840D sl

## 20.8.4 Avsluta fjärrdiagnos

## <span id="page-602-0"></span>Tillvägagångssätt

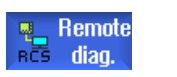

- 1. Fönstret "Fjärrdiagnos (RCS)" är öppnat och ev. är en fjärrobservation eller en fjärråtkomst aktiv.
- 2. Spärra modem-åtkomsten när åtkomsten via modem ska förhindras . - ELLER -

 Sätt i fönstret "Fjärrdiagnos (RCS)" tillbaka åtkomsträtterna till "Inte tillåta fjärråtkomst" .

Larm-, fel- och systemmeddelanden

20.8 Fjärrdiagnos

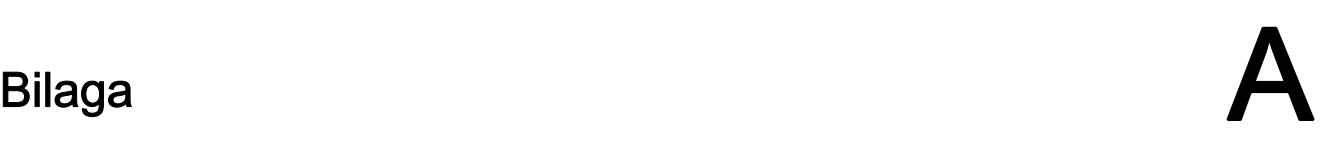

## A.1 Feedback till dokumentationen

Det föreliggande dokumentet vidareutvecklas ständigt beträffande kvalitet och användarvänlighet. Var snäll och hjälp oss med detta, genom att skicka dina anmärkningar och förslag till förbättringar per e-post eller fax:

e-post: <mailto:docu.motioncontrol@siemens.com>

Fax: +49 9131 - 98 2176

Använd faxblanketten på baksidan av bladet.

## Bilaga

A.1 Feedback till dokumentationen

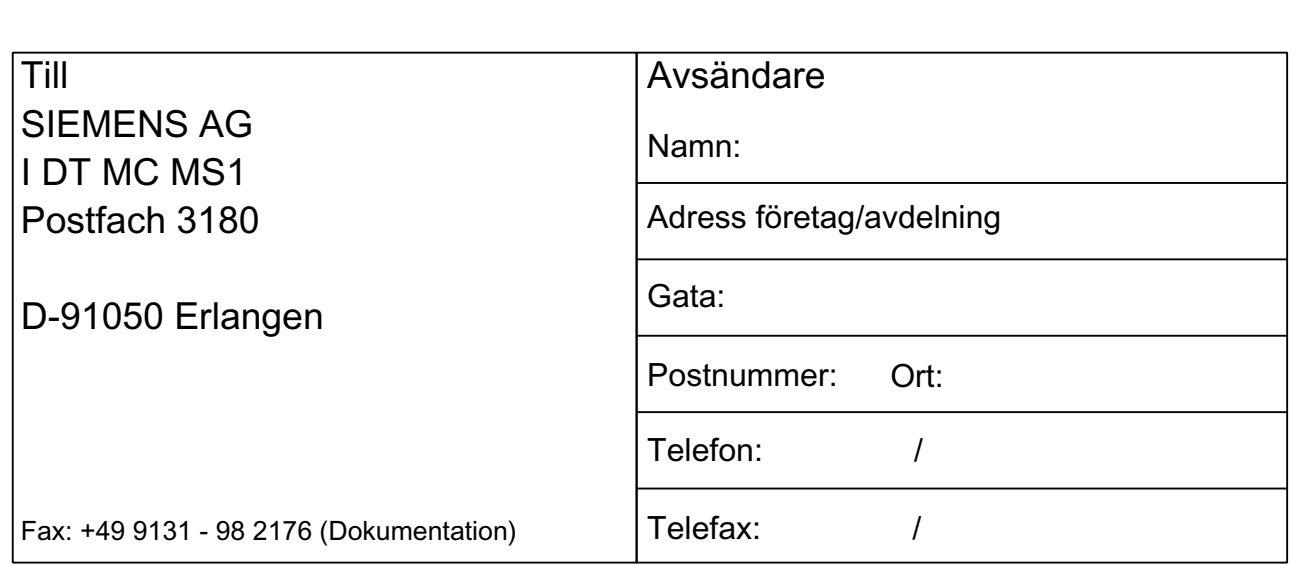

Förslag och/eller korrigeringar

## A.2 Dokumentationsöversikt

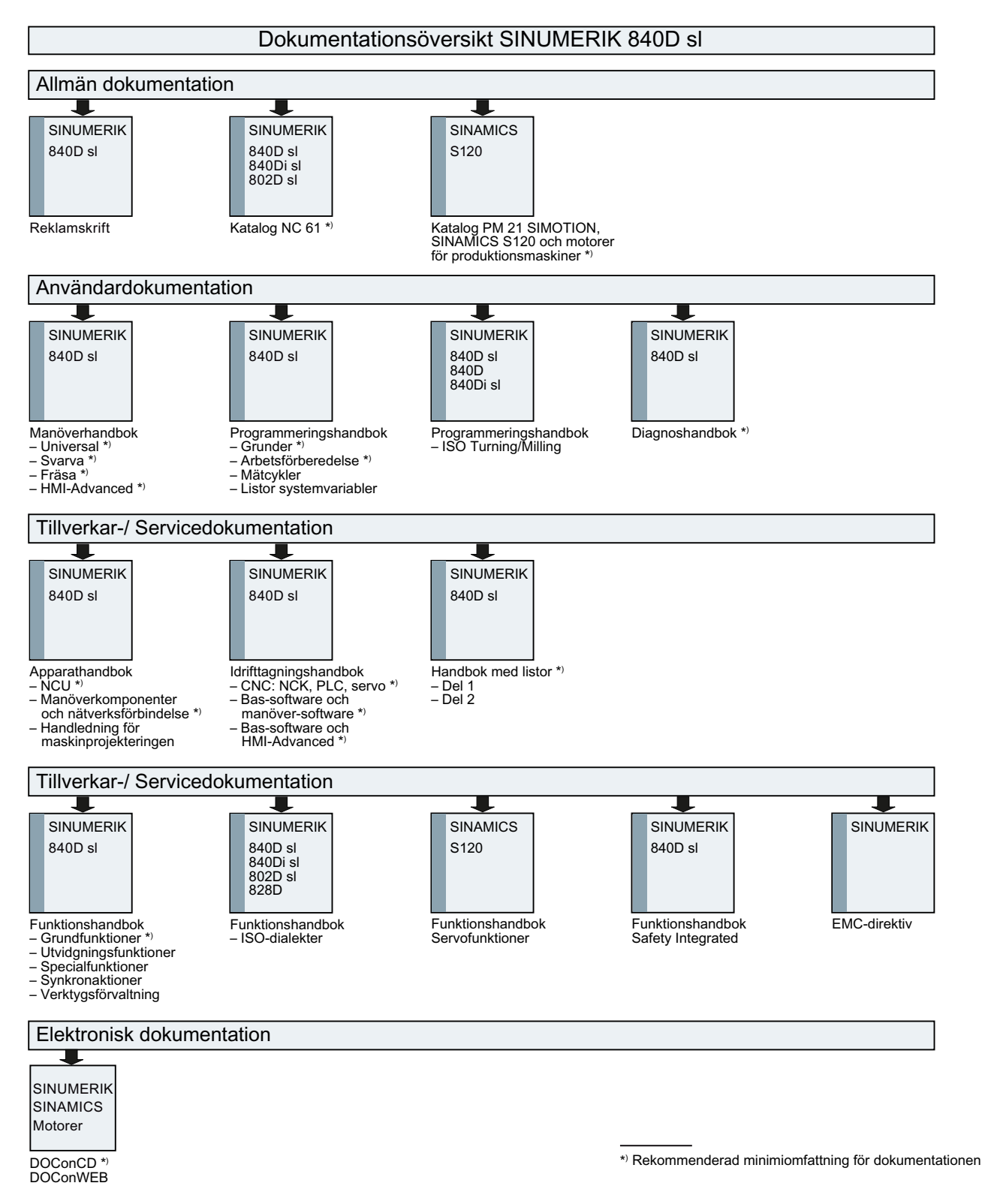

Bilaga

A.2 Dokumentationsöversikt

# Index A

Annullerbara block, [151](#page-150-0)  Ansätta fräsverktyg - CYCLE800 Funktion, [412](#page-411-0)  Parameter, [413](#page-412-0)  Användarbekräftelse, [53](#page-52-0) Användarvariabler, [439](#page-438-0) aktivera, [445](#page-444-0) definiera, [445](#page-444-0)  Global GUD, [441](#page-440-0), [445](#page-444-0) Kanal GUD, [442](#page-441-0)  Lokal LUD, [443](#page-442-0)  Program PUD, [444](#page-443-0) R-parametrar, [440](#page-439-0)  söka, [445](#page-444-1) Arbetsfältsbegränsning, [110](#page-109-0) Arbetslista ShopMill, [211](#page-210-0)  Arbetsstegprogram, [211](#page-210-1) Arbetsstycke lägga till, [504](#page-503-0)  Arbetsstycksnollpunkt Korrektörer efter mätning, [100](#page-99-0) mäta, [69](#page-68-0)  mäta automatiskt, [69](#page-68-1)  Mäta avståndet mellan två kanter, [78](#page-77-0)  Mäta cirkeltapp, [91](#page-90-0) Mäta fyrkantficka, [84](#page-83-0) Mäta fyrkanttapp, [91](#page-90-0) Mäta hål, [84](#page-83-0)  mäta manuellt, [69](#page-68-1) mäta rätvinkligt hörn, [81](#page-80-0)  mäta valfritt hörn, [81](#page-80-0) Rikta upp kant, [78](#page-77-0) Upprikta plan, [97](#page-96-0)  Ändra användargränssnitt, [98](#page-97-0) Arbetsstycksräknare, [167](#page-166-0) Arkiv läsa in, [524](#page-523-0) skapa i Idrifttagningsområde, [522](#page-521-0)  skapa i programmanager, [521](#page-520-0) Asiatiska skrifttecken, [44](#page-43-0)  Avspåna - CYCLE951 Funktion, [353](#page-352-0)  Avstick - CYCLE92 Funktion, [374](#page-373-0)  Parameter, [375](#page-374-0) 

Axlar direkt positionera, [123](#page-122-0) fast steglängd, [121](#page-120-0) köra, [121](#page-120-1)  referensköra, [52](#page-51-0)  variabel steglängd, [122](#page-121-0) återpositionera, [140](#page-139-0)

## B

Banfräsa - CYCLE72 Funktion, [335](#page-334-0) Parameter, [339](#page-338-0)  Banstyrningsdrift, [449](#page-448-0) Basblock, [137](#page-136-0) Basförflyttning, [102](#page-101-0) **Bearbetning** avbryt[a,](#page-132-0) [134](#page-133-0) starta, [133](#page-132-0) stoppa, [133](#page-132-0) Bildskärmskopior kopiera, [599](#page-598-0)  upprätta, [599](#page-598-1)  öppna, [599](#page-598-2)  Binärformat, [521](#page-520-1) Block söka, [112](#page-111-0), [142](#page-141-0), [144,](#page-143-0) [145](#page-144-0)  Blocksökning, [141](#page-140-0)  Mode, [147](#page-146-0) Programstopp, [112,](#page-111-0) [144](#page-143-0) Sökmålsparameter, [147](#page-146-1) Sökmålsuppgift, [144](#page-143-1) Sökpekare, [112,](#page-111-0) [142](#page-141-0), [144](#page-143-0), [145](#page-144-0)  Borra - CYCLE82 Funktion, [262](#page-261-0) Parameter, [263](#page-262-0)  Brotscha - CYCLE85 Funktion, [263](#page-262-1) Parameter, [264](#page-263-0) 

## C

Centrera - CYCLE81 Funktion, [260](#page-259-0) Parameter, [261](#page-260-0)  Cirkel polär, [431](#page-430-0)

Cirkel med känd centrumpunkt, [426](#page-425-0) Cirkel med känd radie, [427](#page-426-0)  Cirkelficka - POCKET4 Funktion, [290](#page-289-0) Parameter, [294](#page-293-0)  Cirkelspår - SLOT2 Funktion, [305](#page-304-0) Cirkeltapp - CYCLE77 Funktion, [297](#page-296-0) Parameter, [299](#page-298-0)  CYCLE61- planfräsa Funktion, [284](#page-283-0) Parameter, [286](#page-285-0)  CYCLE62 - konturupprop Funktion, [334](#page-333-0), [386](#page-385-0)  Parameter, [335,](#page-334-1) [387](#page-386-0)  CYCLE62 - ny kontur Funktion, [327](#page-326-0), [378](#page-377-0)  Parameter, [328](#page-327-0)  CYCLE63 - konturfräsa Funktion, konturficka, [344](#page-343-0) Funktion, konturtapp, [349](#page-348-0) Funktion, restmaterial konturficka, [347](#page-346-0) Funktion, restmaterial konturtapp, [351](#page-350-0) Parameter, konturficka, [346](#page-345-0)  Parameter, konturtapp, [350](#page-349-0) Parameter, restmaterial konturficka, [348](#page-347-0)  Parameter, restmaterial konturtapp, [352](#page-351-0)  CYCLE64 - konturfräsa Funktion, förborra, [341](#page-340-0)  Parameter, centrera, [343](#page-342-0)  Parameter, förborra, [344](#page-343-1) CYCLE70 - gravyr Funktion, [319](#page-318-0) Parameter, [324](#page-323-0)  CYCLE70 - gängfräsning Funktion, [316](#page-315-0) Parameter, [319](#page-318-1)  CYCLE72 - banfräsa Funktion, [335](#page-334-0) Parameter, [339](#page-338-0)  CYCLE76 - fyrkanttapp Funktion, [295](#page-294-0) Parameter, [297](#page-296-1)  CYCLE77 - cirkeltapp Funktion, [297](#page-296-0) Parameter, [299](#page-298-0)  CYCLE78 - hålgängsfräsning Funktion, [274](#page-273-0) Parameter, [277](#page-276-0)  CYCLE79 - flerkant Funktion, [300](#page-299-0) Parameter, [301](#page-300-0) 

CYCLE801 - positionsmönster gitter/ram Funktion, [280](#page-279-0) Parameter, [281](#page-280-0) CYCLE802 - valfria positioner Funktion, [279](#page-278-0) Parameter, [279](#page-278-1) CYCLE81 - centrera Funktion, [260](#page-259-0) Parameter, [261](#page-260-0) CYCLE82 - borra Funktion, [262](#page-261-0) Parameter, [263](#page-262-0) CYCLE83 - djuphålsborra Funktion, [264](#page-263-1) Parameter, [267](#page-266-0) CYCLE832 - High Speed Settings Funktion, [414](#page-413-0) Parameter, [416](#page-415-0) CYCLE84 - Gängtappning utan flytande gänghållare Funktion, [269](#page-268-0) Parameter, [274](#page-273-1) CYCLE840 - Gängtappning med flytande gänghållare Funktion, [269](#page-268-0) Parameter, [274](#page-273-1) CYCLE85 - brotscha Funktion, [263](#page-262-1) Parameter, [264](#page-263-0) CYCLE86 - ursvarvning Funktion, [267](#page-266-1) Parameter, [269](#page-268-1) CYCLE899 - öppet spår Funktion, [308](#page-307-0) Parameter, [314](#page-313-0) CYCLE92 - Avstick Funktion, [374](#page-373-0) Parameter, [375](#page-374-0) CYCLE930 - Instick Funktion, [356](#page-355-0) Parameter, [358](#page-357-0) CYCLE940 - Fristick Funktion, form E, [358](#page-357-1) Funktion, form F, [358](#page-357-1)  Funktion, gänga, [360](#page-359-0)  Funktion, gänga DIN, [360](#page-359-0)  Parameter, form E, [359](#page-358-0)  Parameter, form F, [360](#page-359-1)  Parameter, gänga DIN, [362](#page-361-0)  CYCLE951- Avspåna Funktion, [353](#page-352-0) CYCLE952 - Kontursvarva Funktion, Avspåna, [388](#page-387-0)  Funktion, Avspåna rest, [392](#page-391-0)

Funktion, Sticka rest, [397](#page-396-0)  Funktion, stickning, [394](#page-393-0) Funktion, Sticksvarva, [399](#page-398-0) Funktion, Sticksvarva rest, [402](#page-401-0)  Parameter, Sticka, [396](#page-395-0)  Parameter, Sticka rest, [398](#page-397-0) Parameter, Sticksvarva, [401](#page-400-0)  Parameter, Sticksvarva rest, [403](#page-402-0)  Parametrar, avspåna, [392](#page-391-1)  Parametrar, avspåna rest, [394](#page-393-1) CYCLE98 - gängsvarvning Funktion, Kopplade gängor, [371](#page-370-0) CYCLE99 - gängsvarvning Funktion, gänga kon, [363](#page-362-0)  Funktion, gänga längs, [363](#page-362-0)  Funktion, gänga plan, [363](#page-362-0)  Parameter, Gänga kon, [371](#page-370-1) Parameter, Gänga plan, [368](#page-367-0) Cykler Aktuella plan, [196](#page-195-0) Dölja cykelparametrar, [206](#page-205-0) Inmatningsmasker, [196](#page-195-0) 

## D

Djuphålsborra - CYCLE83 Funktion, [264](#page-263-1)  Parameter, [267](#page-266-0)  DRF (handratt-förflyttning), [149](#page-148-0) Driftartgrupper, [56](#page-55-0)  Driftssätt AUTO, [55](#page-54-0) JOG, [54](#page-53-0), [117](#page-116-0) MDA, [55](#page-54-1)  växla, [36](#page-35-0)  DRY (provkörningsmatning), [149](#page-148-1) Dubbeleditor, [159](#page-158-0)  Duplonummer, [470](#page-469-0) 

## E

Easy Extend, [555](#page-554-0) Aktivera/inaktivera instrument, [557](#page-556-0) Frikoppla instrument, [556](#page-555-0)  Första idrifttagande, [558](#page-557-0) Easy Message, [545](#page-544-0)  Anmäla/avanmäla användare, [551](#page-550-0) Inställningar, [553](#page-552-0) ta i drift, [546](#page-545-0)  Editor Inställningar, [160](#page-159-0) uppropa, [154](#page-153-0) 

Egenskaper Katalog, [517](#page-516-0)  Program, [517](#page-516-0) Enhet Felmeddelanden, [535](#page-534-0)  logisk enhet, [533](#page-532-0) ställa in, [534](#page-533-0)  Enkelblock fin (SB3), [135](#page-134-0)  grov (SB1), [135](#page-134-1)  Exekvera Program, [501](#page-500-0) EXTCALL, [519](#page-518-0)

## F

Fjärrdiagnos, [600](#page-599-0) avsluta, [603](#page-602-0)  begära, [602](#page-601-0) Fjärråtkomst ställa in, [600](#page-599-1)  tillåta, [602](#page-601-1) Flerkanalsbild, [433](#page-432-0)  Inställningar, [436](#page-435-0)  Manöverområde 'Maskin', [433](#page-432-1) Flerkant - CYCLE79 Funktion, [300300](#page-299-0) Parameter, [301301](#page-300-0) Fristick - CYCLE940 Funktion, form E, [358](#page-357-1) Funktion, form F, [358](#page-357-1)  Funktion, gänga, [360](#page-359-0)  Funktion, gänga DIN, [360](#page-359-0)  Parameter, form E, [359](#page-358-0)  Parameter, form F, [360](#page-359-1) Parameter, gänga DIN, [362](#page-361-0) Frånkoppling, [51](#page-50-0) Funktion Ansätta fräsverktyg - CYCLE800, [412](#page-411-0)  Underprogram, [416](#page-415-1)  Upprikta fräsverktyg - CYCLE800, [413](#page-412-1)  Fyrkantficka - POCKET3 Funktion, [287](#page-286-0) Parameter, [289](#page-288-0)  Fyrkanttapp - CYCLE76 Funktion, [295](#page-294-0) Parameter, [297](#page-296-1)  Förflyttning, [419](#page-418-0) Förhandsvisning Program, [512](#page-511-0)

Förlagor Lagringsplatser, [511](#page-510-0) upprätta, [511](#page-510-1)  Förslitning, [481](#page-480-0) 

## G

G-funktioner visa alla G-grupper, [164](#page-163-0) visa valda G-grupper, [161](#page-160-0)  G-kodprogram lägga till, [505](#page-504-0)  Råämnesinmatning, [198](#page-197-0) Globala användarvariabler, [441](#page-440-1) Gravyr - CYCLE60 Funktion, [319](#page-318-0) Parameter, [324](#page-323-0)  Grov- och finförflyttning, [102](#page-101-1) Gängfräsning - CYCLE70 Funktion, [316](#page-315-0) Parameter, [319](#page-318-1)  Gängstigning, [470](#page-469-1)  Gängsvarvning - CYCLE98 Funktion, Kopplade gängor, [371](#page-370-0) Gängsvarvning - CYCLE99 Funktion, gänga kon, [363](#page-362-0)  Funktion, gänga längs, [363](#page-362-0) Funktion, gänga plan, [363](#page-362-0) Parameter, Gänga kon, [371](#page-370-1) Parameter, Gänga längs, [366](#page-365-0)  Parameter, Gänga plan, [368](#page-367-0)  Gängtappning med flytande gänghållare - CYCLE840 Funktion, [269](#page-268-0) Parameter, [274](#page-273-1)  Gängtappning utan flytande gänghållare - CYCLE84 Funktion, [269](#page-268-0) Parameter, [274](#page-273-1) 

## H

Handdrift, [117](#page-116-0) Inställningar, [131](#page-130-0)  Köra axlar, [121](#page-120-1)  Måttenhet, [117](#page-116-1) Positionering av axlar, [123](#page-122-0)  Spindel, [119](#page-118-0) T,S,M-fönster, [117](#page-116-1) Verktyg, [119](#page-118-1)  Handheld Terminal 8, [537](#page-536-0)  **Handratt** tillordna, [112](#page-111-0) 

Helix, [428](#page-427-0)  High Speed Settings - CYCLE832 Funktion, [414](#page-413-0) Parameter, [416](#page-415-0) Hinder, [432](#page-431-0) Hjälpfunktioner H-funktioner, [165](#page-164-0) M-funktioner, [165](#page-164-0) HOLES1 - positionsmönster linje Funktion, [280](#page-279-0) Parameter, [281](#page-280-0) HOLES2 - positionsmönster cirkel Funktion, [281](#page-280-1) Parameter, [282](#page-281-0) HT 8, [537](#page-536-0) Användarmeny, [541](#page-540-0) Förflyttningstangenter, [540](#page-539-0)  Kvitteringsknapp, [538](#page-537-0)  Touch Panel, [544](#page-543-0)  Virtuellt tangentbord, [542](#page-541-0) Hålgängsfräsning - CYCLE78 Funktion, [274](#page-273-0) Parameter, [277](#page-276-0) Hålremseformat, [521](#page-520-0) 

## I

Infoga Kataloger, [514](#page-513-0)  Program, [514](#page-513-1) Ingreppstid, [481](#page-480-1) Inläsning Riggningsdata, [528](#page-527-0)  Instick - CYCLE930 Funktion, [356](#page-355-0) Parameter, [358](#page-357-0) Instrument aktivera/inaktivera, [557](#page-556-1) frikoppla, [556](#page-555-0)  Inställningar Editor, [160](#page-159-0)  Flerkanalsbild, [436](#page-435-0)  för den automatiska driften, [169](#page-168-0) för den manuella driften, [131](#page-130-0)  Teacha, [457](#page-456-0)

## J

Jobblista lägga till, [508](#page-507-0)
Kanadomisopoling, 57<br>
Kanadomisopoling, 57<br>
Kanadomisopoling, 57<br>
Kanadomisopoling, 67<br>
Lingka-426<br>
Rogens at 14<br>
Magnetics of the stress and the stress and the stress and the stress and the stress and the stress and the Kanalomkoppling, [57](#page-56-0) Katalog Egenskaper, [517](#page-516-0)  infoga, [514](#page-513-0) kopiera, [514](#page-513-0)  lägga till, [503](#page-502-0)  markera, [512](#page-511-0)  radera, [516](#page-515-0) selektera, [512](#page-511-0)  Kontextkänslig online-hjälp, [48](#page-47-0) Konturfräsa - CYCLE63 Funktion, konturficka, [344](#page-343-0)  Funktion, konturtapp, [349](#page-348-0) Funktion, restmaterial konturficka, [347](#page-346-0) Funktion, restmaterial konturtapp, [351](#page-350-0) Parameter, konturficka, [346](#page-345-0)  Parameter, konturtapp, [350](#page-349-0)  Parameter, restmaterial konturficka, [348](#page-347-0)  Parameter, restmaterial konturtapp, [352](#page-351-0)  Konturfräsa - CYCLE64 Funktion, förborra, [341](#page-340-0) Parameter, centrera, [343](#page-342-0) Parameter, förborra, [344](#page-343-1) Kontursvarva - CYCLE952 Funktion, Avspåna, [388](#page-387-0) Funktion, Avspåna rest, [392](#page-391-0) Funktion, Sticka rest, [397](#page-396-0)  Funktion, stickning, [394](#page-393-0) Funktion, Sticksvarva, [399](#page-398-0) Funktion, Sticksvarva rest, [402](#page-401-0)  Parameter, Sticka, [396](#page-395-0)  Parameter, Sticka rest, [398](#page-397-0) Parameter, Sticksvarva, [401](#page-400-0)  Parameter, Sticksvarva rest, [403](#page-402-0)  Parametrar, avspåna, [392](#page-391-1)  Parametrar, avspåna rest, [394](#page-393-1) Konturupprop - CYCLE62 Funktion, [334,](#page-333-0) [386](#page-385-0)  Parameter, [335,](#page-334-0) [387](#page-386-0) Koordinatsystem koppla om, [58](#page-57-0)  Koordinattransformation, [418](#page-417-0)  Kopiera Katalog, [514](#page-513-0) Program, [514](#page-513-1)  Kvitteringsknapp, 538<br>L

Ladder Viewer, [563](#page-562-0)

Larm, [585](#page-584-0)  Larmprotokoll visa, [587](#page-586-0)  Linje, [425](#page-424-0) polär, [430](#page-429-0) Linje/cirkel, [423](#page-422-0) Loggbok, [596](#page-595-0) Bearbeta adressdata, [597](#page-596-0)  Föra in post, [597](#page-596-1)  mata ut, [595](#page-594-0) Söka post, [598](#page-597-0) visa, [597](#page-596-0)  LONGHOLE - långhål Funktion, [314](#page-313-0) Parameter, [316](#page-315-0)  Långhål - LONGHOLE Funktion, [314](#page-313-0) Parameter, [316](#page-315-0)  Lägga till Arbetsstycke, [504](#page-503-0) G-kodpro[gram](#page-507-0), [505](#page-504-0) Jobblista, [508](#page-507-0)  Katalog, [503](#page-502-0)  NC-katalog på lokal enhet, [498](#page-497-0) Programlista, [509](#page-508-0) valfri fil, [507](#page-506-0) Längsspår - SLOT1 Funktion, [302](#page-301-0) Parameter, [304](#page-303-0) 

## M

Magasin Positionering, [487](#page-486-0)  välja, [479](#page-478-0)  öppna, [485](#page-484-0)  Magasinförvaltning, [460](#page-459-0)  Manöverområde växla, [36](#page-35-0)  Manöverpanelfronter, [18](#page-17-0)  Markera Katalog, [512](#page-511-0)  Program, [512](#page-511-0) Maskinens styrpanel Manöverelement, [26](#page-25-0)  Maskinfunktioner, [226](#page-225-0) Maskinspecifika informationer spara, [595](#page-594-0) Matning, [225](#page-224-0) Matningsdata Ärvärdesfönster, [35](#page-34-0)

### MDA

Exekvera program, [116](#page-115-0)  Ladda program, [114](#page-113-0)  Radera program, [116](#page-115-1)  Spara program, [115](#page-114-0)  Meddelanden, [588](#page-587-0) M-funktioner, [165](#page-164-0) Miniräknare, [40](#page-39-0) Måttenhet koppla om, [58](#page-57-1) Mäta Verktyg, [62](#page-61-0) Verktyg automatisk, [66](#page-65-0) Verktyg manuellt, [62](#page-61-1)  Mätcykelstöd, [208](#page-207-0), [239](#page-238-0) Mätcykler infoga, [209](#page-208-0), [240](#page-239-0) Mätning Arbetsstycksnollpunkt, [69](#page-68-0) Mätprobe, [68](#page-67-0) elektronisk, [74](#page-73-0)

### N

NC/PLC-variabler Ladda symboler, [593](#page-592-0) ändra, [590](#page-589-0)  NC-katalog lägga till på lokal enhet, [498](#page-497-0)  NC-variabler, [588](#page-587-1)  Nollpunktsförflyttningar, [102](#page-101-0) aktiv NPV, [103](#page-102-0)  anropa, [228](#page-227-0) inställbar NPV, [106](#page-105-0) radera, [108](#page-107-0)  ställa in, [59](#page-58-0) Visa detaljer, [107](#page-106-0) Översikt, [104](#page-103-0)  Nollpunktsinställningar läsa in, [528](#page-527-0)  spara, [525](#page-524-0) Ny kontur - CYCLE62 Funktion, [327](#page-326-0), [378](#page-377-0)  Parameter, [328](#page-327-0) 

## O

**Omkoppling** Kanal, [57](#page-56-1)  Koordinatsystem, [58](#page-57-2)  Måttenhet, [58](#page-57-1) 

Online-hjälp kontextkänslig, [48](#page-47-0) 

# P

Parameter Ansätta f[räs](#page-37-0)verktyg - CYCLE800, [413](#page-412-0) beräkna, [38](#page-37-0) mata in, [38](#page-37-1) Upprikta fräsverktyg - CYCLE800, [414](#page-413-0)  Vrida plan - CYCLE800, [410](#page-409-0)  ändra, [38](#page-37-0)  Pinyin Inmatningseditor, [44](#page-43-0) Planfräsa - CYCLE61 Funktion, [284](#page-283-0) Parameter, [286](#page-285-0) Planfräsning i JOG, [128](#page-127-0) PLC-diagnos Ladder add-on tool, [563](#page-562-0)  PLC-symboler ladda, [593](#page-592-1) PLC-variabler, [593](#page-592-0)  POCKET3 - fyrkantficka Funktion, [287](#page-286-0) Parameter, [289](#page-288-0) POCKET4 - cirkelficka Funktion, [290](#page-289-0) Parameter, [294](#page-293-0) Polarkoordinater, [429](#page-428-0) Positioner Parameter, Upprepa, [283](#page-282-0) Parametrar - hinder, [432](#page-431-0)  Positionsmönster cirkel - HOLES2 Funktion, [281](#page-280-0) Parameter, [282](#page-281-0) Positionsmönster gitter/ram - CYCLE801 Funktion, [280](#page-279-0) Parameter, [281](#page-280-1) Positionsmönster linje - HOLES1 Funktion, [280](#page-279-0) Parameter, [281](#page-280-1) Program bearbeta, [154](#page-153-0) Byta ut texter, [156](#page-155-0)  Egenskaper, [517](#page-516-1) exekvera, [501](#page-500-0) Förhandsvisning, [512](#page-511-1) förvalta, [495](#page-494-0)  infoga, [514](#page-513-1) kopiera, [514](#page-513-1) 

korrigera, [36](#page-35-1), [136](#page-135-0), [139](#page-138-0)  köra in, [135](#page-134-0) markera, [512](#page-511-0)  Numrera om block, [158](#page-157-0)  radera, [516](#page-515-1) selektera, [512](#page-511-0)  skapa med cykelstöd, [197](#page-196-0)  stänga, [500](#page-499-0) söka programställe, [155](#page-154-0)  teacha, [447](#page-446-0) välja, [134](#page-133-0)  öppna, [500](#page-499-0) öppna ett andra program, [159](#page-158-0) Programblock, [216](#page-215-0)  förbunden, [216](#page-215-1) kopiera och infoga, [157](#page-156-0)  markera, [157](#page-156-0)  numrera, [158](#page-157-1) radera, [157](#page-156-0) söka, [155](#page-154-0) upprepa, [228](#page-227-1)  upprätta, [223](#page-222-0)  ändra, [154](#page-153-0)  Programblocksvisning, [36](#page-35-1), [136](#page-135-0) Programhuvud, [221](#page-220-0)  viktiga parametrar, [224](#page-223-0) Programinställningar ändra, [232](#page-231-0)  Programkorrigering, [139](#page-138-0)  Programkörtid, [167](#page-166-0)  Programlista lägga till, [509](#page-508-0)  Programmanager, [495](#page-494-1)  Programmerat stopp 1, [149](#page-148-0) Programmerat stopp 2, [149](#page-148-1) Programmeringsgrafik ShopMill, [211](#page-210-0)  Programnivå visa, [138](#page-137-0)  Programstyrning, [149](#page-148-2) aktivera, [150](#page-149-0) Programvyer ShopMill, [211](#page-210-1)  PRT (ingen axelrörelse), 149<br>**R** 

Radera Katalog, [516](#page-515-0) Program, [516](#page-515-0)  Radiekorrektör, [224](#page-223-1) Referenspunktskörning, [52](#page-51-0) RG0 (reducerad snabbtransport), [149](#page-148-4) Riggningsdata läsa in, [528](#page-527-0)  spara, [525](#page-524-0) Rotation, [420](#page-419-0) R-parametrar, [440](#page-439-0) Råämnesinmatning Funktion, [198](#page-197-0) Parameter, [199](#page-198-0)  Räkneblock (SB2), [135](#page-134-1)<br>S

Samtidig uppritning, [173](#page-172-0) före bearbetningen, [179](#page-178-0)  SB (enkelblock), [150](#page-149-1)  SB1, [135](#page-134-2)  SB2, [135](#page-134-1)  SB3, [135](#page-134-3)  Selektera Katalog, [512](#page-511-0)  Program, [512](#page-511-0) Service Planer, [559](#page-558-0)  ShopMill-program Linje/cirkel, [423](#page-422-0) lägga till, [220](#page-219-0)  Maskinfunktioner, [226](#page-225-0)  Programblock, [223](#page-222-0)  Programhuvud, [221](#page-220-0)  Programinställningar, [232](#page-231-0)  Programuppbyggnad, [216](#page-215-2) ShopTurn-program Skalning, [421](#page-420-0) Spegling, [422](#page-421-0)  Simulering, [171](#page-170-0) Förändra grafik, [186](#page-185-0)  Larmindikering, [190](#page-189-0)  Programstyrning, [184](#page-183-0) Råämne, [183](#page-182-0)  Visa och gömma banvisning, [183](#page-182-1) Vyer, [181](#page-180-0)  SKP (annullerbara block), [150](#page-149-2) Skyddsnivåer, [46](#page-45-0) Skär, [224](#page-223-2), [476](#page-475-0)  Skärhastighet, [225](#page-224-1)  SLOT1 - längsspår Funktion, [302](#page-301-0) Parameter, [304](#page-303-0)  SLOT2 - cirkelspår Funktion, [305](#page-304-0) SMS-nyheter, [545](#page-544-0) Protokoll, [552](#page-551-0) 

Spara Data, [521](#page-520-0), [522](#page-521-0) Riggningsdata, 525 Spetsvinkel, [470](#page-469-0)  **Spindeldata** Ärvärdesfönster, [35](#page-34-1) Spindelvarvtal, [225](#page-224-1)  Spindelvarvtal[sbe](#page-29-0)gränsning, [111](#page-110-0) Statusvisning, [30](#page-29-0)  Stoppställe uppsöka, [112,](#page-111-0) [144](#page-143-0) Stycktal, [481](#page-480-0)  Ställa in ärvärden, [59](#page-58-1) Symboltabeller, [577](#page-576-0)  Synkronaktioner Visa status, [165](#page-164-1)  Söka Loggbokpost, [598](#page-597-0) Sökningsmode, [147](#page-146-0)  Sökpekare, [112,](#page-111-0) [142,](#page-141-0) [144](#page-143-0), [145](#page-144-0)<br>T

Tandtal, [471](#page-470-0) Teacha, [457](#page-456-0) Allmänt förlopp, [447](#page-446-1)  Cirkelmellanpunkt CIP, [452](#page-451-0)  Förflyttningsblock G1, [452](#page-451-1)  Infoga block, [450](#page-449-0)  Infoga position, [448](#page-447-0)  Inställningar, [457](#page-456-0)  Parameter, [449](#page-448-0) Radera block, [457](#page-456-1)  Rörelseart, [449](#page-448-1) Snabbtransport G0, [452](#page-451-2) Välja block, [456](#page-455-0) Ändra block, [455](#page-454-0)  Tillkoppling, [51](#page-50-0) Touch Panel kalibrera, [544](#page-543-0) Tvillingverktygsnummer, 470<br>U

Underdriftart REF POINT, [55](#page-54-0)  REPOS, [55](#page-54-1) TEACH In, [56](#page-55-0) Underhållsuppgifter observera / genomföra, [559](#page-558-0)  ställa in, [560](#page-559-0) 

Underprogram, [416](#page-415-0) Upprepa positioner Funktion, [283](#page-282-1) Upprikta fräsverktyg - CYCLE800 Funktion, [413](#page-412-1) Parameter, [414](#page-413-0) Ursvarvning - CYCLE86 Funktion, [267](#page-266-0) Parameter, [269](#page-268-0)

## V,W

Valfri fil lägga till, [507](#page-506-0)  Valfria positioner - CYCLE802 Funktion, [279](#page-278-0) Parameter, [279](#page-278-1) Variabelmasker, [592](#page-591-0) Verktyg, [119](#page-118-0)  Detaljer, [492](#page-491-0) flera skär, [476](#page-475-0)  flytta, [487](#page-486-1)  ladda, [477](#page-476-0) lägga till, [474](#page-473-0)  mäta, [62](#page-61-0), [463](#page-462-0)  mäta automatiskt, [66](#page-65-0) mäta manuellt, [62](#page-61-1)  radera, [477](#page-476-1)  reaktivera, [483](#page-482-0)  urladda, [477](#page-476-0) Ändra typ, [493](#page-492-0)  Verktygsdata läsa in, [528](#page-527-0)  spara, [525](#page-524-0)  Ärvärdesfönster, [34](#page-33-0)  Verktygsdata OEM, [484](#page-483-0)  Verktygsförslitning, [481](#page-480-1) Verktygsförslitningslista öppna, [481](#page-480-2)  Verktygsförvaltning, [459](#page-458-0)  Filtrera listor, [490](#page-489-0)  Sortera listor, [489](#page-488-0)  Verktygslista, [470](#page-469-2) Verktygsmätprobe, [68](#page-67-0) Verktygsparameter, [463](#page-462-0) Verktygstyper, [461](#page-460-0)  Virtuellt tangentbord, [542](#page-541-0) Visa Programnivå, [138](#page-137-0)  Vrida plan - CYCLE800 Parameter, [410](#page-409-0) Vridning Parameter, vridning plan, [128](#page-127-1) 

# Å

Återpositionering, [140](#page-139-0)

# Ä

Ändra programblock, [231](#page-230-0) Ärvärdesvisning, [33](#page-32-0) 

# Ö

Öppet spår - CYCLE899 Funktion, [308](#page-307-0)  Parameter, [314](#page-313-1)  Öppna andra program, [159](#page-158-0)  Program, [500](#page-499-0) 

Index